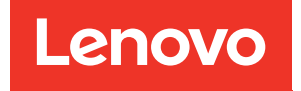

# Guía del usuario de la bandeja ThinkSystem SD650-I V3 Neptune DWC

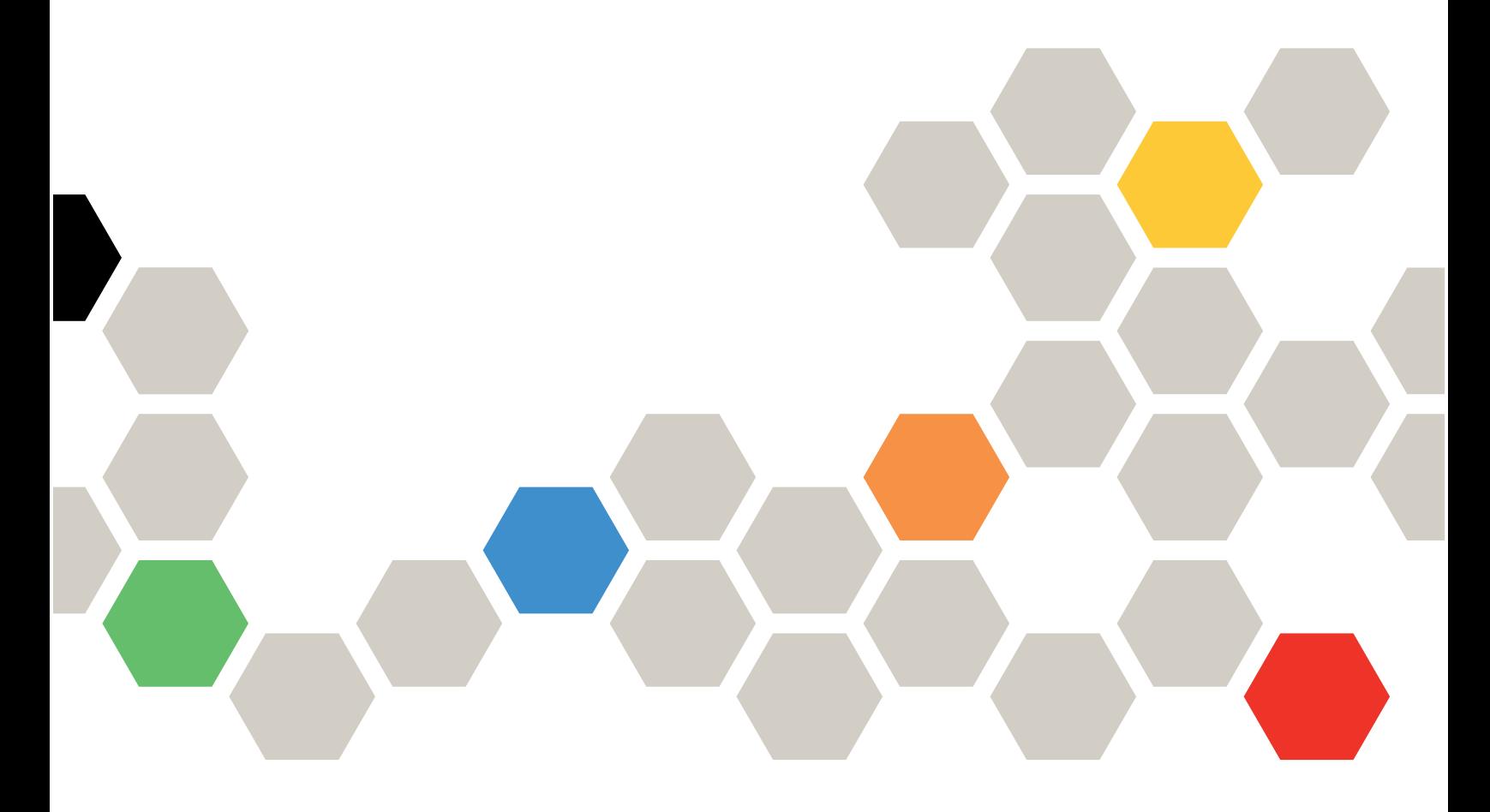

Tipos de equipo: 7D7L

#### **Nota**

Antes de utilizar esta información y el producto al que brinda soporte, no olvide leer y comprender la información de seguridad y las instrucciones de seguridad, que están disponibles en: [https://pubs.lenovo.com/safety\\_documentation/](https://pubs.lenovo.com/safety_documentation/)

Además, asegúrese de estar familiarizado con los términos y las condiciones de la garantía de Lenovo para su servidor, que se pueden encontrar en: <http://datacentersupport.lenovo.com/warrantylookup>

#### Primera edición (Diciembre 2023)

#### © Copyright Lenovo 2023.

AVISO DE DERECHOS LIMITADOS Y RESTRINGIDOS: Si los productos o software se suministran según el contrato de General Services Administration (GSA), la utilización, reproducción o divulgación están sujetas a las restricciones establecidas en el Contrato núm. GS-35F-05925.

## <span id="page-2-0"></span>Contenido

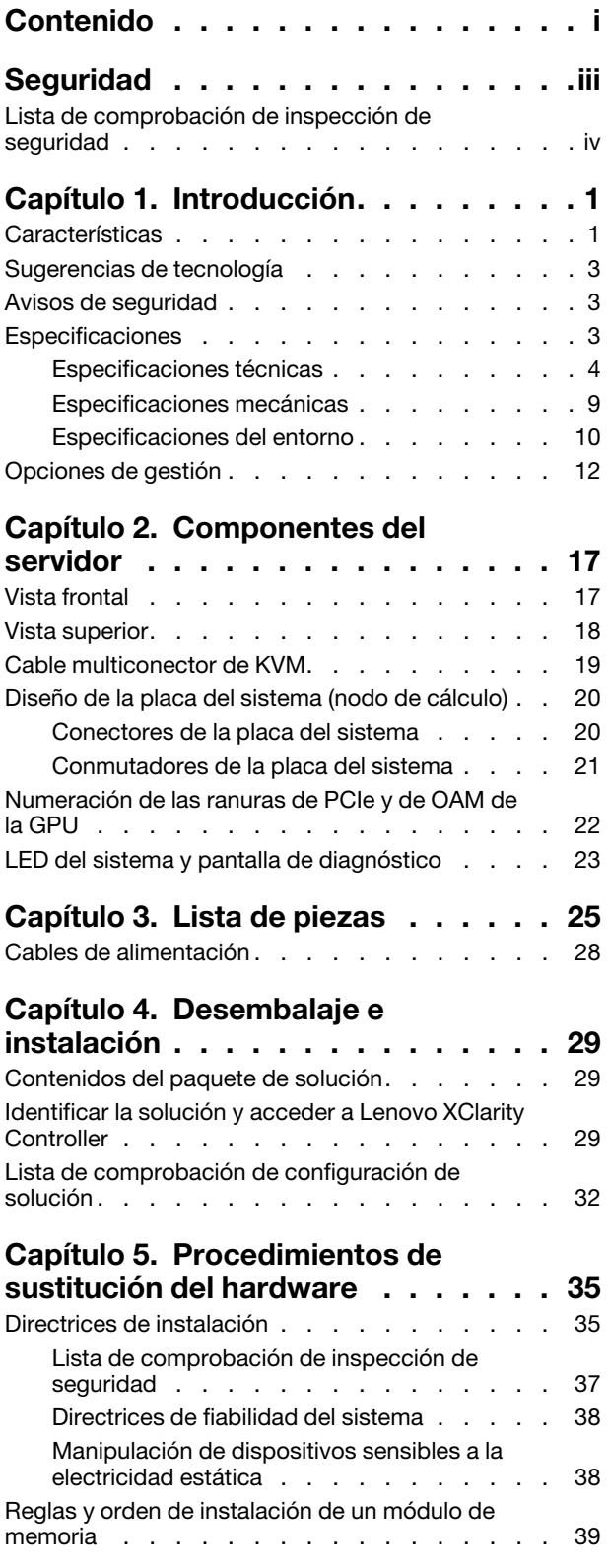

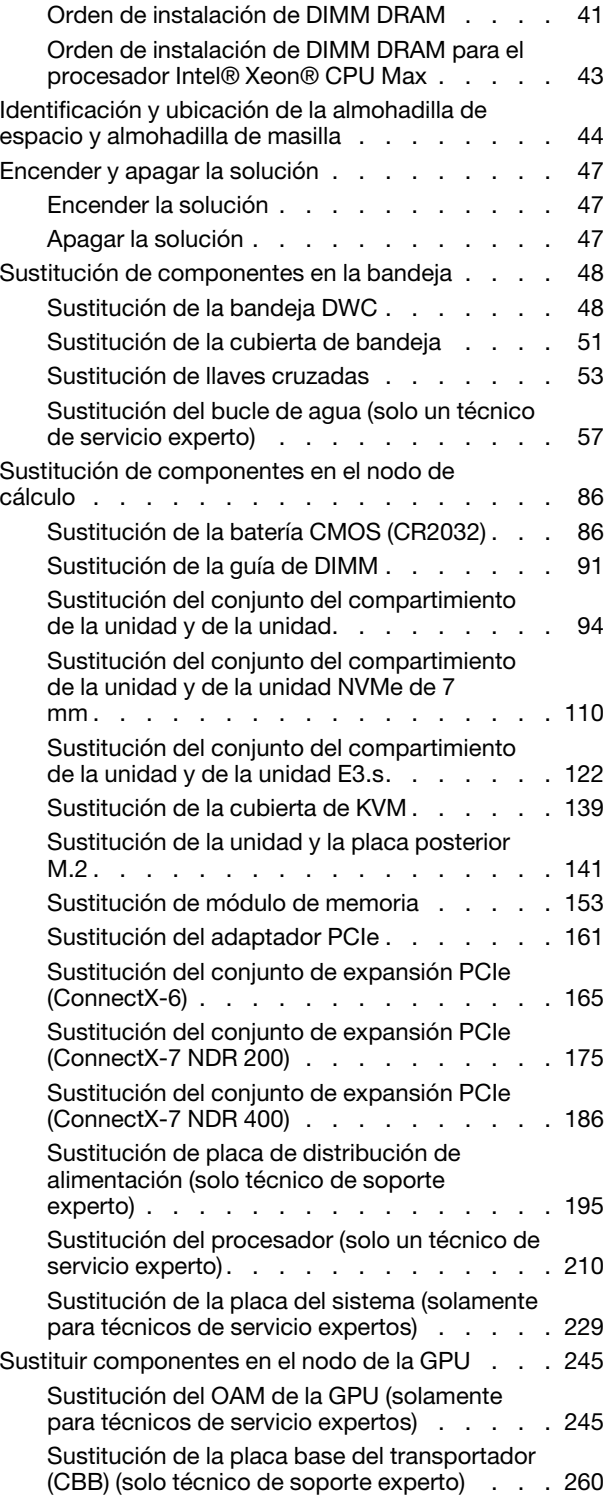

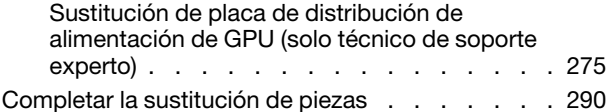

### [Capítulo 6. Disposición interna de](#page-300-0)

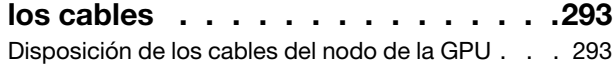

### [Capítulo 7. Configuración del](#page-304-0)

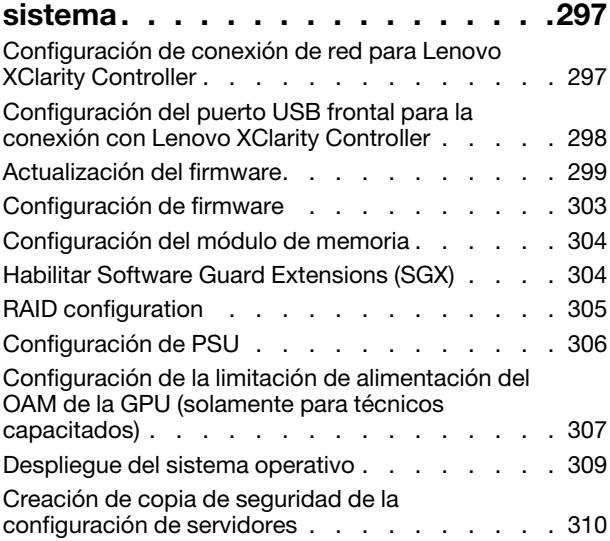

### [Capítulo 8. Determinación de](#page-318-0)

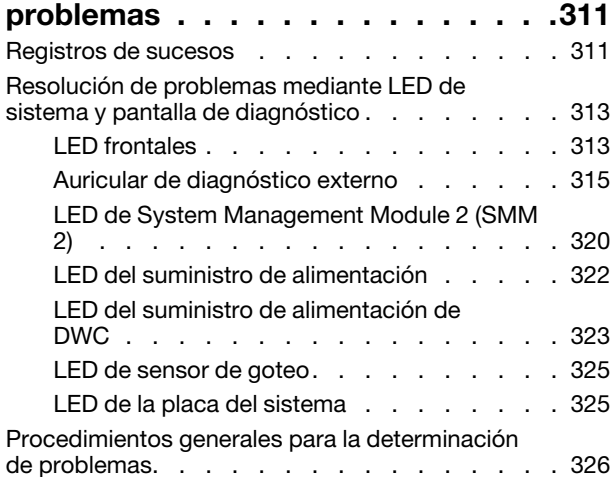

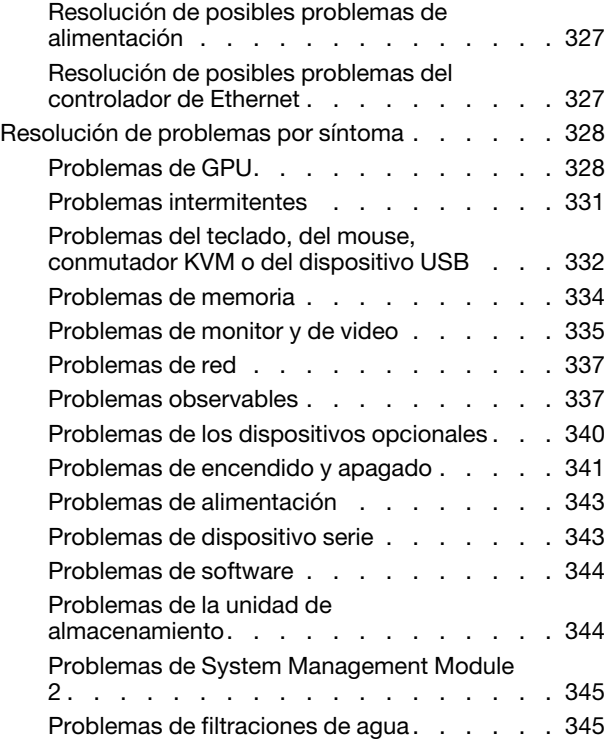

### [Apéndice A. Obtención de ayuda y](#page-360-0)

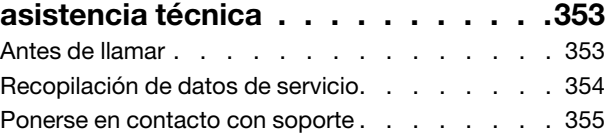

### [Apéndice B. Documentos y](#page-364-0)

[Información de contacto de importación y](#page-368-1) 

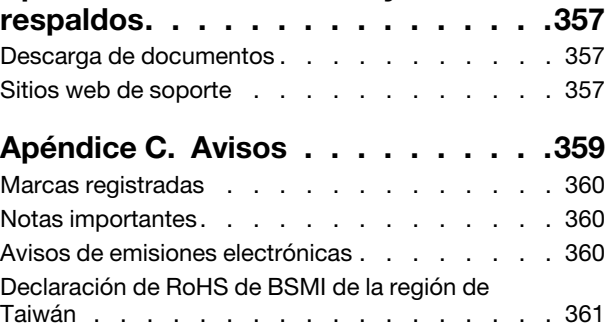

[exportación de la región de Taiwán . . . . . . . 361](#page-368-1)

## <span id="page-4-0"></span>Seguridad

Before installing this product, read the Safety Information.

قبل تركيب هذا المنتج، يجب قر اءة الملاحظات الأمنية

Antes de instalar este produto, leia as Informações de Segurança.

在安装本产品之前,请仔细阅读 Safety Information (安全信息)。

安裝本產品之前,請先閱讀「安全資訊」。

Prije instalacije ovog produkta obavezno pročitajte Sigurnosne Upute.

Před instalací tohoto produktu si přečtěte příručku bezpečnostních instrukcí.

Læs sikkerhedsforskrifterne, før du installerer dette produkt.

Lees voordat u dit product installeert eerst de veiligheidsvoorschriften.

Ennen kuin asennat tämän tuotteen, lue turvaohjeet kohdasta Safety Information.

Avant d'installer ce produit, lisez les consignes de sécurité.

Vor der Installation dieses Produkts die Sicherheitshinweise lesen.

Πριν εγκαταστήσετε το προϊόν αυτό, διαβάστε τις πληροφορίες ασφάλειας (safety information).

לפני שתתקינו מוצר זה, קראו את הוראות הבטיחות.

A termék telepítése előtt olvassa el a Biztonsági előírásokat!

Prima di installare questo prodotto, leggere le Informazioni sulla Sicurezza.

製品の設置の前に、安全情報をお読みください。

본 제품을 설치하기 전에 안전 정보를 읽으십시오.

Пред да се инсталира овој продукт, прочитајте информацијата за безбедност.

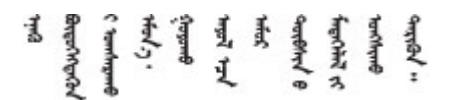

Les sikkerhetsinformasjonen (Safety Information) før du installerer dette produktet.

Przed zainstalowaniem tego produktu, należy zapoznać się z książką "Informacje dotyczące bezpieczeństwa" (Safety Information).

Antes de instalar este produto, leia as Informações sobre Segurança.

Перед установкой продукта прочтите инструкции по технике безопасности.

Pred inštaláciou tohto zariadenia si pečítaje Bezpečnostné predpisy.

Pred namestitvijo tega proizvoda preberite Varnostne informacije.

Antes de instalar este producto, lea la información de seguridad.

Läs säkerhetsinformationen innan du installerar den här produkten.

Bu ürünü kurmadan önce güvenlik bilgilerini okuyun.

مەزكۇر مەھسۇلاتنى ئورنىتىشتىن بۇرۇن بىخەتەرلىك ئۇچۇرلىرىنى ئوقۇپ چىقىڭ.

Youq mwngz yungh canjbinj neix gaxgonq, itdingh aeu doeg aen canjbinj soengq cungj vahgangj ancien siusik.

## <span id="page-5-0"></span>Lista de comprobación de inspección de seguridad

Utilice la información de esta sección para identificar condiciones potencialmente inseguras en su servidor. Durante el diseño y la construcción de cada equipo, se instalaron elementos de seguridad requeridos para proteger a los usuarios y técnicos de servicio frente a lesiones.

Nota: El producto no es apto para su uso en lugares de trabajo con pantalla visual de acuerdo con la cláusula 2 del reglamento laboral.

Nota: La configuración del servidor se realiza solo en la sala del servidor.

#### PRECAUCIÓN:

Este equipo debe ser instalado o mantenido por personal de servicio capacitado, tal como se define en NEC, IEC 62368-1 e IEC 60950-1, el estándar de Seguridad de equipos electrónicos dentro del campo de audio/video, Tecnología de la información y Tecnología de comunicación. Lenovo supone que cuenta con la calificación para entregar servicio y que cuenta con formación para reconocer niveles de energía peligrosos en los productos. El acceso al equipo se realiza mediante el uso de una herramienta, bloqueo y llave, o con otros medios de seguridad, y es controlado por la autoridad responsable de la ubicación.

Importante: Se requiere conexión eléctrica a tierra del servidor para la seguridad del operador y el funcionamiento correcto del sistema. Un electricista certificado puede verificar la conexión eléctrica a tierra de la toma de alimentación.

Utilice la siguiente lista de comprobación para asegurarse de que no se presenten condiciones potencialmente inseguras:

- 1. Asegúrese de que la alimentación esté apagada y los cables de alimentación estén desconectados.
- 2. Revise el cable de alimentación.
	- Asegúrese de que el conector a tierra esté en buenas condiciones. Utilice un metro para medir la continuidad de la conexión a tierra del tercer cable para 0,1 ohmios o menos entre la clavija externa de puesta a tierra y el bastidor de tierra.
	- Asegúrese de que el cable de alimentación sea del tipo adecuado.

Para ver los cables de alimentación que están disponibles para el servidor:

a. Visite la siguiente página:

<http://dcsc.lenovo.com/#/>

- b. Haga clic en Preconfigured Model (Modelo preconfigurado) o Configure to order (Configurar a pedido).
- c. Especifique el tipo de equipo y el modelo del servidor para mostrar la página de configuración.
- d. Haga clic en Power (Alimentación) → Power Cables (Cables de alimentación) para ver todos los cables de la línea eléctrica.
- Asegúrese de que el aislamiento no esté desgastado ni dañado.
- 3. Compruebe que no haya ninguna alteración obvia que no sea de Lenovo. Utilice un buen juicio con respecto a la seguridad de las alteraciones que no sean de Lenovo.
- 4. Compruebe que dentro del servidor no haya ninguna condición insegura evidente, como limaduras metálicas, contaminación, agua u otros líquidos o señales de daño de incendio o de humo.
- 5. Compruebe si hay cables gastados, deteriorados o pinzados.
- 6. Asegúrese de que los pasadores de la fuente de alimentación (tornillos o remaches) no se hayan quitado ni estén manipulados.

## <span id="page-8-0"></span>Capítulo 1. Introducción

ThinkSystem SD650-I V3 está diseñado para proporcionar una plataforma compacta y escalable para soluciones distribuidas e hiperconvergentes empresariales.

Nota: La bandeja SD650-I V3 contiene un nodo de cálculo y un nodo de GPU. Se pueden instalar hasta seis bandejas SD650-I V3 en el alojamiento DW612S 6U. Para conocer la Guía del usuario del alojamiento de DW612S, consulte [https://pubs.lenovo.com/dw612s\\_neptune\\_enclosure/](https://pubs.lenovo.com/dw612s_neptune_enclosure/).

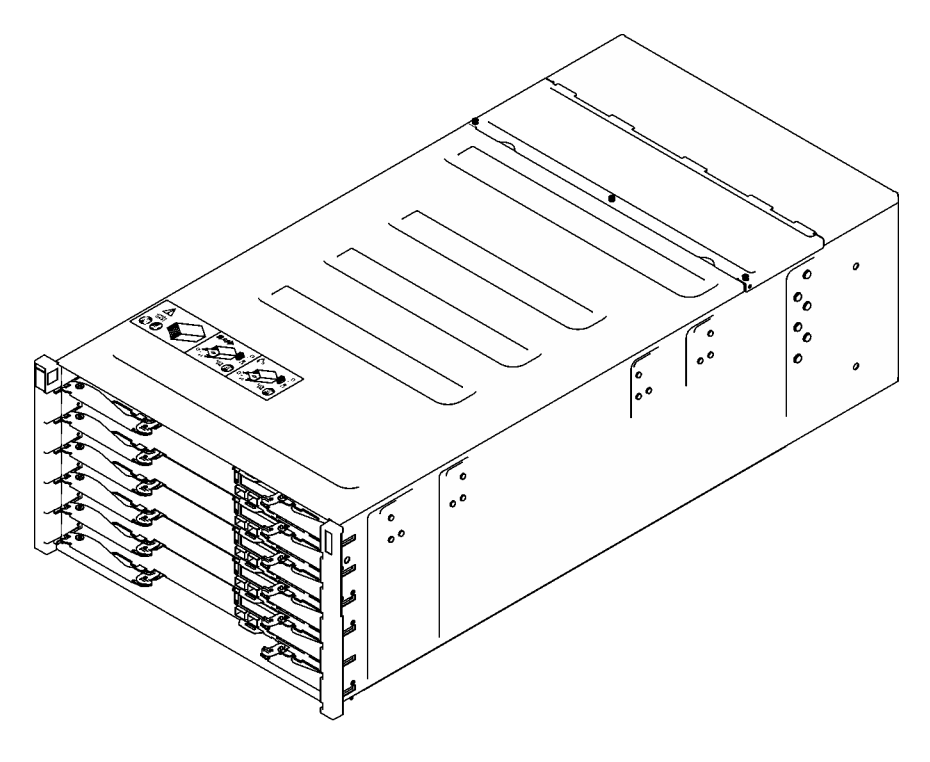

**SD650-IV3** 

<span id="page-8-1"></span>Figura 1. Alojamiento con seis bandejas SD650-I V3 instaladas

## **Características**

Las posibilidades de rendimiento, facilidad de uso, fiabilidad y expansión han constituido consideraciones principales en el diseño de su solución. Estas características del diseño posibilitan la personalización del hardware del sistema a fin de que satisfaga sus necesidades actuales y proporcionan posibilidades de expansión flexible en el futuro.

Su solución implementa las siguientes características y tecnologías:

#### • Features on Demand

Si se integra una función Features on Demand en la solución o en un dispositivo opcional que está instalado en la solución, puede adquirir una clave de activación para activar dicha función. Para obtener más información sobre Features on Demand, consulte:

<https://fod.lenovo.com/lkms>

#### • Lenovo XClarity Controller (XCC)

Lenovo XClarity Controller es el controlador de gestión habitual para el hardware del servidor Lenovo ThinkSystem. El Lenovo XClarity Controller combina varias funciones de gestión en un único chip de la placa del sistema del servidor. Algunas de las características únicas de Lenovo XClarity Controller son rendimiento mejorado, video remoto de mayor resolución y opciones de seguridad ampliadas.

El servidor admite Lenovo XClarity Controller 2 (XCC2). Para obtener información adicional sobre Lenovo XClarity Controller 2 (XCC2), consulte <https://pubs.lenovo.com/lxcc-overview/>.

#### • Firmware del servidor compatible con UEFI

El firmware de Lenovo ThinkSystem cumple el estándar Unified Extensible Firmware Interface (UEFI). UEFI sustituye al BIOS y define una interfaz estándar entre el sistema operativo, el firmware de la plataforma y los dispositivos externos.

Las soluciones Lenovo ThinkSystem pueden arrancar sistemas operativos que cumplen el estándar UEFI, sistemas operativos basados en el BIOS y adaptadores basados en el BIOS, así como adaptadores que cumplen el estándar UEFI.

Nota: La solución no admite el sistema operativo de disco (DOS).

#### • Active Memory

La característica Active Memory mejora la fiabilidad de la memoria mediante duplicación de memoria. El modo de duplicación de memoria replica y almacena datos en dos pares de DIMM en dos canales simultáneamente. Si se produce un error, el controlador de memoria cambia del par primario de DIMM de memoria al par de DIMM de copia de seguridad.

#### • Memoria del sistema de gran capacidad

La solución admite memoria de acceso aleatorio dinámico síncrono (SDRAM) y módulos de memoria en línea dual registrados (DIMM) con código de corrección de errores (ECC). Para obtener más información sobre los tipos específicos y la cantidad máxima de memoria, consulte "Especificaciones técnicas" en la [página 4](#page-11-0).

#### • Soporte de red integrado

La bandeja se entrega con un controlador Gigabit Ethernet de 1 puerto integrado con un conector RJ-45 y un controlador Ethernet de 2 puertos de 25 GB con un conector SFP28, que admite la conexión a una red de 1000 Mbps.

#### • Gran capacidad de almacenamiento de datos

Los modelos de la solución de intercambio simple admiten las siguientes unidades:

- Admite hasta cuatro unidades SATA de intercambio simple de 7 mm / unidades de estado sólido NVMe (SSD) por nodo.
- Admite hasta dos unidades SATA de intercambio simple de 15 mm / unidad de estado sólido NVMe (SSD) por nodo.
- Admite hasta dos unidades de estado sólido (SSD) NVMe de intercambio simple E3.S por nodo.
- Admite una unidad M.2 por nodo. (Requiere el conjunto de interposición M.2)
- Diagnóstico de Lightpath

Los diagnósticos de Lightpath proporcionan los LED para ayudarle a diagnosticar problemas. Para obtener más información sobre el diagnóstico de Lightpath, consulte ["Resolución de problemas mediante](#page-320-0)  [LED de sistema y pantalla de diagnóstico" en la página 313.](#page-320-0)

#### • Acceso móvil al sitio web de información del servicio de Lenovo

La solución proporciona un código de respuesta rápida (QR) en la etiqueta de servicio del sistema, que se encuentra en la cubierta de la bandeja DWC y que puede explorar con un lector de códigos QR y un

escáner con un dispositivo móvil para obtener un acceso rápido al sitio web de información del servicio de Lenovo. El sitio web de información del servicio de Lenovo proporciona información adicional para videos de sustitución e instalación de piezas y códigos de error para soporte de la solución.

#### • Active Energy Manager

Lenovo XClarity Energy Manager es una solución de gestión de energía y temperatura para los centros de datos. Puede supervisar y gestionar el consumo de alimentación y la temperatura de soluciones convergentes, NeXtScale, System x y ThinkServer y mejorar la eficiencia energética mediante Lenovo XClarity Energy Manager.

#### • Funciones alimentación opcionales

La solución admite un máximo de nueve fuentes de alimentación de intercambio en caliente de 2400 W o 2600 W o tres PSU de DWC de 7200 W.

Nota: No combine fuentes de alimentación en la misma unidad de solución.

#### • Soporte de ThinkSystem RAID

RAID de ThinkSystem proporciona RAID de software y admite RAID de hardware incorporado para RAID nivel 0, 1, 5 y 10.

### <span id="page-10-0"></span>Sugerencias de tecnología

Lenovo actualiza continuamente el sitio web de soporte con los consejos y técnicas más recientes que puede aplicar para resolver problemas que pueda tener con el servidor. Estas sugerencias de tecnología (también llamados consejos RETAIN o boletines de servicio) proporcionan procedimientos para solucionar o resolver problemas relacionados con la operación de su servidor.

Para buscar las sugerencias de tecnología disponibles para el servidor:

- 1. Vaya a <http://datacentersupport.lenovo.com> y navegue a la página de soporte correspondiente a su servidor.
- 2. Haga clic en **How To's (Cómo)** en el panel de navegación.
- 3. Haga clic en Article Type (Tipo de artículo)  $\rightarrow$  Solution (Solución) en el menú desplegable.

Siga las instrucciones de la pantalla para elegir la categoría del problema que tiene.

### <span id="page-10-1"></span>Avisos de seguridad

Lenovo está comprometido con el desarrollo de productos y servicios que se adhieran a los estándares más altos de calidad, con el fin de proteger a nuestros clientes y a sus datos. Cuando se notifiquen posibles vulnerabilidades, es responsabilidad del Equipo de respuesta a incidentes de seguridad de productos Lenovo (PSIRT) investigar y proporcionar información a nuestros clientes, de modo que ellos puedan establecer planes de mitigación mientras nosotros trabajamos para entregar soluciones.

La lista de avisos actuales está disponible en el siguiente sitio:

<span id="page-10-2"></span>[https://datacentersupport.lenovo.com/product\\_security/home](https://datacentersupport.lenovo.com/product_security/home)

### Especificaciones

Resumen de las características y especificaciones de la solución. En función del modelo, es posible que algunos dispositivos no estén disponibles o que algunas especificaciones no sean aplicables.

#### Notas:

• El alojamiento de 6U admite hasta seis bandejas.

- Cada bandeja contiene dos nodos: un nodo izquierdo y un nodo derecho (cuando se observan desde la parte frontal del alojamiento).
- La bandeja SD650-I V3 contiene un nodo de cálculo y un nodo de GPU.

Consulte la tabla siguiente para conocer las categorías de especificaciones y el contenido de cada categoría.

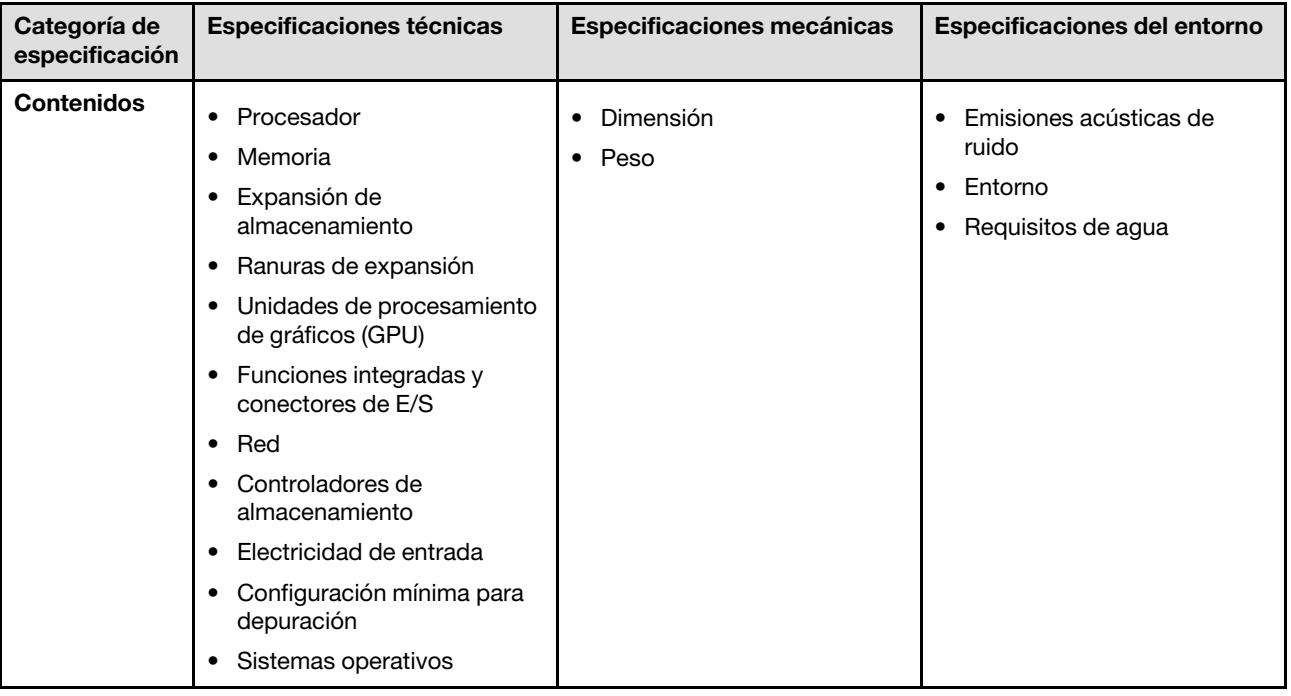

## <span id="page-11-0"></span>Especificaciones técnicas

Resumen de las especificaciones técnicas de la solución. En función del modelo, es posible que algunos dispositivos no estén disponibles o que algunas especificaciones no sean aplicables.

### Notas:

- El alojamiento de 6U admite hasta seis bandejas.
- Cada bandeja contiene dos nodos: un nodo izquierdo y un nodo derecho (cuando se observan desde la parte frontal del alojamiento).
- La bandeja SD650-I V3 contiene un nodo de cálculo y un nodo de GPU.

#### Procesador

#### Nodo de cálculo:

- Admite dos procesadores Intel® Xeon® escalables de 4a generación por nodo.
- Admite procesadores con hasta 60 núcleos, velocidades de base de hasta 3,7 GHz y clasificaciones TDP de hasta 350 W.
- Procesadores Intel® Xeon® CPU Max

Para obtener más información sobre la compatibilidad del sistema operativo Intel® Xeon® CPU Max, consulte Soporte de sistemas operativos Intel® Xeon® [CPU Max.](#page-50-1)

- Enlaces UPI a mayor ancho (x24) y velocidad: 12,8, 14,4 y 16 GT/s.
	- SD650-I V3 admite 3 UPI
- Nueva tecnología de zócalo (zócalo E con PCIe 5.0) LGA4677.

#### Notas:

- 1. Utilice Setup Utility para determinar el tipo y la velocidad de los procesadores en el nodo.
- 2. Para ver una lista de procesadores compatibles, consulte <https://serverproven.lenovo.com>.

#### **Memoria**

Consulte ["Reglas y orden de instalación de un módulo de memoria" en la página 39](#page-46-0) para obtener información detallada sobre la preparación y configuración de la memoria.

#### Nodo de cálculo:

- Tipo y capacidad de memoria:
	- Procesadores escalables Intel® Xeon® de  $4^a$  generación (Sapphire Rapids, SPR)
		- Lenovo DDR5 a 4800 MT/s
		- RDIMM 3DS a 4800 MT/s
		- Capacidad:
			- RDIMM ECC de 32 GB y 64 GB
			- RDIMM 3DS de 128 GB
	- Procesadores escalables Intel® Xeon® de 5ª generación (Emerald Rapids, EMR)
		- Lenovo DDR5 a 5600 MT/s
		- $-$  RDIMM 3DS a 5600 MT/s
		- Capacidad:
			- RDIMM ECC de 32 GB y 64 GB
			- RDIMM ECC de 48 GB y 96 GB (solo admitido por procesadores MCC y XCC)
			- RDIMM 3DS de 128 GB
- Protección:
	- ECC
	- SDDC (para DIMM de memoria basados en x4)
	- ADDDC (para DIMM de memoria basados en x4)
	- Duplicado de memoria
- Admite (dependiendo del modelo):
	- RDIMM ECC de 32 GB y 64 GB
	- RDIMM 3DS de 128 GB
- Mínima:
	- 512 GB en el nodo de cálculo.
- Máximo:
	- Hasta 1,5 TB de memoria con 16 RDIMM de 64 GB por nodo.
	- Hasta 2 TB de memoria con 16 RDIMM 3DS de 128 GB por nodo.

#### Importante:

- La bandeja solo admite la configuración completa de procesador y memoria (2 procesadores y 16 DIMM por nodo).
- No se admite la combinación de velocidad de DIMM.
- ADDDC no es compatible con DIMM ECC 9x4 (valor)

#### Expansión de almacenamiento

#### Nodo de cálculo:

- Admite hasta cuatro unidades SATA de intercambio simple de 7 mm / unidades de estado sólido NVMe (SSD) por nodo.
- Admite hasta dos unidades SATA de intercambio simple de 15 mm / unidad de estado sólido NVMe (SSD) por nodo.
- Admite hasta dos unidades de estado sólido (SSD) NVMe de intercambio simple E3.S por nodo.
- Admite una unidad M.2 por nodo. (Requiere el conjunto de interposición M.2)

Para ver una lista de unidades M.2 compatibles, consulte <https://serverproven.lenovo.com>.

Atención: Como norma general, no mezcle unidades estándar de 512 bytes con unidades avanzadas de formato 4 KB en la misma matriz RAID, pues esto puede provocar problemas de rendimiento.

#### Ranuras de expansión

#### Nodo de cálculo:

- Dos ranuras de PCIe 5.0 x16 en la parte frontal por nodo, admite una de las siguientes:
	- Admite hasta dos adaptadores PCIe 5.0 x16 de altura media y longitud media de 75 W con tarjeta de expansión. (Mutuamente excluyente con unidades de almacenamiento internas)

#### Unidad de procesamiento de gráficos (GPU)

Cuatro Intel® Data Center GPU Max Series 1550 128GB 600W 4-GPU OAM Board, con 128 GB Intel® Xeon® CPU Max

#### Funciones integradas y conectores de E/S

#### Nodo de cálculo:

- Lenovo XClarity Controller (XCC), que proporciona funciones de procesador de servicios y de supervisión, controlador de video y funciones de teclado, video, mouse y unidades remotas.
	- El servidor admite Lenovo XClarity Controller 2 (XCC2). Para obtener información adicional sobre Lenovo XClarity Controller 2 (XCC2), consulte <https://pubs.lenovo.com/lxcc-overview/>.
- Panel frontal del operador
- Conector de cable multiconector de KVM
- Conector del auricular de diagnósticos de LCD externo
- Un puerto Gigabit Ethernet con conector RJ45, compartido entre el sistema operativo y Lenovo XClarity Controller.
- Dos puertos SFP28 de 25 GB. Se comparte un puerto entre el sistema operativo y Lenovo XClarity Controller.
- Lenovo XClarity Controller la conexión es mutuamente exclusiva entre el conector Ethernet RJ45 y el puerto 1 SFP28 de 25 Gb.
- Controlador de video (integrado en el Lenovo XClarity Controller)
	- ASPEED
	- Controlador de video compatible con SVGA
	- Compresión de video digital Avocent
	- La memoria de video no puede ampliarse

Nota: La resolución máxima de video es de 1920 x 1200 a 60 Hz.

• System Management Module 2 (SMM2) de intercambio en caliente

Nota: Consulte [https://pubs.lenovo.com/mgt\\_tools\\_smm2/](https://pubs.lenovo.com/mgt_tools_smm2/) para obtener más detalles sobre System Management Module.

#### Red

#### Alojamiento de DW612S

Puerto Ethernet de 10/100/1000 MB dedicado para System Management Module 2 (SMM2).

#### Nodo de cálculo

- Un puerto Gigabit Ethernet con conector RJ45, compartido entre el sistema operativo y Lenovo XClarity Controller.
- Dos puertos SFP28 de 25 GB. Se comparte un puerto entre el sistema operativo y Lenovo XClarity Controller.

Lenovo XClarity Controller la conexión es mutuamente exclusiva entre el conector Ethernet RJ45 y el puerto 1 SFP28 de 25 Gb.

#### Controladores de almacenamiento

- SATA de 6 Gbps:
	- AHCI de SATA incorporada (no RAID)
	- RAID 0, 1, 5, 10 con RAID de SATA incorporada (Intel RSTe)
- PCIe x4 NVMe:
	- NVMe incorporado
	- Intel VROC Premium, admite RAID 0, 1, 5, 10 basado en la configuración de almacenamiento

#### Entrada eléctrica

#### SD650-I V3 instalado en el alojamiento de DW612S

- Admite nueve fuentes de alimentación de CA de intercambio en caliente de 2400 W o 2600 W.
	- Se necesita una entrada de ondas sinusoidales (50 a 60 Hz)
	- Voltaje de entrada para fuentes de alimentación de 2400 W:
		- 200-240 V CA, 240 V CC
	- Voltaje de entrada para fuentes de alimentación de 2600 W:
		- 200-208 V CA, 240 V CC (salida solo hasta 2400 W)
		- 208-240 V CA, 240 V CC
	- Nueve fuentes de alimentación: 8+1 sin sobresuscripción
	- Las fuentes de alimentación de CA de 2400 W son solo Delta.

Nota: No se admite la mezcla de PSU fabricadas por diferentes proveedores.

- Admite tres fuentes de alimentación DWC de intercambio en caliente de 7200 W.
	- Voltaje de entrada:
		- 200-208 VCA (funciona como 6900 W)
		- 220-240 VCA, 240 VCC (funciona como 7200 W)
	- Tres PSU de DWC PSU: funcionan como 8+1 sin sobresuscripción.

#### PRECAUCIÓN:

Las fuentes de alimentación y las fuentes de alimentación redundantes en el alojamiento deben tener la misma marca, valor nominal de energía, voltaje o nivel de eficiencia.

Nota: Consulte la [https://thinksystem.lenovofiles.com/help/topic/mgt\\_tools\\_smm2/c\\_overview.html](https://thinksystem.lenovofiles.com/help/topic/mgt_tools_smm2/c_overview.html) para obtener más detalles del estado de alimentación de la solución.

#### Configuración mínima para depuración

#### SD650-I V3 instalado en el alojamiento de DW612S

- Un alojamiento de DW612S
- Una bandeja SD650-I V3 (con un nodo de cálculo y un nodo de GPU)
- Dos procesadores en el nodo de cálculo
- Cuatro Intel® Data Center GPU Max Series en el nodo de GPU
- 16 DIMMs en el nodo de cálculo
- Dos fuentes de alimentación CFF v4 (2400 W o superior) o una PSU de DWC
- Una unidad (cualquier tipo) (si se necesita el sistema operativo para depurar)

#### Sistemas operativos

#### Nodo de cálculo:

Sistemas operativos compatibles y certificados:

- Red Hat Enterprise Linux
- SUSE Linux Enterprise Server

Referencias:

- Lista completa de los sistemas operativos disponibles: <https://lenovopress.lenovo.com/osig>.
- Instrucciones de despliegue del SO, consulte ["Despliegue del sistema operativo" en la página 309.](#page-316-0)
- Para obtener más información sobre la compatibilidad del sistema operativo Intel® Xeon® CPU Max, consulte Soporte de sistemas operativos Intel® Xeon® [CPU Max.](#page-50-1)

### <span id="page-16-0"></span>Especificaciones mecánicas

Resumen de las especificaciones mecánicas de la solución. En función del modelo, es posible que algunos dispositivos no estén disponibles o que algunas especificaciones no sean aplicables.

#### Notas:

- El alojamiento de 6U admite hasta seis bandejas.
- Cada bandeja contiene dos nodos: un nodo izquierdo y un nodo derecho (cuando se observan desde la parte frontal del alojamiento).
- La bandeja SD650-I V3 contiene un nodo de cálculo y un nodo de GPU.

#### Dimensión

#### Bandeja SD650-I V3:

- Altura: 41,0 mm (1,61 pulgadas)
- Profundidad: 746,7 mm (29,40 pulgadas)
- Ancho: 437,5 mm (17,22 pulgadas)

#### Peso

#### Bandeja SD650-I V3:

- Peso estimado: 22,05 kg (48,62 libras)
- Alojamiento con seis bandejas SD650-I V3: aproximadamente 176,62 kg (389,45 libras)

## <span id="page-17-0"></span>Especificaciones del entorno

Resumen de las especificaciones ambientales de la solución. En función del modelo, es posible que algunos dispositivos no estén disponibles o que algunas especificaciones no sean aplicables.

#### Notas:

- El alojamiento de 6U admite hasta seis bandejas.
- Cada bandeja contiene dos nodos: un nodo izquierdo y un nodo derecho (cuando se observan desde la parte frontal del alojamiento).
- La bandeja SD650-I V3 contiene un nodo de cálculo y un nodo de GPU.

#### Emisiones acústicas de ruido

#### Bandeja SD650-I V3:

- Nivel de potencia de sonido de SD650-I V3 (LWAd):
	- Inactivo: 6,7 belios
	- Operación: 8,5 belios

#### Notas:

- Estos niveles se midieron en entornos acústicos controlados según los procedimientos especificados en ISO 7779 y se informan de conformidad con la norma ISO 9296.
- El nivel de potencia de ruido se basan en configuraciones especificadas (un alojamiento con 9 PSU) y pueden cambiar según los cambios en la configuración y condición.

#### Entorno

- Requisitos de temperatura ambiente:
	- Funcionamiento:
		- ASHRAE clase A2: 10 °C 35 °C (50 °F 95 °F); cuando la altitud supera los 900 m (2953 pies), el valor de temperatura ambiente máxima se reduce en 1 °C (1,8 °F) por cada 300 m (984 pies) de aumento en la altitud.
	- Apagado:  $5 °C 45 °C$  (41 °F 113 °F)
	- Envío o almacenamiento: -40 °C 60 °C (-40 °F 140 °F)
- Humedad relativa (sin condensación):
	- Operativa: ASHRAE clase A2: 8 %–80 %, punto de rocío máximo: 21 °C (70 °F)
	- Envío/almacenamiento: 8 % a 90 %
- Altitud máxima: 3048 m (10.000 pies)

Nota: La solución está diseñado para el entorno de centro de datos estándar y se recomienda que se coloque en un centro de datos industrial.

#### Requisitos de agua

#### Fuente de alimentación de DWC de 6900 W (200-208 VCA)

- Temperatura de agua:
	- ASHRAE clase W+: temperatura de admisión de hasta 50 °C (122 °F) al bastidor
- Presión máxima: 4,4 baras
- Velocidad mínima de flujo de agua:1,0 litros por minuto por fuente de alimentación
	- Para temperaturas de agua de entrada de hasta 45 °C (113 °F), 1,0 litros por minuto por fuente de alimentación
	- Para temperaturas de agua de entrada entre 45 °C 50 °C (113 °F 122 °F), 1,5 litros por minuto por fuente de alimentación

#### Fuente de alimentación de DWC de 7200 W (220-240 VCA y 240 VCC)

- Temperatura de agua:
	- ASHRAE clase W+: temperatura de admisión de hasta 50 °C (122 °F) al bastidor
- Presión máxima: 4,4 baras
- Velocidad mínima de flujo de agua:1,5 litros por minuto por fuente de alimentación
	- Para temperaturas de agua de entrada de hasta 45 °C (113 °F), 1,5 litros por minuto por fuente de alimentación
	- Para temperaturas de agua de entrada entre 45 °C 50 °C (113 °F 122 °F), 2,0 litros por minuto por fuente de alimentación

#### SD650-I V3

- Temperatura de agua:
	- ASHRAE clase W45: temperatura de admisión de hasta 45 °C (113 °F) al bastidor
		- Para Intel® Data Center GPU Max Series hasta 600 W y procesadores de hasta 350 W
	- ASHRAE clase W27: temperatura de admisión de hasta 27 °C (80,6 °F) al bastidor
		- Para Intel® Data Center GPU Max Series hasta 600 W y:
			- Procesadores Intel® Xeon® Platinum 6458Q/8470Q
			- Intel<sup>®</sup> Xeon® CPU Max procesadores 9480/9470
	- ASHRAE clase W32: temperatura de admisión de hasta 32 °C (89,6 °F) al bastidor
		- Para Intel® Data Center GPU Max Series hasta 600 W y Intel® Xeon® CPU Max procesadores 9468/9460/ 9462
- Presión máxima: 4,4 baras
- Velocidad mínima de flujo de agua:
	- Bandeja SD650-I V3 con Intel® Data Center GPU Max Series de hasta 600 W y procesador Intel® Xeon® de hasta 350 W: 21,0 litros por minuto, por alojamiento, suponiendo 3,5 lpm por bandeja, con 6 bandejas por alojamiento

Nota: El agua requerida para llenar inicialmente el bucle de refrigeración del lado del sistema debe estar razonablemente limpia y libre de bacterias (<100 CFU/ml), como agua desmineralizada, agua de osmosis inversa, agua desionizada o agua destilada. El agua se debe filtrar con un filtro de 50 micrones interno (malla de aproximadamente 288). El agua debe tratarse con medidas antibiológicas y anticorrosivas.

#### Contaminación por partículas

Atención: Las partículas que transporta el aire (incluyendo partículas o escamas metálicas) o gases reactivos, bien por sí solos o en combinación con otros factores del entorno como la humedad o la temperatura, pueden representar un riesgo para el dispositivo que se describe en este documento.

Los riesgos que representan la presencia de concentraciones o niveles excesivos de partículas o gases perjudiciales incluyen daños que pueden hacer que el dispositivo funcione incorrectamente o deje de

funcionar completamente. Esta especificación establece los límites que deben mantenerse para estos gases y partículas a fin de evitar estos daños. Dichos límites no se deben considerar ni utilizar como límites definitivos, ya que muchos otros factores, como la temperatura o el contenido de humedad en el aire, pueden influir en el efecto que tiene la transferencia de partículas o de contaminantes gaseosos o corrosivos del entorno. A falta de límites específicos establecidos en este documento, debe implementar métodos que mantengan unos niveles de partículas y gases que permitan garantizar la protección de la seguridad y de la salud de las personas. Si Lenovo determina que los niveles de partículas o gases del entorno han causado daños en el dispositivo, Lenovo puede condicionar el suministro de la reparación o sustitución de los dispositivos o las piezas a la implementación de las medidas correctivas adecuadas para mitigar dicha contaminación ambiental. La implementación de estas medidas correctivas es responsabilidad del cliente.

| Contaminante                | Límites                                                                                                    |  |
|-----------------------------|----------------------------------------------------------------------------------------------------|--|
| Gases reactivos             | Nivel de gravedad G1 según ANSI/ISA 71.04-1985 <sup>1</sup> :                                                                                                    |  |
|                             | El nivel de reactividad del cobre será inferior a 200 Angstroms al mes (Å/mes, $\approx$ 0,0035 µg/<br>cm <sup>2</sup> -hora de aumento de peso). <sup>2</sup>                                                                                                    |  |
|                             | • El nivel de reactividad de la plata será inferior a 200 Angstroms por mes (Å/mes $\approx$ 0,0035 µg/<br>cm <sup>2</sup> -hora de aumento de peso). <sup>3</sup>                                                                                                    |  |
|                             | • El control reactivo de la corrosividad gaseosa debe realizarse aproximadamente a 5 cm (2)<br>pulgadas) delante del bastidor en el lado de entrada de aire a una altura de bastidor de un<br>cuarto y tres cuartos del suelo o donde la velocidad del aire sea mucho mayor.                                                                                      |  |
| Partículas                  | Los centros de datos deben cumplir con el nivel de limpieza de ISO 14644-1 clase 8.                                                                                                    |  |
| transportadas en<br>el aire | Para los centros de datos sin economizador del lado del aire, la limpieza de ISO 14644-1 clase 8<br>podría cumplirse eligiendo uno de los siguientes métodos de filtración:                                                                                                    |  |
|                             | • El aire de la sala se puede filtrar continuamente con los filtros MERV 8.                                                                                                    |  |
|                             | • El aire que entra en un centro de datos se puede filtrar con filtros MERV 11 o MERV 13.                                                                                                    |  |
|                             | Para los centros de datos con economizadores del lado del aire, la opción de filtros para<br>satisfacer los criterios de limpieza de ISO de clase 8 depende de las condiciones específicas<br>presentes en ese centro de datos.                                                                                                    |  |
|                             | • La humedad relativa delicuescente de la contaminación por partículas debe ser superior al<br>60 % de RH. <sup>4</sup>                                                                                                    |  |
|                             | • Los centros de datos deben estar libres de hilos de zinc. <sup>5</sup>                                                                                                    |  |
|                             | <sup>1</sup> ANSI/ISA-71.04-1985. Condiciones del entorno para sistemas de control y medición del proceso: contaminantes<br>transportados por el aire. Instrument Society of America, Research Triangle Park, Carolina del Norte, EE. UU.                                                                                                    |  |
|                             | <sup>2</sup> La derivación de la equivalencia entre la tasa de incremento de corrosión del cobre en el grosor del producto de<br>corrosión en Å/mes y la tasa de ganancia de peso supone un aumento en proporciones similares de Cu2S y Cu2O.                                                                                                    |  |
|                             | 3 La derivación de la equivalencia entre la tasa de incremento de corrosión de plata en el grosor del producto de<br>corrosión en Å/mes y la tasa de ganancia de peso supone que Ag2S es el único producto de corrosión.                                                                                                    |  |
|                             | 4 La humedad relativa delicuescente de contaminación por partículas es la humedad relativa a la que el polvo<br>absorbe agua suficiente para estar húmedo y favorecer la conducción iónica.                                                                                                    |  |
|                             | <sup>5</sup> La suciedad de la superficie se recolecta aleatoriamente desde 10 áreas del centro de datos en un disco de<br>1,5 cm de diámetro de cintas conductoras eléctricamente adheridas a un metal. Si el análisis de la cinta adhesiva<br>en un microscopio electrónico de análisis no revela ningún hilo de zinc, el centro de datos se considera libre de |  |

Tabla 1. Límites para partículas y gases

## <span id="page-19-0"></span>Opciones de gestión

hilos de zinc.

La gama de XClarity y otras opciones de gestión de sistemas que se describen en esta sección están disponibles para ayudarle a gestionar los servidores de forma más cómoda y eficaz.

### Visión general

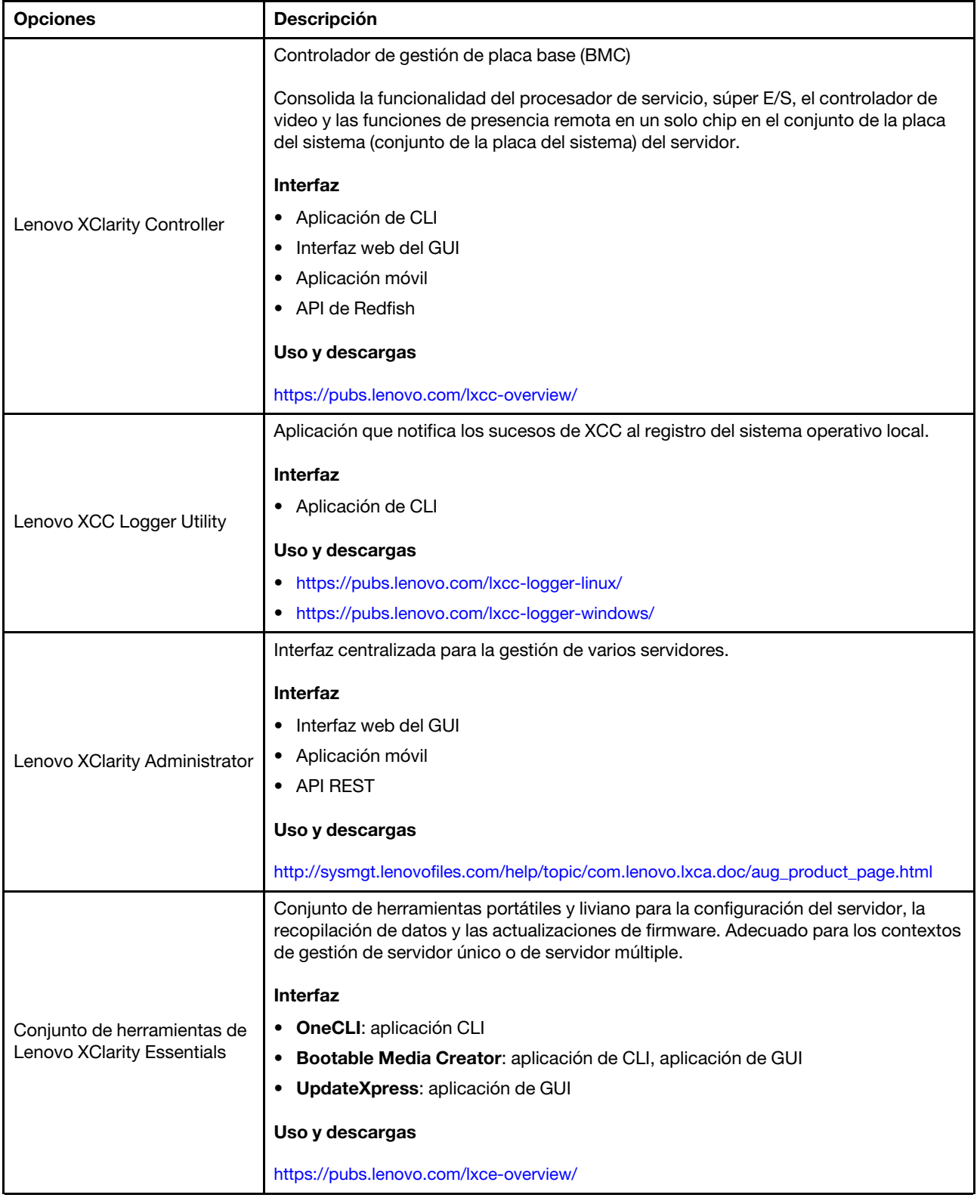

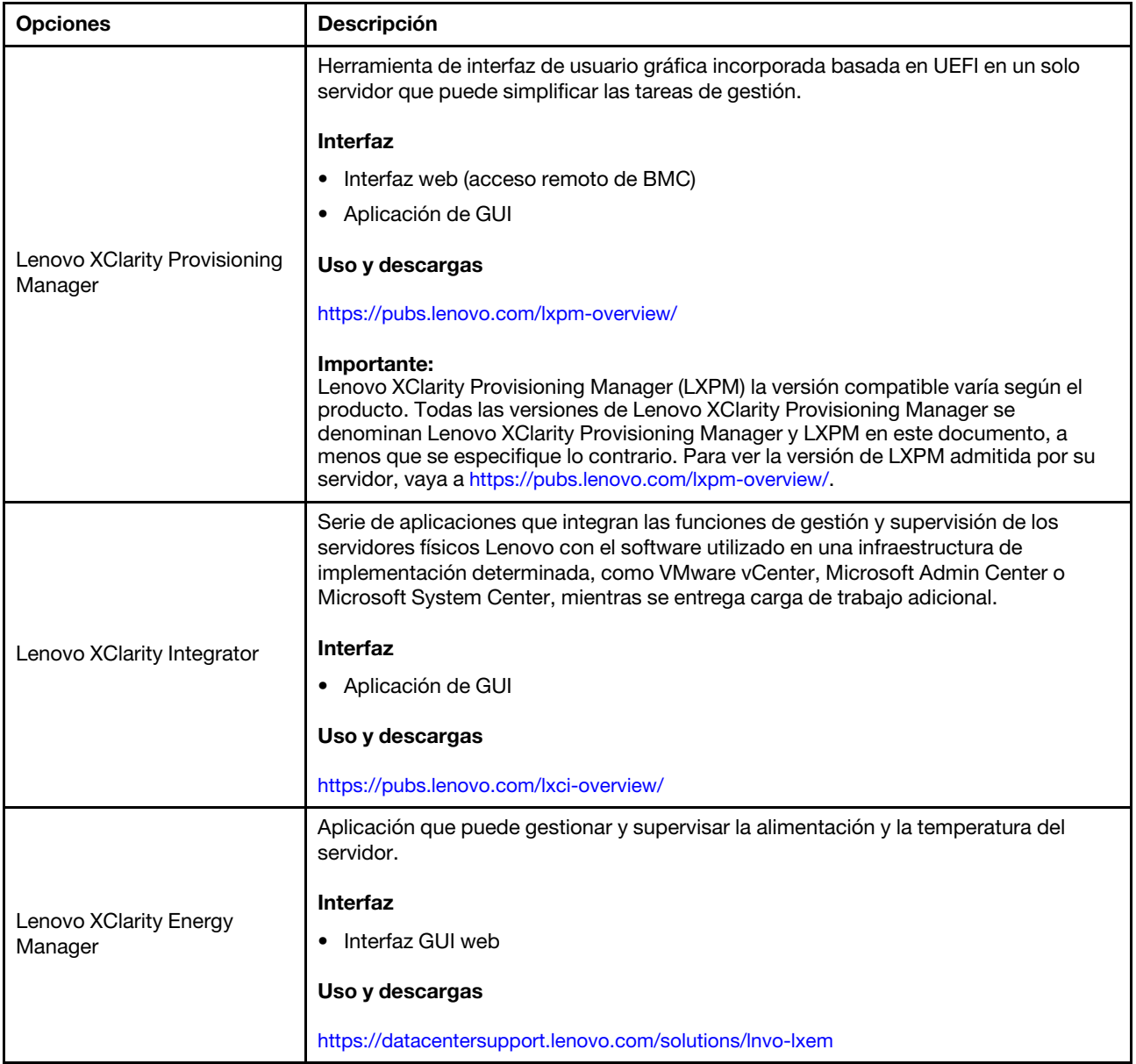

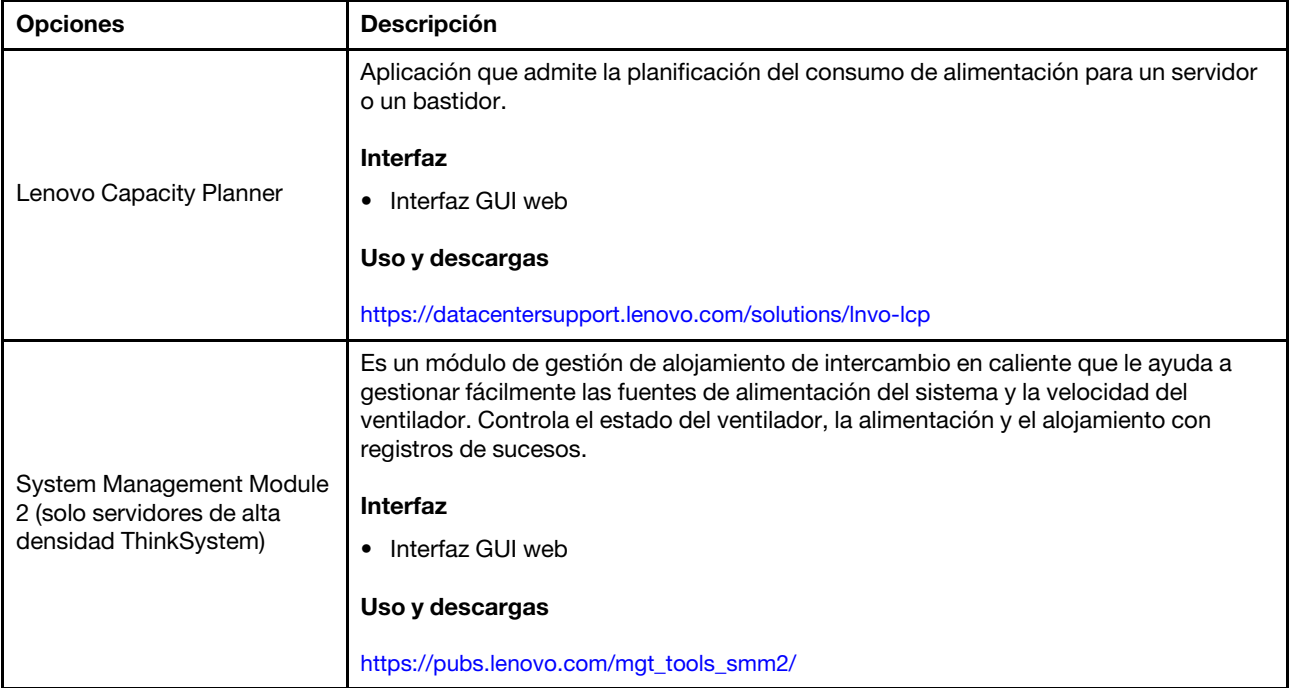

### Funciones

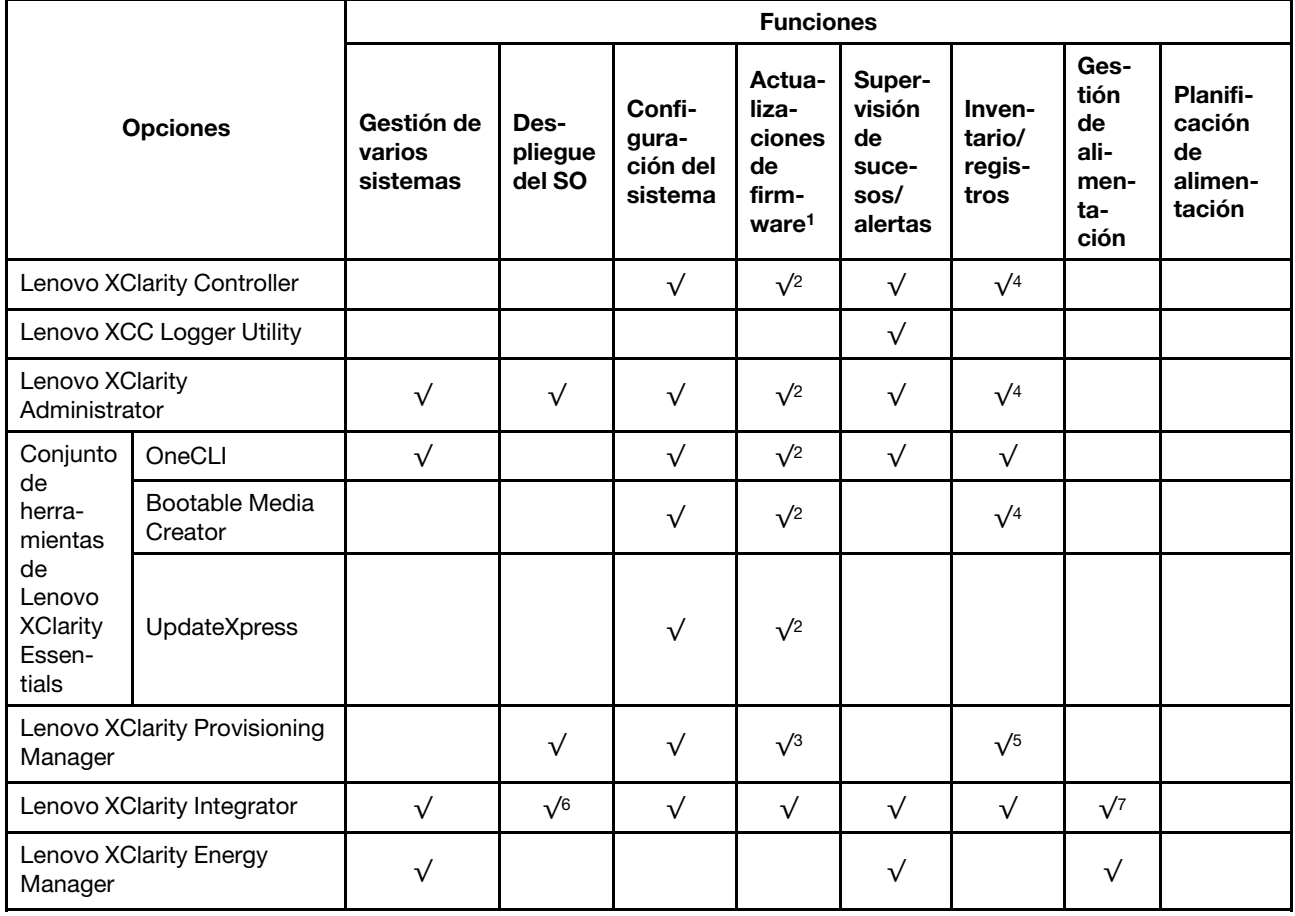

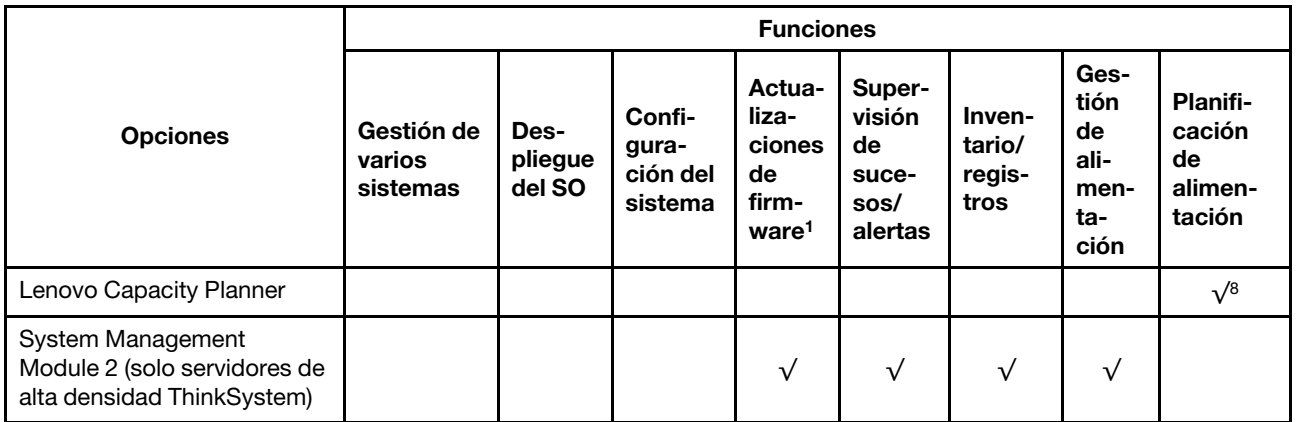

#### Notas:

- 1. La mayoría de las opciones se pueden actualizar a través de Lenovo Tools. Algunas opciones, como el firmware de GPU o el firmware de Omni-Path, requieren la utilización de herramientas creadas por el proveedor.
- 2. Los valores de UEFI del servidor para la opción de ROM deben configurarse en Auto o UEFI para actualizar el firmware mediante Lenovo XClarity Administrator, Lenovo XClarity Essentials o Lenovo XClarity Controller.
- 3. Las actualizaciones de firmware se limitan solo a Lenovo XClarity Provisioning Manager, Lenovo XClarity Controller y a las actualizaciones de UEFI. No se admite actualizaciones de firmware para dispositivos opcionales, como los adaptadores.
- 4. Los valores de UEFI del servidor para ROM de opción deben configurarse en **Auto** o UEFI para que la información detallada del adaptador de tarjeta, como los niveles de firmware y el nombre del modelo, se muestre en Lenovo XClarity Administrator, Lenovo XClarity Controller o Lenovo XClarity Essentials.
- 5. Inventario limitado.
- 6. La comprobación de despliegue de Lenovo XClarity Integrator para Microsoft System Center Configuration Manager (SCCM) es compatible con el despliegue del sistema operativo Windows.
- 7. Se admite la función de gestión de alimentación solo por Lenovo XClarity Integrator para VMware vCenter.
- 8. Se recomienda que verifique los datos de resumen de alimentación para su servidor utilizando Lenovo Capacity Planner antes de comprar nuevas piezas.

## <span id="page-24-0"></span>Capítulo 2. Componentes del servidor

<span id="page-24-1"></span>Esta sección contiene información acerca de cada uno de los componentes asociados con el servidor.

## Vista frontal

En la siguiente ilustración se muestran los controles, los LED y los conectores de la parte frontal de la solución.

### Notas:

- El alojamiento de 6U admite hasta seis bandejas.
- Cada bandeja contiene dos nodos: un nodo izquierdo y un nodo derecho (cuando se observan desde la parte frontal del alojamiento).
- La bandeja SD650-I V3 contiene un nodo de cálculo y un nodo de GPU.

### Bandeja SD650-I V3

En las ilustraciones siguientes se muestran los controladores, LED y conectores de la parte frontal de cada bandeja.

Nota: Es posible que las ilustraciones de este documento no correspondan exactamente a su hardware.

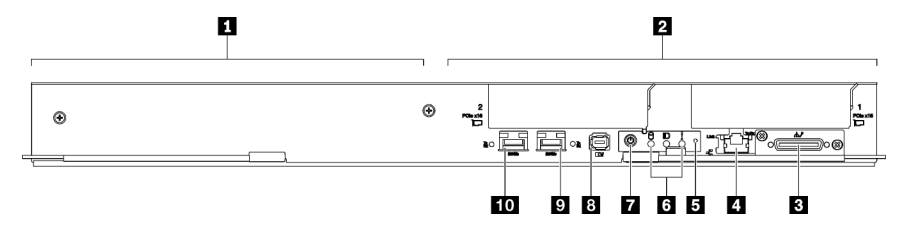

Figura 2. Bandeja SD650-I V3

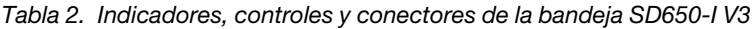

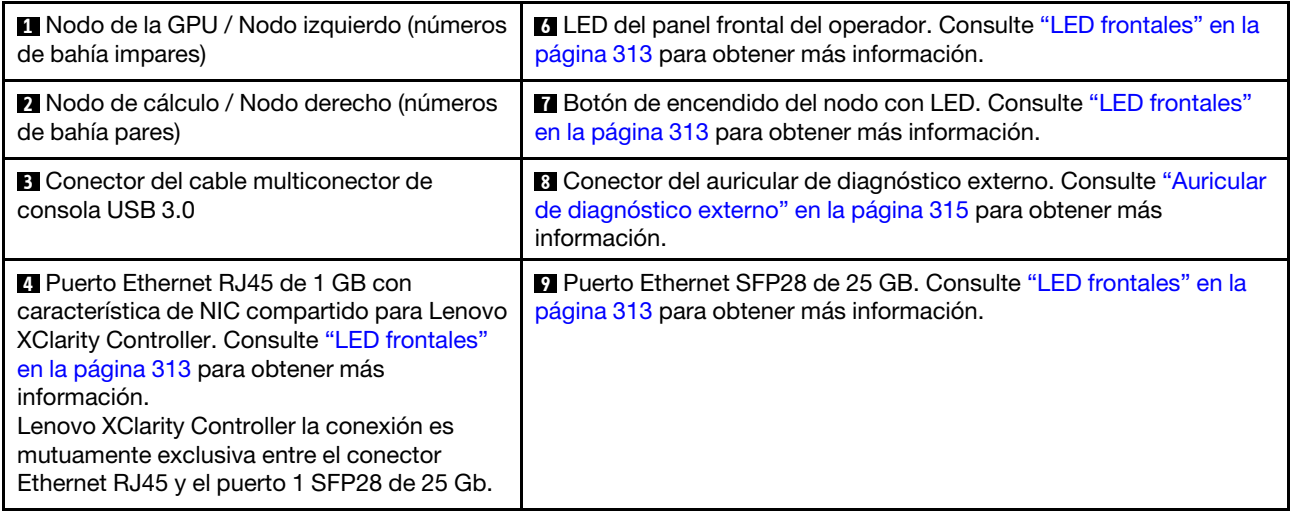

Tabla 2. Indicadores, controles y conectores de la bandeja SD650-I V3 (continuación)

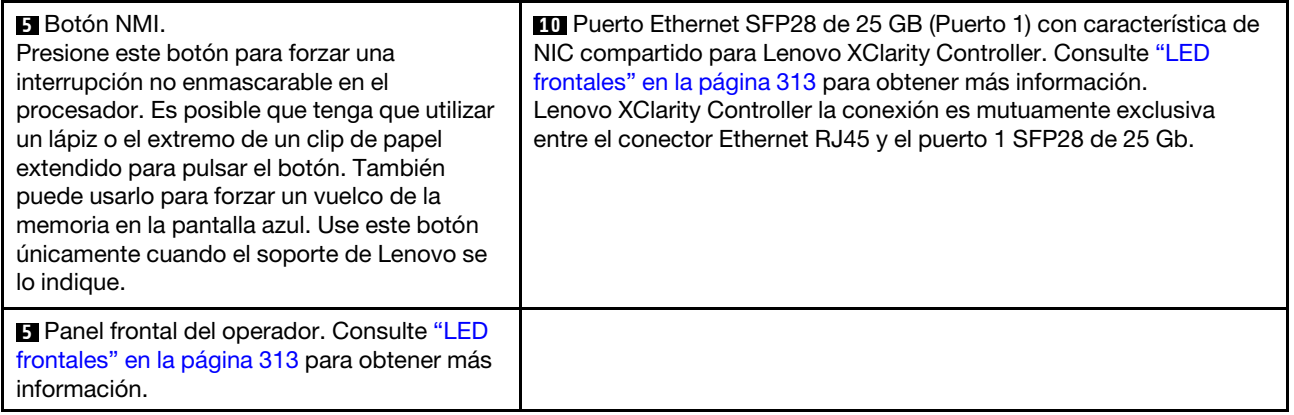

## <span id="page-25-0"></span>Vista superior

Esta sección contiene información sobre la vista superior de la solución.

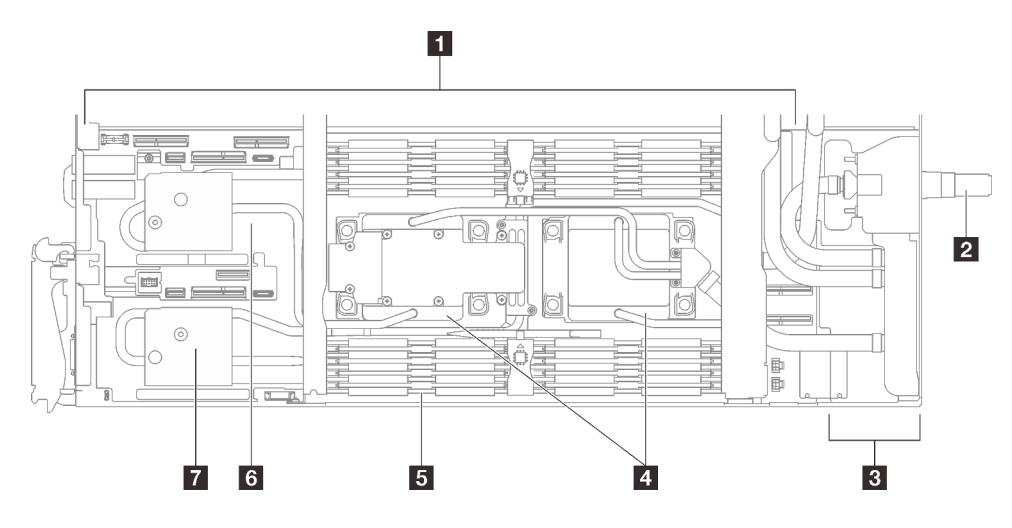

Figura 3. Vista superior del nodo de cálculo

Tabla 3. Vista superior de los componentes en el nodo de cálculo

| <b>El Placa del sistema</b>              | <b>El Placas de frío del módulo de memoria</b>         |  |
|------------------------------------------|--------------------------------------------------------|--|
| 2 Conexión rápida del bucle de agua      | <b>B</b> Ranura PCIe 5.0 x16 2 o bahía de unidad 0/1   |  |
| B Placa de distribución de alimentación  | <b>Ref</b> Ranura PCIe 5.0 x16 1 o bahía de unidad 2/3 |  |
| <b>All</b> Placas de frío del procesador |                                                        |  |

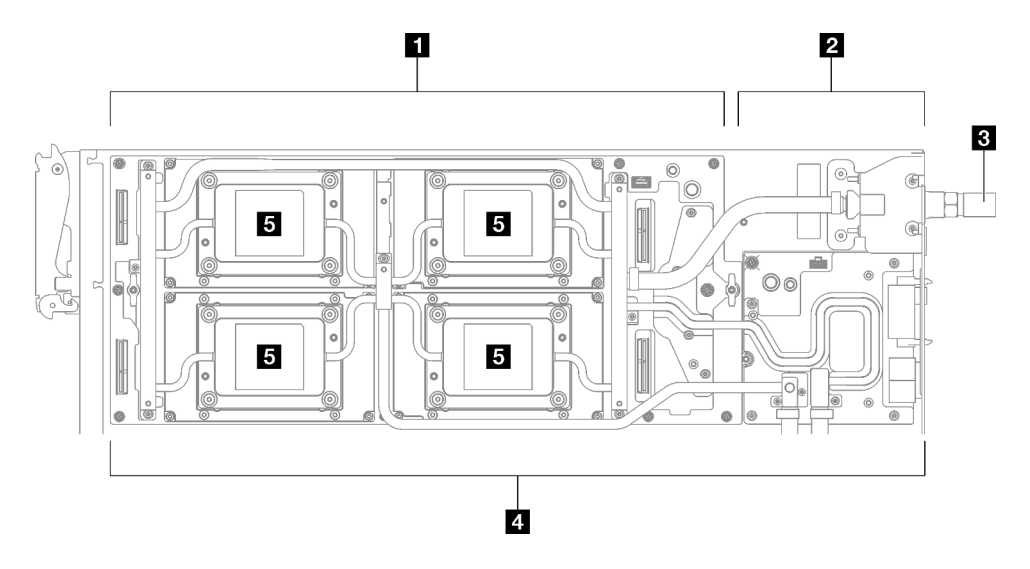

Figura 4. Vista superior del nodo de la GPU

Tabla 4. Vista superior de los componentes en el nodo de la GPU

| Placa base del transportador (CBB)          | 4 Bucle de aqua                           |  |
|---------------------------------------------|-------------------------------------------|--|
| 2 Placa de distribución de alimentación     | <b>B</b> Placas de frío del OAM de la GPU |  |
| <b>El Conexión rápida del bucle de agua</b> |                                           |  |

## <span id="page-26-0"></span>Cable multiconector de KVM

Use esta información para obtener detalles acerca del cable multiconector de KVM.

Utilice el cable multiconector de KVM para conectar dispositivos de E/S externos al nodo de cálculo. El cable multiconector KVM se conecta mediante el conector KVM (consulte ["Vista frontal" en la página 17](#page-24-1)). El cable multiconector de KVM tiene conectores para un dispositivo de pantalla (video), un conector USB 3.0 (5 Gbps) para un teclado y un mouse USB y un conector de interfaz en serie.

La siguiente ilustración identifica los conectores y los componentes del cable multiconector KVM.

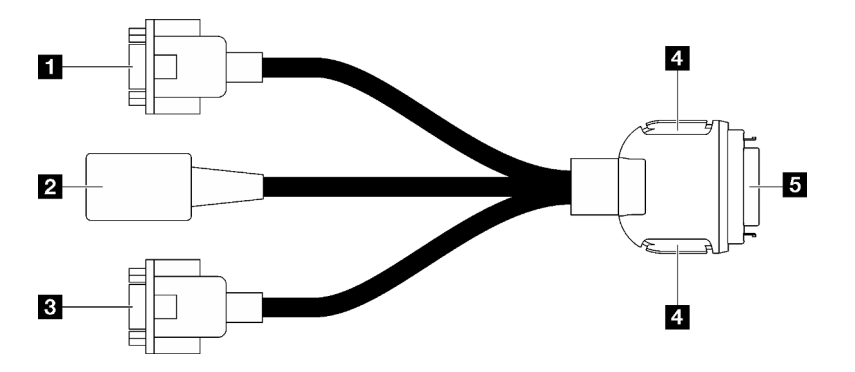

Figura 5. Conectores y componentes en el cable multiconector de KVM

Tabla 5. Conectores y componentes en el cable multiconector de la consola

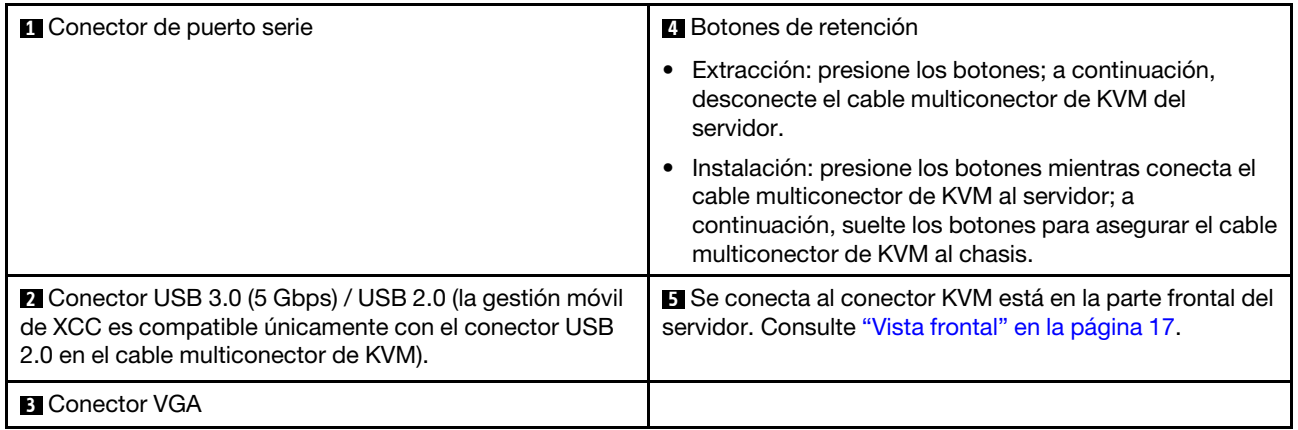

## <span id="page-27-0"></span>Diseño de la placa del sistema (nodo de cálculo)

Las ilustraciones en esta sección proporcionan información acerca de los conectores, conmutadores y puentes disponibles en la placa del sistema.

Para obtener más información acerca de los LED que están disponibles en la placa del sistema, consulte ["LED de la placa del sistema" en la página 325](#page-332-1).

## <span id="page-27-1"></span>Conectores de la placa del sistema

Las siguientes ilustraciones muestran los conectores internos de la placa del sistema.

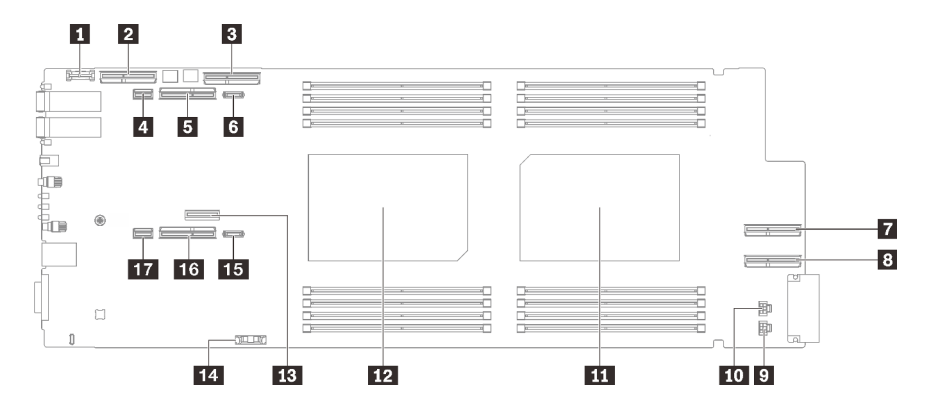

Figura 6. Conectores internos de la placa del sistema del nodo de cálculo

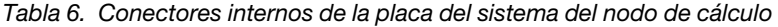

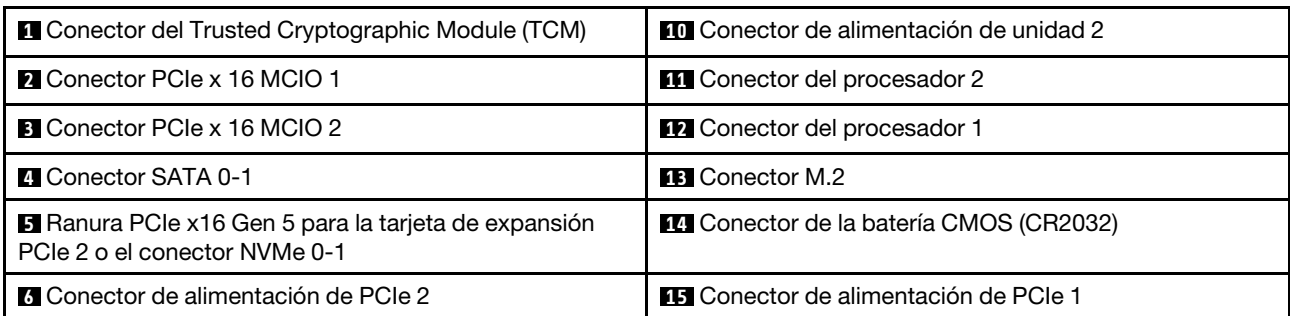

Tabla 6. Conectores internos de la placa del sistema del nodo de cálculo (continuación)

| Conector PCIe x 16 MCIO 3            | <b>16</b> Ranura PCIe x16 Gen 5 para la tarjeta de expansión<br>PCIe 1 o el conector NVMe 2-3 |  |
|--------------------------------------|-----------------------------------------------------------------------------------------------|--|
| <b>B</b> Conector PCIe x 16 MCIO 4   | <b>ITT</b> Conector SATA 2-3                                                                  |  |
| Conector de alimentación de unidad 1 |                                                                                               |  |

La siguiente ilustración muestra la ubicación de la numeración de las ranuras DIMM en la placa del sistema del nodo de cálculo.

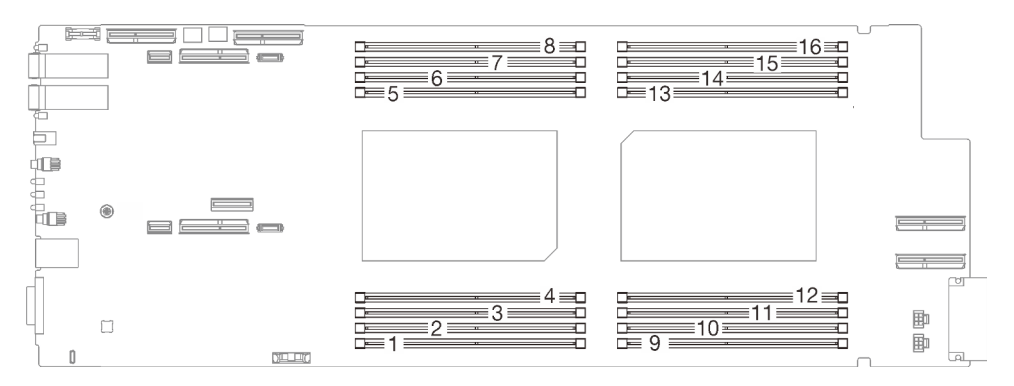

Figura 7. Numeración de las ranuras DIMM en la placa del sistema del nodo de cálculo

## <span id="page-28-0"></span>Conmutadores de la placa del sistema

La siguiente ilustración muestra la ubicación y la descripción de los conmutadores.

Nota: Si hay un adhesivo de protección claro en la parte superior en los bloques de conmutadores, debe extraerlo y descartarlo para acceder a los conmutadores.

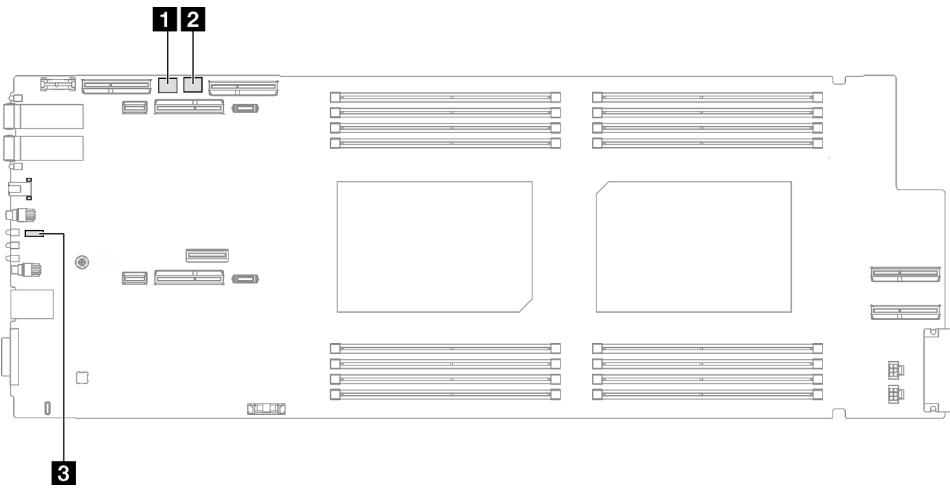

Figura 8. Conmutadores de la placa del sistema del nodo de cálculo

### Importante:

- 1. Antes de cambiar cualquier valor de conmutador o de mover los puentes, apague la solución y, a continuación, desconecte todos los cables de alimentación y cables externos. Revise la siguiente información:
	- [https://pubs.lenovo.com/safety\\_documentation/](https://pubs.lenovo.com/safety_documentation/)
- ["Directrices de instalación" en la página 35](#page-42-1)
- ["Manipulación de dispositivos sensibles a la electricidad estática" en la página 38](#page-45-1)
- ["Apagar la solución" en la página 47](#page-54-2)
- 2. Todos los bloques de puentes o conmutadores de la placa del sistema que no aparecen en las ilustraciones de este documento están reservados.

Tabla 7. Conmutadores de la placa del sistema

| <b>1 Bloque de conmutadores SW5</b> | <b>Ex</b> Bloque de conmutadores SW13 |
|-------------------------------------|---------------------------------------|
| <b>B</b> Puente 44                  |                                       |

Tabla 8. Definición del bloque de conmutadores SW5

| <b>Número</b>         | Nombre del conmutador                                                   | Descripción de uso                                  |                          |  |
|-----------------------|-------------------------------------------------------------------------|-----------------------------------------------------|--------------------------|--|
| de<br>conmuta-<br>dor |                                                                         | Encendido                                           | Apagado                  |  |
|                       | Restablecimiento del BMC                                                | Forzar restablecimiento en caliente<br>del chip BMC | (Predeterminado) Normal. |  |
| 3                     | Omisión temporal de la<br>seguridad del firmware<br>Machine Engine (ME) | Actualización de ME por puente                      | (Predeterminado) Normal. |  |
| 4                     | Alteración temporal de la<br>contraseña                                 | Omite la contraseña de encendido                    | (Predeterminado) Normal. |  |

Tabla 9. Definición del bloque de conmutadores SW13

| <b>Número</b><br>de<br>conmuta-<br>dor | Nombre del conmutador | Descripción de uso        |                                                                                      |  |
|----------------------------------------|-----------------------|---------------------------|--------------------------------------------------------------------------------------|--|
|                                        |                       | <b>Encendido</b>          | Apagado                                                                              |  |
| 3                                      | Borrar CMOS           | Borrar datos de CMOS      | (Predeterminado) Normal.                                                             |  |
| 5                                      | Selección de serie    | Envía XCC al puerto serie | (Predeterminado) Envía la salida<br>de entrada en serie (SIO) en el<br>puerto serie. |  |

Tabla 10. Definición de puente

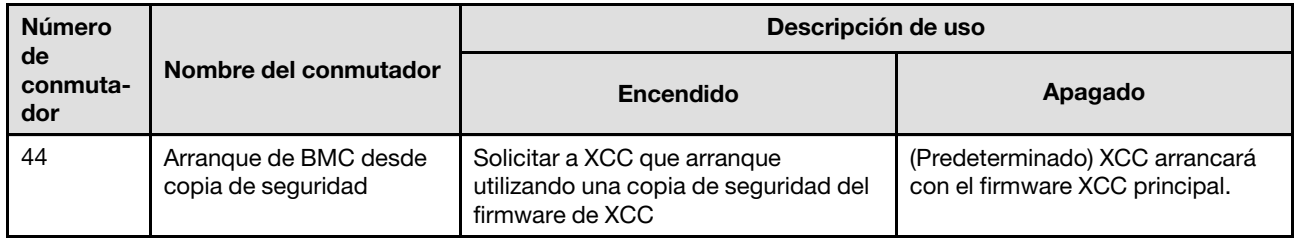

## <span id="page-29-0"></span>Numeración de las ranuras de PCIe y de OAM de la GPU

Utilice esta información para identificar la numeración de las ranuras de PCIe y del OAM de la GPU.

#### Bandeja SD650-I V3

Nota: La bandeja SD650-I V3 contiene un nodo de cálculo y un nodo de GPU.

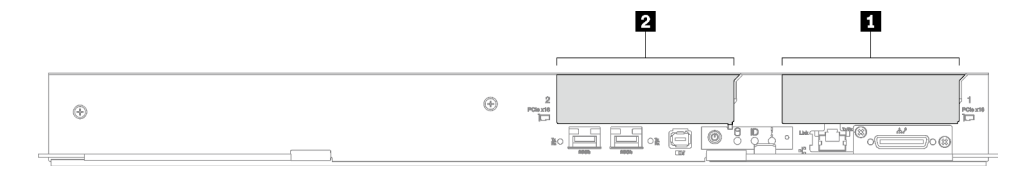

Figura 9. Numeración de las ranuras de PCIe - Bandeja SD650-I V3

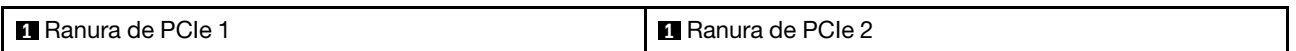

Utilice la siguiente tabla de asignación para identificar la numeración de las ranuras de los OAM de la GPU.

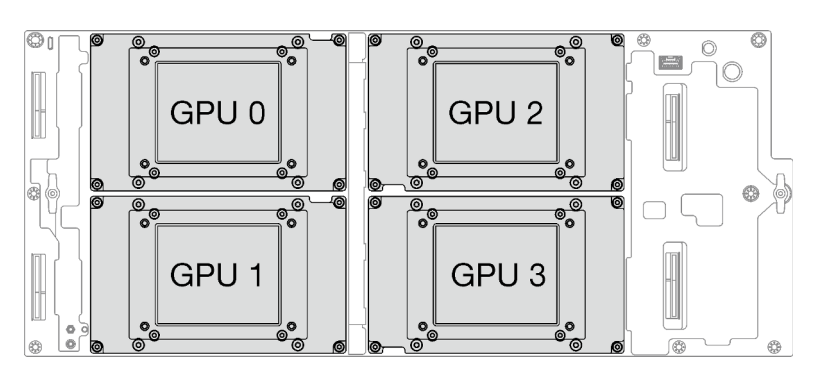

Figura 10. Numeración del OAM de la GPU - Bandeja SD650-I V3

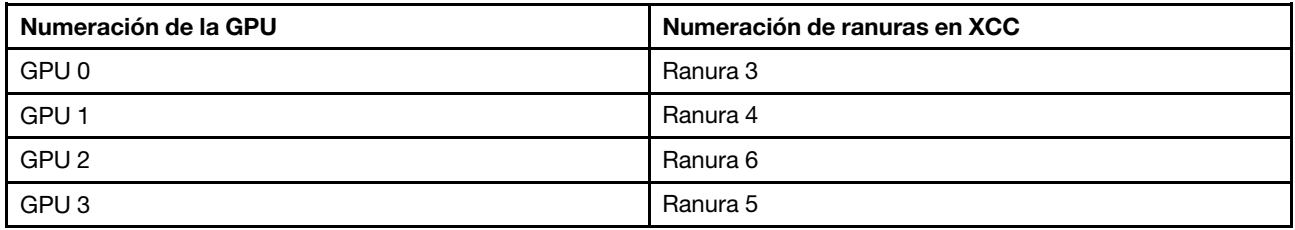

## <span id="page-30-0"></span>LED del sistema y pantalla de diagnóstico

Consulte la sección siguiente para obtener información sobre los LED de alojamiento y la pantalla de diagnóstico disponibles.

Para obtener más información, consulte ["Resolución de problemas mediante LED de sistema y pantalla de](#page-320-0)  [diagnóstico" en la página 313](#page-320-0).

## <span id="page-32-0"></span>Capítulo 3. Lista de piezas

Utilice esta lista de piezas para identificar los componentes disponibles para su solución.

Para obtener más información acerca de pedidos de piezas:

- 1. Vaya a <http://datacentersupport.lenovo.com> y navegue a la página de soporte correspondiente a su solución.
- 2. Haga clic en Parts.
- 3. Especifique el número de serie para ver una lista de piezas de la solución.

Se recomienda encarecidamente que verifique los datos de resumen de alimentación para su solución utilizando Lenovo Capacity Planner antes de comprar nuevas piezas.

Nota: Según el modelo, el aspecto de la solución puede ser levemente diferente de la ilustración.

Las piezas que aparecen en la tabla siguiente están identificadas dentro de una de las siguientes categorías:

- T1: Unidades reemplazables por el cliente (CRU) de nivel 1. La sustitución de las CRU de Nivel 1 es su responsabilidad. Si Lenovo instala una CRU de nivel 1 por solicitud suya, sin un acuerdo de servicio, se le cobrará por la instalación.
- T2: Unidades reemplazables por el cliente (CRU) de nivel 2. Puede instalar las CRU de nivel 2 por su cuenta o pedir a Lenovo que las instale, sin ningún costo adicional, bajo el tipo de servicio de garantía designado para su servidor.
- F: Unidad sustituible localmente (FRU). Solo técnicos del servicio experto deben instalar las FRU.
- C: Piezas consumibles y estructurales. La compra y la sustitución de los consumibles y las piezas estructurales (componentes, como relleno o marco biselado) es su responsabilidad. Si Lenovo adquiere o instala un componente estructural por solicitud suya, se le cobrará por el servicio.

Componentes de SD650-I V3

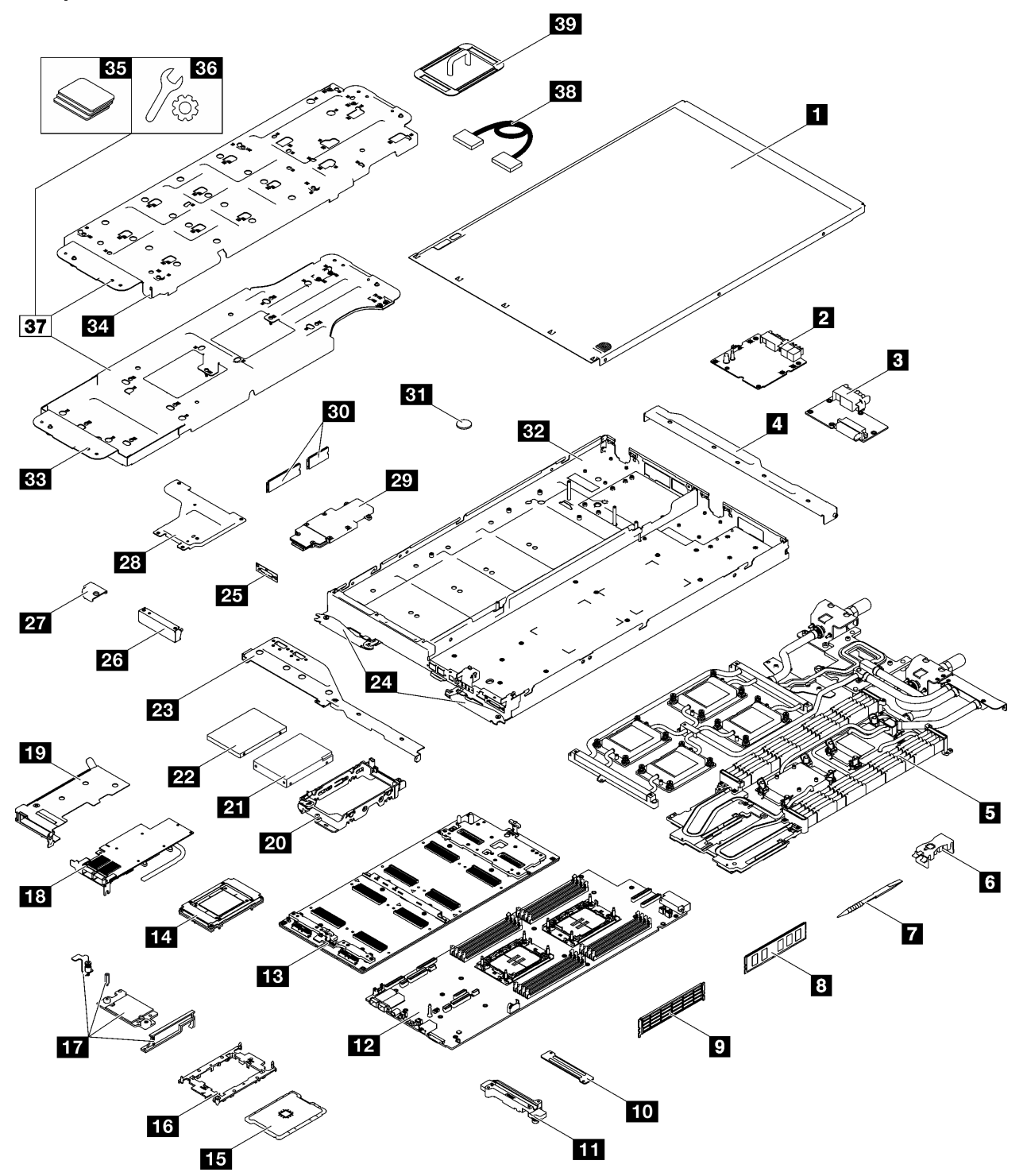

Figura 11. Componentes de SD650-I V3

Tabla 11. Lista de piezas

| Índice           | Descripción                                                                                                   | <b>Tipo</b> |
|------------------|----------------------------------------------------------------------------------------------------|-------------|
|                  | Para obtener más información acerca de pedidos de piezas:                                                     |             |
|                  | 1. Vaya a http://datacentersupport.lenovo.com y navegue a la página de soporte correspondiente a su solución. |             |
|                  | 2. Haga clic en Parts.                                                                                        |             |
|                  | 3. Especifique el número de serie para ver una lista de piezas de la solución.                                |             |
| 1                | Cubierta de la bandeja                                                                                        | F           |
| 2                | Placa de distribución de alimentación de la GPU                                                               | F           |
| $\mathbf{B}$     | Placa de distribución de alimentación                                                                         | F           |
| $\mathcal{A}$    | Llave cruzada posterior                                                                                       | F           |
| 5.               | Bucle de agua                                                                                                 | F           |
| 6                | Guía de DIMM                                                                                                  | F           |
| $\mathbf{r}$     | Herramienta DIMM                                                                                              | F           |
| $\boldsymbol{8}$ | Módulo de memoria                                                                                             | F           |
| $\overline{2}$   | Relleno de módulo de memoria                                                                                  | F           |
| 10               | Placa de la abrazadera de agua del VR                                                                         | F           |
| 11               | Artesa del bucle de agua del VR                                                                               | F           |
| $12$             | Placa del sistema                                                                                             | F           |
| <b>13</b>        | Placa base del transportador (CBB) para GPU de OAM                                                            | F           |
| 14               | Módulo de acelerador de la GPU de OCP (OAM)                                                                   | F           |
| 15               | Procesador                                                                                                    | F           |
| <b>16</b>        | Retenedor de procesador                                                                                       | F           |
| 17               | Kit de adaptador PCIe                                                                                         | F           |
| 18               | <b>Adaptador PCIe</b>                                                                                         | F           |
| 19               | Compartimiento de expansión PCIe                                                                              | F           |
| 20               | Caja de unidad                                                                                                | F           |
| 21               | Unidad de 2,5 pulgadas (15 mm)                                                                                | F           |
| 22               | Unidad de 2,5 pulgadas (7 mm)                                                                                 | F           |
| 23               | Llave cruzada frontal                                                                                         | F           |
| 24               | Asas de leva SD650-I V3                                                                                       | F           |
| 25               | Cubierta de KVM                                                                                               | F           |
| 26               | Relleno vacío del marco biselado                                                                              | T1          |
| 27               | Abrazadera de mejora de la barra cruzada pequeña                                                              | F           |
| 28               | Abrazadera de mejora de la barra cruzada grande                                                               | F           |
| 29               | Conjunto de placas posteriores de M.2                                                                         | F           |
| 30               | Unidad M.2 (80 mm y 110 mm)                                                                                   | F           |
| 31               | Batería CMOS (CR2032)                                                                                         | C           |

Tabla 11. Lista de piezas (continuación)

| Índice | <b>Descripción</b>                                  | <b>Tipo</b> |
|--------|-----------------------------------------------------|-------------|
| 32     | Bandeja SD650-I V3                                  | F           |
| 33     | Transportador del bucle de agua del nodo de cálculo | F           |
| 34     | Transportador de bucle de agua del nodo de la GPU   | F           |
| 35     | Kit de almohadillas de espacio                      | F           |
| 36     | Kit de piezas varias                                | F           |
| 37     | Kit de servicio de bucle de aqua de SD650-I V3      | F           |
| 38     | Cable                                               | F           |
| 39     | Plantilla de almohadilla de masilla                 | F           |

## <span id="page-35-0"></span>Cables de alimentación

Hay varios cables de alimentación disponibles, según el país y la región donde el servidor está instalado.

Para ver los cables de alimentación que están disponibles para el servidor:

1. Visite la siguiente página:

#### <http://dcsc.lenovo.com/#/>

- 2. Haga clic en Preconfigured Model (Modelo preconfigurado) o Configure to order (Configurar a pedido).
- 3. Especifique el tipo de equipo y el modelo del servidor para mostrar la página de configuración.
- 4. Haga clic en Power (Alimentación) → Power Cables (Cables de alimentación) para ver todos los cables de la línea eléctrica.

### Notas:

- Por razones de seguridad, se proporciona un cable de alimentación con un conector con toma a tierra para usarlo con este producto. Para evitar una descarga eléctrica, use siempre el cable de alimentación y el conector con una toma eléctrica correctamente conectada a tierra.
- Los cables de alimentación para este producto que se utilizan en Estados Unidos y Canadá se mencionan en Underwriter's Laboratories (UL) y están certificados por la Canadian Standards Association (CSA).
- Para las unidades pensadas para utilizarse a 115 voltios: use un conjunto de cables mencionados por UL y certificados por CSA que constan de un mínimo de 18 AWG, cable de tres conductores tipo SVT o SJT, un máximo de 15 pies de largo y una cuchilla en paralelo, conector de tipo con conexión a tierra calificado en 15 amperios, 125 voltios.
- Para las unidades pensadas para utilizarse a 230 voltios (EE. UU.): use un conjunto de cables mencionados por UL y certificados por CSA que constan de un mínimo de 18 AWG, cable de tres conductores tipo SVT o SJT, un máximo de 15 pies de largo y una cuchilla en conjunto, conector de tipo con conexión a tierra calificado en 15 amperios, 250 voltios.
- Para las unidades pensadas para funcionar a 230 voltios (fuera de los EE. UU.): use un conjunto de cables con un conector de tipo con conexión a tierra. El conjunto de cables debe tener las aprobaciones de seguridad adecuadas para el país en que se instalará el equipo.
- Los cables de alimentación para un país o región específico generalmente están disponibles solo en ese país o región.
# <span id="page-36-0"></span>Capítulo 4. Desembalaje e instalación

La información de esta sección lo ayuda a desembalar y configurar el servidor. Cuando desembale el servidor, compruebe si los elementos del paquete son correctos y obtenga información acerca del número de serie del servidor y del acceso a Lenovo XClarity Controller. Al configurar el servidor, asegúrese de seguir las instrucciones que aparecen en ["Lista de comprobación de configuración de solución" en la página 32.](#page-39-0)

## <span id="page-36-1"></span>Contenidos del paquete de solución

Al recibir la solución, verifique que el envío contenga todo que debiese recibir.

El paquete de solución incluye lo siguiente:

- Bandeja DWC
- Alojamiento
- Kit de rieles
- Cuatro asas de elevación del chasis desmontables
- Un cable multiconector de consola (también conocido como mochila de KVM)
- Caja de materiales, que incluye elementos como cables de alimentación\* , kit de accesorios y documentos impresos.

#### Notas:

- Algunos de los elementos listados están disponibles solo en modelos específicos.
- Los elementos marcados con un asterisco(\*) son opcionales.

Si algún artículo falta o está dañado, póngase en contacto con el lugar donde adquirió el producto. Asegúrese de conservar el comprobante de compra y el material de empaquetado. Es posible que sean necesarios para recibir servicio de garantía.

## Identificar la solución y acceder a Lenovo XClarity Controller

Esta sección contiene instrucciones sobre cómo identificar su solución y dónde encontrar la información de acceso de Lenovo XClarity Controller.

#### Identificación de la solución

Si se pone en contacto con Lenovo para obtener ayuda, la información de tipo, modelo y número de serie de la máquina permite a los técnicos de soporte identificar su solución y proporcionar un servicio más rápido.

La siguiente ilustración muestra la ubicación de la etiqueta de ID que contiene el número de modelo del alojamiento, el tipo de equipo y el número de serie de la solución. También puede agregar otras etiquetas de información del sistema en la parte frontal del alojamiento en los espacios de etiqueta del cliente.

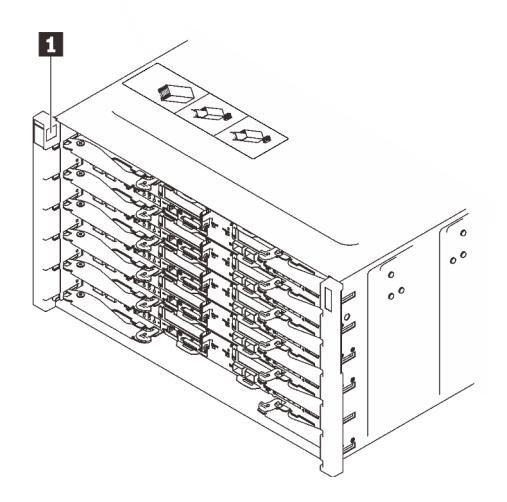

Figura 12. Etiqueta de alojamiento en la parte frontal del alojamiento

Tabla 12. Etiqueta de alojamiento en la parte frontal del alojamiento

**1** Etiquetas de alojamiento

El número de modelo de la bandeja se puede encontrar en la parte frontal de la bandeja, como se muestra en la siguiente ilustración.

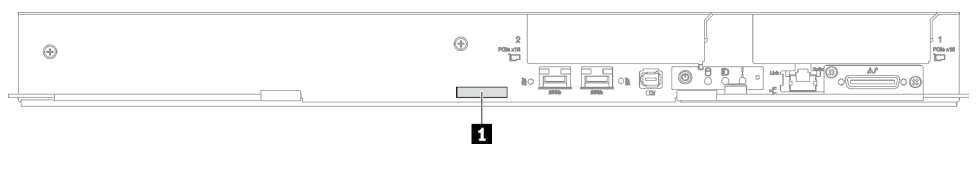

Figura 13. Número de modelo de la bandeja SD650-I V3

Tabla 13. Número de modelo de la bandeja

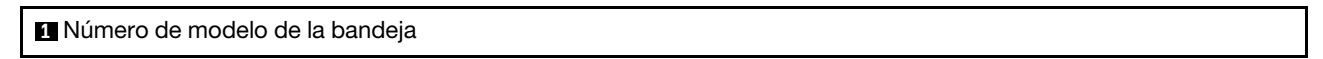

#### Etiqueta de acceso de red de Lenovo XClarity Controller

Además, la etiqueta de acceso de red de Lenovo XClarity Controller para ambos nodos puede encontrarse en la etiqueta de información desplegable ubicada en la parte frontal de la bandeja. Puede utilizar la información de la etiqueta desplegable para acceder a la dirección MAC y LLA de XCC de cada nodo. La información del nodo izquierdo está en el lado izquierdo, y la información del nodo derecho está en el lado derecho. También puede usar la etiqueta de información para su propia información de etiquetado de nodo, como el nombre de host, el nombre del sistema y el código de barras de inventario.

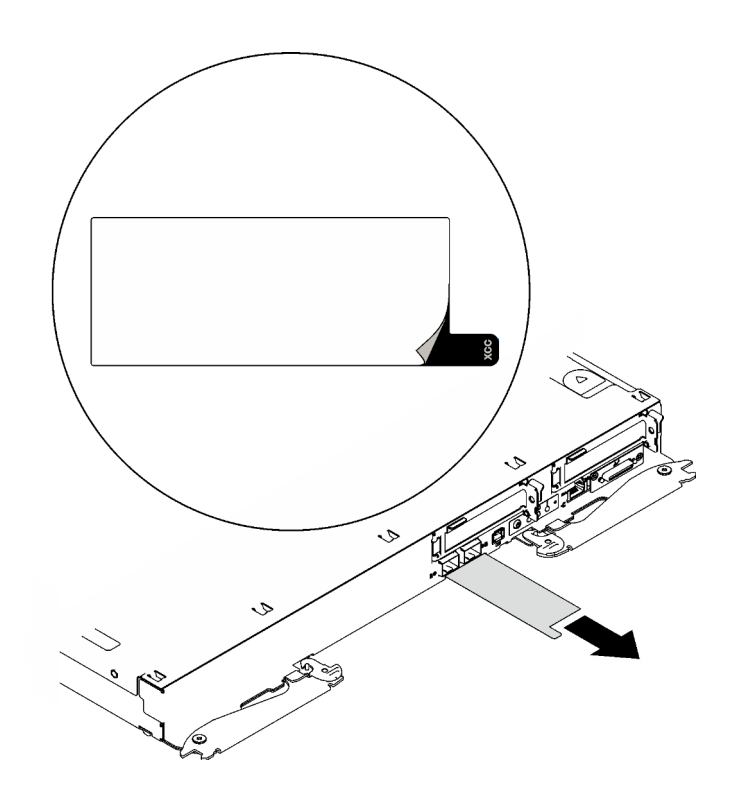

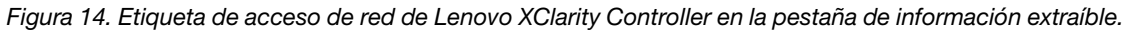

### Etiqueta de servicio y código QR

Además, la etiqueta de servicio del sistema está ubicada en la superficie interior de la cubierta de bandeja, proporciona un código de respuesta rápida (QR) para el acceso móvil a la información del servicio. Puede explorar el código QR con un dispositivo móvil usando una aplicación de lector de códigos QR y obtener un acceso rápido a la página web de información del servicio. La página web de información del servicio proporciona información adicional para videos de sustitución e instalación de piezas y códigos de error para soporte de la solución.

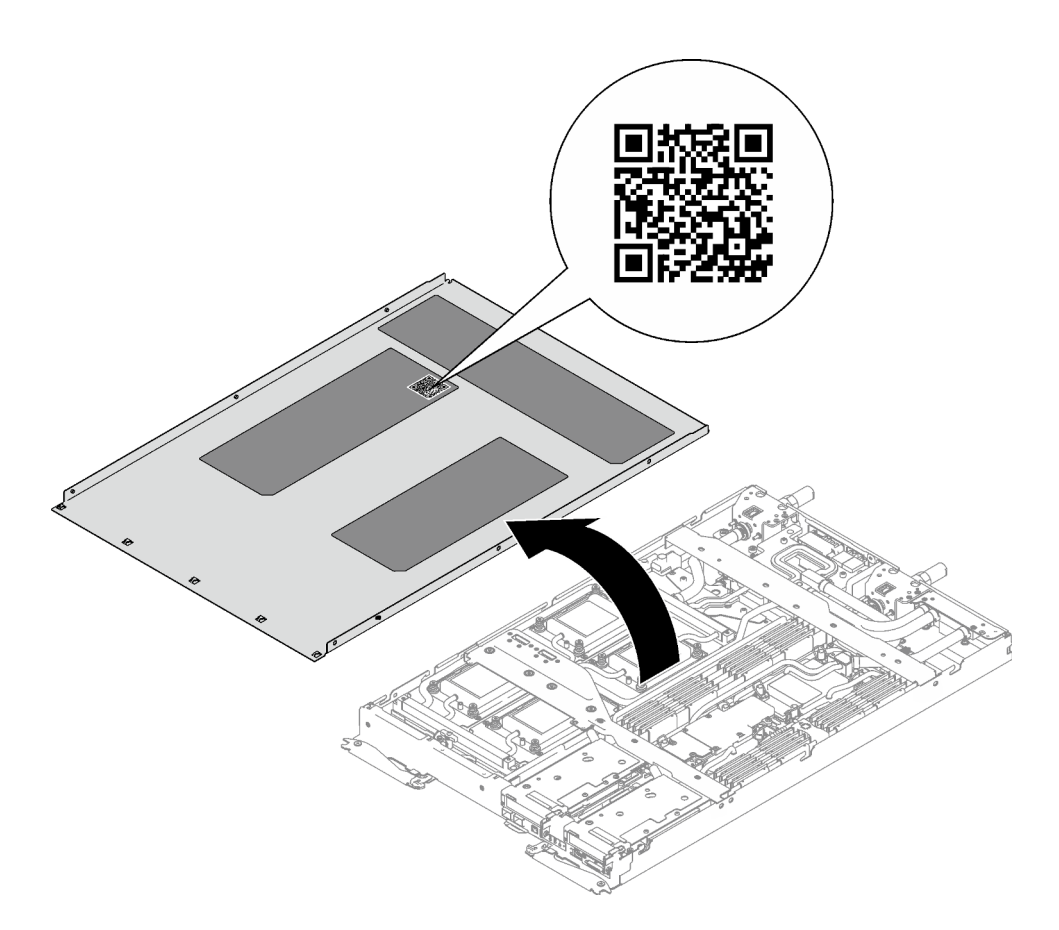

<span id="page-39-0"></span>Figura 15. Etiqueta de servicio y código QR

## Lista de comprobación de configuración de solución

Utilice la lista de comprobación de configuración de solución para asegurarse de todas las tareas requeridas para configurar su solución.

El procedimiento de configuración de solución varía en función de la configuración de solución en el momento en que se proporcionó. En algunos casos, la solución está completamente configurada y simplemente es necesario conectarla a la red y a una fuente de alimentación de CA y, a continuación, encenderla. En algunos casos, es necesario instalar opciones de hardware en la solución, se requiere la configuración de hardware y firmware, y que se instale un sistema operativo.

Los siguientes pasos describen el procedimiento general para instalar la solución.

#### Instale el hardware de solución

Lleve a cabo los siguientes procedimientos para instalar el hardware de solución.

- 1. Desempaquete el paquete de solución. Consulte ["Contenidos del paquete de solución" en la página 29](#page-36-1).
- 2. Instale cualquier opción de hardware o solución requerido. Consulte los temas relacionados en [Capítulo](#page-42-0)  [5 "Procedimientos de sustitución del hardware" en la página 35](#page-42-0).
- 3. Conecte todos los cables externos a la solución. Consulte [Capítulo 2 "Componentes del servidor" en la](#page-24-0) [página 17](#page-24-0) para conocer las ubicaciones de los conectores.

Normalmente, tendrá que conectar los siguientes cables:

- Conecte la solución a la fuente de alimentación
- Conecte la solución a la red de datos
- Conecte la solución al dispositivo de almacenamiento
- Conecte la solución a la red de gestión
- 4. Encienda la solución.

La ubicación del botón de encendido y las ubicaciones del LED de encendido se especifican en ["Resolución de problemas mediante LED de sistema y pantalla de diagnóstico" en la página 313](#page-320-0).

La solución se puede encender (LED de encendido iluminado) de cualquiera de estas maneras:

- Puede pulsar el botón de encendido.
- La solución se puede reiniciar automáticamente después de una interrupción de la alimentación.
- La solución puede responder a solicitudes remotas de encendido enviadas a Lenovo XClarity Controller.

Nota: Puede acceder a la interfaz del procesador de gestión para configurar el sistema sin suministrar alimentación a la solución. Mientras la solución esté conectada a la alimentación, la interfaz de procesador de gestión está disponible. Para obtener detalles sobre cómo acceder al procesador de la solución de gestión, consulte la sección "Inicio y uso de la interfaz web de XClarity Controller" en la documentación de XCC compatible con su solución en <https://pubs.lenovo.com/lxcc-overview/>.

5. Valide la solución. Asegúrese de que el LED de encendido, el LED del conector Ethernet y el LED de red estén encendidos con una luz verde, lo que significa que el hardware de la solución se configuró correctamente.

Consulte ["Resolución de problemas mediante LED de sistema y pantalla de diagnóstico" en la página](#page-320-0) [313](#page-320-0) para obtener información sobre los indicadores LED.

#### Configure el sistema

Complete los siguientes procedimientos para configurar el sistema. Para obtener instrucciones detalladas, consulte [Capítulo 7 "Configuración del sistema" en la página 297.](#page-304-0)

- 1. Configure la conexión de red para Lenovo XClarity Controller a la red de gestión.
- 2. Actualice el firmware para la solución, si es necesario.
- 3. Configure el firmware para la solución.

La siguiente información está disponible para la configuración de RAID:

- <https://lenovopress.lenovo.com/lp0578-lenovo-raid-introduction>
- <https://lenovopress.lenovo.com/lp0579-lenovo-raid-management-tools-and-resources>
- 4. Instale el sistema operativo.
- 5. Cree una copia de seguridad de la configuración de las soluciones.
- 6. Instale las aplicaciones y los programas para los que la solución está diseñada.

# <span id="page-42-0"></span>Capítulo 5. Procedimientos de sustitución del hardware

Esta sección proporciona instalación y procedimientos para quitar para todos los componentes del sistema que se puedan reparar. Cada procedimiento de sustitución del componente se refiere a cualquier tarea que es necesario realizar para poder acceder al componente que se sustituye.

Para obtener más información acerca de pedidos de piezas:

- 1. Vaya a <http://datacentersupport.lenovo.com> y navegue a la página de soporte correspondiente a su solución.
- 2. Haga clic en Parts.
- 3. Especifique el número de serie para ver una lista de piezas de la solución.

Nota: Si sustituye una pieza, como un adaptador, que contiene firmware, es posible que deba actualizar el firmware de esa pieza. Para obtener más información sobre la actualización del firmware, consulte ["Actualización del firmware" en la página 299.](#page-306-0)

## <span id="page-42-1"></span>Directrices de instalación

Antes de instalar componentes en el servidor, lea las directrices de instalación.

Antes de instalar dispositivos opcionales, lea los siguientes avisos con atención:

Atención: Evite la exposición a la electricidad estática, que podría producir fallas en el sistema y la pérdida de datos; para ello, mantenga los componentes sensibles a la estática en sus envases antiestáticos hasta la instalación y manipule estos dispositivos con una muñequera de descarga electrostática u otro sistema de descarga a tierra.

- Lea la información y las directrices de seguridad para asegurar su seguridad en el trabajo:
	- Una lista completa de información de seguridad para todos los productos está disponible en:

[https://pubs.lenovo.com/safety\\_documentation/](https://pubs.lenovo.com/safety_documentation/)

- También están disponibles las siguientes directrices: ["Manipulación de dispositivos sensibles a la](#page-45-0) [electricidad estática" en la página 38.](#page-45-0)
- Asegúrese de que los componentes que está instalando sean compatibles con su servidor.
	- Para obtener una lista de los componentes opcionales compatibles con el servidor, consulte [https://](https://serverproven.lenovo.com)  [serverproven.lenovo.com](https://serverproven.lenovo.com).
	- Para ver el contenido del paquete de opciones, consulte <https://serveroption.lenovo.com/>.
- Para obtener más información acerca de pedidos de piezas:
	- 1. Vaya a <http://datacentersupport.lenovo.com> y navegue a la página de soporte correspondiente a su servidor.
	- 2. Haga clic en Parts (Piezas).
	- 3. Especifique el número de serie para ver una lista de piezas del servidor.
- Cuando instale un nuevo servidor, descargue y aplique el firmware más reciente. Esto le ayudará a asegurar que corrigen los problemas conocidos y que el servidor está preparado para funcionar con un rendimiento óptimo. Vaya a [https://datacentersupport.lenovo.com/products/servers/thinksystem/sd650iv3/](https://datacentersupport.lenovo.com/products/servers/thinksystem/sd650iv3/7d7l/downloads/driver-list/) [7d7l/downloads/driver-list/](https://datacentersupport.lenovo.com/products/servers/thinksystem/sd650iv3/7d7l/downloads/driver-list/) para descargar actualizaciones de firmware para el servidor.

Importante: Algunas soluciones de clúster requieren niveles de código específicos o actualizaciones de código coordinadas. Si el componente forma parte de una solución de clúster, verifique el menú de nivel

de código de Mejor receta más reciente para el firmware y unidad compatible de clúster antes de actualizar el código.

- Si sustituye una pieza, como un adaptador, que contiene firmware, es posible que deba actualizar el firmware de esa pieza. Para obtener más información sobre la actualización de firmware, consulte ["Actualización del firmware" en la página 299.](#page-306-0)
- Se recomienda asegurarse de que el servidor funciona correctamente antes de instalar un componente opcional.
- Mantenga la zona de trabajo limpia y coloque los componentes desconectados en una superficie plana y lisa que no se sacuda ni incline.
- No intente levantar un objeto que crea que es demasiado pesado para usted. Si debe levantar un objeto pesado, tenga en cuenta las precauciones siguientes:
	- Asegúrese de que puede mantenerse en pie sin resbalar.
	- Distribuya el peso del objeto de forma equitativa entre ambos pies.
	- Levántelo aplicando la fuerza lentamente. No se mueva nunca de forma repentina o gire mientras levanta un objeto pesado.
	- Para evitar sobrecargar los músculos de la espalda, levántelo estando de pie o haciendo fuerza hacia arriba con los músculos de las piernas.
- Asegúrese de tener un número suficiente de tomas de corriente con la puesta a tierra adecuada para el servidor, el monitor y otros dispositivos.
- Realice una copia de seguridad de todos los datos importantes antes de realizar cambios en las unidades de disco.
- Tenga a mano un destornillador pequeño de punta plana, un destornillador Phillips pequeño o un destornillador T8 Torx.
- Para ver los LED de error de la placa del sistema y los componentes internos, déjelos encendidos.
- No es necesario apagar el servidor para quitar o instalar las fuentes de alimentación de intercambio en caliente o los dispositivos USB conectables en caliente. Sin embargo, debe apagar el servidor antes de realizar cualquier paso que implique la extracción o instalación de cables de adaptadores y debe desconectar la fuentes de alimentación del servidor antes de realizar cualquier paso que implique la extracción o instalación de una tarjeta de expansión.
- Cuando sustituya unidades o ventiladores de la fuente de alimentación, asegúrese de consultar las reglas de redundancia de estos componentes.
- El color azul en un componente indica los puntos de contacto por los que puede sujetar un componente para quitarlo o instalarlo en el servidor, abrir o cerrar un mecanismo de cierre, etc.
- El color terracota en un componente o cerca de un componente indica que el componente se puede intercambiar en caliente, lo que significa que si el servidor y el sistema operativo dan soporte a la posibilidad de intercambio en caliente, es posible quitar o instalar el componente mientras el servidor está en ejecución. (El color terracota también indica los puntos de contacto en los componentes de intercambio en caliente). Consulte las instrucciones para extraer o instalar un componente de intercambio en caliente específico para ver procedimientos adicionales que es posible que sea necesario realizar antes de extraer o instalar el componente.
- La banda roja en las unidades, ubicada adyacente al pestillo de liberación, indica que la unidad se puede intercambiar en caliente si el servidor y el sistema operativo admiten esta capacidad. Esto significa que puede quitar o instalar la unidad mientras el servidor está en ejecución.

Nota: Consulte las instrucciones específicas para el sistema para extraer o instalar una unidad de intercambio en caliente para ver posibles procedimientos adicionales que sea necesario realizar antes de extraer o instalar la unidad.

• Cuando haya finalizado el trabajo en el servidor, asegúrese de volver a instalar las pantallas protectoras de seguridad, los protectores, las etiquetas y los cables de toma de tierra.

## <span id="page-44-0"></span>Lista de comprobación de inspección de seguridad

Utilice la información de esta sección para identificar condiciones potencialmente inseguras en su servidor. Durante el diseño y la construcción de cada equipo, se instalaron elementos de seguridad requeridos para proteger a los usuarios y técnicos de servicio frente a lesiones.

Nota: El producto no es apto para su uso en lugares de trabajo con pantalla visual de acuerdo con la cláusula 2 del reglamento laboral.

Nota: La configuración del servidor se realiza solo en la sala del servidor.

#### PRECAUCIÓN:

Este equipo debe ser instalado o mantenido por personal de servicio capacitado, tal como se define en NEC, IEC 62368-1 e IEC 60950-1, el estándar de Seguridad de equipos electrónicos dentro del campo de audio/video, Tecnología de la información y Tecnología de comunicación. Lenovo supone que cuenta con la calificación para entregar servicio y que cuenta con formación para reconocer niveles de energía peligrosos en los productos. El acceso al equipo se realiza mediante el uso de una herramienta, bloqueo y llave, o con otros medios de seguridad, y es controlado por la autoridad responsable de la ubicación.

Importante: Se requiere conexión eléctrica a tierra del servidor para la seguridad del operador y el funcionamiento correcto del sistema. Un electricista certificado puede verificar la conexión eléctrica a tierra de la toma de alimentación.

Utilice la siguiente lista de comprobación para asegurarse de que no se presenten condiciones potencialmente inseguras:

- 1. Asegúrese de que la alimentación esté apagada y los cables de alimentación estén desconectados.
- 2. Revise el cable de alimentación.
	- Asegúrese de que el conector a tierra esté en buenas condiciones. Utilice un metro para medir la continuidad de la conexión a tierra del tercer cable para 0,1 ohmios o menos entre la clavija externa de puesta a tierra y el bastidor de tierra.
	- Asegúrese de que el cable de alimentación sea del tipo adecuado.

Para ver los cables de alimentación que están disponibles para el servidor:

a. Visite la siguiente página:

<http://dcsc.lenovo.com/#/>

- b. Haga clic en Preconfigured Model (Modelo preconfigurado) o Configure to order (Configurar a pedido).
- c. Especifique el tipo de equipo y el modelo del servidor para mostrar la página de configuración.
- d. Haga clic en Power (Alimentación) → Power Cables (Cables de alimentación) para ver todos los cables de la línea eléctrica.
- Asegúrese de que el aislamiento no esté desgastado ni dañado.
- 3. Compruebe que no haya ninguna alteración obvia que no sea de Lenovo. Utilice un buen juicio con respecto a la seguridad de las alteraciones que no sean de Lenovo.
- 4. Compruebe que dentro del servidor no haya ninguna condición insegura evidente, como limaduras metálicas, contaminación, agua u otros líquidos o señales de daño de incendio o de humo.
- 5. Compruebe si hay cables gastados, deteriorados o pinzados.

6. Asegúrese de que los pasadores de la fuente de alimentación (tornillos o remaches) no se hayan quitado ni estén manipulados.

## Directrices de fiabilidad del sistema

Revise las directrices de fiabilidad del sistema para garantizar una refrigeración y fiabilidad correctas del mismo.

Asegúrese de que cumple con los siguientes requisitos:

- Cuando el servidor tiene una alimentación redundante, se debe instalar una fuente de alimentación en cada bahía de fuente de alimentación.
- Debe existir un espacio suficiente alrededor del servidor a fin de permitir que el sistema de refrigeración de este funcione correctamente. Deje aproximadamente 50 mm (2,0 pulgadas) de espacio alrededor de la parte frontal y de la parte posterior del servidor. No coloque ningún objeto en la parte frontal de los ventiladores.
- Para permitir la refrigeración y el flujo de aire adecuados, vuelva a colocar la cubierta del servidor antes de encenderlo. No utilice el servidor durante más de 30 minutos con la cubierta del servidor extraída, se podrían dañar los componentes del servidor.
- Se deben seguir las instrucciones de cableado que se proporcionan con los adaptadores opcionales.
- Un ventilador en mal estado se debe sustituir dentro de 48 horas después de que deja de funcionar.
- Un ventilador de intercambio en caliente que se haya quitado se debe sustituir en menos de 30 segundos después de la extracción.
- Una unidad de intercambio en caliente extraída se debe sustituir en menos de dos minutos después de la extracción.
- Una fuente de alimentación de intercambio en caliente extraída se debe sustituir en menos de dos minutos después de la extracción.
- Cada deflector de aire que viene con el servidor se debe instalar cuando el servidor arranca (algunos servidores puede venir con más de un deflector de aire). Si utiliza el servidor con un deflector de aire faltante, pueden producirse daños en el procesador.
- Todos los zócalos del procesador deben contener siempre una cubierta de zócalo o un procesador y un disipador de calor.
- Cuando hay más de un procesador instalado, se deben seguir de forma estricta las reglas de colocación de ventiladores para cada servidor.

## <span id="page-45-0"></span>Manipulación de dispositivos sensibles a la electricidad estática

Revise estas directrices antes de manipular dispositivos sensibles a la electricidad estática para reducir la posibilidad de daño de descarga electroestática.

Atención: Evite la exposición a la electricidad estática, que podría producir fallas en el sistema y la pérdida de datos; para ello, mantenga los componentes sensibles a la estática en sus envases antiestáticos hasta la instalación y manipule estos dispositivos con una muñequera de descarga electrostática u otro sistema de descarga a tierra.

- Limite su movimiento para evitar que aumente la electricidad estática alrededor.
- Tenga especial cuidado al manipular dispositivos en el frío, porque la calefacción puede reducir la humedad interna y aumentar la electricidad estática.
- Utilice siempre una muñequera antiestática u otro sistema de conexión a tierra cuando trabaje en el interior del servidor con la alimentación activada.
- Mientras el dispositivo se encuentre aún en su bolsa antiestática, póngalo en contacto con una superficie metálica no pintada de la parte exterior del servidor durante un mínimo de dos segundos. Esto descargará la electricidad estática de la bolsa y de su cuerpo.
- Quite el dispositivo de la bolsa e instálelo directamente en el servidor sin soltar el dispositivo. Si es necesario guardar o depositar el dispositivo en algún sitio, introdúzcalo de nuevo en su bolsa antiestática. No coloque el dispositivo sobre la cubierta del servidor ni sobre una superficie metálica.
- Al manipular el dispositivo, sosténgalo con cuidado por sus bordes o su marco.
- No toque las uniones de soldadura, ni tampoco las patillas ni el circuito expuesto.
- Mantenga el dispositivo alejado de otros para evitar daños posibles.

## Reglas y orden de instalación de un módulo de memoria

Los módulos de memoria se deben instalar en un orden específico, según la configuración de memoria implementada en su nodo.

Para obtener información sobre los tipos de módulo de memoria admitidos por este servidor, consulte la sección "Memoria" en ["Especificaciones técnicas" en la página 4.](#page-11-0)

Las siguientes configuraciones de memoria se encuentran disponibles:

- Configuraciones de memoria para procesador estándar
	- Modo de memoria independiente
	- Duplicado de memoria
- Configuraciones de memoria para el procesador Intel® Xeon® CPU Max
	- 1. HBM-only mode
	- 2. Flat mode
	- 3. Cache mode

Hay información sobre la optimización del rendimiento de memoria y configuración de memoria disponible en el sitio web de Lenovo Press:

<https://lenovopress.lenovo.com/servers/options/memory>

Además, puede aprovechar un configurador de memoria, que está disponible en el siguiente sitio:

#### [https://dcsc.lenovo.com/#/memory\\_configuration](https://dcsc.lenovo.com/#/memory_configuration)

A continuación se muestra información específica acerca del orden de instalación requerido para los módulos de memoria en su solución, según la configuración del sistema y el modo de memoria que está implementando.

### Diseño de los módulos de memoria y el procesador

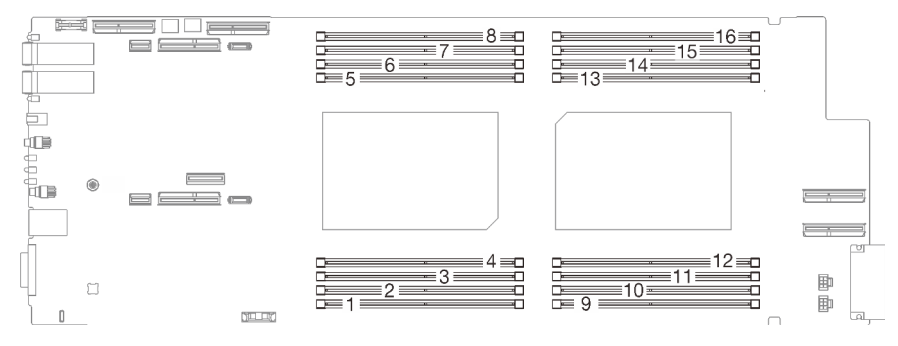

Figura 16. Diseño de los módulos de memoria y el procesador

La tabla de la configuración del canal de memoria que aparece a continuación muestra la relación entre los procesadores, los canales de memoria y los números de ranura del módulo de memoria.

Tabla 14. La información de canal y ranura de DIMM alrededor de un procesador

| <b>CPU</b>                            | CPU <sub>1</sub> |   |      |   |                  |   |      | CPU <sub>2</sub> |      |    |                  |    |      |    |      |    |
|---------------------------------------|------------------|---|------|---|------------------|---|------|------------------|------|----|------------------|----|------|----|------|----|
| <b>liMC</b>                           | iMC1             |   | iMC0 |   | iMC <sub>2</sub> |   | iMC3 |                  | iMC3 |    | iMC <sub>2</sub> |    | iMC0 |    | iMC1 |    |
| Canal de<br><b>Imemoria</b>           |                  | 0 |      |   |                  |   | 0    |                  |      |    |                  |    | 0    |    | 0    |    |
| Número de<br>ranura de<br><b>DIMM</b> |                  | ∩ | 3    | 4 | 5                | 6 |      | 8                | 9    | 10 | 11               | 12 | 13   | 14 | 15   | 16 |

# Orden de instalación de DIMM DRAM

Esta sección contiene información sobre cómo instalar DIMM DRAM correctamente.

## Orden de instalación del modo de memoria independiente

En el modo de memoria independiente, los canales de memoria se pueden rellenar con DIMM en cualquier orden y puede llenar todos los canales para cada procesador en cualquier orden sin requisitos de coincidencia. El modo de memoria independiente proporciona el mayor nivel de rendimiento de la memoria, pero no posee la protección de conmutación por error. El orden de instalación de DIMM para el modo de memoria independiente varía de acuerdo con el número de procesadores y módulos de memoria instalados en el servidor.

Directrices del modo de memoria independiente:

- Los canales individuales de memoria pueden funcionar a diferentes sincronizaciones de DIMM, pero todos los canales deben funcionar en la misma frecuencia de interfaz.
- Llene primero el canal de memoria 0.
- En cada canal de memoria, llene primero la ranura 0.
- El canal de memoria 1 está vacío o se llenó de forma idéntica al canal de memoria 0.
- El canal de memoria 2 está vacío o se llenó de forma idéntica al canal de memoria 1.
- Si un canal de memoria tiene dos DIMM, llene el DIMM con un número más alto de filas en la ranura 0.
- No se permite mezclar DIMM con capacidades distintas. Todos los DIMM que se instalarán deben ser idénticos.

### Secuencia de llenado de memoria de modo independiente

SD650-I V3 admite solo procesadores completos (dos procesadores por nodo).

Nota: Los procesadores escalables Intel® Xeon® 5ª generación (Emerald Rapids, EMR) MCC y XCC admiten 48 GB y 96 GB.

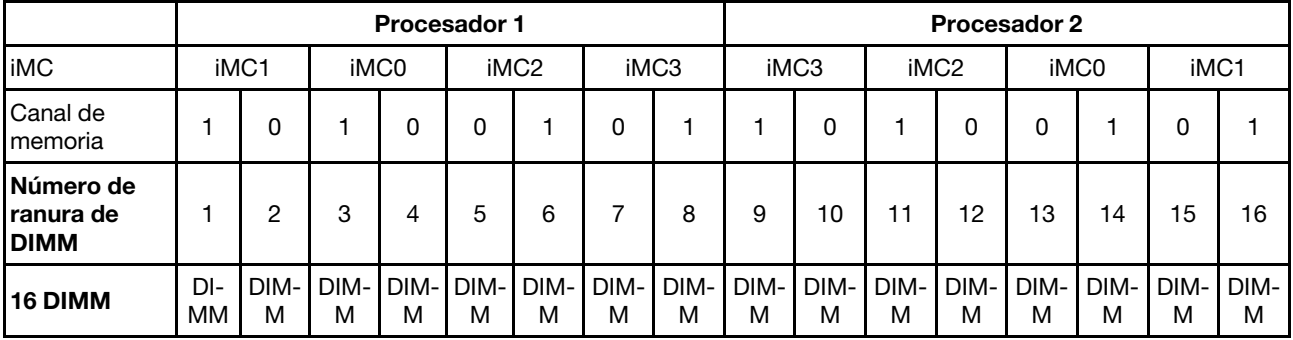

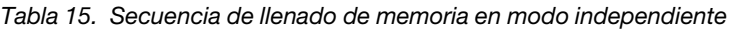

#### Notas:

- Se admite la organización en clústeres de Sub NUMA 2 (SNC2) y se puede habilitar en UEFI.
- Se admite Software Guard Extensions (SGX). Consulte ["Habilitar Software Guard Extensions \(SGX\)" en la](#page-311-0) [página 304](#page-311-0) para habilitar esta característica.

## Orden de instalación del modo de duplicación

El modo de duplicación de memoria proporciona redundancia de memoria completa a la vez que reduce la capacidad de memoria total del sistema a la mitad. Los canales de memoria se agrupan en pares con cada canal que recibe los mismos datos Si se produce un error, el controlador de memoria cambia de los DIMM del canal principal a los DIMM del canal de copia de seguridad. El orden de instalación de DIMM para la duplicación de memoria varía de acuerdo con el número de procesadores y DIMM instalados en el servidor.

Directrices de duplicado de memoria:

- La duplicación de memoria reduce la memoria máxima disponible a la mitad de la memoria instalada. Por ejemplo, si el servidor tiene 64 GB de memoria instalada, solo hay disponibles 32 GB de memoria utilizable cuando está habilitada la duplicación de memoria.
- Cada DIMM debe ser idéntico en tamaño y arquitectura.
- Los DIMM en cada canal de memoria deben tener la misma densidad.
- Si dos canales de memoria tienen DIMM, se produce una duplicación en dos DIMM (los canales 0/1 contendrán los cachés de memoria primaria o secundaria).
- Si tres canales de memoria tienen DIMM, se produce una duplicación en los tres DIMM (los canales 0/1, los canales el 1/2 y los canales 2/0 contendrán los cachés de memoria primaria o secundaria).
- No se permite mezclar DIMM con capacidades distintas. Todos los DIMM que se instalarán deben ser idénticos.
- El duplicado de memoria parcial es una subfunción del duplicado de memoria. Requiere seguir el orden de instalación de memoria del modo de duplicado de memoria.

### Secuencia de llenado de memoria de modo de duplicado

SD650-I V3 admite solo procesadores completos (dos procesadores por nodo)

Nota: Los procesadores escalables Intel® Xeon® 5ª generación (Emerald Rapids, EMR) MCC y XCC admiten 48 GB y 96 GB.

|                                              | <b>Procesador 1</b> |      |                 |      |                 |                  | <b>Procesador 2</b> |      |               |           |           |                  |           |           |           |           |
|----------------------------------------------|---------------------|------|-----------------|------|-----------------|------------------|---------------------|------|---------------|-----------|-----------|------------------|-----------|-----------|-----------|-----------|
| <b>iMC</b>                                   |                     | iMC1 |                 | iMC0 |                 | iMC <sub>2</sub> |                     | iMC3 |               | iMC3      |           | iMC <sub>2</sub> | iMC0      |           | iMC1      |           |
| Canal de<br>Imemoria                         |                     | 0    |                 | 0    | 0               |                  | 0                   |      |               | 0         |           | 0                | 0         |           | 0         |           |
| <b>Número de</b><br>ranura de<br><b>DIMM</b> |                     | ∩    | 3               | 4    | 5               | 6                |                     | 8    | 9             | 10        | 11        | 12               | 13        | 14        | 15        | 16        |
| <b>16 DIMM</b>                               | DI-<br>MМ           | м    | DIM-IDIM-I<br>М | м    | DIM-IDIM-I<br>м | DIM-<br>М        | DIM-<br>М           | M    | DIM-DIM-<br>м | DIM-<br>м | DIM-<br>M | DIM-<br>M        | DIM-<br>M | DIM-<br>M | DIM-<br>M | DIM-<br>м |

Tabla 16. Secuencia de llenado de memoria de modo de duplicado

#### Notas:

- Se admite la organización en clústeres de Sub NUMA 2 (SNC2) y se puede habilitar en UEFI.
- Se admite Software Guard Extensions (SGX). Consulte ["Habilitar Software Guard Extensions \(SGX\)" en la](#page-311-0)  [página 304](#page-311-0) para habilitar esta característica.

## Orden de instalación de DIMM DRAM para el procesador Intel® Xeon® CPU Max

Esta sección contiene información sobre cómo instalar DIMM DRAM correctamente cuando el sistema está instalado con procesadores Intel® Xeon® CPU Max.

### Intel® Xeon® CPU Max sistemas operativos compatibles

Intel® Xeon® CPU Max requiere una versión específica de los sistemas operativos compatibles. Asegúrese de que el sistema operativo del servidor esté actualizado a la versión designada para la correcta implementación de Intel® Xeon® CPU Max. Para conocer las instrucciones de despliegue del SO, consulte ["Despliegue del sistema operativo" en la página 309](#page-316-0).

Consulte la tabla siguiente para ver los requisitos de versión del sistema operativo:

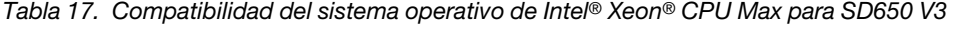

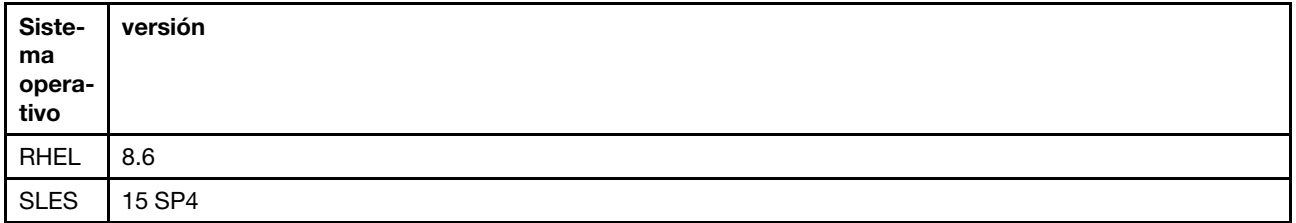

#### Secuencia de llenado de memoria de modo caché

Un procesador Intel® Xeon® CPU Max contiene 64 GBHigh Bandwidth Memory (HBM). La relación de memoria DRAM y HBM debe estar en una relación 2:1 y hasta 64:1 para cada procesador en un sistema.

Cuando SD650-I V3 está instalado con DIMM de procesador Intel® Xeon® CPU Max y DRAM, sigue el Cache mode, lo que significa que el sistema ve los DIMM DRAM como memoria y HBM como memoria caché para los DIMM DRAM.

Consulte la tabla siguiente para ver la secuencia de llenado de memoria del Cache mode.

#### Notas:

- SD650-I V3 admite solo procesadores completos (dos procesadores por nodo).
- No se permite mezclar DIMM con capacidades distintas. Todos los DIMM que se instalarán deben ser idénticos.
- El modo de caché se puede configurar en UEFI.

#### Tabla 18. Secuencia de llenado de memoria de modo caché

F significa relleno de DIMM y D significa DIMM DRAM.

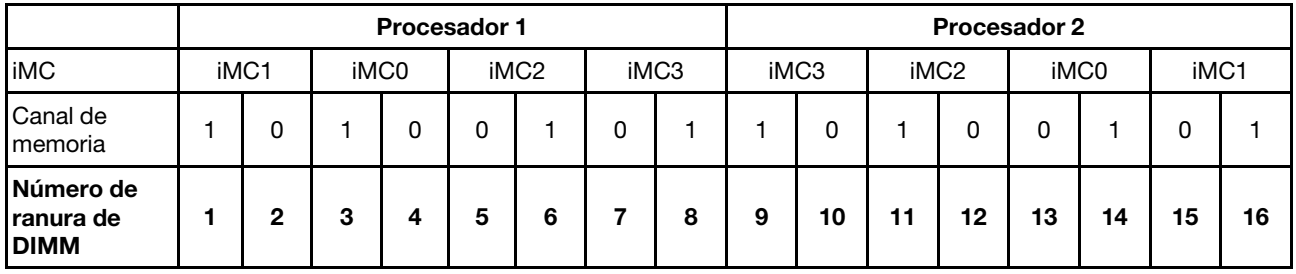

Tabla 18. Secuencia de llenado de memoria de modo caché (continuación)

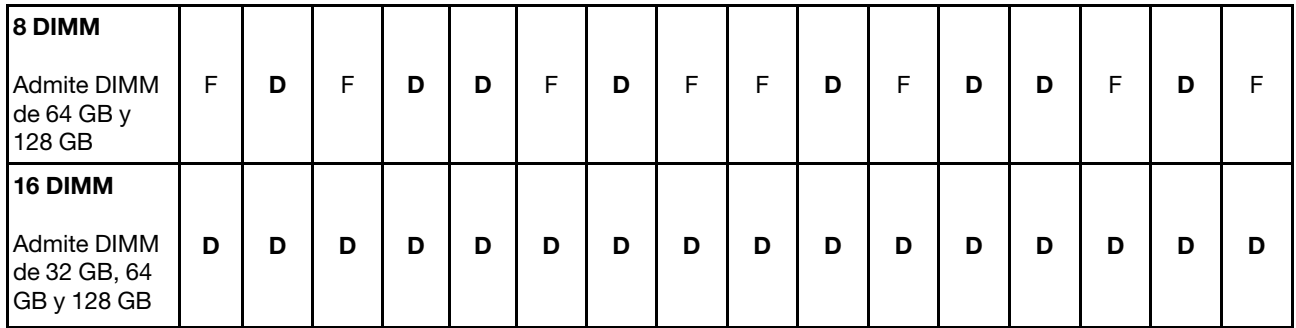

### Notas:

- SD650-I V3 admite solo procesadores completos (dos procesadores por nodo).
- No se permite mezclar DIMM con capacidades distintas. Todos los DIMM que se instalarán deben ser idénticos.
- Los modos de memoria se pueden configurar en UEFI

## Identificación y ubicación de la almohadilla de espacio y almohadilla de masilla

Siga la información de esta sección para identificar la forma, ubicación y orientación de las diversas almohadillas de espacio y almohadillas de masilla utilizadas en SD650-I V3.

### Directrices de instalación para almohadillas de espacio y almohadillas de masilla

Existen dos tipos de almohadillas térmicas: almohadilla de masilla y almohadilla de espacio. Cuando sustituya los componentes, sustituya siempre la almohadilla de masilla. Sustituya la almohadilla de espacio si está dañada o desconectada.

Atención: No utilice una almohadilla de masilla caducada. Compruebe la fecha de caducidad en el paquete de la almohadilla de masilla. Si las almohadillas de masilla han caducado, adquiera nuevas para sustituirlas correctamente.

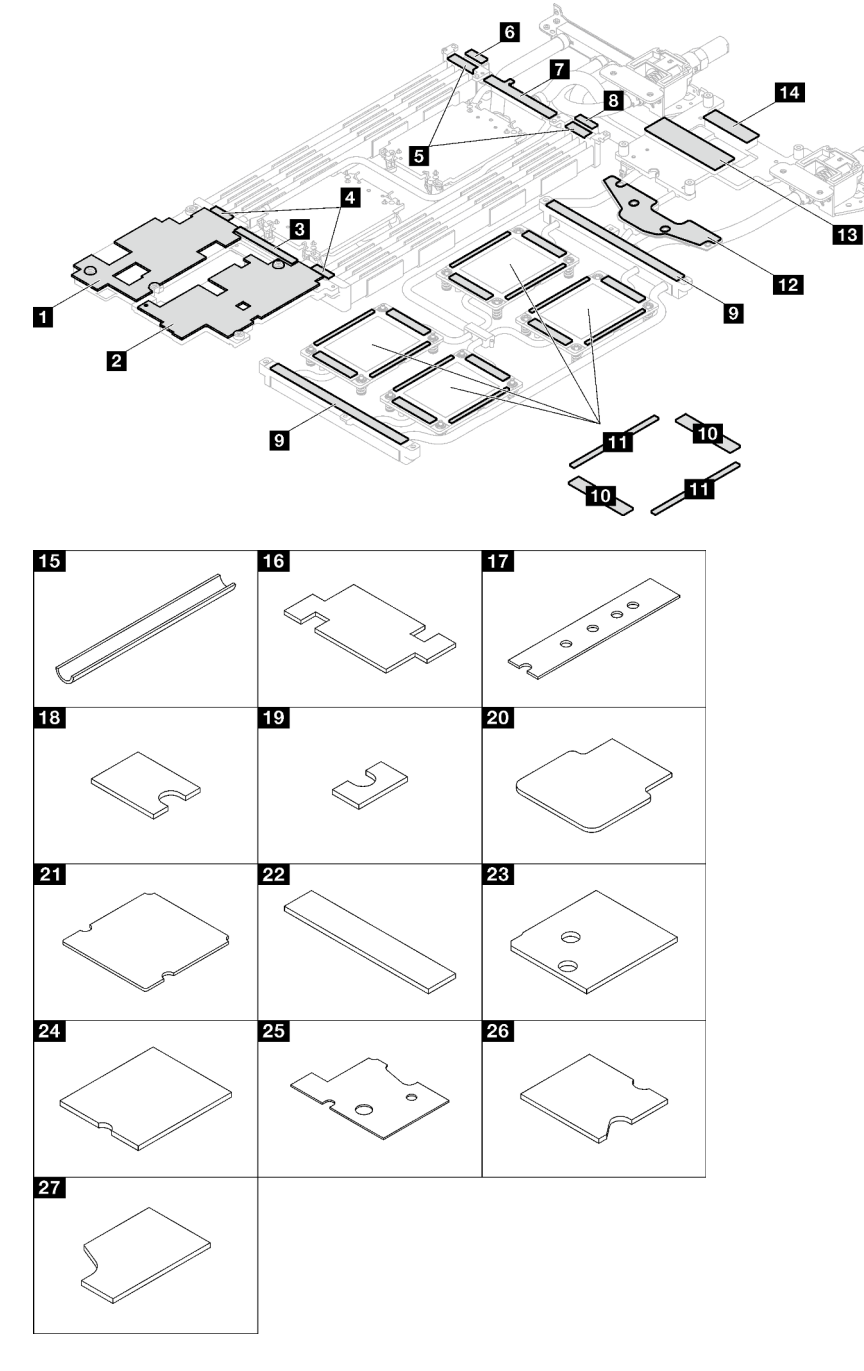

Identificación y ubicación de la almohadilla de espacio/almohadilla de masilla

Figura 17. Almohadillas de espacio y almohadillas de masilla utilizadas en SD650-I V3

|  | Tabla 19. Almohadillas de espacio y almohadillas de masilla utilizadas en SD650-I V3 |
|--|--------------------------------------------------------------------------------------|
|  |                                                                                      |

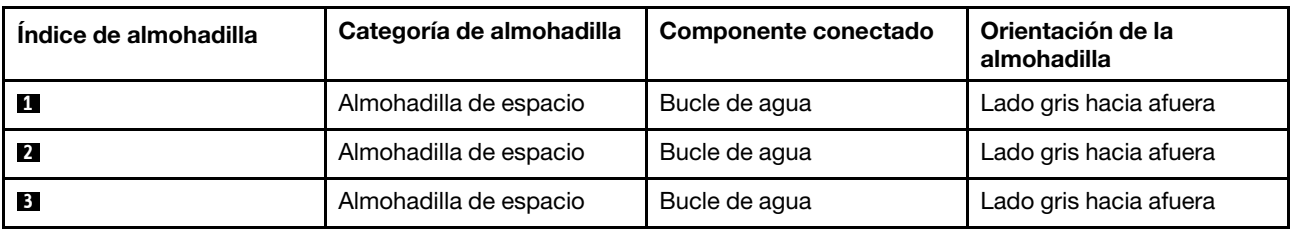

| Índice de almohadilla | Categoría de almohadilla | Componente conectado                                                      | Orientación de la<br>almohadilla                                                                                                    |  |  |
|-----------------------|--------------------------|---------------------------------------------------------------------------|----------------------------------------------------------------------------------------------------|--|--|
| 4                     | Almohadilla de espacio   | Bucle de agua                                                             | Lado gris hacia afuera                                                                                                    |  |  |
| Б                     | Almohadilla de espacio   | Bucle de agua                                                             | Lado gris hacia afuera                                                                                                    |  |  |
| $\overline{6}$        | Almohadilla de espacio   | Bucle de agua                                                             | Lado gris hacia afuera                                                                                                    |  |  |
| И                     | Almohadilla de espacio   | Bucle de agua                                                             | Lado gris hacia afuera                                                                                                    |  |  |
| 8                     | Almohadilla de espacio   | Bucle de agua                                                             | Lado gris hacia afuera                                                                                                    |  |  |
| $\overline{2}$        | Almohadilla de masilla   | Bucle de agua                                                             | Lado gris hacia afuera                                                                                                    |  |  |
| 10                    | Almohadilla de masilla   | Bucle de agua                                                             | Lado gris hacia afuera                                                                                                    |  |  |
| 11                    | Almohadilla de masilla   | Bucle de agua                                                             | Lado gris hacia afuera                                                                                                    |  |  |
| $12$                  | Almohadilla de espacio   | Bucle de agua                                                             | Lado gris hacia afuera                                                                                                    |  |  |
| 13                    | Almohadilla de masilla   | Bucle de agua                                                             | Lado gris hacia afuera                                                                                                    |  |  |
| 14                    | Almohadilla de espacio   | Bucle de agua                                                             | Lado gris hacia afuera                                                                                                    |  |  |
| <b>15</b>             | Almohadilla de espacio   | Artesa del bucle de agua<br>del VR (instalado en la<br>placa del sistema) | Lado gris hacia afuera                                                                                                    |  |  |
| <b>16</b>             | Almohadilla de espacio   | Artesa del bucle de agua<br>del VR (instalado en la<br>placa del sistema) | Lado gris hacia afuera                                                                                                    |  |  |
| 17                    | Almohadilla de masilla   | Conjunto de placas<br>posteriores de M.2                                  | Alinee el corte de la<br>almohadilla con el orificio<br>del tornillo y la abertura en<br>la placa de interfaz, como<br>se muestra en "Instalación<br>de una unidad M.2" en la<br>página 146.                                 |  |  |
| 18                    | Almohadilla de masilla   | Conjunto de placas<br>posteriores de M.2                                  | Alinee el corte de la<br>almohadilla con el orificio                                                                                                    |  |  |
| 19                    | Almohadilla de masilla   | Conjunto de placas<br>posteriores de M.2                                  | del tornillo y la abertura en<br>la placa de interfaz, como<br>se muestra en "Instalación<br>del conjunto de placas<br>posteriores de M.2" en la<br>página 148.                                                              |  |  |
| 20                    | Almohadilla de masilla   | Conjunto de placas<br>posteriores de M.2                                  |                                                                                                    |  |  |
| 21                    | Almohadilla de masilla   | Conjunto de placas<br>posteriores de M.2                                  |                                                                                                    |  |  |
| 22                    | Almohadilla de espacio   | Caja de unidad                                                            | Lado gris hacia afuera                                                                                                    |  |  |
| 23                    | Almohadilla de espacio   | Caja de unidad                                                            | Lado gris hacia afuera                                                                                                    |  |  |
| 24                    | Almohadilla de masilla   | Tarjeta de extensión PCIe<br>(ConnectX-6)                                 | Alinee el corte de la<br>almohadilla con el orificio<br>del tornillo y la abertura en<br>la placa de interfaz, como<br>se muestra en "Instalación<br>de un conjunto de<br>expansión PCIe (ConnectX-<br>6)" en la página 170. |  |  |

Tabla 19. Almohadillas de espacio y almohadillas de masilla utilizadas en SD650-I V3 (continuación)

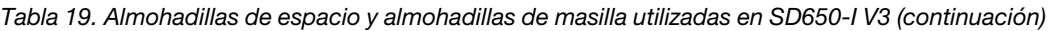

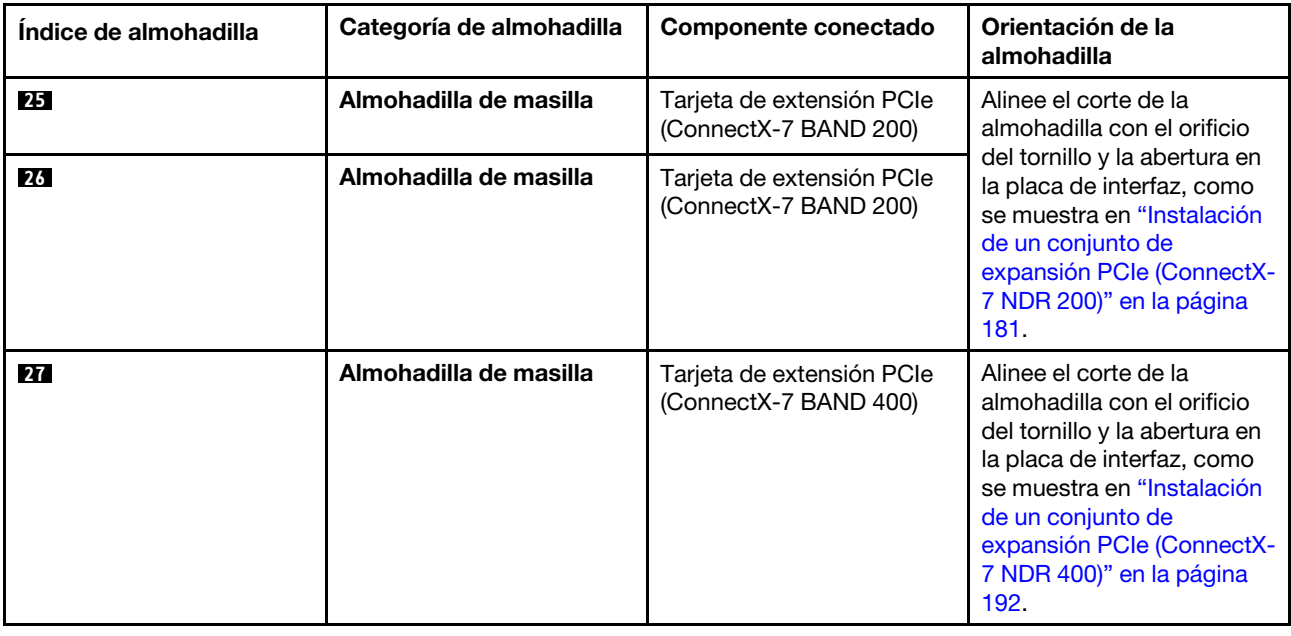

## Encender y apagar la solución

Siga las instrucciones de esta sección para encender y apagar la solución.

## <span id="page-54-1"></span>Encender la solución

Después de que la solución realice una autoprueba corta (el LED de estado de alimentación parpadea rápidamente) cuando está conectado a la alimentación de entrada, ingresa a un estado en espera (el LED de estado de alimentación parpadea una vez por segundo).

La ubicación del botón de encendido y las ubicaciones del LED de encendido se especifican en ["Resolución](#page-320-0) [de problemas mediante LED de sistema y pantalla de diagnóstico" en la página 313.](#page-320-0)

La solución se puede encender (LED de encendido iluminado) de cualquiera de estas maneras:

- Puede pulsar el botón de encendido.
- La solución se puede reiniciar automáticamente después de una interrupción de la alimentación.
- La solución puede responder a solicitudes remotas de encendido enviadas a Lenovo XClarity Controller.

Para obtener información sobre cómo apagar la solución, consulte ["Apagar la solución" en la página 47](#page-54-0).

## <span id="page-54-0"></span>Apagar la solución

LA solución permanece en estado de espera cuando está conectado a una fuente de alimentación, lo que permite que Lenovo XClarity Controller responda a las solicitudes de encendido remotas. Para quitar por completo la alimentación de la solución (el LED de estado de alimentación está apagado) debe desconectar todos los cables de alimentación.

La ubicación del botón de encendido y las ubicaciones del LED de encendido se especifican en ["Resolución](#page-320-0) [de problemas mediante LED de sistema y pantalla de diagnóstico" en la página 313.](#page-320-0)

Para colocar la solución en estado de espera (LED de estado de alimentación parpadea una vez por segundo):

Nota: El Lenovo XClarity Controller puede colocar la solución en estado de espera como respuesta automática a un error crítico del sistema.

- Inicie un apagado ordenado del sistema operativo (si esta función es compatible con el sistema operativo).
- Presione el botón de estado de alimentación para iniciar un apagado ordenado (si esta función es compatible con el sistema operativo).
- Mantenga pulsado el botón de alimentación durante más de 4 segundos para forzar el apagado.

En estado de espera, la solución puede responder a solicitudes remotas de encendido enviadas al Lenovo XClarity Controller. Para obtener información sobre cómo encender la solución, consulte ["Encender la](#page-54-1) [solución" en la página 47.](#page-54-1)

## Sustitución de componentes en la bandeja

Utilice la siguiente información para quitar e instalar los componentes en el la bandeja.

## Sustitución de la bandeja DWC

Utilice los siguientes procedimientos para quitar e instalar una bandeja DWC.

## <span id="page-55-0"></span>Extracción de una bandeja DWC del alojamiento

Utilice esta información para quitar una bandeja DWC del alojamiento.

## Acerca de esta tarea

Importante: Por razones de seguridad, utilice la herramienta de elevación para quitar la bandeja del bastidor.

#### Atención:

- Lea ["Directrices de instalación" en la página 35](#page-42-1) y ["Lista de comprobación de inspección de seguridad" en](#page-44-0)  [la página 37](#page-44-0) para asegurarse de trabajar con seguridad.
- Apague la bandeja DWC correspondiente en la que se va a realizar la tarea.
- Desconecte todos los cables externos del alojamiento.
- Utilice la fuerza adicional para desconectar los cables QSFP si están conectados a la solución.

Nota: Es posible que la ilustración siguiente sea ligeramente diferente de su hardware, pero el método de instalación es el mismo.

#### Observe el procedimiento

Un video de este procedimiento está disponible en YouTube: [https://www.youtube.com/playlist?list=](https://www.youtube.com/playlist?list=PLYV5R7hVcs-C9w6DvLacDr31reqL-VjAo)  [PLYV5R7hVcs-C9w6DvLacDr31reqL-VjAo](https://www.youtube.com/playlist?list=PLYV5R7hVcs-C9w6DvLacDr31reqL-VjAo).

## Procedimiento

Paso 1. Quite la bandeja.

- a. Gire las asas de leva frontales tal como se muestra en la ilustración. La bandeja se mueve fuera de la bahía de bandeja aproximadamente 0,6 cm (0,25 pulgadas).
- b.  $\bullet$  Tire la bandeja DWC del alojamiento hasta que aparezca el icono de advertencia en el lado derecho de la cubierta; luego, ajuste las manos y sostenga la bandeja (~49 libras) por los lados para quitarla con cuidado del alojamiento.

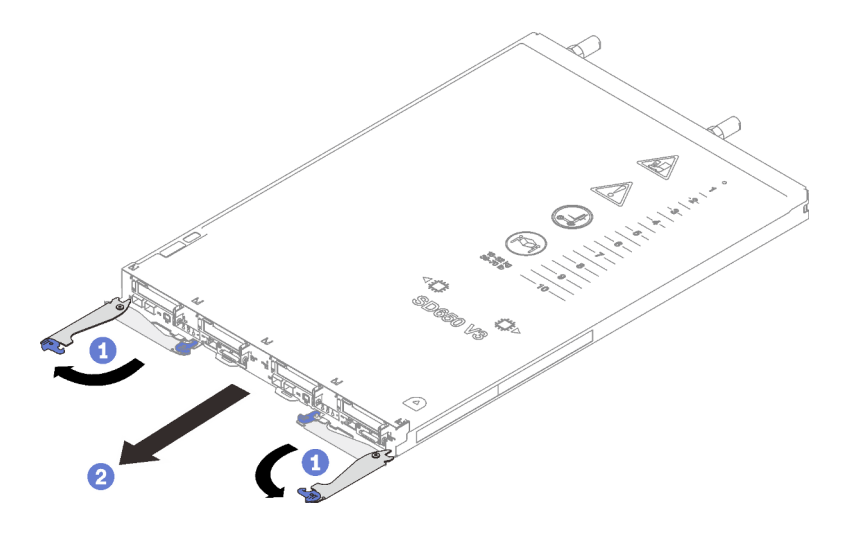

Figura 18. Extracción de la bandeja

#### Atención:

- Para mantener la refrigeración adecuada del sistema, no opere el alojamiento sin una bandeja DWC o un relleno de bahía de bandeja en cada bahía de bandeja. Para obtener más información, consulte ["Instalación de una bandeja DWC en el alojamiento" en la página 49.](#page-56-0)
- Cuando extraiga la bandeja DWC, tenga en cuenta el número de bahía de bandeja. Volver a instalar una bandeja DWC en una bahía de bandeja distinta de donde fue extraída puede tener consecuencias no deseadas. Algunas de las opciones de actualización e información de configuración se establecen según el número de bahía de bandeja. Si vuelve a instalar la bandeja DWC en una bahía de bandeja distinta, es posible que deba volver a configurar la bandeja DWC.
- Paso 2. Una vez la bandeja DWC haya sido reparada, vuelva a colocarla en la posición original lo antes posible.

### Después de finalizar

Si se le indica que devuelva el componente o dispositivo opcional, siga todas las instrucciones del embalaje y utilice los materiales de embalaje para el envío que se le suministraron.

### <span id="page-56-0"></span>Instalación de una bandeja DWC en el alojamiento

Utilice esta información para instalar una bandeja DWC en el alojamiento.

### Acerca de esta tarea

### Atención:

- Lea ["Directrices de instalación" en la página 35](#page-42-1) y ["Lista de comprobación de inspección de seguridad" en](#page-44-0) [la página 37](#page-44-0) para asegurarse de trabajar con seguridad.
- Después de actualizar el firmware de XCC, realice una reubicación virtual a través de SMM2 para optimizar el sistema, consulte [https://pubs.lenovo.com/mgt\\_tools\\_smm2/](https://pubs.lenovo.com/mgt_tools_smm2/).

Nota: Por razones de seguridad, utilice la herramienta de elevación para instalar la bandeja en el bastidor.

#### Observe el procedimiento

Un video de este procedimiento está disponible en YouTube: [https://www.youtube.com/playlist?list=](https://www.youtube.com/playlist?list=PLYV5R7hVcs-C9w6DvLacDr31reqL-VjAo)  [PLYV5R7hVcs-C9w6DvLacDr31reqL-VjAo](https://www.youtube.com/playlist?list=PLYV5R7hVcs-C9w6DvLacDr31reqL-VjAo).

## Procedimiento

Nota: Es posible que la ilustración siguiente sea ligeramente diferente de su hardware, pero el método de instalación es el mismo.

Paso 1. Seleccione la bahía de la bandeja para instalar la bandeja.

#### Atención:

- Para mantener la refrigeración adecuada del sistema, no opere el alojamiento sin una bandeja DWC o un relleno de bahía de bandeja en cada bahía de bandeja. Consulte la imagen a continuación para referencia.
- Comience con la ranura 1 cuando instale bandejas en el alojamiento de DW612S.
- Si vuelve a instalar una bandeja DWC que extrajo, debe hacerlo en la misma bahía de bandeja de la que se extrajo. Algunas de las opciones de actualización e información de configuración de la bandeja DWC se establecen según el número de bahía de bandeja. Volver a instalar una bandeja DWC en una bahía de bandeja distinta puede tener consecuencias no deseadas. Si vuelve a instalar una bandeja DWC en una bahía de bandeja distinta, es posible que deba volver a configurar los nodos DWC en la bandeja.
- Paso 2. Instale la bandeja.
	- a. **O** Asegúrese de que las asas de leva frontales en la bandeja DWC estén en la posición abierta; luego, inserte la bandeja DWC en la bahía de la bandeja hasta que se detenga.
	- b. <sup>**@**</sup> Gire las asas de leva frontales en la parte frontal de la bandeja DWC a la posición cerrada para asegurar la bandeja en el alojamiento.

Nota: Según el modelo, el aspecto de la solución puede ser levemente diferente de la ilustración.

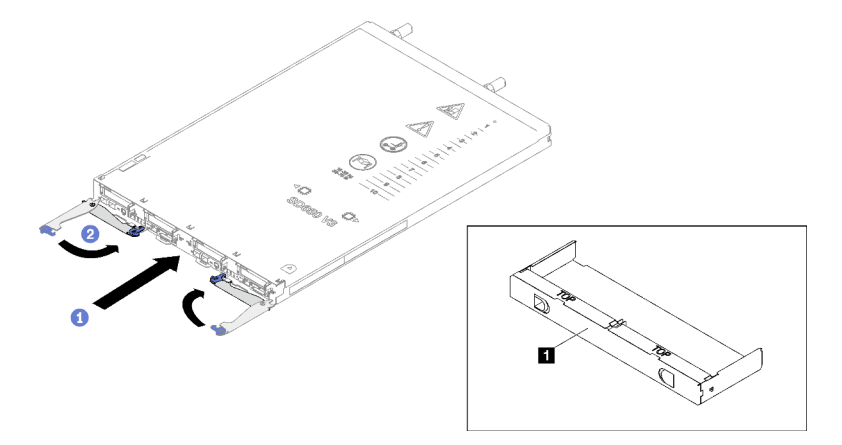

Figura 19. Instalación de la bandeja

**1** Relleno de la bahía de bandeja

Nota: Después de que la bandeja DWC esté instalada, se inicializa XCC en la bandeja DWC. Este proceso demora aproximadamente 110 segundos. El LED de encendido parpadea rápidamente y el botón de inicio/apagado en la bandeja DWC no responde hasta que se completa este proceso.

Paso 3. Conecte todos los cables externos necesarios al alojamiento.

Nota: Utilice fuerza adicional para conectar los cables QSFP a la solución.

Paso 4. Presione los botones de encendido para encender ambos nodos en la bandeja DWC.

- Paso 5. Asegúrese de que el LED de encendido en el panel frontal del operador esté encendido constantemente, lo que indica que cada nodo recibe alimentación y está encendido.
- Paso 6. Si tiene otras bandejas para instalar, hágalo ahora.

## Después de finalizar

- Si esta es la instalación inicial de la bandeja DWC en el alojamiento, debe configurar la bandeja DWC mediante Setup Utility e instalar el sistema operativo de la bandeja DWC.
- Si cambió la configuración de la bandeja DWC o si va a instalar una bandeja DWC diferente a la que quitó, debe configurar la bandeja DWC mediante Setup Utility y podría tener que instalar el sistema operativo de la bandeja DWC.

## Sustitución de la cubierta de bandeja

Utilice los siguientes procedimientos para quitar e instalar la cubierta de bandeja.

## <span id="page-58-0"></span>Quitar la cubierta de la bandeja

Utilice esta información para quitar la cubierta de la bandeja.

## Acerca de esta tarea

#### Atención:

- Lea ["Directrices de instalación" en la página 35](#page-42-1) y ["Lista de comprobación de inspección de seguridad" en](#page-44-0) [la página 37](#page-44-0) para asegurarse de trabajar con seguridad.
- Apague la bandeja DWC correspondiente en la que se va a realizar la tarea.
- Desconecte todos los cables externos del alojamiento.
- Utilice la fuerza adicional para desconectar los cables QSFP si están conectados a la solución.

#### Observe el procedimiento

Un video de este procedimiento está disponible en YouTube: [https://www.youtube.com/playlist?list=](https://www.youtube.com/playlist?list=PLYV5R7hVcs-C9w6DvLacDr31reqL-VjAo)  [PLYV5R7hVcs-C9w6DvLacDr31reqL-VjAo](https://www.youtube.com/playlist?list=PLYV5R7hVcs-C9w6DvLacDr31reqL-VjAo).

### Procedimiento

- Paso 1. Quite la bandeja del alojamiento. Consulte ["Extracción de una bandeja DWC del alojamiento" en la](#page-55-0) [página 48](#page-55-0).
- Paso 2. Presione el pestillo de liberación y el punto de presión al mismo tiempo y deslice la cubierta hacia la parte posterior de la bandeja DWC.

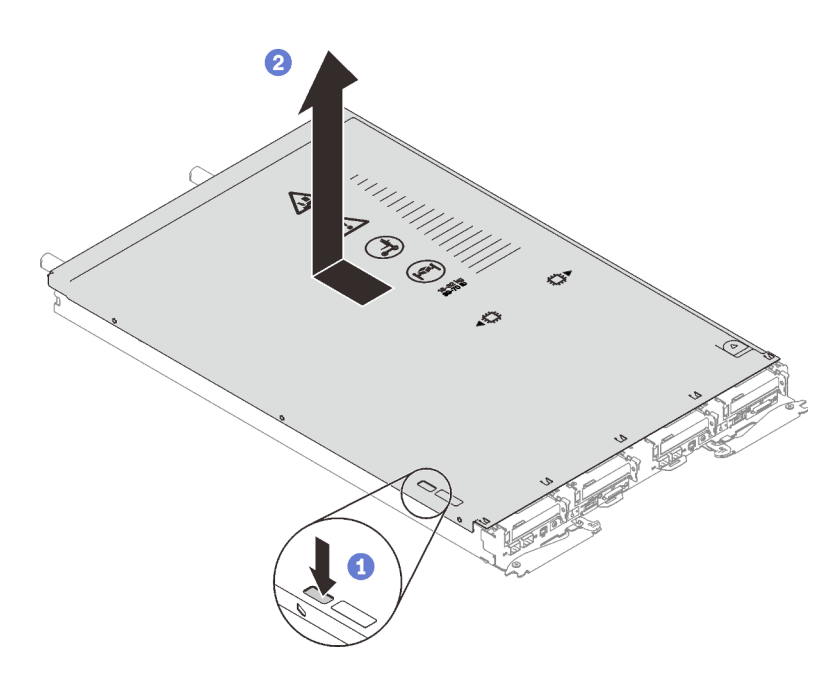

Figura 20. Extracción de la cubierta de bandeja

Paso 3. Levante la cubierta de la bandeja DWC y déjela a un lado.

Nota: Las instrucciones de la etiqueta de servicio se encuentran en la parte inferior de la cubierta de la bandeja.

### Después de finalizar

Si se le indica que devuelva el componente o dispositivo opcional, siga todas las instrucciones del embalaje y utilice los materiales de embalaje para el envío que se le suministraron.

#### <span id="page-59-0"></span>Instalar la cubierta de la bandeja

Utilice esta información para instalar la cubierta de la bandeja.

## Acerca de esta tarea

#### Atención:

• Lea ["Directrices de instalación" en la página 35](#page-42-1) y ["Lista de comprobación de inspección de seguridad" en](#page-44-0)  [la página 37](#page-44-0) para asegurarse de trabajar con seguridad.

Nota: Es posible que la ilustración siguiente sea ligeramente diferente de su hardware, pero el método de instalación es el mismo.

#### Observe el procedimiento

Un video de este procedimiento está disponible en YouTube: [https://www.youtube.com/playlist?list=](https://www.youtube.com/playlist?list=PLYV5R7hVcs-C9w6DvLacDr31reqL-VjAo)  [PLYV5R7hVcs-C9w6DvLacDr31reqL-VjAo](https://www.youtube.com/playlist?list=PLYV5R7hVcs-C9w6DvLacDr31reqL-VjAo).

## Procedimiento

Paso 1. Coloque la cubierta en la parte superior de la bandeja y deslice la cubierta hacia la parte frontal de la bandeja.

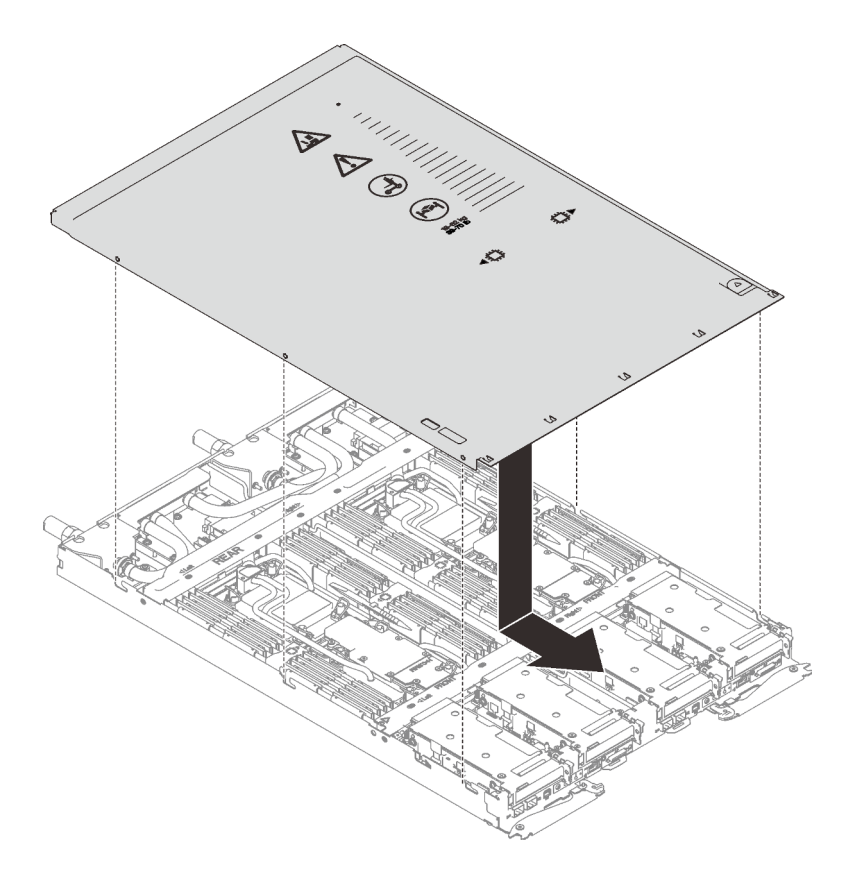

Figura 21. Instalación de la cubierta de la bandeja

Importante: Antes de deslizar la cubierta hacia delante, asegúrese de que todas las pestañas de la parte frontal, la parte posterior y el lado de la cubierta encajen en el alojamiento correctamente. Si todas las pestañas no encajan en el alojamiento correctamente, resultará muy difícil retirar la cubierta más tarde.

## Después de finalizar

- 1. Instale la bandeja en el alojamiento. Consulte ["Instalación de una bandeja DWC en el alojamiento" en la](#page-56-0)  [página 49](#page-56-0).
- 2. Conecte todos los cables externos necesarios a la solución.

Nota: Utilice fuerza adicional para conectar los cables QSFP a la solución.

3. Revise el LED de alimentación en cada nodo para asegurarse de que cambie entre el parpadeo rápido y el parpadeo lento para indicar que todos los nodos están listos para el encendido.

## Sustitución de llaves cruzadas

Utilice los siguientes procedimientos para quitar e instalar las llaves cruzadas en la bandeja SD650-I V3.

## <span id="page-60-0"></span>Quitar las llaves cruzadas

Utilice esta información para quitar las llaves cruzadas.

## Acerca de esta tarea

Atención:

- Lea ["Directrices de instalación" en la página 35](#page-42-1) y ["Lista de comprobación de inspección de seguridad" en](#page-44-0)  [la página 37](#page-44-0) para asegurarse de trabajar con seguridad.
- Apague la bandeja DWC correspondiente en la que se va a realizar la tarea.
- Desconecte todos los cables externos del alojamiento.
- Utilice la fuerza adicional para desconectar los cables QSFP si están conectados a la solución.

#### Observe el procedimiento

Un video de este procedimiento está disponible en YouTube: [https://www.youtube.com/playlist?list=](https://www.youtube.com/playlist?list=PLYV5R7hVcs-C9w6DvLacDr31reqL-VjAo)  [PLYV5R7hVcs-C9w6DvLacDr31reqL-VjAo](https://www.youtube.com/playlist?list=PLYV5R7hVcs-C9w6DvLacDr31reqL-VjAo).

### Procedimiento

Paso 1. Prepárese para esta tarea.

- a. Quite la bandeja del alojamiento. Consulte ["Extracción de una bandeja DWC del alojamiento"](#page-55-0) [en la página 48](#page-55-0).
- b. Quite la cubierta de bandeja. Consulte ["Quitar la cubierta de la bandeja" en la página 51.](#page-58-0)
- Paso 2. Quite los siete tornillos que fijan las dos abrazaderas; luego, quite las abrazaderas.

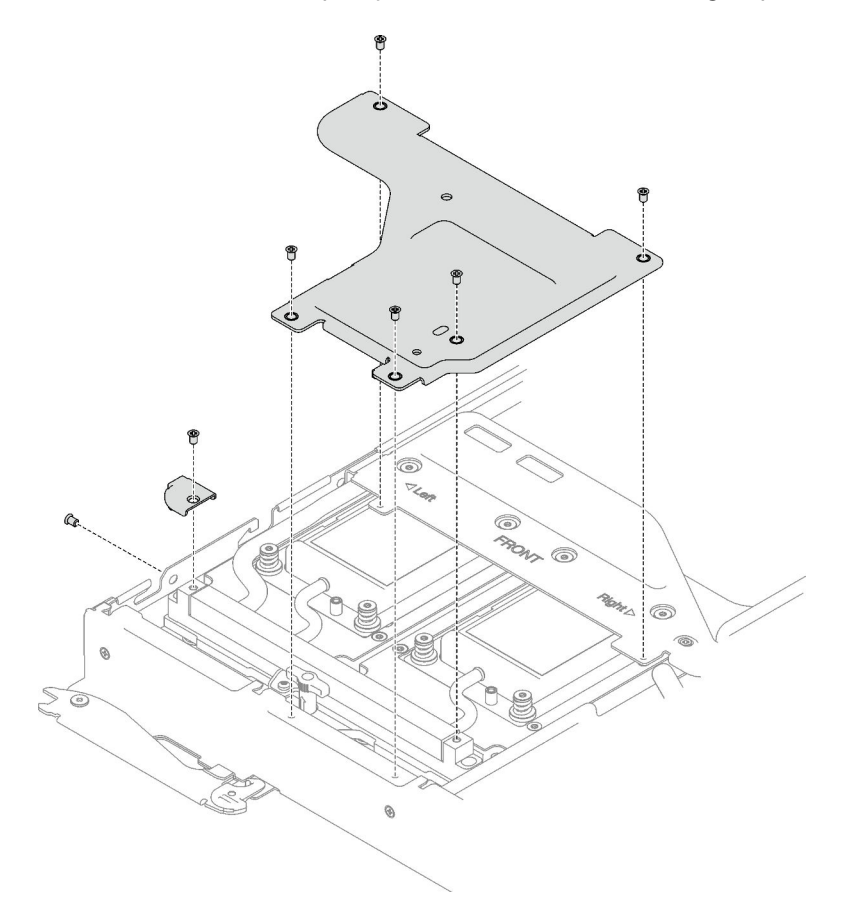

Figura 22. Extracción de la abrazadera

Paso 3. Quite las llaves cruzadas frontal y posterior (12 tornillos Phillips n.º 1 y 2 tornillos ajustables).

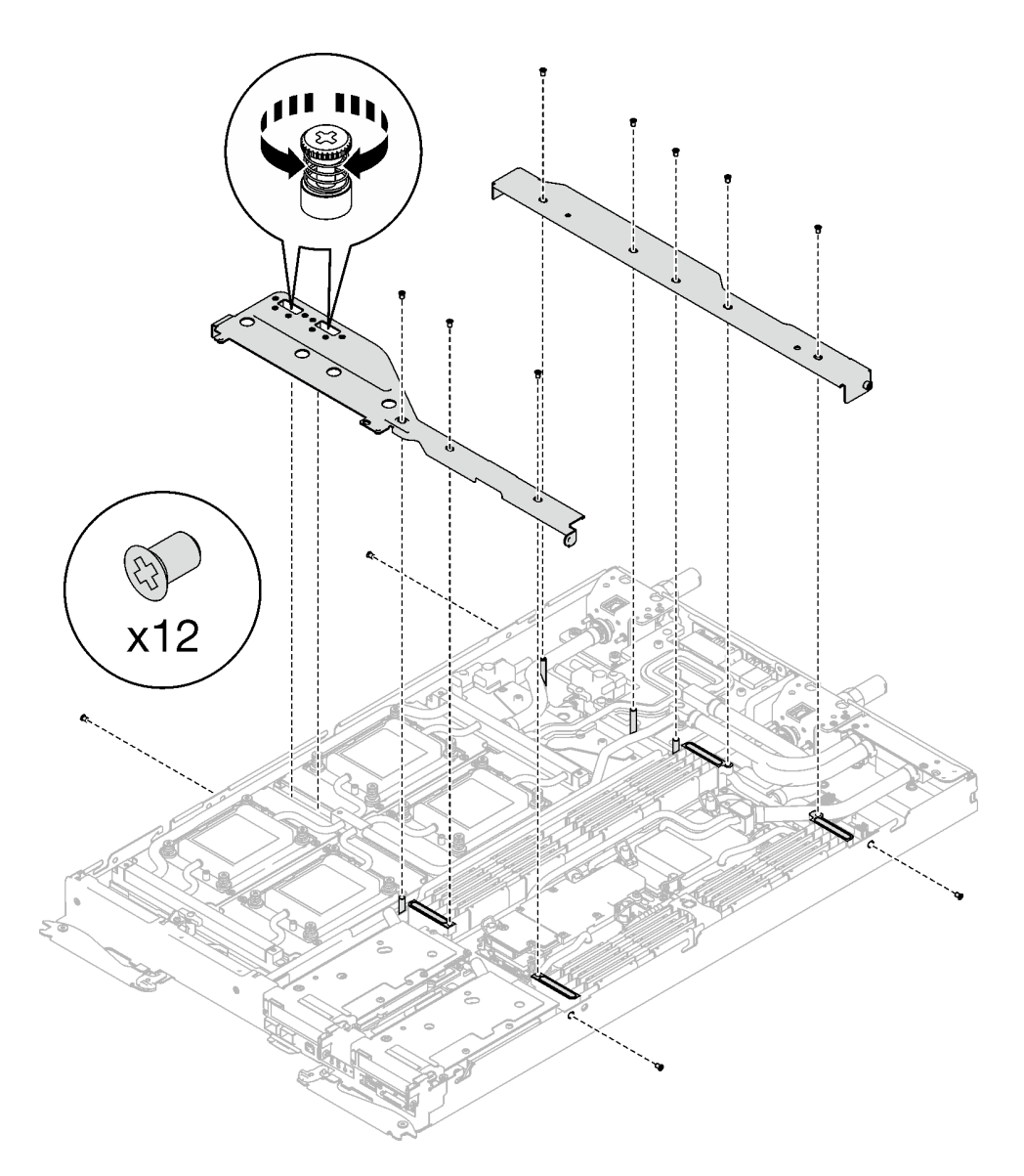

Figura 23. Extracción de llaves cruzadas (SD650-I V3)

## Después de finalizar

Si se le indica que devuelva el componente o dispositivo opcional, siga todas las instrucciones del embalaje y utilice los materiales de embalaje para el envío que se le suministraron.

## Instalar las llaves cruzadas

Utilice esta información para instalar las llaves cruzadas.

## Acerca de esta tarea

### Atención:

• Lea ["Directrices de instalación" en la página 35](#page-42-1) y ["Lista de comprobación de inspección de seguridad" en](#page-44-0) [la página 37](#page-44-0) para asegurarse de trabajar con seguridad.

#### Observe el procedimiento

Un video de este procedimiento está disponible en YouTube: [https://www.youtube.com/playlist?list=](https://www.youtube.com/playlist?list=PLYV5R7hVcs-C9w6DvLacDr31reqL-VjAo)  [PLYV5R7hVcs-C9w6DvLacDr31reqL-VjAo](https://www.youtube.com/playlist?list=PLYV5R7hVcs-C9w6DvLacDr31reqL-VjAo).

## Procedimiento

Paso 1. Instale las llaves cruzadas frontal y posterior (12 tornillos Phillips n.º 1 y 2 tornillos cautivos).

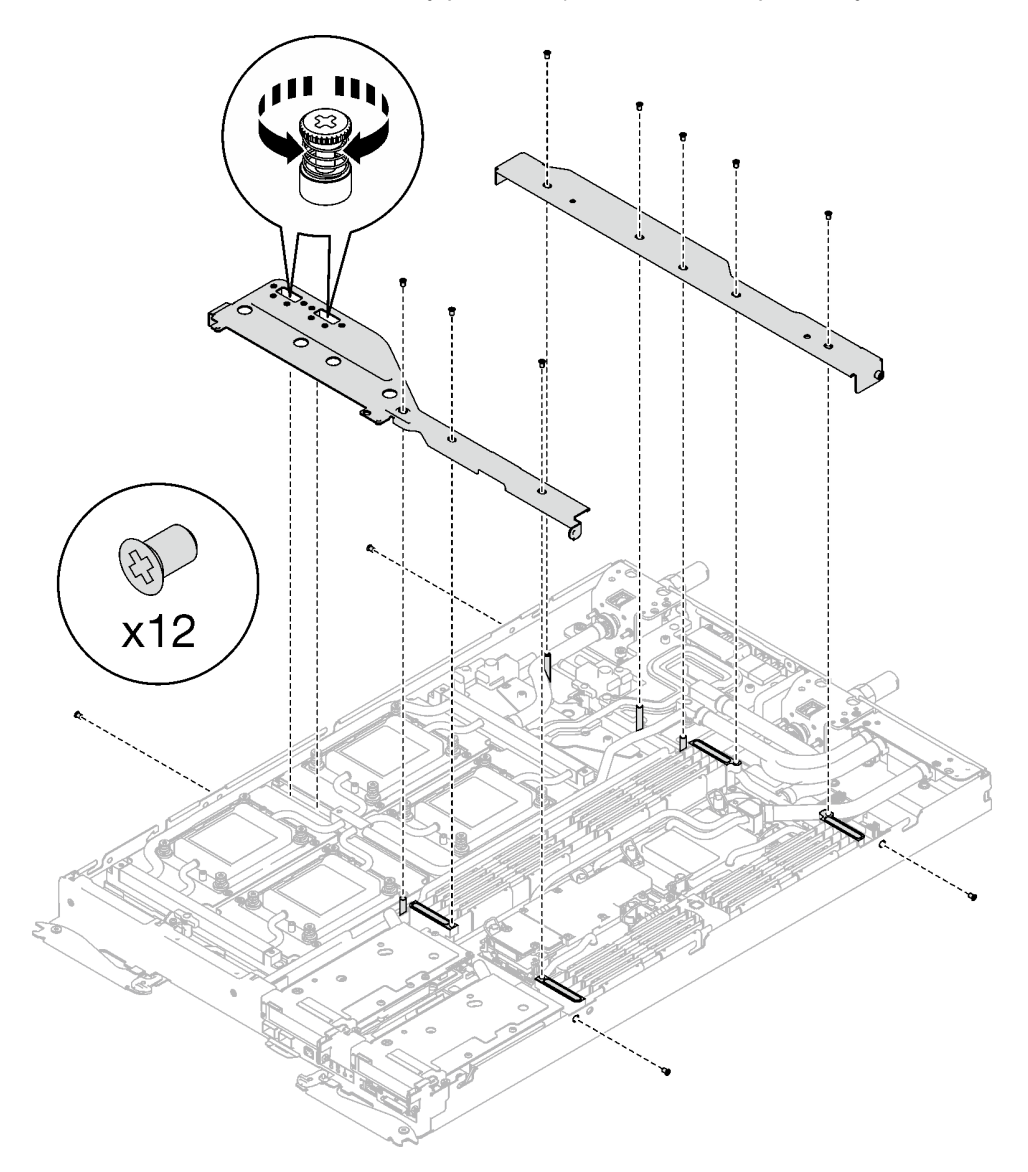

Figura 24. Instalación de llave cruzada (SD650-I V3)

Paso 2. Instale las dos abrazaderas y fíjelas con siete tornillos.

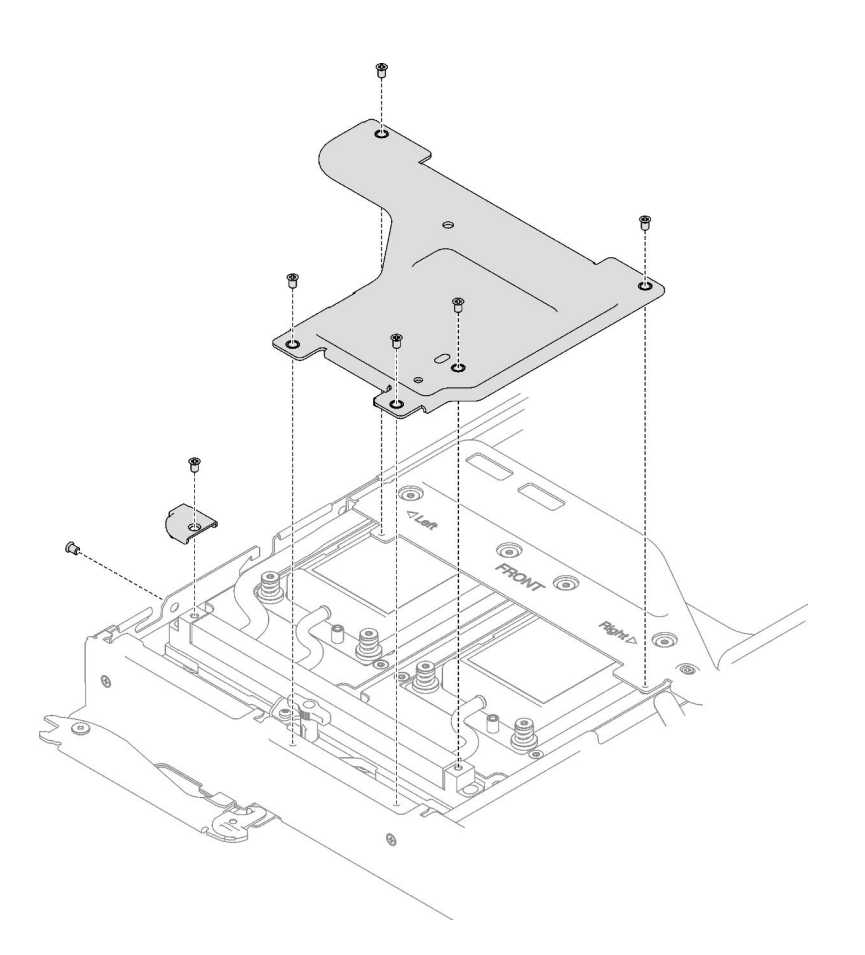

Figura 25. Instalación del soporte

## Después de finalizar

- 1. Instale la cubierta de la bandeja. Consulte ["Instalar la cubierta de la bandeja" en la página 52](#page-59-0).
- 2. Instale la bandeja en el alojamiento. Consulte ["Instalación de una bandeja DWC en el alojamiento" en la](#page-56-0)  [página 49](#page-56-0).
- 3. Conecte todos los cables externos necesarios a la solución.

Nota: Utilice fuerza adicional para conectar los cables QSFP a la solución.

4. Revise el LED de alimentación en cada nodo para asegurarse de que cambie entre el parpadeo rápido y el parpadeo lento para indicar que todos los nodos están listos para el encendido.

## Sustitución del bucle de agua (solo un técnico de servicio experto)

Utilice los siguientes procedimientos para quitar e instalar el bucle de agua en la bandeja SD650-I V3.

### Atención:

- Para la sustitución del bucle de agua se requiere personal capacitado.
- Por razones de seguridad, utilice la herramienta de elevación para extraer la bandeja del alojamiento.

## Extracción del bucle de agua

Utilice esta información para quitar el bucle de agua de la bandeja SD650-I V3.

## Acerca de esta tarea

### Herramientas requeridas

Asegúrese de que tiene a mano las herramientas requeridas que aparecen a continuación para sustituir correctamente el componente.

- Kits de bucle de agua
	- Kit de servicio de bucle de agua de SD650-I V3
	- Kit de almohadillas de espacio de SD650-I V3
	- Kit de almohadillas de masilla del bucle de agua de SD650-I V3
- Kits de almohadillas de masilla de acuerdo con los componentes instalados en el sistema
	- Kit de almohadillas de masilla M.2
	- Kit de almohadillas de masilla ConnectX-6
	- Kit de almohadillas de masilla ConnectX-7 NDR200
	- Kit de almohadillas de masilla ConnectX-7 NDR400
- Tornillos y destornilladores

Prepare los siguientes destornilladores para asegurarse de poder instalar y quitar los tornillos correspondientes correctamente.

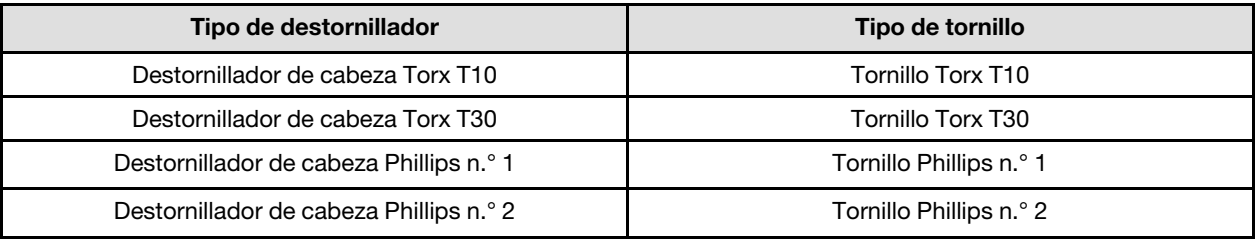

#### Atención:

- Lea ["Directrices de instalación" en la página 35](#page-42-1) y ["Lista de comprobación de inspección de seguridad" en](#page-44-0)  [la página 37](#page-44-0) para asegurarse de trabajar con seguridad.
- Apague la bandeja DWC correspondiente en la que se va a realizar la tarea.
- Desconecte todos los cables externos del alojamiento.
- Utilice la fuerza adicional para desconectar los cables QSFP si están conectados a la solución.
- Para evitar dañar el bucle de agua, utilice siempre el transportador del bucle agua al quitar, instalar o doblar el bucle de agua.

Prepare los siguientes destornilladores para asegurarse de poder instalar y quitar los tornillos correspondientes correctamente.

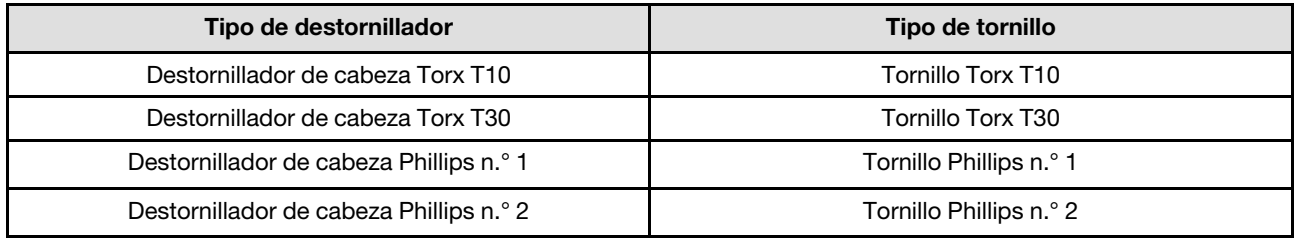

#### Observe el procedimiento

Un video de este procedimiento está disponible en YouTube: [https://www.youtube.com/playlist?list=](https://www.youtube.com/playlist?list=PLYV5R7hVcs-C9w6DvLacDr31reqL-VjAo)  [PLYV5R7hVcs-C9w6DvLacDr31reqL-VjAo](https://www.youtube.com/playlist?list=PLYV5R7hVcs-C9w6DvLacDr31reqL-VjAo).

## Procedimiento

- Paso 1. Prepárese para esta tarea.
	- a. Quite la bandeja del alojamiento. Consulte ["Extracción de una bandeja DWC del alojamiento"](#page-55-0)  [en la página 48](#page-55-0).
	- b. Quite la cubierta de bandeja. Consulte ["Quitar la cubierta de la bandeja" en la página 51.](#page-58-0)
	- c. Quite las llaves cruzadas. Consulte ["Quitar las llaves cruzadas" en la página 53](#page-60-0).
	- d. Quite la guía de DIMM. Consulte ["Quitar una guía de DIMM" en la página 91.](#page-98-0)
	- e. Quite los módulos de memoria. Consulte ["Extracción de un módulo de memoria" en la página](#page-160-0) [153.](#page-160-0)
	- f. Quite el conjunto de placas posteriores de M.2. Consulte ["Quitar el conjunto de placas](#page-148-0) [posteriores de M.2" en la página 141.](#page-148-0)
	- g. Extracción del compartimiento de la unidad. Consulte ["Extracción de un conjunto de](#page-101-0)  [compartimiento de la unidad" en la página 94.](#page-101-0)
	- h. Quite el conjunto de expansión de PCIe. En función de su configuración, consulte ["Quitar un](#page-172-0)  [conjunto de expansión PCIe \(ConnectX-6\)" en la página 165](#page-172-0), ["Sustitución del conjunto de](#page-182-0)  [expansión PCIe \(ConnectX-7 NDR 200\)" en la página 175](#page-182-0) o ["Quitar un conjunto de expansión](#page-193-0)  [PCIe \(ConnectX-7 NDR 400\)" en la página 186.](#page-193-0)
	- i. Desconecte los cables de la bandeja. Para los cables de alimentación, presione el pestillo en los conectores de los cables. Consulte ["Disposición de los cables del nodo de la GPU" en la](#page-300-0) [página 293](#page-300-0).
- Paso 2. Quite los dos tornillos Torx T10; luego, quite la placa de la abrazadera del regulador de voltaje (VR) del nodo.

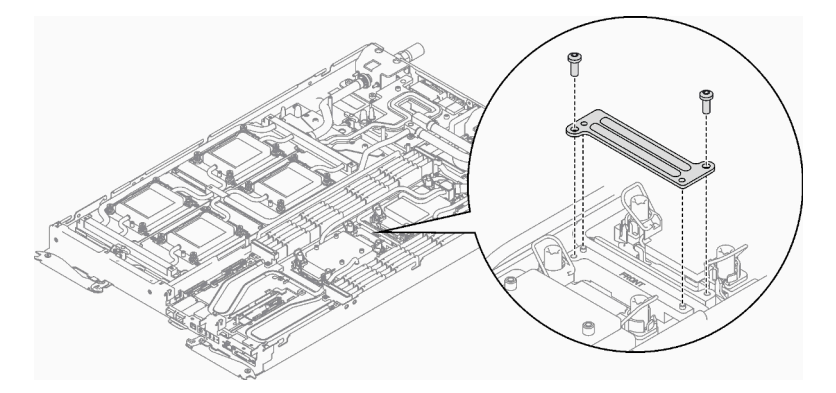

Figura 26. Extracción de la placa de la abrazadera del VR

- Paso 3. Quite los siguientes tornillos para soltar la conexión rápida.
	- Cuatro tornillos Torx T10 para soltar la conexión rápida.
	- Nueve tornillos Torx T10 en la parte posterior del nodo.

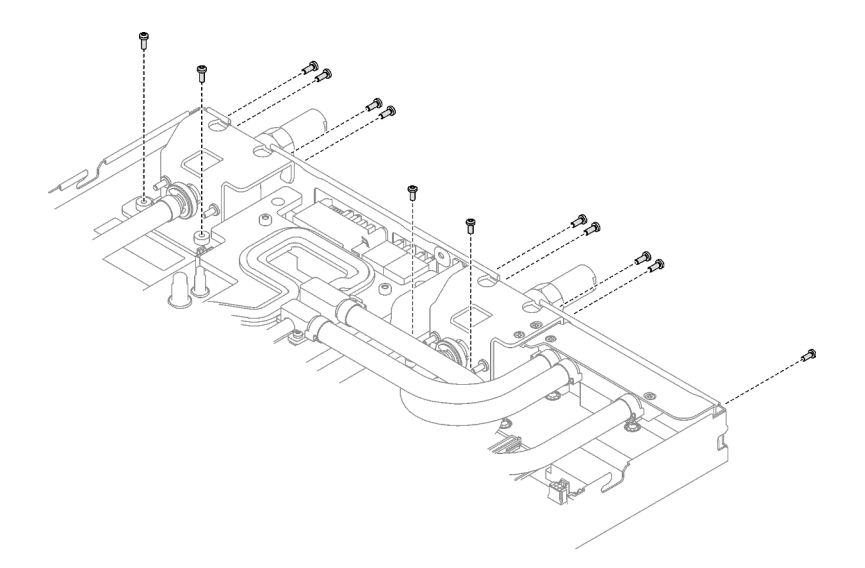

Figura 27. Extracción del tornillo de la conexión rápida

- Paso 4. Quite los tornillos del bucle de agua (23 tornillos Torx T10 para dos nodos) con un destornillador de par con el par correspondiente.
	- 14 tornillos Torx T10 en el nodo de la GPU.
	- 9 tornillos Torx T10 en el nodo de cálculo.

Nota: Como referencia, el apriete necesario para que los tornillos se aprieten/quiten completamente es de 5,0 +/- 0,5 lbf/pulg, 0,55 +/- 0,05 N/m.

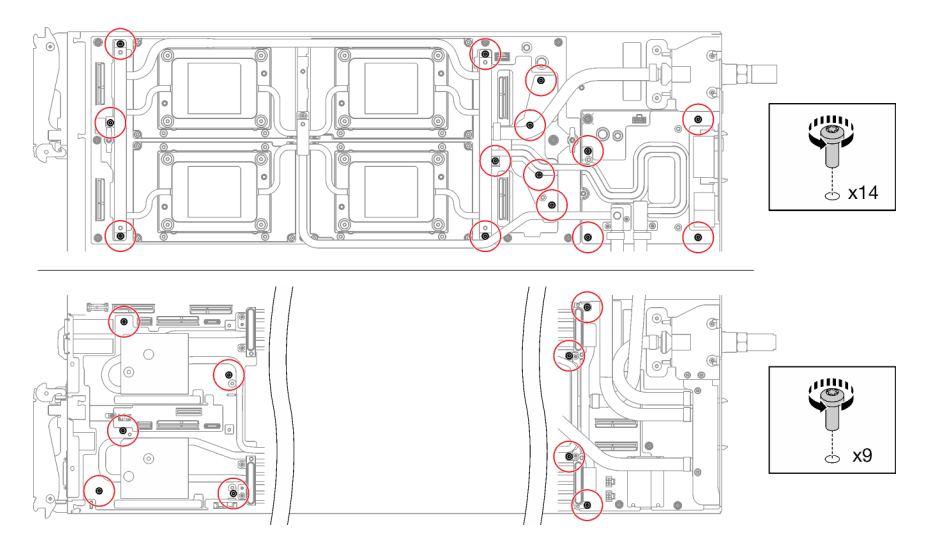

Figura 28. Extracción de los tornillos del bucle de agua

Paso 5. Quite los tornillos de la placa de frío OAM de la GPU (16 tornillos Torx T15) con un destornillador de par con el par correspondiente.

Nota: Como referencia, el par necesario para que los tornillos se aprieten/quiten completamente es de entre 0,9+/-0,06 newton-metros, 8+/- 0,5 pulgadas-libra. El valor de rpm es de 200 rpm de baja velocidad.

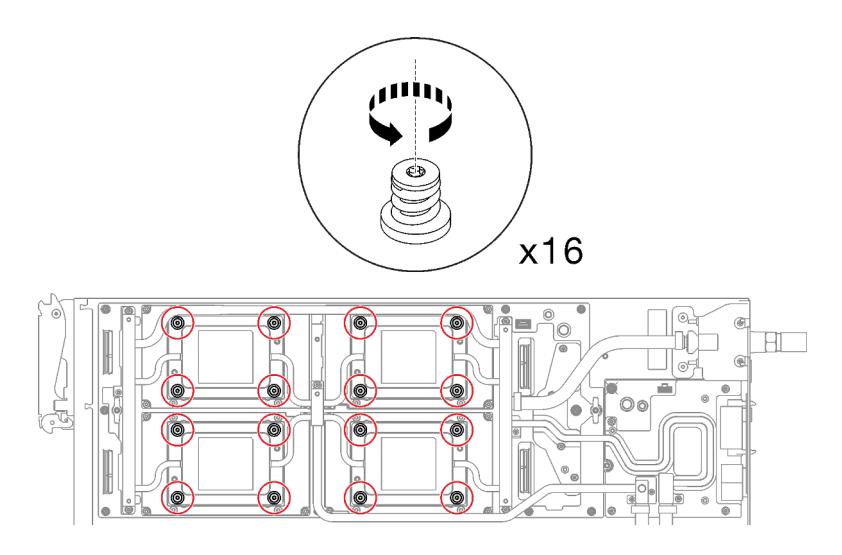

Figura 29. Extracción de los tornillos de la placa de frío del OAM de la GPU

- Paso 6. Libere la placa de interfaz con un destornillador de cabeza plana.
	- a. Hay dos muescas a los lados de cada placa de frío del OAM de la GPU para insertar un destornillador de cabeza plana, seleccione la que se puede acceder para el destornillador de cabeza plana.

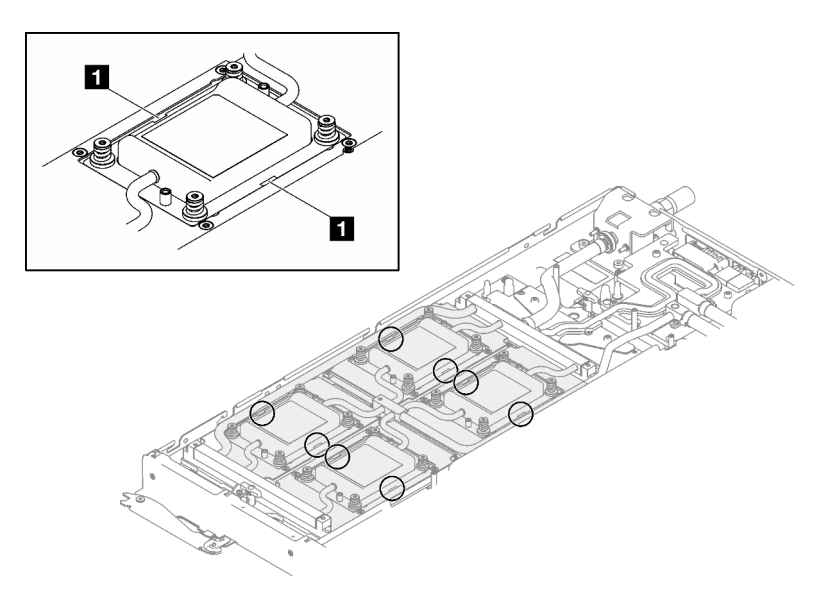

Figura 30. Muescas en la placa de frío del OAM de la GPU

**1** Muescas

- b. Inserte un destornillador plano en la pestaña; a continuación, gire ligeramente el destornillador para liberar la placa de frío del OAM de la GPU desde el OAM de la GPU.
- c. Realice el paso B en cada placa de frío del OAM de la GPU para asegurarse de que se liberan todas desde el OAM de la GPU.

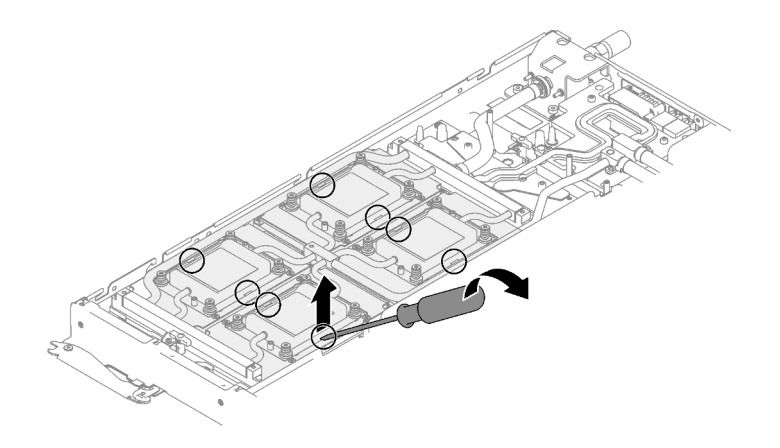

Figura 31. Libere la placa de frío del OAM de la GPU desde el OAM de la GPU

- Paso 7. Suelte correctamente los procesadores.
	- a. G Suelte completamente los ocho tornillos cautivos Torx T30 de las placas de frío en la secuencia de extracción que se muestra en la etiqueta de la placa de frío (con un destornillador de par con el par correspondiente).

Nota: Como referencia, el apriete necesario para que los tornillos se aprieten/quiten completamente es de 10 +/- 2,0 lbf/pulg, 1,1 +/- 0,2 N/m.

Atención: Para evitar dañar los componentes, asegúrese de seguir la secuencia de afloje indicada.

b. **@** Gire ocho barras antinclinación hacia dentro a la posición desbloqueada.

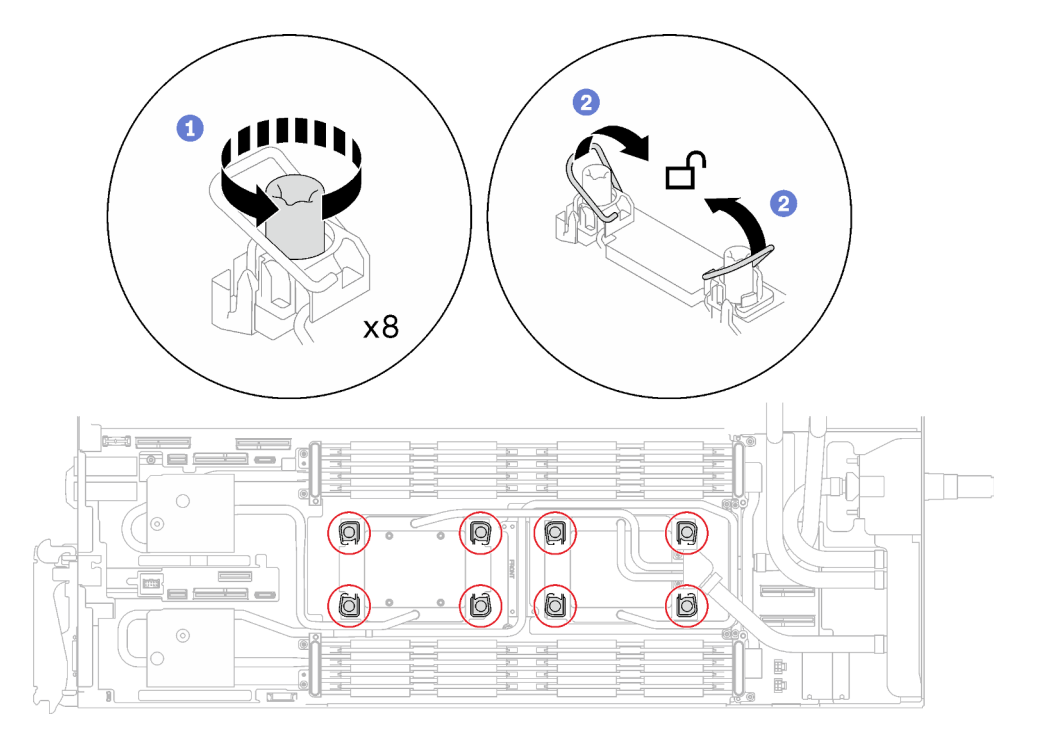

Figura 32. Soltar los tornillos cautivos Torx T30

Paso 8. Oriente los dos transportadores del bucle de agua con las patillas de guía; luego, baje con cuidado los dos transportadores del bucle de agua y asegúrese de que estén bien colocados en el bucle de agua.

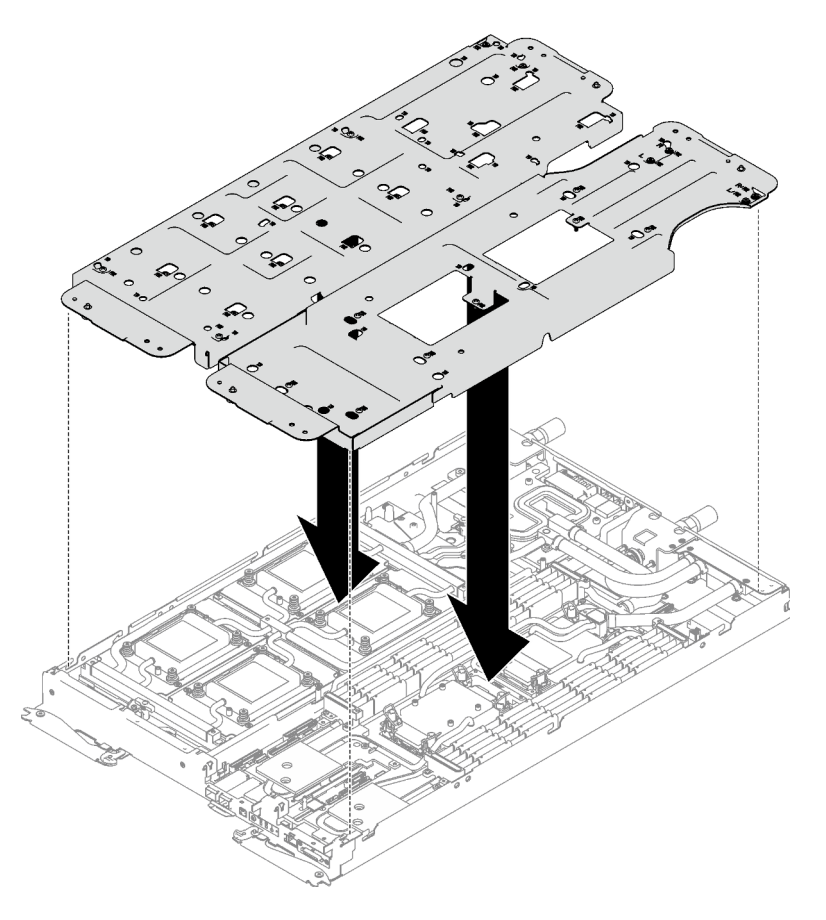

Figura 33. Instalación del transportador del bucle de agua

Paso 9. Apriete los tornillos del transportador de bucle de agua (31 tornillos Phillips n.° 2 para dos nodos).

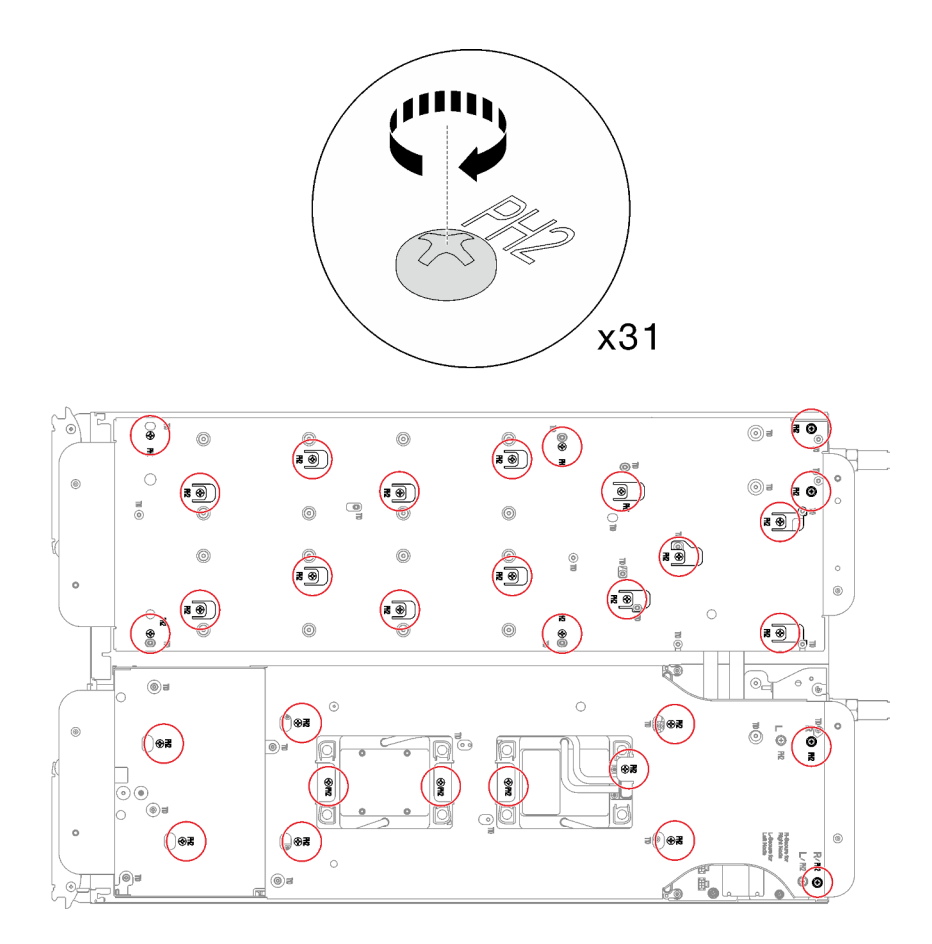

Figura 34. Instalación de los tornillos del transportador del bucle de agua

Paso 10. Gire con cuidado el bucle de agua para que una mitad quede sobre la otra mitad.
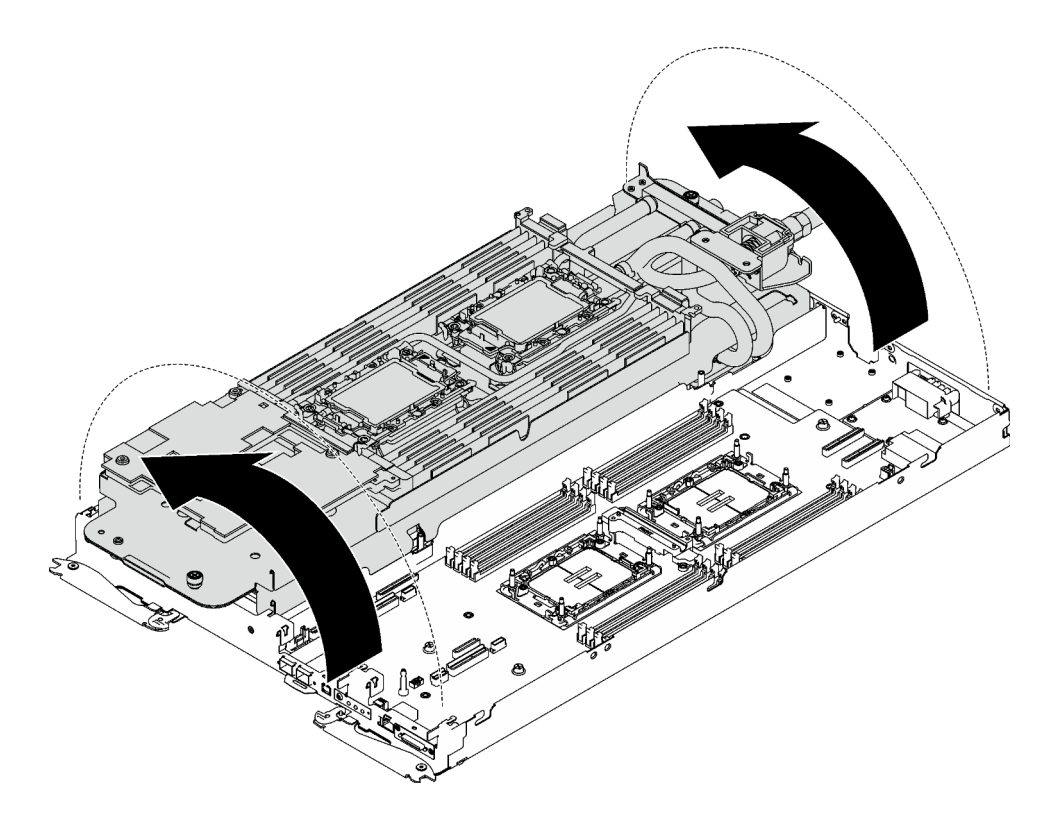

Figura 35. Doblar el bucle de agua

Paso 11. Apriete dos tornillos ajustables cautivos para asegurar los transportadores de bucle de agua entre sí.

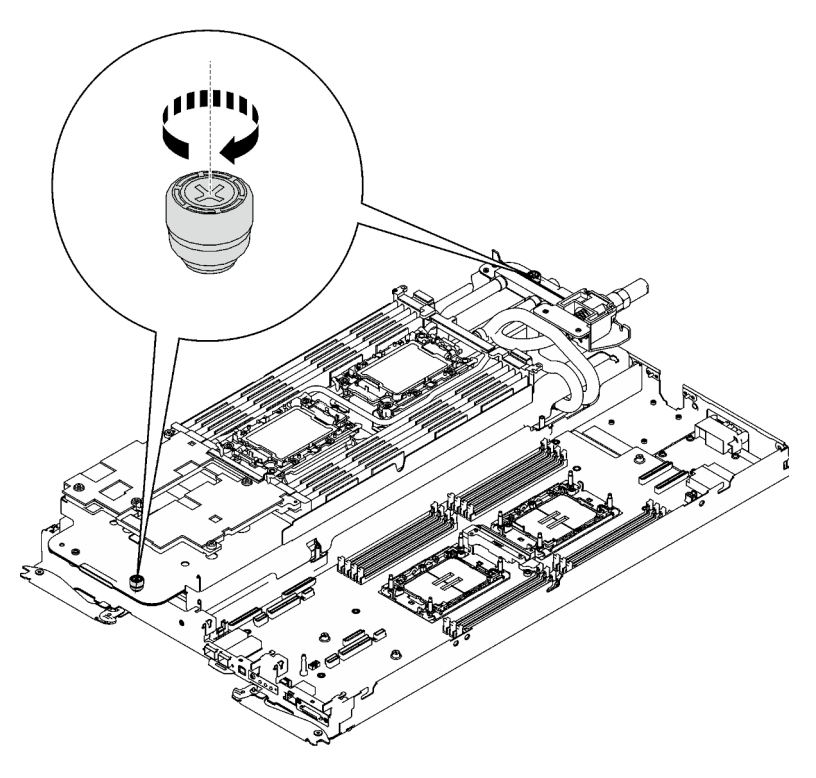

Figura 36. Apriete de los tornillos ajustables cautivos

Paso 12. Quite el procesador del elemento de sujeción. Este proceso difiere según el SKU del procesador. Compruebe el SKU del procesador y realice el procedimiento correspondiente.

Nota: No toque los contactos del procesador.

#### Para procesadores distintos de Intel® Xeon® CPU Max

- 1. <sup>O</sup> Levante el asa para liberar el procesador del elemento de sujeción.
- 2. <sup>O</sup> Sostenga con cuidado el procesador por los bordes y, luego, levante el procesador del elemento de sujeción.

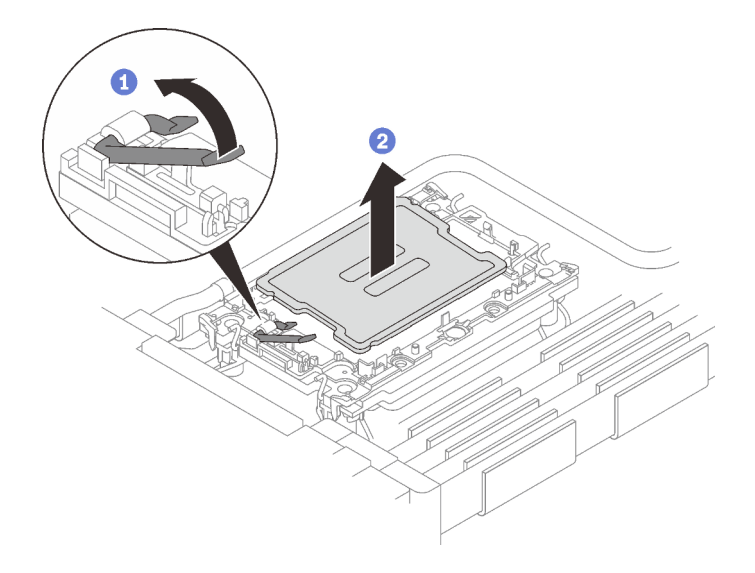

Figura 37. Extracción de un procesador

#### Para procesador Intel® Xeon® CPU Max

- 1. <sup>O</sup> Inserte un destornillador de cabeza plana en la leva de quiebre TIM en el elemento de sujeción; a continuación, gire ligeramente el destornillador de cabeza plana para liberar el procesador del elemento de sujeción.
- 2. <sup>O</sup> Sostenga con cuidado el procesador por los bordes y, luego, levante el procesador del elemento de sujeción.

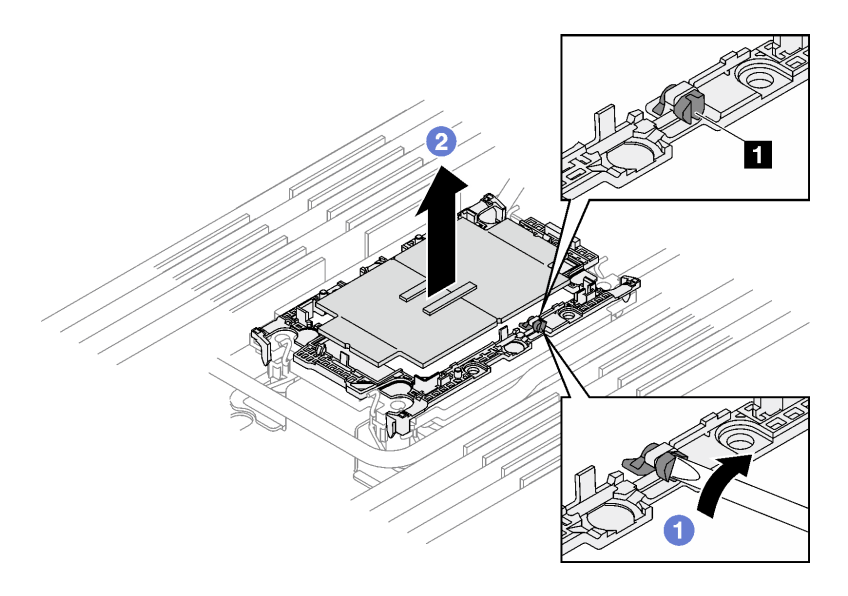

Figura 38. Extracción del procesador (procesador Intel® Xeon® CPU Max)

**1** Leva de quiebre TIM

- Paso 13. Sin bajar el procesador, limpie la grasa térmica de la parte superior del procesador con una almohadilla limpiadora con alcohol y, luego, ponga el procesador en una superficie antiestática con el lado del contacto del procesador hacia arriba.
- Paso 14. Quite el elemento de sujeción del procesador desde la parte inferior de la placa de temperatura.

Nota: El elemento de sujeción del procesador se descartará y se sustituirá por uno nuevo.

- a. **O** Suelte con cuidado los clips de retención de la placa de frío.
- b. <sup>2</sup> Levante el elemento de sujeción de la placa de frío.

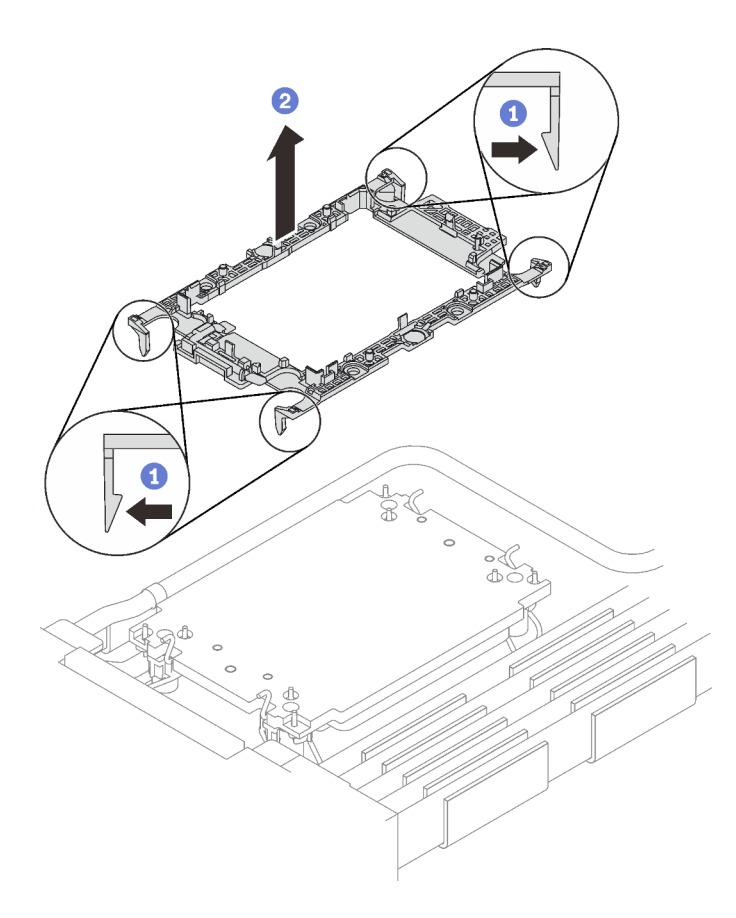

Figura 39. Extracción de un elemento de sujeción de procesador

- Paso 15. Limpie la grasa térmica de la parte inferior de la placa de frío con una almohadilla limpiadora con alcohol.
- Paso 16. Levante y quite con cuidado el bucle de agua del nodo.

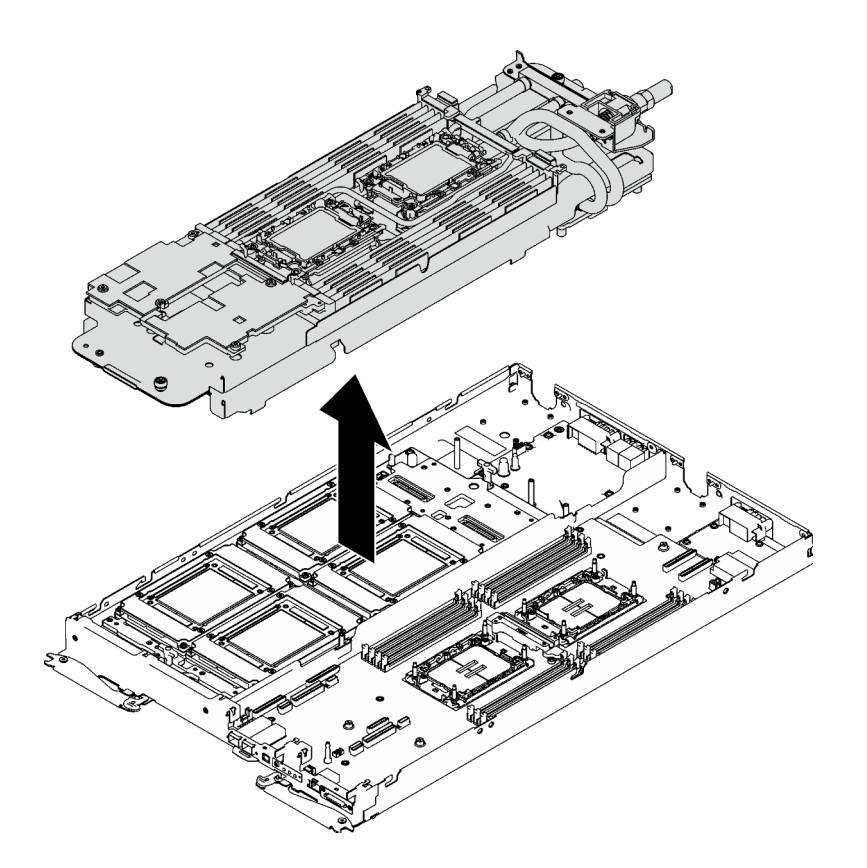

Figura 40. Extracción del bucle de agua

## Después de finalizar

Si se le indica que devuelva el componente o dispositivo opcional, siga todas las instrucciones del embalaje y utilice los materiales de embalaje para el envío que se le suministraron.

## Instalación del bucle de agua

Utilice esta información para instalar el bucle de agua de la bandeja SD650-I V3.

### Herramientas requeridas

Asegúrese de que tiene a mano las herramientas requeridas que aparecen a continuación para sustituir correctamente el componente.

- Kits de bucle de agua
	- Kit de servicio de bucle de agua de SD650-I V3
	- Kit de almohadillas de espacio de SD650-I V3
	- Kit de almohadillas de masilla del bucle de agua de SD650-I V3
- Kits de almohadillas de masilla de acuerdo con los componentes instalados en el sistema
	- Kit de almohadillas de masilla M.2
	- Kit de almohadillas de masilla ConnectX-6
	- Kit de almohadillas de masilla ConnectX-7 NDR200
	- Kit de almohadillas de masilla ConnectX-7 NDR400
- Tornillos y destornilladores

Prepare los siguientes destornilladores para asegurarse de poder instalar y quitar los tornillos correspondientes correctamente.

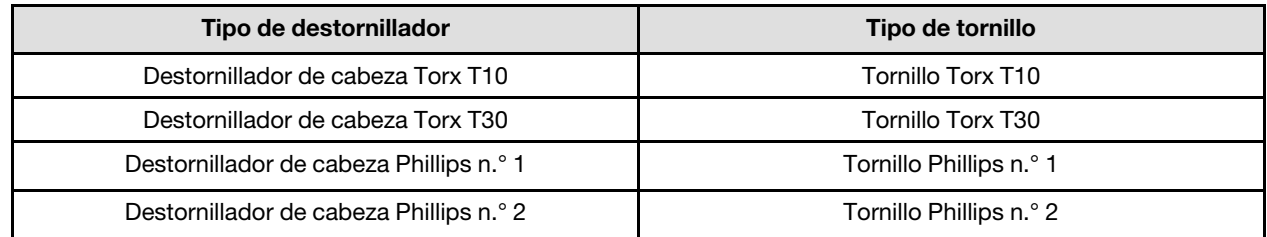

## Acerca de esta tarea

### Atención:

- Lea ["Directrices de instalación" en la página 35](#page-42-1) y ["Lista de comprobación de inspección de seguridad" en](#page-44-0)  [la página 37](#page-44-0) para asegurarse de trabajar con seguridad.
- Apague la bandeja DWC correspondiente en la que se va a realizar la tarea.
- Desconecte todos los cables externos del alojamiento.
- Utilice la fuerza adicional para desconectar los cables QSFP si están conectados a la solución.
- Para evitar dañar el bucle de agua, utilice siempre el transportador del bucle agua al quitar, instalar o doblar el bucle de agua.
- Después de actualizar el firmware de XCC, realice una reubicación virtual a través de SMM2 para optimizar el sistema, consulte [https://pubs.lenovo.com/mgt\\_tools\\_smm2/](https://pubs.lenovo.com/mgt_tools_smm2/).

### <span id="page-77-0"></span>Importante: Directrices de sustitución de la almohadilla de espacio/almohadilla de masilla

- Para identificar la ubicación y orientación de la almohadilla de espacio/almohadilla de masilla, consulte ["Identificación y ubicación de la almohadilla de espacio y almohadilla de masilla" en la página 44](#page-51-0).
- Antes de sustituir la almohadilla de espacio/almohadilla de masilla, limpie cuidadosamente la placa de interfaz o la superficie del hardware con una toallita de limpieza con alcohol.
- Sostenga la almohadilla de espacio/almohadilla de masilla con cuidado para evitar que se deforme. Asegúrese de que el material de la almohadilla de espacio/almohadilla masilla no bloquee aberturas ni orificios de tornillos.
- No utilice una almohadilla de masilla caducada. Compruebe la fecha de caducidad en el paquete de la almohadilla de masilla. Si las almohadillas de masilla han caducado, adquiera nuevas para sustituirlas correctamente.

### Observe el procedimiento

Un video de este procedimiento está disponible en YouTube: [https://www.youtube.com/playlist?list=](https://www.youtube.com/playlist?list=PLYV5R7hVcs-C9w6DvLacDr31reqL-VjAo)  [PLYV5R7hVcs-C9w6DvLacDr31reqL-VjAo](https://www.youtube.com/playlist?list=PLYV5R7hVcs-C9w6DvLacDr31reqL-VjAo).

## Procedimiento

Paso 1. Siga estos pasos si está sustituyendo procesadores:

- a. Si hay grasa térmica antigua en el procesador y la placa de frío, limpie con cuidado la parte superior del procesador y la placa de frío con una toallita de limpieza con alcohol.
- b. Quite la etiqueta de identificación del procesador del bucle de agua y sustitúyala por la nueva etiqueta que viene con el procesador de sustitución. Si no puede retirar la etiqueta y colocarla en el nuevo bucle de agua, o si la etiqueta se daña durante la transferencia, escriba con marcador permanente el número de serie del procesador de la etiqueta de identificación del procesador en el nuevo bucle de agua en el mismo lugar en el que se ubicaría la etiqueta.
- c. Aplique la grasa térmica a la parte superior del procesador con la jeringuilla formando cuatro puntos espaciados uniformemente, cada uno de aproximadamente 0,1 ml de grasa térmica

Nota: Coloque cuidadosamente el procesador y el elemento de sujeción en una superficie plana con el lado del contacto del procesador hacia abajo.

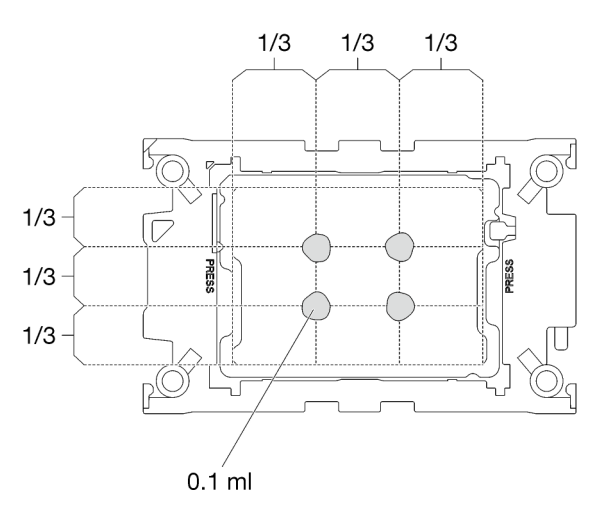

Figura 41. Aplicación de grasa térmica

- Paso 2. Instale los elementos de sujeción de procesador en el procesador si es necesario.
	- a. Alinee la marca triangular en el elemento de sujeción de procesador de calor con la marca triangular en el borde de la esquina del procesador.
	- b. (Únicamente Intel® Xeon® CPU Max) Asegúrese de que la ranura de la leva de quiebre TIM esté vertical. Consulte la Figura 4.
	- c. Coloque con cuidado el elemento de sujeción de procesador en el procesador; luego, presione los cuatro lados del elemento de sujeción de procesador para fijar el procesador.

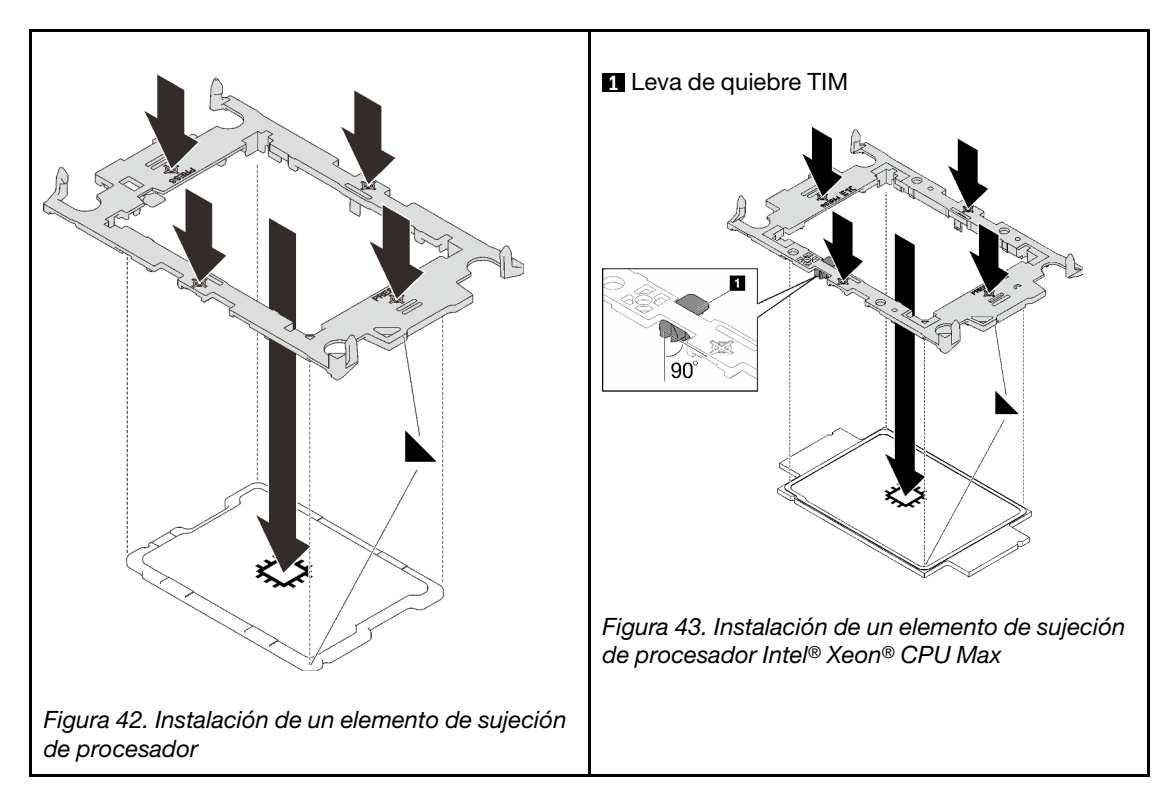

d. (Únicamente Intel® Xeon® CPU Max) Después de instalar el retenedor en el procesador, asegúrese de que la ranura de la leva de quiebre TIM esté vertical.

**1** Leva de quiebre TIM

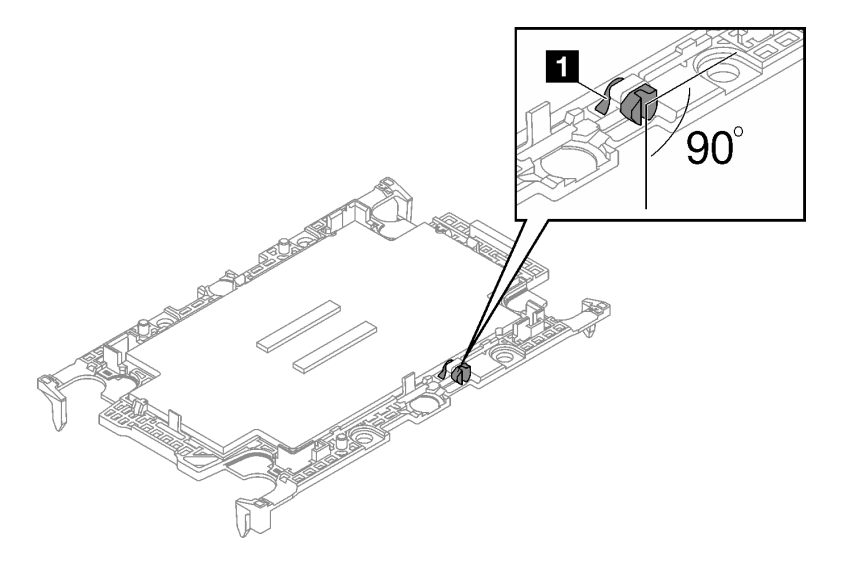

Figura 44. Leva de quiebre TIM en el retenedor del procesador

Paso 3. Al extraer el bucle de agua de la caja de embalaje, asegúrese de sujetar los puntos de contacto marcados en gris en la siguiente ilustración.

Atención: Si sujeta el bucle de agua por cualquier otro sitio que no sean los puntos de contacto, podría dañarlo.

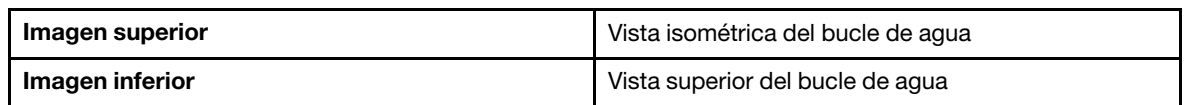

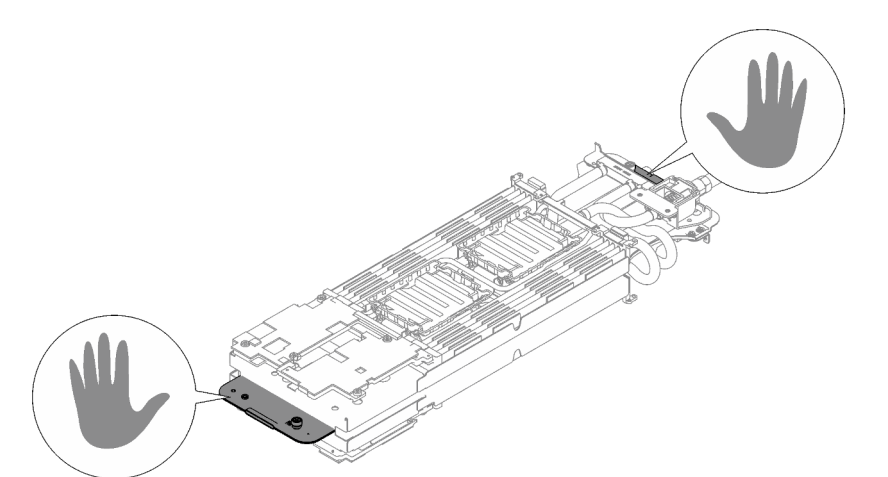

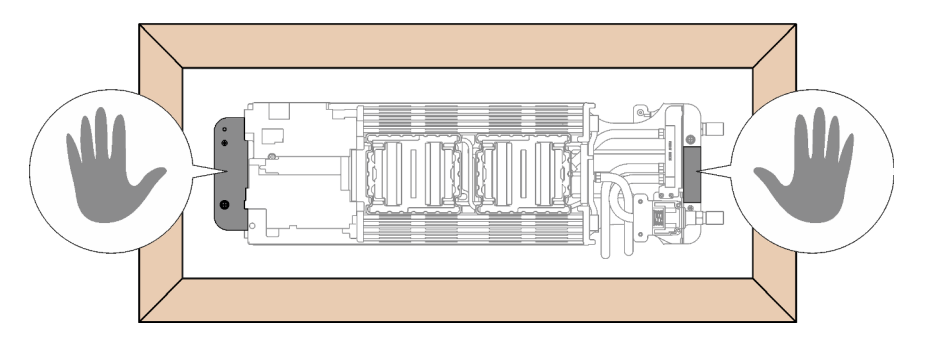

Figura 45. Puntos de contacto al extraer el bucle de agua de la caja de embalaje

- Paso 4. Quite las dos cubiertas de plástico para grasa si es necesario.
	- a. **O** Corte la cinta con tijeras.
	- b. <sup>@</sup> Quite las cubiertas de plástico para grasa de la parte inferior de las placas de frío del bucle de agua.

Nota: Se muestra el nodo derecho como ejemplo. Quite las cubiertas de plástico para grasa si es necesario al instalar el procesador en cualquiera de los nodos.

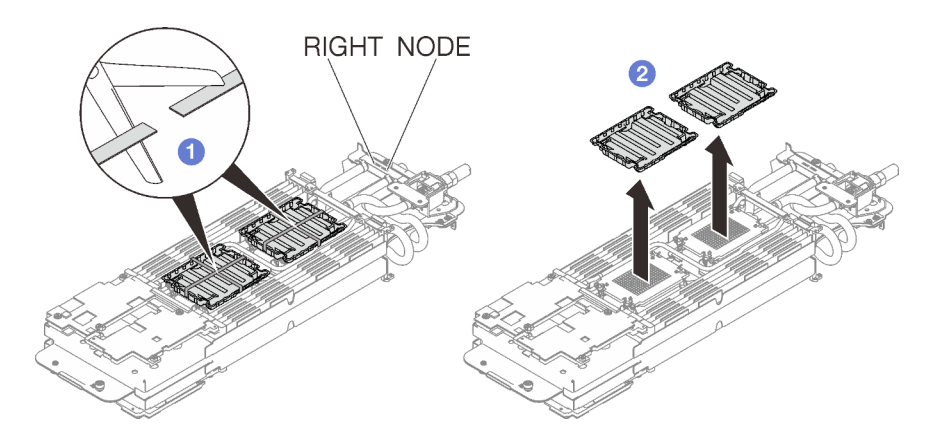

Figura 46. Extracción de las cubiertas de plástico para grasa

Paso 5. Alinee las marcas triangulares en los elementos de sujeción de procesador con las ranuras triangulares de la parte inferior de la placa de frío del bucle de agua; luego, conecte los procesadores a la parte inferior de la placa de frío del bucle de agua, inserte los elementos de sujeción del procesador y los clips en las aberturas de las cuatro esquinas de la placa de frío.

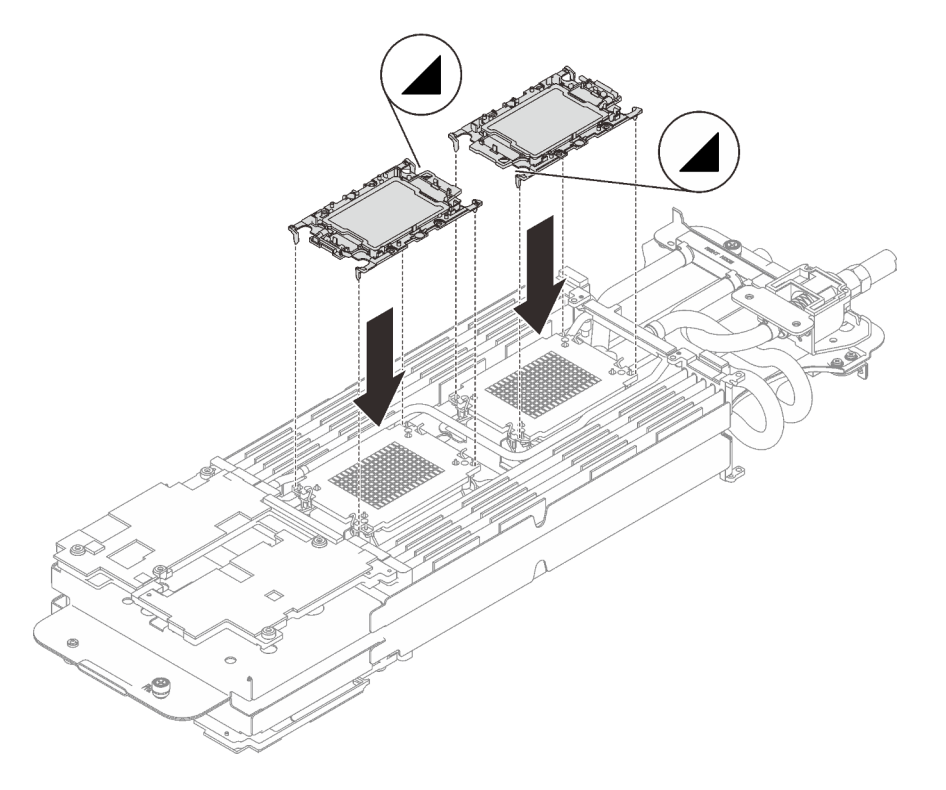

Figura 47. Instalación de un procesador

Paso 6. Gire todas las barras antinclinación (8 barras antinclinación por nodo) hacia fuera a la posición desbloqueada.

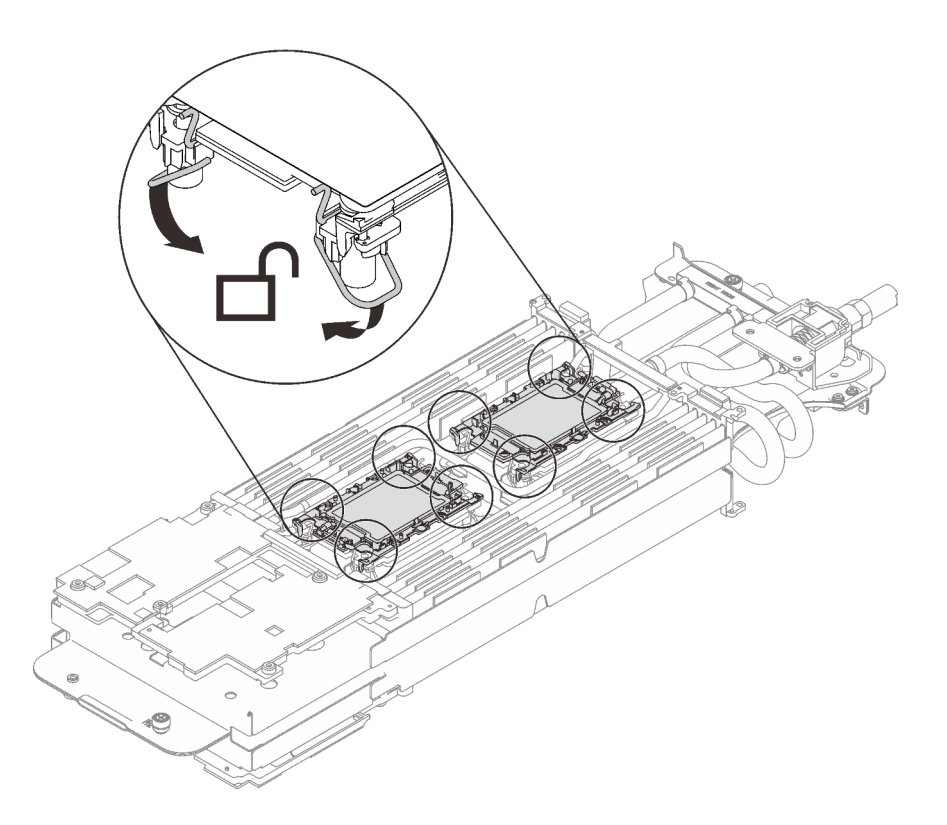

Figura 48. Posición desbloqueada del procesador

Paso 7. Revise las almohadillas de espacio en el bucle de agua, si alguna de ellas está dañada o desconectada, sustitúyala con una nueva.

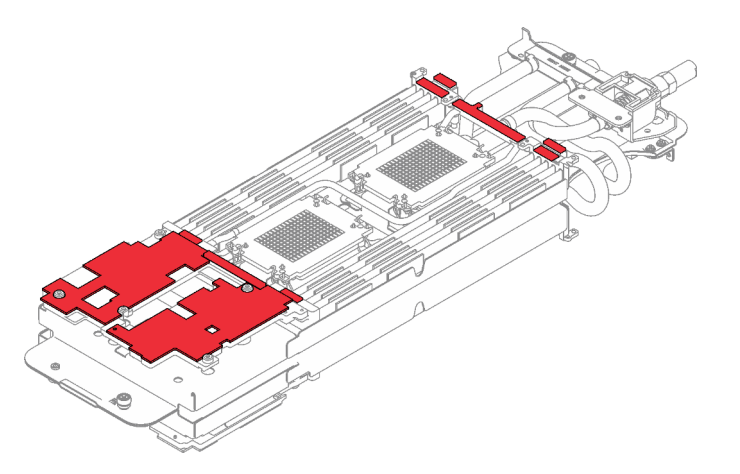

Figura 49. Almohadillas de espacio en el bucle de agua

Paso 8. Revise las almohadillas de espacio en el bucle de agua, si alguna de ellas está dañada o separada, sustitúyala con una nueva. Asegúrese de seguir las [Directrices de sustitución de la almohadilla de](#page-77-0) [espacio/almohadilla de masilla](#page-77-0).

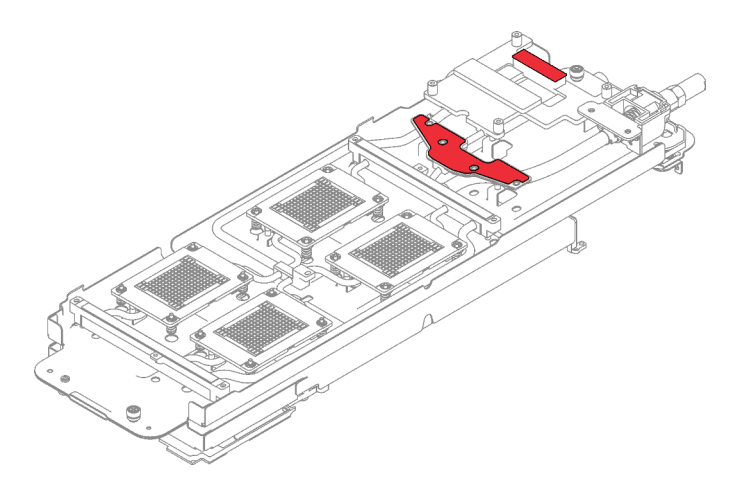

Figura 50. Ubicaciones de las almohadillas de espacio

Paso 9. Sustituya las almohadillas de masilla en el bucle de agua por otras nuevas. Asegúrese de seguir las [Directrices de sustitución de la almohadilla de espacio/almohadilla de masilla](#page-77-0).

Nota: Cuando coloque las almohadillas de masilla en la placa de frío de la GPU, alinéelas con las marcas de la placa de frío de la GPU.

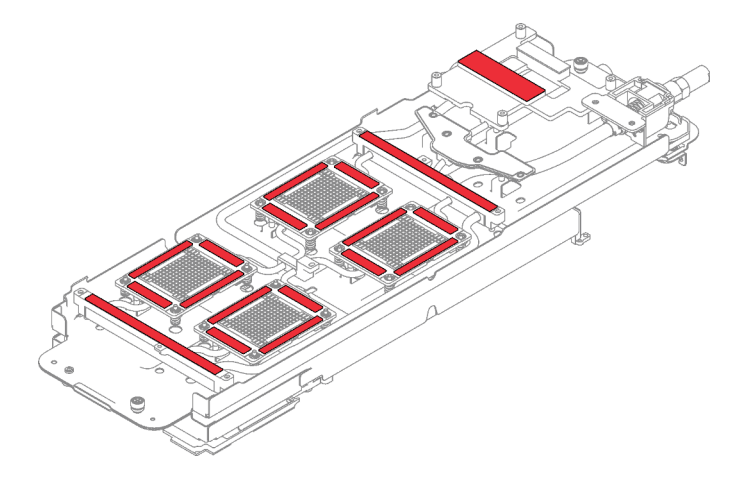

Figura 51. Ubicaciones de las almohadillas de masilla

Paso 10. Suelte completamente los dos tornillos ajustables cautivos ubicados en cada extremo del transportador del bucle de agua.

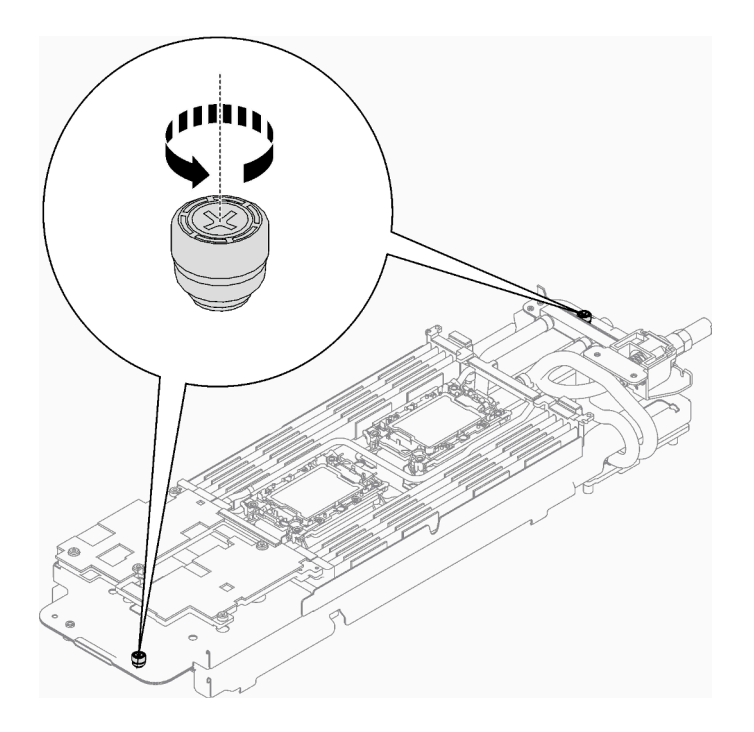

Figura 52. Soltar los tornillos ajustables cautivos

- Paso 11. Instale un lado del bucle de agua.
	- a. **O** Sostenga con cuidado el bucle de agua y gírelo.
	- b. <sup>2</sup> Ubique con cuidado el bucle de agua en las dos patillas guía cerca de la parte posterior del nodo; luego, baje con cuidado el bucle de agua y asegúrese de que quede bien colocado en la placa del sistema.

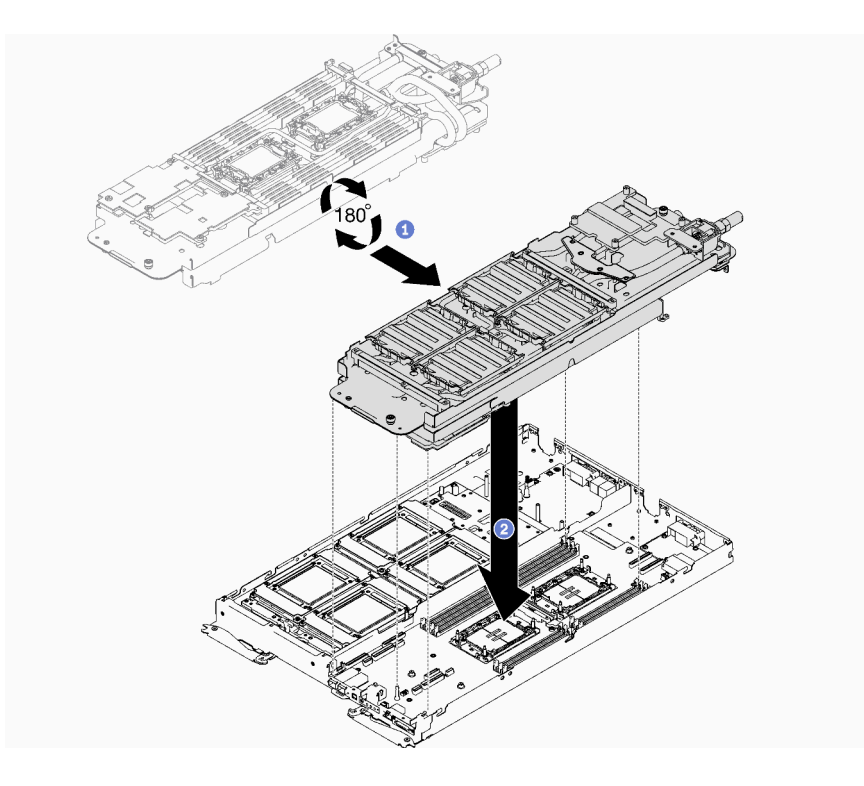

Figura 53. Instalación del transportador del bucle de agua

- Paso 12. Si hay grasa térmica antigua en cuatro OAM de la GPU y las placas de frío, limpie con cuidado la parte superior de los cuatro OAM de la GPU y las placas de frío con una toallita de limpieza con alcohol.
- Paso 13. Aplique la grasa térmica a la parte superior de los cuatro OAM de la GPU con la jeringuilla formando cuatro puntos espaciados como se muestra, cada uno de aproximadamente 0,15 ml de grasa térmica.

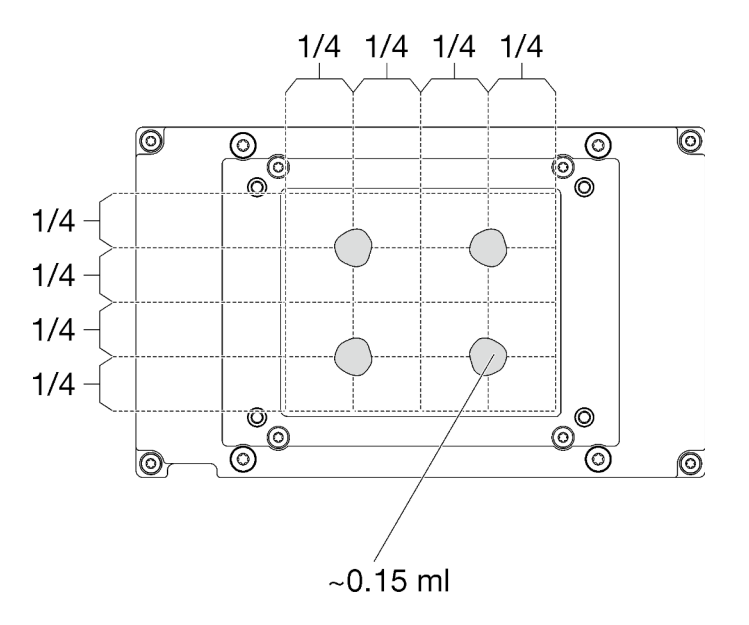

Figura 54. Aplicación de grasa térmica

Paso 14. Quite todas las cubiertas de plástico para grasa de la parte inferior de las placas de frío del bucle de agua.

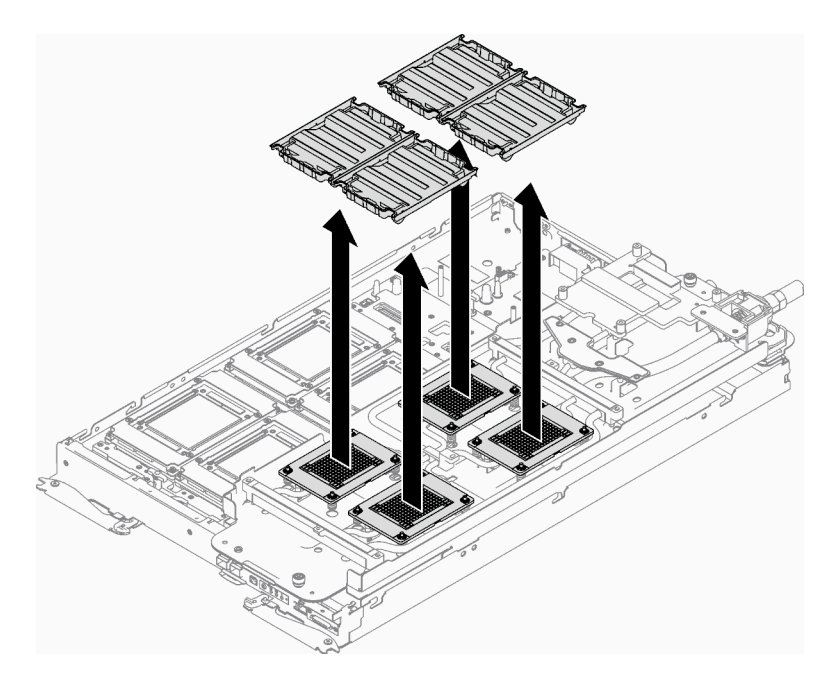

Figura 55. Extracción de las cubiertas de plástico para grasa

Paso 15. Suelte completamente los dos tornillos ajustables cautivos ubicados en cada extremo del transportador del bucle de agua.

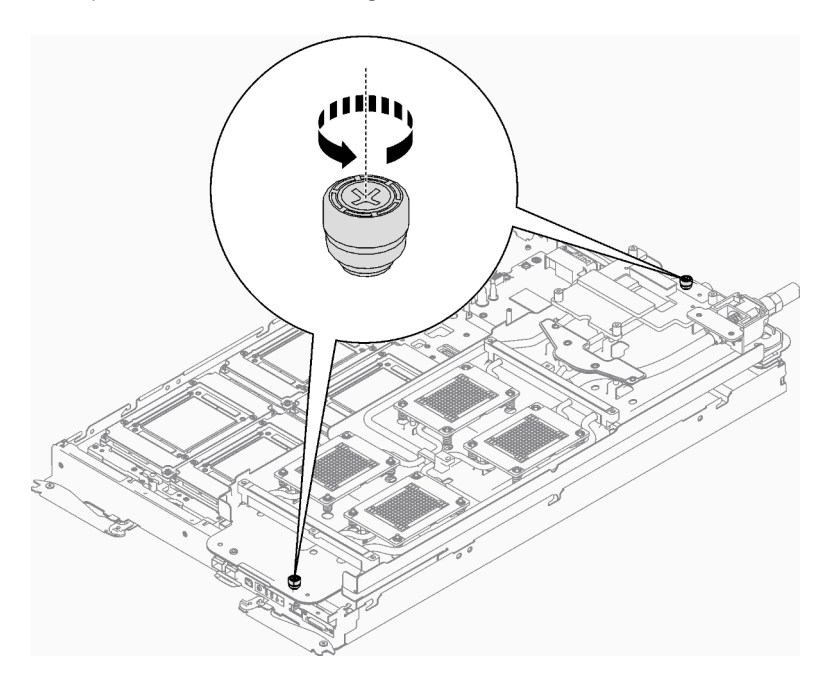

Figura 56. Soltar los tornillos ajustables cautivos

Paso 16. Desdoble e instale el otro lado del bucle de agua como se muestra.

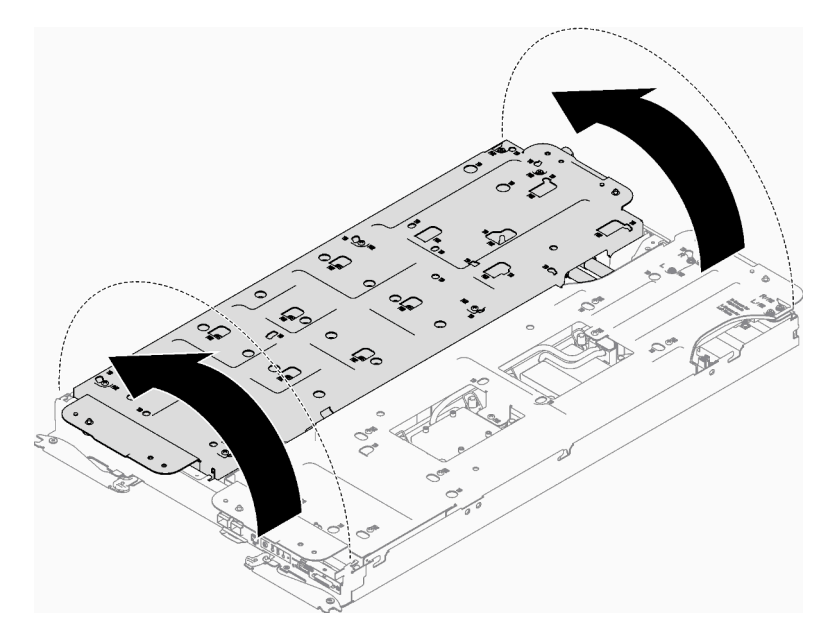

Figura 57. Desdoblar el bucle de agua

- Paso 17. Asegúrese de que los procesadores estén bien fijados.
	- 1. <sup>O</sup> Gire las barras antinclinación (8 barras antinclinación) hacia fuera a la posición bloqueada.
	- 2. <sup>2</sup> Apriete completamente todos los tornillos cautivos Torx T30 (8 tornillos cautivos Torx T30) de las placas de frío en la secuencia de instalación que se muestra en la etiqueta de la placa de frío (con un destornillador de par con el par correspondiente).

Nota: Como referencia, el apriete necesario para que los tornillos se aprieten/quiten completamente es de 10 +/- 2,0 lbf/pulg, 1,1 +/- 0,2 N/m.

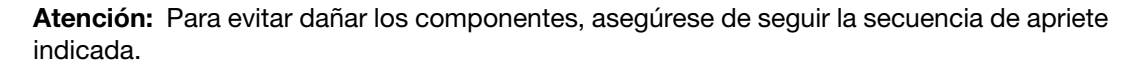

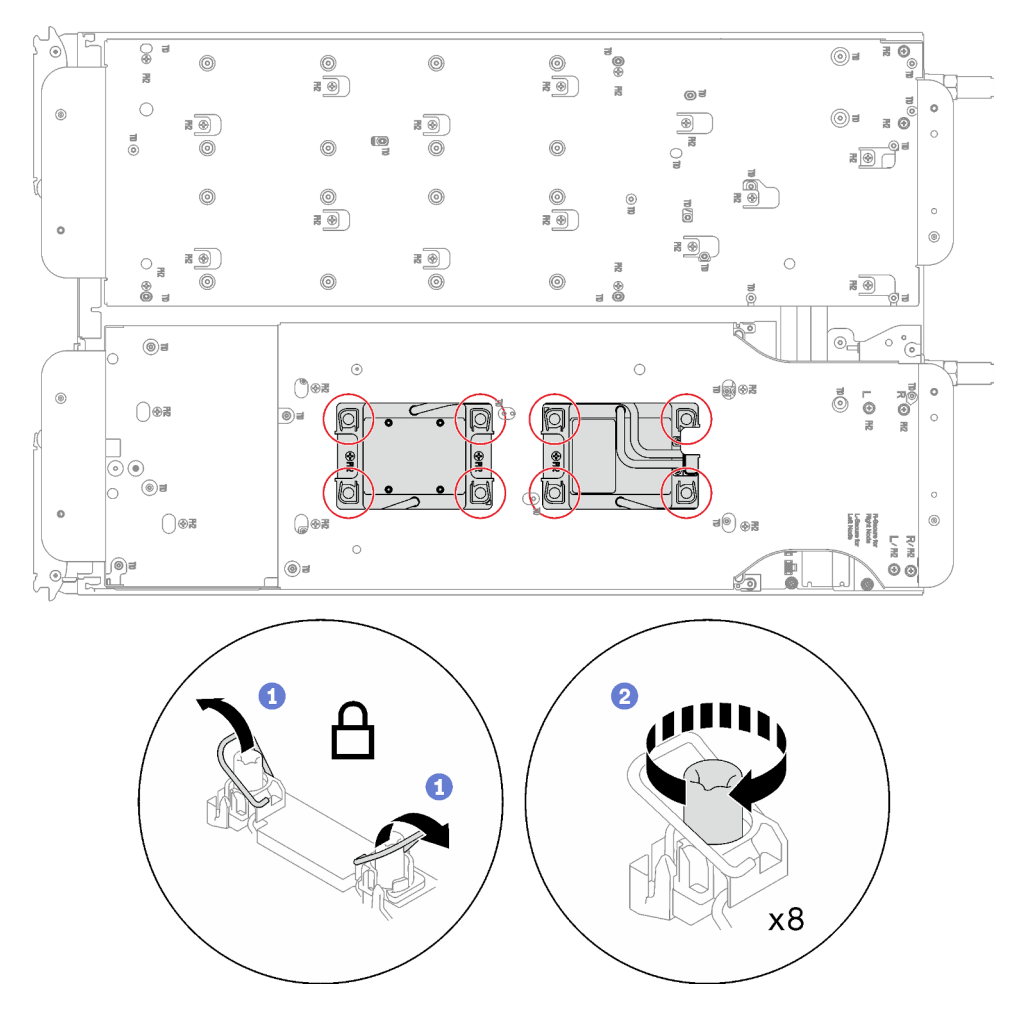

Figura 58. Fijar los tornillos cautivos Torx T30

Paso 18. Suelte los tornillos del transportador de bucle de agua (31 tornillos Phillips n.° 2 para dos nodos).

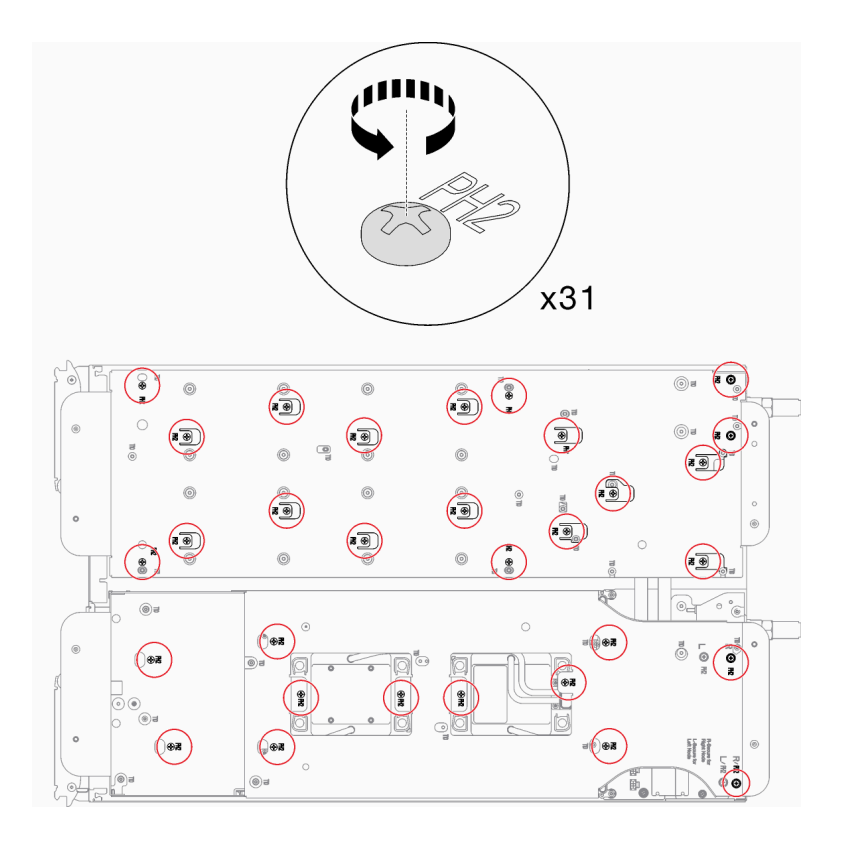

Figura 59. Soltar los tornillos del transportador del bucle de agua

Paso 19. Levante cuidadosamente cada transportador de bucle de agua hacia arriba y hacia afuera del bucle agua, uno a la vez.

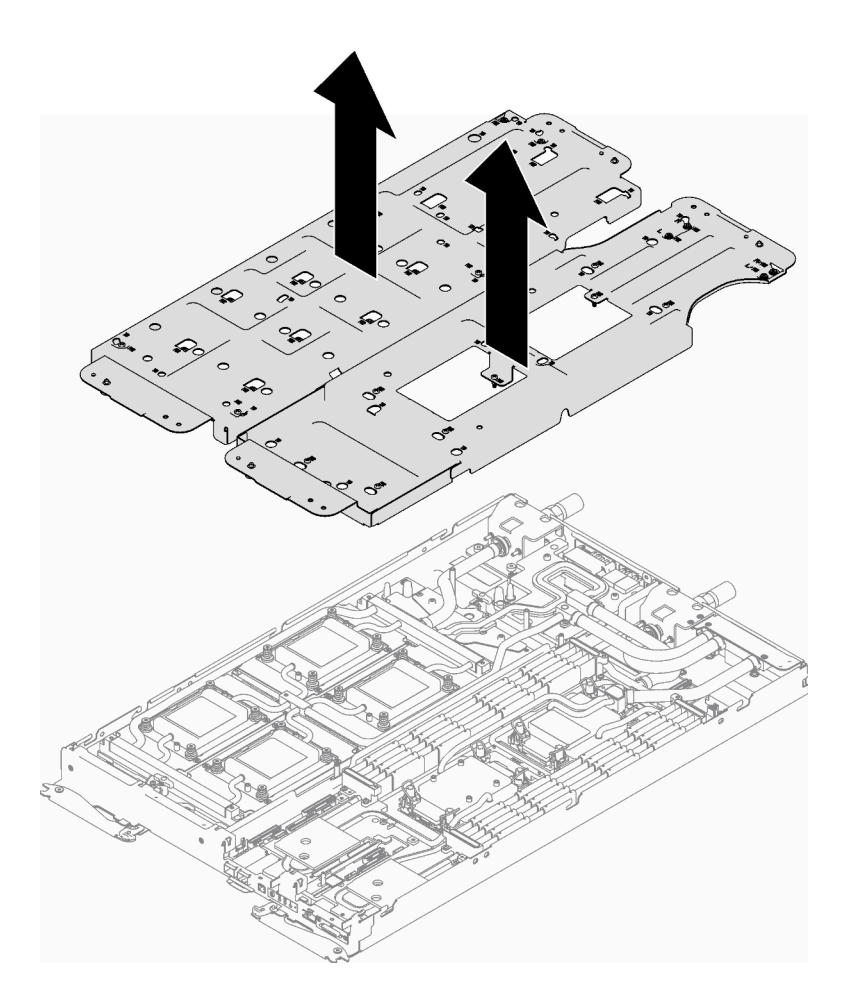

Figura 60. Extracción de bucle de agua

Paso 20. Instale los tornillos del bucle de agua con un destornillador de par con el par correspondiente.

- 14 tornillos Torx T10 en el nodo de la GPU.
- 9 tornillos Torx T10 en el nodo de cálculo.

Nota: Como referencia, el apriete necesario para que los tornillos se aprieten/quiten completamente es de 5,0 +/- 0,5 lbf/pulg, 0,55 +/- 0,05 N/m.

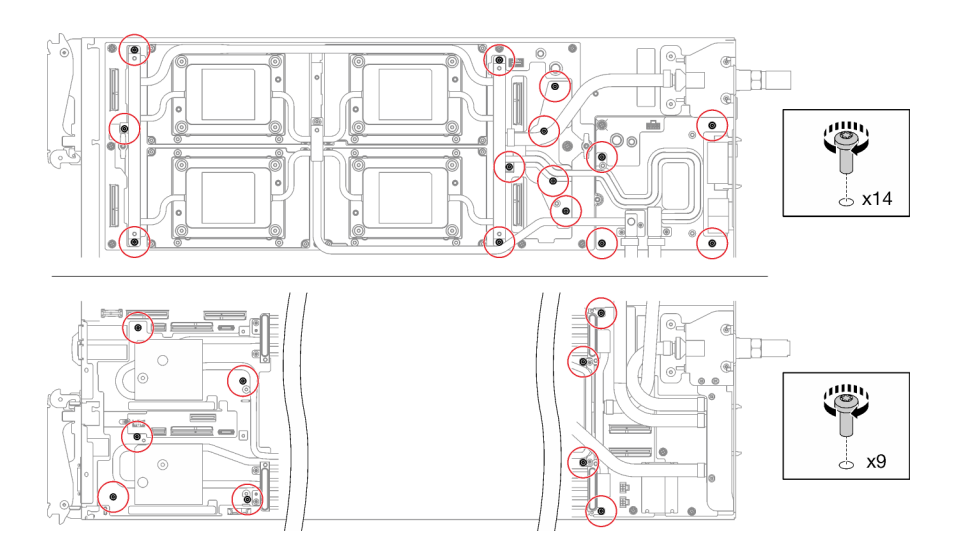

Figura 61. Instalación de los tornillos del bucle de agua

Paso 21. Instale los siguientes tornillos para fijar la conexión rápida.

- Cuatro tornillos Torx T10 para soltar la conexión rápida.
- Nueve tornillos Torx T10 en la parte posterior del nodo.

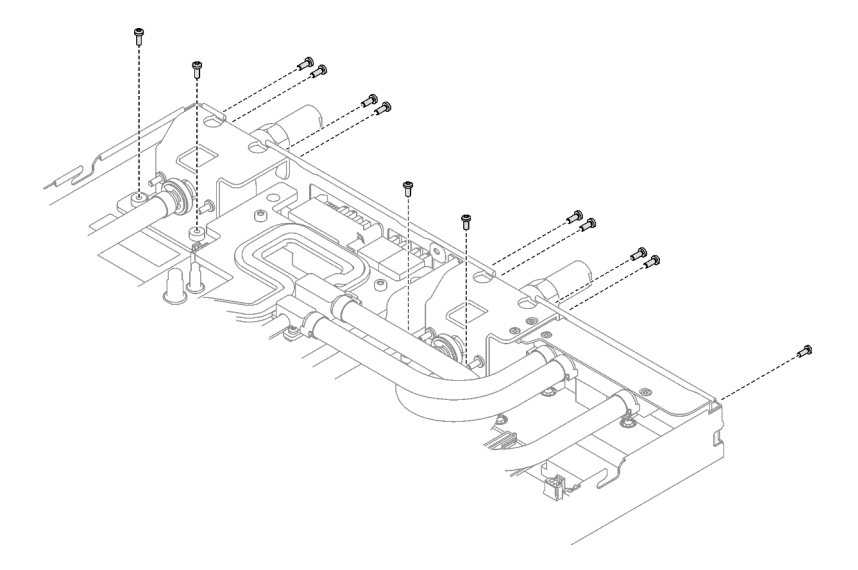

Figura 62. Instalación del tornillo de la conexión rápida

Paso 22. Instale los tornillos de la placa de frío del OAM de la GPU (16 tornillos Torx 15).

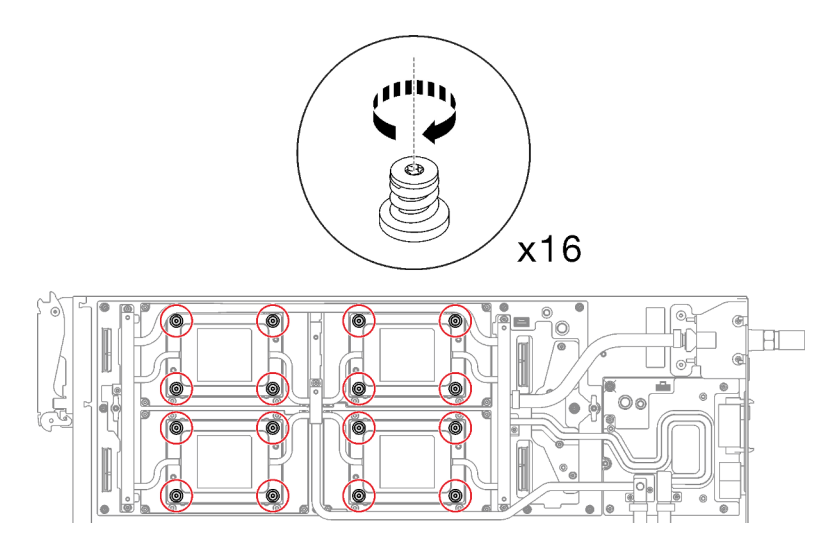

Figura 63. Instalación del tornillo de la placa de frío del OAM de la GPU

- a. Empuje hacia abajo la placa de frío del OAM de la GPU con la palma de la mano para reducir el espacio entre la placa de frío del OAM de la GPU y el OAM de la GPU.
- b. Presione el destornillador de par contra el tornillo para fijarlo con el OAM de la GPU.
- c. G Siga la secuencia de tornillos especificada en la etiqueta de la placa de frío del OAM de la GPU y ajuste cada tornillo 720 grados con un destornillador de par con el par y RPM correspondiente.

Nota: Como referencia, el par necesario para que los tornillos se aprieten/quiten completamente es de entre 0,9+/-0,06 newton-metros, 8+/- 0,5 pulgadas-libra. El valor de rpm es de 200 rpm de baja velocidad.

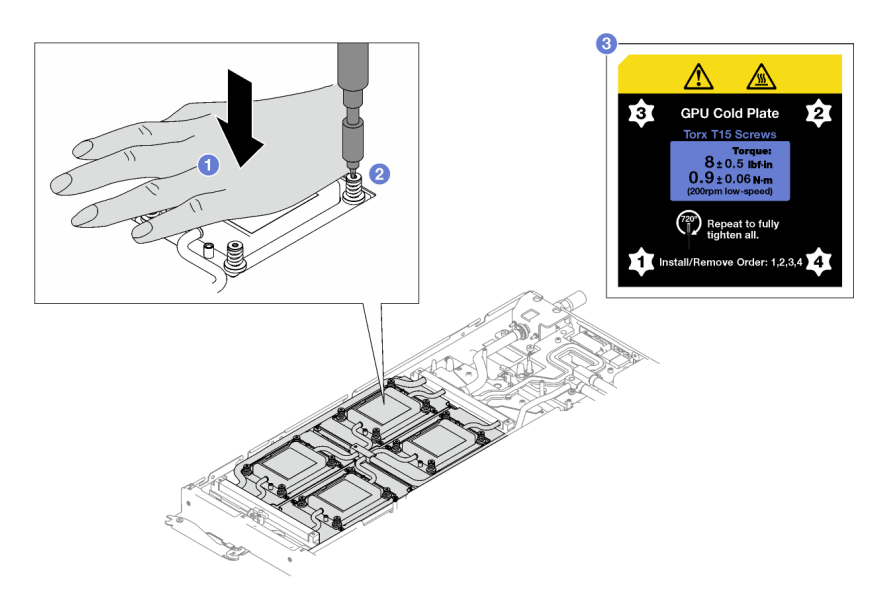

Figura 64. Fijación de los tornillos de la placa frío del OAM de la GPU para 720 grados

d. Asegúrese de que la placa frío del OAM de la GPU baje hasta el nodo y su superficie quede plana sin que se incline. Si la placa frío del OAM de la GPU está inclinada, suelte los tornillos y repita el paso 1 al paso 3.

- e. **C** Repita el paso 3 hasta que los tornillos estén completamente ajustados.
- f. G Asegúrese de que la altura de cada tornillo sea de 11,5 $\pm$ 0,3 milímetros (0,45 $\pm$ 0,01 pulgadas) y que esté completamente comprimido. Si no es así, repita los pasos de instalación de la placa de frío del OAM de la GPU.

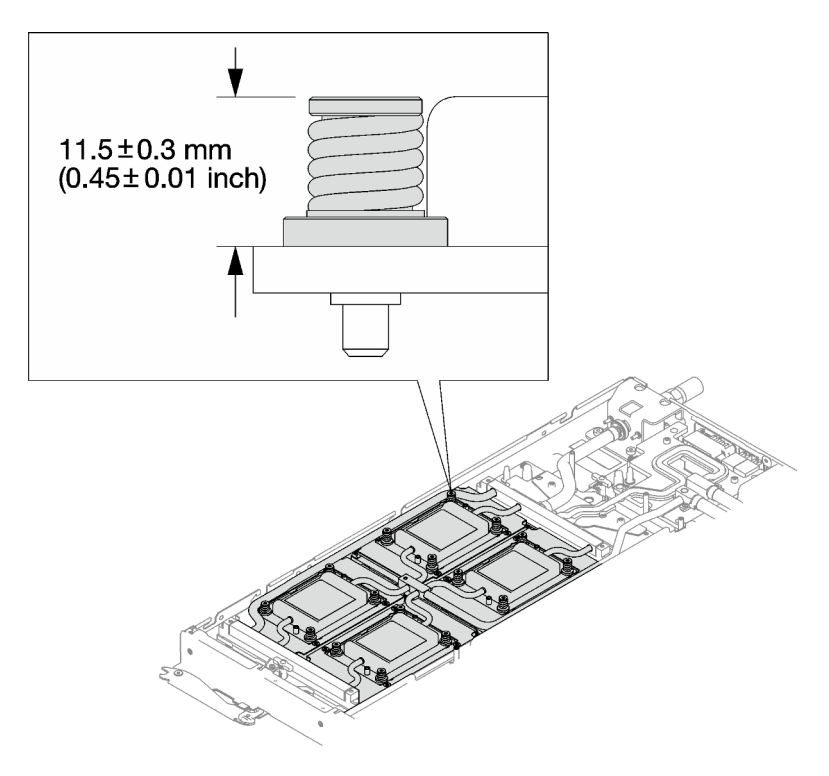

Figura 65. Altura del tornillo de la placa de frío del OAM de la GPU correctamente instalado

Paso 23. Instale la placa de la abrazadera del VR en el nodo e instale dos tornillos Torx T10.

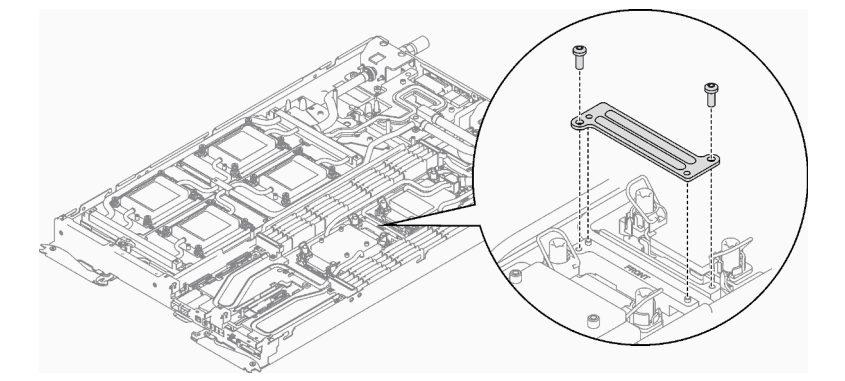

Figura 66. Instalación de la placa de la abrazadera del VR

## Después de finalizar

- 1. Conecte y disponga los cables en la bandeja. Consulte ["Disposición de los cables del nodo de la GPU"](#page-300-0)  [en la página 293](#page-300-0).
- 2. Instale el conjunto de expansión PCIe. Consulte ["Instalación de un conjunto de expansión PCIe](#page-177-0)  [\(ConnectX-6\)" en la página 170,](#page-177-0) ["Sustitución del conjunto de expansión PCIe \(ConnectX-7 NDR 200\)" en](#page-182-0)

[la página 175](#page-182-0) o ["Instalación de un conjunto de expansión PCIe \(ConnectX-7 NDR 400\)" en la página](#page-199-0) [192](#page-199-0).

- 3. Instalación del compartimiento de la unidad. Consulte ["Instalación de un conjunto del compartimiento](#page-112-0) [de la unidad" en la página 105](#page-112-0).
- 4. Instale el conjunto de placas posteriores de M.2. Consulte ["Instalación del conjunto de placas](#page-155-0) [posteriores de M.2" en la página 148](#page-155-0).
- 5. Instale los módulos de memoria. Consulte ["Instalación de un módulo de memoria" en la página 157.](#page-164-0)
- 6. Instale la guía de DIMM. Consulte ["Instalar una guía de DIMM" en la página 92.](#page-99-0)
- 7. Instale las llaves cruzadas. Consulte ["Instalar las llaves cruzadas" en la página 55.](#page-62-0)
- 8. Instale la cubierta de la bandeja. Consulte ["Instalar la cubierta de la bandeja" en la página 52.](#page-59-0)
- 9. Instale la bandeja en el alojamiento. Consulte ["Instalación de una bandeja DWC en el alojamiento" en la](#page-56-0) [página 49](#page-56-0).
- 10. Conecte todos los cables externos necesarios a la solución.

Nota: Utilice fuerza adicional para conectar los cables QSFP a la solución.

11. Revise el LED de alimentación en cada nodo para asegurarse de que cambie entre el parpadeo rápido y el parpadeo lento para indicar que todos los nodos están listos para el encendido.

# Sustitución de componentes en el nodo de cálculo

Utilice la siguiente información para quitar e instalar los componentes del nodo de cálculo.

#### Notas:

- Las ilustraciones de este documento solo son para referencia y podrían ser ligeramente diferentes de su hardware.
- Los procedimientos de sustitución de esta sección utilizan el nodo derecho como ejemplo, los procedimientos de sustitución para el nodo izquierdo son similares.

# Sustitución de la batería CMOS (CR2032)

Utilice los siguientes procedimientos para quitar e instalar la batería CMOS (CR2032).

## Extracción de la batería CMOS (CR2032)

Utilice esta información para quitar la batería de CMOS.

## Acerca de esta tarea

Para evitar posibles peligros, lea y siga la siguiente declaración de seguridad.

• S004

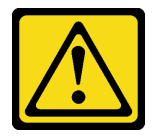

#### PRECAUCIÓN:

Cuando sustituya la batería de litio, utilice solo el número de pieza especificado de Lenovo o un tipo de batería equivalente recomendado por el fabricante. Si el sistema tiene un módulo que contiene una batería de litio, sustitúyalo por el mismo tipo de módulo creado por el mismo

fabricante. La batería contiene litio y puede explotar si no se utiliza, manipula o desecha adecuadamente.

No realice ninguna de las acciones siguientes:

- Tirarla ni sumergirla en agua
- Calentarla a más de 100 °C (212 °F)
- Repararla o desmontarla

Deseche la batería conforme a las disposiciones o regulaciones locales.

• S005

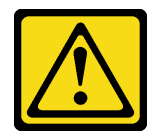

#### PRECAUCIÓN:

La batería es una batería de iones de litio. Para evitar una posible explosión, no queme la batería. Sustitúyala solo por una pieza aprobada. Recicle o deseche la batería según indiquen las regulaciones locales.

### Atención:

- Lea ["Directrices de instalación" en la página 35](#page-42-1) y ["Lista de comprobación de inspección de seguridad" en](#page-44-0) [la página 37](#page-44-0) para asegurarse de trabajar con seguridad.
- Apague la bandeja DWC correspondiente en la que se va a realizar la tarea.
- Desconecte todos los cables externos del alojamiento.
- Utilice la fuerza adicional para desconectar los cables QSFP si están conectados a la solución.
- En las notas siguientes se describe la información que debe tener en cuenta al sustituir la batería.
	- Lenovo ha diseñado este producto teniendo en cuenta su seguridad. La batería de litio se debe manejar correctamente para evitar posibles peligros. Si sustituye la batería, debe seguir las instrucciones siguientes.
	- Si reemplaza la batería de litio original por una batería de metal pesado o por una batería con componentes hechos de metales pesados, tenga en cuenta la siguiente recomendación en cuanto al cuidado del medio ambiente. Las baterías y los acumuladores que contengan metales pesados no se pueden desechar como si fuesen residuos domésticos. El fabricante, distribuidor o representante los devolverán sin cargo para que se puedan reciclar o desechar de una manera apropiada.
	- Después de sustituir la batería, debe volver a configurar la solución y restablecer la fecha y hora del sistema.

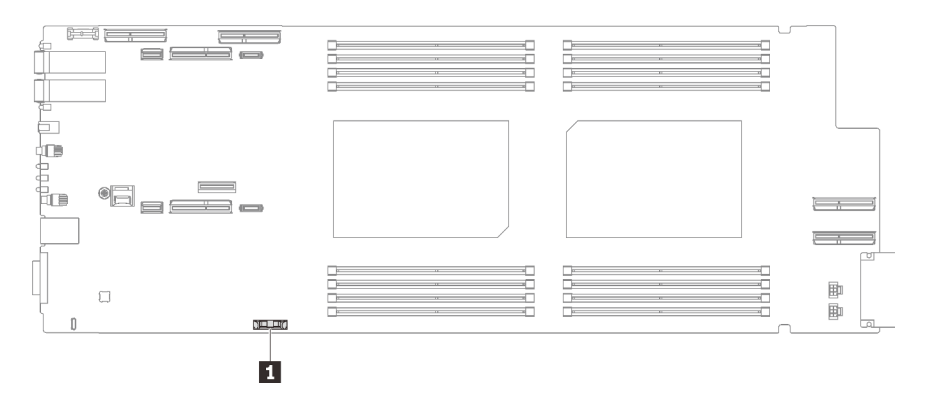

Figura 67. Ubicación de batería CMOS

Tabla 20. Ubicación de batería CMOS

**1** Batería CMOS

#### Observe el procedimiento

Un video de este procedimiento está disponible en YouTube: [https://www.youtube.com/playlist?list=](https://www.youtube.com/playlist?list=PLYV5R7hVcs-C9w6DvLacDr31reqL-VjAo)  [PLYV5R7hVcs-C9w6DvLacDr31reqL-VjAo](https://www.youtube.com/playlist?list=PLYV5R7hVcs-C9w6DvLacDr31reqL-VjAo).

## Procedimiento

Paso 1. Prepárese para esta tarea.

- a. Quite la bandeja del alojamiento. Consulte ["Extracción de una bandeja DWC del alojamiento"](#page-55-0) [en la página 48](#page-55-0).
- b. Quite la cubierta de bandeja. Consulte ["Quitar la cubierta de la bandeja" en la página 51.](#page-58-0)
- c. Quite el conjunto de expansión de PCIe. En función de su configuración, consulte ["Quitar un](#page-172-0) [conjunto de expansión PCIe \(ConnectX-6\)" en la página 165](#page-172-0), ["Sustitución del conjunto de](#page-182-0) [expansión PCIe \(ConnectX-7 NDR 200\)" en la página 175](#page-182-0) o ["Quitar un conjunto de expansión](#page-193-0)  [PCIe \(ConnectX-7 NDR 400\)" en la página 186](#page-193-0).
- Paso 2. Quitar la batería CMOS:

Atención: No levante la batería aplicando fuerza excesiva. Si no retira la batería de la forma correcta, pueden producirse daños en el zócalo de la placa del sistema. Y, si esto sucede, puede que sea preciso sustituir dicha placa.

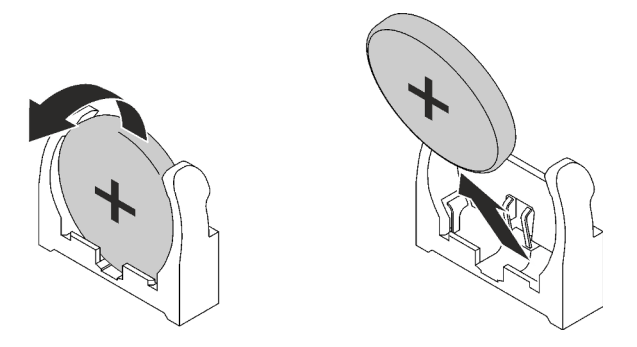

Figura 68. Extracción de la batería CMOS

- a. Gire la batería hacia el centro del nodo de cálculo.
- b. Levante la batería del zócalo.

## Después de finalizar

Si se le indica que devuelva el componente o dispositivo opcional, siga todas las instrucciones del embalaje y utilice los materiales de embalaje para el envío que se le suministraron.

## Instalación de la batería CMOS (CR2032)

Utilice esta información para instalar la batería CMOS.

## Acerca de esta tarea

Para evitar posibles peligros, lea y siga la siguiente declaración de seguridad.

• S004

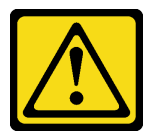

#### PRECAUCIÓN:

Cuando sustituya la batería de litio, utilice solo el número de pieza especificado de Lenovo o un tipo de batería equivalente recomendado por el fabricante. Si el sistema tiene un módulo que contiene una batería de litio, sustitúyalo por el mismo tipo de módulo creado por el mismo fabricante. La batería contiene litio y puede explotar si no se utiliza, manipula o desecha adecuadamente.

No realice ninguna de las acciones siguientes:

- Tirarla ni sumergirla en agua
- Calentarla a más de 100 °C (212 °F)
- Repararla o desmontarla

Deseche la batería conforme a las disposiciones o regulaciones locales.

• S005

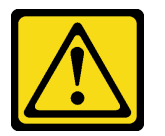

#### PRECAUCIÓN:

La batería es una batería de iones de litio. Para evitar una posible explosión, no queme la batería. Sustitúyala solo por una pieza aprobada. Recicle o deseche la batería según indiquen las regulaciones locales.

#### Atención:

- Lea ["Directrices de instalación" en la página 35](#page-42-1) y ["Lista de comprobación de inspección de seguridad" en](#page-44-0) [la página 37](#page-44-0) para asegurarse de trabajar con seguridad.
- En las notas siguientes se describe la información que debe tener en cuenta al sustituir la batería del sistema en el nodo.
	- Al sustituir la batería del sistema, debe sustituirla por una batería de litio del mismo tipo y del mismo fabricante.

– Después de sustituir la batería de la placa del sistema, debe volver a configurar el nodo y restablecer la fecha y hora del sistema.

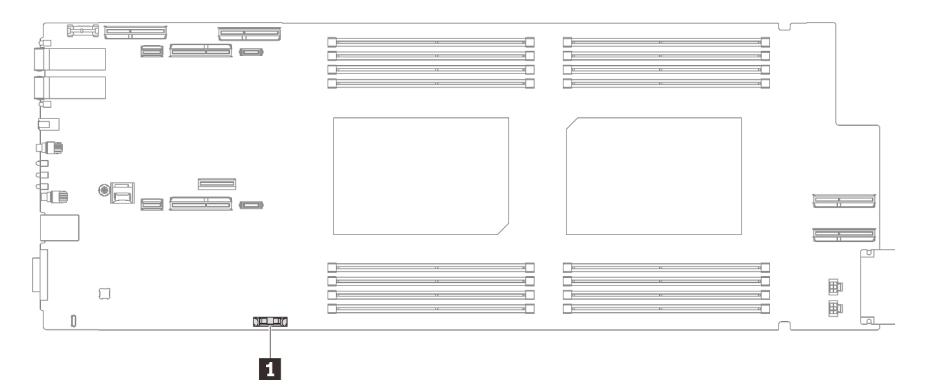

Figura 69. Ubicación de batería CMOS

Tabla 21. Ubicación de batería CMOS

**1** Batería CMOS

#### Observe el procedimiento

Un video de este procedimiento está disponible en YouTube: [https://www.youtube.com/playlist?list=](https://www.youtube.com/playlist?list=PLYV5R7hVcs-C9w6DvLacDr31reqL-VjAo)  [PLYV5R7hVcs-C9w6DvLacDr31reqL-VjAo](https://www.youtube.com/playlist?list=PLYV5R7hVcs-C9w6DvLacDr31reqL-VjAo).

## Procedimiento

- Paso 1. Siga las instrucciones de manejo e instalación especiales que se proporcionan con la batería CMOS.
- Paso 2. Inserte la nueva batería CMOS:
	- a. Coloque el símbolo positivo (+) al centro del nodo; luego, coloque la batería hasta que encaje en su lugar.
	- b. A medida que desliza la batería CMOS en su lugar, presione la parte superior de esta para colocarla en el zócalo. Asegúrese de que el clip de la batería sujete firmemente la batería.

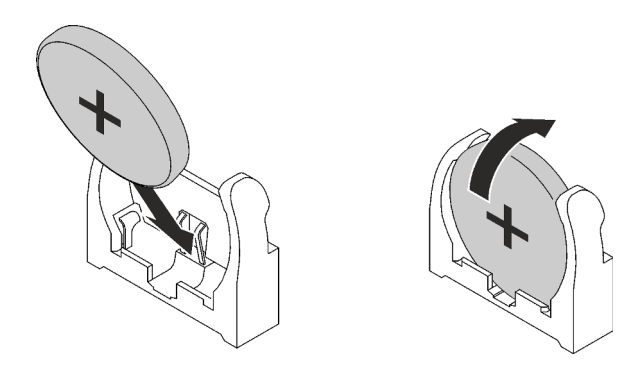

Figura 70. Instalación de la batería CMOS

## Después de finalizar

1. Instale el conjunto de expansión PCIe. Consulte ["Instalación de un conjunto de expansión PCIe](#page-177-0) [\(ConnectX-6\)" en la página 170](#page-177-0), ["Sustitución del conjunto de expansión PCIe \(ConnectX-7 NDR 200\)" en](#page-182-0) [la página 175](#page-182-0) o ["Instalación de un conjunto de expansión PCIe \(ConnectX-7 NDR 400\)" en la página](#page-199-0) [192](#page-199-0).

- 2. Instale la cubierta de la bandeja. Consulte ["Instalar la cubierta de la bandeja" en la página 52](#page-59-0).
- 3. Instale la bandeja en el alojamiento. Consulte ["Instalación de una bandeja DWC en el alojamiento" en la](#page-56-0)  [página 49](#page-56-0).
- 4. Conecte todos los cables externos necesarios a la solución.

Nota: Utilice fuerza adicional para conectar los cables QSFP a la solución.

5. Revise el LED de alimentación en cada nodo para asegurarse de que cambie entre el parpadeo rápido y el parpadeo lento para indicar que todos los nodos están listos para el encendido.

# Sustitución de la guía de DIMM

Utilice los siguientes procedimientos para quitar e instalar una guía de DIMM.

## Quitar una guía de DIMM

Utilice esta información para quitar una guía de DIMM.

## Acerca de esta tarea

#### Atención:

- Lea ["Directrices de instalación" en la página 35](#page-42-1) y ["Lista de comprobación de inspección de seguridad" en](#page-44-0) [la página 37](#page-44-0) para asegurarse de trabajar con seguridad.
- Apague la bandeja DWC correspondiente en la que se va a realizar la tarea.
- Desconecte todos los cables externos del alojamiento.
- Utilice la fuerza adicional para desconectar los cables QSFP si están conectados a la solución.

#### Observe el procedimiento

Un video de este procedimiento está disponible en YouTube: [https://www.youtube.com/playlist?list=](https://www.youtube.com/playlist?list=PLYV5R7hVcs-C9w6DvLacDr31reqL-VjAo)  [PLYV5R7hVcs-C9w6DvLacDr31reqL-VjAo](https://www.youtube.com/playlist?list=PLYV5R7hVcs-C9w6DvLacDr31reqL-VjAo).

## Procedimiento

- Paso 1. Prepárese para esta tarea.
	- a. Quite la bandeja del alojamiento. Consulte ["Extracción de una bandeja DWC del alojamiento"](#page-55-0)  [en la página 48](#page-55-0).
	- b. Quite la cubierta de bandeja. Consulte ["Quitar la cubierta de la bandeja" en la página 51.](#page-58-0)

#### Paso 2. Quite la herramienta del módulo de memoria conectada a la guía de DIMM.

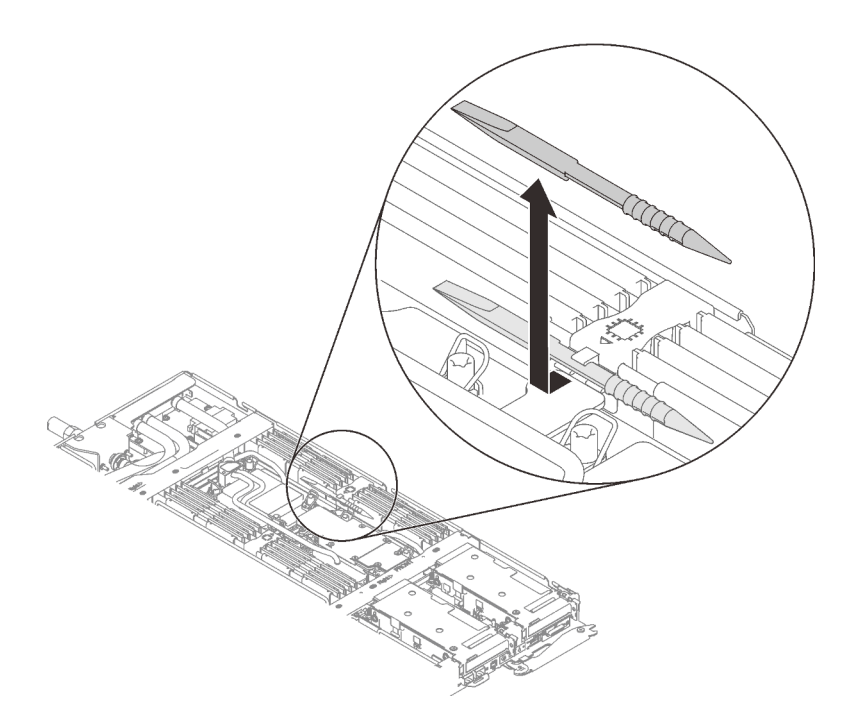

Figura 71. Extracción de la herramienta del módulo de memoria

Nota: Se recomienda la herramienta del módulo de memoria debido a las limitaciones de espacio causadas por la ubicación de los tubos del bucle de agua a través de la sección de la memoria.

Paso 3. Sostenga con cuidado la guía de DIMM y quítela del chasis.

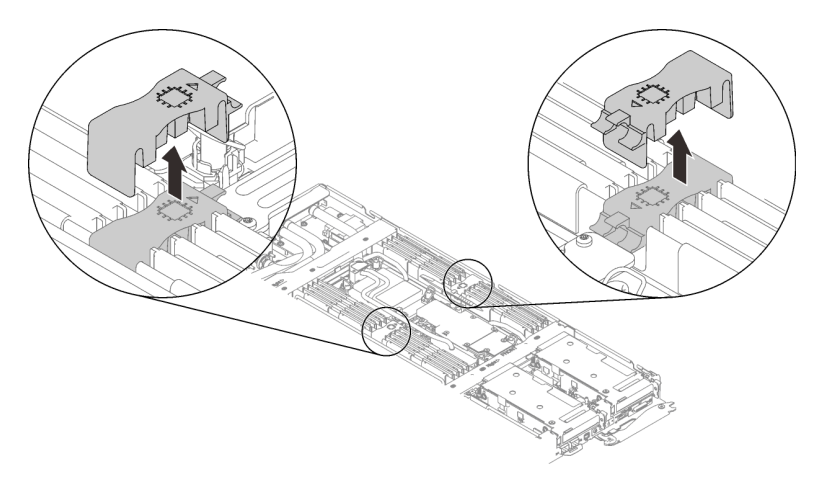

Figura 72. Extracción de la guía de DIMM

## Después de finalizar

Si se le indica que devuelva el componente o dispositivo opcional, siga todas las instrucciones del embalaje y utilice los materiales de embalaje para el envío que se le suministraron.

## <span id="page-99-0"></span>Instalar una guía de DIMM

Utilice esta información para instalar una guía de DIMM.

## Acerca de esta tarea

## Atención:

• Lea ["Directrices de instalación" en la página 35](#page-42-1) y ["Lista de comprobación de inspección de seguridad" en](#page-44-0) [la página 37](#page-44-0) para asegurarse de trabajar con seguridad.

#### Observe el procedimiento

Un video de este procedimiento está disponible en YouTube: https://www.youtube.com/playlist?list= [PLYV5R7hVcs-C9w6DvLacDr31reqL-VjAo](https://www.youtube.com/playlist?list=PLYV5R7hVcs-C9w6DvLacDr31reqL-VjAo).

## Procedimiento

Paso 1. Alinee la guía de DIMM con las ranuras e insértelas en el nodo.

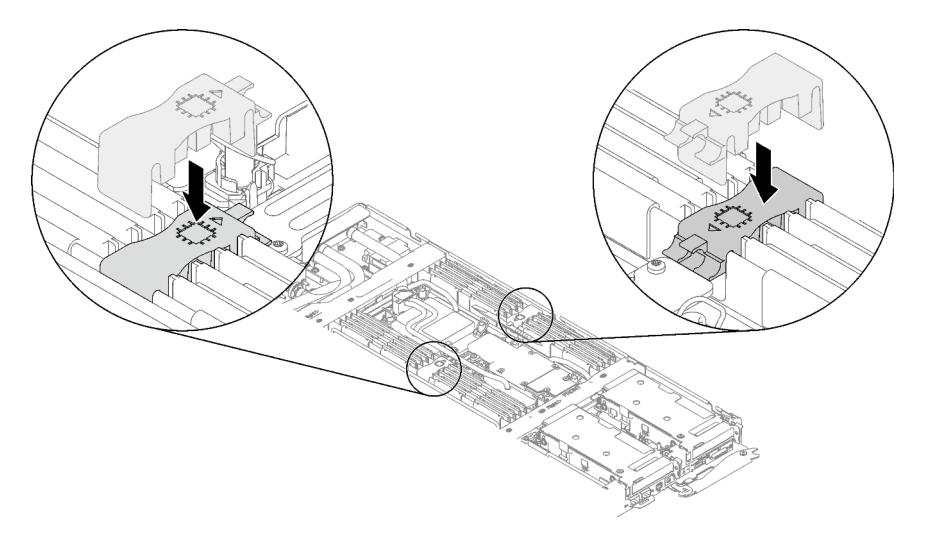

Figura 73. Instalación de la guía del DIMM

Paso 2. Instale la herramienta del módulo de memoria en la guía de DIMM.

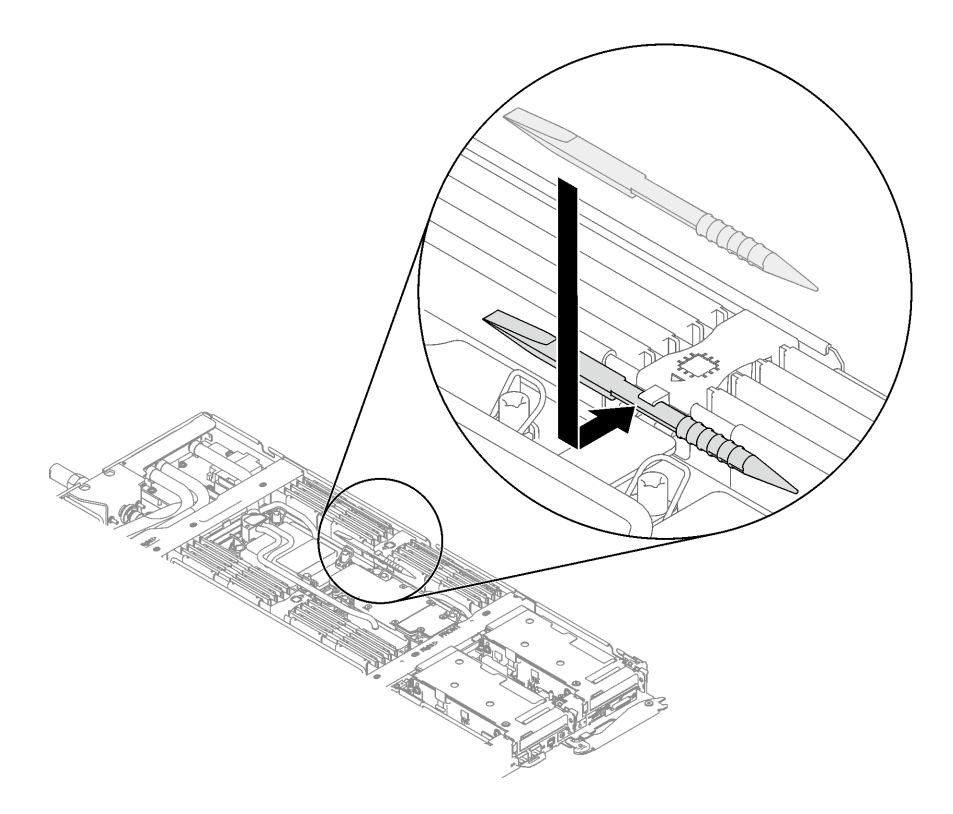

Figura 74. Instalación de la herramienta del módulo de memoria

## Después de finalizar

- 1. Instale la cubierta de la bandeja. Consulte ["Instalar la cubierta de la bandeja" en la página 52.](#page-59-0)
- 2. Instale la bandeja en el alojamiento. Consulte ["Instalación de una bandeja DWC en el alojamiento" en la](#page-56-0) [página 49](#page-56-0).
- 3. Conecte todos los cables externos necesarios a la solución.

Nota: Utilice fuerza adicional para conectar los cables QSFP a la solución.

4. Revise el LED de alimentación en cada nodo para asegurarse de que cambie entre el parpadeo rápido y el parpadeo lento para indicar que todos los nodos están listos para el encendido.

# Sustitución del conjunto del compartimiento de la unidad y de la unidad

Utilice los siguientes procedimientos para extraer e instalar una unidad y el conjunto de compartimiento de la unidad.

### <span id="page-101-0"></span>Extracción de un conjunto de compartimiento de la unidad

Utilice esta información para extraer un conjunto de compartimiento de la unidad.

## Acerca de esta tarea

### Herramientas requeridas

Asegúrese de tener el Kit de almohadillas de espacio de SD650-I V3 a mano para sustituir correctamente el componente.

### Atención:

- Lea ["Directrices de instalación" en la página 35](#page-42-1) y ["Lista de comprobación de inspección de seguridad" en](#page-44-0) [la página 37](#page-44-0) para asegurarse de trabajar con seguridad.
- Apague la bandeja DWC correspondiente en la que se va a realizar la tarea.
- Desconecte todos los cables externos del alojamiento.
- Utilice la fuerza adicional para desconectar los cables QSFP si están conectados a la solución.

#### Observe el procedimiento

Un video de este procedimiento está disponible en YouTube: [https://www.youtube.com/playlist?list=](https://www.youtube.com/playlist?list=PLYV5R7hVcs-C9w6DvLacDr31reqL-VjAo)  [PLYV5R7hVcs-C9w6DvLacDr31reqL-VjAo](https://www.youtube.com/playlist?list=PLYV5R7hVcs-C9w6DvLacDr31reqL-VjAo).

## Procedimiento

Paso 1. Prepárese para esta tarea.

- a. Quite la bandeja del alojamiento. Consulte ["Extracción de una bandeja DWC del alojamiento"](#page-55-0)  [en la página 48](#page-55-0).
- b. Quite la cubierta de bandeja. Consulte ["Quitar la cubierta de la bandeja" en la página 51.](#page-58-0)
- c. Quite las llaves cruzadas. Consulte ["Quitar las llaves cruzadas" en la página 53](#page-60-0).
- Paso 2. Desconecte los cables de la placa del sistema.

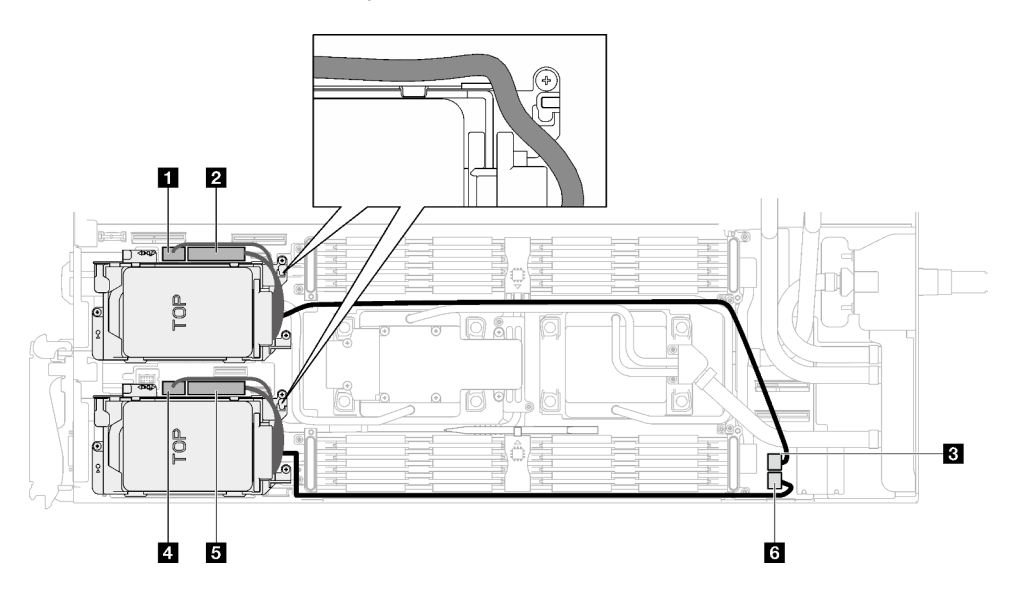

Figura 75. Disposición de los cables del conjunto de la unidad

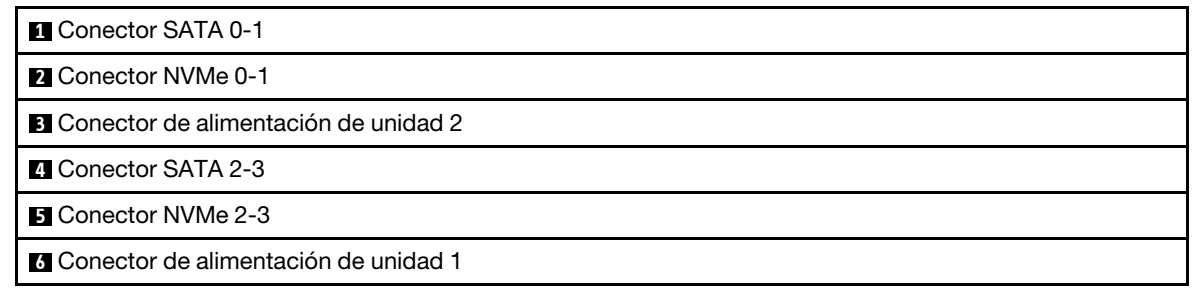

- Paso 3. Quite el conjunto del compartimiento de la unidad.
	- a. **Q** Quite los 3 tornillos.
	- b. **@** Quite el conjunto de la unidad del nodo.

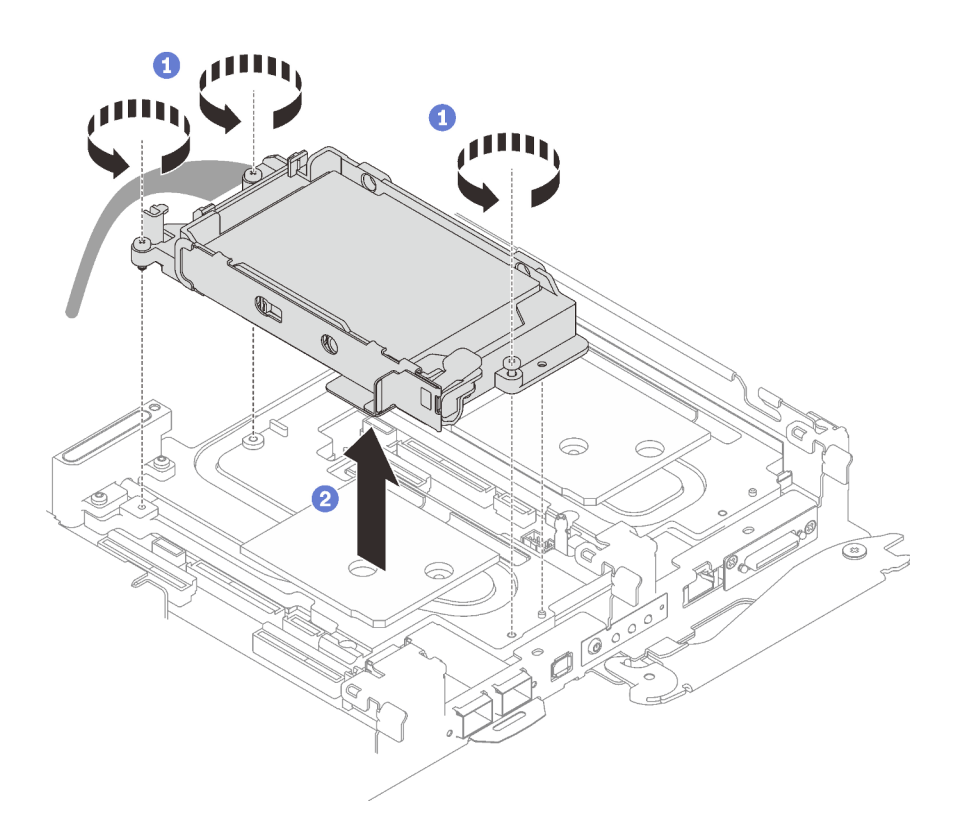

Figura 76. Quitar un conjunto de compartimiento de la unidad de 15 mm

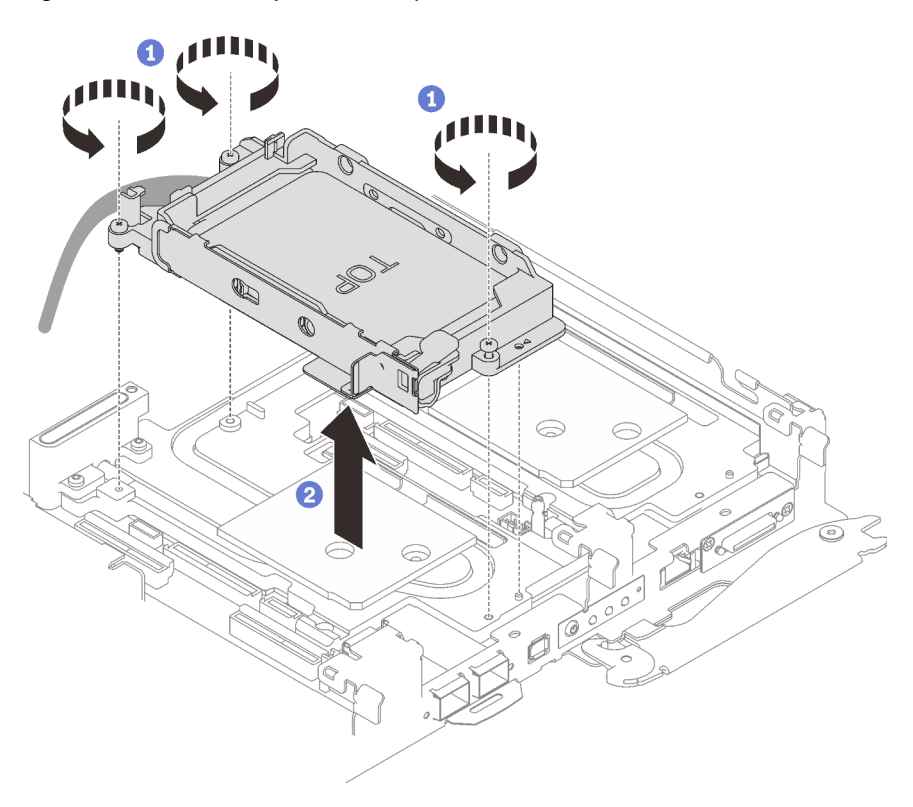

Figura 77. Quitar un conjunto de compartimiento de la unidad de 7 mm

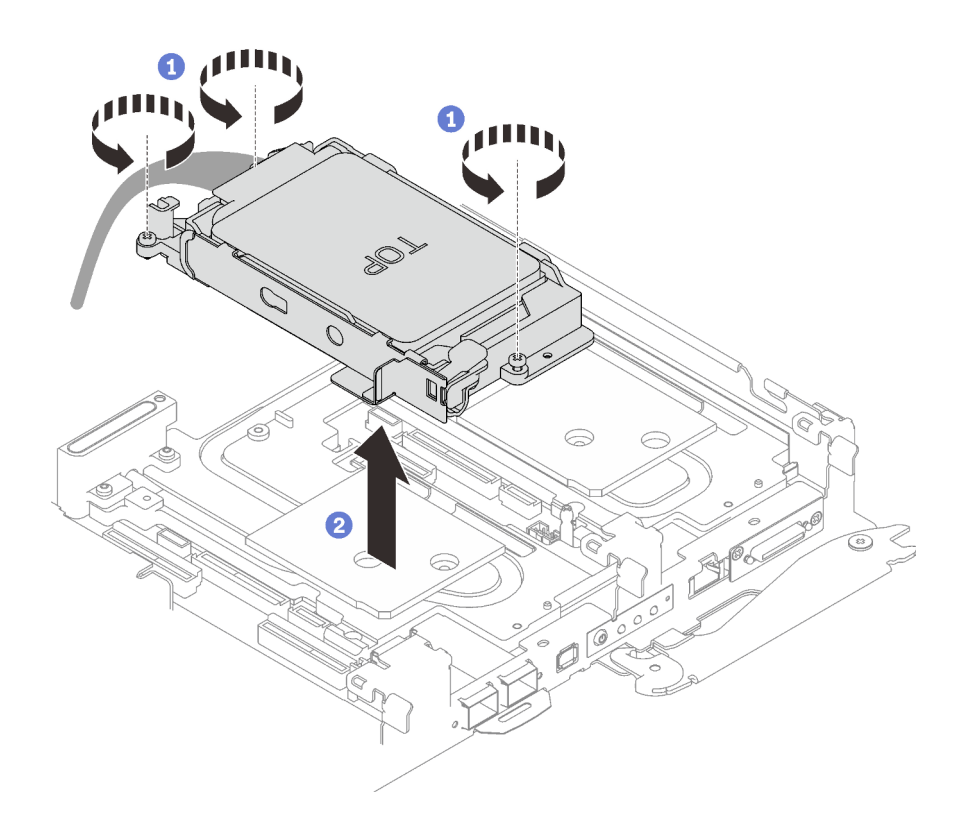

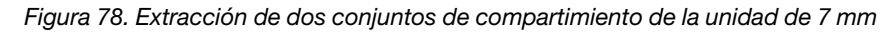

Paso 4. Si es necesario, instale los rellenos vacíos del marco biselado.

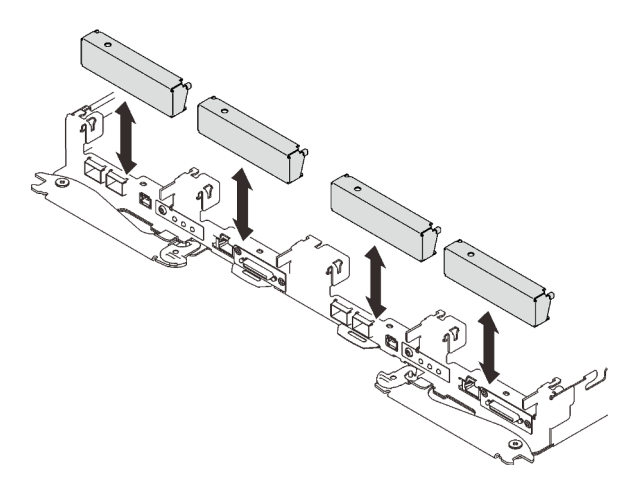

Figura 79. Instalación del relleno vacío del marco biselado

Si se le indica que devuelva el componente o dispositivo opcional, siga todas las instrucciones del embalaje y utilice los materiales de embalaje para el envío que se le suministraron.

## Extracción de una unidad

Utilice esta información para extraer una unidad.

## Acerca de esta tarea

## Herramientas requeridas

Asegúrese de tener el Kit de almohadillas de espacio de SD650-I V3 a mano para sustituir correctamente el componente.

### Atención:

- Lea ["Directrices de instalación" en la página 35](#page-42-1) y ["Lista de comprobación de inspección de seguridad" en](#page-44-0)  [la página 37](#page-44-0) para asegurarse de trabajar con seguridad.
- Apague la bandeja DWC correspondiente en la que se va a realizar la tarea.
- Desconecte todos los cables externos del alojamiento.
- Utilice la fuerza adicional para desconectar los cables QSFP si están conectados a la solución.

### Observe el procedimiento

Un video de este procedimiento está disponible en YouTube: [https://www.youtube.com/playlist?list=](https://www.youtube.com/playlist?list=PLYV5R7hVcs-C9w6DvLacDr31reqL-VjAo)  [PLYV5R7hVcs-C9w6DvLacDr31reqL-VjAo](https://www.youtube.com/playlist?list=PLYV5R7hVcs-C9w6DvLacDr31reqL-VjAo).

## Procedimiento

Paso 1. Prepárese para esta tarea.

- a. Quite la bandeja del alojamiento. Consulte ["Extracción de una bandeja DWC del alojamiento"](#page-55-0) [en la página 48](#page-55-0).
- b. Quite la cubierta de bandeja. Consulte ["Quitar la cubierta de la bandeja" en la página 51.](#page-58-0)
- c. Quite las llaves cruzadas. Consulte ["Quitar las llaves cruzadas" en la página 53.](#page-60-0)
- d. Extracción del compartimiento de la unidad. Consulte ["Extracción de un conjunto de](#page-101-0)  [compartimiento de la unidad" en la página 94](#page-101-0).
- Paso 2. Existen procedimientos diferentes para quitar una y dos unidades, siga los pasos de acuerdo con su configuración.

### Para quitar solo una unidad de 7 mm o 15 mm, lleve a cabo los siguientes pasos.

- 1. <sup>O</sup> Quite la unidad de la parte inferior del compartimiento de la unidad.
- 2. <sup>2</sup> Desconecte el cable de la unidad.

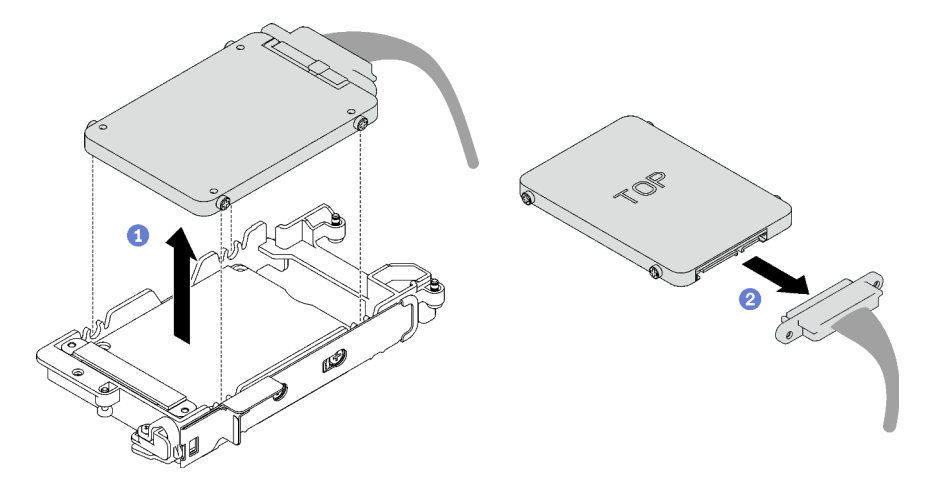

Figura 80. Extracción de la unidad de 7 mm

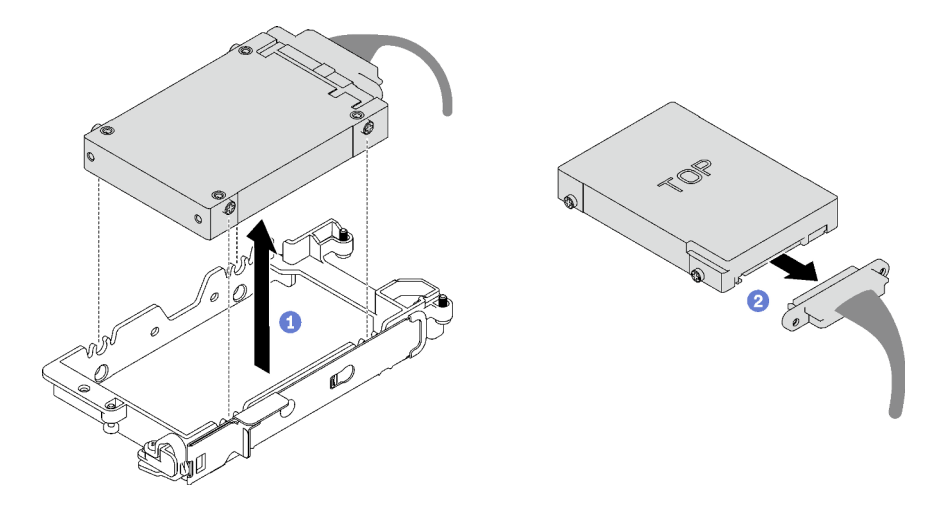

Figura 81. Extracción de la unidad de 15 mm

## Para quitar dos unidades de 7 mm, lleve a cabo los siguientes pasos.

- 1. Quite la unidad superior.
	- a. <sup>O</sup> Mantenga presionado el pestillo de liberación.
	- b. <sup>2</sup> Deslice la pestaña metálica a la posición desbloqueada.
	- c. <sup>o</sup> Gire la unidad hacia fuera de la parte superior del compartimiento de la unidad, como se muestra.
	- d. Desconecte el cable de la unidad.

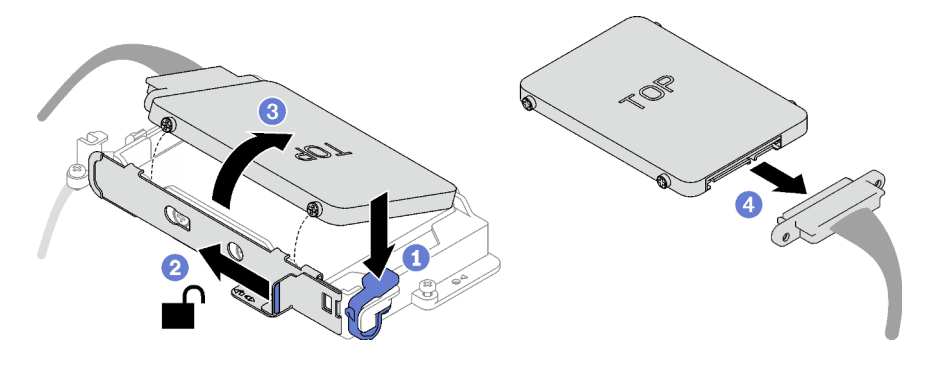

Figura 82. Extracción de la unidad superior

- 2. Quite la unidad inferior.
	- a. <sup>O</sup> Quite la unidad de la parte inferior del compartimiento de la unidad.
	- b. <sup>2</sup> Desconecte el cable de la unidad.

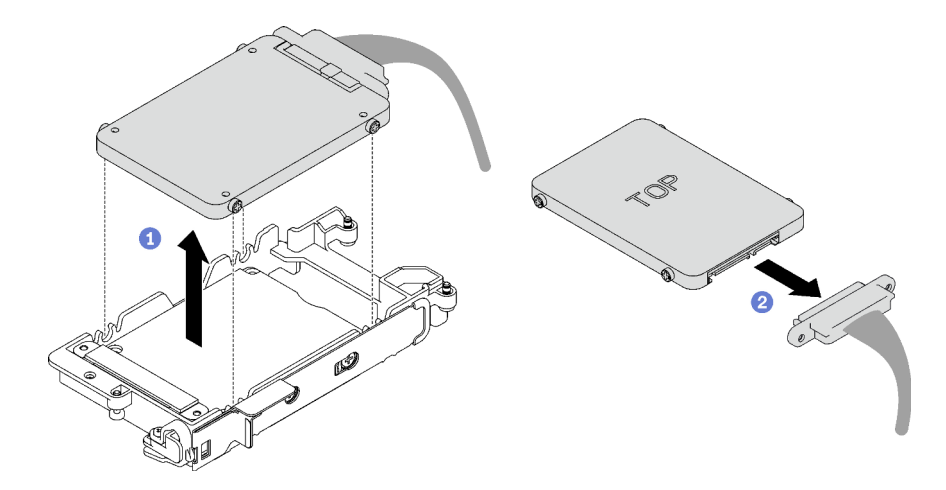

Figura 83. Extracción de la unidad inferior

3. Si es necesario, quite los cuatro tornillos que fijan la placa de conducción y levántela para quitarla del compartimiento de la unidad.

Nota: Asegúrese de que la pestaña metálica esté en la posición desbloqueada.

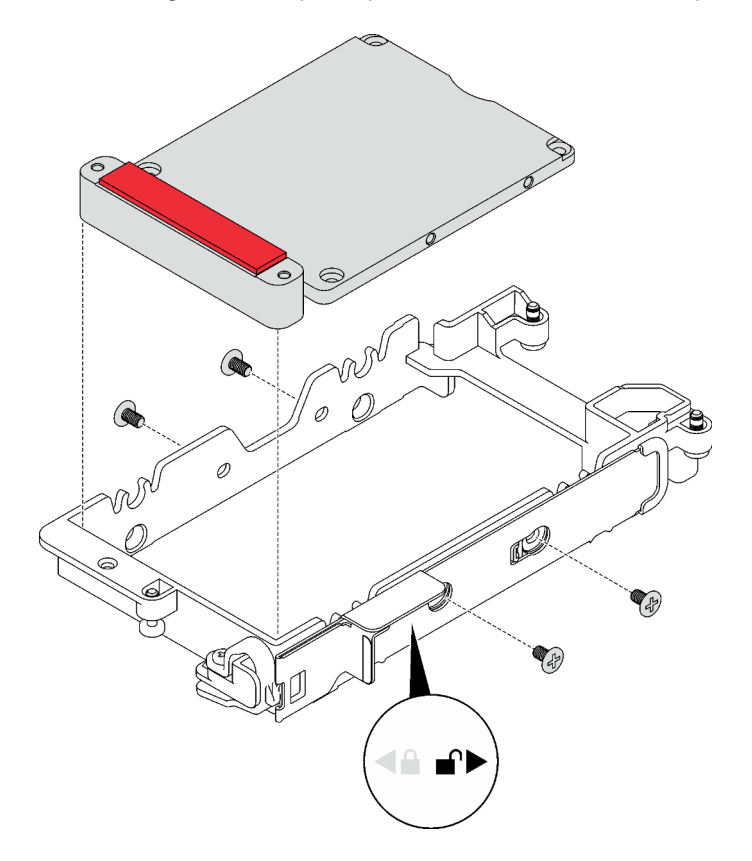

Figura 84. Extracción de la placa de conducción

## Después de finalizar

Si se le indica que devuelva el componente o dispositivo opcional, siga todas las instrucciones del embalaje y utilice los materiales de embalaje para el envío que se le suministraron.
# <span id="page-108-1"></span>Instalación de una unidad

Utilice esta información para instalar una unidad.

## Acerca de esta tarea

#### Herramientas requeridas

Asegúrese de tener el Kit de almohadillas de espacio de SD650-I V3 a mano para sustituir correctamente el componente.

#### <span id="page-108-0"></span>Importante: Directrices de sustitución de la almohadilla de espacio/almohadilla de masilla

- Para identificar la ubicación y orientación de la almohadilla de espacio/almohadilla de masilla, consulte ["Identificación y ubicación de la almohadilla de espacio y almohadilla de masilla" en la página 44](#page-51-0).
- Antes de sustituir la almohadilla de espacio/almohadilla de masilla, limpie cuidadosamente la placa de interfaz o la superficie del hardware con una toallita de limpieza con alcohol.
- Sostenga la almohadilla de espacio/almohadilla de masilla con cuidado para evitar que se deforme. Asegúrese de que el material de la almohadilla de espacio/almohadilla masilla no bloquee aberturas ni orificios de tornillos.
- No utilice una almohadilla de masilla caducada. Compruebe la fecha de caducidad en el paquete de la almohadilla de masilla. Si las almohadillas de masilla han caducado, adquiera nuevas para sustituirlas correctamente.

#### Atención:

• Lea ["Directrices de instalación" en la página 35](#page-42-0) y ["Lista de comprobación de inspección de seguridad" en](#page-44-0) [la página 37](#page-44-0) para asegurarse de trabajar con seguridad.

#### Observe el procedimiento

Un video de este procedimiento está disponible en YouTube: [https://www.youtube.com/playlist?list=](https://www.youtube.com/playlist?list=PLYV5R7hVcs-C9w6DvLacDr31reqL-VjAo)  [PLYV5R7hVcs-C9w6DvLacDr31reqL-VjAo](https://www.youtube.com/playlist?list=PLYV5R7hVcs-C9w6DvLacDr31reqL-VjAo).

#### Procedimiento

#### Paso 1. Para instalar solo una unidad de 7 mm o 15 mm, lleve a cabo los siguientes pasos.

- 1. Encuentre el cable con su conector marcado como SSD 0/2 y conéctelo a la unidad.
- 2. <sup>2</sup> Voltee la unidad.
- 3. <sup>O</sup> Instale la unidad en la parte inferior del compartimiento de la unidad y asegúrese de que esté fija en su lugar.

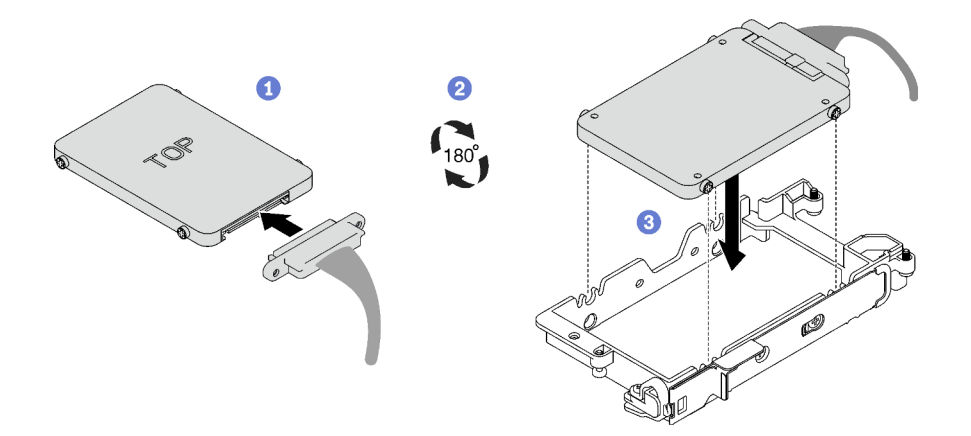

Figura 85. Instalación de la unidad de 7 mm

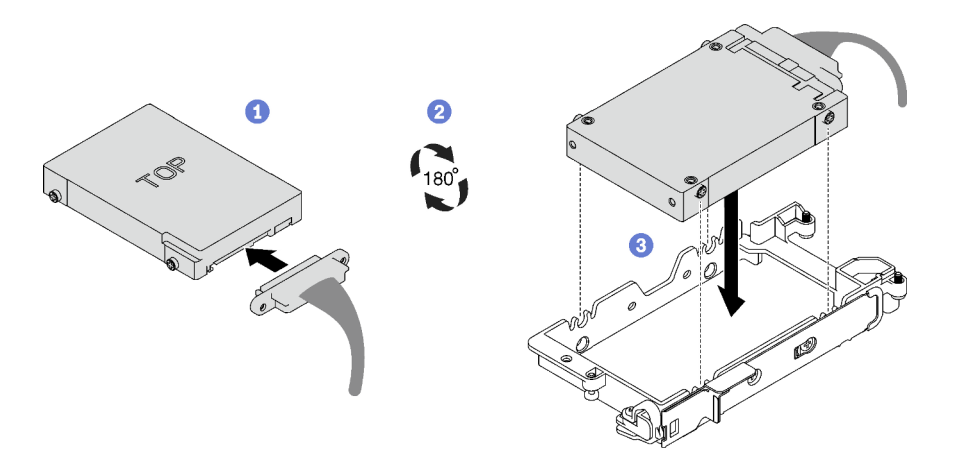

Figura 86. Instalación de la unidad de 15 mm

Nota: Fije el conector del cable no conectado en la parte superior del compartimiento de la unidad.

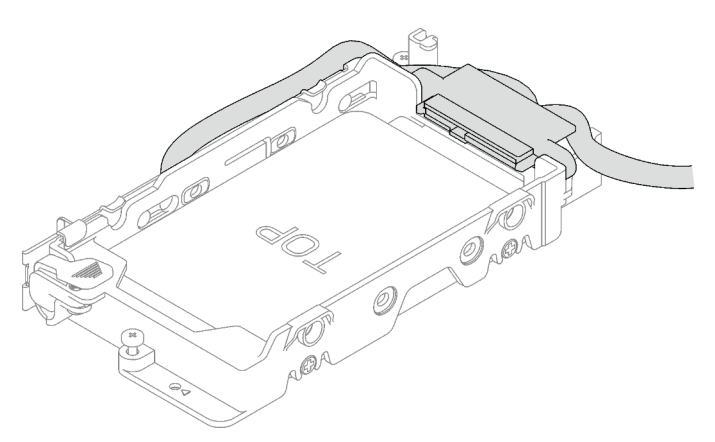

- Paso 2. Para instalar dos unidades de 7 mm, lleve a cabo los siguientes pasos.
	- 1. Si se quita, instale la placa de conducción en la parte inferior del compartimiento de la unidad y fíjela con cuatro tornillos.

Si la almohadilla de espacio ubicada en el lado opuesto de la unidad está dañada o separada, sustitúyala con una nueva. Asegúrese de seguir las [Directrices de sustitución de la almohadilla](#page-108-0) [de espacio/almohadilla de masilla.](#page-108-0)

Nota: Asegúrese de que la pestaña metálica esté en la posición desbloqueada.

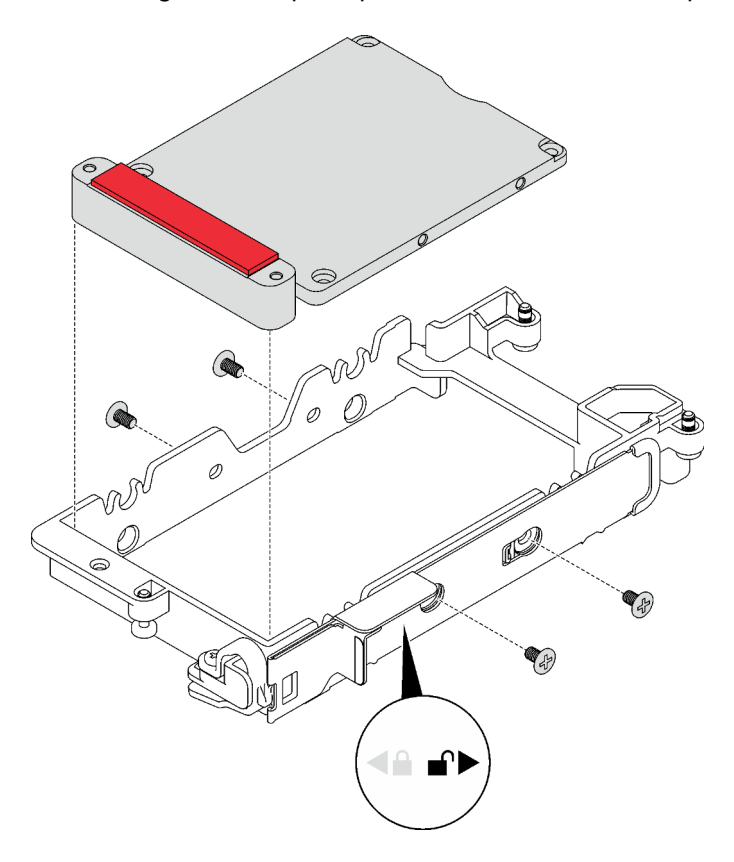

Figura 87. Instalación de la placa de conducción

- 2. Instalar la unidad inferior.
	- a. <sup>O</sup> Encuentre el cable con su conector marcado como SSD 0/2 y conéctelo a la unidad.
	- b. Voltee la unidad.
	- c. <sup>O</sup> Instale la unidad en la parte inferior del compartimiento de la unidad y asegúrese de que esté fija en su lugar.

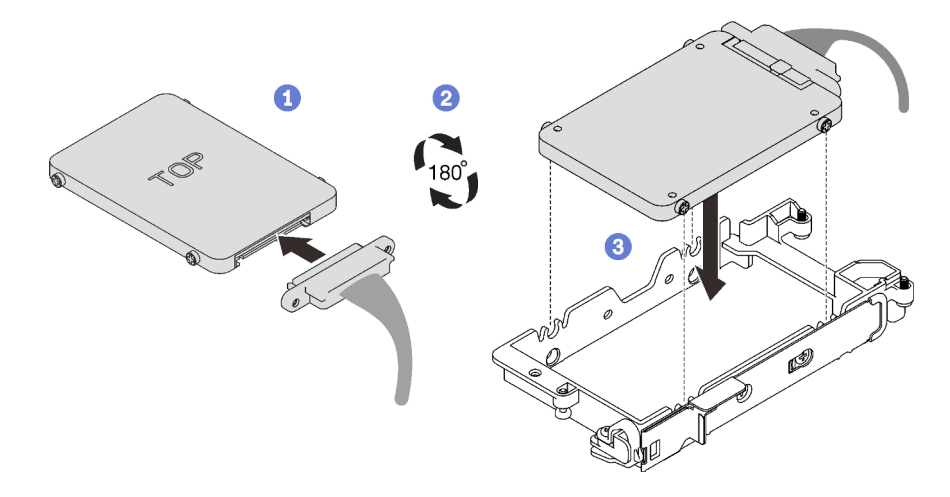

Figura 88. Instalación de la unidad inferior

- 3. Instale la unidad superior.
	- a. <sup>O</sup> Encuentre el cable con su conector marcado como SSD 1/3 y conéctelo a la unidad. A continuación, gire la unidad hacia la parte superior del compartimiento de la unidad, como se muestra.
	- b. <sup>2</sup> Mantenga presionado el pestillo de liberación.
	- c. <sup>O</sup> Deslice la pestaña metálica a la posición bloqueada.

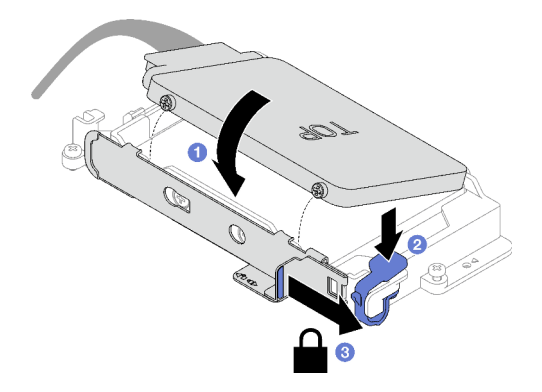

Figura 89. Instalación de la unidad superior

#### Después de finalizar

- 1. Instalación del compartimiento de la unidad. Consulte ["Instalación de un conjunto del compartimiento](#page-112-0) [de la unidad" en la página 105](#page-112-0).
- 2. Instale las llaves cruzadas. Consulte ["Instalar las llaves cruzadas" en la página 55.](#page-62-0)
- 3. Instale la cubierta de la bandeja. Consulte ["Instalar la cubierta de la bandeja" en la página 52.](#page-59-0)
- 4. Instale la bandeja en el alojamiento. Consulte ["Instalación de una bandeja DWC en el alojamiento" en la](#page-56-0) [página 49](#page-56-0).
- 5. Conecte todos los cables externos necesarios a la solución.

Nota: Utilice fuerza adicional para conectar los cables QSFP a la solución.

6. Revise el LED de alimentación en cada nodo para asegurarse de que cambie entre el parpadeo rápido y el parpadeo lento para indicar que todos los nodos están listos para el encendido.

# <span id="page-112-0"></span>Instalación de un conjunto del compartimiento de la unidad

Use esta información para instalar un conjunto de compartimiento de la unidad.

# Acerca de esta tarea

#### Herramientas requeridas

Asegúrese de tener el Kit de almohadillas de espacio de SD650-I V3 a mano para sustituir correctamente el componente.

#### <span id="page-112-1"></span>Importante: Directrices de sustitución de la almohadilla de espacio/almohadilla de masilla

- Para identificar la ubicación y orientación de la almohadilla de espacio/almohadilla de masilla, consulte ["Identificación y ubicación de la almohadilla de espacio y almohadilla de masilla" en la página 44](#page-51-0).
- Antes de sustituir la almohadilla de espacio/almohadilla de masilla, limpie cuidadosamente la placa de interfaz o la superficie del hardware con una toallita de limpieza con alcohol.
- Sostenga la almohadilla de espacio/almohadilla de masilla con cuidado para evitar que se deforme. Asegúrese de que el material de la almohadilla de espacio/almohadilla masilla no bloquee aberturas ni orificios de tornillos.
- No utilice una almohadilla de masilla caducada. Compruebe la fecha de caducidad en el paquete de la almohadilla de masilla. Si las almohadillas de masilla han caducado, adquiera nuevas para sustituirlas correctamente.

#### Atención:

- Lea ["Directrices de instalación" en la página 35](#page-42-0) y ["Lista de comprobación de inspección de seguridad" en](#page-44-0) [la página 37](#page-44-0) para asegurarse de trabajar con seguridad.
- Asegúrese de que las unidades estén instaladas correctamente en el conjunto del compartimiento de la unidad. Consulte ["Instalación de una unidad" en la página 101](#page-108-1).
- Después de actualizar el firmware de XCC, realice una reubicación virtual a través de SMM2 para optimizar el sistema, consulte [https://pubs.lenovo.com/mgt\\_tools\\_smm2/](https://pubs.lenovo.com/mgt_tools_smm2/).

#### Observe el procedimiento

Un video de este procedimiento está disponible en YouTube: [https://www.youtube.com/playlist?list=](https://www.youtube.com/playlist?list=PLYV5R7hVcs-C9w6DvLacDr31reqL-VjAo)  [PLYV5R7hVcs-C9w6DvLacDr31reqL-VjAo](https://www.youtube.com/playlist?list=PLYV5R7hVcs-C9w6DvLacDr31reqL-VjAo).

## Procedimiento

Paso 1. Quite los rellenos vacíos del marco biselado si están instalados.

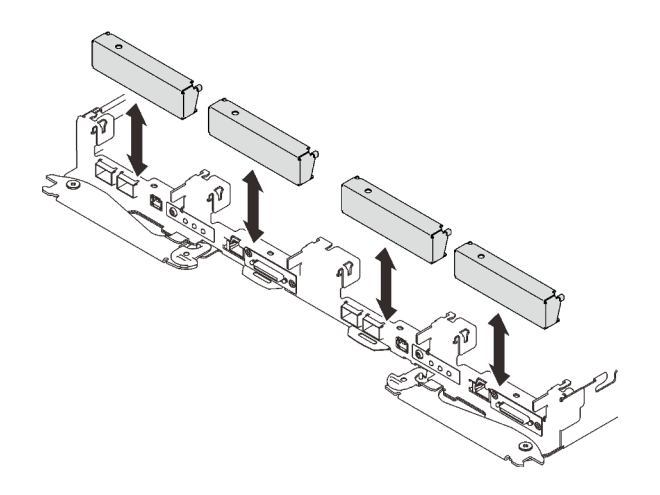

Figura 90. Extracción del relleno vacío del marco biselado

Paso 2. Si la almohadilla de espacio ubicada en el lado opuesto del compartimiento de la unidad está dañada o desconectada, sustitúyala con una nueva. Asegúrese de seguir las [Directrices de](#page-112-1)  [sustitución de la almohadilla de espacio/almohadilla de masilla](#page-112-1).

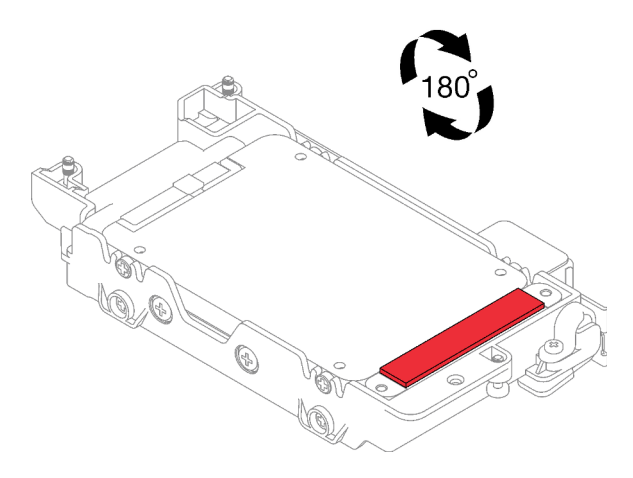

Figura 91. Ubicación de las almohadillas de espacio

Paso 3. Si la almohadilla de espacio del compartimiento de la unidad está dañada o falta, sustitúyala con una nueva. Consulte lo siguiente para conocer la ubicación de la almohadilla de espacio de cada compartimiento de la unidad. Asegúrese de seguir las [Directrices de sustitución de la almohadilla](#page-112-1)  [de espacio/almohadilla de masilla.](#page-112-1)

Nota: Alinee la almohadilla de espacio con la marca en el bucle de agua al conectar la almohadilla de espacio.

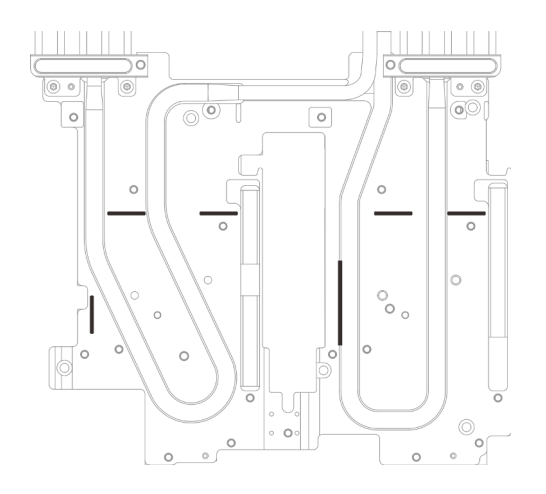

Figura 92. Marcas en el bucle de agua para la alineación de la almohadilla de espacio

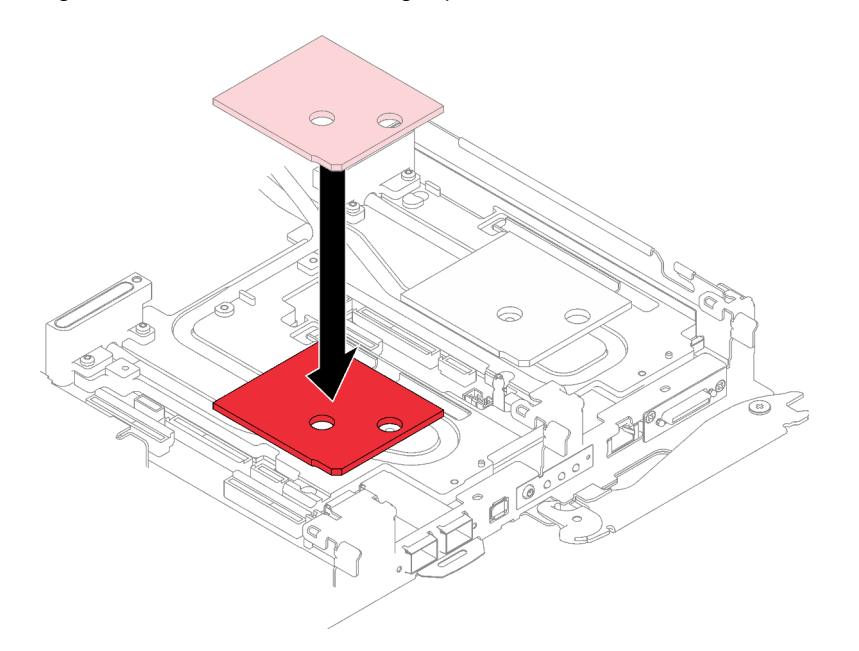

Figura 93. Sustituir la almohadilla de espacio

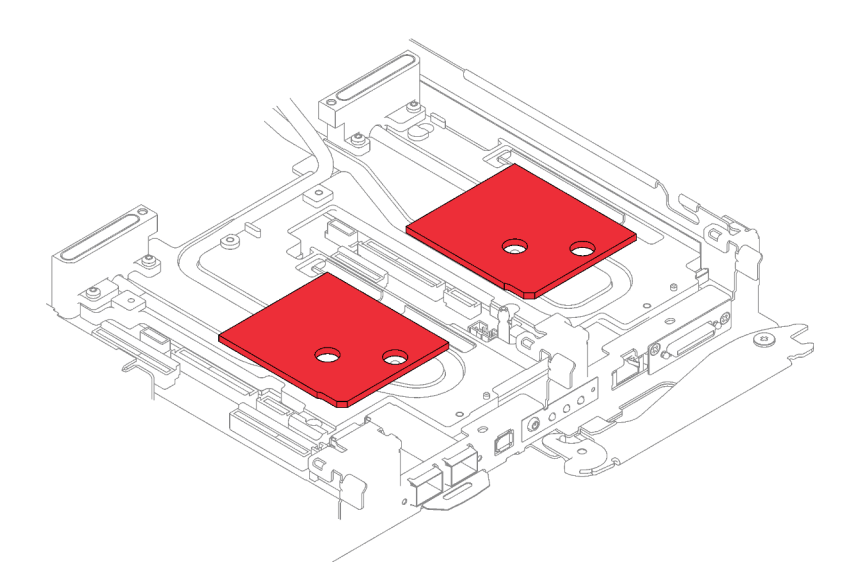

Figura 94. Ubicaciones de las almohadillas de espacio

- Paso 4. Instale el conjunto del compartimiento de la unidad.
	- a. **Instale el conjunto de la unidad en el nodo.**
	- b. **O** Fije los 3 tornillos.

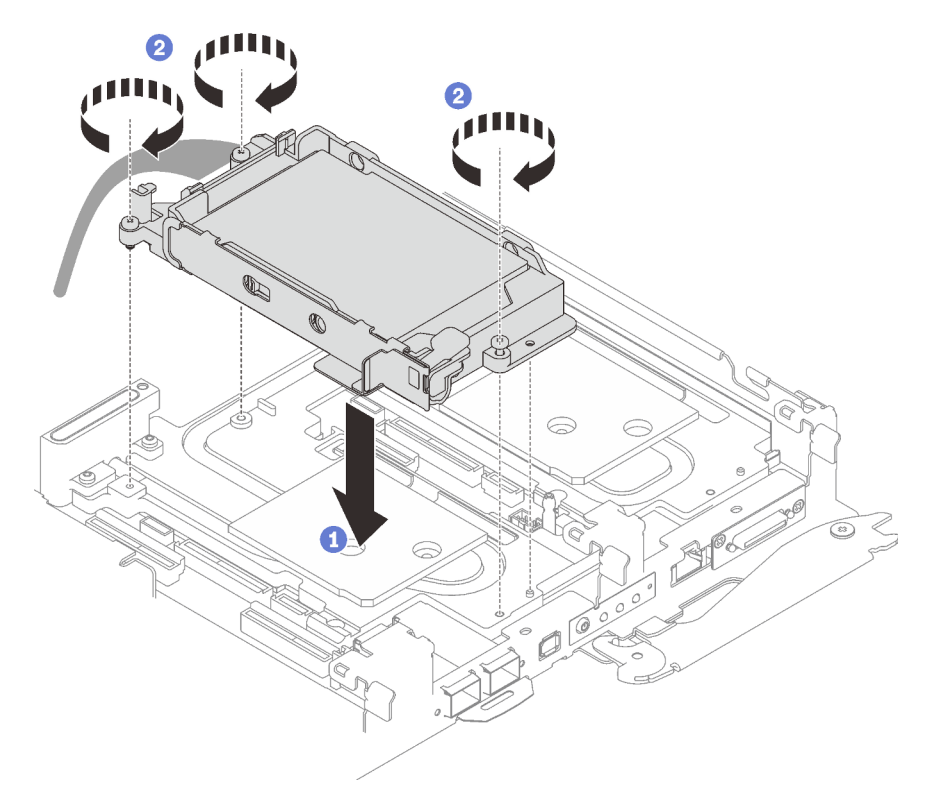

Figura 95. Instalación de un conjunto de compartimiento de la unidad de 15 mm

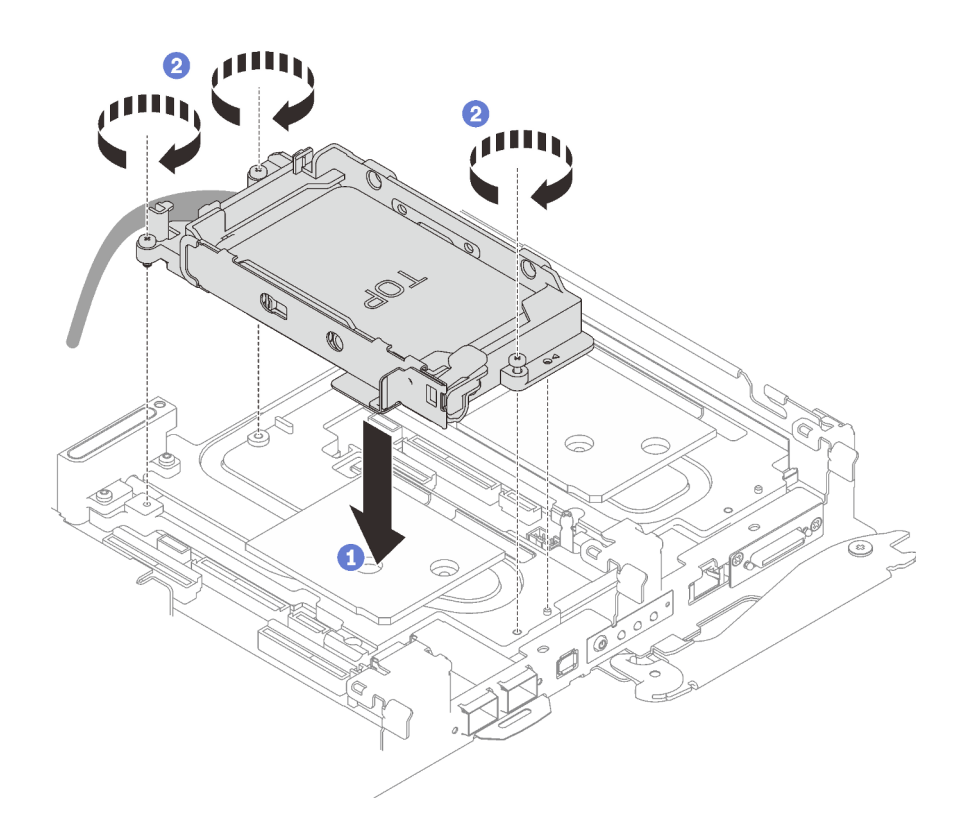

Figura 96. Instalación de un conjunto de compartimiento de la unidad de 7 mm

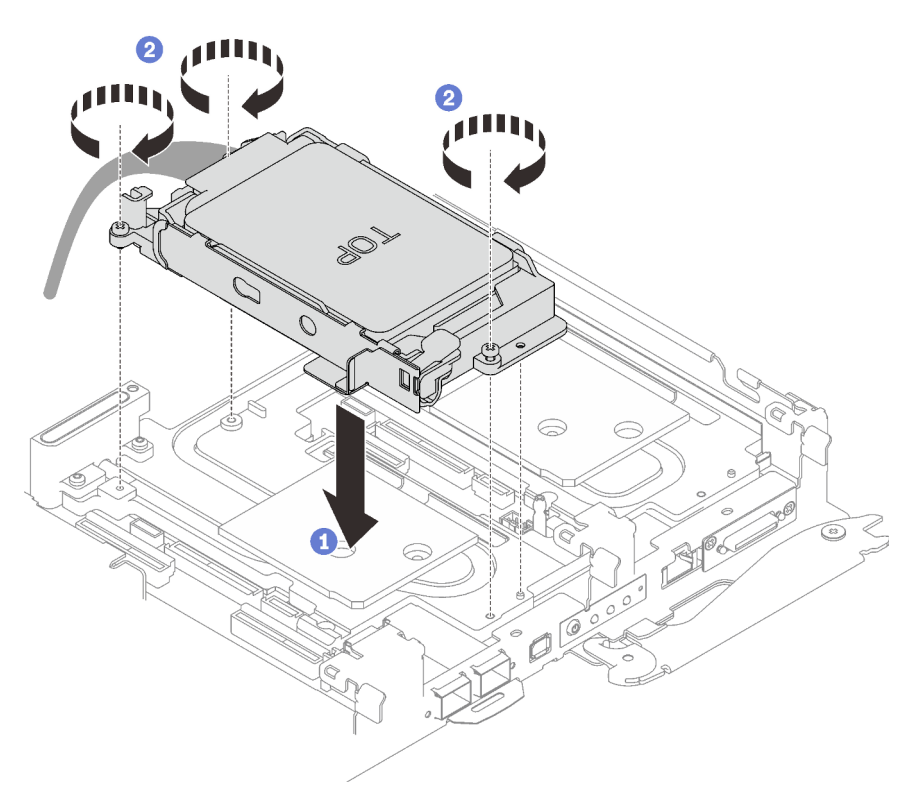

Figura 97. Instalación de dos conjuntos de compartimiento de la unidad de 7 mm

Paso 5. Conecte el cable del conjunto de la unidad a la placa del sistema y disponga el cable de acuerdo con la siguiente ilustración.

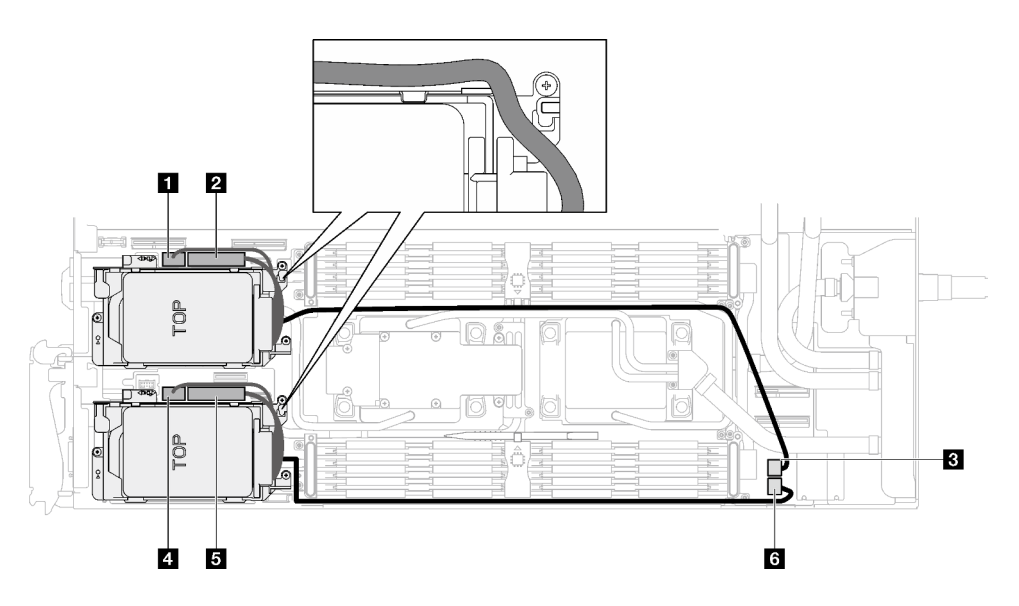

Figura 98. Disposición de los cables del conjunto de la unidad

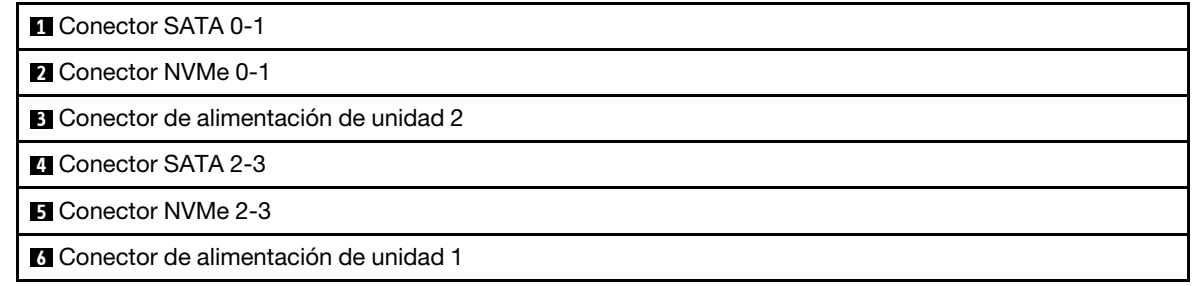

# Después de finalizar

- 1. Instale las llaves cruzadas. Consulte ["Instalar las llaves cruzadas" en la página 55.](#page-62-0)
- 2. Instale la cubierta de la bandeja. Consulte ["Instalar la cubierta de la bandeja" en la página 52.](#page-59-0)
- 3. Instale la bandeja en el alojamiento. Consulte ["Instalación de una bandeja DWC en el alojamiento" en la](#page-56-0) [página 49](#page-56-0).
- 4. Conecte todos los cables externos necesarios a la solución.

Nota: Utilice fuerza adicional para conectar los cables QSFP a la solución.

5. Revise el LED de alimentación en cada nodo para asegurarse de que cambie entre el parpadeo rápido y el parpadeo lento para indicar que todos los nodos están listos para el encendido.

# Sustitución del conjunto del compartimiento de la unidad y de la unidad NVMe de 7 mm

Utilice los siguientes procedimientos para extraer e instalar una unidad NVMe de 7 mm y el conjunto del compartimiento de la unidad.

# <span id="page-117-0"></span>Extracción de un conjunto de compartimiento de la unidad NVMe de 7 mm

Utilice esta información para extraer un conjunto de compartimiento de la unidad NVMe de 7 mm.

# Acerca de esta tarea

#### Herramientas requeridas

Asegúrese de tener el Kit de almohadillas de espacio de SD650-I V3 a mano para sustituir correctamente el componente.

#### Atención:

- Lea ["Directrices de instalación" en la página 35](#page-42-0) y ["Lista de comprobación de inspección de seguridad" en](#page-44-0) [la página 37](#page-44-0) para asegurarse de trabajar con seguridad.
- Apague la bandeja DWC correspondiente en la que se va a realizar la tarea.
- Desconecte todos los cables externos del alojamiento.
- Utilice la fuerza adicional para desconectar los cables QSFP si están conectados a la solución.

#### Observe el procedimiento

Un video de este procedimiento está disponible en YouTube: [https://www.youtube.com/playlist?list=](https://www.youtube.com/playlist?list=PLYV5R7hVcs-C9w6DvLacDr31reqL-VjAo)  [PLYV5R7hVcs-C9w6DvLacDr31reqL-VjAo](https://www.youtube.com/playlist?list=PLYV5R7hVcs-C9w6DvLacDr31reqL-VjAo).

# Procedimiento

Paso 1. Prepárese para esta tarea.

- a. Quite la bandeja del alojamiento. Consulte ["Extracción de una bandeja DWC del alojamiento"](#page-55-0)  [en la página 48](#page-55-0).
- b. Quite la cubierta de bandeja. Consulte ["Quitar la cubierta de la bandeja" en la página 51.](#page-58-0)
- c. Quite las llaves cruzadas. Consulte ["Quitar las llaves cruzadas" en la página 53](#page-60-0).
- Paso 2. Desconecte los cables de la placa del sistema.

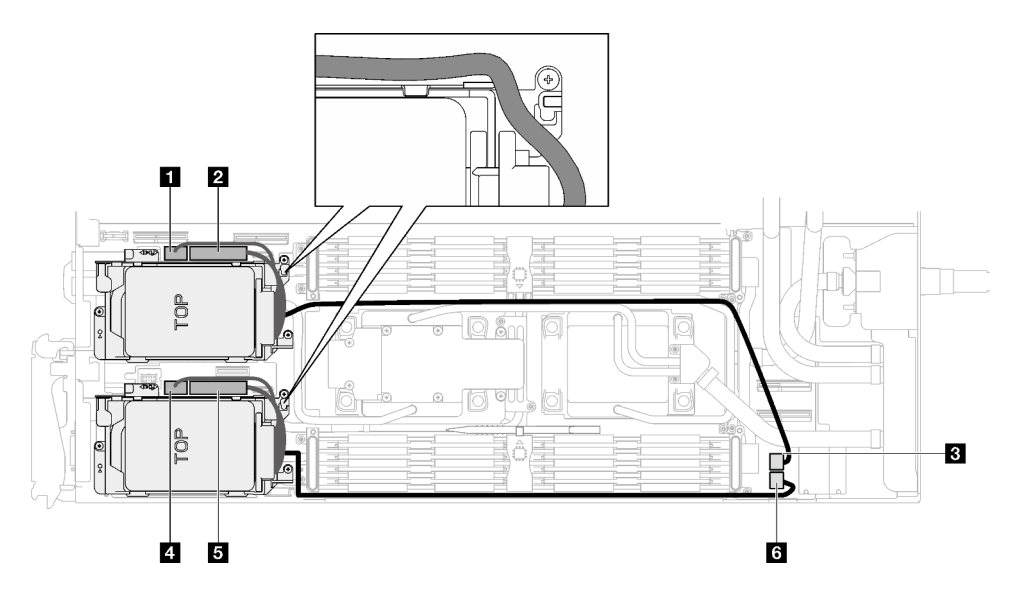

Figura 99. Disposición de los cables del conjunto de la unidad

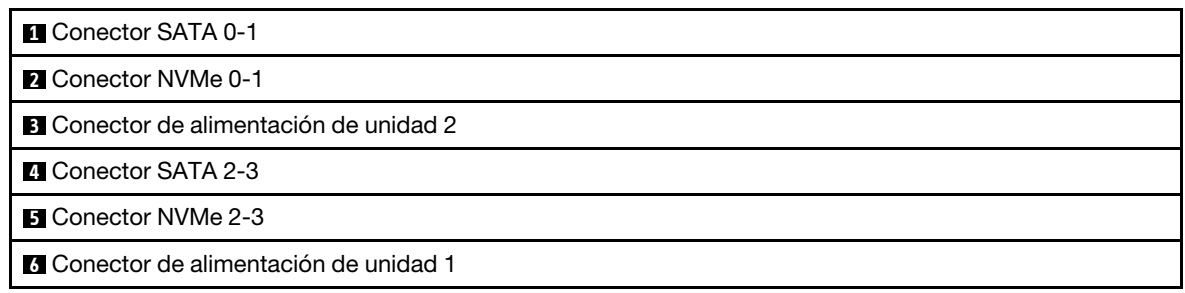

- Paso 3. Quite el conjunto del compartimiento de la unidad.
	- a. **O** Extraiga los tres tornillos.
	- b. **@** Quite el conjunto de la unidad del nodo.

Nota: Es posible que la ilustración siguiente sea ligeramente diferente de su hardware, pero el método de instalación es el mismo.

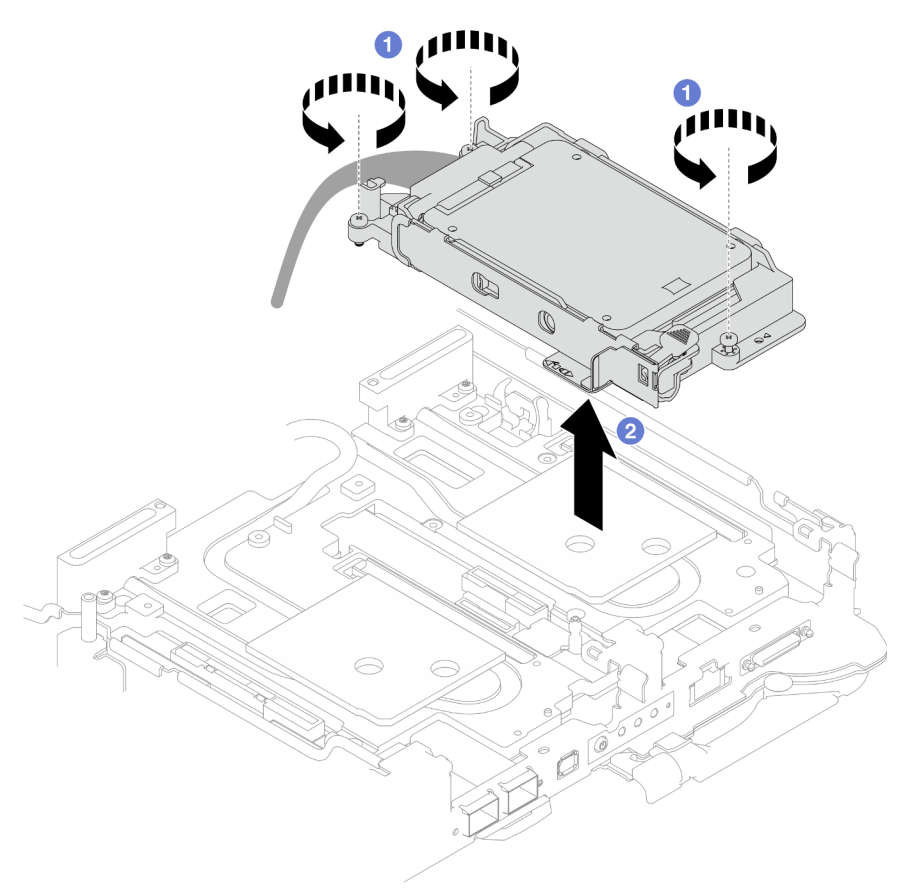

Figura 100. Extracción del conjunto de compartimiento de la unidad NVMe de 7 mm

Paso 4. Si es necesario, extraiga los rellenos vacíos del marco biselado.

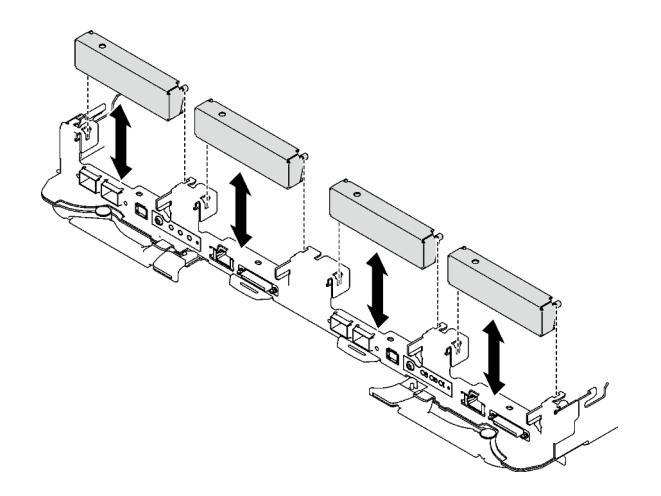

Figura 101. Extracción del relleno vacío del marco biselado

Si se le indica que devuelva el componente o dispositivo opcional, siga todas las instrucciones del embalaje y utilice los materiales de embalaje para el envío que se le suministraron.

## Extracción de una unidad NVMe de 7 mm

Utilice esta información para extraer una unidad NVMe de 7 mm.

## Acerca de esta tarea

#### Herramientas requeridas

Asegúrese de tener el Kit de almohadillas de espacio de SD650-I V3 a mano para sustituir correctamente el componente.

#### Atención:

- Lea ["Directrices de instalación" en la página 35](#page-42-0) y ["Lista de comprobación de inspección de seguridad" en](#page-44-0) [la página 37](#page-44-0) para asegurarse de trabajar con seguridad.
- Apague la bandeja DWC correspondiente en la que se va a realizar la tarea.
- Desconecte todos los cables externos del alojamiento.
- Utilice la fuerza adicional para desconectar los cables QSFP si están conectados a la solución.

#### Observe el procedimiento

Un video de este procedimiento está disponible en YouTube: https://www.youtube.com/playlist?list= [PLYV5R7hVcs-C9w6DvLacDr31reqL-VjAo](https://www.youtube.com/playlist?list=PLYV5R7hVcs-C9w6DvLacDr31reqL-VjAo).

## Procedimiento

- Paso 1. Prepárese para esta tarea.
	- a. Quite la bandeja del alojamiento. Consulte ["Extracción de una bandeja DWC del alojamiento"](#page-55-0)  [en la página 48](#page-55-0).
	- b. Quite la cubierta de bandeja. Consulte ["Quitar la cubierta de la bandeja" en la página 51.](#page-58-0)
	- c. Quite las llaves cruzadas. Consulte ["Quitar las llaves cruzadas" en la página 53](#page-60-0).
	- d. Extraiga el compartimiento de la unidad NVMe de 7 mm. Consulte ["Extracción de un conjunto](#page-117-0) [de compartimiento de la unidad NVMe de 7 mm" en la página 110](#page-117-0).
- Paso 2. Quite la unidad superior.
- a. **O** Mantenga presionado el pestillo de liberación.
- b. <sup>2</sup> Deslice la pestaña metálica a la posición desbloqueada.
- c. Gire la unidad hacia fuera de la parte superior del compartimiento de la unidad, como se muestra.
- d. Desconecte el cable de la unidad.

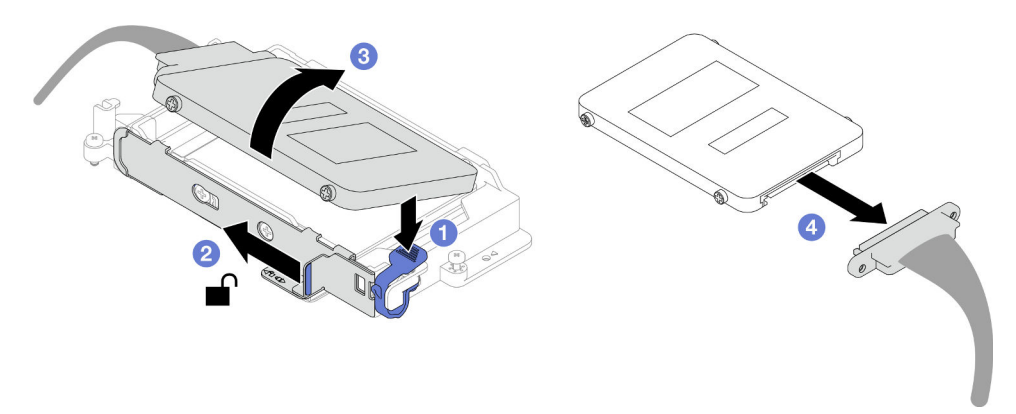

Figura 102. Extracción de la unidad superior (NVMe de 7 mm)

- Paso 3. Quite la unidad inferior.
	- a. **Q** Quite la unidad de la parte inferior del compartimiento de la unidad.
	- b. **@** Desconecte el cable de la unidad.

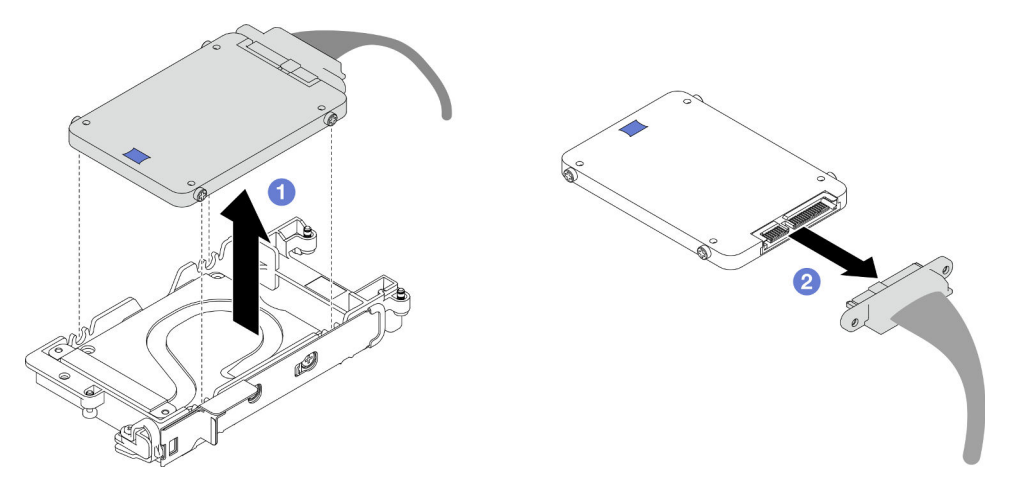

Figura 103. Extracción de la unidad inferior

## Después de finalizar

Si se le indica que devuelva el componente o dispositivo opcional, siga todas las instrucciones del embalaje y utilice los materiales de embalaje para el envío que se le suministraron.

## <span id="page-121-0"></span>Instalación de una unidad NVMe de 7 mm

Utilice esta información para instalar una unidad NVMe de 7 mm.

## Acerca de esta tarea

#### Herramientas requeridas

Asegúrese de tener el Kit de almohadillas de espacio de SD650-I V3 a mano para sustituir correctamente el componente.

#### <span id="page-122-0"></span>Importante: Directrices de sustitución de la almohadilla de espacio/almohadilla de masilla

- Para identificar la ubicación y orientación de la almohadilla de espacio/almohadilla de masilla, consulte ["Identificación y ubicación de la almohadilla de espacio y almohadilla de masilla" en la página 44](#page-51-0).
- Antes de sustituir la almohadilla de espacio/almohadilla de masilla, limpie cuidadosamente la placa de interfaz o la superficie del hardware con una toallita de limpieza con alcohol.
- Sostenga la almohadilla de espacio/almohadilla de masilla con cuidado para evitar que se deforme. Asegúrese de que el material de la almohadilla de espacio/almohadilla masilla no bloquee aberturas ni orificios de tornillos.
- No utilice una almohadilla de masilla caducada. Compruebe la fecha de caducidad en el paquete de la almohadilla de masilla. Si las almohadillas de masilla han caducado, adquiera nuevas para sustituirlas correctamente.

#### Atención:

• Lea ["Directrices de instalación" en la página 35](#page-42-0) y ["Lista de comprobación de inspección de seguridad" en](#page-44-0) [la página 37](#page-44-0) para asegurarse de trabajar con seguridad.

#### Observe el procedimiento

Un video de este procedimiento está disponible en YouTube: [https://www.youtube.com/playlist?list=](https://www.youtube.com/playlist?list=PLYV5R7hVcs-C9w6DvLacDr31reqL-VjAo)  [PLYV5R7hVcs-C9w6DvLacDr31reqL-VjAo](https://www.youtube.com/playlist?list=PLYV5R7hVcs-C9w6DvLacDr31reqL-VjAo).

## Procedimiento

Paso 1. Si la almohadilla de espacio de la placa de conducción está dañada o separada, deseche la placa de conducción. A continuación, instale una nueva placa de conducción ya adherida a la almohadilla de espacio.

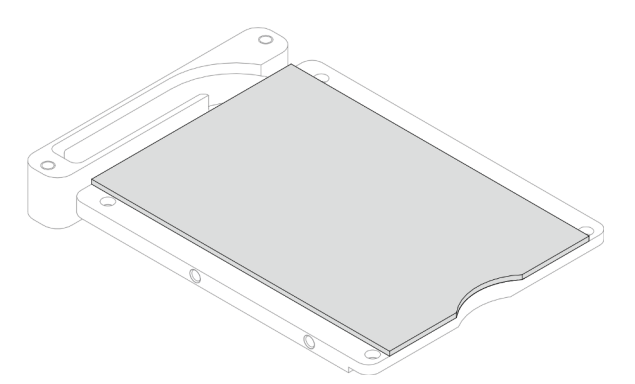

Figura 104. Instalación de la almohadilla de espacio de la placa de conducción

- Paso 2. Instale la placa de conducción en el compartimiento de la unidad.
	- a. Desbloquee la pestaña metálica del compartimiento de la unidad.
	- b. <sup>2</sup> Alinee la placa de conducción con dos patillas quía en el compartimiento de la unidad y, a continuación, instale la placa de conducción en el compartimiento de la unidad, como se muestra.
	- c. <sup>1</sup>9 Instale los cuatro tornillos para fijar la placa de conducción al compartimiento de la unidad.

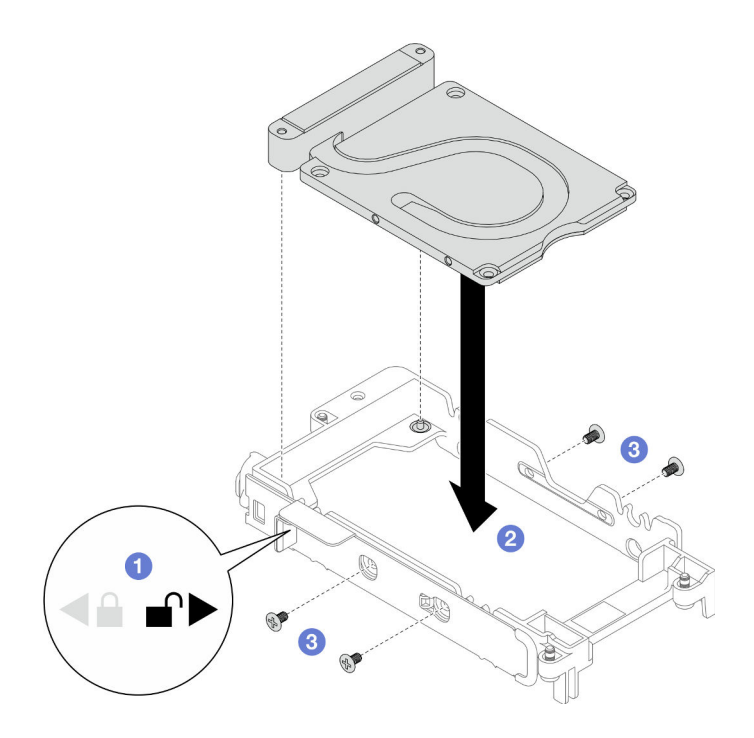

Figura 105. Instalación de la placa de conducción

- Paso 3. Instalar la unidad inferior.
	- a. Conecte el cable con el conector marcado como SSD 0/2 a la unidad.
	- b. <sup>1</sup> Instale la unidad en la parte inferior del compartimiento de la unidad y asegúrese de que esté fija en su lugar.

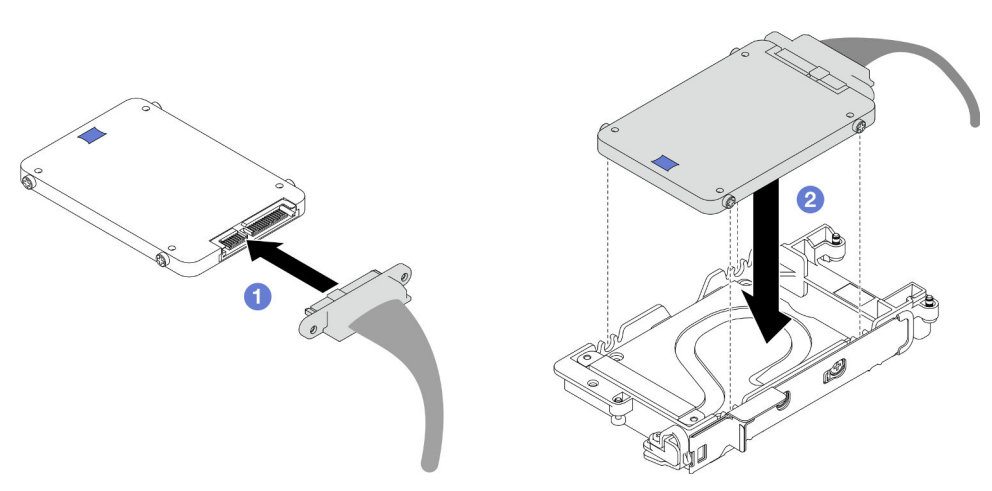

Figura 106. Instalación de la unidad inferior

- Paso 4. Instale la unidad superior.
	- a. O Conecte el cable con el conector marcado como SSD 1/3 a la unidad. A continuación, inserte los tornillos de la unidad en los dos orificios de tornillos del compartimiento de la unidad.
	- b. **@** Gire la unidad en el compartimiento de la unidad.
	- c. <sup>©</sup> Presione la unidad en el compartimiento de la unidad.
	- d. Mientras presiona la unidad, mantenga presionado el pestillo de liberación.

e. **D** Deslice la pestaña metálica para bloquearla.

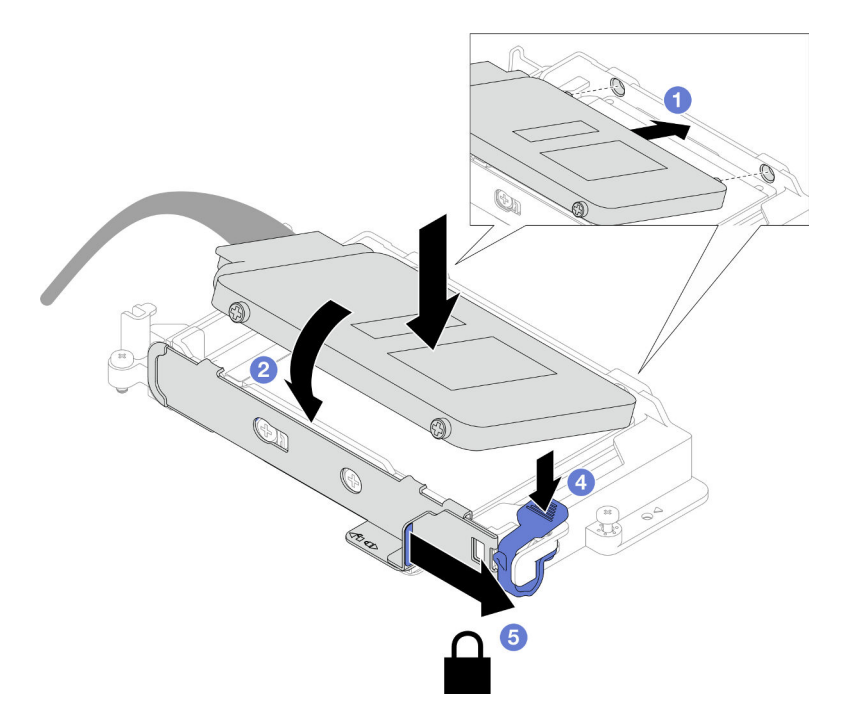

Figura 107. Instalación de la unidad superior

Paso 5. Sustituya la almohadilla de masilla de la placa de conducción. Asegúrese de seguir las [Directrices](#page-122-0)  [de sustitución de la almohadilla de espacio/almohadilla de masilla](#page-122-0).

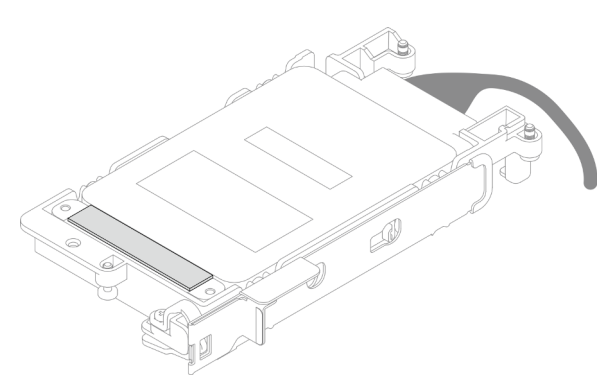

# Después de finalizar

- 1. Instale el compartimiento de la unidad NVMe de 7 mm. Consulte ["Instalación de un conjunto de](#page-125-0) [compartimiento de la unidad NVMe de 7 mm" en la página 118.](#page-125-0)
- 2. Instale las llaves cruzadas. Consulte ["Instalar las llaves cruzadas" en la página 55](#page-62-0).
- 3. Instale la cubierta de la bandeja. Consulte ["Instalar la cubierta de la bandeja" en la página 52](#page-59-0).
- 4. Instale la bandeja en el alojamiento. Consulte ["Instalación de una bandeja DWC en el alojamiento" en la](#page-56-0)  [página 49](#page-56-0).
- 5. Conecte todos los cables externos necesarios a la solución.

Nota: Utilice fuerza adicional para conectar los cables QSFP a la solución.

6. Revise el LED de alimentación en cada nodo para asegurarse de que cambie entre el parpadeo rápido y el parpadeo lento para indicar que todos los nodos están listos para el encendido.

# <span id="page-125-0"></span>Instalación de un conjunto de compartimiento de la unidad NVMe de 7 mm

Use esta información para instalar un conjunto de compartimiento de la unidad NVMe de 7 mm.

# Acerca de esta tarea

#### Herramientas requeridas

Asegúrese de tener el Kit de almohadillas de espacio de SD650-I V3 a mano para sustituir correctamente el componente.

#### <span id="page-125-1"></span>Importante: Directrices de sustitución de la almohadilla de espacio/almohadilla de masilla

- Para identificar la ubicación y orientación de la almohadilla de espacio/almohadilla de masilla, consulte ["Identificación y ubicación de la almohadilla de espacio y almohadilla de masilla" en la página 44](#page-51-0).
- Antes de sustituir la almohadilla de espacio/almohadilla de masilla, limpie cuidadosamente la placa de interfaz o la superficie del hardware con una toallita de limpieza con alcohol.
- Sostenga la almohadilla de espacio/almohadilla de masilla con cuidado para evitar que se deforme. Asegúrese de que el material de la almohadilla de espacio/almohadilla masilla no bloquee aberturas ni orificios de tornillos.
- No utilice una almohadilla de masilla caducada. Compruebe la fecha de caducidad en el paquete de la almohadilla de masilla. Si las almohadillas de masilla han caducado, adquiera nuevas para sustituirlas correctamente.

#### Atención:

- Lea ["Directrices de instalación" en la página 35](#page-42-0) y ["Lista de comprobación de inspección de seguridad" en](#page-44-0)  [la página 37](#page-44-0) para asegurarse de trabajar con seguridad.
- Asegúrese de que las unidades estén instaladas correctamente en el conjunto del compartimiento de la unidad. Consulte ["Instalación de una unidad NVMe de 7 mm" en la página 114](#page-121-0).
- Después de actualizar el firmware de XCC, realice una reubicación virtual a través de SMM2 para optimizar el sistema, consulte [https://pubs.lenovo.com/mgt\\_tools\\_smm2/](https://pubs.lenovo.com/mgt_tools_smm2/).

#### Observe el procedimiento

Un video de este procedimiento está disponible en YouTube: [https://www.youtube.com/playlist?list=](https://www.youtube.com/playlist?list=PLYV5R7hVcs-C9w6DvLacDr31reqL-VjAo)  [PLYV5R7hVcs-C9w6DvLacDr31reqL-VjAo](https://www.youtube.com/playlist?list=PLYV5R7hVcs-C9w6DvLacDr31reqL-VjAo).

## Procedimiento

Paso 1. Asegúrese de que los rellenos vacíos del marco biselado estén instalados. Si no es así, instálelos en el nodo.

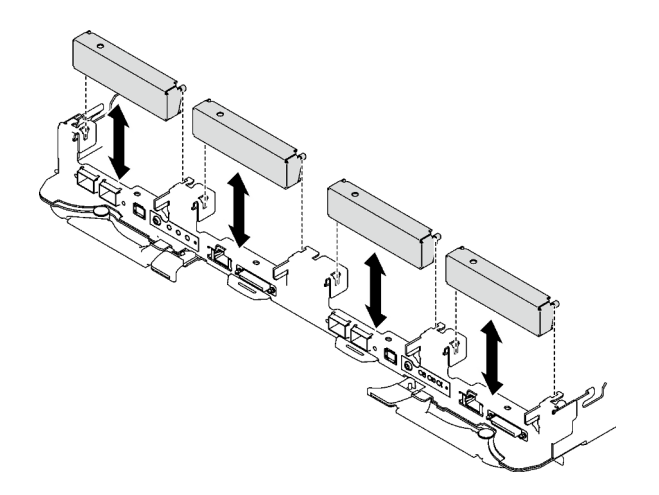

Figura 108. Instalación del relleno vacío del marco biselado

Paso 2. Si la almohadilla de espacio del compartimiento de la unidad está dañada o falta, sustitúyala con una nueva. Consulte lo siguiente para conocer la ubicación de la almohadilla de espacio de cada compartimiento de la unidad. Asegúrese de seguir las [Directrices de sustitución de la almohadilla](#page-125-1) [de espacio/almohadilla de masilla.](#page-125-1)

Nota: Alinee la almohadilla de espacio con la marca en el bucle de agua al conectar la almohadilla de espacio.

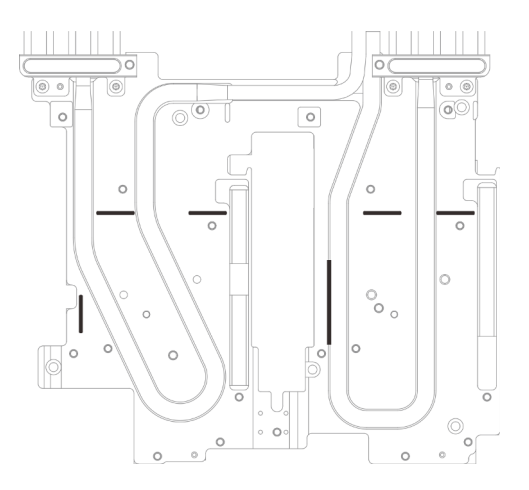

Figura 109. Marcas en el bucle de agua para la alineación de la almohadilla de espacio

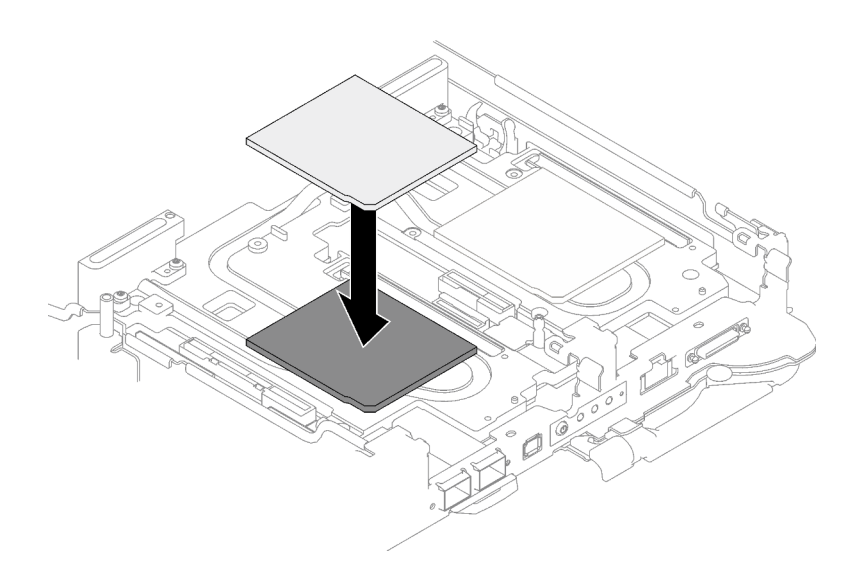

Figura 110. Sustituir la almohadilla de espacio

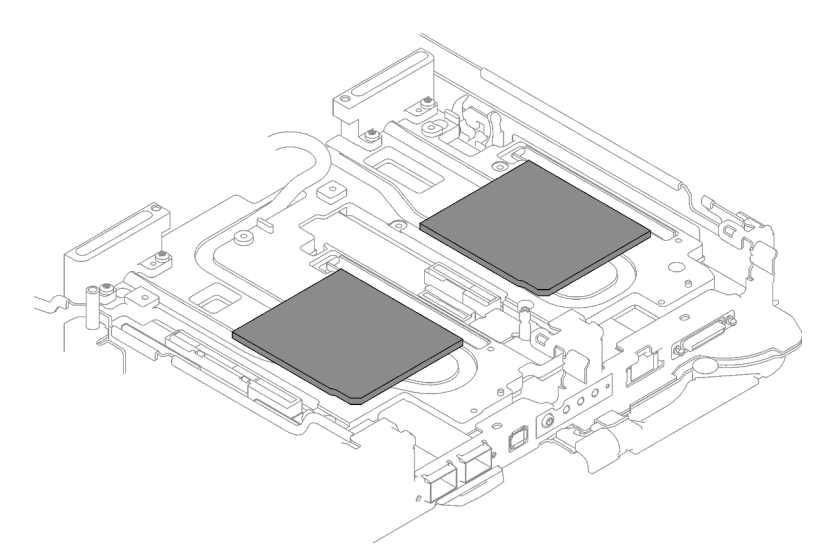

Figura 111. Ubicaciones de las almohadillas de espacio

- Paso 3. Instale el conjunto del compartimiento de la unidad.
	- a. **O** Instale el conjunto de la unidad en el nodo.
	- b. **@** Fije los 3 tornillos.

Nota: Es posible que la ilustración siguiente sea ligeramente diferente de su hardware, pero el método de instalación es el mismo.

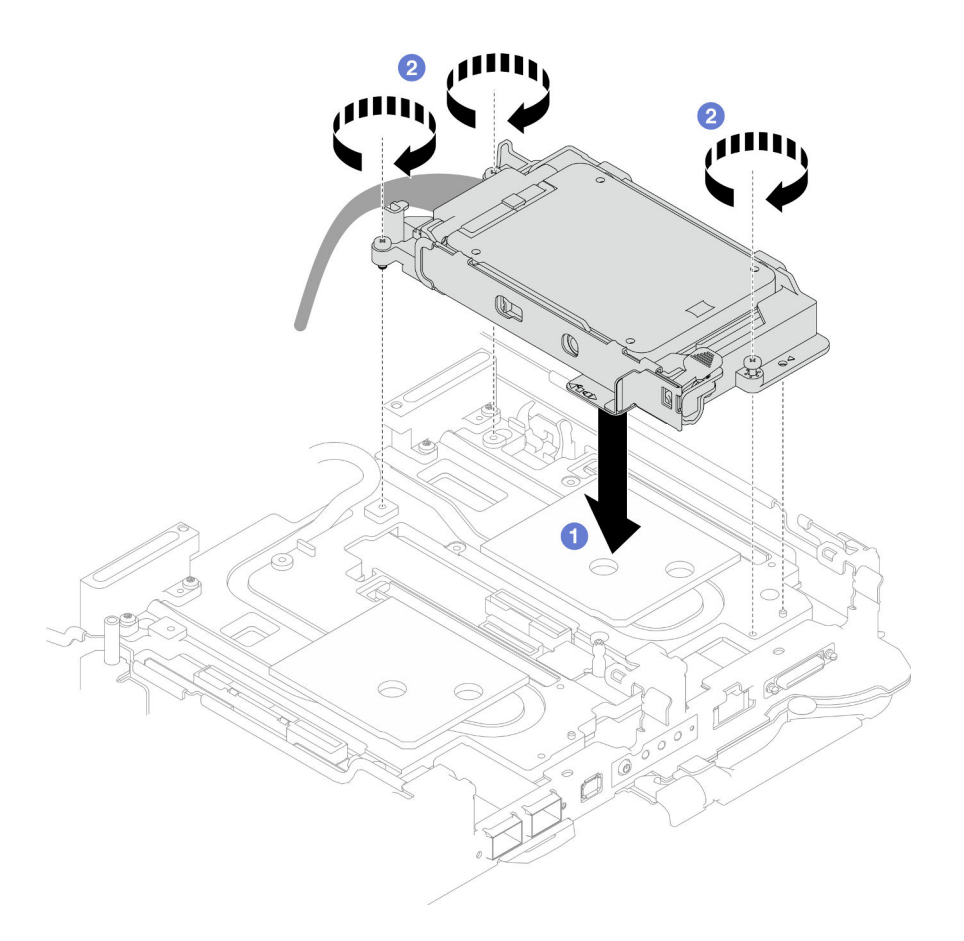

Figura 112. Instalación del conjunto del compartimiento de la unidad NVMe de 7 mm

Paso 4. Conecte el cable del conjunto de la unidad a la placa del sistema. La disposición de los cables es distinta para las unidades SATA y unidades NVMe. Siga la disposición de los cables que se indica a continuación según la configuración de la unidad de su sistema. Para obtener más información, consulte la sección ["Conectores de la placa del sistema" en la página 20.](#page-27-0)

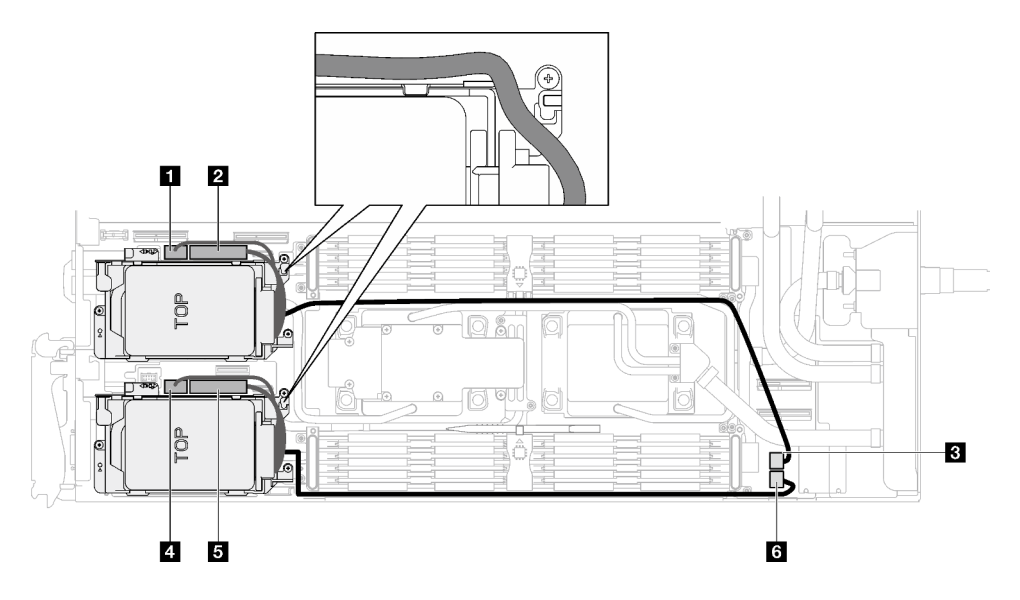

Figura 113. Disposición de los cables del conjunto de la unidad

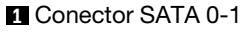

**2** Conector NVMe 0-1

**3** Conector de alimentación de unidad 2

**4** Conector SATA 2-3

**5** Conector NVMe 2-3

**6** Conector de alimentación de unidad 1

# Después de finalizar

- 1. Instale las llaves cruzadas. Consulte ["Instalar las llaves cruzadas" en la página 55.](#page-62-0)
- 2. Instale la cubierta de la bandeja. Consulte ["Instalar la cubierta de la bandeja" en la página 52.](#page-59-0)
- 3. Instale la bandeja en el alojamiento. Consulte ["Instalación de una bandeja DWC en el alojamiento" en la](#page-56-0) [página 49](#page-56-0).
- 4. Conecte todos los cables externos necesarios a la solución.

Nota: Utilice fuerza adicional para conectar los cables QSFP a la solución.

5. Revise el LED de alimentación en cada nodo para asegurarse de que cambie entre el parpadeo rápido y el parpadeo lento para indicar que todos los nodos están listos para el encendido.

# Sustitución del conjunto del compartimiento de la unidad y de la unidad E3.s

Utilice los siguientes procedimientos para extraer e instalar una unidad E3.s y el conjunto de compartimiento de la unidad.

# <span id="page-129-0"></span>Extracción del conjunto del compartimiento de la unidad E3.S

Utilice esta información para extraer el conjunto del compartimiento de la unidad E3.S.

# Acerca de esta tarea

## Herramientas requeridas

Asegúrese de tener el Kit de almohadillas de espacio de SD650-I V3 a mano para sustituir correctamente el componente.

## Atención:

- Lea ["Directrices de instalación" en la página 35](#page-42-0) y ["Lista de comprobación de inspección de seguridad" en](#page-44-0)  [la página 37](#page-44-0) para asegurarse de trabajar con seguridad.
- Apague la bandeja DWC correspondiente en la que se va a realizar la tarea.
- Desconecte todos los cables externos del alojamiento.
- Utilice la fuerza adicional para desconectar los cables QSFP si están conectados a la solución.

## Observe el procedimiento

Un video de este procedimiento está disponible en YouTube: [https://www.youtube.com/playlist?list=](https://www.youtube.com/playlist?list=PLYV5R7hVcs-C9w6DvLacDr31reqL-VjAo)  [PLYV5R7hVcs-C9w6DvLacDr31reqL-VjAo](https://www.youtube.com/playlist?list=PLYV5R7hVcs-C9w6DvLacDr31reqL-VjAo).

# Procedimiento

Paso 1. Prepárese para esta tarea.

- a. Quite la bandeja del alojamiento. Consulte ["Extracción de una bandeja DWC del alojamiento"](#page-55-0)  [en la página 48](#page-55-0).
- b. Quite la cubierta de bandeja. Consulte ["Quitar la cubierta de la bandeja" en la página 51.](#page-58-0)
- c. Quite las llaves cruzadas. Consulte ["Quitar las llaves cruzadas" en la página 53](#page-60-0).
- Paso 2. Desconecte los cables de la placa del sistema.

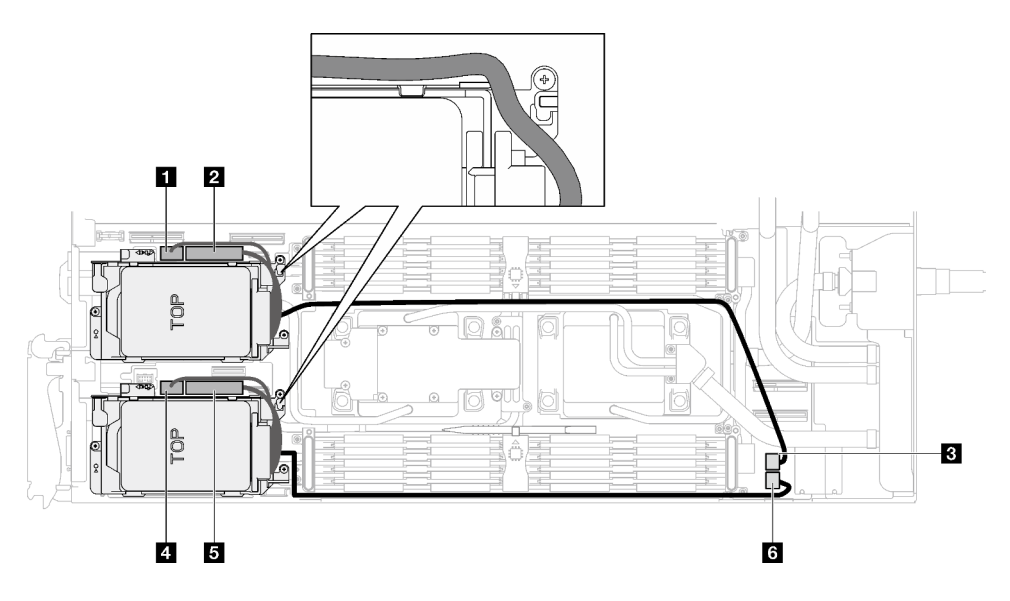

Figura 114. Disposición de los cables del conjunto de la unidad

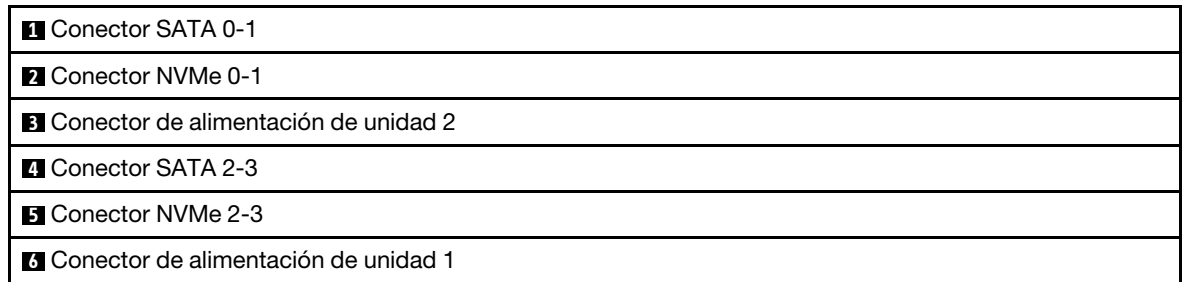

- Paso 3. Extraiga el conjunto del compartimiento de la unidad E3.S.
	- a. **O** Extraiga los tres tornillos.
	- b. **@** Extraiga el conjunto del compartimiento de la unidad E3.S del nodo.

Nota: Es posible que la ilustración siguiente sea ligeramente diferente de su hardware, pero el método de instalación es el mismo.

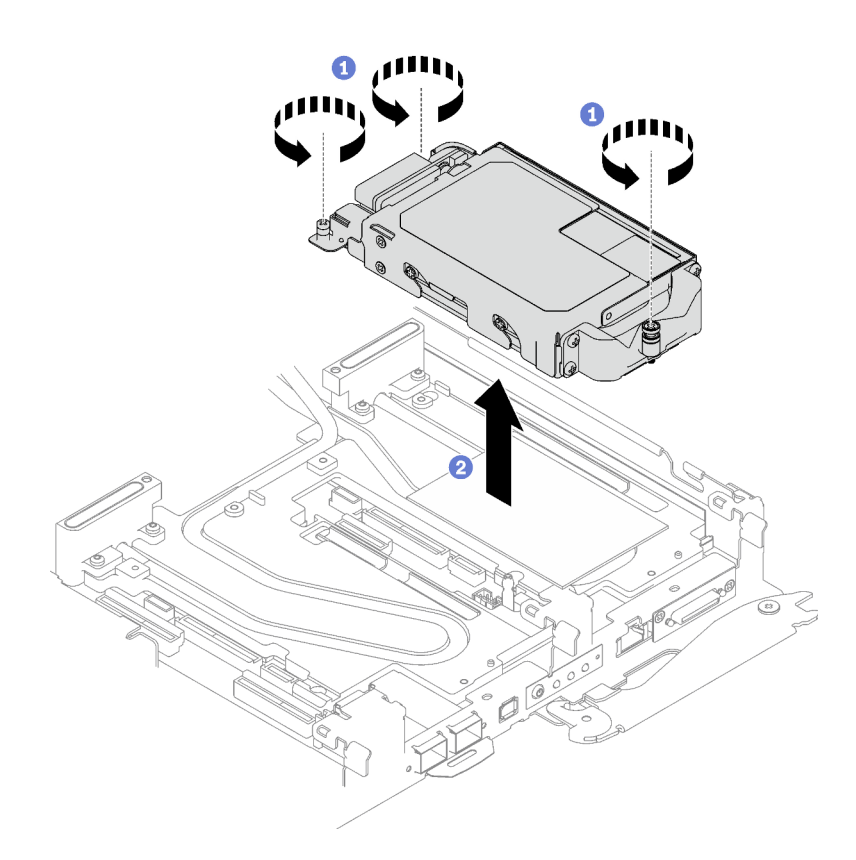

Figura 115. Extracción del conjunto de compartimiento de la unidad E3.S

Paso 4. Si es necesario, instale los rellenos vacíos del marco biselado.

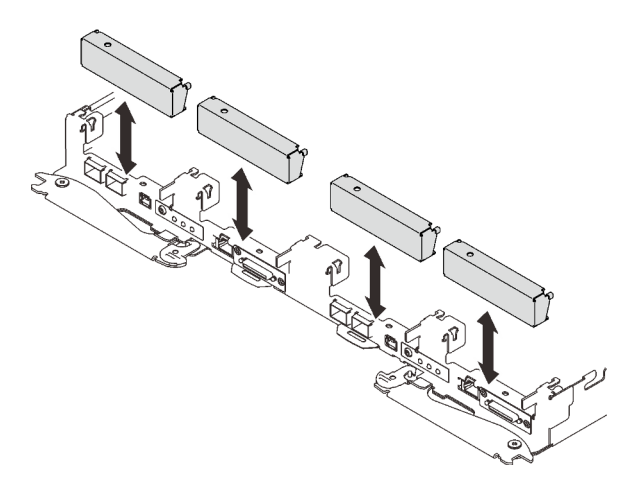

Figura 116. Instalación del relleno vacío del marco biselado

Si se le indica que devuelva el componente o dispositivo opcional, siga todas las instrucciones del embalaje y utilice los materiales de embalaje para el envío que se le suministraron.

# Extracción de una unidad E3.s

Utilice esta información para extraer una unidad E3.s.

# Acerca de esta tarea

#### Herramientas requeridas

Asegúrese de tener el Kit de almohadillas de espacio de SD650-I V3 a mano para sustituir correctamente el componente.

## Atención:

- Lea ["Directrices de instalación" en la página 35](#page-42-0) y ["Lista de comprobación de inspección de seguridad" en](#page-44-0) [la página 37](#page-44-0) para asegurarse de trabajar con seguridad.
- Apague la bandeja DWC correspondiente en la que se va a realizar la tarea.
- Desconecte todos los cables externos del alojamiento.
- Utilice la fuerza adicional para desconectar los cables QSFP si están conectados a la solución.

## Observe el procedimiento

Un video de este procedimiento está disponible en YouTube: [https://www.youtube.com/playlist?list=](https://www.youtube.com/playlist?list=PLYV5R7hVcs-C9w6DvLacDr31reqL-VjAo)  [PLYV5R7hVcs-C9w6DvLacDr31reqL-VjAo](https://www.youtube.com/playlist?list=PLYV5R7hVcs-C9w6DvLacDr31reqL-VjAo).

# Procedimiento

Paso 1. Prepárese para esta tarea.

- a. Quite la bandeja del alojamiento. Consulte ["Extracción de una bandeja DWC del alojamiento"](#page-55-0)  [en la página 48](#page-55-0).
- b. Quite la cubierta de bandeja. Consulte ["Quitar la cubierta de la bandeja" en la página 51.](#page-58-0)
- c. Quite las llaves cruzadas. Consulte ["Quitar las llaves cruzadas" en la página 53](#page-60-0).
- d. Extraiga el compartimiento de la unidad E3.S. Consulte ["Extracción del conjunto del](#page-129-0) [compartimiento de la unidad E3.S" en la página 122.](#page-129-0)
- Paso 2. Los cables de la Placa posterior con cable de la unidad E3.s están atados con la brida de cables. Desate la brida de cables para soltar los cables.

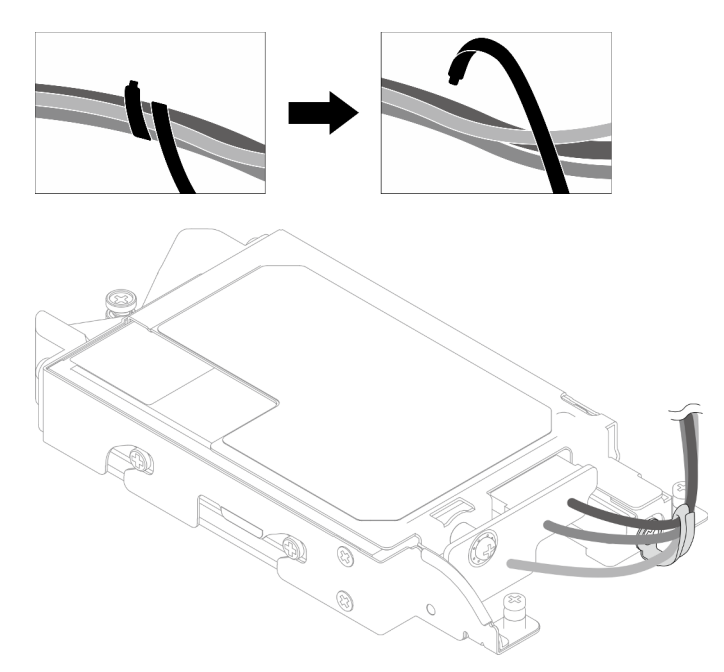

Figura 117. Soltar los cables de la brida de cables

Paso 3. Quite el tornillo; a continuación, extraiga la brida de cables del compartimiento de la unidad E3.S.

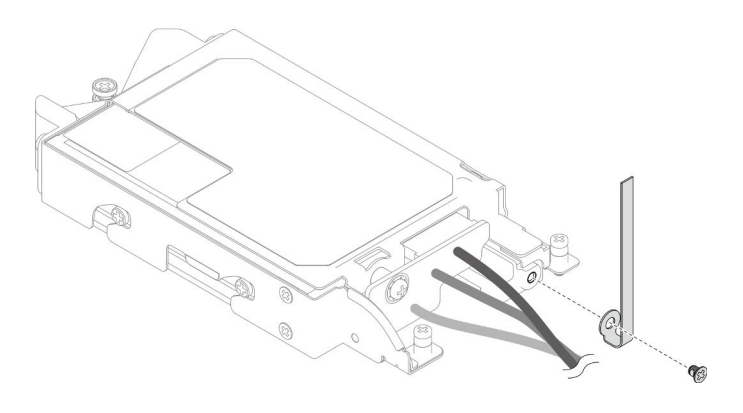

Figura 118. Extracción de la brida de cables

- Paso 4. Extraiga el Placa posterior con cable de la unidad E3.s.
	- a. **Q** Quite el tornillo.
	- b. **Q** Quite la placa posterior del compartimiento de la unidad E3.S.

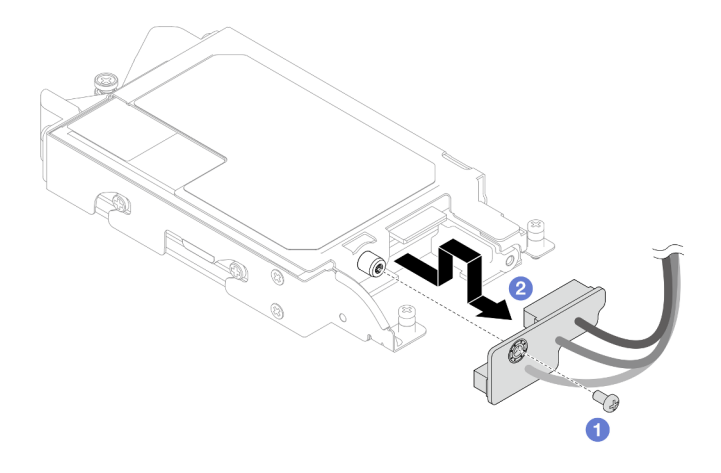

Figura 119. Extracción de la placa posterior con cable de la unidad E3.S

- Paso 5. Extraiga la unidad E3.S inferior del compartimiento de la unidad.
	- a. **O** Extraiga los cuatro tornillos.
	- b. Extraiga la unidad E3.S inferior del compartimiento de la unidad E3.S.

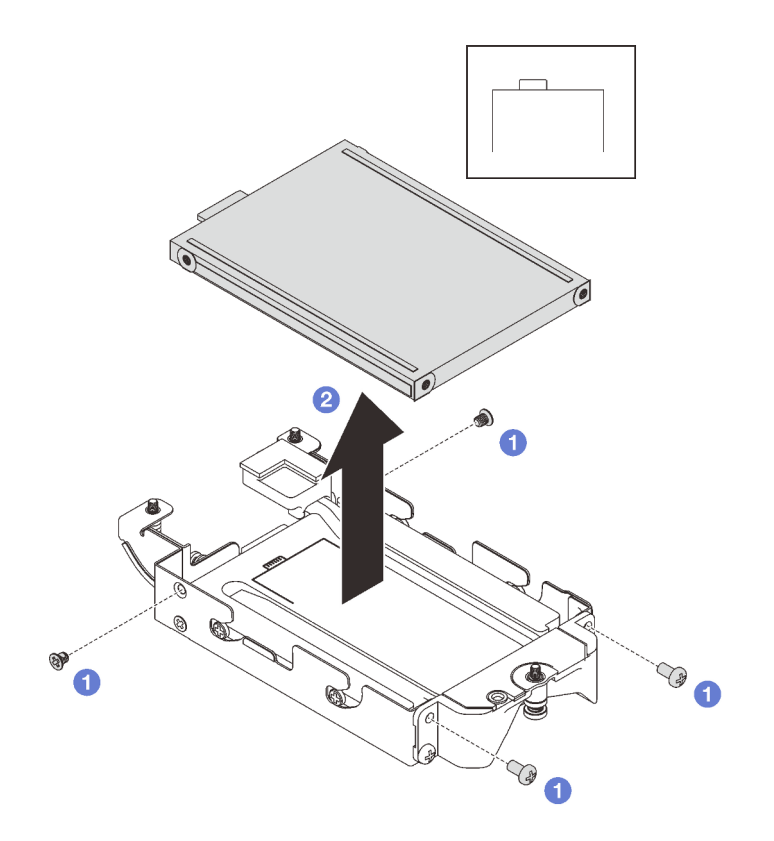

Figura 120. Extracción de la unidad E3.S inferior

- Paso 6. Extraiga la placa de conducción.
	- a. **O** Quite los dos tornillos.
	- b. <sup>2</sup> Inserte un destornillador plano en la muesca del compartimiento de la unidad y, a continuación, gire ligeramente el destornillador para soltar la placa de conducción del compartimiento de la unidad E3.S.
	- c. Extraiga la placa de conducción del compartimiento de la unidad E3.S.

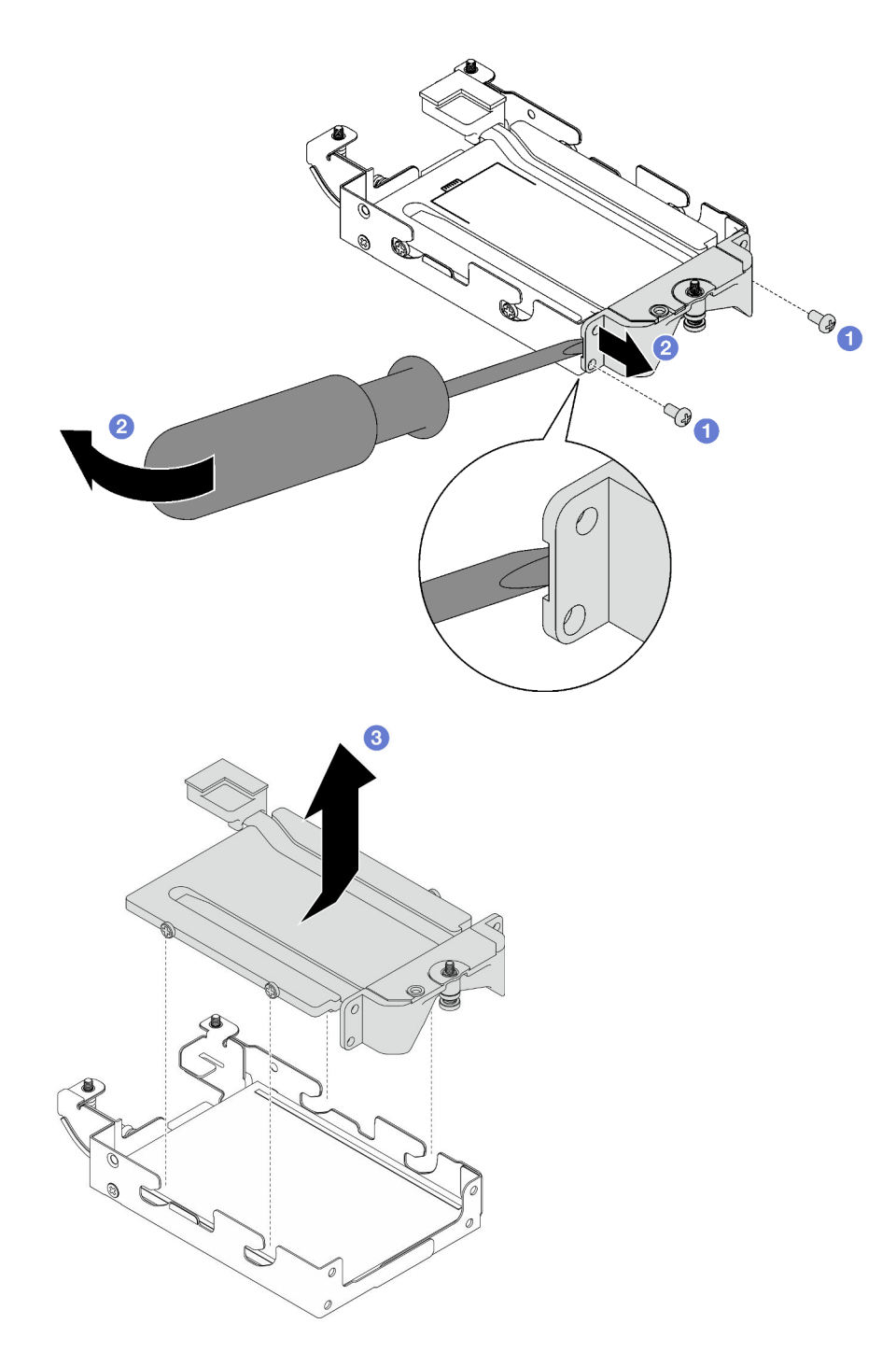

Figura 121. Extracción de la placa de conducción

- Paso 7. Extraiga la unidad E3.S superior.
	- a. **Q** Quite los dos tornillos.
	- b. Extraiga la unidad E3.S superior del compartimiento de la unidad.

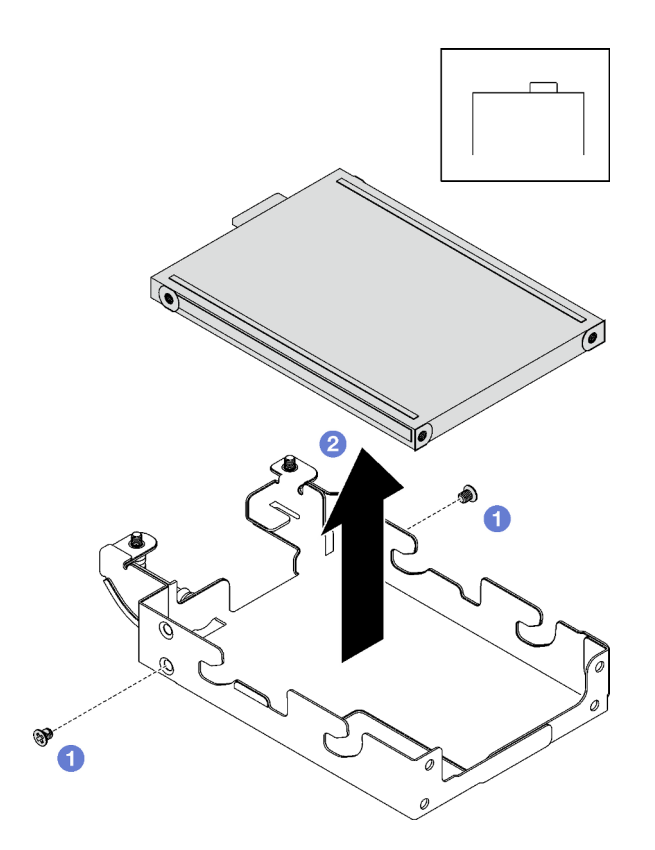

Figura 122. Extracción de la unidad E3.S superior

# Después de finalizar

Si se le indica que devuelva el componente o dispositivo opcional, siga todas las instrucciones del embalaje y utilice los materiales de embalaje para el envío que se le suministraron.

# <span id="page-136-1"></span>Instalación de una unidad E3.s

Utilice esta información para instalar una unidad E3.s.

# Acerca de esta tarea

#### Herramientas requeridas

Asegúrese de tener el Kit de almohadillas de espacio de SD650-I V3 a mano para sustituir correctamente el componente.

#### <span id="page-136-0"></span>Importante: Directrices de sustitución de la almohadilla de espacio/almohadilla de masilla

- Para identificar la ubicación y orientación de la almohadilla de espacio/almohadilla de masilla, consulte ["Identificación y ubicación de la almohadilla de espacio y almohadilla de masilla" en la página 44](#page-51-0).
- Antes de sustituir la almohadilla de espacio/almohadilla de masilla, limpie cuidadosamente la placa de interfaz o la superficie del hardware con una toallita de limpieza con alcohol.
- Sostenga la almohadilla de espacio/almohadilla de masilla con cuidado para evitar que se deforme. Asegúrese de que el material de la almohadilla de espacio/almohadilla masilla no bloquee aberturas ni orificios de tornillos.
- No utilice una almohadilla de masilla caducada. Compruebe la fecha de caducidad en el paquete de la almohadilla de masilla. Si las almohadillas de masilla han caducado, adquiera nuevas para sustituirlas correctamente.

## Atención:

• Lea ["Directrices de instalación" en la página 35](#page-42-0) y ["Lista de comprobación de inspección de seguridad" en](#page-44-0)  [la página 37](#page-44-0) para asegurarse de trabajar con seguridad.

#### Observe el procedimiento

Un video de este procedimiento está disponible en YouTube: [https://www.youtube.com/playlist?list=](https://www.youtube.com/playlist?list=PLYV5R7hVcs-C9w6DvLacDr31reqL-VjAo)  [PLYV5R7hVcs-C9w6DvLacDr31reqL-VjAo](https://www.youtube.com/playlist?list=PLYV5R7hVcs-C9w6DvLacDr31reqL-VjAo).

## Procedimiento

Paso 1. Instale la unidad E3.s superior en el compartimiento de la unidad E3.s.

- a. Oriente la unidad E3.s de forma que el conector quede en el lado derecho, como se muestra. A continuación, coloque la unidad E3.S en el compartimiento de la unidad E3.S.
- b. <sup>2</sup> Apriete los dos tornillos para fijar la unidad E3.s al compartimiento de la unidad E3.s.

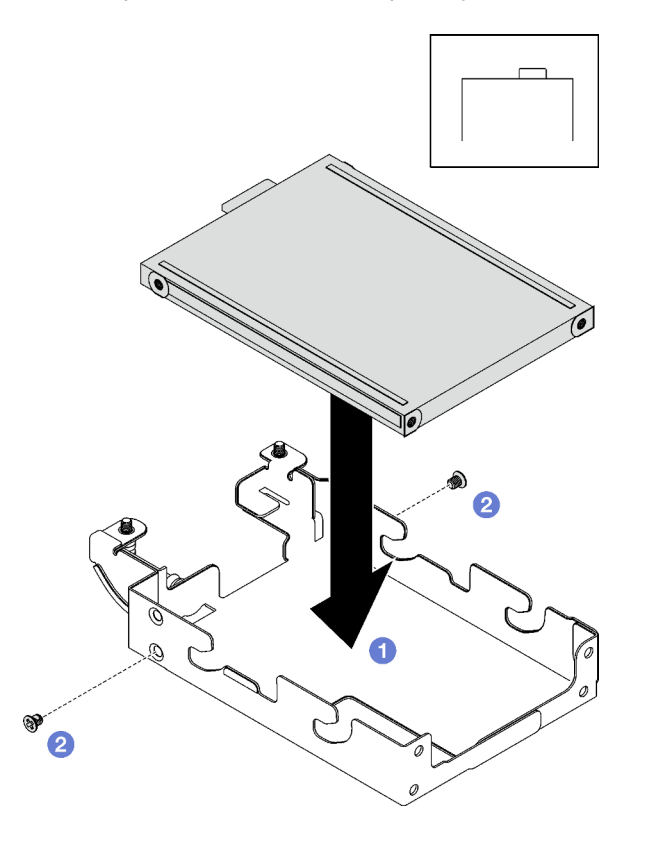

Figura 123. Instalación de la unidad E3.S superior

Paso 2. Si la almohadilla de espacio ubicada en la placa de conducción está dañada o separada, deseche la placa de conducción. A continuación, instale una nueva placa de conducción ya adherida a la almohadilla de espacio.

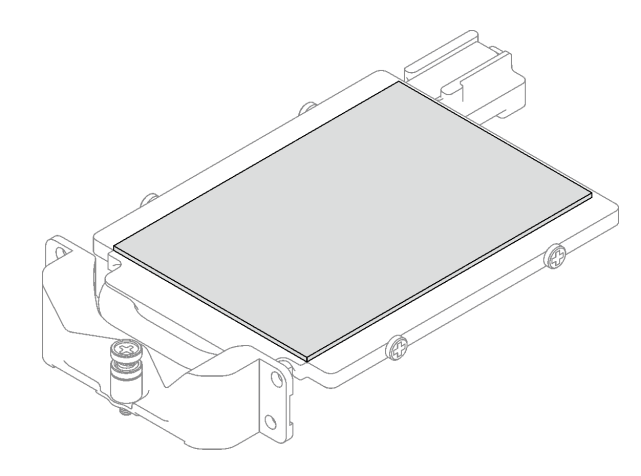

Figura 124. Sustitución de la almohadilla de espacio de la placa de conducción

Paso 3. Si las almohadillas de masilla en el lado opuesto de la placa de conducción están dañadas o desconectadas, sustitúyalas con una nueva. Asegúrese de seguir las [Directrices de sustitución de](#page-136-0)  [la almohadilla de espacio/almohadilla de masilla](#page-136-0).

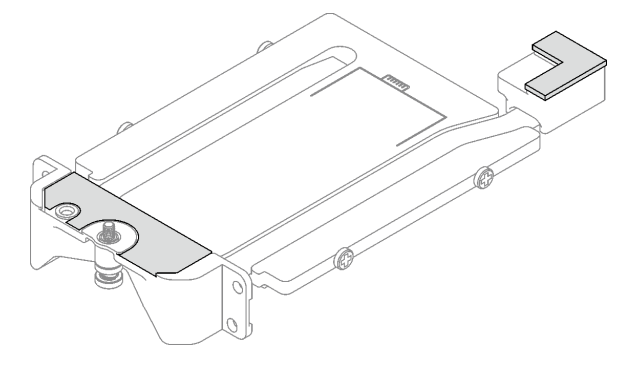

Figura 125. Sustitución de las almohadillas de masilla de la placa de conducción

- Paso 4. Instale la placa de conducción en el compartimiento de la unidad.
	- a. <sup>O</sup> Sujete la placa de conducción en ángulo; a continuación, inserte la placa de conducción en el compartimiento de la unidad E3.s.
	- b. <sup>2</sup> Apriete los dos tornillos para fijar la placa de conducción al compartimiento de la unidad E3. s.

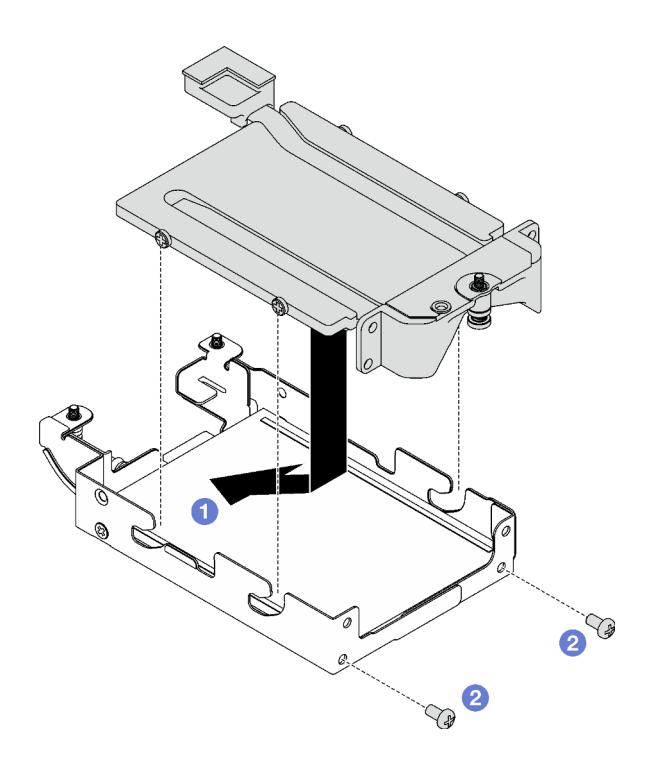

Figura 126. Instalación de la placa de conducción de la unidad E3.s

- Paso 5. Instale la unidad E3.s inferior.
	- a. O Oriente la unidad E3.s de forma que el conector quede en el lado izquierdo, como se muestra. A continuación, coloque la unidad E3.s inferior en el compartimiento de la unidad E3. s.
	- b. <sup>@</sup> Apriete los cuatro tornillos para fijar la unidad E3.s inferior al compartimiento de la unidad E3.s.

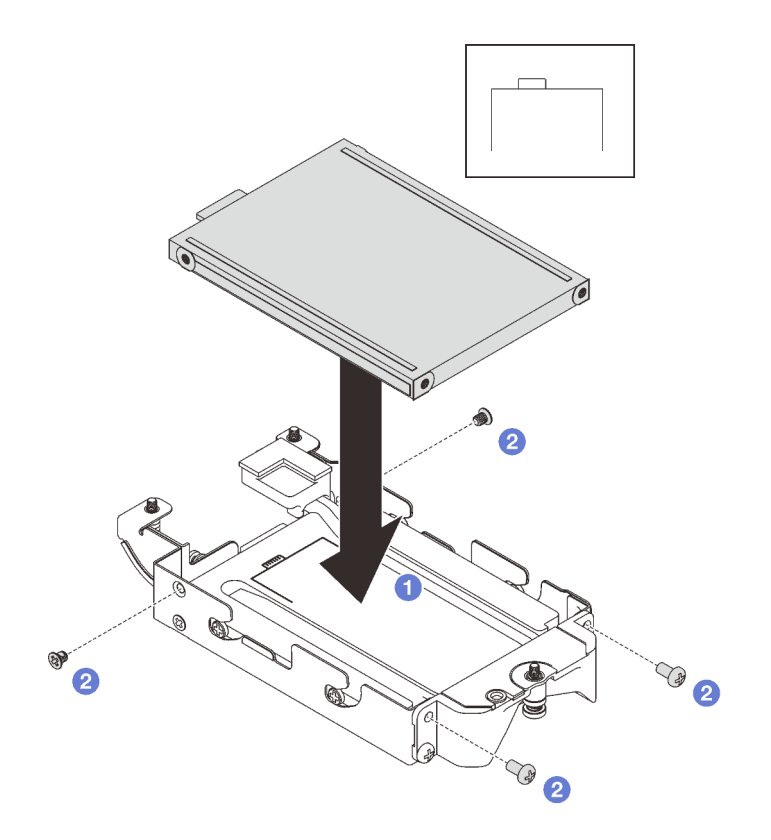

Figura 127. Instalación de la unidad E3.s inferior

Paso 6. Instalación de Placa posterior con cable de la unidad E3.s.

- a. <sup>O</sup> Alinee la placa posterior con el orificio para los tornillos del compartimiento de la unidad E3. s y, a continuación, inserte la placa posterior en el compartimiento de la unidad E3.s.
- b. **A** Apriete el tornillo para fijar la placa posterior al compartimiento de la unidad E3.s.

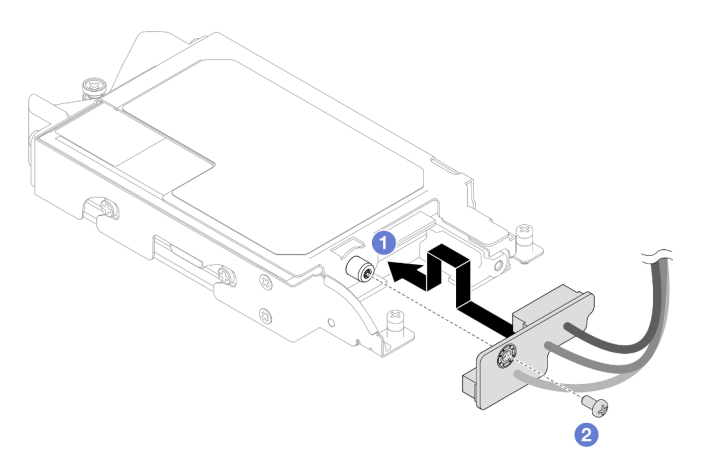

Figura 128. Instalación de la placa posterior con cable de la unidad E3.s

Paso 7. Apriete el tornillo para instalar la brida de cables al compartimiento de la unidad E3.s.

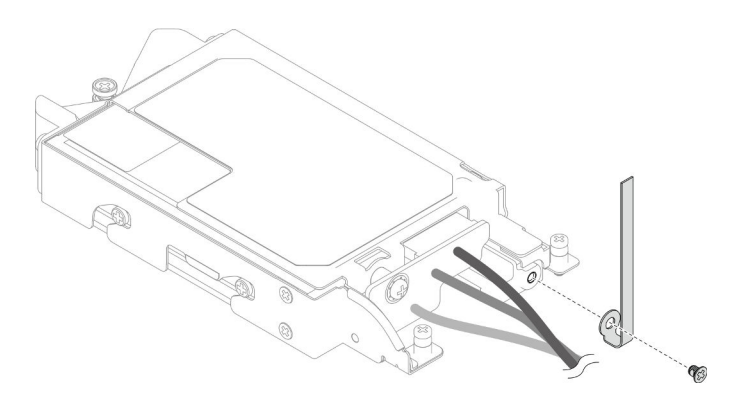

Figura 129. Instalación de la brida de cables

Paso 8. Ate los cables de la Placa posterior con cable de la unidad E3.s con la brida de cables.

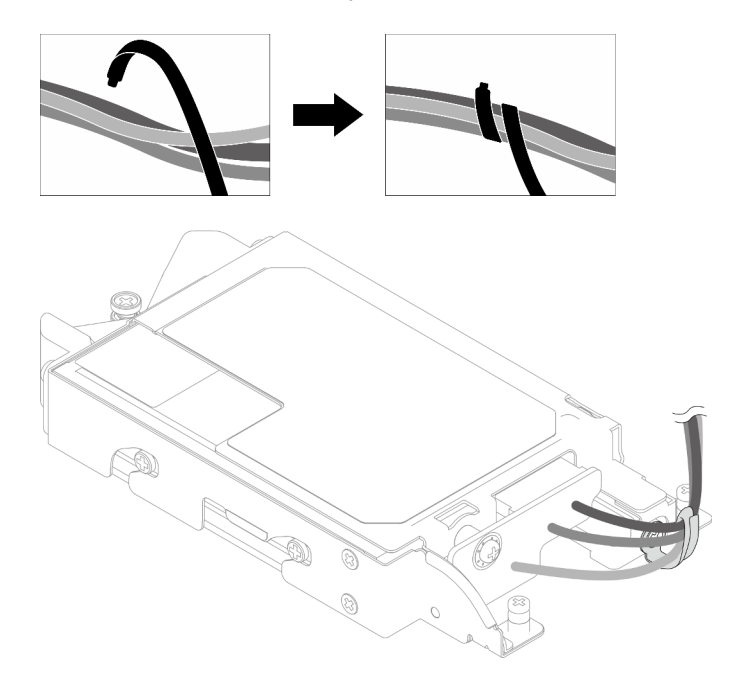

Figura 130. Atado de los cables con la brida de cables

#### Después de finalizar

- 1. Instale el compartimiento de la unidad E3.S. Consulte ["Instalación del conjunto del compartimiento de la](#page-142-0) [unidad E3.S" en la página 135.](#page-142-0)
- 2. Instale las llaves cruzadas. Consulte ["Instalar las llaves cruzadas" en la página 55.](#page-62-0)
- 3. Instale la cubierta de la bandeja. Consulte ["Instalar la cubierta de la bandeja" en la página 52.](#page-59-0)
- 4. Instale la bandeja en el alojamiento. Consulte ["Instalación de una bandeja DWC en el alojamiento" en la](#page-56-0) [página 49](#page-56-0).
- 5. Conecte todos los cables externos necesarios a la solución.

Nota: Utilice fuerza adicional para conectar los cables QSFP a la solución.

6. Revise el LED de alimentación en cada nodo para asegurarse de que cambie entre el parpadeo rápido y el parpadeo lento para indicar que todos los nodos están listos para el encendido.

# <span id="page-142-0"></span>Instalación del conjunto del compartimiento de la unidad E3.S

Utilice esta información para instalar el conjunto del compartimiento de la unidad E3.S.

## Acerca de esta tarea

#### Herramientas requeridas

Asegúrese de tener el Kit de almohadillas de espacio de SD650-I V3 a mano para sustituir correctamente el componente.

#### <span id="page-142-1"></span>Importante: Directrices de sustitución de la almohadilla de espacio/almohadilla de masilla

- Para identificar la ubicación y orientación de la almohadilla de espacio/almohadilla de masilla, consulte ["Identificación y ubicación de la almohadilla de espacio y almohadilla de masilla" en la página 44](#page-51-0).
- Antes de sustituir la almohadilla de espacio/almohadilla de masilla, limpie cuidadosamente la placa de interfaz o la superficie del hardware con una toallita de limpieza con alcohol.
- Sostenga la almohadilla de espacio/almohadilla de masilla con cuidado para evitar que se deforme. Asegúrese de que el material de la almohadilla de espacio/almohadilla masilla no bloquee aberturas ni orificios de tornillos.
- No utilice una almohadilla de masilla caducada. Compruebe la fecha de caducidad en el paquete de la almohadilla de masilla. Si las almohadillas de masilla han caducado, adquiera nuevas para sustituirlas correctamente.

#### Atención:

- Lea ["Directrices de instalación" en la página 35](#page-42-0) y ["Lista de comprobación de inspección de seguridad" en](#page-44-0) [la página 37](#page-44-0) para asegurarse de trabajar con seguridad.
- Asegúrese de que las unidades estén instaladas correctamente en el conjunto del compartimiento de la unidad. Consulte ["Instalación de una unidad E3.s" en la página 129](#page-136-1).
- Después de actualizar el firmware de XCC, realice una reubicación virtual a través de SMM2 para optimizar el sistema, consulte [https://pubs.lenovo.com/mgt\\_tools\\_smm2/](https://pubs.lenovo.com/mgt_tools_smm2/).

#### Observe el procedimiento

Un video de este procedimiento está disponible en YouTube: [https://www.youtube.com/playlist?list=](https://www.youtube.com/playlist?list=PLYV5R7hVcs-C9w6DvLacDr31reqL-VjAo)  [PLYV5R7hVcs-C9w6DvLacDr31reqL-VjAo](https://www.youtube.com/playlist?list=PLYV5R7hVcs-C9w6DvLacDr31reqL-VjAo).

## Procedimiento

Paso 1. Asegúrese de que los rellenos vacíos del marco biselado estén instalados. Si no es así, instálelos en el nodo.

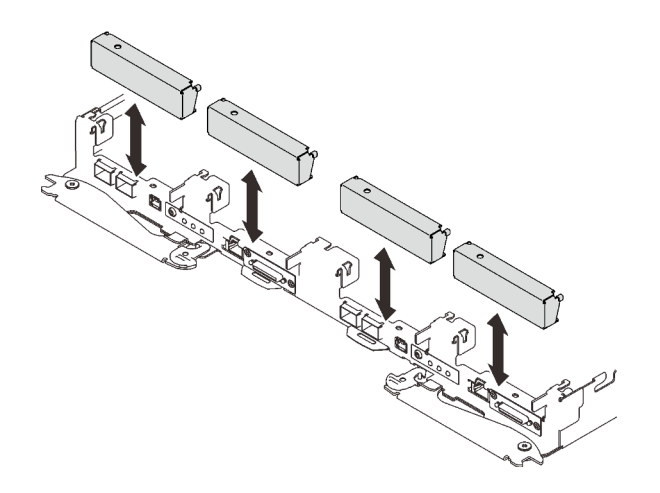

Figura 131. Instalación del relleno vacío del marco biselado

Paso 2. Si la almohadilla de espacio del compartimiento de la unidad E3.S está dañada o falta, sustitúyala con una nueva. Asegúrese de seguir las [Directrices de sustitución de la almohadilla de espacio/](#page-142-1) [almohadilla de masilla.](#page-142-1)

Nota: Alinee la almohadilla de espacio con la marca en el bucle de agua al conectar la almohadilla de espacio.

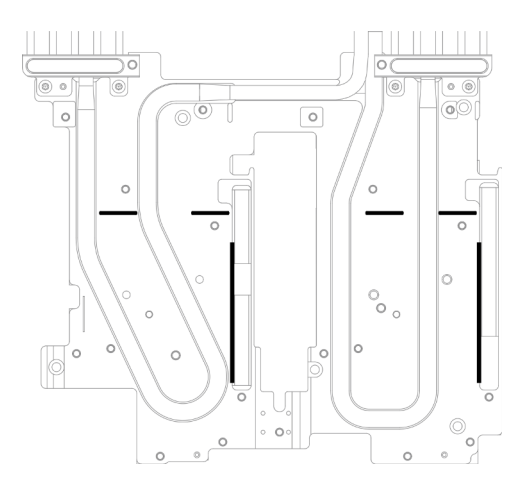

Figura 132. Marcas en el bucle de agua para la alineación de la almohadilla de espacio E3.S
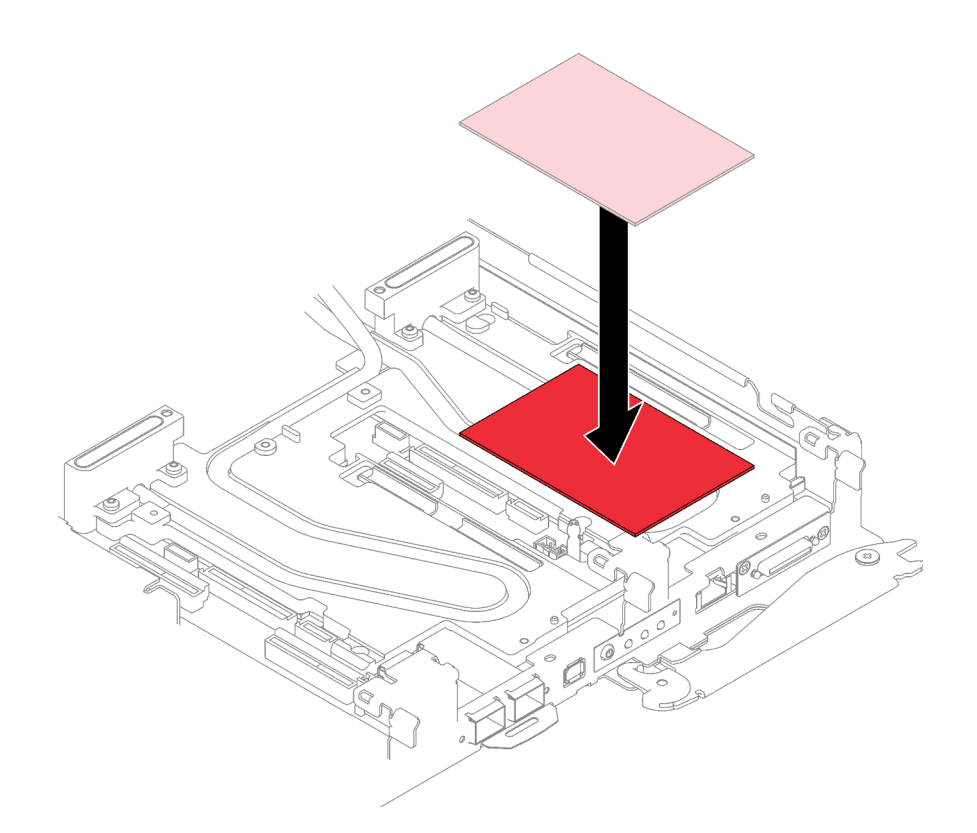

Figura 133. Sustituir la almohadilla de espacio

- Paso 3. Instale el conjunto del compartimiento de la unidad E3.S.
	- a. <sup>O</sup> Instale el conjunto del compartimiento de la unidad E3.S en el nodo.
	- b. <sup>2</sup> Fije los tres tornillos.

Nota: Es posible que la ilustración siguiente sea ligeramente diferente de su hardware, pero el método de instalación es el mismo.

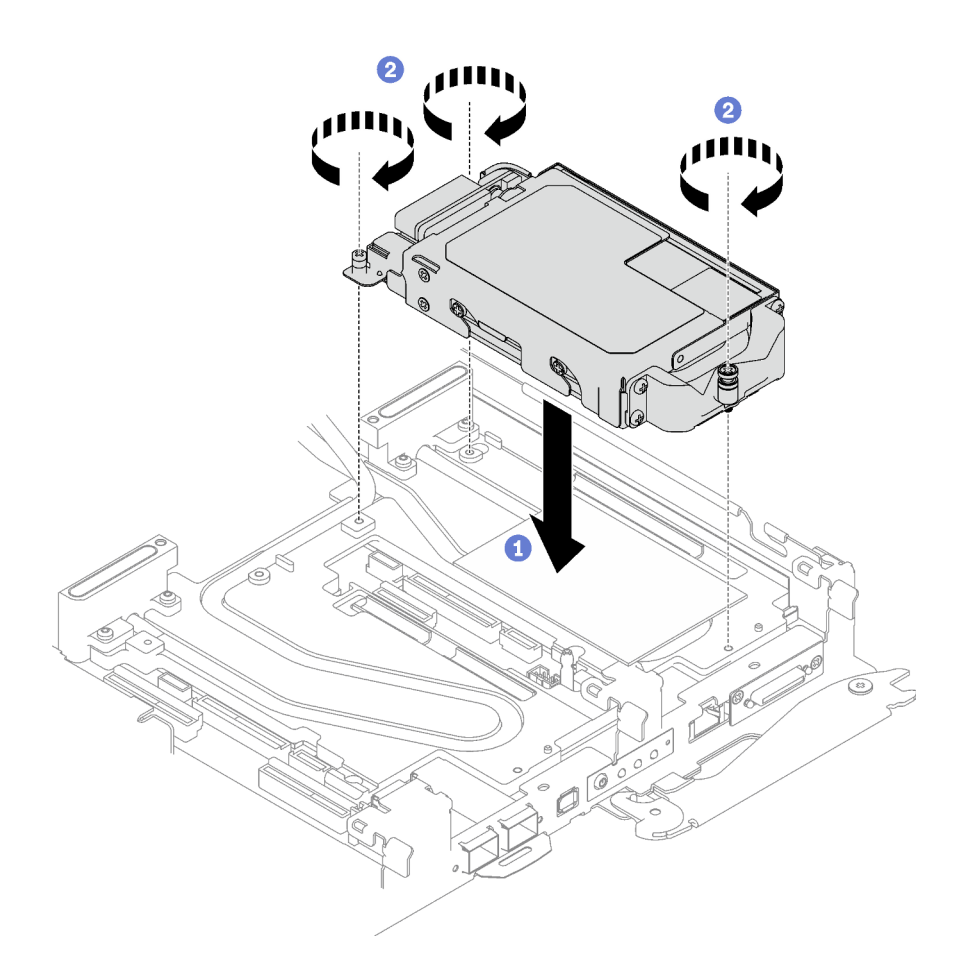

Figura 134. Instalación del conjunto del compartimiento de la unidad E3.S

Paso 4. Conecte el cable del conjunto de la unidad a la placa del sistema y disponga el cable de acuerdo con la siguiente ilustración. Para obtener más información, consulte las [directrices de sustitución](#page-142-0)  [de la almohadilla de espacio y masilla](#page-142-0).

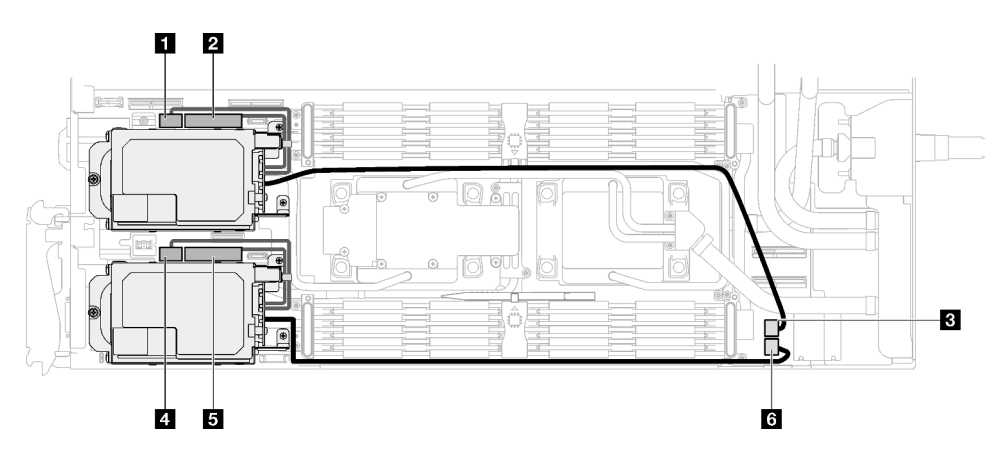

Figura 135. Disposición de los cables de la unidad E3.S

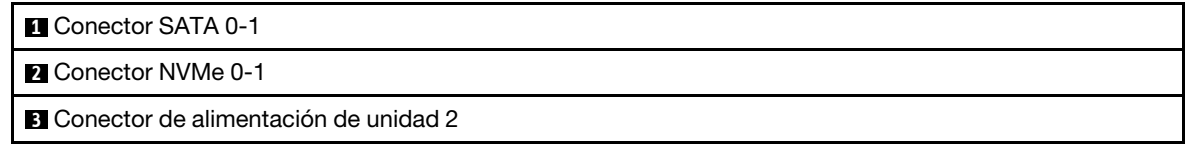

**4** Conector SATA 2-3

**5** Conector NVMe 2-3

**6** Conector de alimentación de unidad 1

# Después de finalizar

- 1. Instale las llaves cruzadas. Consulte ["Instalar las llaves cruzadas" en la página 55](#page-62-0).
- 2. Instale la cubierta de la bandeja. Consulte ["Instalar la cubierta de la bandeja" en la página 52](#page-59-0).
- 3. Instale la bandeja en el alojamiento. Consulte ["Instalación de una bandeja DWC en el alojamiento" en la](#page-56-0)  [página 49](#page-56-0).
- 4. Conecte todos los cables externos necesarios a la solución.

Nota: Utilice fuerza adicional para conectar los cables QSFP a la solución.

5. Revise el LED de alimentación en cada nodo para asegurarse de que cambie entre el parpadeo rápido y el parpadeo lento para indicar que todos los nodos están listos para el encendido.

# Sustitución de la cubierta de KVM

Utilice los siguientes procedimientos para quitar e instalar una cubierta de KVM.

# Quitar una cubierta de KVM

Utilice esta información para quitar una cubierta de KVM.

# Acerca de esta tarea

### Atención:

- Lea ["Directrices de instalación" en la página 35](#page-42-1) y ["Lista de comprobación de inspección de seguridad" en](#page-44-0) [la página 37](#page-44-0) para asegurarse de trabajar con seguridad.
- Apague la bandeja DWC correspondiente en la que se va a realizar la tarea.
- Desconecte todos los cables externos del alojamiento.
- Utilice la fuerza adicional para desconectar los cables QSFP si están conectados a la solución.

#### Observe el procedimiento

Un video de este procedimiento está disponible en YouTube: [https://www.youtube.com/playlist?list=](https://www.youtube.com/playlist?list=PLYV5R7hVcs-C9w6DvLacDr31reqL-VjAo)  [PLYV5R7hVcs-C9w6DvLacDr31reqL-VjAo](https://www.youtube.com/playlist?list=PLYV5R7hVcs-C9w6DvLacDr31reqL-VjAo).

# Procedimiento

- Paso 1. Prepárese para esta tarea.
	- a. Quite la bandeja del alojamiento. Consulte ["Extracción de una bandeja DWC del alojamiento"](#page-55-0)  [en la página 48](#page-55-0).
	- b. Quite la cubierta de bandeja. Consulte ["Quitar la cubierta de la bandeja" en la página 51.](#page-58-0)
- Paso 2. Desconecte el cable de KVM de la bandeja.
- Paso 3. Quite los tornillos que fijan la cubierta de KVM a la bandeja; luego, quite la cubierta de KVM.

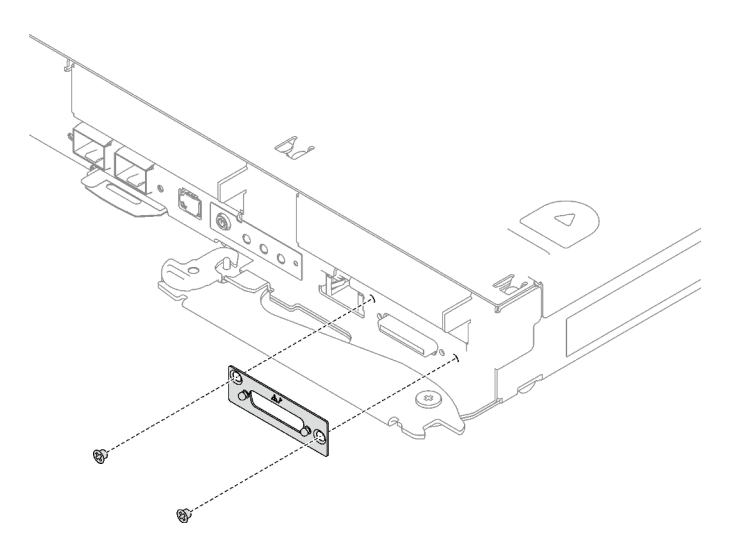

Figura 136. Extracción de la cubierta de KVM

Si se le indica que devuelva el componente o dispositivo opcional, siga todas las instrucciones del embalaje y utilice los materiales de embalaje para el envío que se le suministraron.

### Instalar una cubierta de KVM

Utilice esta información para instalar una cubierta de KVM.

## Acerca de esta tarea

### Atención:

• Lea ["Directrices de instalación" en la página 35](#page-42-1) y ["Lista de comprobación de inspección de seguridad" en](#page-44-0)  [la página 37](#page-44-0) para asegurarse de trabajar con seguridad.

#### Observe el procedimiento

Un video de este procedimiento está disponible en YouTube: [https://www.youtube.com/playlist?list=](https://www.youtube.com/playlist?list=PLYV5R7hVcs-C9w6DvLacDr31reqL-VjAo)  [PLYV5R7hVcs-C9w6DvLacDr31reqL-VjAo](https://www.youtube.com/playlist?list=PLYV5R7hVcs-C9w6DvLacDr31reqL-VjAo).

### Procedimiento

Paso 1. Instale la cubierta de KVM en la bandeja y fíjela con dos tornillos.

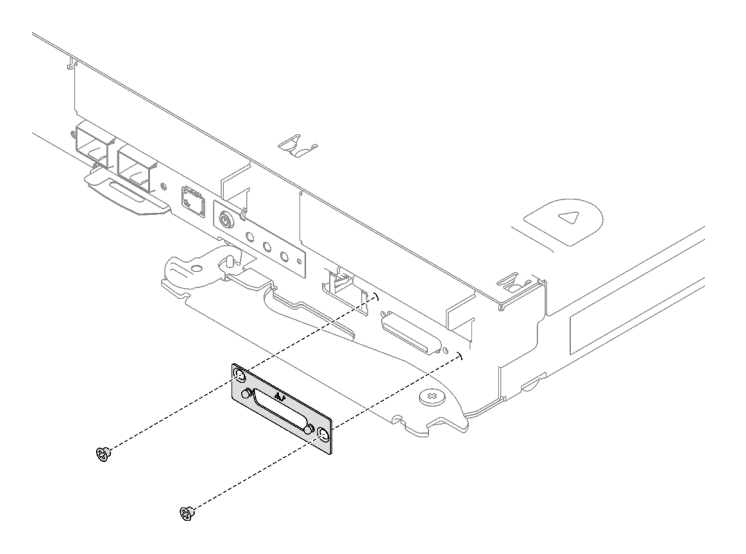

Figura 137. Instalación de una cubierta de KVM

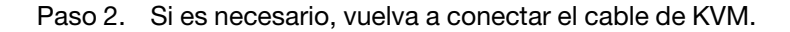

- 1. Instale la cubierta de la bandeja. Consulte ["Instalar la cubierta de la bandeja" en la página 52](#page-59-0).
- 2. Instale la bandeja en el alojamiento. Consulte ["Instalación de una bandeja DWC en el alojamiento" en la](#page-56-0)  [página 49](#page-56-0).
- 3. Conecte todos los cables externos necesarios a la solución.

Nota: Utilice fuerza adicional para conectar los cables QSFP a la solución.

4. Revise el LED de alimentación en cada nodo para asegurarse de que cambie entre el parpadeo rápido y el parpadeo lento para indicar que todos los nodos están listos para el encendido.

# Sustitución de la unidad y la placa posterior M.2

Utilice los siguientes procedimientos para extraer e instalar la unidad M.2 y la placa posterior.

### <span id="page-148-0"></span>Quitar el conjunto de placas posteriores de M.2

Utilice esta información para quitar el conjunto de placas posteriores de M.2.

### Acerca de esta tarea

#### Herramientas requeridas

Asegúrese de tener el Kit de almohadillas de masilla M.2 a mano para sustituir correctamente el componente.

#### Atención:

- Lea ["Directrices de instalación" en la página 35](#page-42-1) y ["Lista de comprobación de inspección de seguridad" en](#page-44-0) [la página 37](#page-44-0) para asegurarse de trabajar con seguridad.
- Apague la bandeja DWC correspondiente en la que se va a realizar la tarea.
- Desconecte todos los cables externos del alojamiento.
- Utilice la fuerza adicional para desconectar los cables QSFP si están conectados a la solución.

#### Observe el procedimiento

Un video de este procedimiento está disponible en YouTube: [https://www.youtube.com/playlist?list=](https://www.youtube.com/playlist?list=PLYV5R7hVcs-C9w6DvLacDr31reqL-VjAo)  [PLYV5R7hVcs-C9w6DvLacDr31reqL-VjAo](https://www.youtube.com/playlist?list=PLYV5R7hVcs-C9w6DvLacDr31reqL-VjAo).

### Procedimiento

- Paso 1. Prepárese para esta tarea.
	- a. Quite la bandeja del alojamiento. Consulte ["Extracción de una bandeja DWC del alojamiento"](#page-55-0) [en la página 48](#page-55-0).
	- b. Quite la cubierta de bandeja. Consulte ["Quitar la cubierta de la bandeja" en la página 51.](#page-58-0)
	- c. Quite las llaves cruzadas. Consulte ["Quitar las llaves cruzadas" en la página 53.](#page-60-0)
- Paso 2. Desconecte el cable de la placa del sistema.

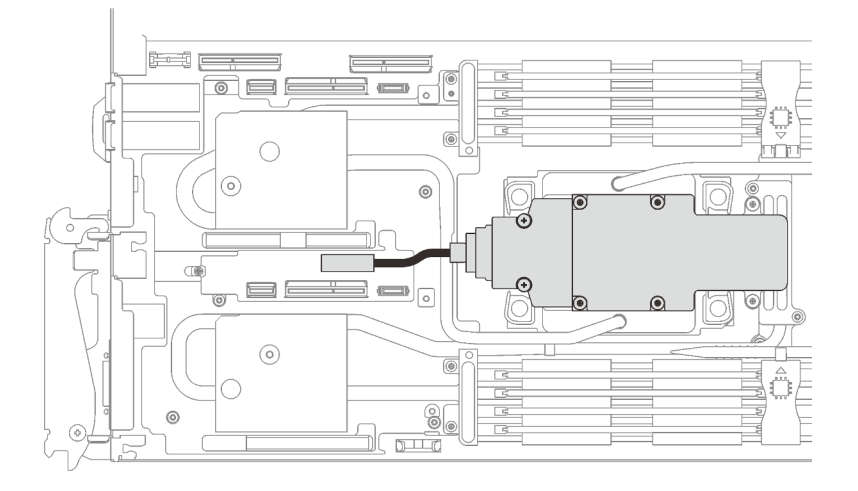

Figura 138. Extracción del cable del conjunto de placas posteriores de M.2

- Paso 3. Quite el conjunto de placas posteriores de M.2.
	- a. **Q** Quite los seis tornillos.
	- b. **Q** Quite el conjunto de la placa posterior de M.2 del nodo.
	- c. **O** Desconecte el cable del conjunto de placas posteriores de M.2.

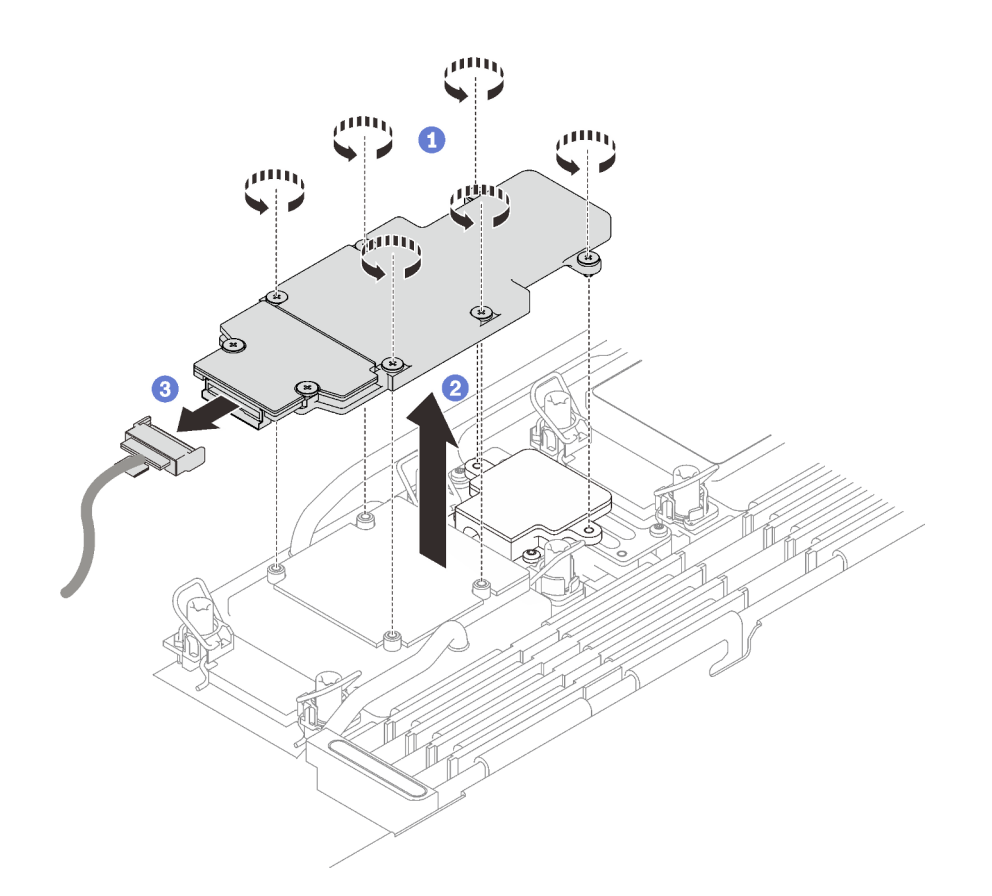

Figura 139. Extracción del conjunto de placas posteriores de M.2

- Paso 4. (Opcional) Si está quitando el bucle de agua, quite la placa de frío de la placa posterior de M.2.
	- a. **O** Suelte los dos tornillos.
	- b. <sup>@</sup> Quite la placa de frío de la placa posterior de M.2 de la placa de frío del procesador.

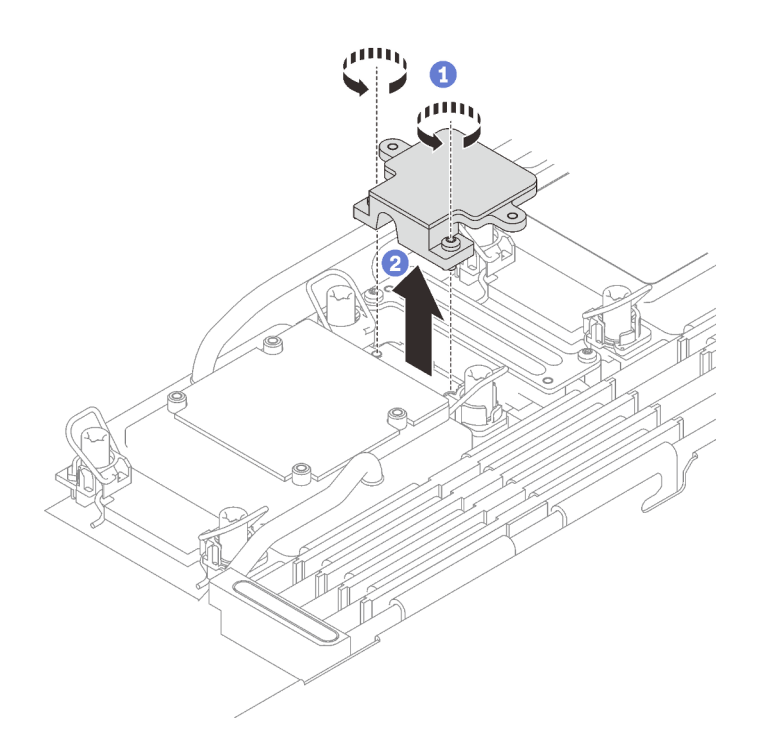

Figura 140. Extracción de la placa de frío de la placa posterior de M.2

Si se le indica que devuelva el componente o dispositivo opcional, siga todas las instrucciones del embalaje y utilice los materiales de embalaje para el envío que se le suministraron.

Si necesita desmontar el conjunto de placas posteriores de M.2 para reciclaje, siga las instrucciones a continuación:

Atención: Solo puede desmontar el conjunto de placas posteriores de M.2 para reciclaje. No lo desmonte con otros fines.

Asegúrese de que se haya quitado la unidad M.2 de la placa posterior de M.2. Para quitar la unidad M.2, consulte ["Extracción de una unidad M.2" en la página 145.](#page-152-0)

- 1. **O** Suelte los dos tornillos.
- 2. <sup>2</sup> Levante con cuidado la placa M.2 y quítela de la abrazadera M.2.

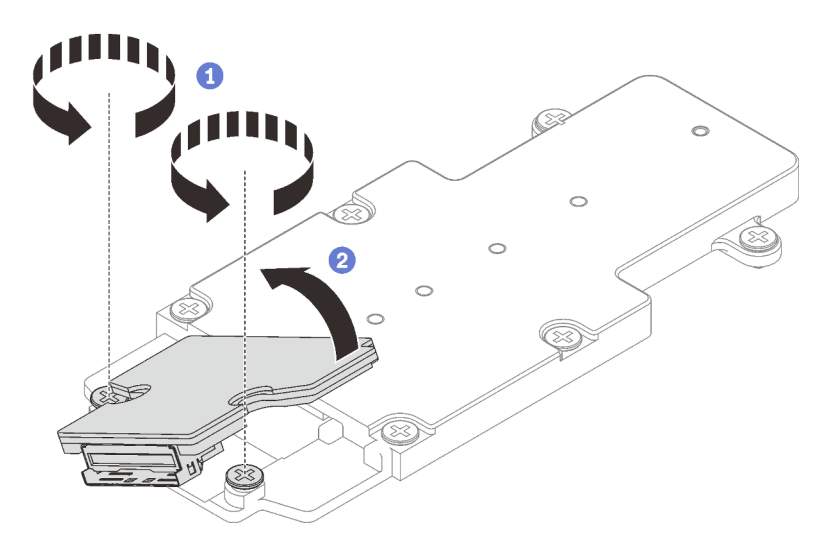

Figura 141. Desmontaje del conjunto de placas posteriores de M.2

3. Recicle la unidad según lo estipulado en la normativa local.

# <span id="page-152-0"></span>Extracción de una unidad M.2

Utilice esta información para extraer una unidad M.2.

## Acerca de esta tarea

#### Herramientas requeridas

Asegúrese de tener el Kit de almohadillas de masilla M.2 a mano para sustituir correctamente el componente.

#### Atención:

- Lea ["Directrices de instalación" en la página 35](#page-42-1) y ["Lista de comprobación de inspección de seguridad" en](#page-44-0) [la página 37](#page-44-0) para asegurarse de trabajar con seguridad.
- Apague la bandeja DWC correspondiente en la que se va a realizar la tarea.
- Desconecte todos los cables externos del alojamiento.
- Utilice la fuerza adicional para desconectar los cables QSFP si están conectados a la solución.

#### Observe el procedimiento

Un video de este procedimiento está disponible en YouTube: [https://www.youtube.com/playlist?list=](https://www.youtube.com/playlist?list=PLYV5R7hVcs-C9w6DvLacDr31reqL-VjAo)  [PLYV5R7hVcs-C9w6DvLacDr31reqL-VjAo](https://www.youtube.com/playlist?list=PLYV5R7hVcs-C9w6DvLacDr31reqL-VjAo).

## Procedimiento

Paso 1. Prepárese para esta tarea.

- a. Quite la bandeja del alojamiento. Consulte ["Extracción de una bandeja DWC del alojamiento"](#page-55-0)  [en la página 48](#page-55-0).
- b. Quite la cubierta de bandeja. Consulte ["Quitar la cubierta de la bandeja" en la página 51.](#page-58-0)
- c. Quite las llaves cruzadas. Consulte ["Quitar las llaves cruzadas" en la página 53](#page-60-0).
- d. Quite el conjunto de placas posteriores de M.2. Consulte ["Quitar el conjunto de placas](#page-148-0) [posteriores de M.2" en la página 141.](#page-148-0)
- Paso 2. Extracción de la unidad M.2.
- a. **O** Quite el tornillo que fija la unidad M.2.
- b. Gire la unidad M.2 para separarla del conjunto de placas posteriores de M.2 en un ángulo (aproximadamente 30 grados).
- c. <sup>©</sup> Quite la unidad M.2 del conector en el conjunto de placas posteriores de M.2.

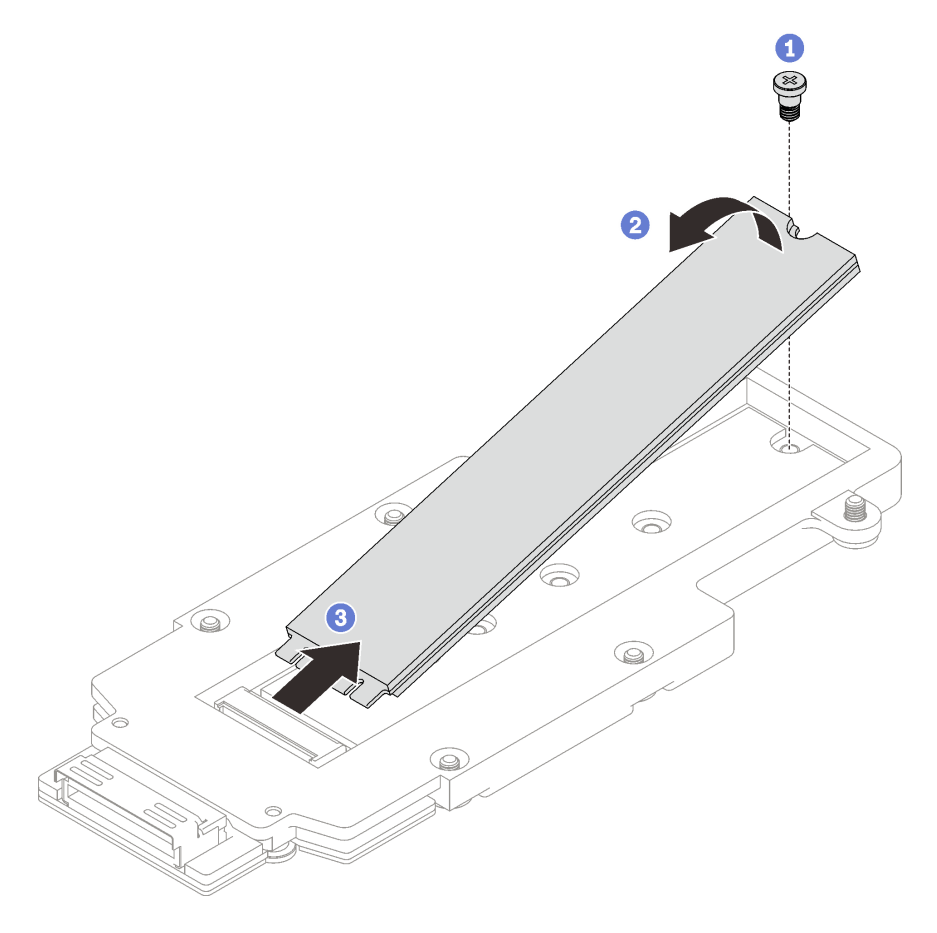

Figura 142. Extracción de la unidad M.2

Si se le indica que devuelva el componente o dispositivo opcional, siga todas las instrucciones del embalaje y utilice los materiales de embalaje para el envío que se le suministraron.

### Instalación de una unidad M.2

Utilice esta información para instalar una unidad M.2.

### Acerca de esta tarea

#### Herramientas requeridas

Asegúrese de tener el Kit de almohadillas de masilla M.2 a mano para sustituir correctamente el componente.

#### <span id="page-153-0"></span>Importante: Directrices de sustitución de la almohadilla de espacio/almohadilla de masilla

• Para identificar la ubicación y orientación de la almohadilla de espacio/almohadilla de masilla, consulte ["Identificación y ubicación de la almohadilla de espacio y almohadilla de masilla" en la página 44](#page-51-0).

- Antes de sustituir la almohadilla de espacio/almohadilla de masilla, limpie cuidadosamente la placa de interfaz o la superficie del hardware con una toallita de limpieza con alcohol.
- Sostenga la almohadilla de espacio/almohadilla de masilla con cuidado para evitar que se deforme. Asegúrese de que el material de la almohadilla de espacio/almohadilla masilla no bloquee aberturas ni orificios de tornillos.
- No utilice una almohadilla de masilla caducada. Compruebe la fecha de caducidad en el paquete de la almohadilla de masilla. Si las almohadillas de masilla han caducado, adquiera nuevas para sustituirlas correctamente.

#### Atención:

• Lea ["Directrices de instalación" en la página 35](#page-42-1) y ["Lista de comprobación de inspección de seguridad" en](#page-44-0) [la página 37](#page-44-0) para asegurarse de trabajar con seguridad.

#### Observe el procedimiento

Un video de este procedimiento está disponible en YouTube: [https://www.youtube.com/playlist?list=](https://www.youtube.com/playlist?list=PLYV5R7hVcs-C9w6DvLacDr31reqL-VjAo)  [PLYV5R7hVcs-C9w6DvLacDr31reqL-VjAo](https://www.youtube.com/playlist?list=PLYV5R7hVcs-C9w6DvLacDr31reqL-VjAo).

#### Procedimiento

Paso 1. Sustituya la almohadilla de masilla de la placa posterior de M.2 por una nueva. Asegúrese de seguir las [Directrices de sustitución de la almohadilla de espacio/almohadilla de masilla](#page-153-0).

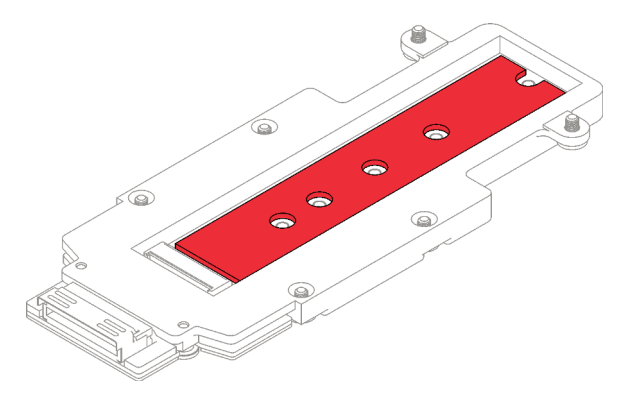

Figura 143. Almohadilla de masilla de la placa posterior de M.2

#### Paso 2. Instale la unidad M.2.

- a. **Inserte la unidad M.2 en un ángulo (aproximadamente 30 grados) en el conector del** conjunto de placas posteriores de M.2.
- b. **@** Gire la unidad M.2 en el conjunto de placas posteriores de M.2.
- c. Fije la unidad M.2 con un tornillo en el orificio correspondiente.

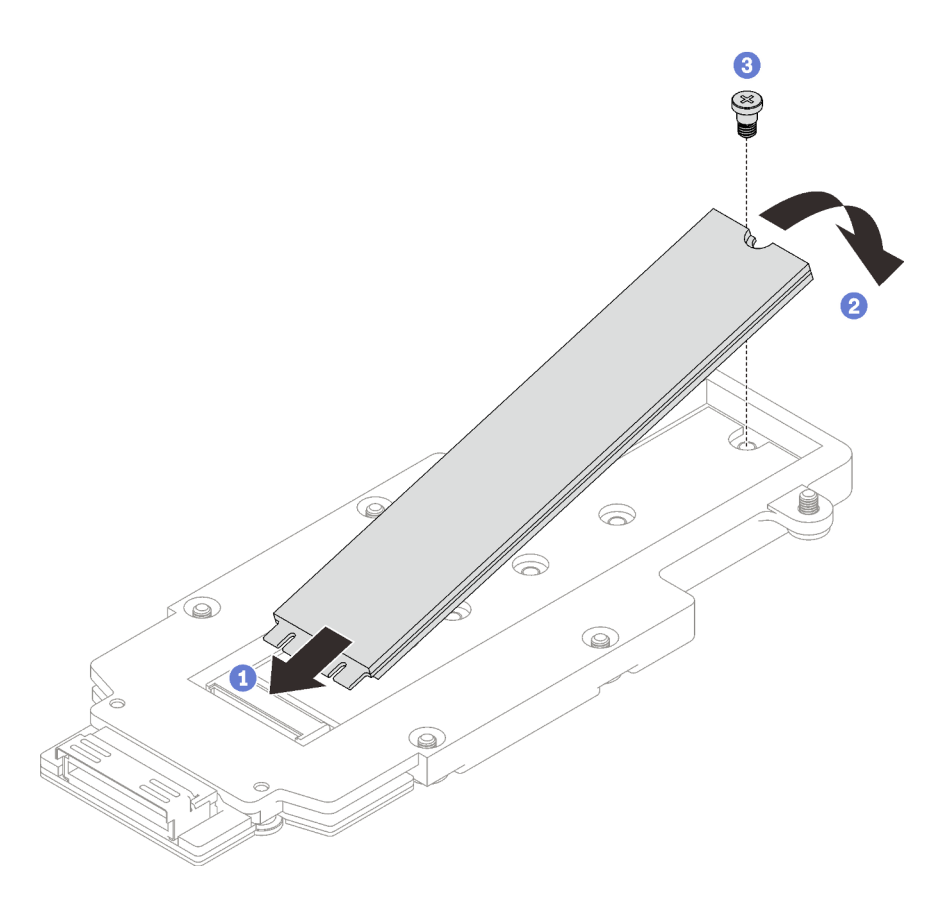

Figura 144. Instalación de la unidad M.2

- 1. Instale el conjunto de placas posteriores de M.2. Consulte ["Instalación del conjunto de placas](#page-155-0) [posteriores de M.2" en la página 148](#page-155-0).
- 2. Instale las llaves cruzadas. Consulte ["Instalar las llaves cruzadas" en la página 55.](#page-62-0)
- 3. Instale la cubierta de la bandeja. Consulte ["Instalar la cubierta de la bandeja" en la página 52.](#page-59-0)
- 4. Instale la bandeja en el alojamiento. Consulte ["Instalación de una bandeja DWC en el alojamiento" en la](#page-56-0) [página 49](#page-56-0).
- 5. Conecte todos los cables externos necesarios a la solución.

Nota: Utilice fuerza adicional para conectar los cables QSFP a la solución.

6. Revise el LED de alimentación en cada nodo para asegurarse de que cambie entre el parpadeo rápido y el parpadeo lento para indicar que todos los nodos están listos para el encendido.

### <span id="page-155-0"></span>Instalación del conjunto de placas posteriores de M.2

Utilice esta información para instalar el conjunto de placas posteriores de M.2.

# Acerca de esta tarea

#### Herramientas requeridas

Asegúrese de tener el Kit de almohadillas de masilla M.2 a mano para sustituir correctamente el componente.

#### <span id="page-155-1"></span>Importante: Directrices de sustitución de la almohadilla de espacio/almohadilla de masilla

- Para identificar la ubicación y orientación de la almohadilla de espacio/almohadilla de masilla, consulte ["Identificación y ubicación de la almohadilla de espacio y almohadilla de masilla" en la página 44](#page-51-0).
- Antes de sustituir la almohadilla de espacio/almohadilla de masilla, limpie cuidadosamente la placa de interfaz o la superficie del hardware con una toallita de limpieza con alcohol.
- Sostenga la almohadilla de espacio/almohadilla de masilla con cuidado para evitar que se deforme. Asegúrese de que el material de la almohadilla de espacio/almohadilla masilla no bloquee aberturas ni orificios de tornillos.
- No utilice una almohadilla de masilla caducada. Compruebe la fecha de caducidad en el paquete de la almohadilla de masilla. Si las almohadillas de masilla han caducado, adquiera nuevas para sustituirlas correctamente.

#### Atención:

- Lea ["Directrices de instalación" en la página 35](#page-42-1) y ["Lista de comprobación de inspección de seguridad" en](#page-44-0) [la página 37](#page-44-0) para asegurarse de trabajar con seguridad.
- Apague la bandeja DWC correspondiente en la que se va a realizar la tarea.
- Después de actualizar el firmware de XCC, realice una reubicación virtual a través de SMM2 para optimizar el sistema, consulte [https://pubs.lenovo.com/mgt\\_tools\\_smm2/](https://pubs.lenovo.com/mgt_tools_smm2/).

Descarga de firmware y controlador: es posible que deba actualizar el firmware o el controlador después de sustituir un componente.

- Vaya a [https://datacentersupport.lenovo.com/products/servers/thinksystem/sd650iv3/7d7l/downloads/driver](https://datacentersupport.lenovo.com/products/servers/thinksystem/sd650iv3/7d7l/downloads/driver-list/)[list/](https://datacentersupport.lenovo.com/products/servers/thinksystem/sd650iv3/7d7l/downloads/driver-list/) para ver las actualizaciones más recientes de firmware y controlador para su servidor.
- Vaya a ["Actualización del firmware" en la página 299](#page-306-0) para obtener más información sobre las herramientas de actualización de firmware.

#### Observe el procedimiento

Un video de este procedimiento está disponible en YouTube: [https://www.youtube.com/playlist?list=](https://www.youtube.com/playlist?list=PLYV5R7hVcs-C9w6DvLacDr31reqL-VjAo)  [PLYV5R7hVcs-C9w6DvLacDr31reqL-VjAo](https://www.youtube.com/playlist?list=PLYV5R7hVcs-C9w6DvLacDr31reqL-VjAo).

### Procedimiento

Paso 1. Sustituya la almohadilla de masilla de la placa de frío del procesador (Procesador 1) por una nueva. Asegúrese de seguir las [Directrices de sustitución de la almohadilla de espacio/almohadilla de](#page-155-1) [masilla](#page-155-1).

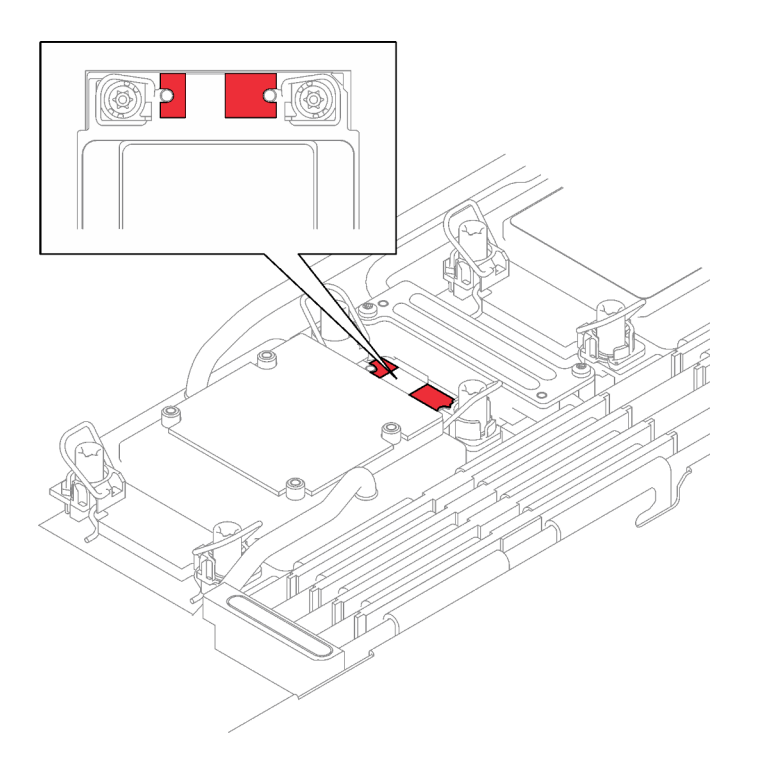

Figura 145. Almohadilla de espacio en la placa de frío del procesador

- Paso 2. Instale la placa de frío de la placa posterior de M.2.
	- a. O Coloque la placa de frío de M.2 en la placa de frío del procesador frontal (Procesador 1).
	- b. <sup>@</sup> Apriete los dos tornillos para fijar la placa de frío de la placa posterior de M.2 a la placa de frío del procesador.

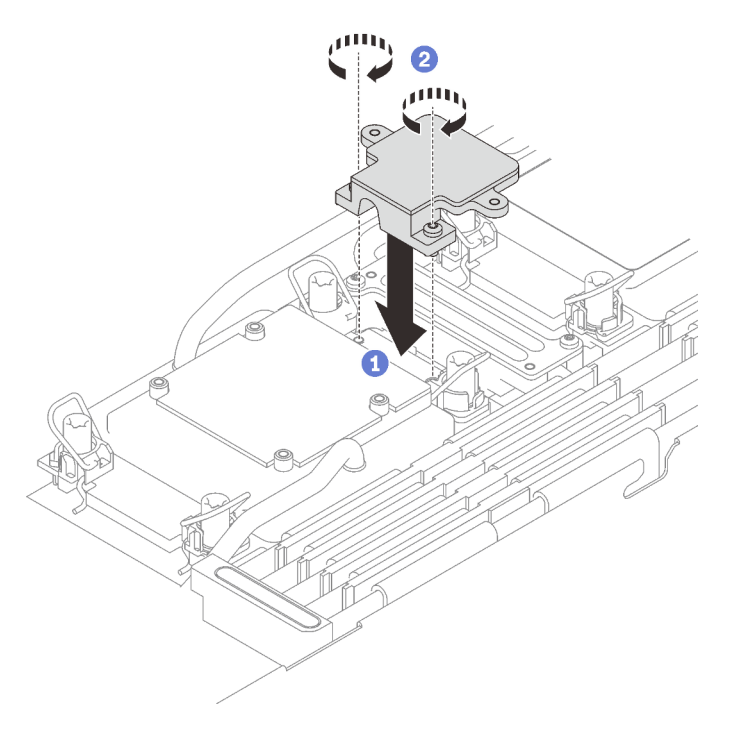

Paso 3. Sustituya la almohadilla de masilla de la placa de frío del procesador (Procesador 1) y la placa de frío de la placa posterior de M.2 por unas nuevas. Asegúrese de seguir las [Directrices de](#page-155-1) [sustitución de la almohadilla de espacio/almohadilla de masilla.](#page-155-1)

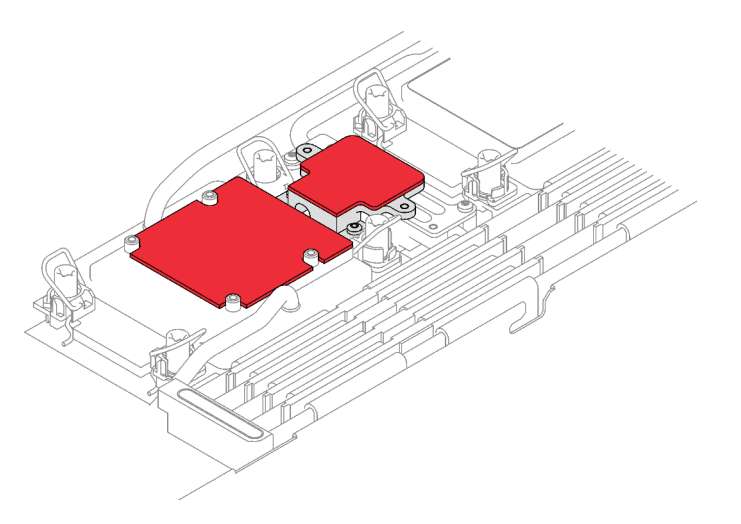

Figura 146. Almohadilla de espacio en la placa de frío del procesador y placa de frío de la placa posterior M.2

- Paso 4. Instale el conjunto de placas posteriores de M.2.
	- a. Conecte el cable al conjunto de placas posteriores de M.2.
	- b. <sup>2</sup> Instale el conjunto de placas posteriores de M.2 en el nodo.
	- c. **C** Fije los seis tornillos.

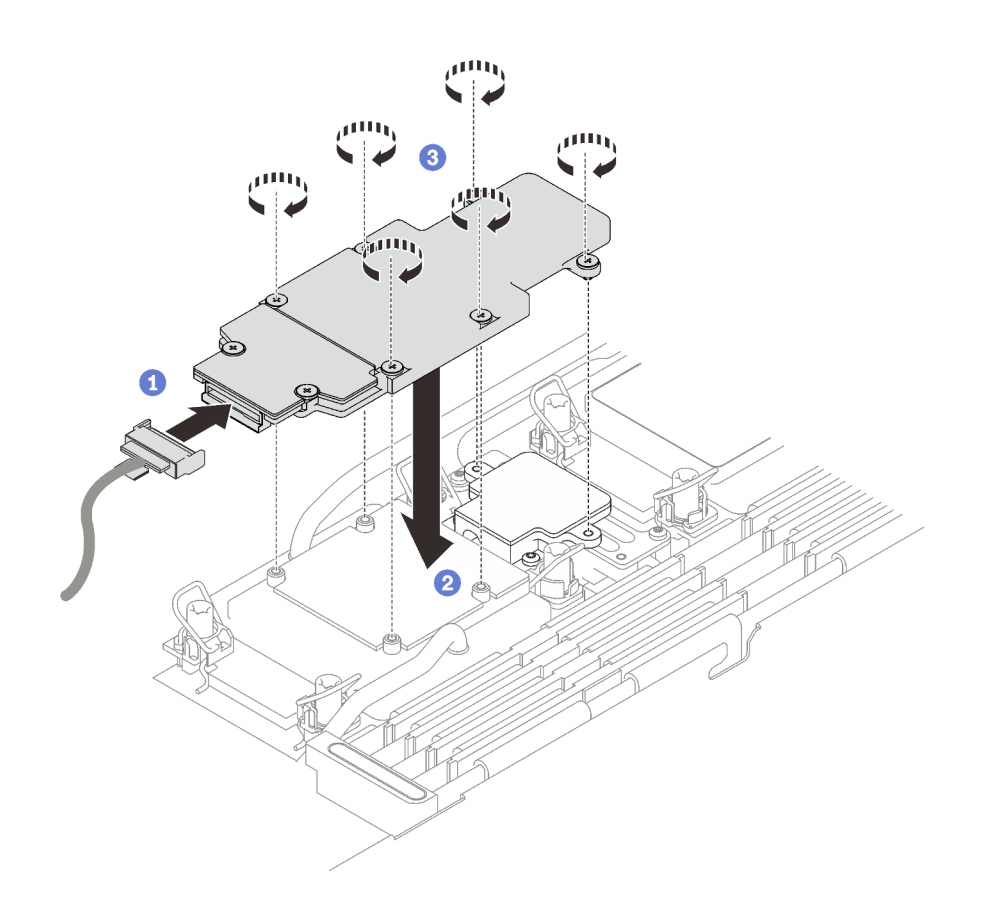

Figura 147. Instalación del conjunto de placas posteriores de M.2

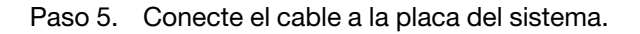

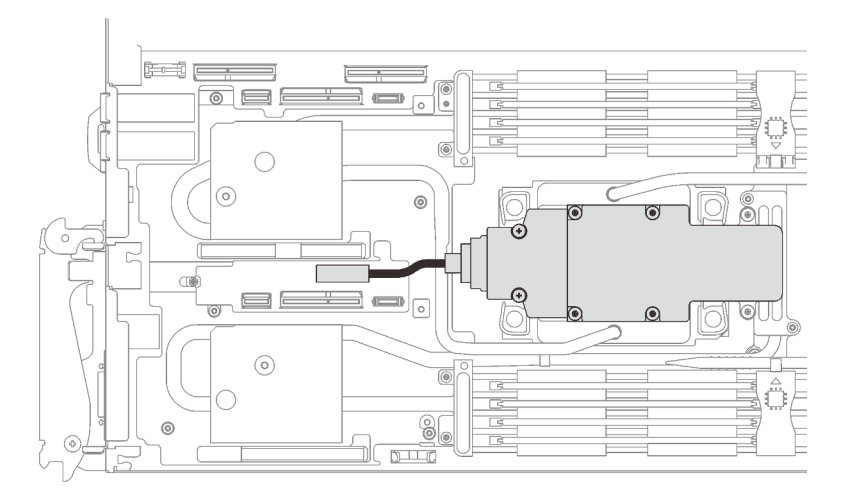

Figura 148. Instalación del cable del conjunto de placas posteriores de M.2

- 1. Instale las llaves cruzadas. Consulte ["Instalar las llaves cruzadas" en la página 55.](#page-62-0)
- 2. Instale la cubierta de la bandeja. Consulte ["Instalar la cubierta de la bandeja" en la página 52.](#page-59-0)
- 3. Instale la bandeja en el alojamiento. Consulte ["Instalación de una bandeja DWC en el alojamiento" en la](#page-56-0) [página 49](#page-56-0).

4. Conecte todos los cables externos necesarios a la solución.

Nota: Utilice fuerza adicional para conectar los cables QSFP a la solución.

5. Revise el LED de alimentación en cada nodo para asegurarse de que cambie entre el parpadeo rápido y el parpadeo lento para indicar que todos los nodos están listos para el encendido.

# Sustitución de módulo de memoria

Utilice los siguientes procedimientos para quitar e instalar un módulo de memoria.

## Extracción de un módulo de memoria

Utilice esta información para extraer un módulo de memoria.

### Acerca de esta tarea

#### Atención:

- Lea ["Directrices de instalación" en la página 35](#page-42-1) y ["Lista de comprobación de inspección de seguridad" en](#page-44-0) [la página 37](#page-44-0) para asegurarse de trabajar con seguridad.
- Apague la bandeja DWC correspondiente en la que se va a realizar la tarea.
- Desconecte los cables de alimentación y todos los cables externos del alojamiento.
- Utilice la fuerza adicional para desconectar los cables QSFP si están conectados a la solución.
- Asegúrese de extraer o instalar el módulo de memoria 20 segundos después de desconectar los cables de alimentación del sistema. Esto permite que el sistema se descargue completamente de electricidad y que sea seguro manipular el módulo de memoria.
- Los módulos de memoria son sensibles a la descarga estática y requieren una manipulación especial. Además de las directrices estándar para ["Manipulación de dispositivos sensibles a la electricidad](#page-45-0) [estática" en la página 38:](#page-45-0)
	- Siempre use una muñequera antiestática al quitar o instalar los módulos de memoria. También se pueden utilizar guantes antiestática.
	- Nunca sostenga dos o más módulos de memoria juntos, de forma que entren en contacto. No apile los módulos de memoria directamente uno encima de otro para el almacenamiento.
	- Nunca toque los contactos dorados de los conectores de los módulos de memoria ni permita que estos contactos toquen la parte exterior del alojamiento de los conectores de los módulos de memoria.
	- Maneje con cuidado los módulos de memoria: nunca doble, tuerza ni deje caer un módulo de memoria.

La siguiente ilustración muestra la ubicación de los conectores de módulo de memoria de la placa del sistema.

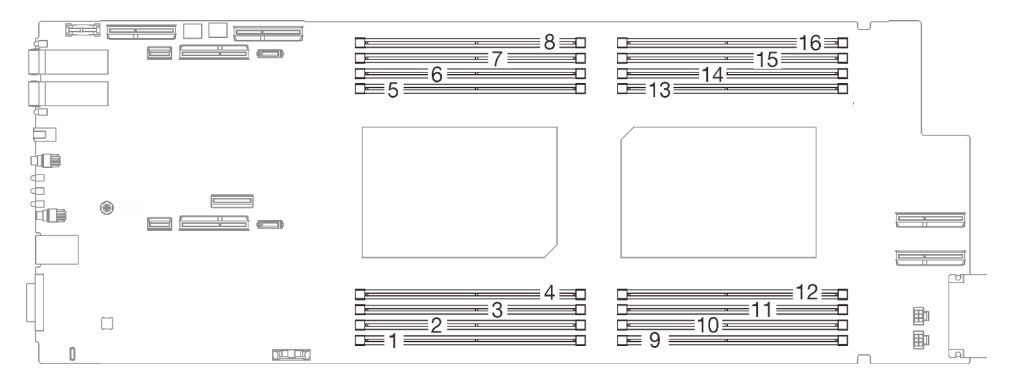

Figura 149. Ubicación del conector del módulo de memoria

Nota: Es posible que la ilustración siguiente sea ligeramente diferente de su hardware, pero el método de instalación es el mismo.

#### Observe el procedimiento

Un video de este procedimiento está disponible en YouTube: [https://www.youtube.com/playlist?list=](https://www.youtube.com/playlist?list=PLYV5R7hVcs-C9w6DvLacDr31reqL-VjAo)  [PLYV5R7hVcs-C9w6DvLacDr31reqL-VjAo](https://www.youtube.com/playlist?list=PLYV5R7hVcs-C9w6DvLacDr31reqL-VjAo).

### Procedimiento

Notas:

- Asegúrese de extraer o instalar el módulo de memoria 20 segundos después de desconectar los cables de alimentación del sistema. Esto permite que el sistema se descargue completamente de electricidad y que sea seguro manipular el módulo de memoria.
- Según el modelo, el aspecto de la solución puede ser levemente diferente de la ilustración.

Paso 1. Prepárese para esta tarea.

- a. Quite la bandeja del alojamiento. Consulte ["Extracción de una bandeja DWC del alojamiento"](#page-55-0) [en la página 48](#page-55-0).
- b. Quite la cubierta de bandeja. Consulte ["Quitar la cubierta de la bandeja" en la página 51.](#page-58-0)
- Paso 2. Quite la herramienta del módulo de memoria conectada a la guía de DIMM.

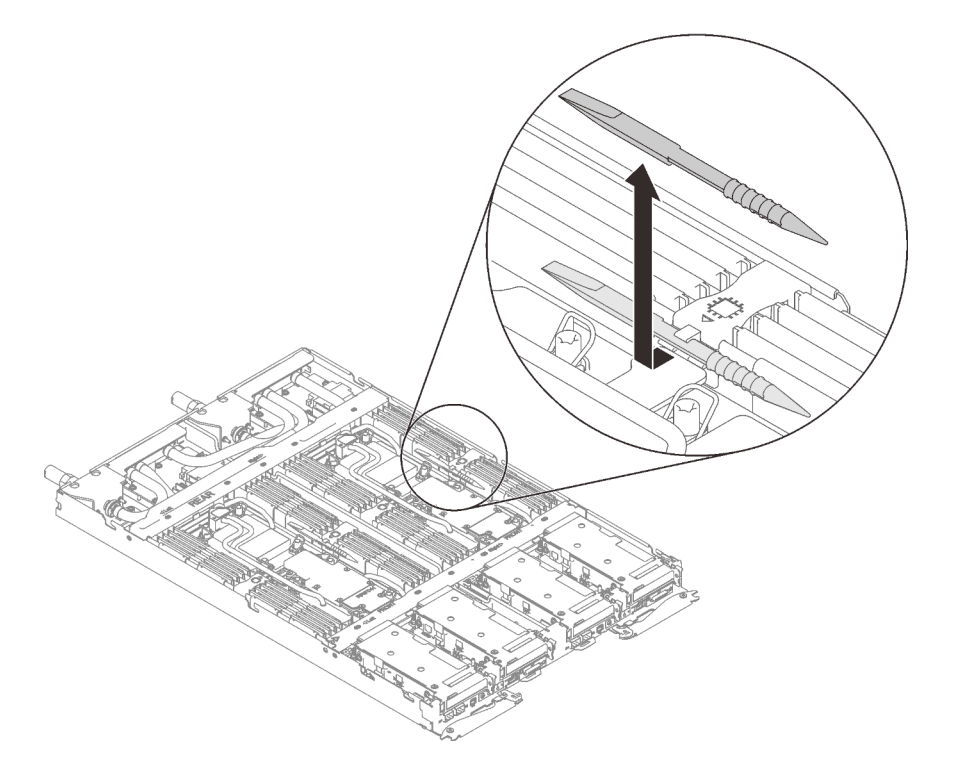

Figura 150. Extracción de la herramienta del módulo de memoria

Nota: Se recomienda la herramienta del módulo de memoria debido a las limitaciones de espacio causadas por la ubicación de los tubos del bucle de agua a través de la sección de la memoria.

Paso 3. Utilice con cuidado la herramienta del módulo de memoria para presionar los clips de sujeción hacia fuera en cada extremo del conector de módulo de memoria.

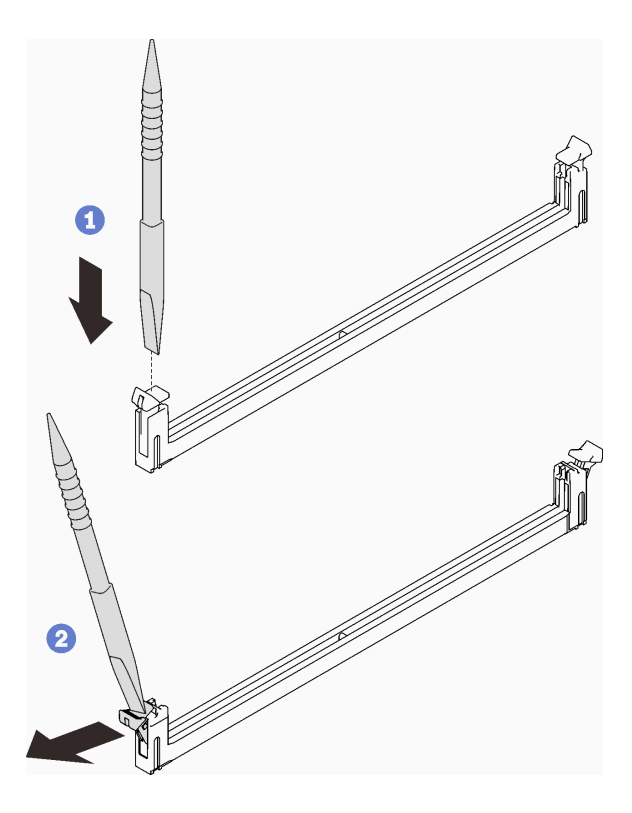

Figura 151. Cómo presionar los clips de sujeción en el conector del módulo de memoria

#### Atención:

- Los módulos de memoria son sensibles a la electricidad estática. El paquete debe estar conectado a tierra antes de abrirlo.
- Para evitar que los clips de sujeción se rompan o que los conectores del módulo de memoria resulten dañados, abra y cierre los clips con cuidado.
- Paso 4. Quite con cuidado el módulo de memoria.

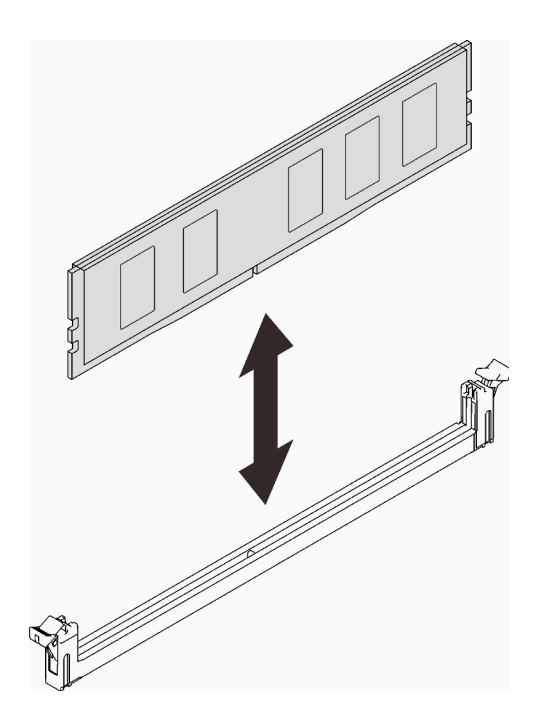

Figura 152. Extracción del módulo de memoria

Paso 5. Instale la herramienta del módulo de memoria en la guía de DIMM.

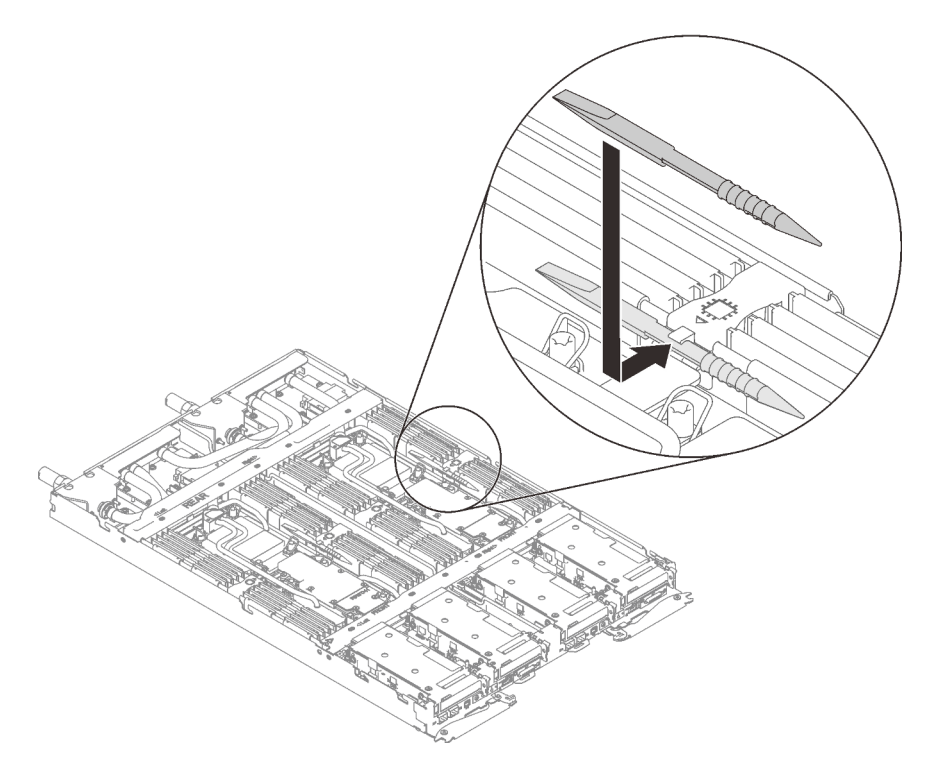

Figura 153. Instalación de la herramienta del módulo de memoria

# Después de finalizar

Si se le indica que devuelva el componente o dispositivo opcional, siga todas las instrucciones del embalaje y utilice los materiales de embalaje para el envío que se le suministraron.

# Instalación de un módulo de memoria

Utilice esta información para instalar un módulo de memoria.

# Acerca de esta tarea

Consulte ["Reglas y orden de instalación de un módulo de memoria" en la página 39](#page-46-0) para obtener información detallada sobre la preparación y configuración de la memoria.

#### Atención:

- Lea ["Directrices de instalación" en la página 35](#page-42-1) y ["Lista de comprobación de inspección de seguridad" en](#page-44-0) [la página 37](#page-44-0) para asegurarse de trabajar con seguridad.
- Asegúrese de extraer o instalar el módulo de memoria 20 segundos después de desconectar los cables de alimentación del sistema. Esto permite que el sistema se descargue completamente de electricidad y que sea seguro manipular el módulo de memoria.
- Los módulos de memoria son sensibles a la descarga estática y requieren una manipulación especial. Además de las directrices estándar para ["Manipulación de dispositivos sensibles a la electricidad](#page-45-0) [estática" en la página 38:](#page-45-0)
	- Siempre use una muñequera antiestática al quitar o instalar los módulos de memoria. También se pueden utilizar guantes antiestática.
	- Nunca sostenga dos o más módulos de memoria juntos, de forma que entren en contacto. No apile los módulos de memoria directamente uno encima de otro para el almacenamiento.
	- Nunca toque los contactos dorados de los conectores de los módulos de memoria ni permita que estos contactos toquen la parte exterior del alojamiento de los conectores de los módulos de memoria.
	- Maneje con cuidado los módulos de memoria: nunca doble, tuerza ni deje caer un módulo de memoria.
	- No utilice herramientas metálicas (como jigs o abrazaderas) para manipular los módulos de memoria, ya que los metales rígidos pueden dañar los módulos de memoria.
	- No inserte los módulos de memoria mientras sostiene los paquetes o los componentes pasivos, lo que puede provocar grietas en los paquetes o la separación de componentes pasivos por la fuerza de inserción alta.
	- Los rellenos de DIMM se deben instalar en las ranuras no utilizadas para una refrigeración adecuada.

La siguiente ilustración muestra la ubicación de los conectores de módulo de memoria de la placa del sistema.

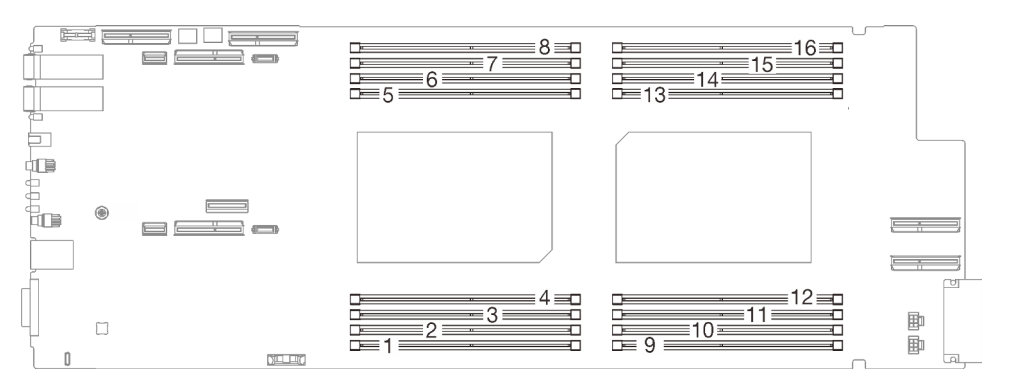

Figura 154. Ubicación del conector del módulo de memoria

Nota: Es posible que la ilustración siguiente sea ligeramente diferente de su hardware, pero el método de instalación es el mismo.

#### Observe el procedimiento

Un video de este procedimiento está disponible en YouTube: [https://www.youtube.com/playlist?list=](https://www.youtube.com/playlist?list=PLYV5R7hVcs-C9w6DvLacDr31reqL-VjAo)  [PLYV5R7hVcs-C9w6DvLacDr31reqL-VjAo](https://www.youtube.com/playlist?list=PLYV5R7hVcs-C9w6DvLacDr31reqL-VjAo).

## Procedimiento

#### Notas:

- Asegúrese de extraer o instalar el módulo de memoria 20 segundos después de desconectar los cables de alimentación del sistema. Esto permite que el sistema se descargue completamente de electricidad y que sea seguro manipular el módulo de memoria.
- Según el modelo, el aspecto de la solución puede ser levemente diferente de la ilustración.
- Después de actualizar el firmware de XCC, realice una reubicación virtual a través de SMM2 para optimizar el sistema, consulte [https://pubs.lenovo.com/mgt\\_tools\\_smm2/](https://pubs.lenovo.com/mgt_tools_smm2/).

Paso 1. Quite la herramienta del módulo de memoria conectada a la guía de DIMM.

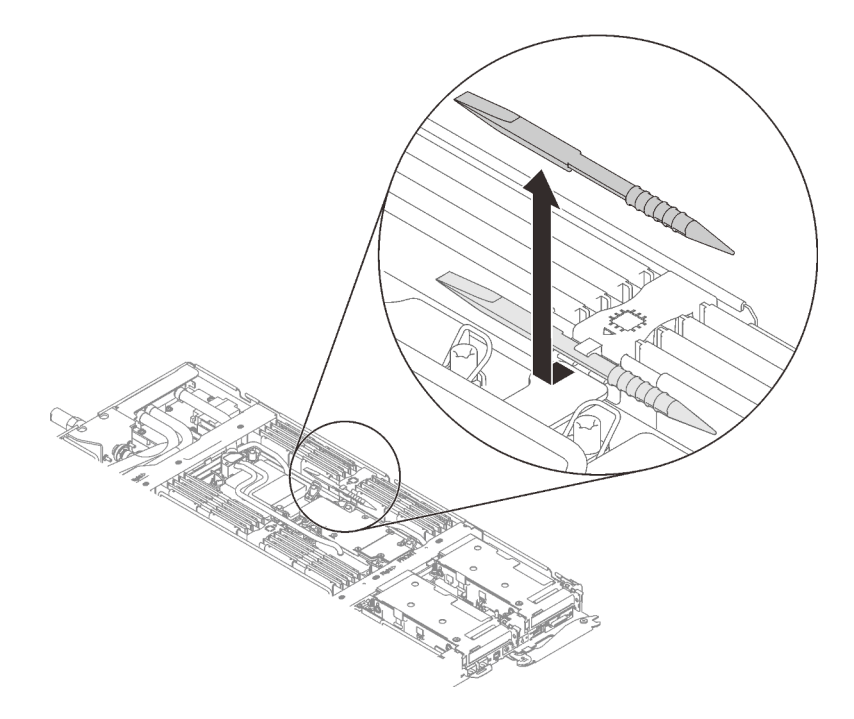

Figura 155. Extracción de la herramienta del módulo de memoria

Nota: Se recomienda la herramienta del módulo de memoria debido a las limitaciones de espacio causadas por la ubicación de los tubos del bucle de agua a través de la sección de la memoria.

Paso 2. Utilice con cuidado la herramienta del módulo de memoria para presionar los clips de sujeción hacia fuera en cada extremo del conector de módulo de memoria.

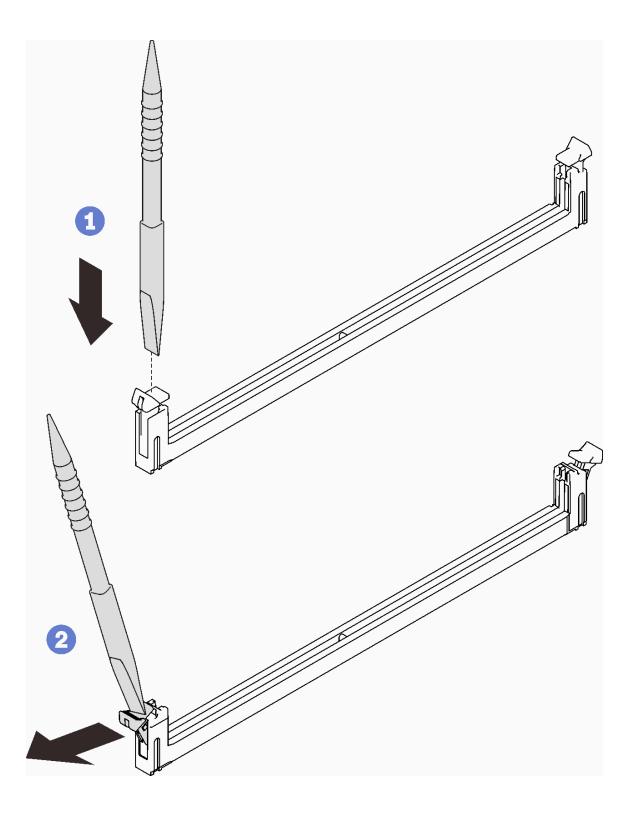

Figura 156. Cómo presionar los clips de sujeción en el conector del módulo de memoria

#### Atención:

- Los módulos de memoria son sensibles a la electricidad estática. El paquete debe estar conectado a tierra antes de abrirlo.
- Para evitar que los clips de sujeción se rompan o que los conectores del módulo de memoria resulten dañados, abra y cierre los clips con cuidado.
- Paso 3. Ponga en contacto la bolsa antiestática que contiene el módulo de memoria con cualquier superficie metálica no pintada fuera del nodo; luego, quite el módulo de memoria de la bolsa.
- Paso 4. Alinee el módulo de memoria con la ranura y luego coloque con cuidado el módulo de memoria en la ranura con ambas manos.
- Paso 5. Presione firmemente ambos extremos del módulo de memoria hacia abajo en la ranura hasta que los clips de sujeción encajen en la posición de bloqueo.

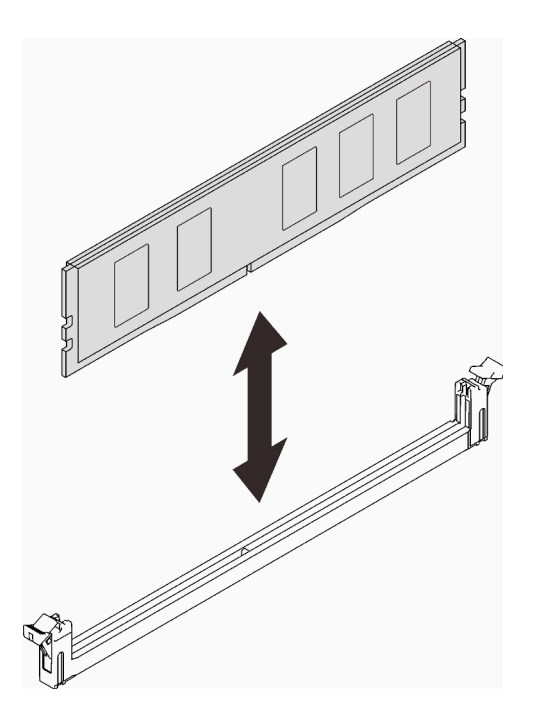

Figura 157. Instalación de un módulo de memoria

Nota: Si hay un hueco entre el módulo de memoria y los clips de sujeción, significa que el módulo de memoria no se ha insertado correctamente; si es así, abra los clips de sujeción, quite el módulo de memoria y, a continuación, insértelo de nuevo.

Paso 6. Instale la herramienta del módulo de memoria en la guía de DIMM.

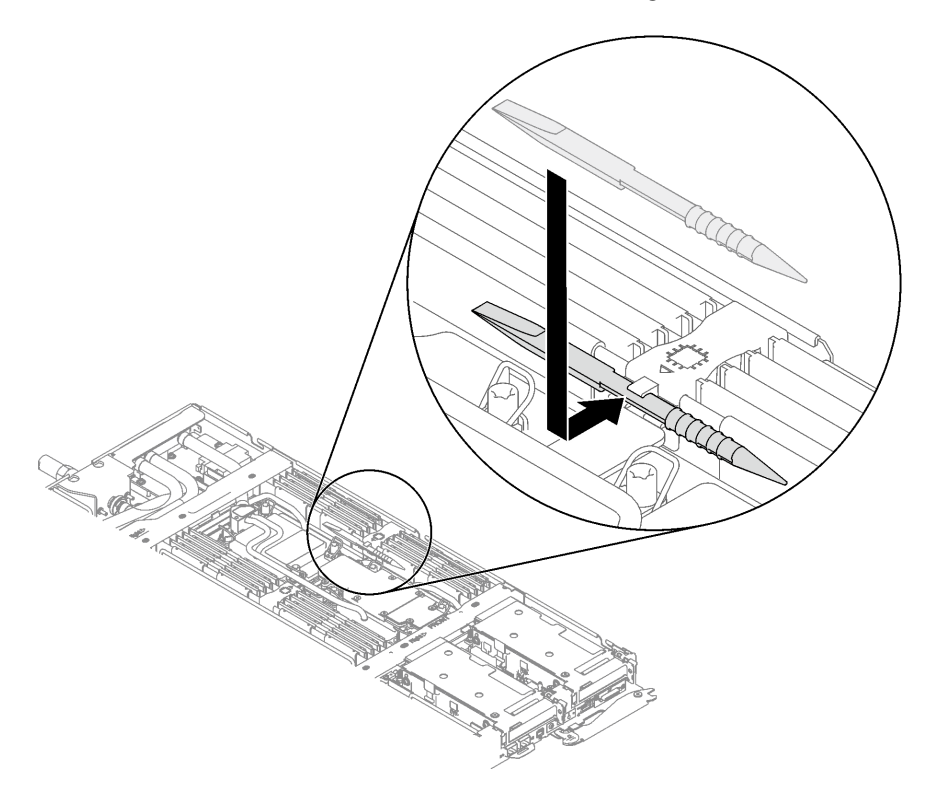

Figura 158. Instalación de la herramienta del módulo de memoria

- 1. Instale la cubierta de la bandeja. Consulte ["Instalar la cubierta de la bandeja" en la página 52](#page-59-0).
- 2. Instale la bandeja en el alojamiento. Consulte ["Instalación de una bandeja DWC en el alojamiento" en la](#page-56-0)  [página 49](#page-56-0).
- 3. Conecte todos los cables externos necesarios a la solución.

Nota: Utilice fuerza adicional para conectar los cables QSFP a la solución.

4. Revise el LED de alimentación en cada nodo para asegurarse de que cambie entre el parpadeo rápido y el parpadeo lento para indicar que todos los nodos están listos para el encendido.

# Sustitución del adaptador PCIe

Utilice los siguientes procedimientos para quitar e instalar un adaptador PCIe.

# Extracción de un adaptador PCIe

Utilice esta información para quitar un adaptador PCIe.

# Acerca de esta tarea

### Atención:

- Lea ["Directrices de instalación" en la página 35](#page-42-1) y ["Lista de comprobación de inspección de seguridad" en](#page-44-0) [la página 37](#page-44-0) para asegurarse de trabajar con seguridad.
- Apague la bandeja DWC correspondiente en la que se va a realizar la tarea.
- Desconecte todos los cables externos del alojamiento.
- Utilice la fuerza adicional para desconectar los cables QSFP si están conectados a la solución.

Nota: Es posible que la ilustración siguiente sea ligeramente diferente de su hardware, pero el método de extracción es el mismo.

#### Observe el procedimiento

Un video de este procedimiento está disponible en YouTube: [https://www.youtube.com/playlist?list=](https://www.youtube.com/playlist?list=PLYV5R7hVcs-C9w6DvLacDr31reqL-VjAo)  [PLYV5R7hVcs-C9w6DvLacDr31reqL-VjAo](https://www.youtube.com/playlist?list=PLYV5R7hVcs-C9w6DvLacDr31reqL-VjAo).

# Procedimiento

Paso 1. Prepárese para esta tarea.

- a. Quite la bandeja del alojamiento. Consulte ["Extracción de una bandeja DWC del alojamiento"](#page-55-0)  [en la página 48](#page-55-0).
- b. Quite la cubierta de bandeja. Consulte ["Quitar la cubierta de la bandeja" en la página 51.](#page-58-0)
- c. Quite el conjunto de expansión de PCIe. En función de su configuración, consulte ["Quitar un](#page-172-0)  [conjunto de expansión PCIe \(ConnectX-6\)" en la página 165](#page-172-0), ["Sustitución del conjunto de](#page-182-0)  [expansión PCIe \(ConnectX-7 NDR 200\)" en la página 175](#page-182-0) o ["Quitar un conjunto de expansión](#page-193-0)  [PCIe \(ConnectX-7 NDR 400\)" en la página 186.](#page-193-0)
- Paso 2. Quite el tornillo; a continuación agarre el adaptador por los bordes y jálelo con cuidado hacia fuera del compartimiento de expansión de PCIe.

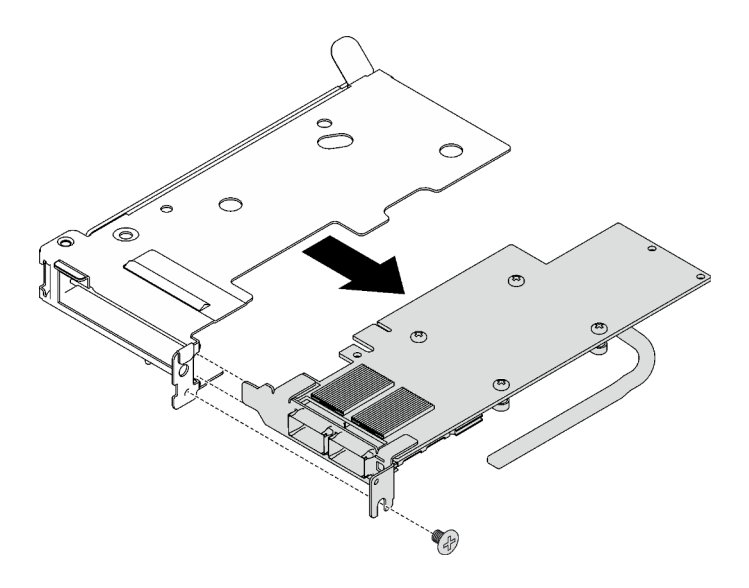

Figura 159. Extracción del adaptador PCIe

- Paso 3. Para configuración compartida de E/S o configuración directa del zócalo, desconecte el cable.
	- a. **O** Tire con cuidado los dos pestillos hacia fuera.
	- b. **@** Abra la cubierta del clip para cables inferior.
	- c. **O** Quite el clip para cables de los conectores.
	- d. <sup>O</sup> Sujete y tire con cuidado las láminas plásticas de color negro para quitarlas.
	- e. **5** Tire los conectores de los cables y quítelos del adaptador.

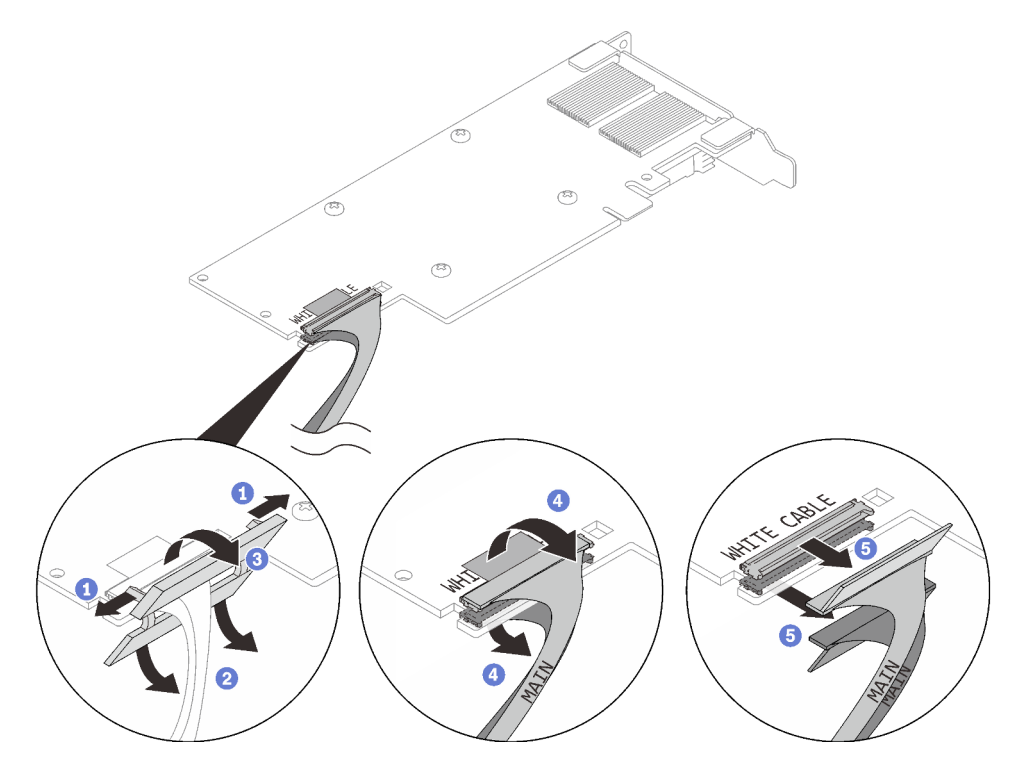

Figura 160. Extracción de cables del adaptador PCIe

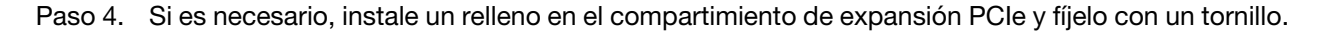

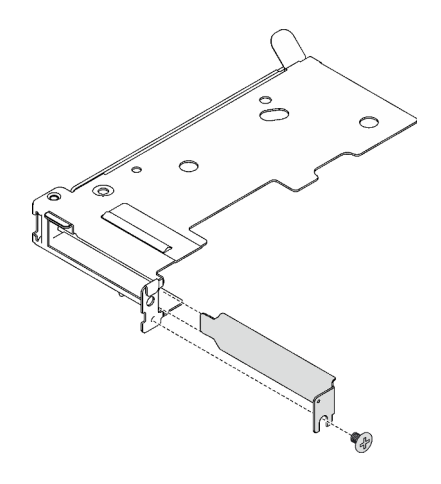

Figura 161. Instalación del relleno

Si se le indica que devuelva el componente o dispositivo opcional, siga todas las instrucciones del embalaje y utilice los materiales de embalaje para el envío que se le suministraron.

## Instalación de un adaptador PCIe

Utilice esta información para instalar un adaptador PCIe.

## Acerca de esta tarea

#### Atención:

- Lea ["Directrices de instalación" en la página 35](#page-42-1) y ["Lista de comprobación de inspección de seguridad" en](#page-44-0) [la página 37](#page-44-0) para asegurarse de trabajar con seguridad.
- Después de actualizar el firmware de XCC, realice una reubicación virtual a través de SMM2 para optimizar el sistema, consulte [https://pubs.lenovo.com/mgt\\_tools\\_smm2/](https://pubs.lenovo.com/mgt_tools_smm2/).

Nota: Es posible que la ilustración siguiente sea ligeramente diferente de su hardware, pero el método de instalación es el mismo.

#### Observe el procedimiento

Un video de este procedimiento está disponible en YouTube: [https://www.youtube.com/playlist?list=](https://www.youtube.com/playlist?list=PLYV5R7hVcs-C9w6DvLacDr31reqL-VjAo)  [PLYV5R7hVcs-C9w6DvLacDr31reqL-VjAo](https://www.youtube.com/playlist?list=PLYV5R7hVcs-C9w6DvLacDr31reqL-VjAo).

### Procedimiento

Paso 1. Si hay un relleno instalado, quite el tornillo y el relleno del compartimiento de expansión PCIe.

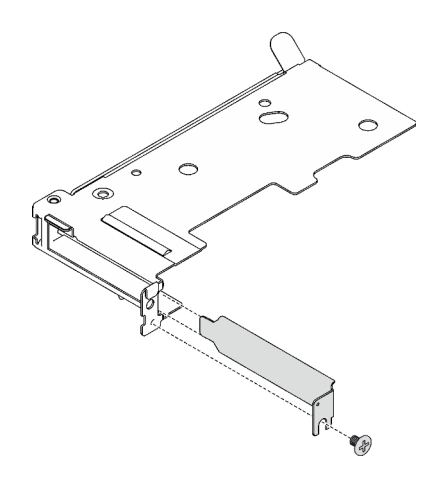

Figura 162. Extracción de relleno

Paso 2. Para configuración compartida de E/S o configuración directa del zócalo, conecte el cable.

- a. **O** Empuje con cuidado los conectores hacia dentro de las ranuras.
- b. <sup>2</sup> Cierre las cubiertas de los cables y presiónelas ligeramente hasta que encajen en su lugar.
- c. **Inserte los dos pestillos en las ranuras que se encuentran junto a los conectores.**
- d. <sup>O</sup> Cierre las cubiertas del clip para cables y presiónelas ligeramente para fijar los conectores.

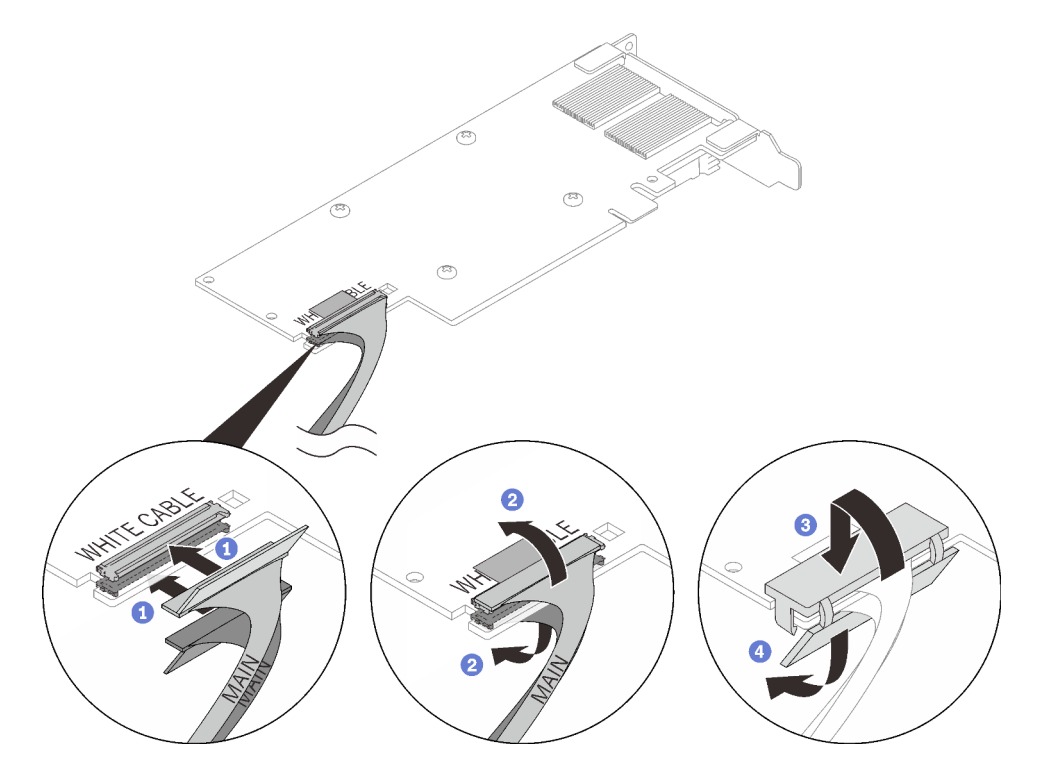

Figura 163. Instalación del cable del adaptador PCIe

### Atención:

- El adaptador tiene referencias de ilustración de CABLE BLANCO y CABLE NEGRO, conecte los cables a los conectores de acuerdo con los colores de los cables.
- Los cables contienen las etiquetas MAIN (principal) y AUX (auxiliar); conecte los extremos MAIN al adaptador principal y los extremos AUX al adaptador auxiliar.

Paso 3. Alinee el adaptador con la ranura de PCIe en el compartimiento de expansión; luego, presione con cuidado el adaptador directamente en la ranura hasta que esté colocado firmemente. Apriete el tornillo para fijar el adaptador.

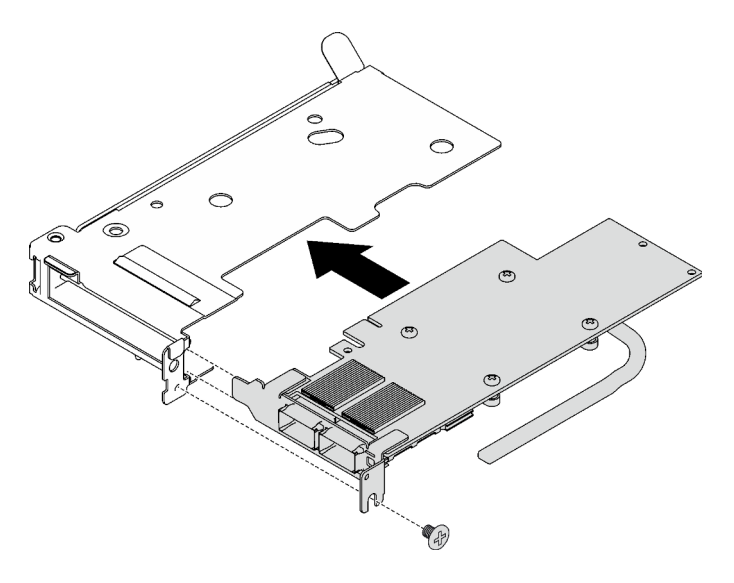

Figura 164. Instalación de adaptador PCIe

# Después de finalizar

- 1. Instale el conjunto de expansión PCIe. Consulte ["Instalación de un conjunto de expansión PCIe](#page-177-0)  [\(ConnectX-6\)" en la página 170,](#page-177-0) ["Sustitución del conjunto de expansión PCIe \(ConnectX-7 NDR 200\)" en](#page-182-0) [la página 175](#page-182-0) o ["Instalación de un conjunto de expansión PCIe \(ConnectX-7 NDR 400\)" en la página](#page-199-0) [192](#page-199-0).
- 2. Instale la cubierta de la bandeja. Consulte ["Instalar la cubierta de la bandeja" en la página 52](#page-59-0).
- 3. Instale la bandeja en el alojamiento. Consulte ["Instalación de una bandeja DWC en el alojamiento" en la](#page-56-0)  [página 49](#page-56-0).
- 4. Conecte todos los cables externos necesarios a la solución.

Nota: Utilice fuerza adicional para conectar los cables QSFP a la solución.

5. Revise el LED de alimentación en cada nodo para asegurarse de que cambie entre el parpadeo rápido y el parpadeo lento para indicar que todos los nodos están listos para el encendido.

# Sustitución del conjunto de expansión PCIe (ConnectX-6)

Utilice los siguientes procedimientos para quitar e instalar un conjunto de expansión de PCIe con un adaptador ConnectX-6.

- Para la expansión PCIe con un adaptador ConnectX-7 NDR 200, consulte ["Sustitución del conjunto de](#page-182-0) [expansión PCIe \(ConnectX-7 NDR 200\)" en la página 175](#page-182-0).
- Para la expansión PCIe con un adaptador ConnectX-7 NDR 400, consulte ["Sustitución del conjunto de](#page-193-1) [expansión PCIe \(ConnectX-7 NDR 400\)" en la página 186](#page-193-1).

# <span id="page-172-0"></span>Quitar un conjunto de expansión PCIe (ConnectX-6)

Utilice esta información para quitar un conjunto de expansión de PCIe con el adaptador ConnectX-6.

# Acerca de esta tarea

#### Herramientas requeridas

Asegúrese de tener el Kit de almohadillas de masilla ConnectX-6 a mano para instalar correctamente el componente.

### Atención:

- Lea ["Directrices de instalación" en la página 35](#page-42-1) y ["Lista de comprobación de inspección de seguridad" en](#page-44-0)  [la página 37](#page-44-0) para asegurarse de trabajar con seguridad.
- Apague la bandeja DWC correspondiente en la que se va a realizar la tarea.
- Desconecte todos los cables externos del alojamiento.
- Utilice la fuerza adicional para desconectar los cables QSFP si están conectados a la solución.

#### Observe el procedimiento

Un video de este procedimiento está disponible en YouTube: [https://www.youtube.com/playlist?list=](https://www.youtube.com/playlist?list=PLYV5R7hVcs-C9w6DvLacDr31reqL-VjAo)  [PLYV5R7hVcs-C9w6DvLacDr31reqL-VjAo](https://www.youtube.com/playlist?list=PLYV5R7hVcs-C9w6DvLacDr31reqL-VjAo).

# Procedimiento

Paso 1. Prepárese para esta tarea.

- a. Quite la bandeja del alojamiento. Consulte ["Extracción de una bandeja DWC del alojamiento"](#page-55-0) [en la página 48](#page-55-0).
- b. Quite la cubierta de bandeja. Consulte ["Quitar la cubierta de la bandeja" en la página 51.](#page-58-0)
- c. Para configuración compartida de E/S o configuración directa del zócalo, desconecte el cable de la placa del sistema. Consulte [Capítulo 6 "Disposición interna de los cables" en la página](#page-300-0) [293.](#page-300-0)
- Paso 2. Si se instala una barra de la tubería de calor, quite el tornillo que fija la barra de la tubería de calor y quítela.

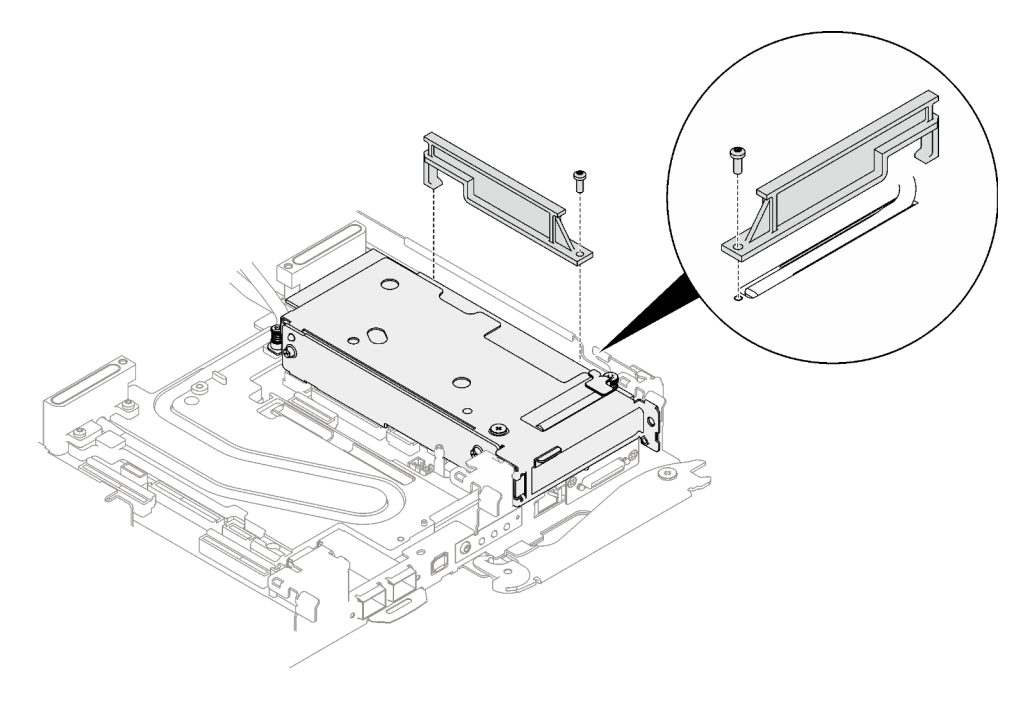

Figura 165. Extracción de la barra de la tubería de calor

Paso 3. Suelte el conjunto de expansión PCIe.

- a. Guelte los tornillos cautivos en el conjunto de expansión PCle.
- b. **@** Suelte el tornillo cautivo de la abrazadera y quítelo.
- c. **@** Quite los tornillos que fijan el conjunto de expansión.

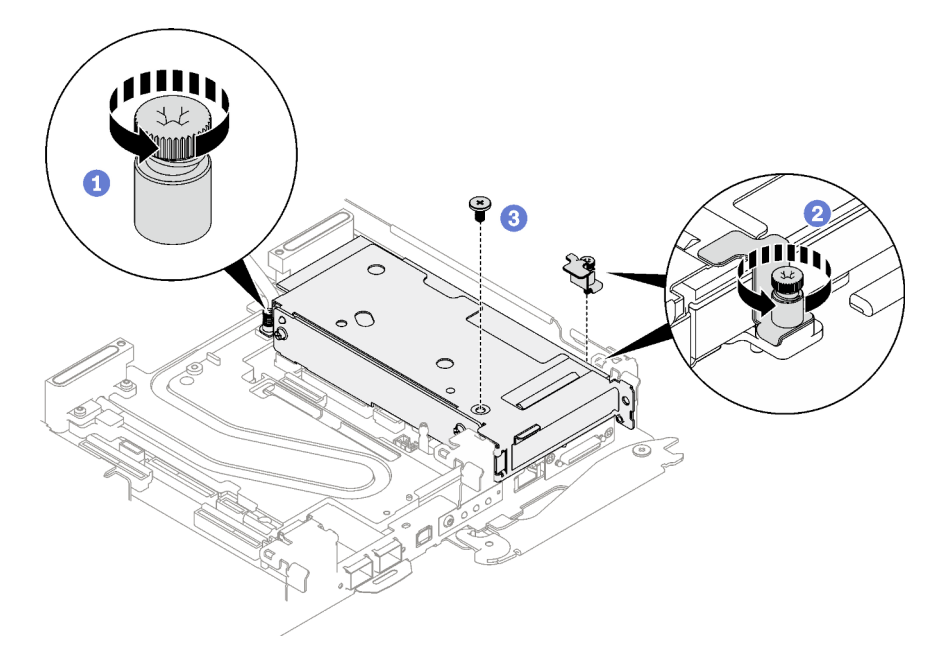

Figura 166. Extracción del tornillo cautivo de la abrazadera

Paso 4. Sujete cuidadosamente el conjunto de compartimiento de expansión PCIe por los bordes y sáquelo con cuidado del nodo.

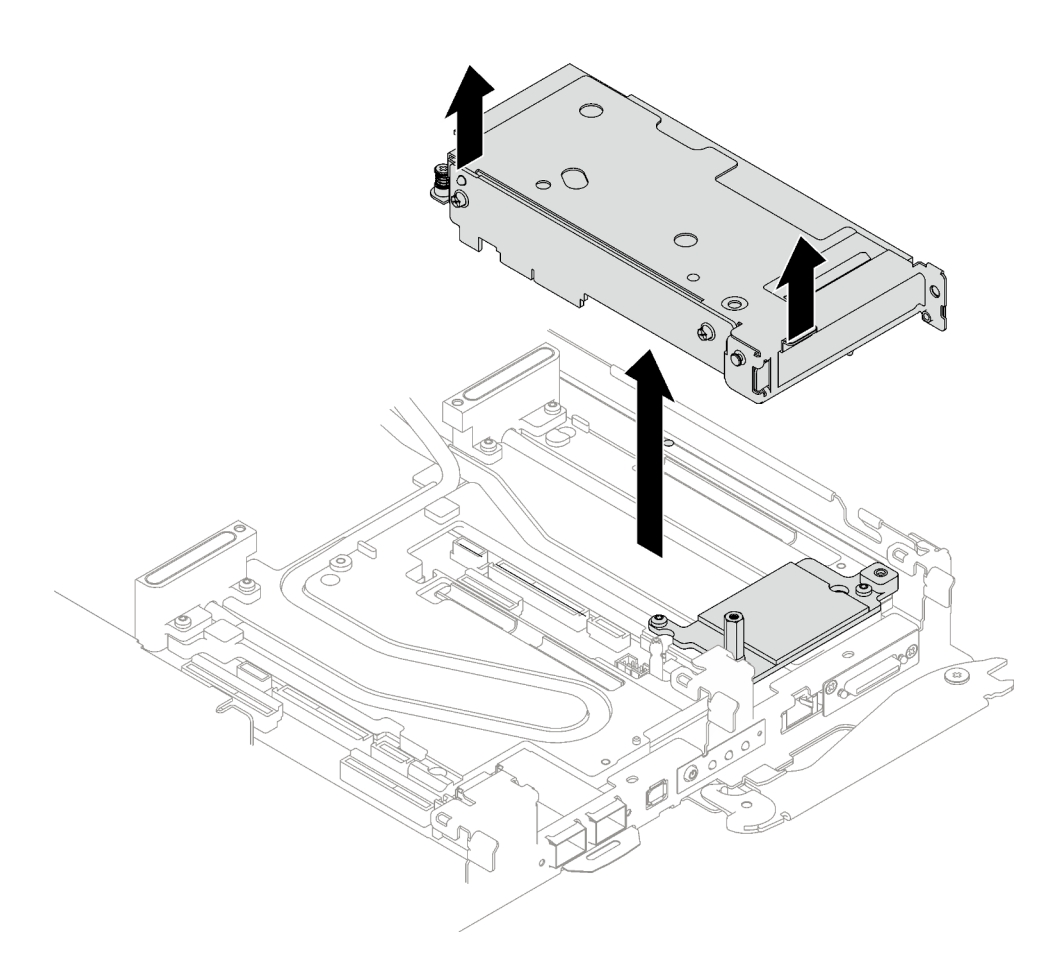

Figura 167. Extracción del conjunto de expansión de PCIe

Paso 5. Si es necesario, quite el tornillo separador hexagonal y los dos tornillos Torx T10 que fijan la placa de la interfaz; luego, quite la placa de la interfaz.

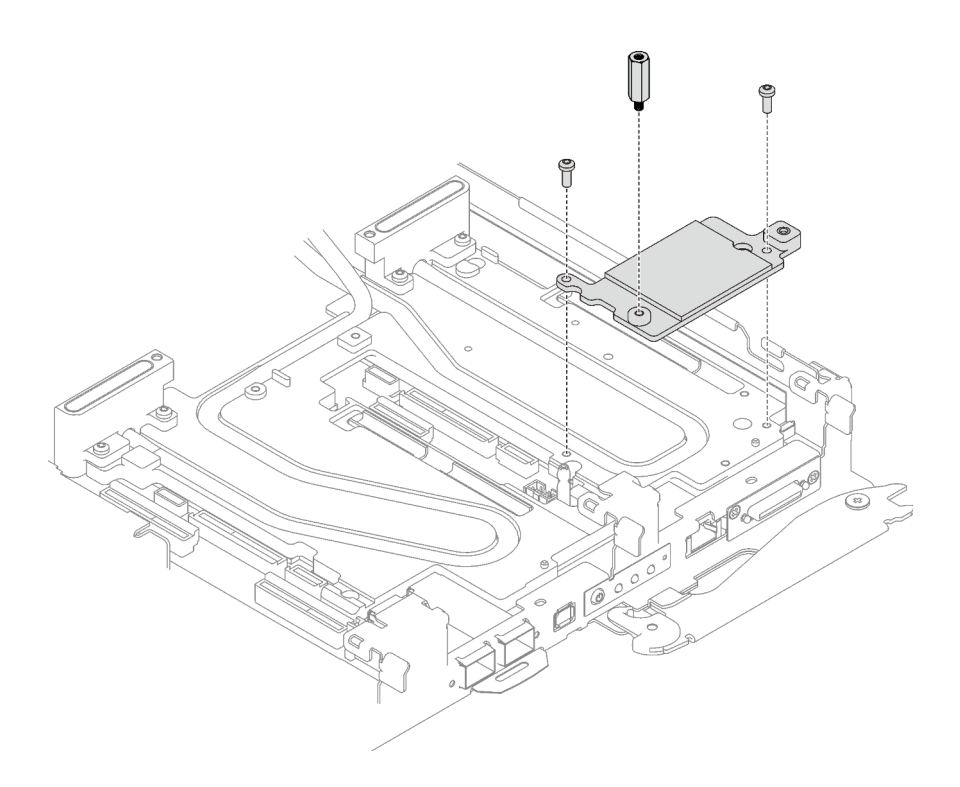

Figura 168. Extracción de la placa de la interfaz

Paso 6. Si es necesario, instale los rellenos vacíos del marco biselado.

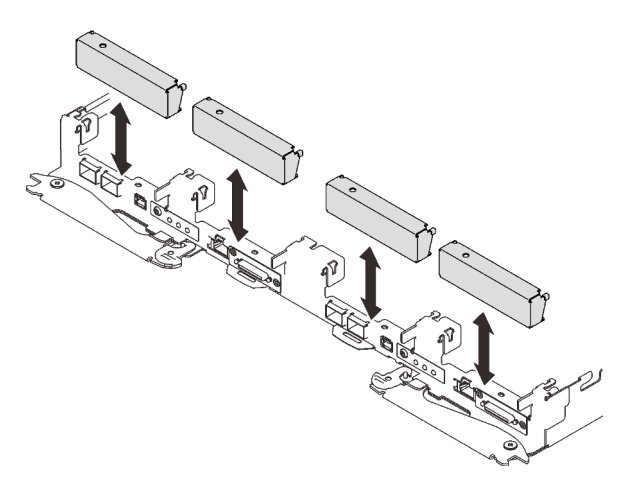

Figura 169. Instalación del relleno vacío del marco biselado

# Después de finalizar

Si se le indica que devuelva el componente o dispositivo opcional, siga todas las instrucciones del embalaje y utilice los materiales de embalaje para el envío que se le suministraron.

Si necesita desmontar el conjunto de expansión PCIe, siga las instrucciones a continuación:

Atención: Solo puede desmontar un conjunto de expansión PCIe para reciclaje. No lo desmonte con otros fines.

1. Quite los dos tornillos, luego, separe la placa de expansión del compartimiento.

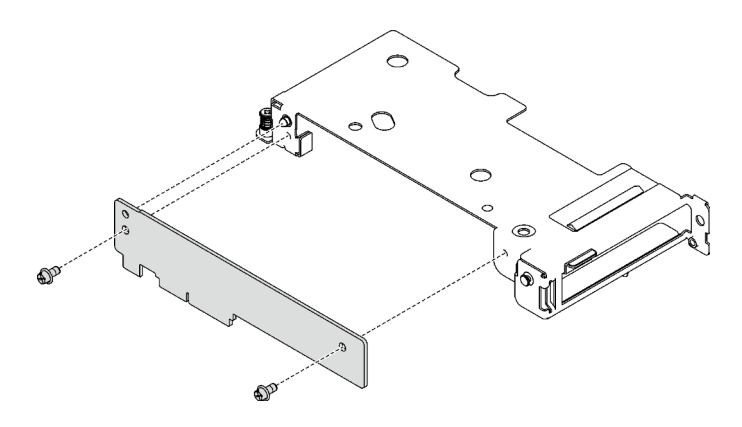

Figura 170. Extracción de la placa de expansión

2. Recicle la unidad según lo estipulado en la normativa local.

# <span id="page-177-0"></span>Instalación de un conjunto de expansión PCIe (ConnectX-6)

Utilice esta información para instalar el conjunto de expansión de PCIe con el adaptador ConnectX-6.

## Acerca de esta tarea

#### Herramientas requeridas

Asegúrese de tener el Kit de almohadillas de masilla ConnectX-6 a mano para instalar correctamente el componente.

#### <span id="page-177-1"></span>Importante: Directrices de sustitución de la almohadilla de espacio/almohadilla de masilla

- Para identificar la ubicación y orientación de la almohadilla de espacio/almohadilla de masilla, consulte ["Identificación y ubicación de la almohadilla de espacio y almohadilla de masilla" en la página 44](#page-51-0).
- Antes de sustituir la almohadilla de espacio/almohadilla de masilla, limpie cuidadosamente la placa de interfaz o la superficie del hardware con una toallita de limpieza con alcohol.
- Sostenga la almohadilla de espacio/almohadilla de masilla con cuidado para evitar que se deforme. Asegúrese de que el material de la almohadilla de espacio/almohadilla masilla no bloquee aberturas ni orificios de tornillos.
- No utilice una almohadilla de masilla caducada. Compruebe la fecha de caducidad en el paquete de la almohadilla de masilla. Si las almohadillas de masilla han caducado, adquiera nuevas para sustituirlas correctamente.

#### Atención:

- Lea ["Directrices de instalación" en la página 35](#page-42-1) y ["Lista de comprobación de inspección de seguridad" en](#page-44-0)  [la página 37](#page-44-0) para asegurarse de trabajar con seguridad.
- Apague la bandeja DWC correspondiente en la que se va a realizar la tarea.
- Desconecte todos los cables externos del alojamiento.
- Utilice la fuerza adicional para desconectar los cables QSFP si están conectados a la solución.
- Después de actualizar el firmware de XCC, realice una reubicación virtual a través de SMM2 para optimizar el sistema, consulte [https://pubs.lenovo.com/mgt\\_tools\\_smm2/](https://pubs.lenovo.com/mgt_tools_smm2/).

#### Observe el procedimiento

Un video de este procedimiento está disponible en YouTube: [https://www.youtube.com/playlist?list=](https://www.youtube.com/playlist?list=PLYV5R7hVcs-C9w6DvLacDr31reqL-VjAo)  [PLYV5R7hVcs-C9w6DvLacDr31reqL-VjAo](https://www.youtube.com/playlist?list=PLYV5R7hVcs-C9w6DvLacDr31reqL-VjAo).

# Procedimiento

Paso 1. Quite los rellenos vacíos del marco biselado si están instalados.

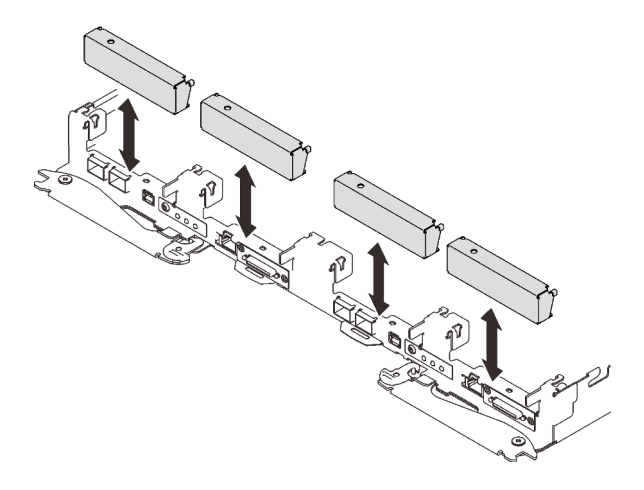

Figura 171. Extracción del relleno vacío del marco biselado

Paso 2. Si se quitó la placa de la interfaz, coloque la placa de la interfaz en el nodo; luego, fije la placa de la interfaz con dos tornillos Torx T10.

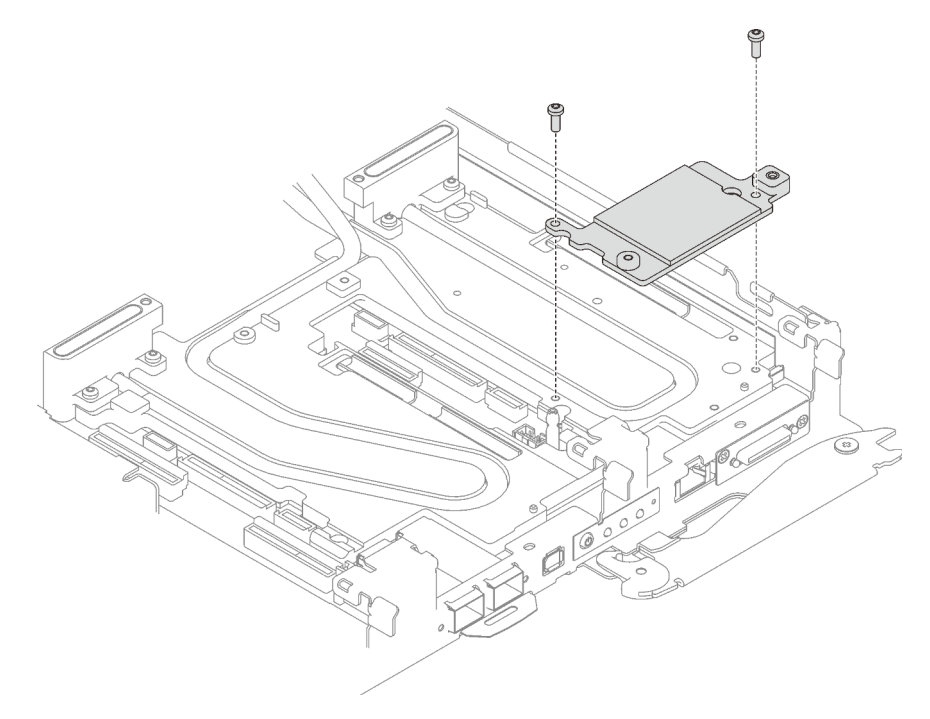

Figura 172. Instalación de la placa de la interfaz

Paso 3. Sustituya la almohadilla de espacio/almohadilla de masilla de la placa de la interfaz por una nueva.

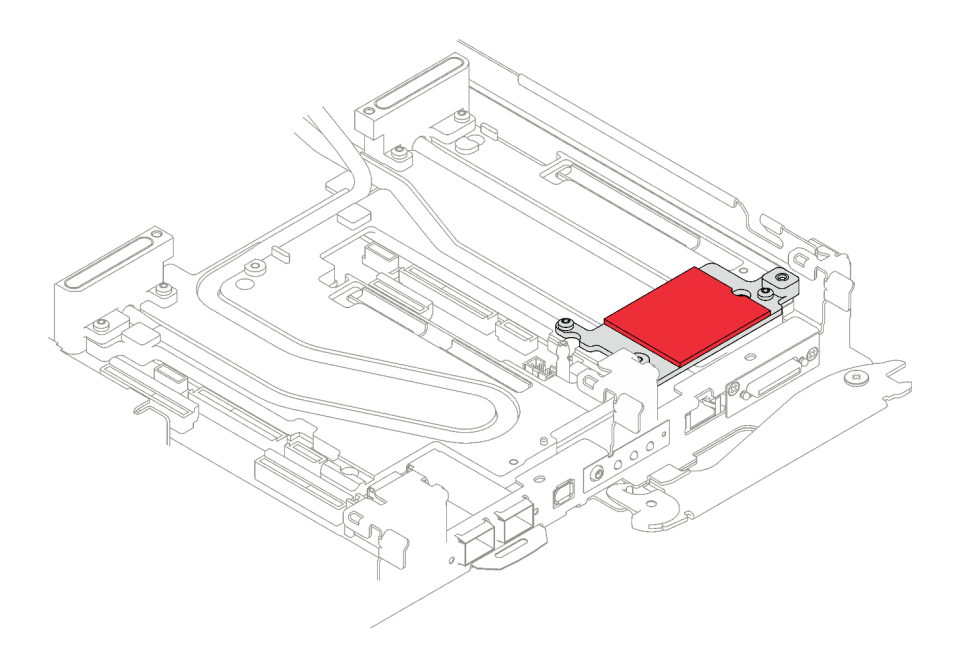

Figura 173. Almohadilla de masilla de la placa de la interfaz para la expansión de CX-6

Asegúrese de seguir las [Directrices de sustitución de la almohadilla de espacio/almohadilla de masilla.](#page-177-1) Paso 4. Instale el conjunto de expansión PCIe.

- a. **Instale un tornillo separador hexagonal en la placa de frío.**
- b. <sup>2</sup> Alinee las pestaña en el conjunto de expansión PCIe con la ranura de la parte frontal del nodo; luego, inserte el conjunto de expansión PCIe en la placa del sistema.
- c. **O** Fije el conjunto de expansión con un tornillo.
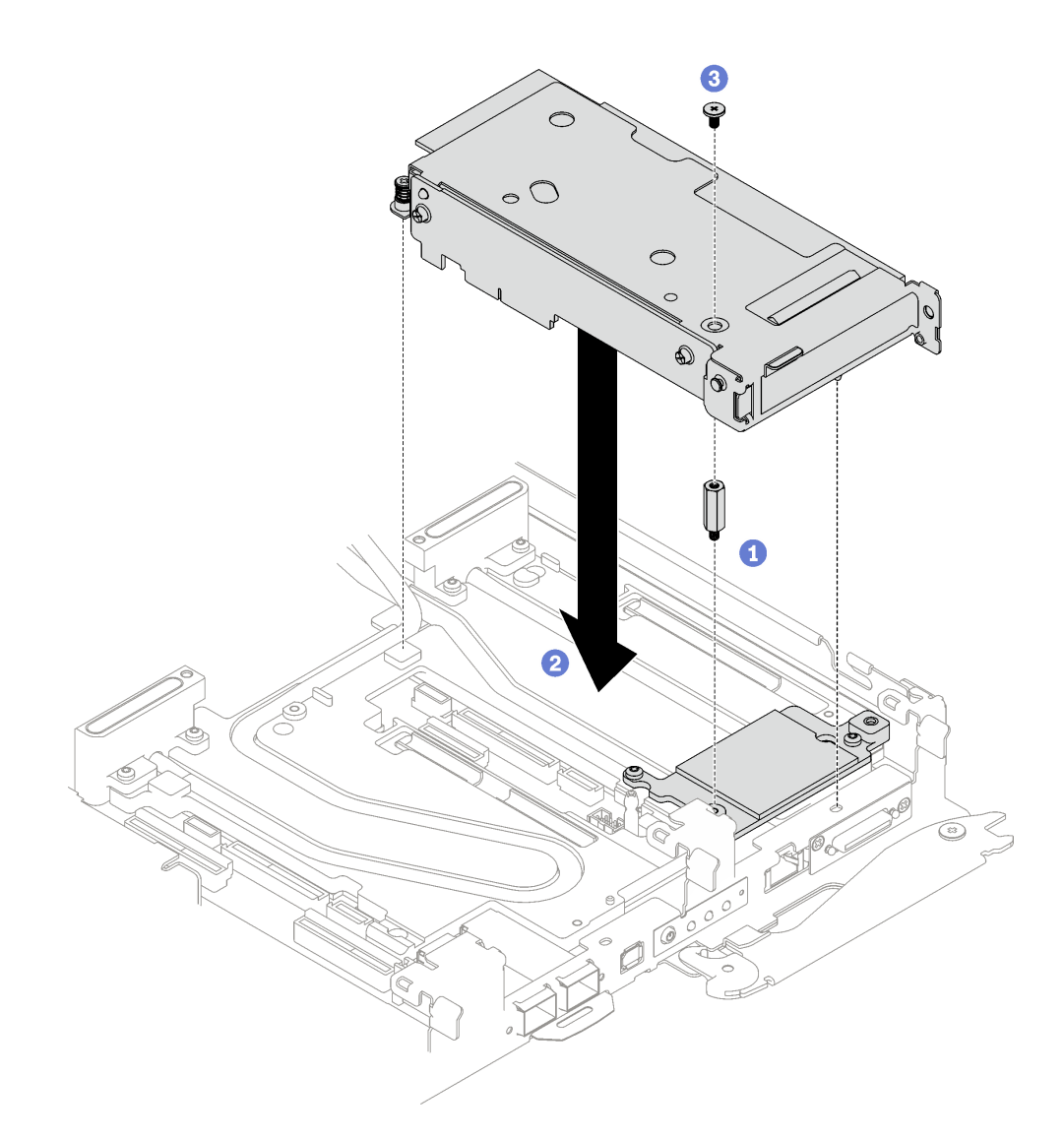

Figura 174. Instalación del conjunto de expansión de PCIe

- Paso 5. Fije el conjunto de expansión PCIe.
	- a. **Instale la abrazadera y apriete el tornillo cautivo.**
	- b. <sup>2</sup> Apriete el tornillo cautivo en el conjunto de expansión de PCIe.

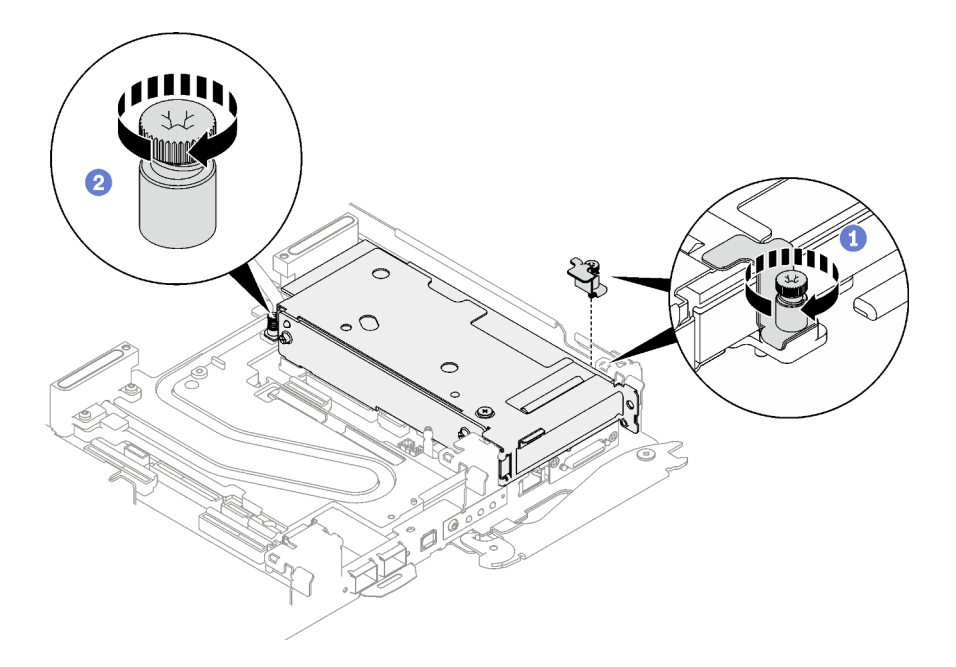

Figura 175. Instalación del tornillo cautivo de la abrazadera

Paso 6. Si es necesario, instale la barra de la tubería de calor y fíjela con un tornillo.

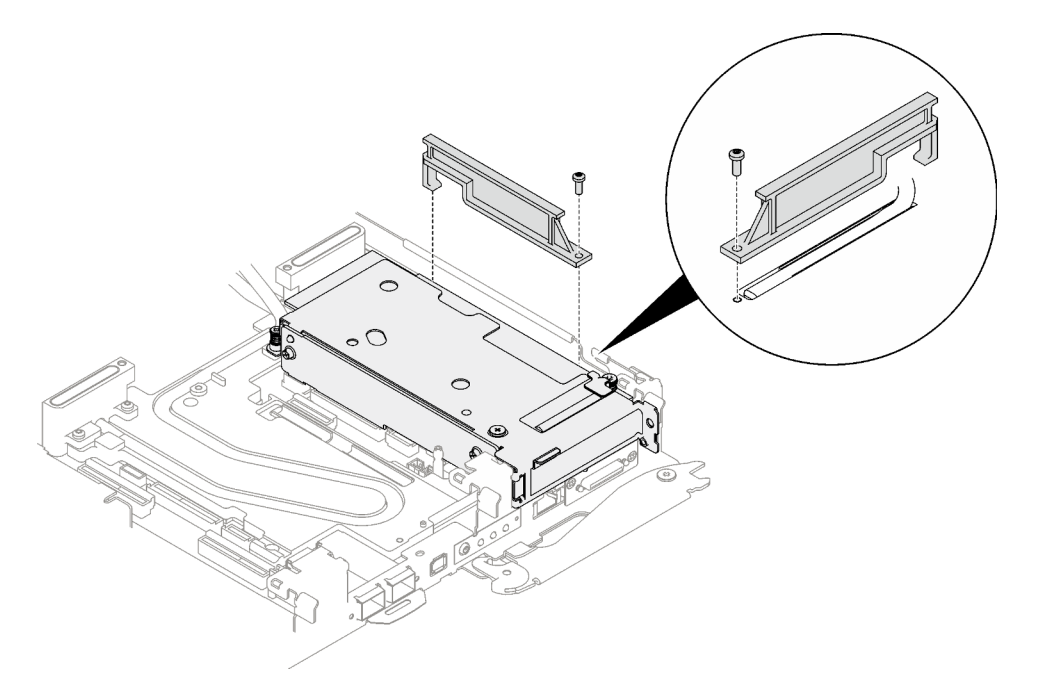

Figura 176. Instalación de la barra de la tubería de calor

# Después de finalizar

- 1. Instale la cubierta de la bandeja. Consulte ["Instalar la cubierta de la bandeja" en la página 52.](#page-59-0)
- 2. Instale la bandeja en el alojamiento. Consulte ["Instalación de una bandeja DWC en el alojamiento" en la](#page-56-0) [página 49](#page-56-0).
- 3. Conecte todos los cables externos necesarios a la solución.

Nota: Utilice fuerza adicional para conectar los cables QSFP a la solución.

4. Revise el LED de alimentación en cada nodo para asegurarse de que cambie entre el parpadeo rápido y el parpadeo lento para indicar que todos los nodos están listos para el encendido.

# <span id="page-182-0"></span>Sustitución del conjunto de expansión PCIe (ConnectX-7 NDR 200)

Utilice los siguientes procedimientos para quitar e instalar un conjunto de expansión de PCIe con un adaptador ConnectX-7 NDR 200.

- Para la expansión PCIe con un adaptador ConnectX-6, consulte ["Sustitución del conjunto de expansión](#page-172-0)  [PCIe \(ConnectX-6\)" en la página 165](#page-172-0).
- Para la expansión PCIe con un adaptador ConnectX-7 NDR 400, consulte ["Sustitución del conjunto de](#page-193-0) [expansión PCIe \(ConnectX-7 NDR 400\)" en la página 186](#page-193-0).

# Quitar un conjunto de expansión PCIe (ConnectX-7 NDR 200)

Utilice esta información para quitar un conjunto de expansión de PCIe con el adaptador ConnectX-7 NDR 200.

### Acerca de esta tarea

#### Herramientas requeridas

Asegúrese de tener el Kit de almohadillas de masilla ConnectX-7 NDR200 a mano para instalar correctamente el componente.

#### Atención:

- Lea ["Directrices de instalación" en la página 35](#page-42-1) y ["Lista de comprobación de inspección de seguridad" en](#page-44-0) [la página 37](#page-44-0) para asegurarse de trabajar con seguridad.
- Apague la bandeja DWC correspondiente en la que se va a realizar la tarea.
- Desconecte todos los cables externos del alojamiento.
- Utilice la fuerza adicional para desconectar los cables QSFP si están conectados a la solución.

### Observe el procedimiento

Un video de este procedimiento está disponible en YouTube: [https://www.youtube.com/playlist?list=](https://www.youtube.com/playlist?list=PLYV5R7hVcs-C9w6DvLacDr31reqL-VjAo)  [PLYV5R7hVcs-C9w6DvLacDr31reqL-VjAo](https://www.youtube.com/playlist?list=PLYV5R7hVcs-C9w6DvLacDr31reqL-VjAo).

### Procedimiento

Paso 1. Prepárese para esta tarea.

- a. Quite la bandeja del alojamiento. Consulte ["Extracción de una bandeja DWC del alojamiento"](#page-55-0)  [en la página 48](#page-55-0).
- b. Quite la cubierta de bandeja. Consulte ["Quitar la cubierta de la bandeja" en la página 51.](#page-58-0)
- c. Para configuración compartida de E/S o configuración directa del zócalo, desconecte el cable de la placa del sistema. Consulte [Capítulo 6 "Disposición interna de los cables" en la página](#page-300-0) [293.](#page-300-0)
- Paso 2. Suelte el conjunto de expansión PCIe.
	- a. **O** Suelte el tornillo cautivo de la abrazadera y quítelo.
	- b. **@** Suelte los tornillos de la parte frontal del conjunto de expansión PCle.
	- c. G Suelte los tornillos cautivos de la parte posterior del conjunto de expansión PCIe.
	- d.  $\bullet$  Quite los dos tornillos largos que fijan el conjunto de expansión.

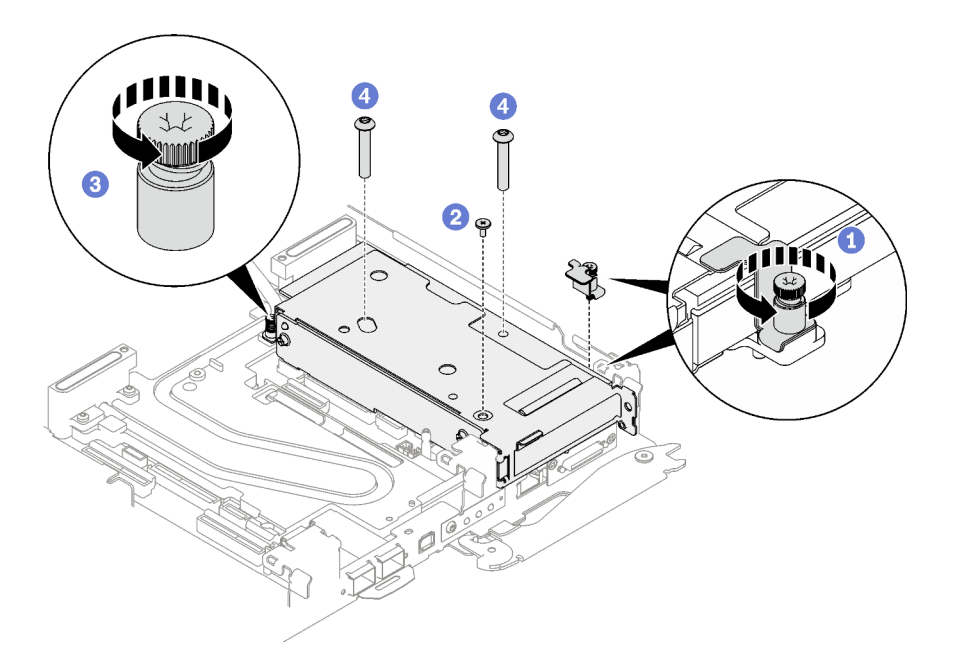

Figura 177. Extracción del tornillo cautivo de la abrazadera

Paso 3. Sujete cuidadosamente el conjunto de compartimiento de expansión PCIe por los bordes y sáquelo con cuidado del nodo.

Nota: Es posible que la ilustración siguiente sea ligeramente diferente de su hardware, pero el método de extracción es el mismo.

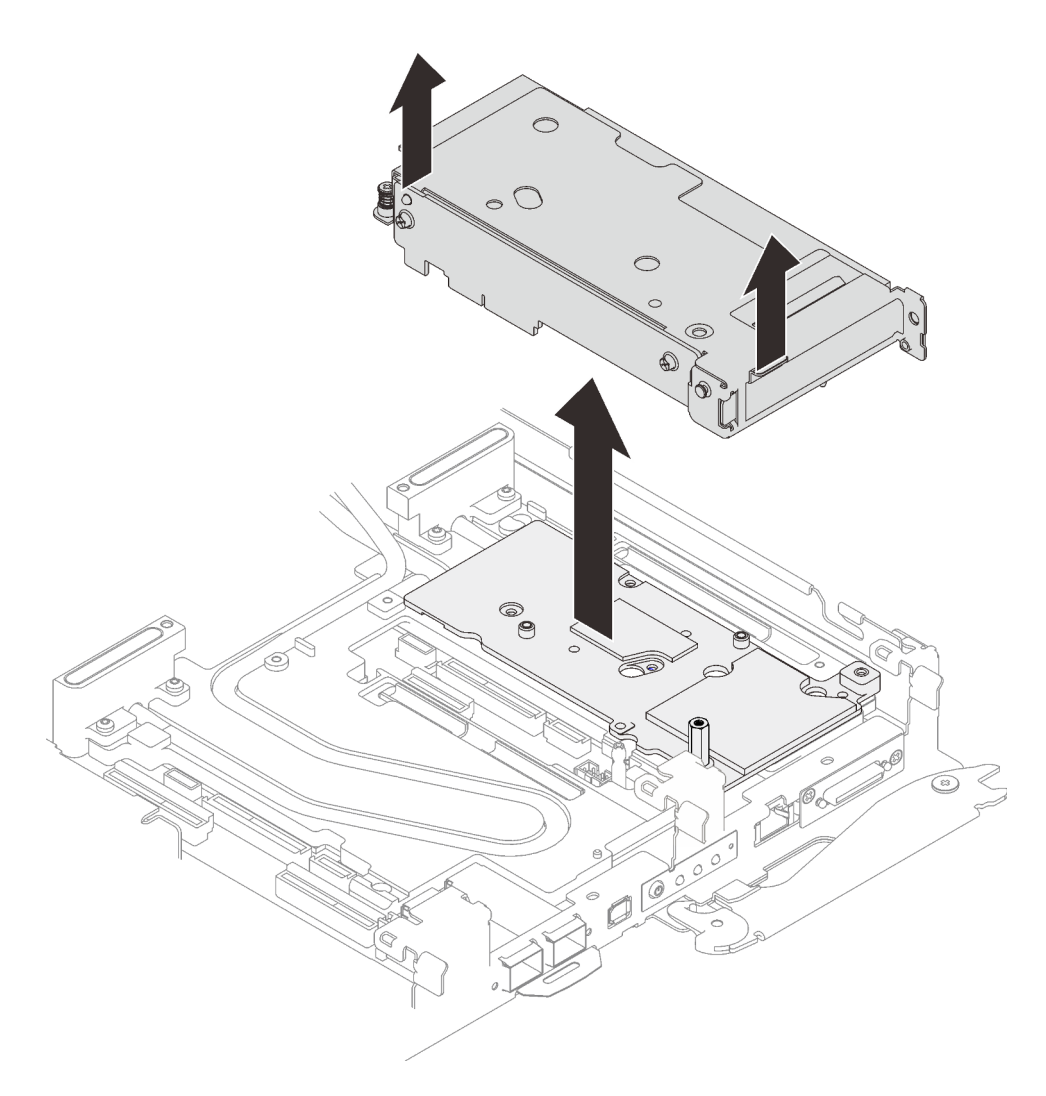

Figura 178. Extracción del conjunto de expansión de PCIe

- Paso 4. De ser necesario, quite la placa de interfaz.
	- a. Quite el tornillo separador hexagonal y cinco tornillos Torx T10 que fijan la placa de interfaz.

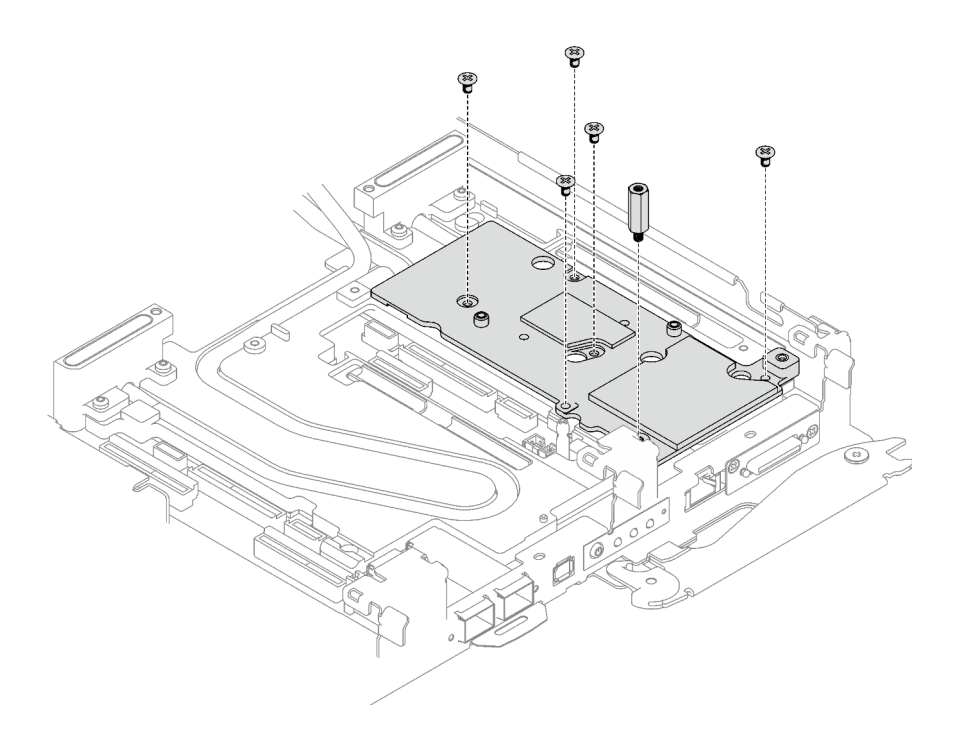

Figura 179. Extracción de la placa de la interfaz

- b. Libere la placa de interfaz con un destornillador de cabeza plana. (Si no hay disponible un destornillador de cabeza plana, también se puede usar la herramienta DIMM).
	- 1. Hay dos aberturas (marcadas con un triángulo negro en la siguiente ilustración) en la parte inferior de la placa de interfaz para insertar un destornillador de cabeza plana, seleccione la que se puede acceder con el destornillador de cabeza plana.
	- 2. Inserte un destornillador de cabeza plana en la abertura; a continuación, gire ligeramente el destornillador para liberar la placa de interfaz de la placa de frío del bucle de agua.

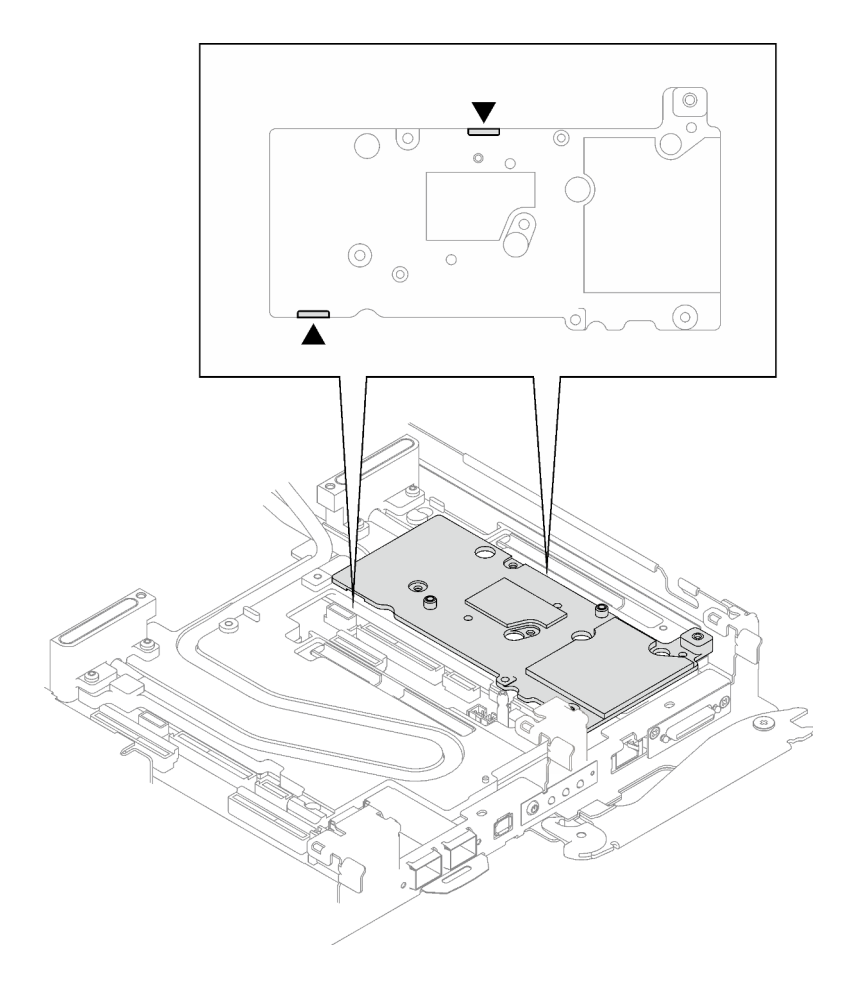

Figura 180. Ubicaciones de las aberturas en la parte inferior de la placa de interfaz

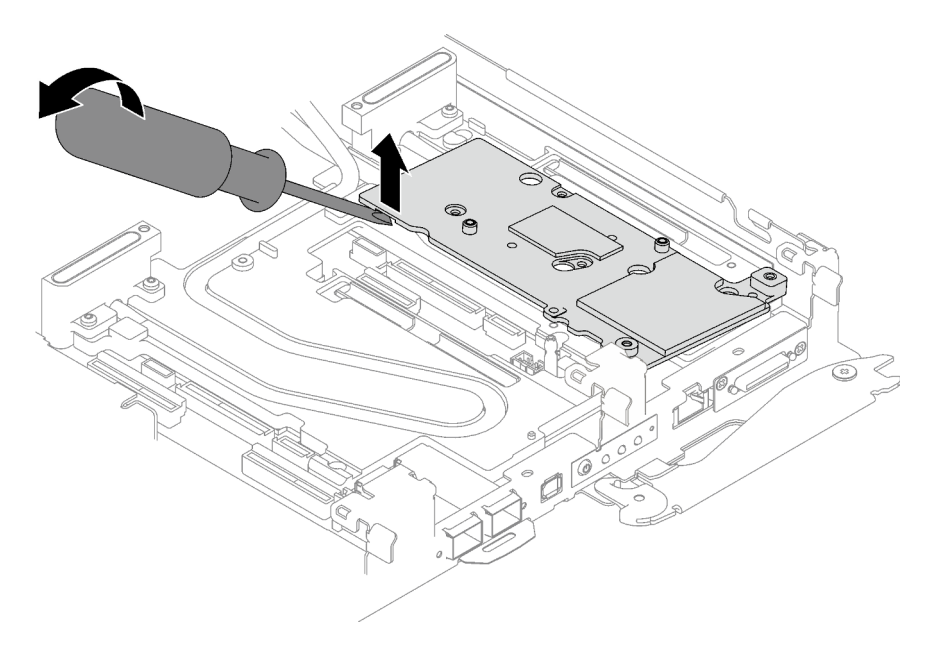

Figura 181. Liberación de la placa de interfaz de una placa de frío del bucle de agua

c. Quite la placa de interfaz de la bandeja.

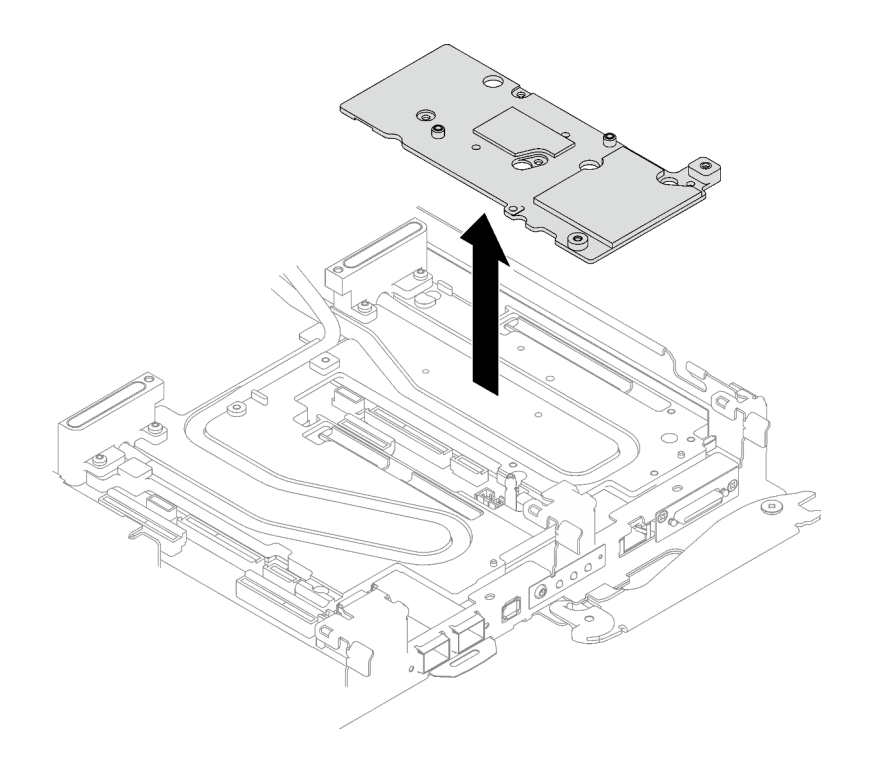

Figura 182. Extracción de la placa de interfaz

Paso 5. Si es necesario, instale los rellenos vacíos del marco biselado.

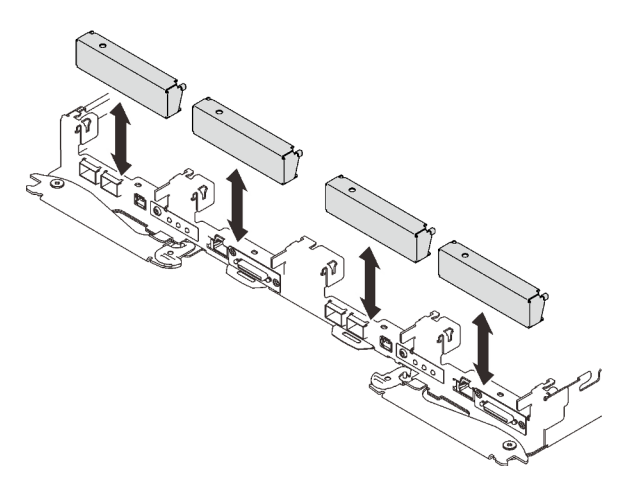

Figura 183. Instalación del relleno vacío del marco biselado

# Después de finalizar

Si se le indica que devuelva el componente o dispositivo opcional, siga todas las instrucciones del embalaje y utilice los materiales de embalaje para el envío que se le suministraron.

Si necesita desmontar el conjunto de expansión PCIe, siga las instrucciones a continuación:

Atención: Solo puede desmontar un conjunto de expansión PCIe para reciclaje. No lo desmonte con otros fines.

1. Quite los dos tornillos, luego, separe la placa de expansión del compartimiento.

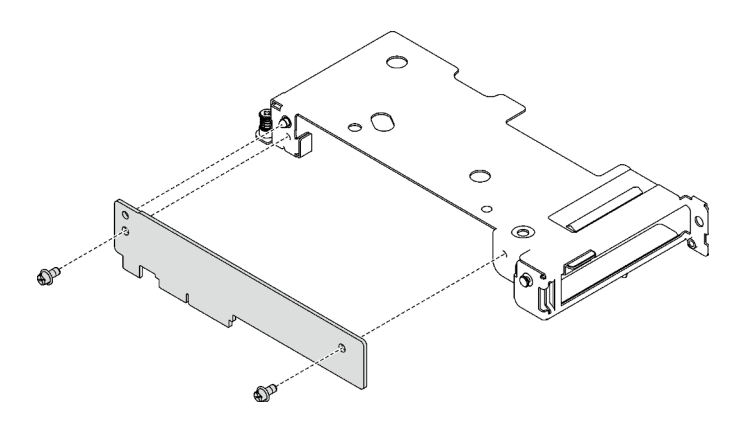

Figura 184. Extracción de la placa de expansión

2. Recicle la unidad según lo estipulado en la normativa local.

# Instalación de un conjunto de expansión PCIe (ConnectX-7 NDR 200)

Utilice esta información para instalar el conjunto de expansión de PCIe con el adaptador ConnectX-7 NDR 200.

## Acerca de esta tarea

### Herramientas requeridas

Asegúrese de tener el Kit de almohadillas de masilla ConnectX-7 NDR200 a mano para instalar correctamente el componente.

### <span id="page-188-0"></span>Importante: Directrices de sustitución de la almohadilla de espacio/almohadilla de masilla

- Para identificar la ubicación y orientación de la almohadilla de espacio/almohadilla de masilla, consulte ["Identificación y ubicación de la almohadilla de espacio y almohadilla de masilla" en la página 44](#page-51-0).
- Antes de sustituir la almohadilla de espacio/almohadilla de masilla, limpie cuidadosamente la placa de interfaz o la superficie del hardware con una toallita de limpieza con alcohol.
- Sostenga la almohadilla de espacio/almohadilla de masilla con cuidado para evitar que se deforme. Asegúrese de que el material de la almohadilla de espacio/almohadilla masilla no bloquee aberturas ni orificios de tornillos.
- No utilice una almohadilla de masilla caducada. Compruebe la fecha de caducidad en el paquete de la almohadilla de masilla. Si las almohadillas de masilla han caducado, adquiera nuevas para sustituirlas correctamente.

### Atención:

- Lea ["Directrices de instalación" en la página 35](#page-42-1) y ["Lista de comprobación de inspección de seguridad" en](#page-44-0) [la página 37](#page-44-0) para asegurarse de trabajar con seguridad.
- Apague la bandeja DWC correspondiente en la que se va a realizar la tarea.
- Desconecte todos los cables externos del alojamiento.
- Utilice la fuerza adicional para desconectar los cables QSFP si están conectados a la solución.
- Después de actualizar el firmware de XCC, realice una reubicación virtual a través de SMM2 para optimizar el sistema, consulte [https://pubs.lenovo.com/mgt\\_tools\\_smm2/](https://pubs.lenovo.com/mgt_tools_smm2/).

### Observe el procedimiento

Un video de este procedimiento está disponible en YouTube: [https://www.youtube.com/playlist?list=](https://www.youtube.com/playlist?list=PLYV5R7hVcs-C9w6DvLacDr31reqL-VjAo)  [PLYV5R7hVcs-C9w6DvLacDr31reqL-VjAo](https://www.youtube.com/playlist?list=PLYV5R7hVcs-C9w6DvLacDr31reqL-VjAo).

## Procedimiento

Paso 1. Quite los rellenos vacíos del marco biselado si están instalados.

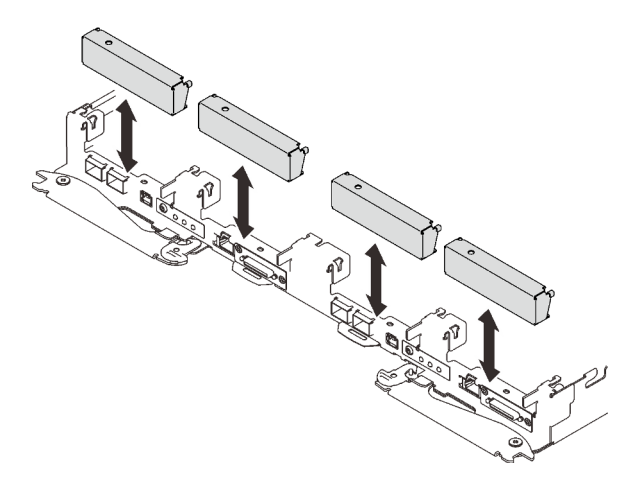

Figura 185. Extracción del relleno vacío del marco biselado

Paso 2. Si se quitó la placa de la interfaz, coloque la placa de la interfaz en el nodo; luego, fije la placa de la interfaz con cinco tornillos Phillips n.° 2.

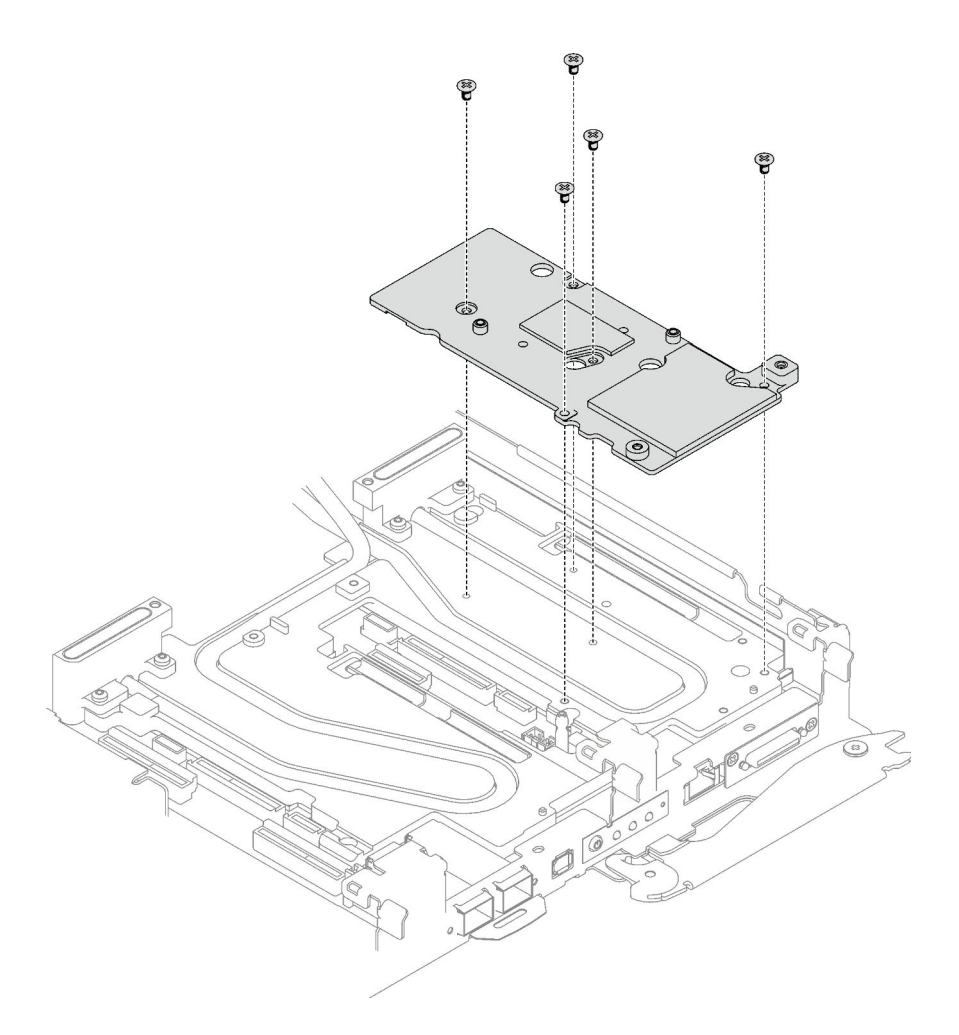

Figura 186. Instalación de la placa de la interfaz

Paso 3. Sustituya la almohadilla de masilla de la placa de la interfaz por una nueva. Asegúrese de seguir las [Directrices de sustitución de la almohadilla de espacio/almohadilla de masilla](#page-188-0).

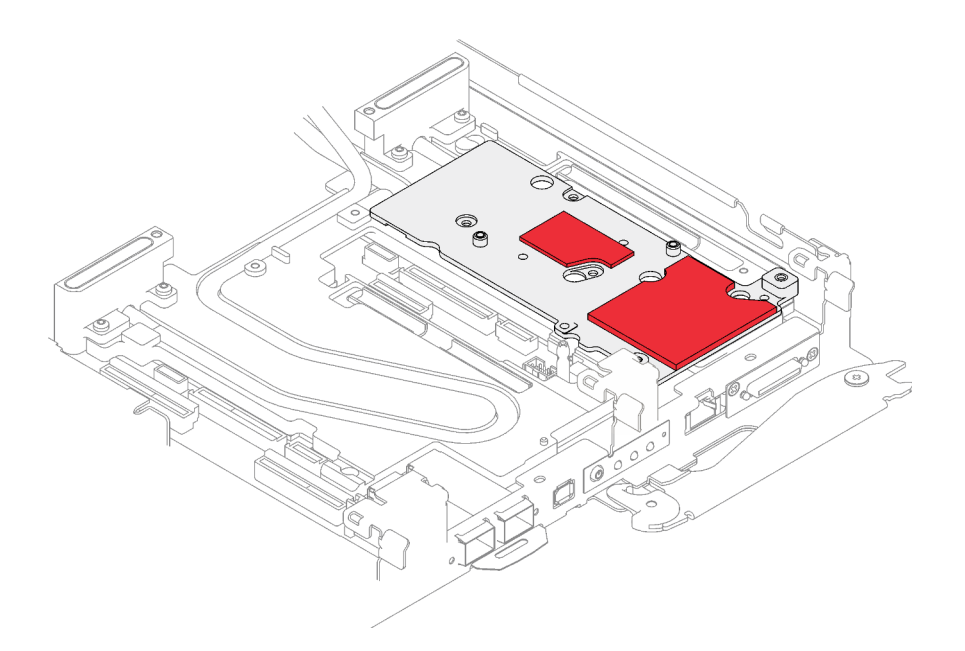

Figura 187. Almohadilla de la interfaz en la placa de frío para CX-7 NDR 200

- Paso 4. Instale el conjunto de expansión PCIe.
	- a. **Instale un tornillo separador hexagonal en la placa de frío.**
	- b. <sup>2</sup> Alinee las pestaña en el conjunto de expansión PCIe con la ranura de la parte frontal del nodo; luego, inserte el conjunto de expansión PCIe en la placa del sistema.
	- c. **C** Fije el conjunto de expansión con un tornillo.

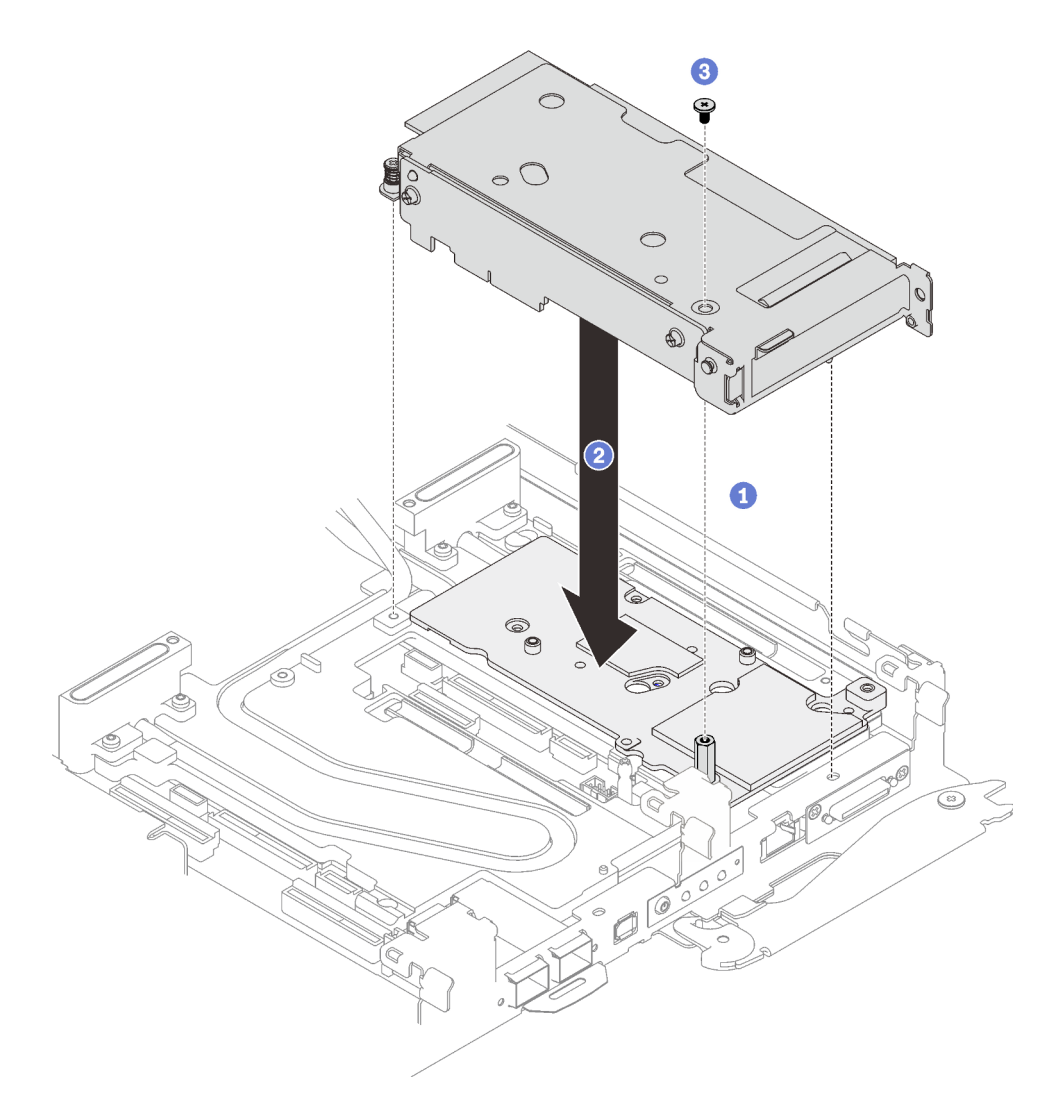

Figura 188. Instalación del conjunto de expansión de PCIe

- Paso 5. Fije el conjunto de expansión PCIe.
	- a. **O** Instale la abrazadera y apriete el tornillo cautivo.
	- b. **A** Apriete el tornillo cautivo en el conjunto de expansión de PCle.
	- c. <sup>1</sup>0 Instale los dos tornillos para fijar el conjunto de expansión PCIe.

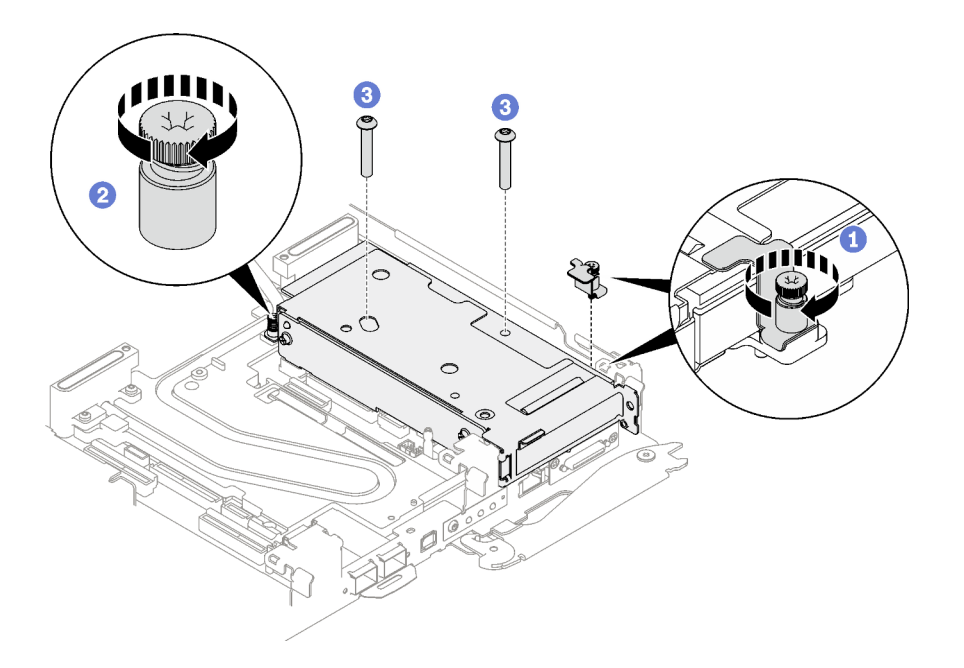

Figura 189. Instalación del tornillo cautivo de la abrazadera

## Después de finalizar

- 1. Instale la cubierta de la bandeja. Consulte ["Instalar la cubierta de la bandeja" en la página 52.](#page-59-0)
- 2. Instale la bandeja en el alojamiento. Consulte ["Instalación de una bandeja DWC en el alojamiento" en la](#page-56-0) [página 49](#page-56-0).
- 3. Conecte todos los cables externos necesarios a la solución.

Nota: Utilice fuerza adicional para conectar los cables QSFP a la solución.

4. Revise el LED de alimentación en cada nodo para asegurarse de que cambie entre el parpadeo rápido y el parpadeo lento para indicar que todos los nodos están listos para el encendido.

# <span id="page-193-0"></span>Sustitución del conjunto de expansión PCIe (ConnectX-7 NDR 400)

Utilice los siguientes procedimientos para quitar e instalar un conjunto de expansión de PCIe con un adaptador ConnectX-7 NDR 400.

- Para la expansión PCIe con un adaptador ConnectX-6, consulte ["Sustitución del conjunto de expansión](#page-172-0)  [PCIe \(ConnectX-6\)" en la página 165.](#page-172-0)
- Para la expansión PCIe con un adaptador ConnectX-7 NDR 200, consulte ["Sustitución del conjunto de](#page-182-0)  [expansión PCIe \(ConnectX-7 NDR 200\)" en la página 175.](#page-182-0)

### <span id="page-193-1"></span>Quitar un conjunto de expansión PCIe (ConnectX-7 NDR 400)

Utilice esta información para quitar un conjunto de expansión de PCIe con el adaptador ConnectX-7 NDR 400.

### Acerca de esta tarea

#### Herramientas requeridas

Asegúrese de tener el Kit de almohadillas de masilla ConnectX-7 NDR400 a mano para instalar correctamente el componente.

### Atención:

- Lea ["Directrices de instalación" en la página 35](#page-42-1) y ["Lista de comprobación de inspección de seguridad" en](#page-44-0) [la página 37](#page-44-0) para asegurarse de trabajar con seguridad.
- Apague la bandeja DWC correspondiente en la que se va a realizar la tarea.
- Desconecte todos los cables externos del alojamiento.
- Utilice la fuerza adicional para desconectar los cables QSFP si están conectados a la solución.

#### Observe el procedimiento

Un video de este procedimiento está disponible en YouTube: [https://www.youtube.com/playlist?list=](https://www.youtube.com/playlist?list=PLYV5R7hVcs-C9w6DvLacDr31reqL-VjAo)  [PLYV5R7hVcs-C9w6DvLacDr31reqL-VjAo](https://www.youtube.com/playlist?list=PLYV5R7hVcs-C9w6DvLacDr31reqL-VjAo).

### Procedimiento

Paso 1. Prepárese para esta tarea.

- a. Quite la bandeja del alojamiento. Consulte ["Extracción de una bandeja DWC del alojamiento"](#page-55-0)  [en la página 48](#page-55-0).
- b. Quite la cubierta de bandeja. Consulte ["Quitar la cubierta de la bandeja" en la página 51.](#page-58-0)
- c. Para configuración compartida de E/S o configuración directa del zócalo, desconecte el cable de la placa del sistema. Consulte [Capítulo 6 "Disposición interna de los cables" en la página](#page-300-0) [293.](#page-300-0)
- Paso 2. Quite el conjunto de expansión de PCIe.
	- a. **O** Suelte los tornillos cautivos en el conjunto de expansión PCIe.
	- b. **Q** Quite los tres tornillos que fijan el conjunto de expansión.

Nota: Es posible que la ilustración siguiente sea ligeramente diferente de su hardware, pero el método de extracción es el mismo.

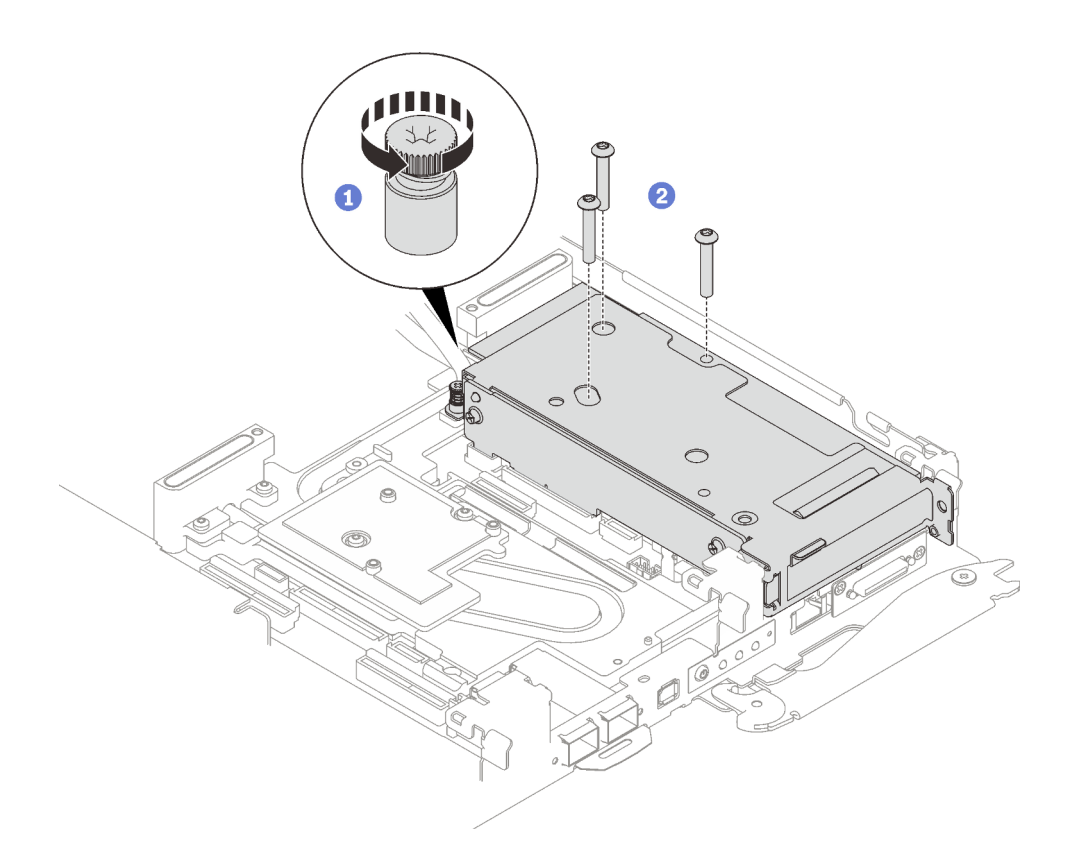

Figura 190. Extracción del conjunto de expansión de PCIe

c. Inserte un destornillador de cabeza plana en el espacio entre el adaptador PCIe y la placa de interfaz; a continuación, gire ligeramente el destornillador de cabeza plana para liberar el alojamiento de la tarjeta de extensión PCIe de la placa de frío del bucle de agua.

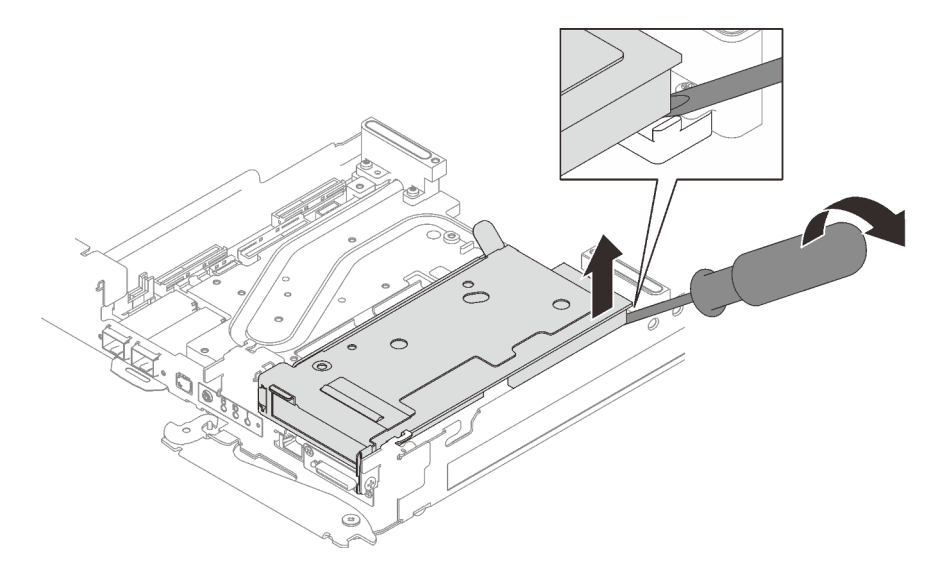

Figura 191. Liberación del alojamiento de la tarjeta de extensión PCIe de la placa de frío del bucle de agua

d. G Sujete con cuidado el conjunto de compartimiento de expansión PCIe por los bordes y sáquelo con cuidado del nodo.

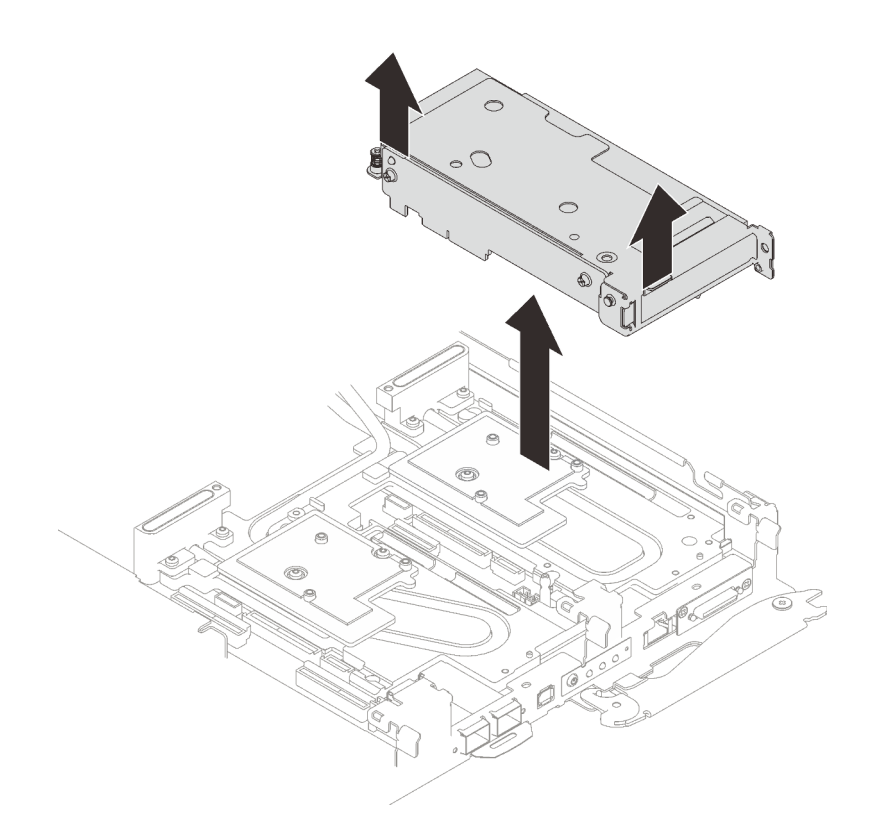

Figura 192. Extracción del conjunto del alojamiento de expansión de PCIe

- Paso 3. De ser necesario, quite la placa de interfaz.
	- a. Quite los dos tornillos Phillips N.° 2 que fijan la placa de interfaz.

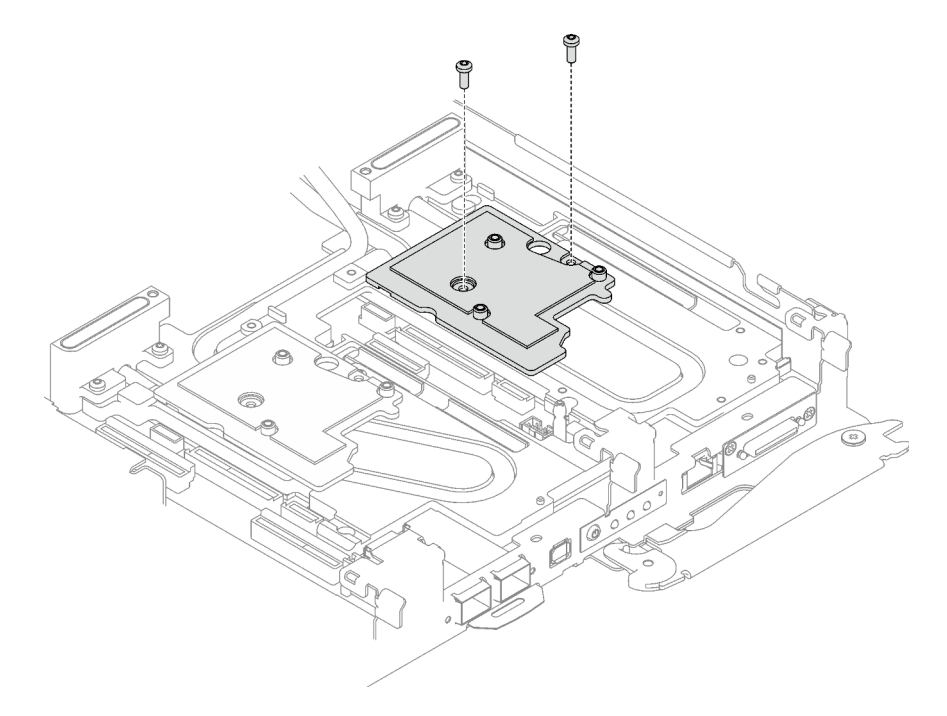

Figura 193. Extracción de la placa de la interfaz

- b. Libere la placa de interfaz con un destornillador de cabeza plana. (Si no hay disponible un destornillador de cabeza plana, también se puede usar la herramienta DIMM).
	- 1. Hay dos aberturas (marcadas con un triángulo negro en la siguiente ilustración) en la parte inferior de la placa de interfaz para insertar un destornillador de cabeza plana, seleccione la que se puede acceder con el destornillador de cabeza plana.
	- 2. Inserte un destornillador de cabeza plana en la abertura; a continuación, gire ligeramente el destornillador para liberar la placa de interfaz de la placa de frío del bucle de agua.

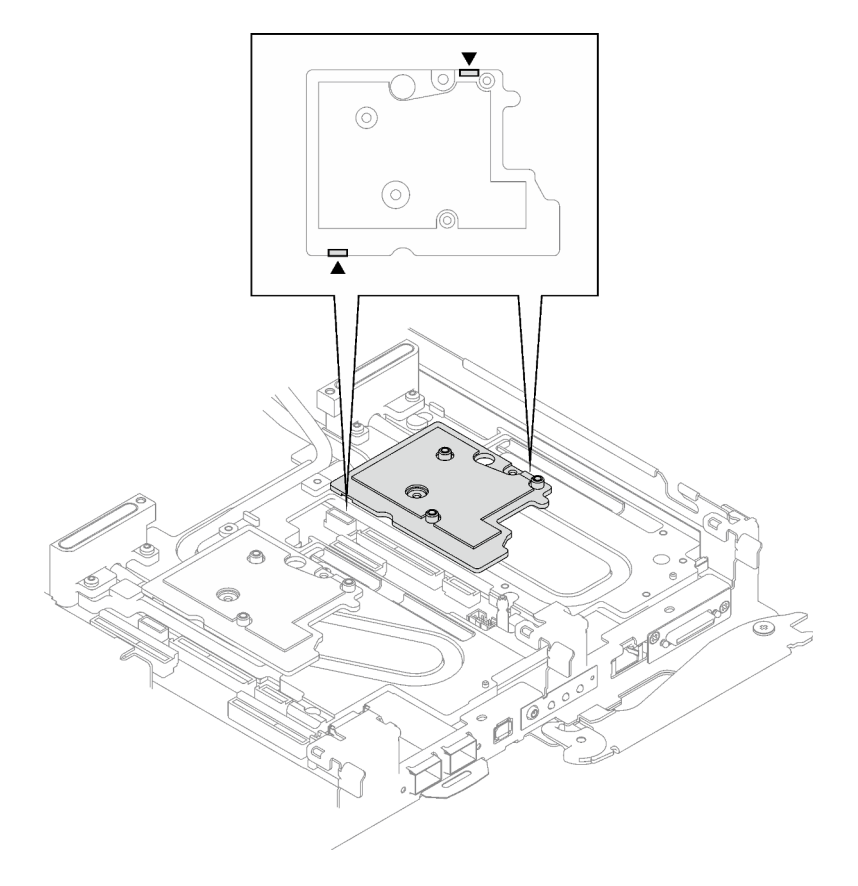

Figura 194. Ubicaciones de las aberturas en la parte inferior de la placa de interfaz

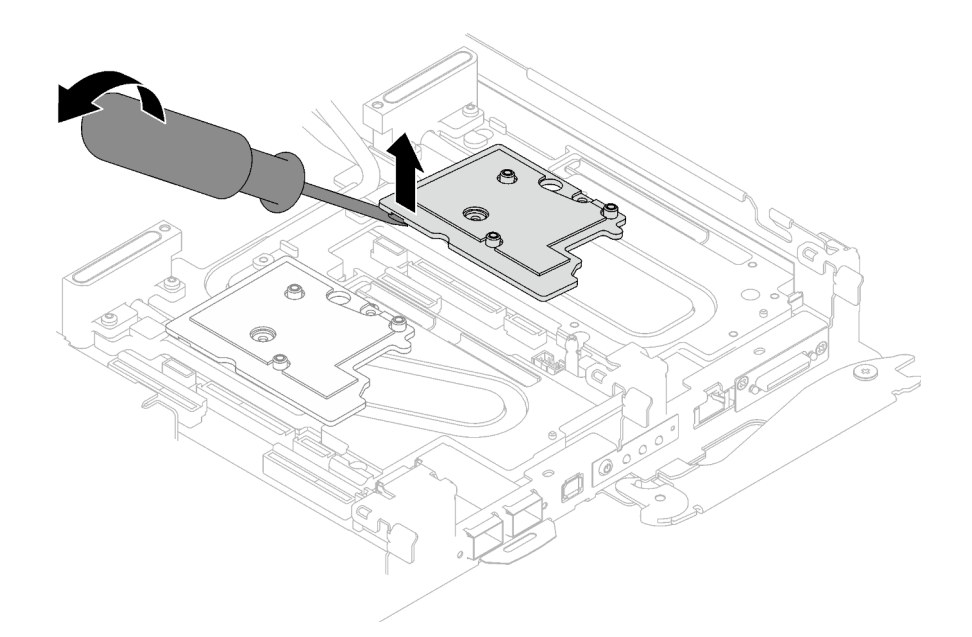

Figura 195. Liberación de la placa de interfaz de una placa de frío del bucle de agua

c. Quite la placa de interfaz de la bandeja.

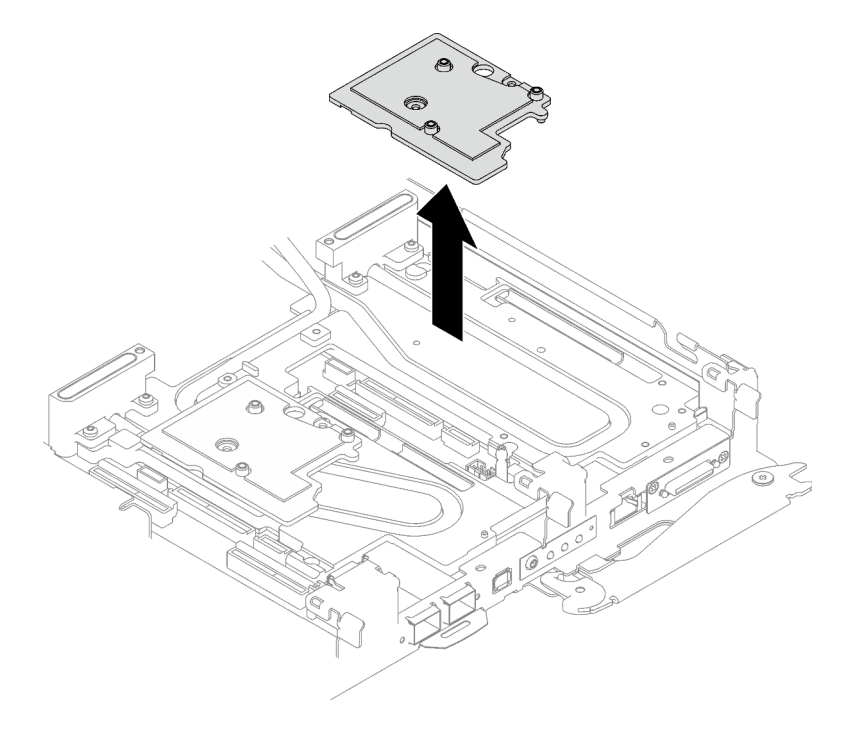

Figura 196. Extracción de la placa de interfaz

Paso 4. Si es necesario, instale los rellenos vacíos del marco biselado.

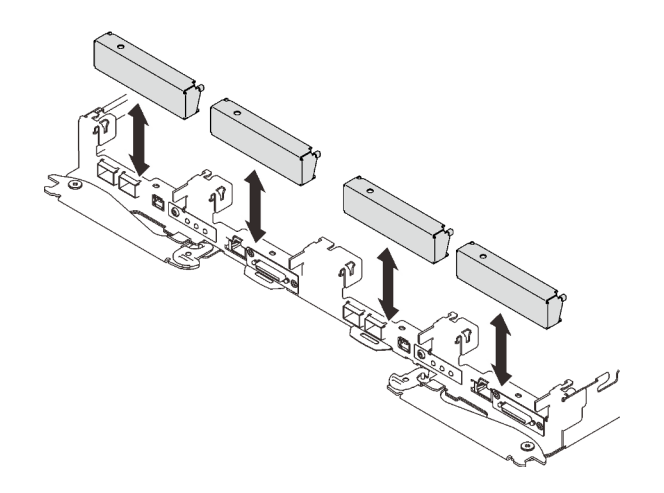

Figura 197. Instalación del relleno vacío del marco biselado

### Después de finalizar

Si se le indica que devuelva el componente o dispositivo opcional, siga todas las instrucciones del embalaje y utilice los materiales de embalaje para el envío que se le suministraron.

Si necesita desmontar el conjunto de expansión PCIe, siga las instrucciones a continuación:

Atención: Solo puede desmontar un conjunto de expansión PCIe para reciclaje. No lo desmonte con otros fines.

1. Quite los dos tornillos, luego, separe la placa de expansión del compartimiento.

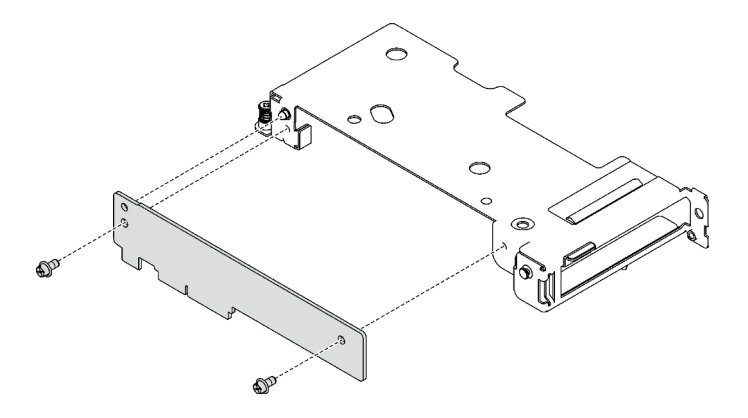

Figura 198. Extracción de la placa de expansión

2. Recicle la unidad según lo estipulado en la normativa local.

### Instalación de un conjunto de expansión PCIe (ConnectX-7 NDR 400)

Utilice esta información para instalar el conjunto de expansión de PCIe con el adaptador ConnectX-7 NDR 400.

# Acerca de esta tarea

#### Herramientas requeridas

Asegúrese de tener el Kit de almohadillas de masilla ConnectX-7 NDR400 a mano para instalar correctamente el componente.

#### <span id="page-200-0"></span>Importante: Directrices de sustitución de la almohadilla de espacio/almohadilla de masilla

- Para identificar la ubicación y orientación de la almohadilla de espacio/almohadilla de masilla, consulte ["Identificación y ubicación de la almohadilla de espacio y almohadilla de masilla" en la página 44](#page-51-0).
- Antes de sustituir la almohadilla de espacio/almohadilla de masilla, limpie cuidadosamente la placa de interfaz o la superficie del hardware con una toallita de limpieza con alcohol.
- Sostenga la almohadilla de espacio/almohadilla de masilla con cuidado para evitar que se deforme. Asegúrese de que el material de la almohadilla de espacio/almohadilla masilla no bloquee aberturas ni orificios de tornillos.
- No utilice una almohadilla de masilla caducada. Compruebe la fecha de caducidad en el paquete de la almohadilla de masilla. Si las almohadillas de masilla han caducado, adquiera nuevas para sustituirlas correctamente.

#### Atención:

- Lea ["Directrices de instalación" en la página 35](#page-42-1) y ["Lista de comprobación de inspección de seguridad" en](#page-44-0) [la página 37](#page-44-0) para asegurarse de trabajar con seguridad.
- Apague la bandeja DWC correspondiente en la que se va a realizar la tarea.
- Desconecte todos los cables externos del alojamiento.
- Utilice la fuerza adicional para desconectar los cables QSFP si están conectados a la solución.
- Después de actualizar el firmware de XCC, realice una reubicación virtual a través de SMM2 para optimizar el sistema, consulte [https://pubs.lenovo.com/mgt\\_tools\\_smm2/](https://pubs.lenovo.com/mgt_tools_smm2/).

#### Observe el procedimiento

Un video de este procedimiento está disponible en YouTube: [https://www.youtube.com/playlist?list=](https://www.youtube.com/playlist?list=PLYV5R7hVcs-C9w6DvLacDr31reqL-VjAo)  [PLYV5R7hVcs-C9w6DvLacDr31reqL-VjAo](https://www.youtube.com/playlist?list=PLYV5R7hVcs-C9w6DvLacDr31reqL-VjAo).

### Procedimiento

Paso 1. Quite los rellenos vacíos del marco biselado si están instalados.

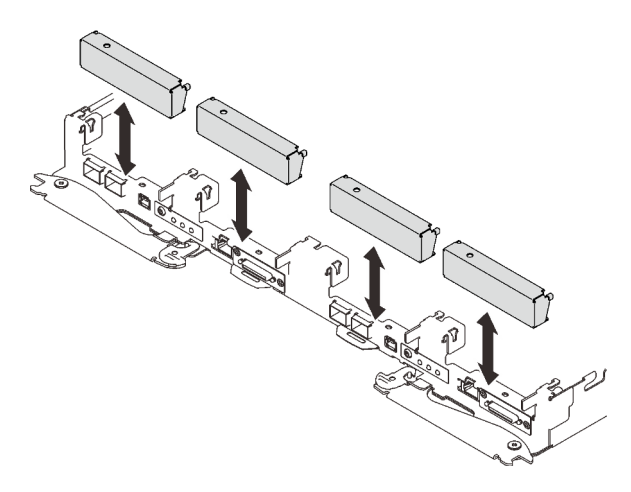

Figura 199. Extracción del relleno vacío del marco biselado

Paso 2. Si se quitó la placa de la interfaz, coloque la placa de la interfaz en el nodo; luego, fije la placa de la interfaz con dos tornillos Phillips n.° 2.

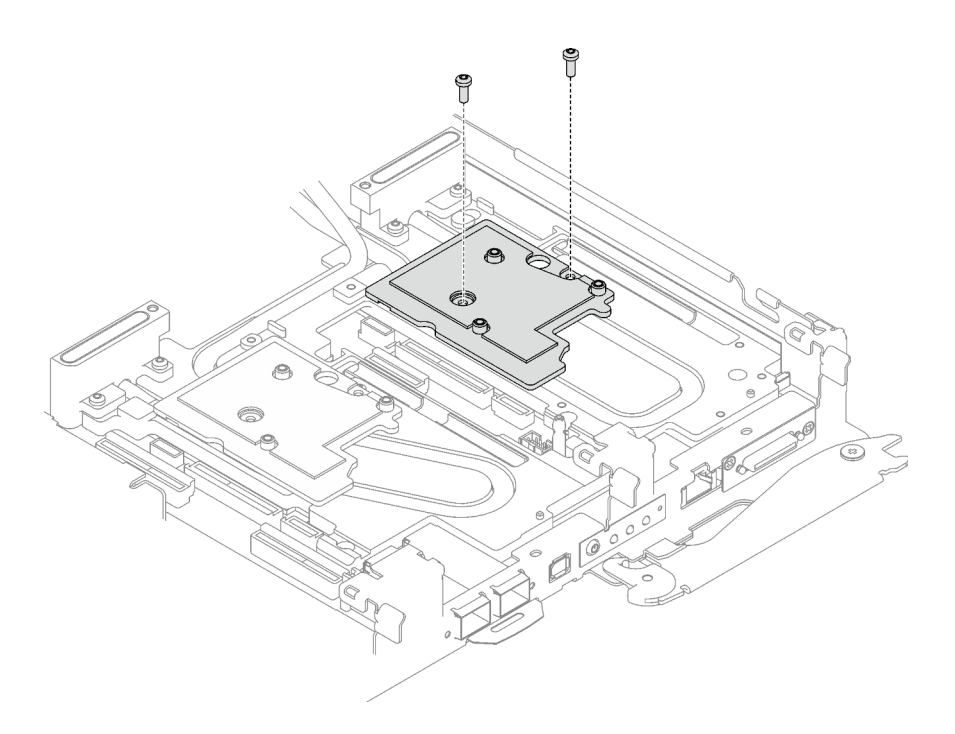

Figura 200. Instalación de la placa de la interfaz

Paso 3. Sustituya la almohadilla de masilla de la placa de la interfaz por una nueva. Asegúrese de seguir las [Directrices de sustitución de la almohadilla de espacio/almohadilla de masilla](#page-200-0).

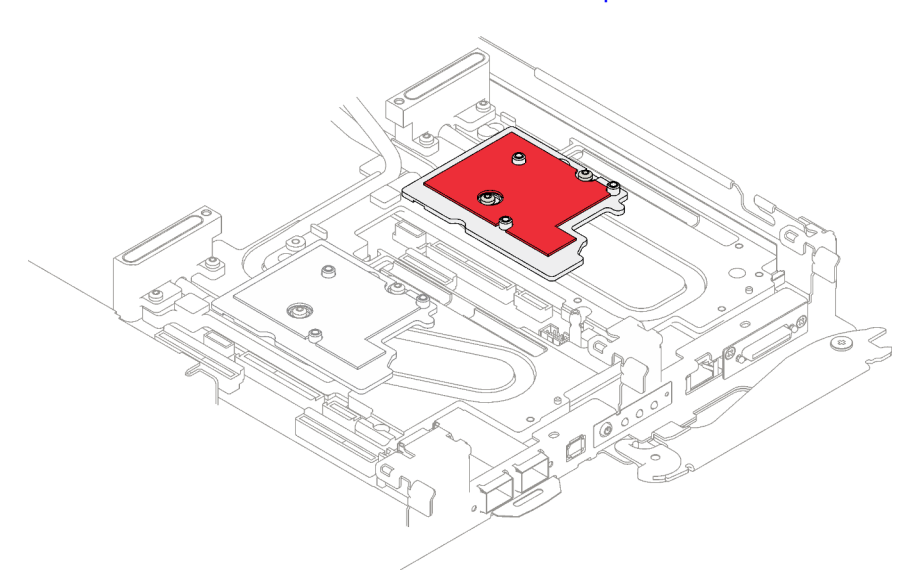

Figura 201. Almohadilla de espacio en la placa de la interfaz para CX-7 NDR 400

- Paso 4. Instale el conjunto de expansión PCIe.
	- a. <sup>O</sup> Alinee las pestaña en el conjunto de expansión PCIe con la ranura de la parte frontal del nodo; luego, inserte el conjunto de expansión PCIe en la placa del sistema.
	- b. <sup>2</sup> Fije el conjunto de expansión con tres tornillos.
	- c. **C** Apriete el tornillo cautivo en el conjunto de expansión de PCle.

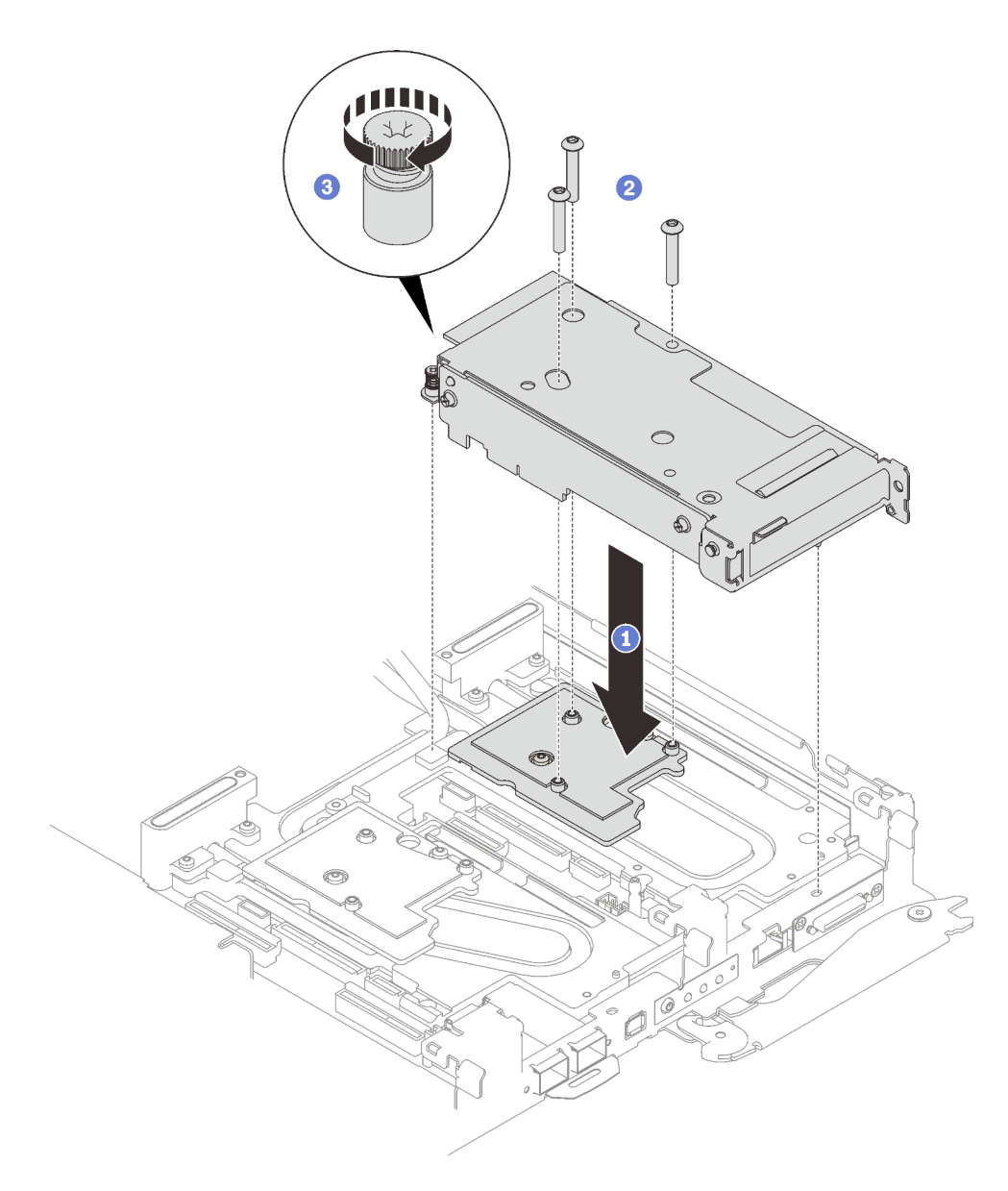

Figura 202. Instalación del conjunto de expansión de PCIe

# Después de finalizar

- 1. Instale la cubierta de la bandeja. Consulte ["Instalar la cubierta de la bandeja" en la página 52](#page-59-0).
- 2. Instale la bandeja en el alojamiento. Consulte ["Instalación de una bandeja DWC en el alojamiento" en la](#page-56-0)  [página 49](#page-56-0).
- 3. Conecte todos los cables externos necesarios a la solución.

Nota: Utilice fuerza adicional para conectar los cables QSFP a la solución.

4. Revise el LED de alimentación en cada nodo para asegurarse de que cambie entre el parpadeo rápido y el parpadeo lento para indicar que todos los nodos están listos para el encendido.

# Sustitución de placa de distribución de alimentación (solo técnico de soporte experto)

Utilice los siguientes procedimientos para quitar e instalar la placa de distribución de alimentación.

# Extracción de la placa de distribución de alimentación

Utilice esta información para quitar la placa de distribución de alimentación.

# Acerca de esta tarea

### Herramientas requeridas

Asegúrese de que tiene a mano las herramientas requeridas que aparecen a continuación para sustituir correctamente el componente.

- Kits de bucle de agua
	- Kit de servicio de bucle de agua de SD650-I V3
	- Kit de almohadillas de espacio de SD650-I V3
- Kits de almohadillas de masilla de acuerdo con los componentes instalados en el sistema
	- Kit de almohadillas de masilla M.2
	- Kit de almohadillas de masilla ConnectX-6
	- Kit de almohadillas de masilla ConnectX-7 NDR200
	- Kit de almohadillas de masilla ConnectX-7 NDR400
- Tornillos y destornilladores

Prepare los siguientes destornilladores para asegurarse de poder instalar y quitar los tornillos correspondientes correctamente.

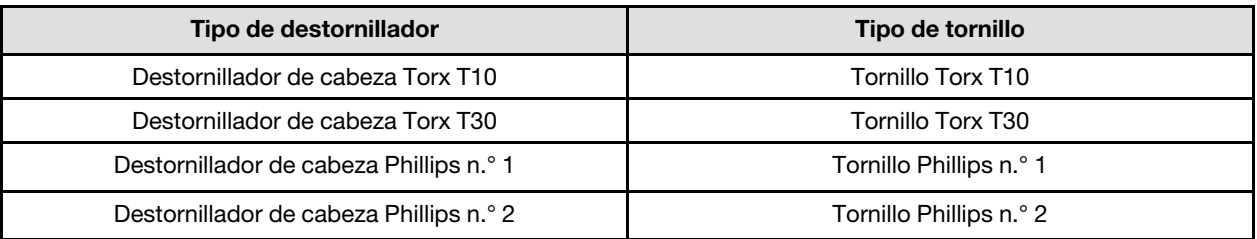

### Atención:

- Lea ["Directrices de instalación" en la página 35](#page-42-1) y ["Lista de comprobación de inspección de seguridad" en](#page-44-0)  [la página 37](#page-44-0) para asegurarse de trabajar con seguridad.
- Apague la bandeja DWC correspondiente en la que se va a realizar la tarea.
- Desconecte todos los cables externos del alojamiento.
- Utilice la fuerza adicional para desconectar los cables QSFP si están conectados a la solución.
- Para evitar dañar el bucle de agua, utilice siempre el transportador del bucle agua al quitar, instalar o doblar el bucle de agua.

Prepare los siguientes destornilladores para asegurarse de poder instalar y quitar los tornillos correspondientes correctamente.

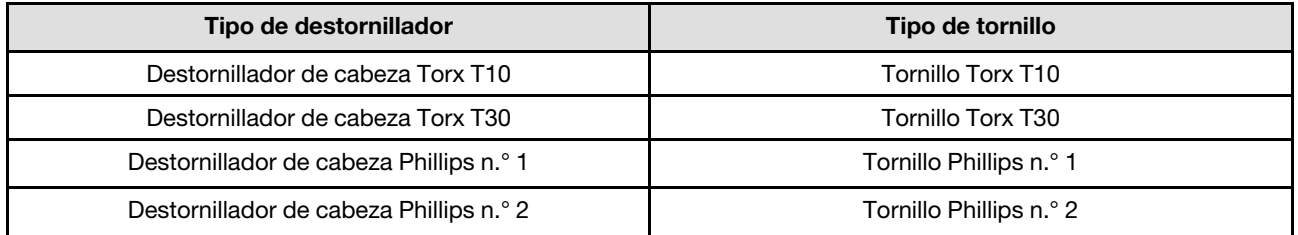

### Observe el procedimiento

Un video de este procedimiento está disponible en YouTube: [https://www.youtube.com/playlist?list=](https://www.youtube.com/playlist?list=PLYV5R7hVcs-C9w6DvLacDr31reqL-VjAo)  [PLYV5R7hVcs-C9w6DvLacDr31reqL-VjAo](https://www.youtube.com/playlist?list=PLYV5R7hVcs-C9w6DvLacDr31reqL-VjAo).

### Procedimiento

Nota: Según el modelo, el aspecto de la solución puede ser levemente diferente de la ilustración.

Paso 1. Prepárese para esta tarea.

- a. Quite la bandeja del alojamiento. Consulte ["Extracción de una bandeja DWC del alojamiento"](#page-55-0)  [en la página 48](#page-55-0).
- b. Quite la cubierta de bandeja. Consulte ["Quitar la cubierta de la bandeja" en la página 51.](#page-58-0)
- c. Quite las llaves cruzadas. Consulte ["Quitar las llaves cruzadas" en la página 53](#page-60-0).
- d. Quite la guía de DIMM. Consulte ["Quitar una guía de DIMM" en la página 91.](#page-98-0)
- e. Quite los módulos de memoria. Consulte ["Extracción de un módulo de memoria" en la página](#page-160-0) [153.](#page-160-0)
- f. Quite el conjunto de placas posteriores de M.2. Consulte ["Quitar el conjunto de placas](#page-148-0) [posteriores de M.2" en la página 141.](#page-148-0)
- g. Extracción del compartimiento de la unidad. Consulte ["Extracción de un conjunto de](#page-101-0)  [compartimiento de la unidad" en la página 94.](#page-101-0)
- h. Quite el conjunto de expansión de PCIe. En función de su configuración, consulte ["Quitar un](#page-172-1)  [conjunto de expansión PCIe \(ConnectX-6\)" en la página 165](#page-172-1), ["Sustitución del conjunto de](#page-182-0)  [expansión PCIe \(ConnectX-7 NDR 200\)" en la página 175](#page-182-0) o ["Quitar un conjunto de expansión](#page-193-1)  [PCIe \(ConnectX-7 NDR 400\)" en la página 186.](#page-193-1)
- Paso 2. Quite los dos tornillos Torx T10 (por nodo); luego, quite la placa de la abrazadera del regulador de voltaje (VR) del nodo.

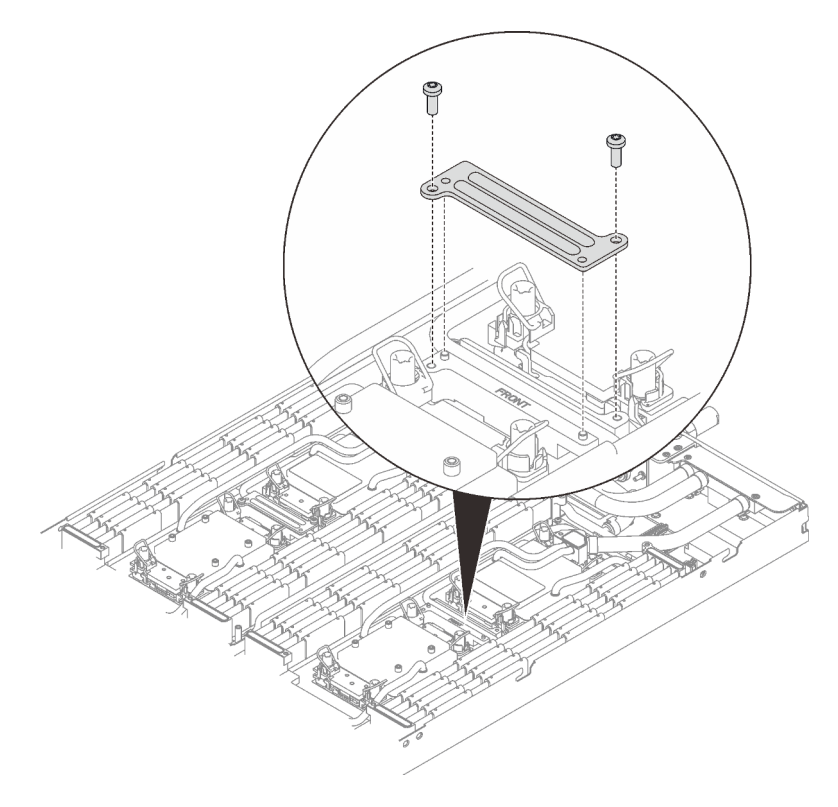

Figura 203. Extracción de la placa de la abrazadera del VR

Paso 3. Quite los tornillos del bucle de agua (9 tornillos Torx T10 por nodo) con un destornillador de par con el par correspondiente.

Nota: Como referencia, el apriete necesario para que los tornillos se aprieten/quiten completamente es de 5,0 +/- 0,5 lbf/pulg, 0,55 +/- 0,05 N/m.

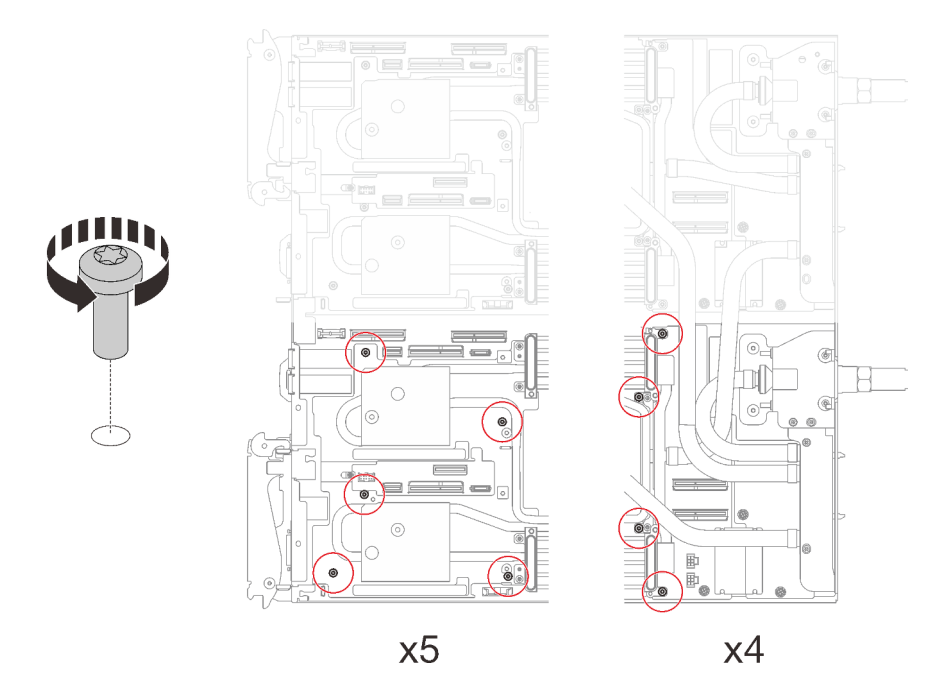

Figura 204. Extracción del tornillo del bucle de agua

- Paso 4. Quite los siguientes tornillos para soltar la conexión rápida.
	- Dos tornillos Torx T10 (por nodo) en la conexión rápida.
	- Cinco tornillos Torx T10 (por nodo) en a parte posterior del nodo.

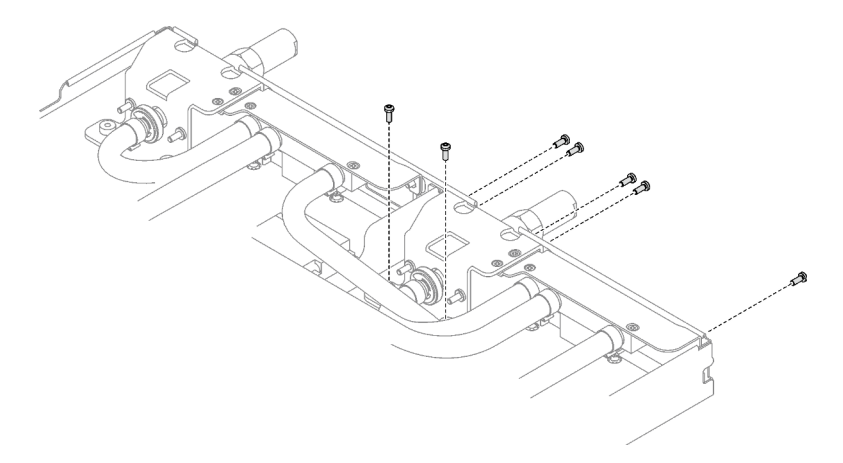

Figura 205. Extracción del tornillo de la conexión rápida

Paso 5. Oriente el transportador del bucle de agua con la patilla de guía; luego, baje con cuidado el transportador de bucle de agua y asegúrese de que esté bien colocado en el bucle de agua.

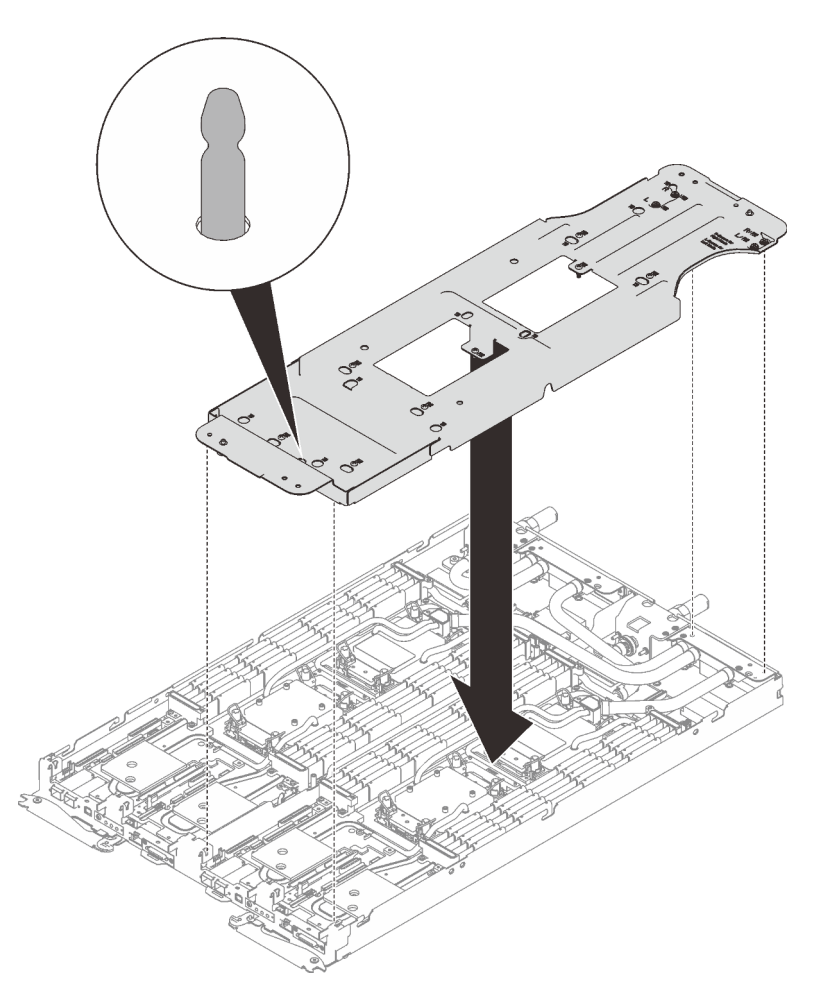

Figura 206. Instalación del transportador del bucle de agua

Paso 6. Apriete los tornillos del transportador de bucle de agua (12 tornillos Phillips n.° 2 por nodo).

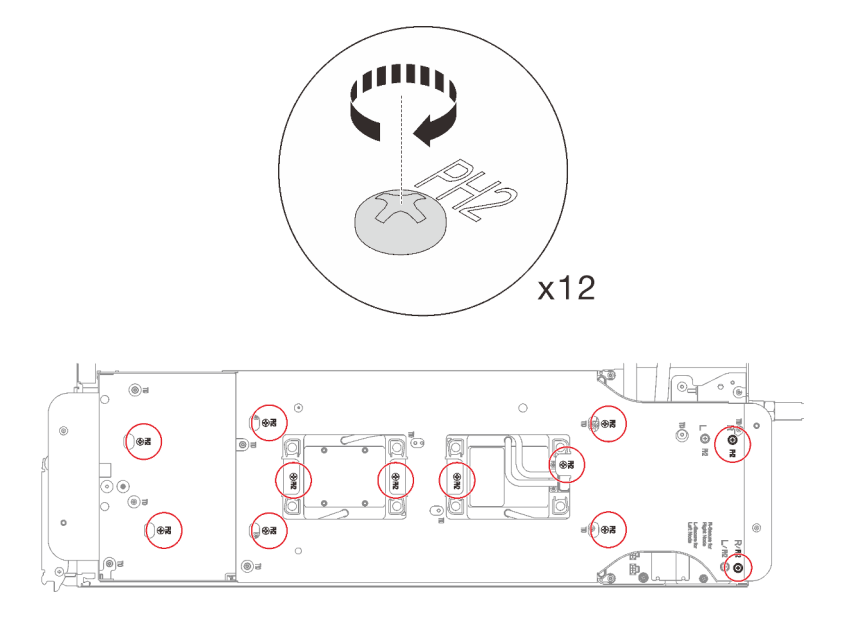

Figura 207. Instalación de los tornillos del transportador del bucle de agua

- Paso 7. Suelte correctamente los procesadores.
	- 1. <sup>O</sup> Suelte completamente todos los tornillos de fijación Torx T30 (8 tornillos de fijación Torx T30 por nodo) de las placas de frío con un destornillador general hasta que se detengan, siguiendo la secuencia de extracción que se muestra en la etiqueta de la placa de frío.

Nota: Como referencia, el apriete necesario para que los tornillos se aprieten/quiten completamente es de 10 +/- 2,0 lbf/pulg, 1,1 +/- 0,2 N/m.

Atención: Para evitar dañar los componentes, asegúrese de seguir la secuencia de afloje indicada.

2. <sup>o</sup> Gire todas las barras antinclinación (8 barras antinclinación por nodo) hacia dentro a la posición desbloqueada.

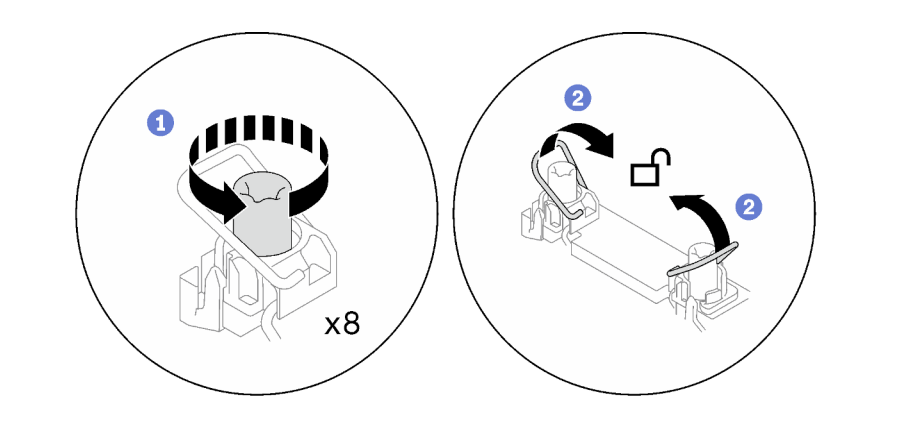

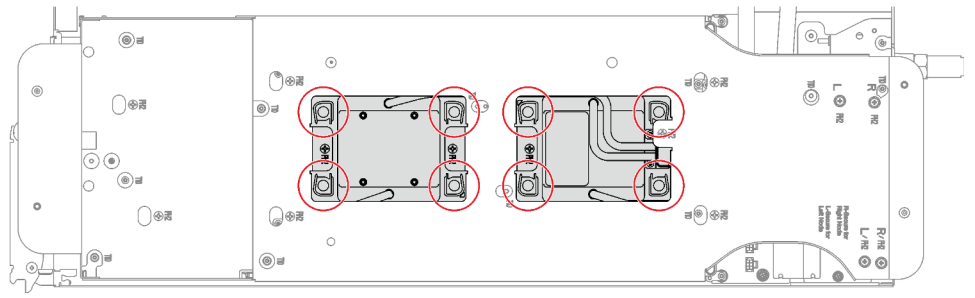

Figura 208. Soltar los procesadores

Paso 8. Gire con cuidado el bucle de agua para que una mitad quede sobre la otra mitad.

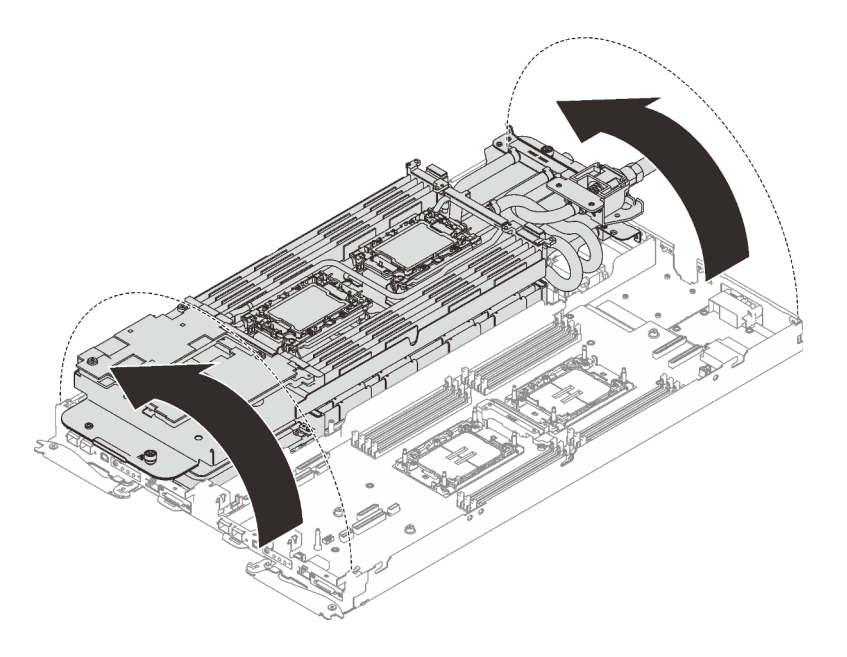

Figura 209. Doblar el bucle de agua

- Paso 9. Extracción de la placa de distribución de alimentación.
	- a. **Q** Quite los cinco tornillos Phillips n.º 1 (por nodo).
	- b. <sup>2</sup> Tire con cuidado el conector de la placa de distribución de alimentación para desconectarlo de la placa del sistema.
	- c. <sup>@</sup> Tire con cuidado la placa de distribución de alimentación hacia dentro para separarla del nodo.

Nota: Utilice un destornillador de cabeza hexagonal de 3/16" para garantizar la extracción e instalación adecuadas.

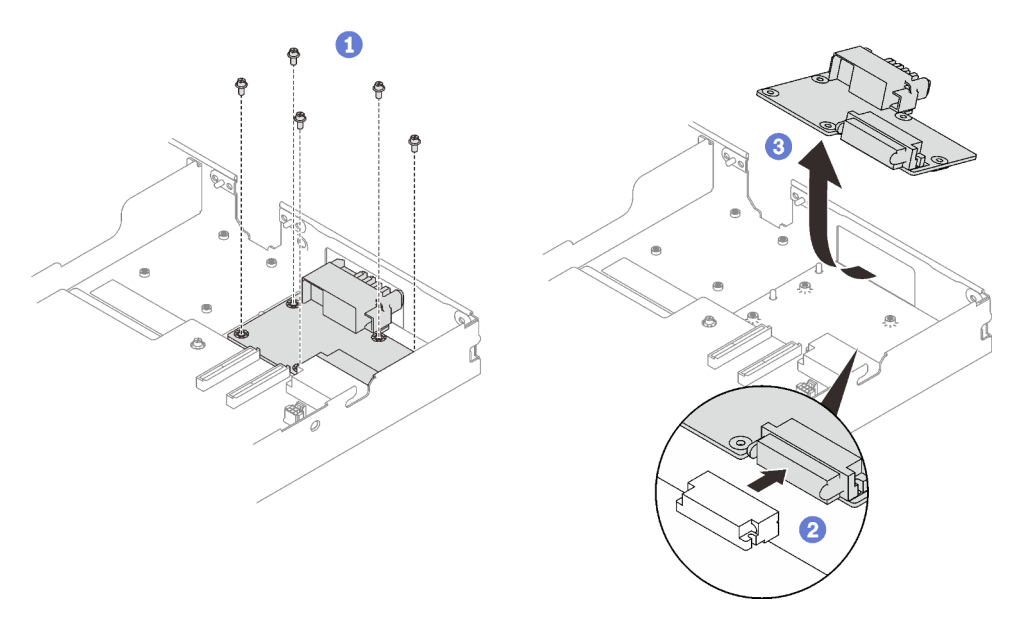

Figura 210. Extracción de la placa de distribución de alimentación

# Después de finalizar

Si se le indica que devuelva el componente o dispositivo opcional, siga todas las instrucciones del embalaje y utilice los materiales de embalaje para el envío que se le suministraron.

# Instalación de la placa de distribución de alimentación

Utilice esta información para instalar la placa de distribución de alimentación.

### Acerca de esta tarea

### Herramientas requeridas

Asegúrese de que tiene a mano las herramientas requeridas que aparecen a continuación para sustituir correctamente el componente.

- Kits de bucle de agua
	- Kit de servicio de bucle de agua de SD650-I V3
	- Kit de almohadillas de espacio de SD650-I V3
- Kits de almohadillas de masilla de acuerdo con los componentes instalados en el sistema
	- Kit de almohadillas de masilla M.2
	- Kit de almohadillas de masilla ConnectX-6
	- Kit de almohadillas de masilla ConnectX-7 NDR200
	- Kit de almohadillas de masilla ConnectX-7 NDR400
- Tornillos y destornilladores

Prepare los siguientes destornilladores para asegurarse de poder instalar y quitar los tornillos correspondientes correctamente.

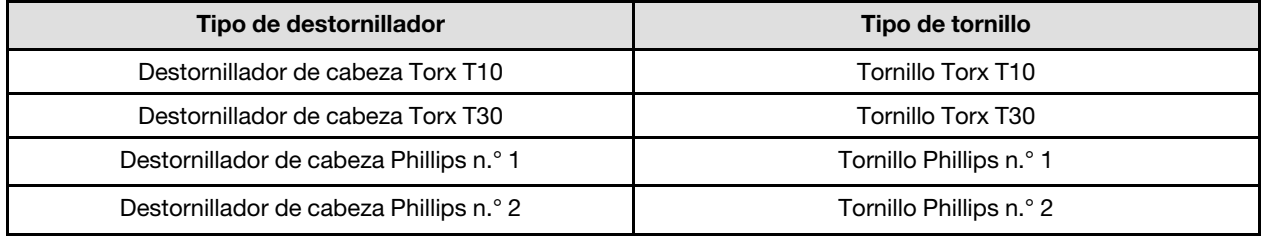

### Atención:

- Lea ["Directrices de instalación" en la página 35](#page-42-1) y ["Lista de comprobación de inspección de seguridad" en](#page-44-0)  [la página 37](#page-44-0) para asegurarse de trabajar con seguridad.
- Después de actualizar el firmware de XCC, realice una reubicación virtual a través de SMM2 para optimizar el sistema, consulte [https://pubs.lenovo.com/mgt\\_tools\\_smm2/](https://pubs.lenovo.com/mgt_tools_smm2/).

Prepare los siguientes destornilladores para asegurarse de poder instalar y quitar los tornillos correspondientes correctamente.

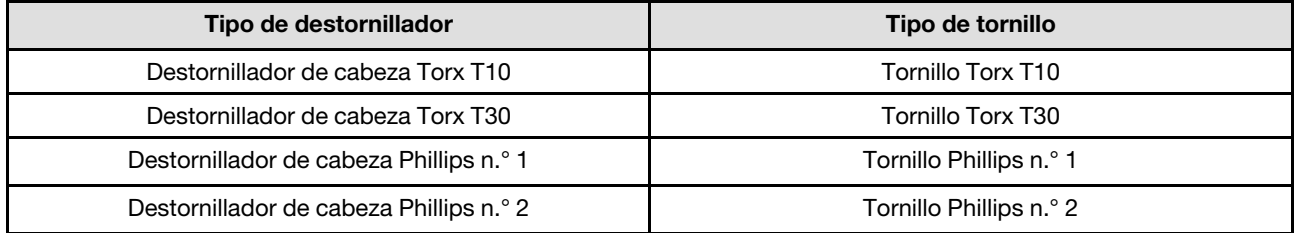

Descarga de firmware y controlador: es posible que deba actualizar el firmware o el controlador después de sustituir un componente.

- Vaya a [https://datacentersupport.lenovo.com/products/servers/thinksystem/sd650iv3/7d7l/downloads/driver](https://datacentersupport.lenovo.com/products/servers/thinksystem/sd650iv3/7d7l/downloads/driver-list/)[list/](https://datacentersupport.lenovo.com/products/servers/thinksystem/sd650iv3/7d7l/downloads/driver-list/) para ver las actualizaciones más recientes de firmware y controlador para su servidor.
- Vaya a ["Actualización del firmware" en la página 299](#page-306-0) para obtener más información sobre las herramientas de actualización de firmware.

#### <span id="page-210-0"></span>Importante: Directrices de sustitución de la almohadilla de espacio/almohadilla de masilla

- Para identificar la ubicación y orientación de la almohadilla de espacio/almohadilla de masilla, consulte ["Identificación y ubicación de la almohadilla de espacio y almohadilla de masilla" en la página 44](#page-51-0).
- Antes de sustituir la almohadilla de espacio/almohadilla de masilla, limpie cuidadosamente la placa de interfaz o la superficie del hardware con una toallita de limpieza con alcohol.
- Sostenga la almohadilla de espacio/almohadilla de masilla con cuidado para evitar que se deforme. Asegúrese de que el material de la almohadilla de espacio/almohadilla masilla no bloquee aberturas ni orificios de tornillos.
- No utilice una almohadilla de masilla caducada. Compruebe la fecha de caducidad en el paquete de la almohadilla de masilla. Si las almohadillas de masilla han caducado, adquiera nuevas para sustituirlas correctamente.

#### Observe el procedimiento

Un video de este procedimiento está disponible en YouTube: [https://www.youtube.com/playlist?list=](https://www.youtube.com/playlist?list=PLYV5R7hVcs-C9w6DvLacDr31reqL-VjAo)  [PLYV5R7hVcs-C9w6DvLacDr31reqL-VjAo](https://www.youtube.com/playlist?list=PLYV5R7hVcs-C9w6DvLacDr31reqL-VjAo).

### Procedimiento

Nota: Según el modelo, el aspecto de la solución puede ser levemente diferente de la ilustración.

- Paso 1. Instalación de la placa de distribución de alimentación.
	- a. <sup>In</sup> Incline la placa de distribución de alimentación y alinéela con el orificio; luego, deslícela en su lugar.
	- b. Empuje con cuidado el conector de la placa de distribución de alimentación para asegurarse de que esté conectado a la placa del sistema.
	- c. **O** Apriete los cinco tornillos Phillips n.º 1.

Nota: Utilice un destornillador de cabeza hexagonal de 3/16" para garantizar la extracción e instalación adecuadas.

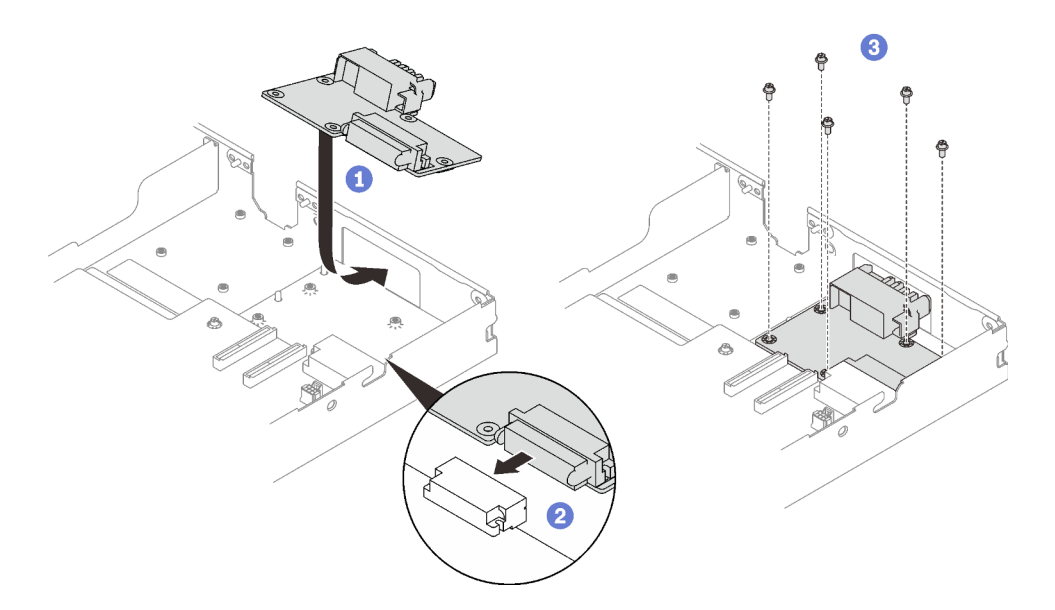

Figura 211. Instalación de la placa de distribución de alimentación

Paso 2. Revise las almohadillas de espacio en el bucle de agua, si alguna de ellas está dañada o desconectada, sustitúyala con una nueva.

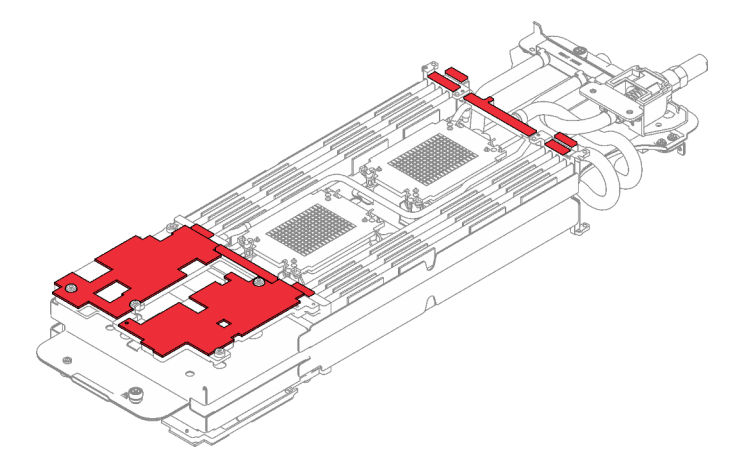

Figura 212. Almohadillas de espacio en el bucle de agua

Asegúrese de seguir las [Directrices de sustitución de la almohadilla de espacio/almohadilla de masilla.](#page-210-0)

Paso 3. Gire con cuidado el lado superior del bucle de agua, ubique el bucle de agua en las dos patillas guía cerca de la parte posterior del nodo; luego, baje con cuidado el bucle de agua y asegúrese de que esté bien colocado en la placa del sistema.

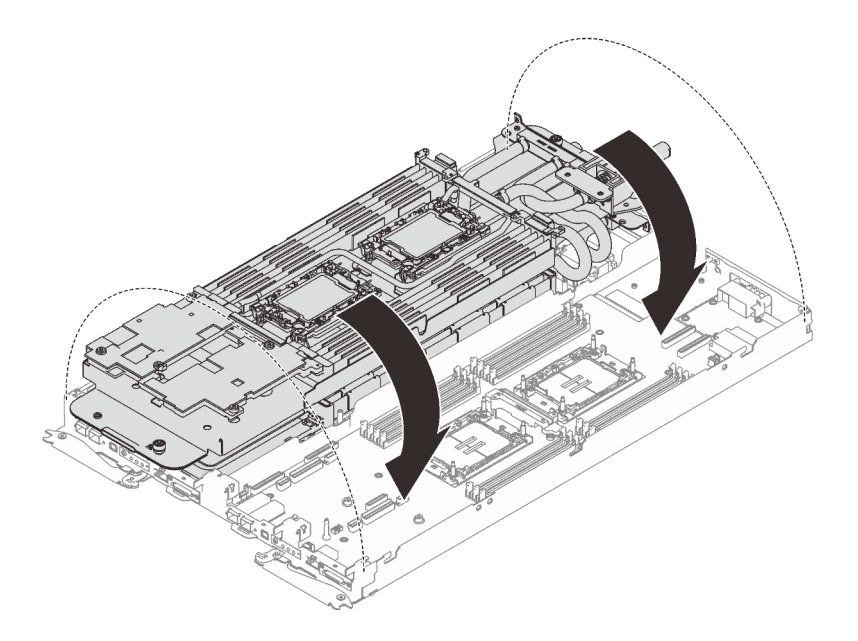

Figura 213. Instalación del bucle de agua

- Paso 4. Asegúrese de que los procesadores estén bien fijados.
	- a. Gire las barras antinclinación (8 barras antinclinación por nodo) hacia fuera a la posición bloqueada.
	- b. <sup>2</sup> Apriete completamente todos los tornillos de fijación Torx T30 (8 tornillos de fijación Torx T30 por nodo) de las placas de frío con un destornillador general, siguiendo la secuencia de instalación que se muestra en la etiqueta de la placa de frío.

Nota: Como referencia, el apriete necesario para que los tornillos se aprieten/quiten completamente es de 10 +/- 2,0 lbf/pulg, 1,1 +/- 0,2 N/m.

Atención: Para evitar dañar los componentes, asegúrese de seguir la secuencia de apriete indicada.

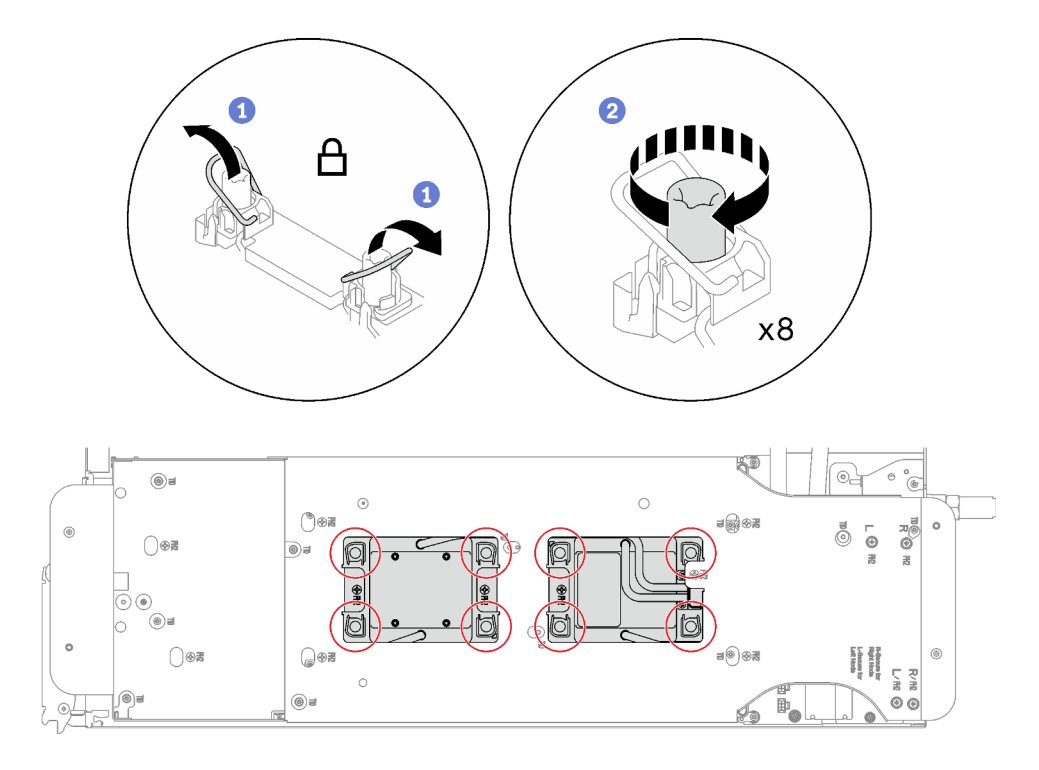

Figura 214. Instalación de procesadores

Paso 5. Suelte los tornillos del transportador de bucle de agua (12 tornillos Phillips n.° 2 por nodo).

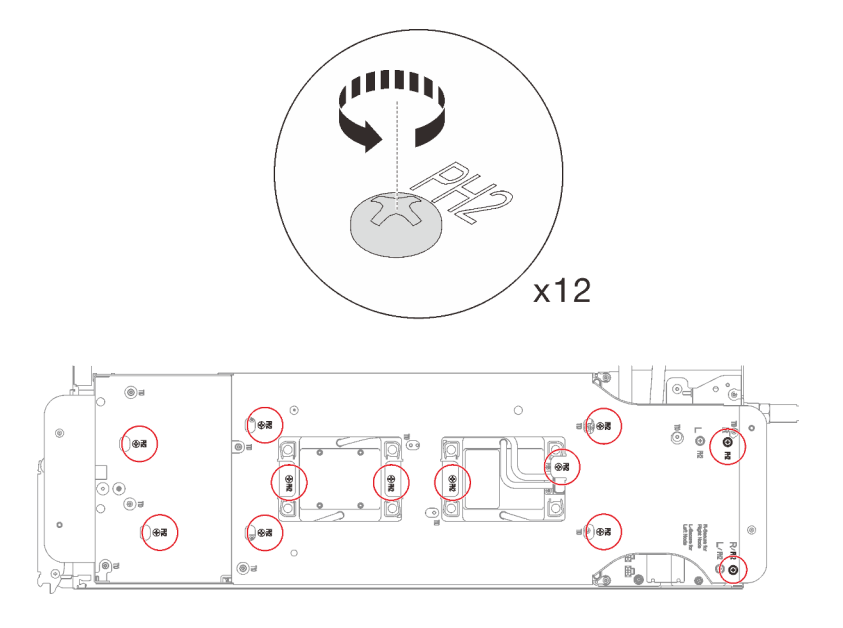

Figura 215. Soltar los tornillos del transportador del bucle de agua

Paso 6. Levante cuidadosamente el transportador de bucle de agua hacia arriba y hacia afuera del bucle agua.

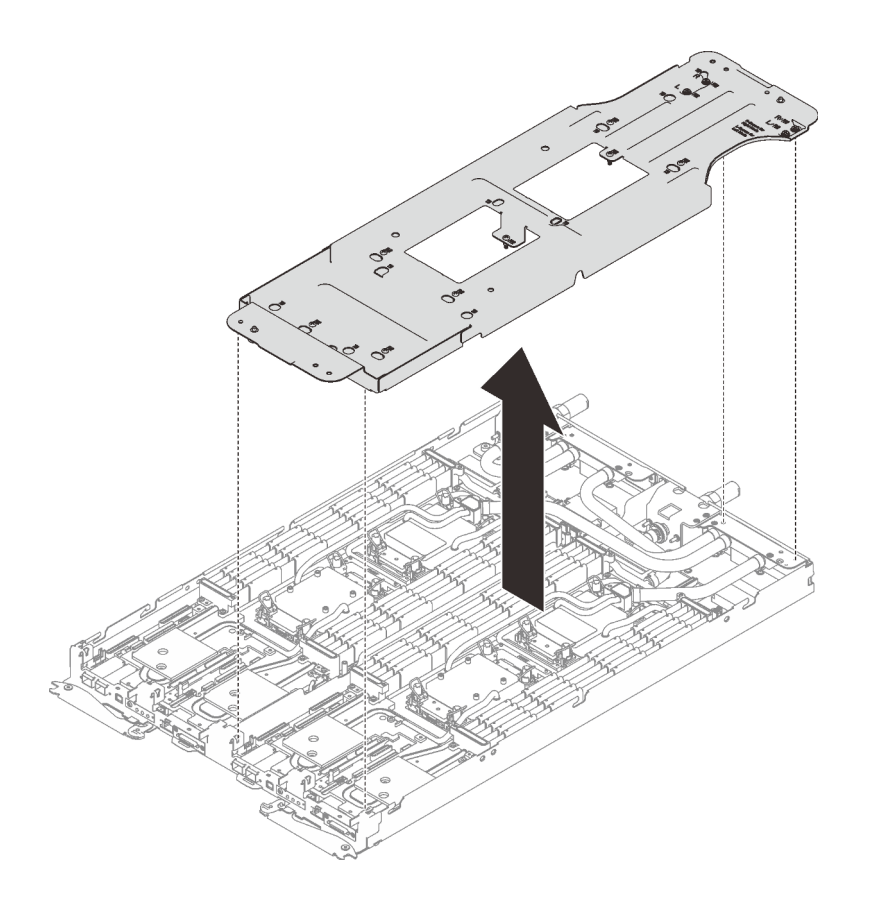

Figura 216. Extracción de bucle de agua

Paso 7. Instale los tornillos del bucle de agua (9 tornillos Torx T10 por nodo) con un destornillador de par con el par correspondiente.

Nota: Como referencia, el apriete necesario para que los tornillos se aprieten/quiten completamente es de 5,0 +/- 0,5 lbf/pulg, 0,55 +/- 0,05 N/m.

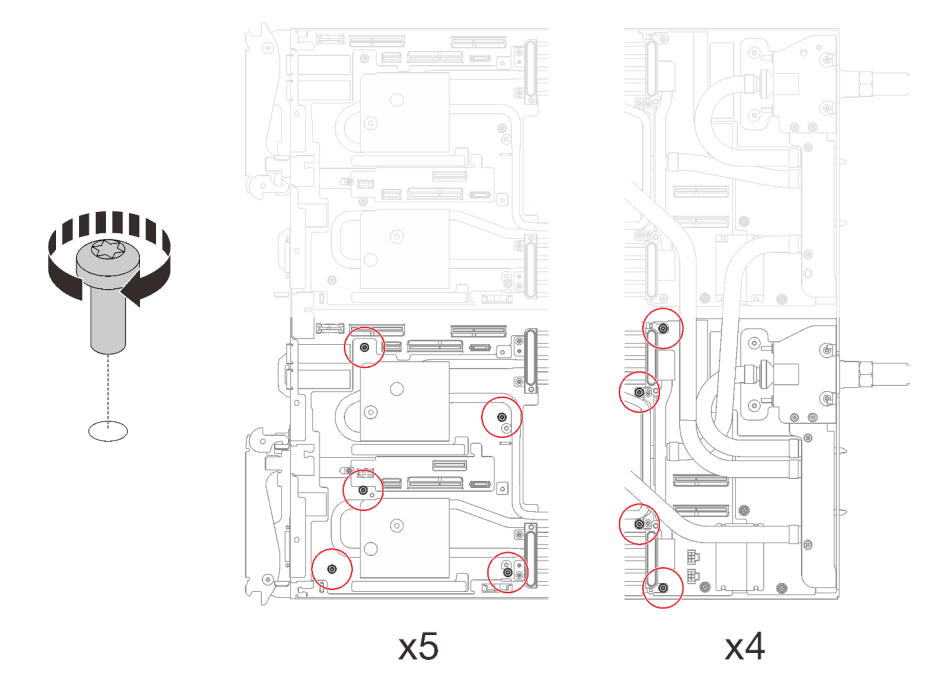

Figura 217. Instalación de los tornillos del bucle de agua

- Paso 8. Instale los siguientes tornillos para fijar la conexión rápida.
	- Dos tornillos Torx T10 (por nodo) en la conexión rápida.
	- Cinco tornillos Torx T10 (por nodo) en a parte posterior del nodo.

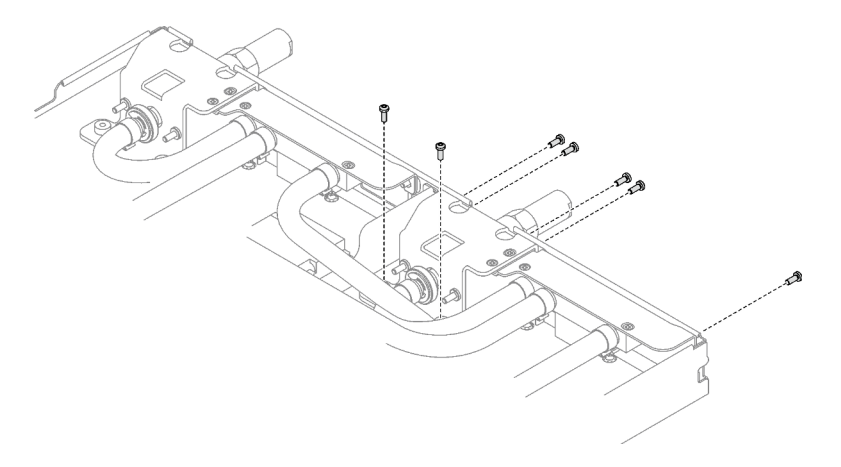

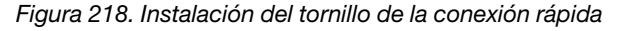

Paso 9. Instale la placa de la abrazadera del VR en el nodo e instale los tornillos Torx T10 (2 tornillos Torx T10 por nodo).
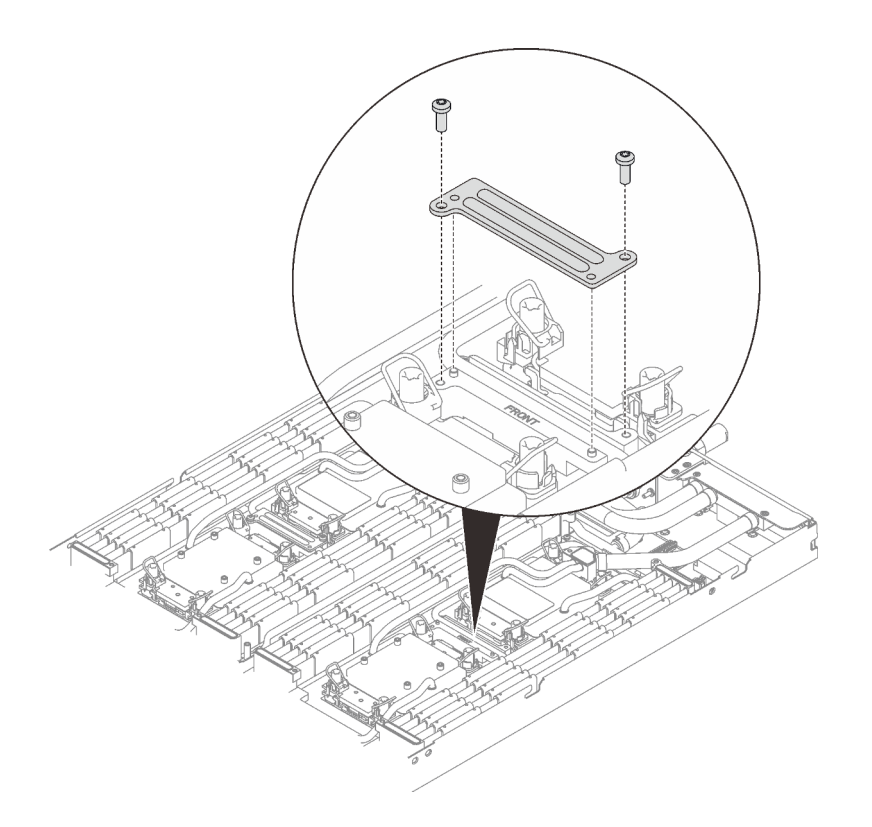

Figura 219. Instalación de la placa de la abrazadera del VR

### Después de finalizar

- 1. Instale los módulos de memoria. Consulte ["Instalación de un módulo de memoria" en la página 157](#page-164-0).
- 2. Instale la guía de DIMM. Consulte ["Instalar una guía de DIMM" en la página 92.](#page-99-0)
- 3. Instale el conjunto de placas posteriores de M.2. Consulte ["Instalación del conjunto de placas](#page-155-0)  [posteriores de M.2" en la página 148](#page-155-0).
- 4. Instalación del compartimiento de la unidad. Consulte ["Instalación de un conjunto del compartimiento](#page-112-0)  [de la unidad" en la página 105](#page-112-0).
- 5. Instale el conjunto de expansión PCIe. Consulte ["Instalación de un conjunto de expansión PCIe](#page-177-0)  [\(ConnectX-6\)" en la página 170,](#page-177-0) ["Sustitución del conjunto de expansión PCIe \(ConnectX-7 NDR 200\)" en](#page-182-0) [la página 175](#page-182-0) o ["Instalación de un conjunto de expansión PCIe \(ConnectX-7 NDR 400\)" en la página](#page-199-0) [192](#page-199-0).
- 6. Instale las llaves cruzadas. Consulte ["Instalar las llaves cruzadas" en la página 55](#page-62-0).
- 7. Instale la cubierta de la bandeja. Consulte ["Instalar la cubierta de la bandeja" en la página 52](#page-59-0).
- 8. Instale la bandeja en el alojamiento. Consulte ["Instalación de una bandeja DWC en el alojamiento" en la](#page-56-0)  [página 49](#page-56-0).
- 9. Conecte todos los cables externos necesarios a la solución.

Nota: Utilice fuerza adicional para conectar los cables QSFP a la solución.

10. Revise el LED de alimentación en cada nodo para asegurarse de que cambie entre el parpadeo rápido y el parpadeo lento para indicar que todos los nodos están listos para el encendido.

# Sustitución del procesador (solo un técnico de servicio experto)

Utilice los siguientes procedimientos para sustituir un procesador montado.

Atención: Antes de empezar la sustitución de un procesador, asegúrese de tener una toallita limpiadora con alcohol y grasa térmica azul aprobada por Lenovo.

Importante: El procesador en su solución puede regularse y así bajar temporalmente la velocidad para reducir la salida de calor, en respuesta a condiciones térmicas. En los casos donde algunos pocos núcleos del procesador están regulados durante un período de tiempo extremadamente corto, (100 ms o menos), la única indicación puede ser una entrada en el registro de sucesos del sistema operativo con ninguna entrada correspondiente en el registro de sucesos del sistema de XCC. En estas instancias, el suceso se puede ignorar y la sustitución del procesador no es necesaria.

### Extracción de un procesador

Esta tarea tiene instrucciones para extraer un procesador montado. Esta tarea requiere una llave Torx T30.

# Acerca de esta tarea

### Herramientas requeridas

Asegúrese de que tiene a mano las herramientas requeridas que aparecen a continuación para sustituir correctamente el componente.

- Kits de bucle de agua
	- Kit de servicio de bucle de agua de SD650-I V3
	- Kit de almohadillas de espacio de SD650-I V3
- Kits de almohadillas de masilla de acuerdo con los componentes instalados en el sistema
	- Kit de almohadillas de masilla M.2
	- Kit de almohadillas de masilla ConnectX-6
	- Kit de almohadillas de masilla ConnectX-7 NDR200
	- Kit de almohadillas de masilla ConnectX-7 NDR400
- Tornillos y destornilladores

Prepare los siguientes destornilladores para asegurarse de poder instalar y quitar los tornillos correspondientes correctamente.

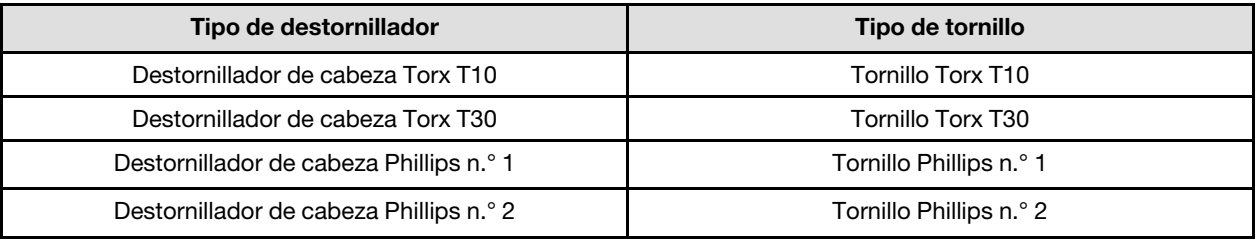

### Atención:

- Lea ["Directrices de instalación" en la página 35](#page-42-1) y ["Lista de comprobación de inspección de seguridad" en](#page-44-0)  [la página 37](#page-44-0) para asegurarse de trabajar con seguridad.
- Apague la bandeja DWC correspondiente en la que se va a realizar la tarea.
- Desconecte todos los cables externos del alojamiento.
- Utilice la fuerza adicional para desconectar los cables QSFP si están conectados a la solución.
- Cada zócalo del procesador debe contener una cubierta. Al quitar o instalar un procesador, proteja los zócalos del procesador vacíos con una cubierta.
- No toque los zócalos ni los contactos del procesador. Los contactos del zócalo del procesador son muy frágiles y se dañan fácilmente. La existencia de contaminantes en los contactos del procesador, como la grasa de la piel, puede ocasionar errores de conexión.
- No permita que la grasa térmica del procesador o bucle de agua entren en contacto con ningún objeto. Pues el contacto con cualquier superficie puede ocasionar daños en dicha grasa, lo cual destruye su efectividad. La grasa térmica puede dañar los componentes, como los empalmes eléctricos del zócalo del procesador. No quite la cubierta de grasa de la placa fría hasta que se le indique hacerlo.
- Antes de instalar un procesador nuevo o sustituir uno, actualice el firmware del sistema al nivel más reciente. Consulte ["Actualización del firmware" en la página 299](#page-306-0).
- Para evitar dañar el bucle de agua, utilice siempre el transportador del bucle agua al quitar, instalar o doblar el bucle de agua.

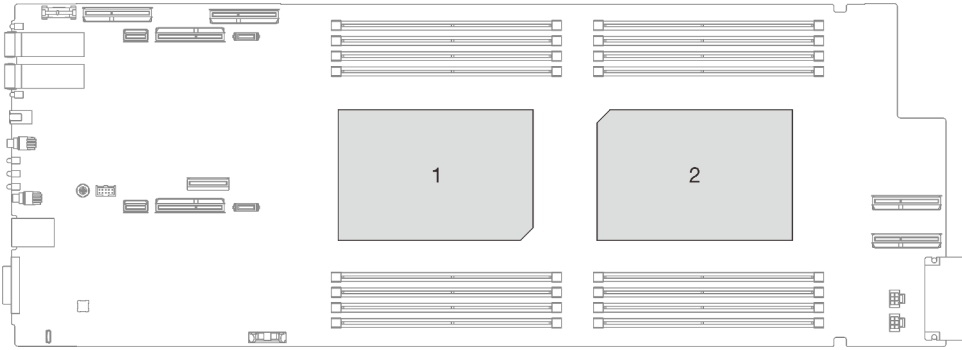

Figura 220. Ubicación del procesador

Nota: Es posible que la ilustración siguiente sea ligeramente diferente de su hardware, pero el método de instalación es el mismo.

### Observe el procedimiento

Un video de este procedimiento está disponible en YouTube: [https://www.youtube.com/playlist?list=](https://www.youtube.com/playlist?list=PLYV5R7hVcs-C9w6DvLacDr31reqL-VjAo)  [PLYV5R7hVcs-C9w6DvLacDr31reqL-VjAo](https://www.youtube.com/playlist?list=PLYV5R7hVcs-C9w6DvLacDr31reqL-VjAo).

### Procedimiento

Nota: Según el modelo, el aspecto de la solución puede ser levemente diferente de la ilustración.

Paso 1. Prepárese para esta tarea.

- a. Quite la bandeja del alojamiento. Consulte ["Extracción de una bandeja DWC del alojamiento"](#page-55-0)  [en la página 48](#page-55-0).
- b. Quite la cubierta de bandeja. Consulte ["Quitar la cubierta de la bandeja" en la página 51.](#page-58-0)
- c. Quite las llaves cruzadas. Consulte ["Quitar las llaves cruzadas" en la página 53](#page-60-0).
- d. Quite la guía de DIMM. Consulte ["Quitar una guía de DIMM" en la página 91.](#page-98-0)
- e. Quite los módulos de memoria. Consulte ["Extracción de un módulo de memoria" en la página](#page-160-0) [153.](#page-160-0)
- f. Quite el conjunto de placas posteriores de M.2. Consulte ["Quitar el conjunto de placas](#page-148-0) [posteriores de M.2" en la página 141.](#page-148-0)
- g. Extracción del compartimiento de la unidad. Consulte ["Extracción de un conjunto de](#page-101-0)  [compartimiento de la unidad" en la página 94.](#page-101-0)
- h. Quite el conjunto de expansión de PCIe. En función de su configuración, consulte ["Quitar un](#page-172-0)  [conjunto de expansión PCIe \(ConnectX-6\)" en la página 165](#page-172-0), ["Sustitución del conjunto de](#page-182-0)

[expansión PCIe \(ConnectX-7 NDR 200\)" en la página 175](#page-182-0) o ["Quitar un conjunto de expansión](#page-193-0)  [PCIe \(ConnectX-7 NDR 400\)" en la página 186](#page-193-0).

Paso 2. Quite los dos tornillos Torx T10 (por nodo); luego, quite la placa de la abrazadera del regulador de voltaje (VR) del nodo.

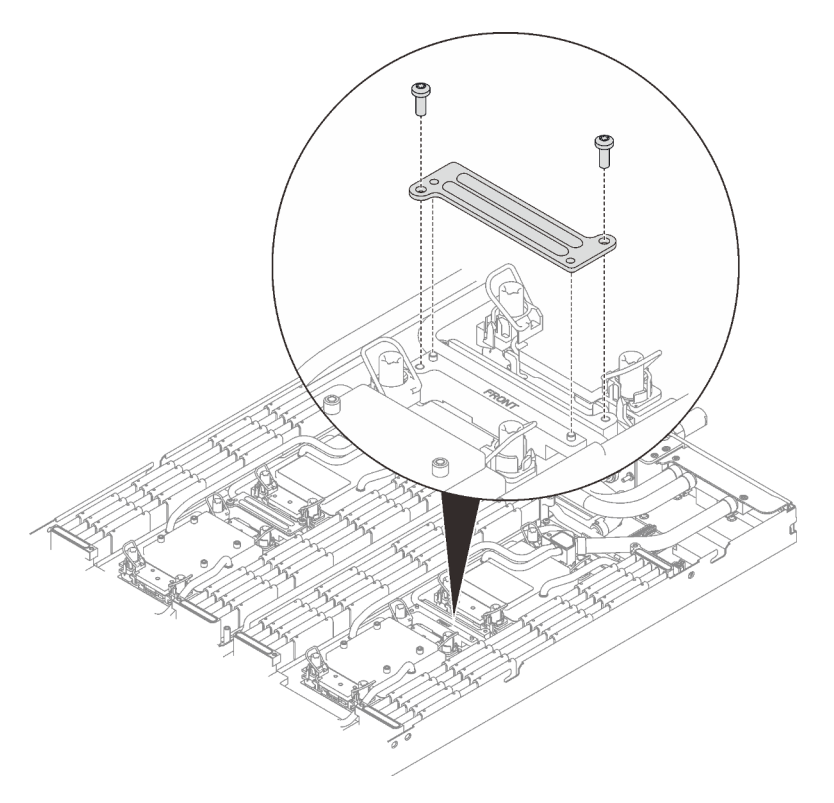

Figura 221. Extracción de la placa de la abrazadera del VR

Paso 3. Quite los tornillos del bucle de agua (9 tornillos Torx T10 por nodo) con un destornillador de par con el par correspondiente.

Nota: Como referencia, el apriete necesario para que los tornillos se aprieten/quiten completamente es de 5,0 +/- 0,5 lbf/pulg, 0,55 +/- 0,05 N/m.

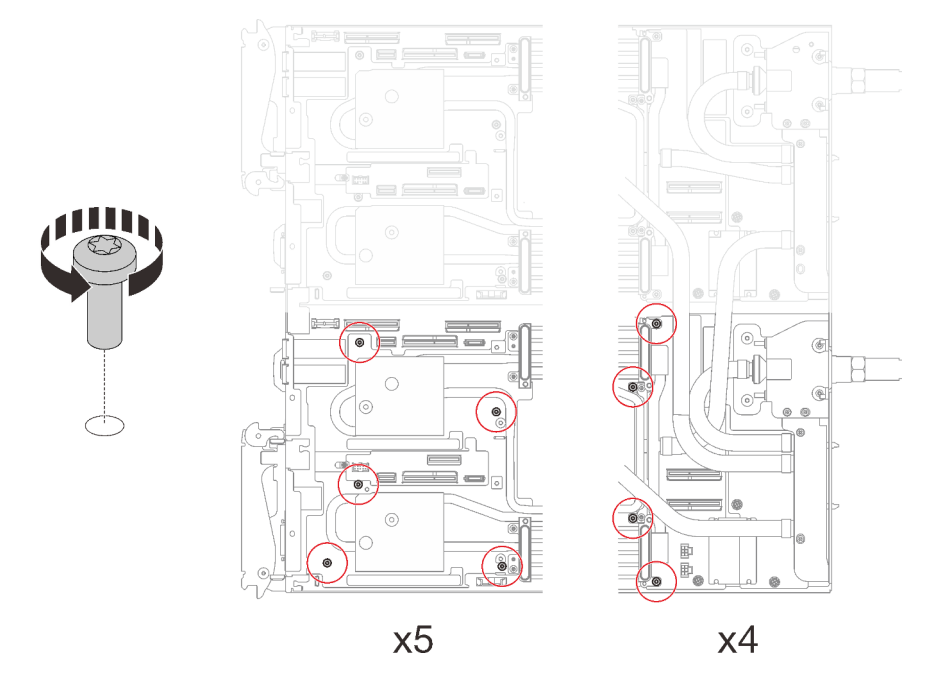

Figura 222. Extracción del tornillo del bucle de agua

- Paso 4. Quite los siguientes tornillos para soltar la conexión rápida.
	- Dos tornillos Torx T10 (por nodo) en la conexión rápida.
	- Cinco tornillos Torx T10 (por nodo) en a parte posterior del nodo.

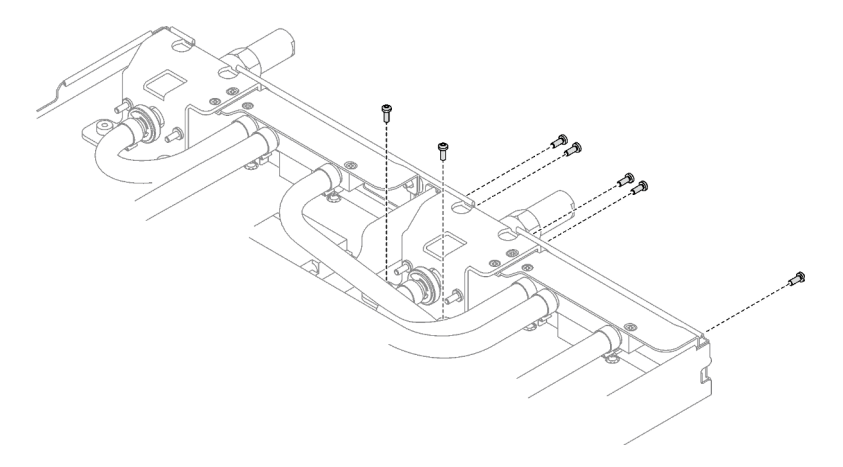

Figura 223. Extracción del tornillo de la conexión rápida

Paso 5. Oriente el transportador del bucle de agua con la patilla de guía; luego, baje con cuidado el transportador de bucle de agua y asegúrese de que esté bien colocado en el bucle de agua.

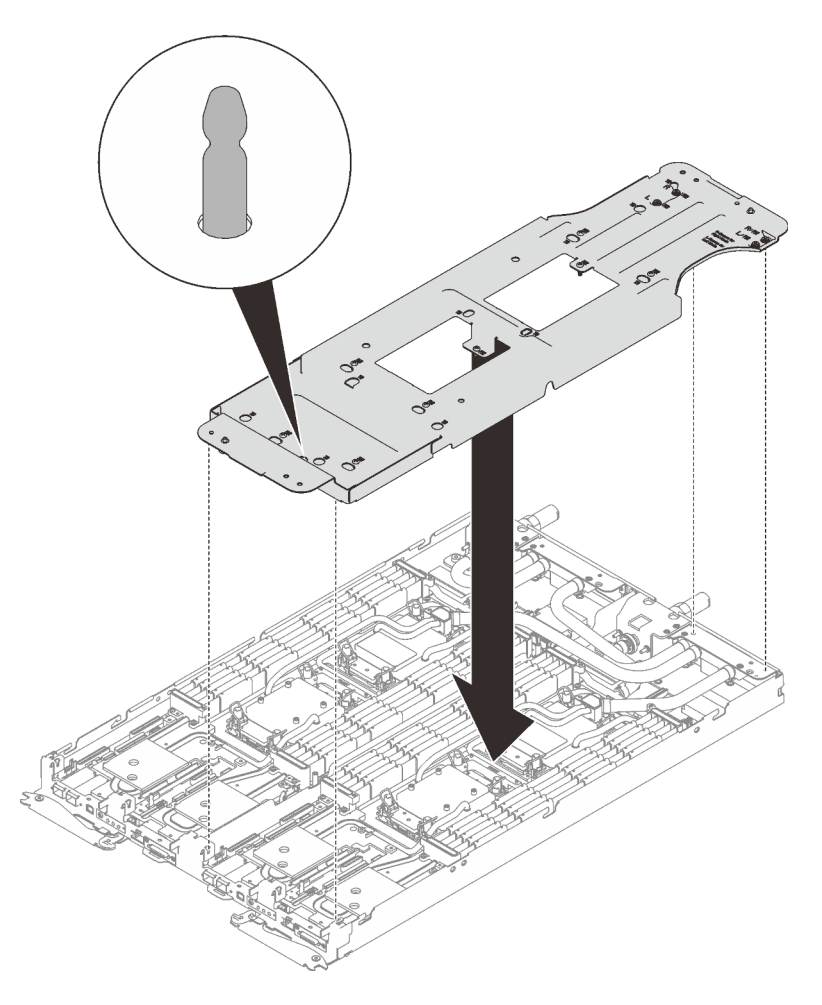

Figura 224. Instalación del transportador del bucle de agua

Paso 6. Apriete los tornillos del transportador de bucle de agua (12 tornillos Phillips n.º 2 por nodo).

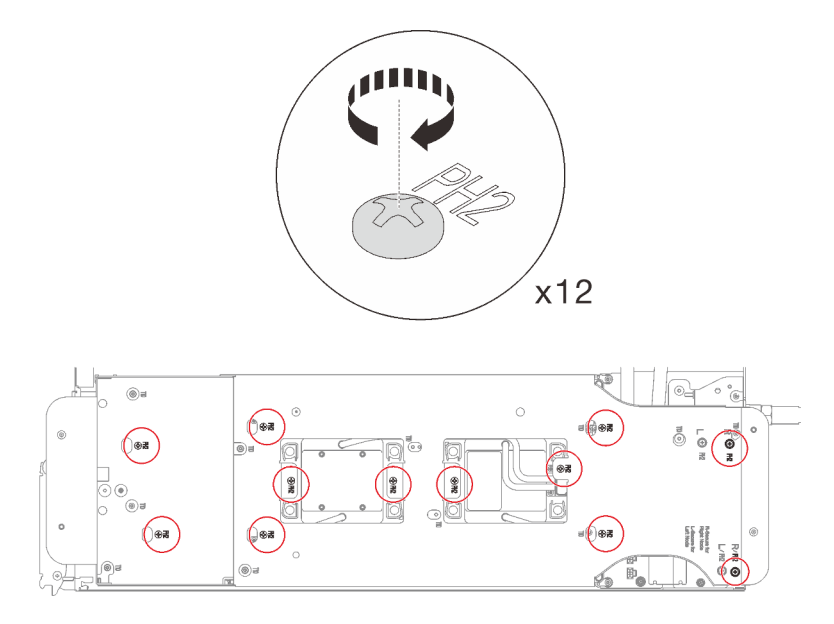

Figura 225. Instalación de los tornillos del transportador del bucle de agua

- Paso 7. Suelte correctamente los procesadores.
	- 1. <sup>O</sup> Suelte completamente todos los tornillos de fijación Torx T30 (8 tornillos de fijación Torx T30 por nodo) de las placas de frío con un destornillador general hasta que se detengan, siguiendo la secuencia de extracción que se muestra en la etiqueta de la placa de frío.

Nota: Como referencia, el apriete necesario para que los tornillos se aprieten/quiten completamente es de 10 +/- 2,0 lbf/pulg, 1,1 +/- 0,2 N/m.

Atención: Para evitar dañar los componentes, asegúrese de seguir la secuencia de afloje indicada.

2. <sup>o</sup> Gire todas las barras antinclinación (8 barras antinclinación por nodo) hacia dentro a la posición desbloqueada.

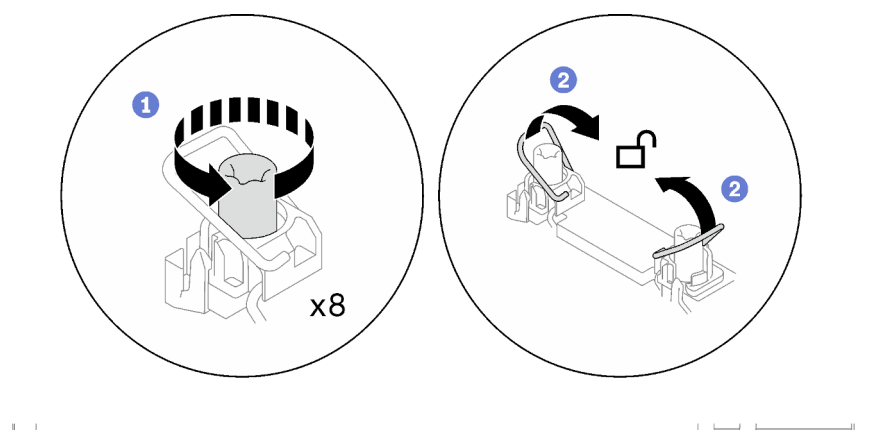

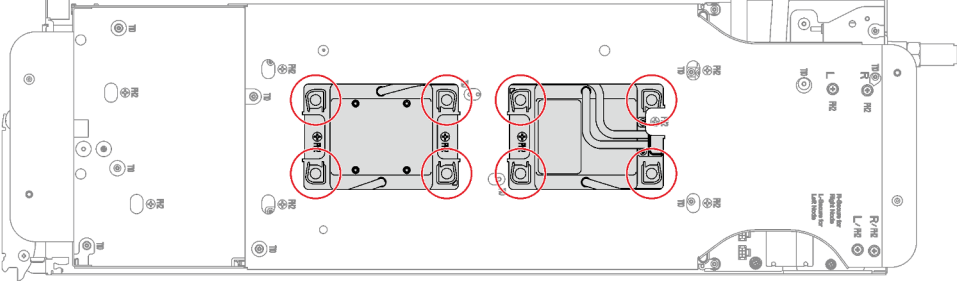

Figura 226. Soltar los procesadores

Paso 8. Gire con cuidado el bucle de agua para que una mitad quede sobre la otra mitad.

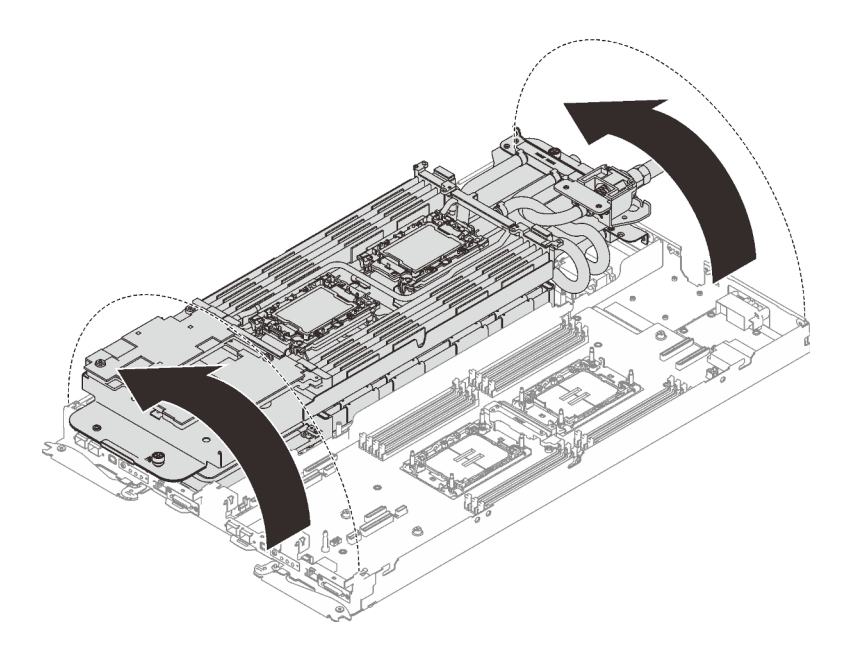

Figura 227. Doblar el bucle de agua

Paso 9. Quite el procesador del elemento de sujeción. Este proceso difiere según el SKU del procesador. Compruebe el SKU del procesador y realice el procedimiento correspondiente.

Nota: No toque los contactos del procesador.

#### Para procesadores distintos de Intel® Xeon® CPU Max

- 1. <sup>O</sup> Levante el asa para liberar el procesador del elemento de sujeción.
- 2. <sup>O</sup> Sostenga con cuidado el procesador por los bordes y, luego, levante el procesador del elemento de sujeción.

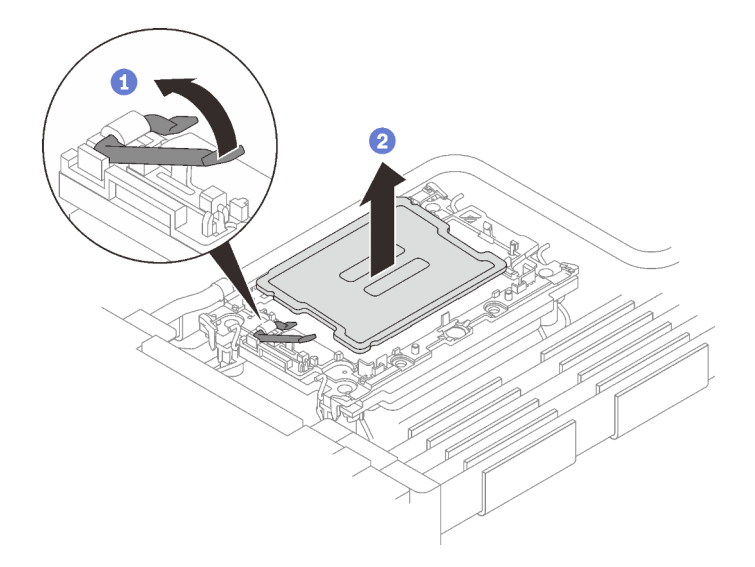

Figura 228. Extracción de un procesador

Para procesador Intel® Xeon® CPU Max

- 1. <sup>O</sup> Inserte un destornillador de cabeza plana en la leva de quiebre TIM en el elemento de sujeción; a continuación, gire ligeramente el destornillador de cabeza plana para liberar el procesador del elemento de sujeción.
- 2. <sup>o</sup> Sostenga con cuidado el procesador por los bordes y, luego, levante el procesador del elemento de sujeción.

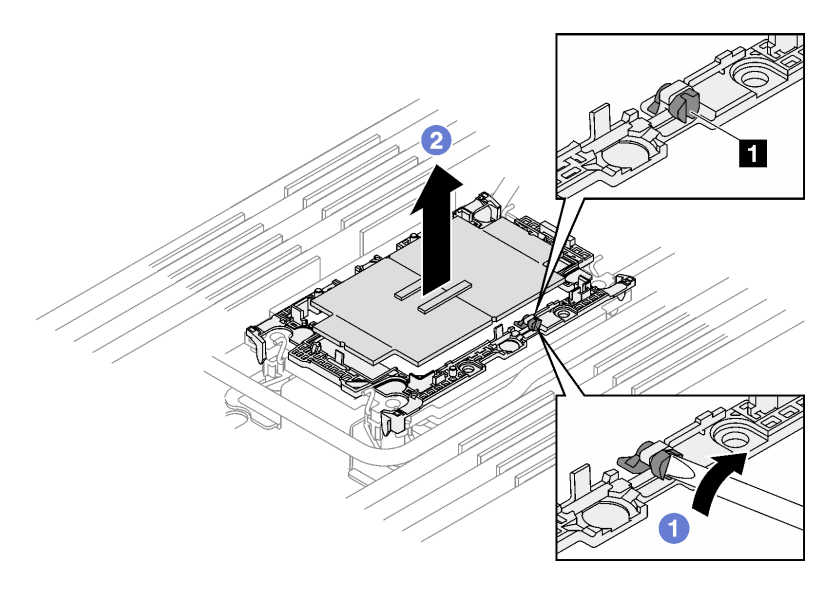

Figura 229. Extracción del procesador (procesador Intel® Xeon® CPU Max)

**1** Leva de quiebre TIM

- Paso 10. Sin bajar el procesador, limpie la grasa térmica de la parte superior del procesador con una almohadilla limpiadora con alcohol y, luego, ponga el procesador en una superficie antiestática con el lado del contacto del procesador hacia arriba.
- Paso 11. Quite el elemento de sujeción del procesador desde la parte inferior de la placa de temperatura.

Nota: El elemento de sujeción del procesador se descartará y se sustituirá por uno nuevo.

- a. **O** Suelte con cuidado los clips de retención de la placa de frío.
- b. **@** Levante el elemento de sujeción de la placa de frío.

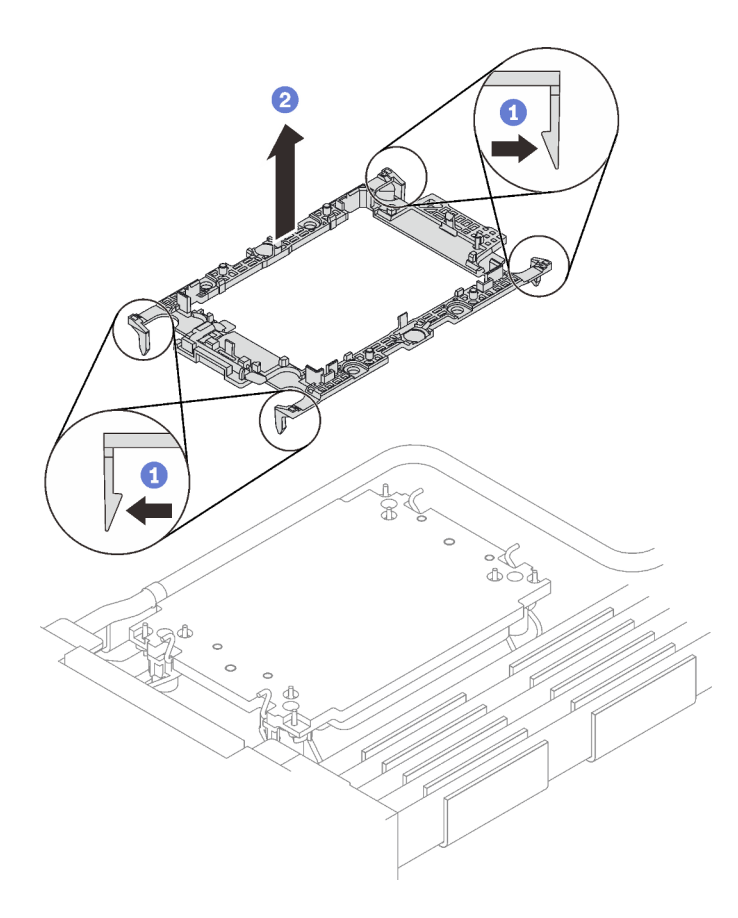

Figura 230. Extracción de un elemento de sujeción de procesador

Paso 12. Limpie la grasa térmica de la parte inferior de la placa de frío con una almohadilla limpiadora con alcohol.

# Después de finalizar

• Si se le indica que devuelva el componente o dispositivo opcional, siga todas las instrucciones del embalaje y utilice los materiales de embalaje para el envío que se le suministraron.

# Instalación de un procesador

Esta tarea tiene instrucciones para instalar un procesador. Esta tarea requiere una llave Torx T30.

# Acerca de esta tarea

### Herramientas requeridas

Asegúrese de que tiene a mano las herramientas requeridas que aparecen a continuación para sustituir correctamente el componente.

- Kits de bucle de agua
	- Kit de servicio de bucle de agua de SD650-I V3
	- Kit de almohadillas de espacio de SD650-I V3
- Kits de almohadillas de masilla de acuerdo con los componentes instalados en el sistema
	- Kit de almohadillas de masilla M.2
	- Kit de almohadillas de masilla ConnectX-6
	- Kit de almohadillas de masilla ConnectX-7 NDR200
	- Kit de almohadillas de masilla ConnectX-7 NDR400
- Tornillos y destornilladores

Prepare los siguientes destornilladores para asegurarse de poder instalar y quitar los tornillos correspondientes correctamente.

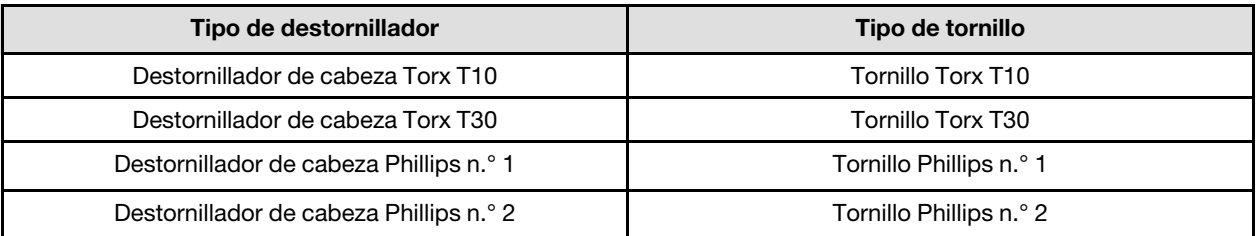

### Atención:

- Lea ["Directrices de instalación" en la página 35](#page-42-1) y ["Lista de comprobación de inspección de seguridad" en](#page-44-0) [la página 37](#page-44-0) para asegurarse de trabajar con seguridad.
- Apague la bandeja DWC correspondiente en la que se va a realizar la tarea.
- Desconecte todos los cables externos del alojamiento.
- Utilice la fuerza adicional para desconectar los cables QSFP si están conectados a la solución.
- Cada zócalo del procesador debe contener una cubierta. Al quitar o instalar un procesador, proteja los zócalos del procesador vacíos con una cubierta.
- No toque los zócalos ni los contactos del procesador. Los contactos del zócalo del procesador son muy frágiles y se dañan fácilmente. La existencia de contaminantes en los contactos del procesador, como la grasa de la piel, puede ocasionar errores de conexión.
- No permita que la grasa térmica del procesador o bucle de agua entren en contacto con ningún objeto. Pues el contacto con cualquier superficie puede ocasionar daños en dicha grasa, lo cual destruye su efectividad. La grasa térmica puede dañar los componentes, como los empalmes eléctricos del zócalo del procesador. No quite la cubierta de grasa de la placa fría hasta que se le indique hacerlo.
- Antes de instalar un procesador nuevo o sustituir uno, actualice el firmware del sistema al nivel más reciente. Consulte ["Actualización del firmware" en la página 299](#page-306-0).
- Para evitar dañar el bucle de agua, utilice siempre el transportador del bucle agua al quitar, instalar o doblar el bucle de agua.
- Después de actualizar el firmware de XCC, realice una reubicación virtual a través de SMM2 para optimizar el sistema, consulte [https://pubs.lenovo.com/mgt\\_tools\\_smm2/](https://pubs.lenovo.com/mgt_tools_smm2/).

### Notas:

- Para ver una lista de procesadores admitidos con su sistema, consulte <https://serverproven.lenovo.com>. Todos los procesadores de la placa del sistema deben tener la misma velocidad, número de núcleos y frecuencia.
- Los dispositivos opcionales disponibles para el sistema pueden tener requerimientos específicos de procesador. Consulte la documentación que se proporciona con el dispositivo opcional para obtener más información.

Prepare los siguientes destornilladores para asegurarse de poder instalar y quitar los tornillos correspondientes correctamente.

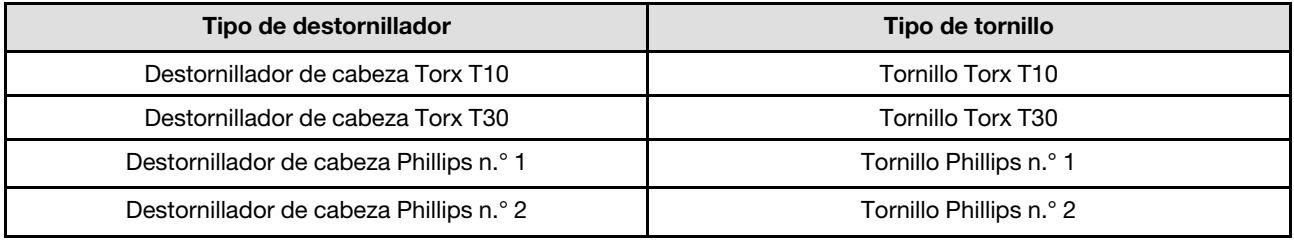

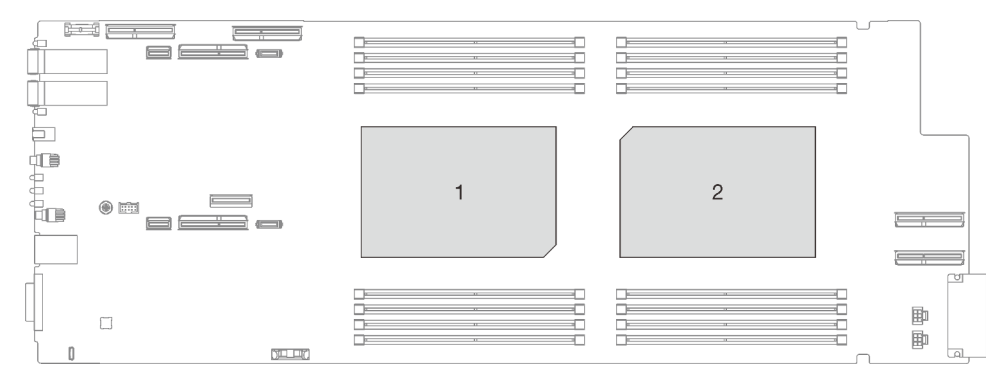

Figura 231. Ubicación del procesador

Descarga de firmware y controlador: es posible que deba actualizar el firmware o el controlador después de sustituir un componente.

- Vaya a [https://datacentersupport.lenovo.com/products/servers/thinksystem/sd650iv3/7d7l/downloads/driver](https://datacentersupport.lenovo.com/products/servers/thinksystem/sd650iv3/7d7l/downloads/driver-list/)[list/](https://datacentersupport.lenovo.com/products/servers/thinksystem/sd650iv3/7d7l/downloads/driver-list/) para ver las actualizaciones más recientes de firmware y controlador para su servidor.
- Vaya a ["Actualización del firmware" en la página 299](#page-306-0) para obtener más información sobre las herramientas de actualización de firmware.

Nota: Es posible que la ilustración siguiente sea ligeramente diferente de su hardware, pero el método de instalación es el mismo.

### <span id="page-227-0"></span>Importante: Directrices de sustitución de la almohadilla de espacio/almohadilla de masilla

- Para identificar la ubicación y orientación de la almohadilla de espacio/almohadilla de masilla, consulte ["Identificación y ubicación de la almohadilla de espacio y almohadilla de masilla" en la página 44](#page-51-0).
- Antes de sustituir la almohadilla de espacio/almohadilla de masilla, limpie cuidadosamente la placa de interfaz o la superficie del hardware con una toallita de limpieza con alcohol.
- Sostenga la almohadilla de espacio/almohadilla de masilla con cuidado para evitar que se deforme. Asegúrese de que el material de la almohadilla de espacio/almohadilla masilla no bloquee aberturas ni orificios de tornillos.

• No utilice una almohadilla de masilla caducada. Compruebe la fecha de caducidad en el paquete de la almohadilla de masilla. Si las almohadillas de masilla han caducado, adquiera nuevas para sustituirlas correctamente.

#### Observe el procedimiento

Un video de este procedimiento está disponible en YouTube: https://www.youtube.com/playlist?list= [PLYV5R7hVcs-C9w6DvLacDr31reqL-VjAo](https://www.youtube.com/playlist?list=PLYV5R7hVcs-C9w6DvLacDr31reqL-VjAo).

### Procedimiento

Nota: Según el modelo, el aspecto de la solución puede ser levemente diferente de la ilustración.

Paso 1. Siga estos pasos si está sustituyendo procesadores:

- a. Si hay grasa térmica antigua en el procesador y la placa de frío, limpie con cuidado la parte superior del procesador y la placa de frío con una toallita de limpieza con alcohol.
- b. Quite la etiqueta de identificación del procesador del bucle de agua y sustitúyala por la nueva etiqueta que viene con el procesador de sustitución. Si no puede retirar la etiqueta y colocarla en el nuevo bucle de agua, o si la etiqueta se daña durante la transferencia, escriba con marcador permanente el número de serie del procesador de la etiqueta de identificación del procesador en el nuevo bucle de agua en el mismo lugar en el que se ubicaría la etiqueta.
- c. Aplique la grasa térmica a la parte superior del procesador con la jeringuilla formando cuatro puntos espaciados uniformemente, cada uno de aproximadamente 0,1 ml de grasa térmica

Nota: Coloque cuidadosamente el procesador y el elemento de sujeción en una superficie plana con el lado del contacto del procesador hacia abajo.

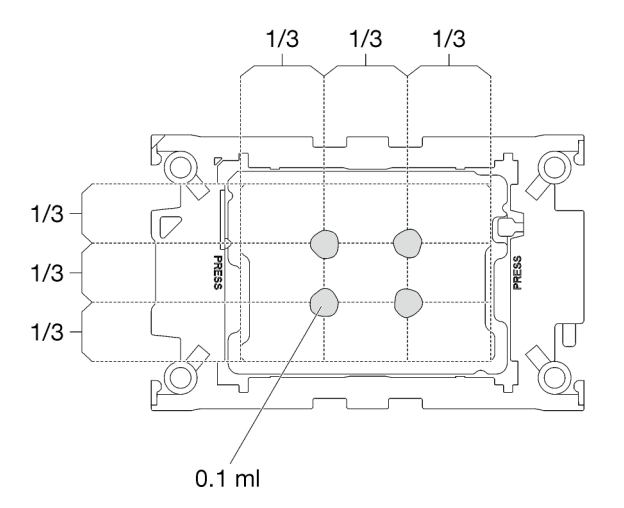

Figura 232. Aplicación de grasa térmica

- Paso 2. Instale los elementos de sujeción de procesador en el procesador si es necesario.
	- a. Alinee la marca triangular en el elemento de sujeción de procesador de calor con la marca triangular en el borde de la esquina del procesador.
	- b. (Únicamente Intel® Xeon® CPU Max) Asegúrese de que la ranura de la leva de quiebre TIM esté vertical. Consulte la Figura 4.
	- c. Coloque con cuidado el elemento de sujeción de procesador en el procesador; luego, presione los cuatro lados del elemento de sujeción de procesador para fijar el procesador.

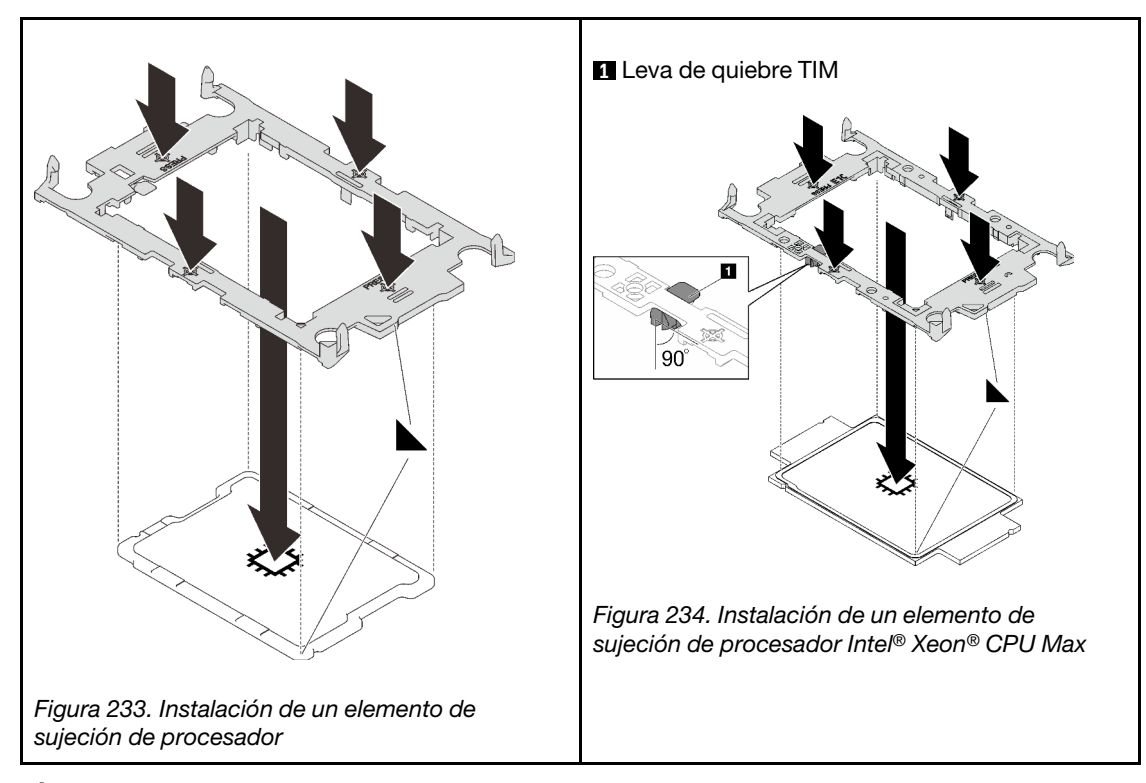

d. (Únicamente Intel® Xeon® CPU Max) Después de instalar el retenedor en el procesador, asegúrese de que la ranura de la leva de quiebre TIM esté vertical.

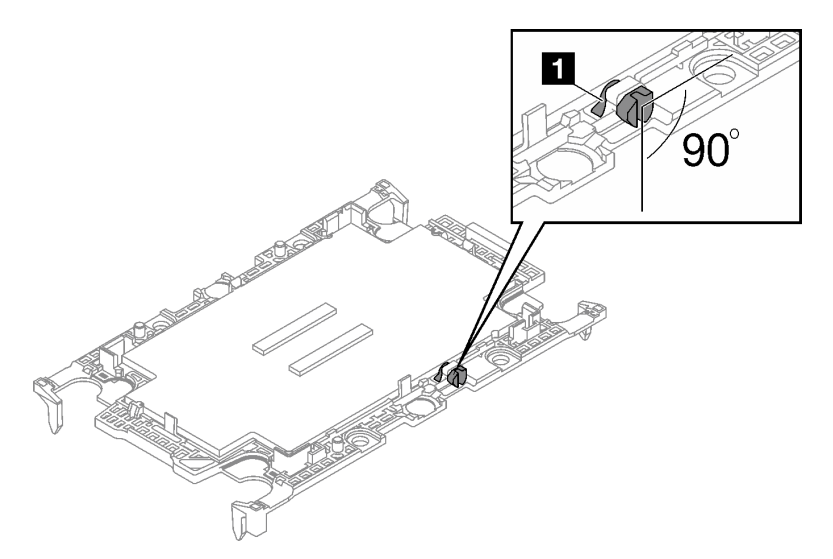

**1** Leva de quiebre TIM

Figura 235. Leva de quiebre TIM en el retenedor del procesador

- Paso 3. Quite las dos cubiertas de plástico para grasa si es necesario.
	- a. **O** Corte la cinta con tijeras.
	- b. <sup>@</sup> Quite las cubiertas de plástico para grasa de la parte inferior de las placas de frío del bucle de agua.

Nota: Se muestra el nodo derecho como ejemplo. Quite las cubiertas de plástico para grasa si es necesario al instalar el procesador en cualquiera de los nodos.

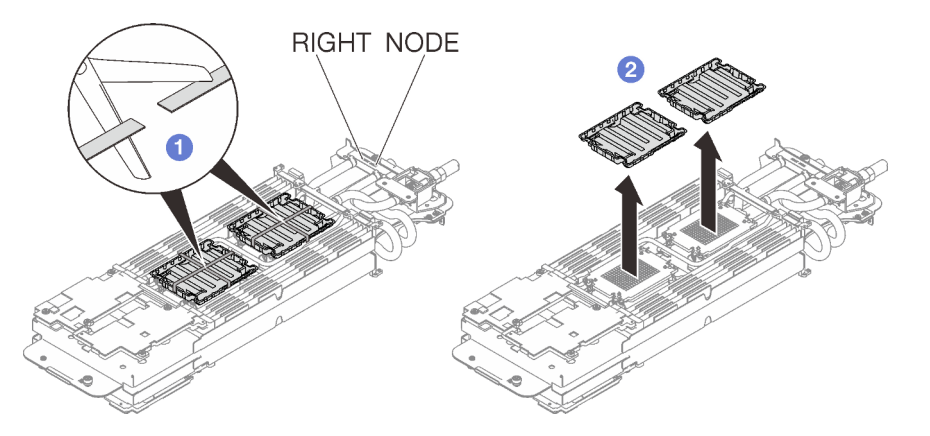

Figura 236. Extracción de las cubiertas de plástico para grasa

Paso 4. Alinee las marcas triangulares en los elementos de sujeción de procesador con las ranuras triangulares de la parte inferior de la placa de frío del bucle de agua; luego, conecte los procesadores a la parte inferior de la placa de frío del bucle de agua, inserte los elementos de sujeción del procesador y los clips en las aberturas de las cuatro esquinas de la placa de frío.

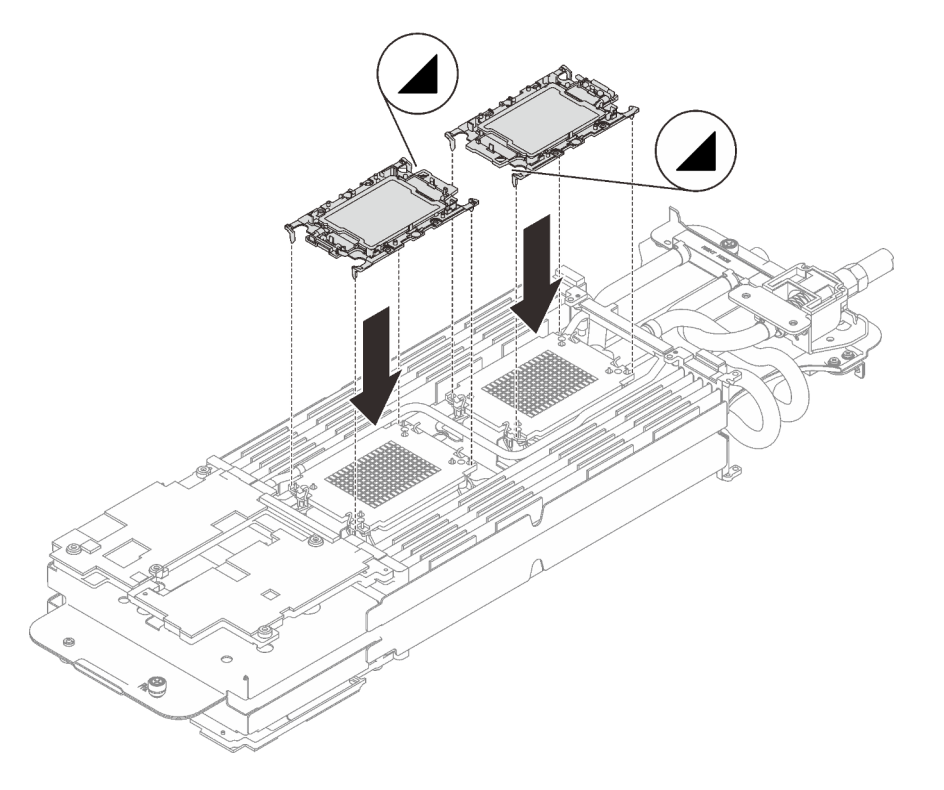

Figura 237. Instalación de un procesador

Paso 5. Gire todas las barras antinclinación (8 barras antinclinación por nodo) hacia fuera a la posición desbloqueada.

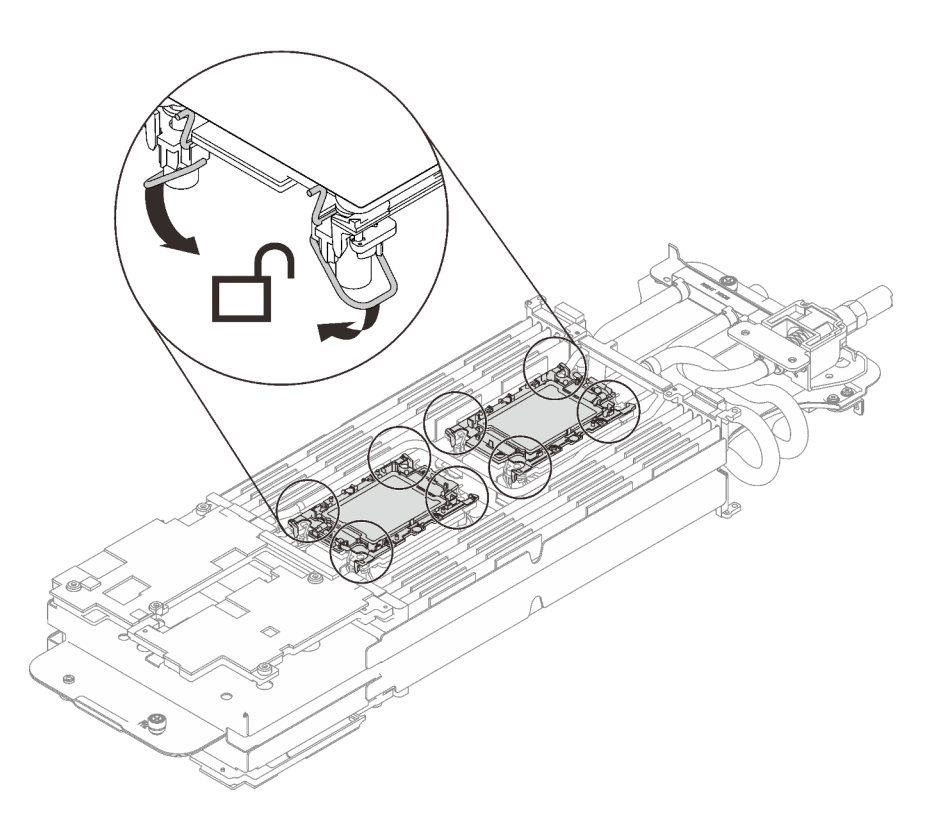

Figura 238. Posición desbloqueada del procesador

Paso 6. Revise las almohadillas de espacio en el bucle de agua, si alguna de ellas está dañada o desconectada, sustitúyala con una nueva.

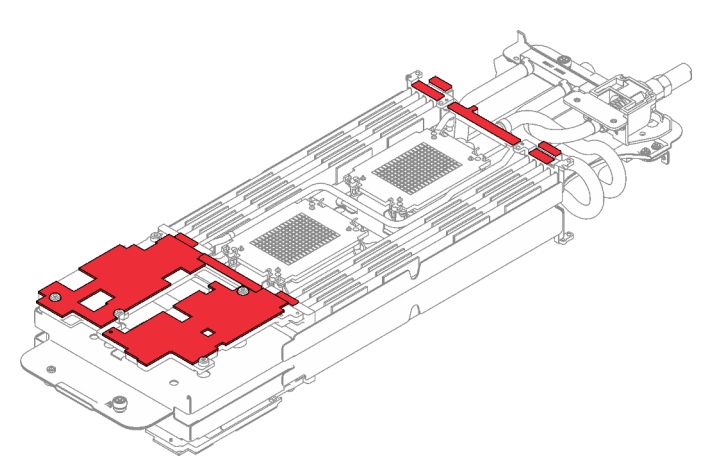

Figura 239. Almohadillas de espacio en el bucle de agua

Asegúrese de seguir las [Directrices de sustitución de la almohadilla de espacio/almohadilla de masilla.](#page-227-0)

Paso 7. Gire con cuidado el lado superior del bucle de agua, ubique el bucle de agua en las dos patillas guía cerca de la parte posterior del nodo; luego, baje con cuidado el bucle de agua y asegúrese de que esté bien colocado en la placa del sistema.

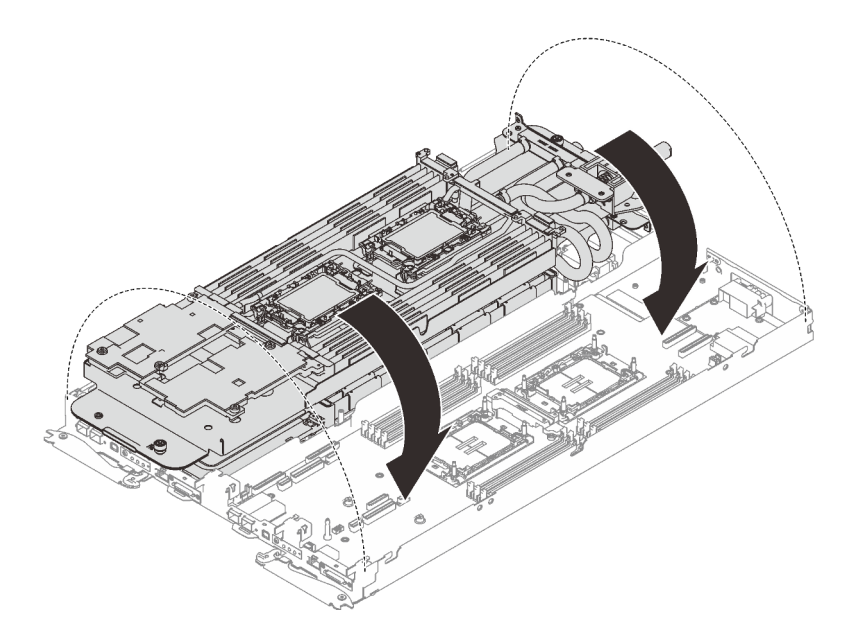

Figura 240. Instalación del bucle de agua

- Paso 8. Asegúrese de que los procesadores estén bien fijados.
	- a. Gire las barras antinclinación (8 barras antinclinación por nodo) hacia fuera a la posición bloqueada.
	- b. <sup>2</sup> Apriete completamente todos los tornillos de fijación Torx T30 (8 tornillos de fijación Torx T30 por nodo) de las placas de frío con un destornillador general, siguiendo la secuencia de instalación que se muestra en la etiqueta de la placa de frío.

Nota: Como referencia, el apriete necesario para que los tornillos se aprieten/quiten completamente es de 10 +/- 2,0 lbf/pulg, 1,1 +/- 0,2 N/m.

Atención: Para evitar dañar los componentes, asegúrese de seguir la secuencia de apriete indicada.

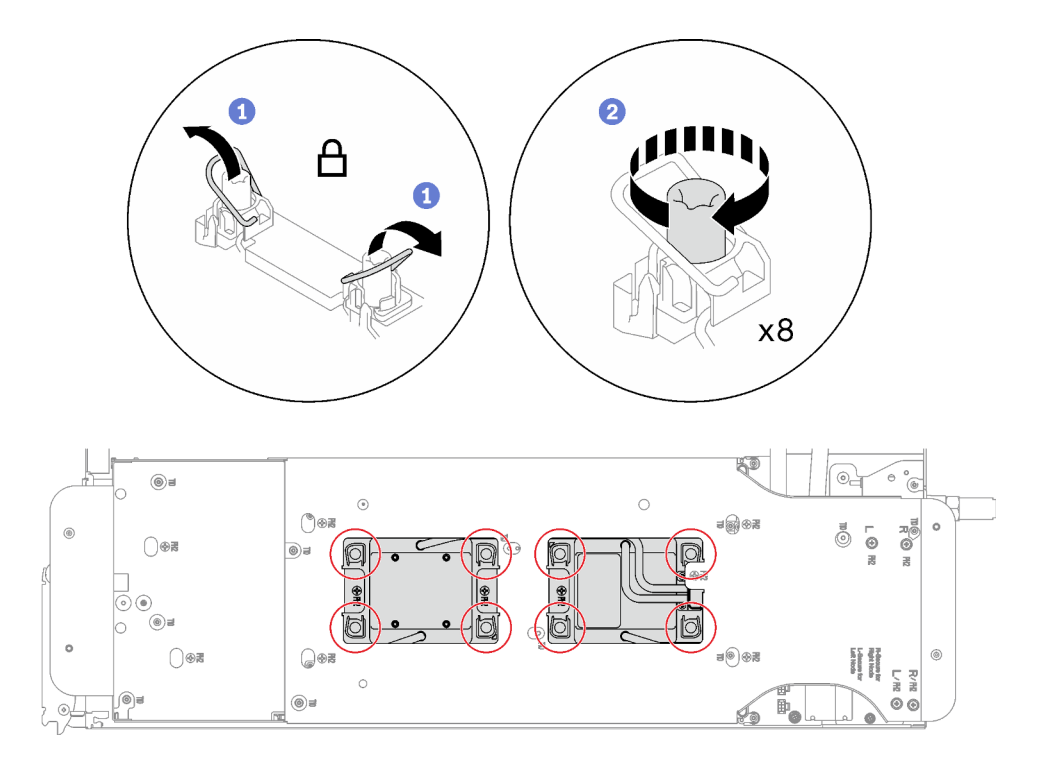

Figura 241. Instalación de procesadores

Paso 9. Suelte los tornillos del transportador de bucle de agua (12 tornillos Phillips n.° 2 por nodo).

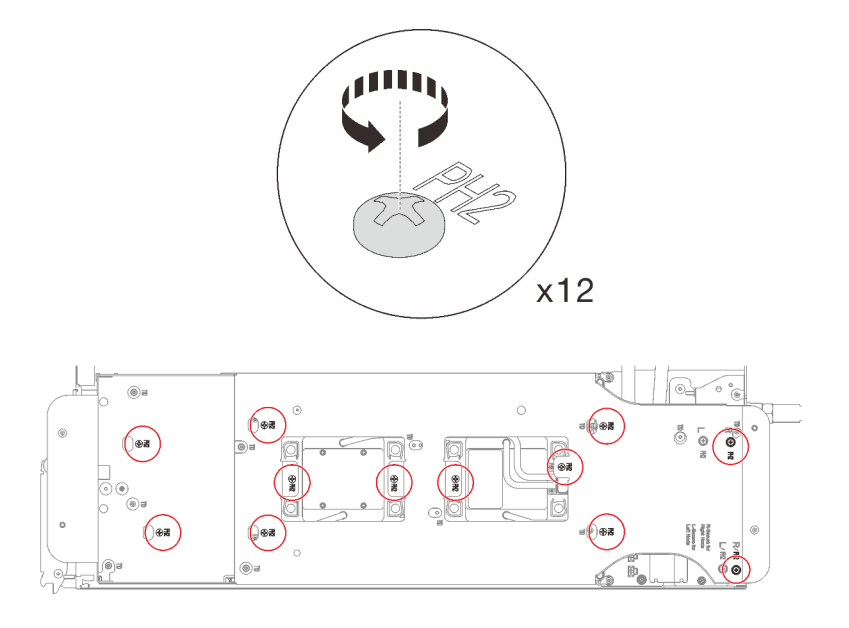

Figura 242. Soltar los tornillos del transportador del bucle de agua

Paso 10. Levante cuidadosamente el transportador de bucle de agua hacia arriba y hacia afuera del bucle agua.

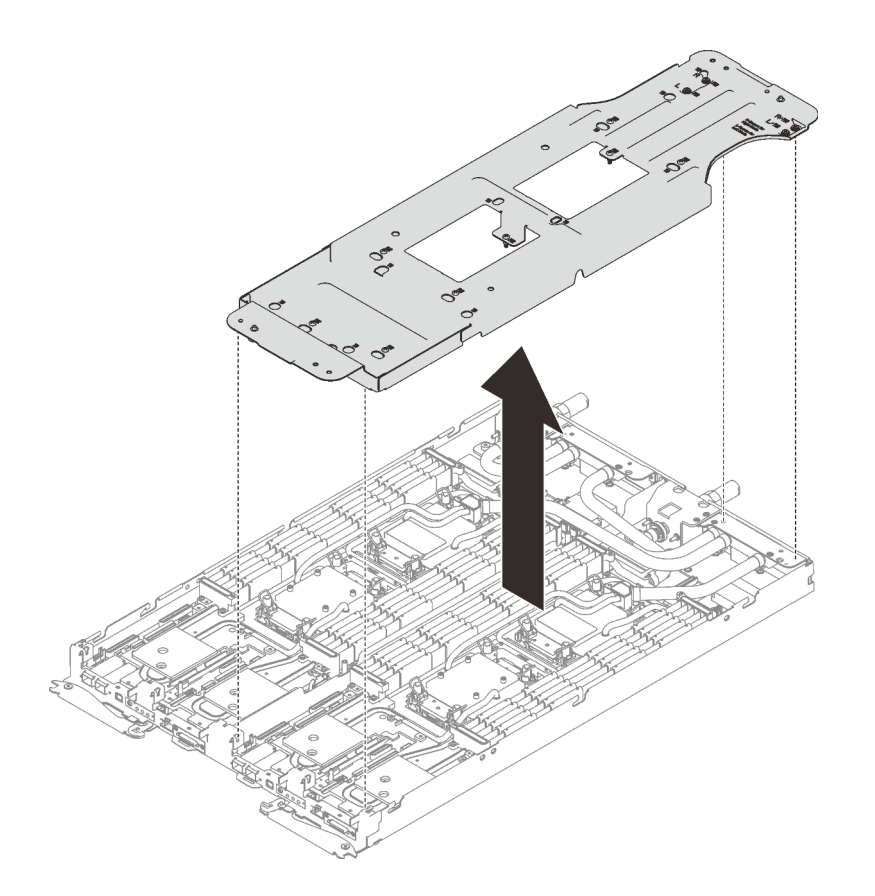

Figura 243. Extracción de bucle de agua

Paso 11. Instale los tornillos del bucle de agua (9 tornillos Torx T10 por nodo) con un destornillador de par con el par correspondiente.

Nota: Como referencia, el apriete necesario para que los tornillos se aprieten/quiten completamente es de 5,0 +/- 0,5 lbf/pulg, 0,55 +/- 0,05 N/m.

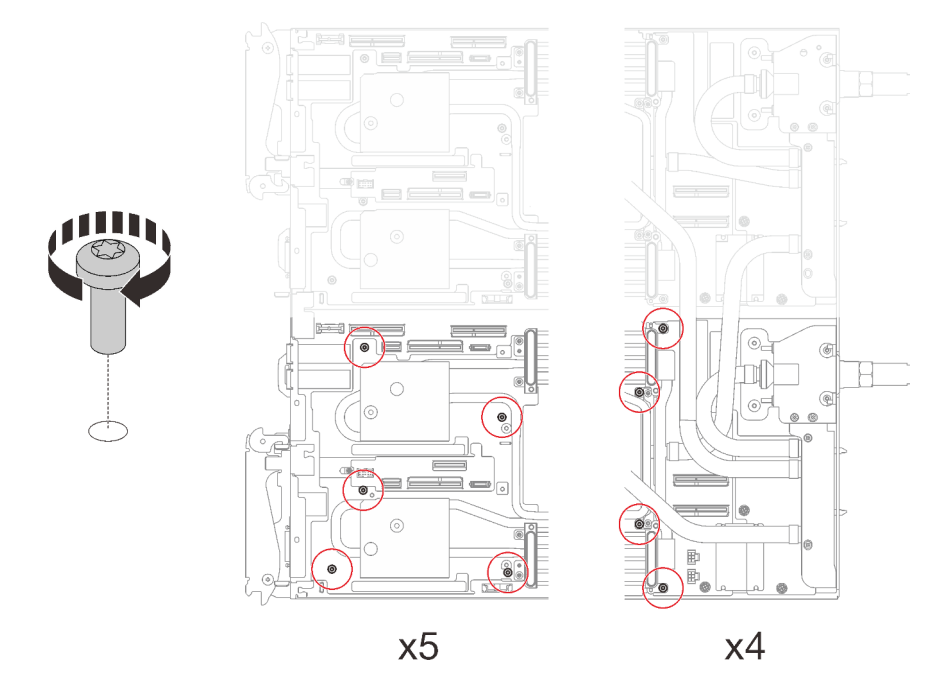

Figura 244. Instalación de los tornillos del bucle de agua

- Paso 12. Instale los siguientes tornillos para fijar la conexión rápida.
	- Dos tornillos Torx T10 (por nodo) en la conexión rápida.
	- Cinco tornillos Torx T10 (por nodo) en a parte posterior del nodo.

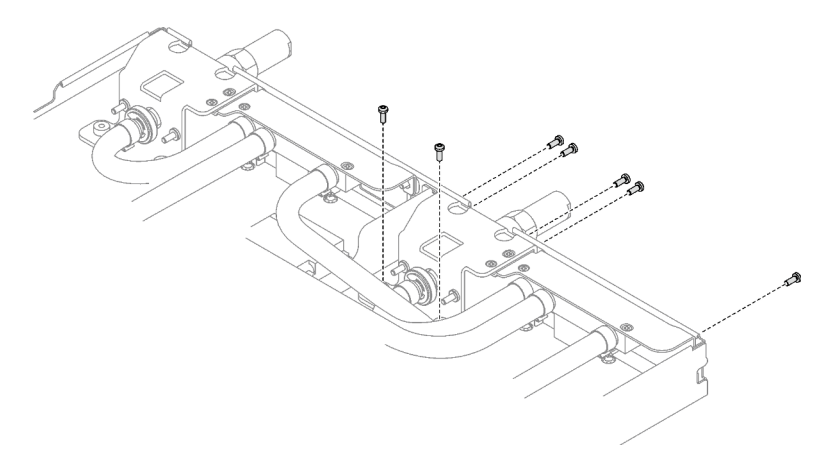

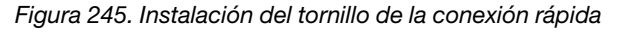

Paso 13. Instale la placa de la abrazadera del VR en el nodo e instale los tornillos Torx T10 (2 tornillos Torx T10 por nodo).

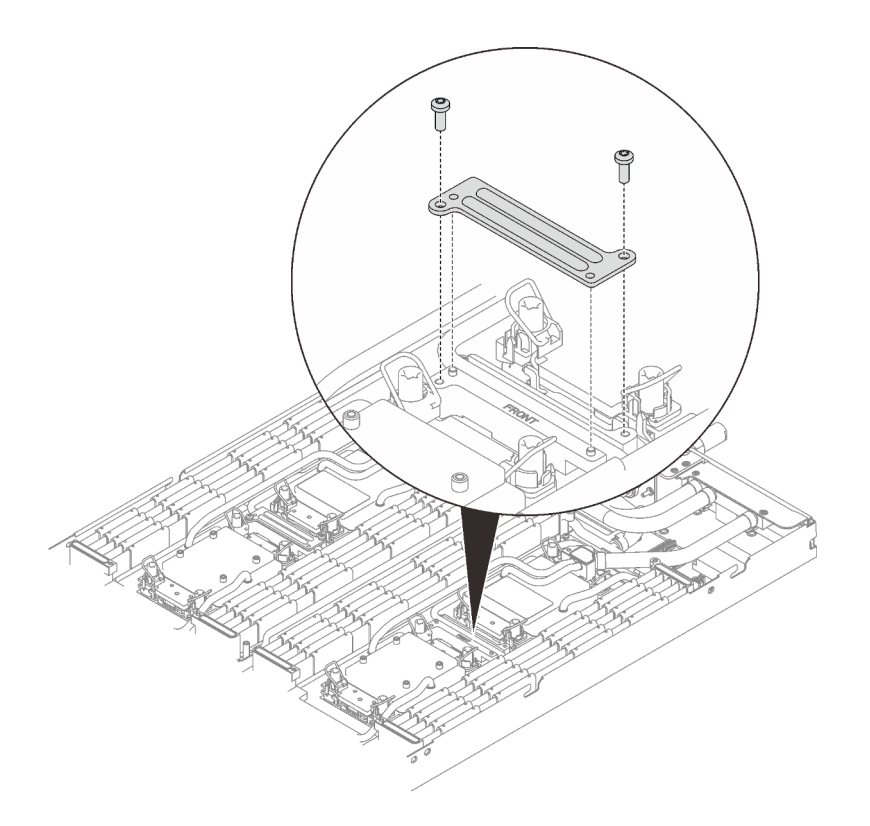

Figura 246. Instalación de la placa de la abrazadera del VR

# Después de finalizar

- 1. Instale los módulos de memoria. Consulte ["Instalación de un módulo de memoria" en la página 157](#page-164-0).
- 2. Instale la guía de DIMM. Consulte ["Instalar una guía de DIMM" en la página 92.](#page-99-0)
- 3. Instale el conjunto de placas posteriores de M.2. Consulte ["Instalación del conjunto de placas](#page-155-0)  [posteriores de M.2" en la página 148](#page-155-0).
- 4. Instalación del compartimiento de la unidad. Consulte ["Instalación de un conjunto del compartimiento](#page-112-0)  [de la unidad" en la página 105](#page-112-0).
- 5. Instale el conjunto de expansión PCIe. Consulte ["Instalación de un conjunto de expansión PCIe](#page-177-0)  [\(ConnectX-6\)" en la página 170,](#page-177-0) ["Sustitución del conjunto de expansión PCIe \(ConnectX-7 NDR 200\)" en](#page-182-0) [la página 175](#page-182-0) o ["Instalación de un conjunto de expansión PCIe \(ConnectX-7 NDR 400\)" en la página](#page-199-0) [192](#page-199-0).
- 6. Instale las llaves cruzadas. Consulte ["Instalar las llaves cruzadas" en la página 55](#page-62-0).
- 7. Instale la cubierta de la bandeja. Consulte ["Instalar la cubierta de la bandeja" en la página 52](#page-59-0).
- 8. Instale la bandeja en el alojamiento. Consulte ["Instalación de una bandeja DWC en el alojamiento" en la](#page-56-0)  [página 49](#page-56-0).
- 9. Conecte todos los cables externos necesarios a la solución.

Nota: Utilice fuerza adicional para conectar los cables QSFP a la solución.

10. Revise el LED de alimentación en cada nodo para asegurarse de que cambie entre el parpadeo rápido y el parpadeo lento para indicar que todos los nodos están listos para el encendido.

# Sustitución de la placa del sistema (solamente para técnicos de servicio expertos)

Siga las instrucciones que aparecen en esta sección para quitar e instalar la placa del sistema.

Importante: Antes de devolver la placa del sistema, asegúrese de instalar las cubiertas protectoras del zócalo de CPU de la nueva placa del sistema. Para sustituir una cubierta antipolvo del zócalo de CPU:

- 1. Tome una cubierta antipolvo del conjunto de zócalo de CPU de la nueva placa del sistema y oriéntela correctamente sobre el conjunto de zócalos de CPU en la placa del sistema extraída.
- 2. Presione suavemente los soportes de la cubierta antipolvo al conjunto de zócalo de CPU, presionando por los bordes para evitar dañar las patillas del zócalo. Es posible que escuche un clic en la cubierta antipolvo que indica que está conectada de forma segura.
- 3. Asegúrese de que que la cubierta antipolvo esté bien conectada al conjunto de zócalo de CPU.
- 4. La sustitución de una placa del sistema requiere configurar el valor de limitación de alimentación de la GPU. Al extraer una placa del sistema defectuosa, antes de apagar el servidor, asegúrese de leer el valor de limitación de alimentación del OAM de la GPU. Al instalar una placa del sistema nueva, después de encender el servidor, asegúrese de configurar el valor de limitación de alimentación del OAM de la GPU. Siga las instrucciones que se indican en ["Configuración de la limitación de alimentación del OAM](#page-314-0) [de la GPU \(solamente para técnicos capacitados\)" en la página 307](#page-314-0).

### Extracción de la placa del sistema

Utilice esta información para quitar la placa del sistema.

### Acerca de esta tarea

Importante: Antes de apagar el servidor, asegúrese de leer el valor de limitación de alimentación del OAM de la GPU siguiendo las instrucciones que se indican en ["Configuración de la limitación de alimentación del](#page-314-0)  [OAM de la GPU \(solamente para técnicos capacitados\)" en la página 307.](#page-314-0)

#### Herramientas requeridas

Asegúrese de que tiene a mano las herramientas requeridas que aparecen a continuación para sustituir correctamente el componente.

- Kits de bucle de agua
	- Kit de servicio de bucle de agua de SD650-I V3
	- Kit de almohadillas de espacio de SD650-I V3
- Kits de almohadillas de masilla de acuerdo con los componentes instalados en el sistema
	- Kit de almohadillas de masilla M.2
	- Kit de almohadillas de masilla ConnectX-6
	- Kit de almohadillas de masilla ConnectX-7 NDR200
	- Kit de almohadillas de masilla ConnectX-7 NDR400
- Tornillos y destornilladores

Prepare los siguientes destornilladores para asegurarse de poder instalar y quitar los tornillos correspondientes correctamente.

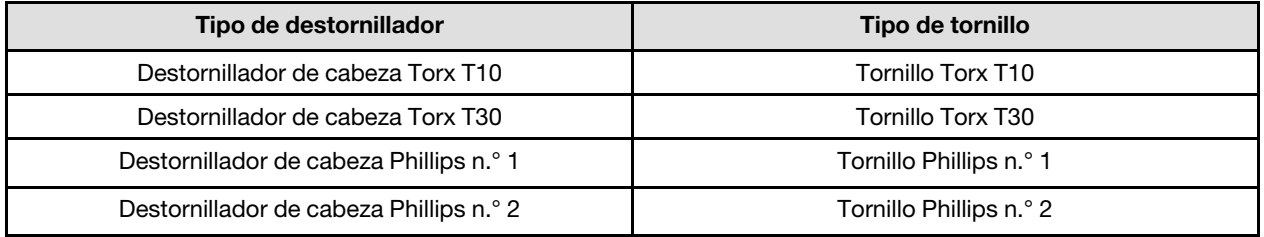

#### Atención:

• Lea ["Directrices de instalación" en la página 35](#page-42-1) y ["Lista de comprobación de inspección de seguridad" en](#page-44-0)  [la página 37](#page-44-0) para asegurarse de trabajar con seguridad.

- Apague la bandeja DWC correspondiente en la que se va a realizar la tarea.
- Desconecte todos los cables externos del alojamiento.
- Utilice la fuerza adicional para desconectar los cables QSFP si están conectados a la solución.
- Para evitar dañar el bucle de agua, utilice siempre el transportador del bucle agua al quitar, instalar o doblar el bucle de agua.

Nota: Es posible que la ilustración siguiente sea ligeramente diferente de su hardware, pero el método de instalación es el mismo.

#### Observe el procedimiento

Un video de este procedimiento está disponible en YouTube: [https://www.youtube.com/playlist?list=](https://www.youtube.com/playlist?list=PLYV5R7hVcs-C9w6DvLacDr31reqL-VjAo)  [PLYV5R7hVcs-C9w6DvLacDr31reqL-VjAo](https://www.youtube.com/playlist?list=PLYV5R7hVcs-C9w6DvLacDr31reqL-VjAo).

# Procedimiento

Paso 1. Prepárese para esta tarea.

- a. Quite la bandeja del alojamiento. Consulte ["Extracción de una bandeja DWC del alojamiento"](#page-55-0)  [en la página 48](#page-55-0).
- b. Quite la cubierta de bandeja. Consulte ["Quitar la cubierta de la bandeja" en la página 51.](#page-58-0)
- c. Quite las llaves cruzadas. Consulte ["Quitar las llaves cruzadas" en la página 53](#page-60-0).
- d. Quite la guía de DIMM. Consulte ["Quitar una guía de DIMM" en la página 91.](#page-98-0)
- e. Quite los módulos de memoria. Consulte ["Extracción de un módulo de memoria" en la página](#page-160-0) [153.](#page-160-0)
- f. Quite el conjunto de placas posteriores de M.2. Consulte ["Quitar el conjunto de placas](#page-148-0) [posteriores de M.2" en la página 141.](#page-148-0)
- g. Extracción del compartimiento de la unidad. Consulte ["Extracción de un conjunto de](#page-101-0)  [compartimiento de la unidad" en la página 94.](#page-101-0)
- h. Quite el conjunto de expansión de PCIe. En función de su configuración, consulte ["Quitar un](#page-172-0)  [conjunto de expansión PCIe \(ConnectX-6\)" en la página 165](#page-172-0), ["Sustitución del conjunto de](#page-182-0)  [expansión PCIe \(ConnectX-7 NDR 200\)" en la página 175](#page-182-0) o ["Quitar un conjunto de expansión](#page-193-0)  [PCIe \(ConnectX-7 NDR 400\)" en la página 186.](#page-193-0)
- i. Quite la placa de distribución de alimentación y gire con cuidado el bucle de agua para que una mitad quede sobre la otra mitad. Consulte ["Extracción de la placa de distribución de](#page-203-0)  [alimentación" en la página 196](#page-203-0).
- Paso 2. Quite los dos tornillos Torx T10 (por nodo) para quitar la artesa del bucle de agua del VR de la placa del sistema.

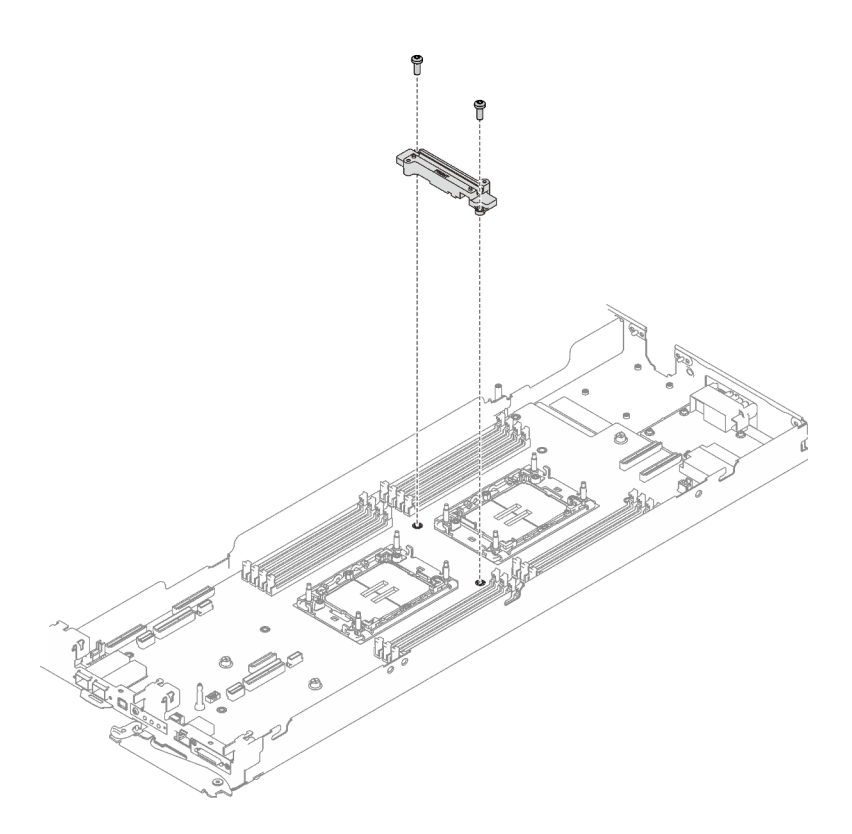

Figura 247. Extracción de la artesa del bucle de agua del VR

Paso 3. Quite los siete tornillos Phillips n.° 1 por nodo en la placa del sistema (con un destornillador de par con el par correspondiente).

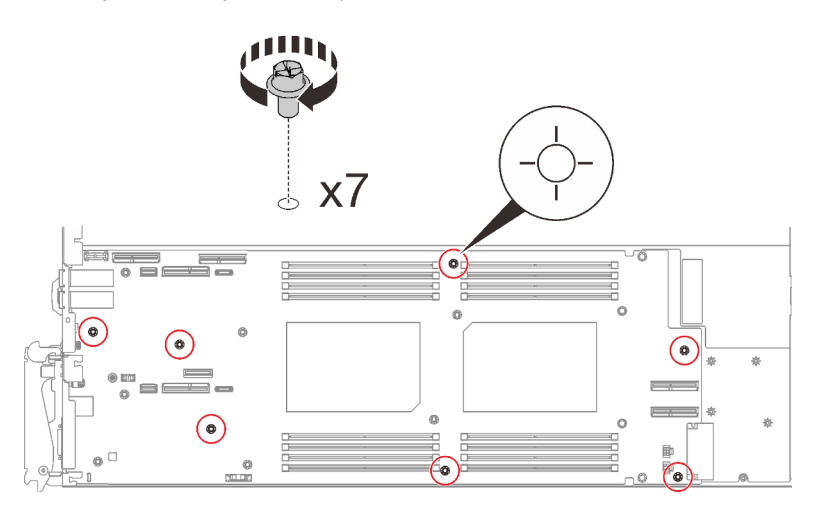

Figura 248. Extracción de los tornillos de la placa del sistema

Nota: Como referencia, el apriete necesario para que los tornillos se aprieten/quiten completamente es de 5,0 +/- 0,5 lbf/pulg, 0,55 +/- 0,05 N/m.

Paso 4. Sostenga con cuidado la patilla guía e incline la placa del sistema en un ángulo; luego, deslice y levante con cuidado la placa del sistema hacia atrás para quitarla del nodo.

Nota: Evite tocar los conectores de la placa del sistema. Tenga cuidado de no dañar ninguno de los componentes adyacentes del interior del nodo.

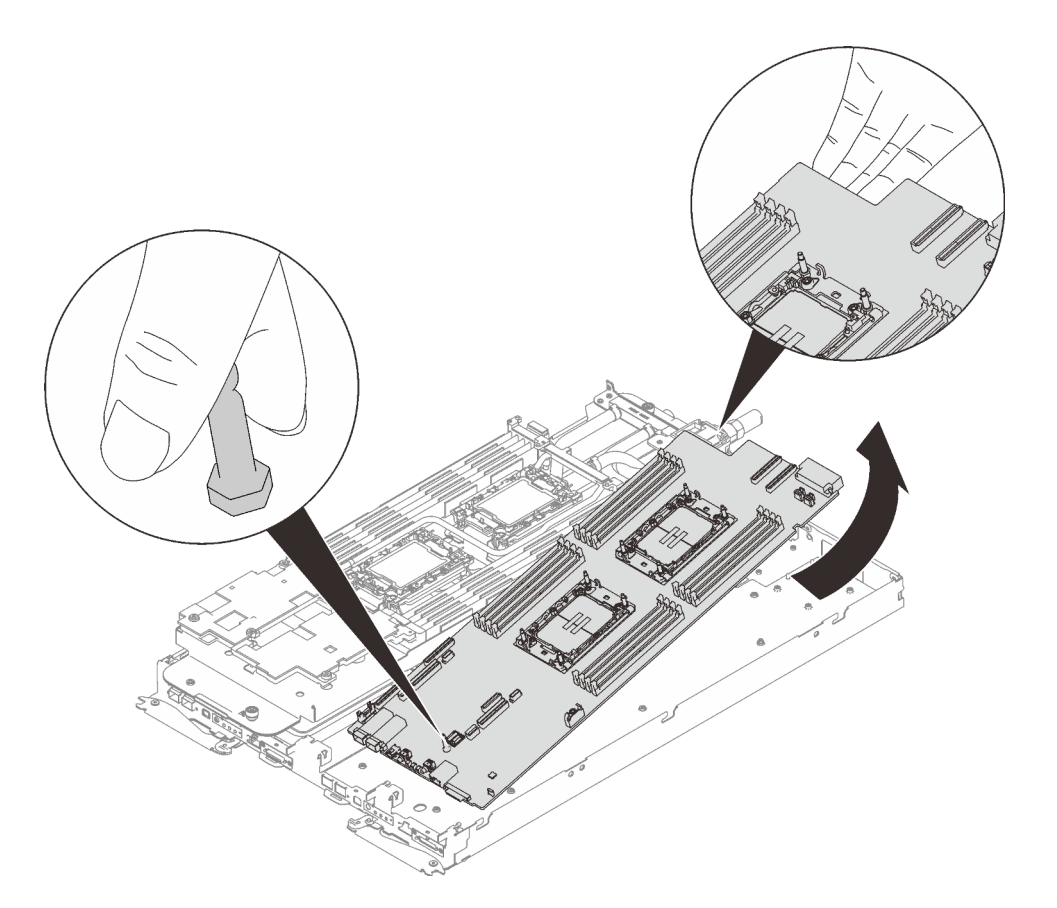

Figura 249. Extracción de la placa del sistema

Si se le indica que devuelva el componente o dispositivo opcional, siga todas las instrucciones del embalaje y utilice los materiales de embalaje para el envío que se le suministraron.

Importante: Antes de devolver la placa del sistema, asegúrese de instalar las cubiertas protectoras del zócalo de la nueva placa del sistema. Para sustituir una cubierta antipolvo del zócalo:

- 1. Tome una cubierta antipolvo del conjunto de zócalo de la nueva placa del sistema y oriéntela correctamente sobre el conjunto de zócalos en la placa del sistema extraída.
- 2. Presione suavemente los soportes de la cubierta antipolvo al conjunto de zócalo, presionando por los bordes para evitar dañar las patillas del zócalo. Es posible que escuche un clic en la cubierta antipolvo que indica que está conectada de forma segura.
- 3. Asegúrese de que la cubierta antipolvo esté bien conectada al conjunto de zócalo.

Si necesita desmontar la placa del sistema, siga las instrucciones a continuación:

Atención: Solo puede desmontar la placa del sistema para reciclaje. No lo desmonte con otros fines.

1. Quite la patilla guía de la placa del sistema.

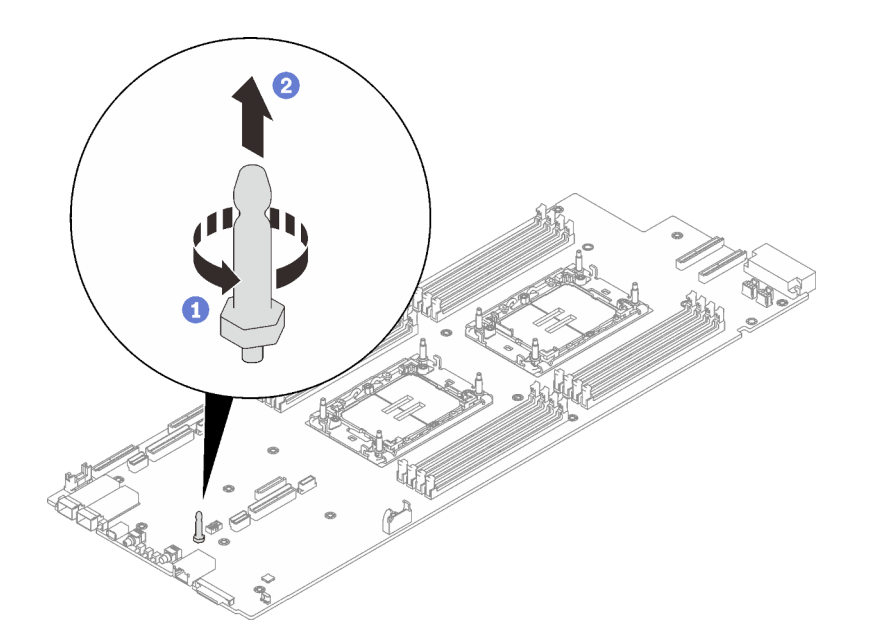

Figura 250. Extracción de la patilla guía

2. Recicle la unidad según lo estipulado en la normativa local.

# Instalación de la placa del sistema

Utilice esta información para instalar la placa del sistema.

# Acerca de esta tarea

Importante: Después de encender el servidor, asegúrese de configurar el valor de limitación de alimentación del OAM de la GPU siguiendo las instrucciones que se indican en ["Configuración de la](#page-314-0) [limitación de alimentación del OAM de la GPU \(solamente para técnicos capacitados\)" en la página 307](#page-314-0).

### Herramientas requeridas

Asegúrese de que tiene a mano las herramientas requeridas que aparecen a continuación para sustituir correctamente el componente.

- Kits de bucle de agua
	- Kit de servicio de bucle de agua de SD650-I V3
	- Kit de almohadillas de espacio de SD650-I V3
- Kits de almohadillas de masilla de acuerdo con los componentes instalados en el sistema
	- Kit de almohadillas de masilla M.2
	- Kit de almohadillas de masilla ConnectX-6
	- Kit de almohadillas de masilla ConnectX-7 NDR200
	- Kit de almohadillas de masilla ConnectX-7 NDR400
- Tornillos y destornilladores

Prepare los siguientes destornilladores para asegurarse de poder instalar y quitar los tornillos correspondientes correctamente.

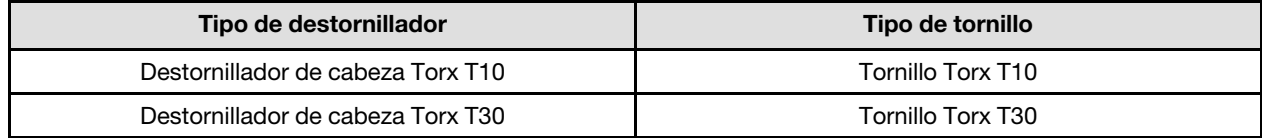

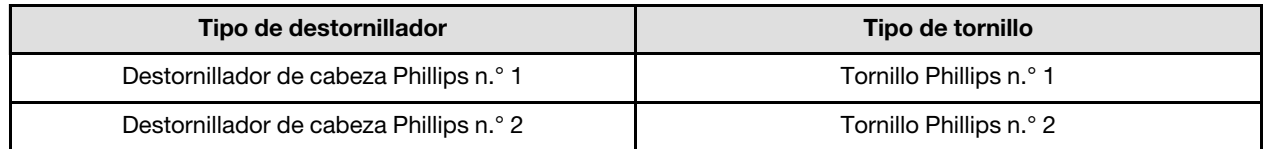

### Atención:

- Lea ["Directrices de instalación" en la página 35](#page-42-1) y ["Lista de comprobación de inspección de seguridad" en](#page-44-0) [la página 37](#page-44-0) para asegurarse de trabajar con seguridad.
- Apague la bandeja DWC correspondiente en la que se va a realizar la tarea.
- Desconecte todos los cables externos del alojamiento.
- Utilice la fuerza adicional para desconectar los cables QSFP si están conectados a la solución.
- Para evitar dañar el bucle de agua, utilice siempre el transportador del bucle agua al quitar, instalar o doblar el bucle de agua.
- Después de actualizar el firmware de XCC, realice una reubicación virtual a través de SMM2 para optimizar el sistema, consulte [https://pubs.lenovo.com/mgt\\_tools\\_smm2/](https://pubs.lenovo.com/mgt_tools_smm2/).

Descarga de firmware y controlador: es posible que deba actualizar el firmware o el controlador después de sustituir un componente.

- Vaya a [https://datacentersupport.lenovo.com/products/servers/thinksystem/sd650iv3/7d7l/downloads/driver](https://datacentersupport.lenovo.com/products/servers/thinksystem/sd650iv3/7d7l/downloads/driver-list/)[list/](https://datacentersupport.lenovo.com/products/servers/thinksystem/sd650iv3/7d7l/downloads/driver-list/) para ver las actualizaciones más recientes de firmware y controlador para su servidor.
- Vaya a ["Actualización del firmware" en la página 299](#page-306-0) para obtener más información sobre las herramientas de actualización de firmware.

Nota: Es posible que la ilustración siguiente sea ligeramente diferente de su hardware, pero el método de instalación es el mismo.

### <span id="page-242-0"></span>Importante: Directrices de sustitución de la almohadilla de espacio/almohadilla de masilla

- Para identificar la ubicación y orientación de la almohadilla de espacio/almohadilla de masilla, consulte ["Identificación y ubicación de la almohadilla de espacio y almohadilla de masilla" en la página 44](#page-51-0).
- Antes de sustituir la almohadilla de espacio/almohadilla de masilla, limpie cuidadosamente la placa de interfaz o la superficie del hardware con una toallita de limpieza con alcohol.
- Sostenga la almohadilla de espacio/almohadilla de masilla con cuidado para evitar que se deforme. Asegúrese de que el material de la almohadilla de espacio/almohadilla masilla no bloquee aberturas ni orificios de tornillos.
- No utilice una almohadilla de masilla caducada. Compruebe la fecha de caducidad en el paquete de la almohadilla de masilla. Si las almohadillas de masilla han caducado, adquiera nuevas para sustituirlas correctamente.

### Observe el procedimiento

Un video de este procedimiento está disponible en YouTube: [https://www.youtube.com/playlist?list=](https://www.youtube.com/playlist?list=PLYV5R7hVcs-C9w6DvLacDr31reqL-VjAo)  [PLYV5R7hVcs-C9w6DvLacDr31reqL-VjAo](https://www.youtube.com/playlist?list=PLYV5R7hVcs-C9w6DvLacDr31reqL-VjAo).

# Procedimiento

Nota: Según el modelo, el aspecto de la solución puede ser levemente diferente de la ilustración.

- Paso 1. Instale la placa del sistema.
	- a. Sostenga con cuidado la patilla guía frontal e incline la placa del sistema en un ángulo.
- b. Alinee los conectores con los orificios correspondientes en la parte frontal del nodo; luego, deslice con cuidado la placa del sistema hacia delante.
- c. Oriente la placa del sistema en las dos patillas guía cerca de la parte posterior del nodo para asegurar la alineación adecuada; luego, inserte con cuidado la placa del sistema en el nodo.

Nota: Evite tocar los conectores de la placa del sistema. Tenga cuidado de no dañar ninguno de los componentes adyacentes del interior del nodo.

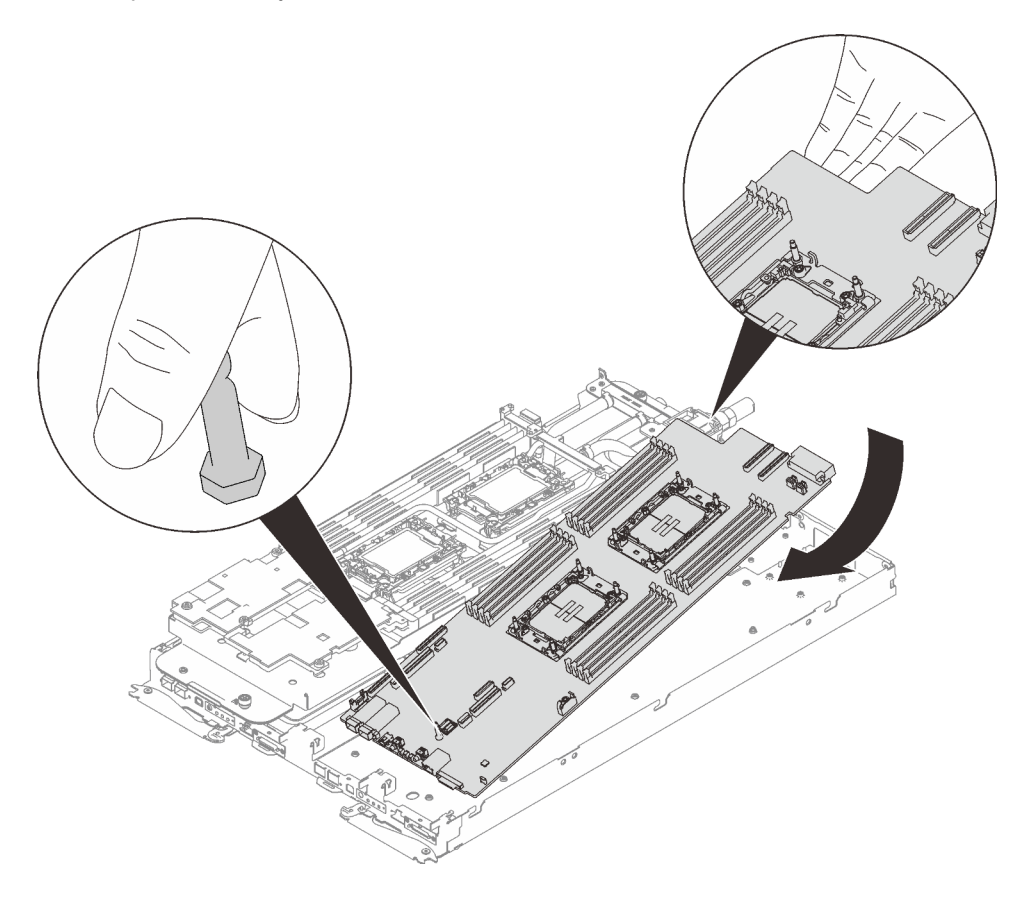

Figura 251. Instalación de la placa del sistema

Paso 2. Instale y apriete siete tornillos Phillips n.º 1 por nodo en la placa del sistema (con un destornillador de par con el par correspondiente).

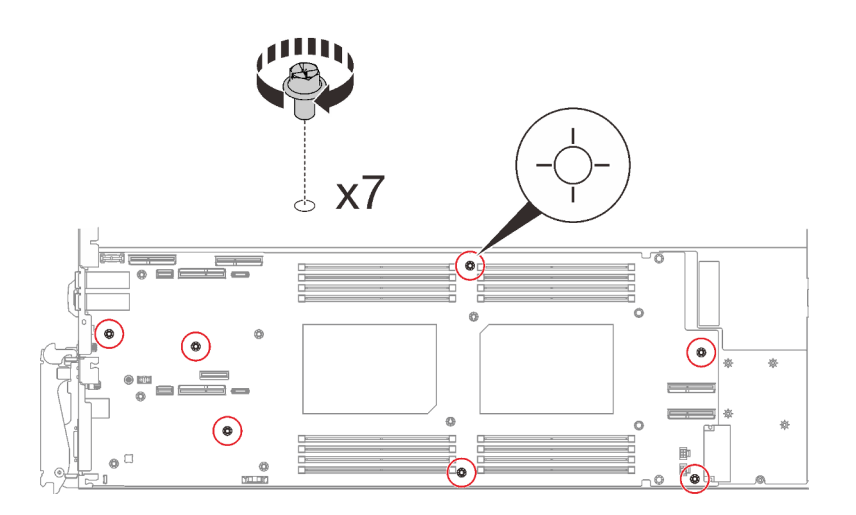

Figura 252. Instalación de los tornillos de la placa del sistema

Nota: Como referencia, el apriete necesario para que los tornillos se aprieten/quiten completamente es de 5,0 +/- 0,5 lbf/pulg, 0,55 +/- 0,05 N/m.

Paso 3. Revise las almohadillas de espacio en ambos lados de la artesa del bucle de agua del VR, si alguna de ellas está dañada o desconectada, sustitúyala con una nueva.

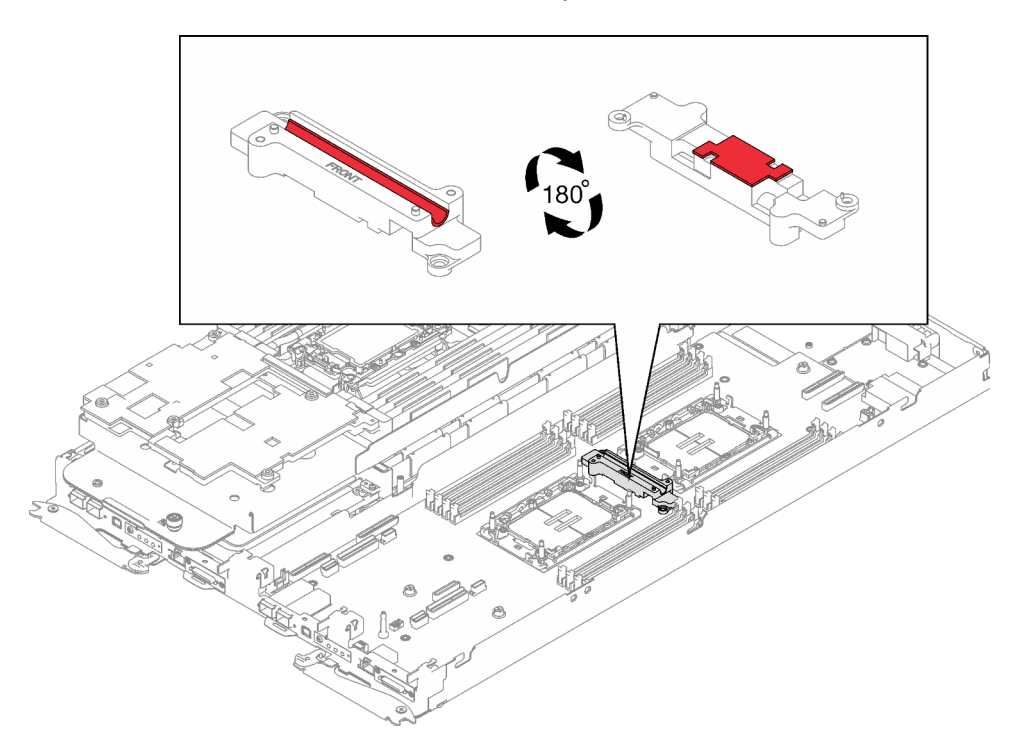

Figura 253. Almohadillas de espacio de la artesa del bucle de agua del VR

Asegúrese de seguir las [Directrices de sustitución de la almohadilla de espacio/almohadilla de masilla.](#page-242-0)

Paso 4. Alinee la artesa del bucle de agua del con los orificios de la placa del sistema; luego, apriete los dos tornillos Torx T10 (por nodo).

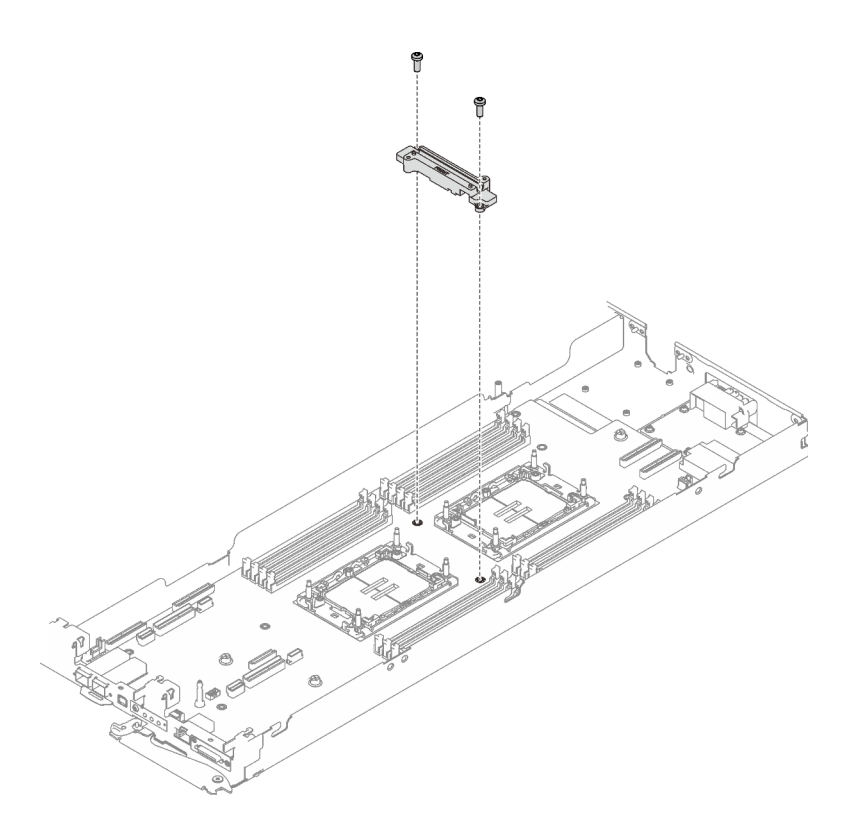

Figura 254. Instalación de la artesa del bucle de agua del VR

# Después de finalizar

- 1. Instalación de la placa de distribución de alimentación. Consulte ["Instalación de la placa de distribución](#page-209-0) [de alimentación" en la página 202](#page-209-0).
- 2. Instalación del bucle de agua. Consulte ["Instalación del bucle de agua" en la página 69.](#page-76-0)
- 3. Instale los módulos de memoria. Consulte ["Instalación de un módulo de memoria" en la página 157.](#page-164-0)
- 4. Instale la guía de DIMM. Consulte ["Instalar una guía de DIMM" en la página 92.](#page-99-0)
- 5. Instale el conjunto de placas posteriores de M.2. Consulte ["Instalación del conjunto de placas](#page-155-0) [posteriores de M.2" en la página 148](#page-155-0).
- 6. Instalación del compartimiento de la unidad. Consulte ["Instalación de un conjunto del compartimiento](#page-112-0) [de la unidad" en la página 105](#page-112-0).
- 7. Instale el conjunto de expansión PCIe. Consulte ["Instalación de un conjunto de expansión PCIe](#page-177-0) [\(ConnectX-6\)" en la página 170](#page-177-0), ["Sustitución del conjunto de expansión PCIe \(ConnectX-7 NDR 200\)" en](#page-182-0) [la página 175](#page-182-0) o ["Instalación de un conjunto de expansión PCIe \(ConnectX-7 NDR 400\)" en la página](#page-199-0) [192](#page-199-0).
- 8. Instale las llaves cruzadas. Consulte ["Instalar las llaves cruzadas" en la página 55.](#page-62-0)
- 9. Instale la cubierta de la bandeja. Consulte ["Instalar la cubierta de la bandeja" en la página 52.](#page-59-0)
- 10. Instale la bandeja en el alojamiento. Consulte ["Instalación de una bandeja DWC en el alojamiento" en la](#page-56-0) [página 49](#page-56-0).
- 11. Conecte todos los cables externos necesarios a la solución.

Nota: Utilice fuerza adicional para conectar los cables QSFP a la solución.

12. Revise el LED de alimentación en cada nodo para asegurarse de que cambie entre el parpadeo rápido y el parpadeo lento para indicar que todos los nodos están listos para el encendido.

13. Actualice los datos de producto fundamentales (VPD). Consulte ["Actualizar los datos de producto](#page-246-0) [fundamentales \(VPD\)" en la página 239](#page-246-0).

El número de tipo de equipo y el número de serie se pueden encontrar en la etiqueta de ID, consulte ["Identificar la solución y acceder a Lenovo XClarity Controller" en la página 29.](#page-36-0)

- 14. Habilitación de TPM/TCM. Consulte ["Habilitar TPM" en la página 240](#page-247-0).
- 15. Opcionalmente, habilite el arranque seguro de UEFI. Consulte ["Habilitación del arranque seguro de](#page-251-0)  [UEFI" en la página 244.](#page-251-0)
- 16. IMPORTANTE Configure la limitación de alimentación del OAM de la GPU. Consulte ["Configuración de](#page-314-0) [la limitación de alimentación del OAM de la GPU \(solamente para técnicos capacitados\)" en la página](#page-314-0) [307](#page-314-0).

### <span id="page-246-0"></span>Actualizar los datos de producto fundamentales (VPD)

Utilice este tema para actualizar los datos de producto fundamentales (VPD).

- (Requerido) Tipo de equipo
- (Requerido) Número de serie
- (Opcional) Etiqueta de propiedad
- (Opcional) UUID

#### Herramientas recomendadas:

- Lenovo XClarity Provisioning Manager
- Comandos de Lenovo XClarity Essentials OneCLI

#### Uso de Lenovo XClarity Provisioning Manager

#### Pasos:

- 1. Inicie el servidor y presione la tecla de acuerdo con las instrucciones en pantalla. La interfaz de Lenovo XClarity Provisioning Manager se mostrará de forma predeterminada.
- 2. Elija Resumen de sistema. Se muestra la página de la pestaña "Resumen del sistema".
- 3. Haga clic en Actualizar VPD y, a continuación, siga las instrucciones en pantalla para actualizar el VPD.

### Uso de comandos de Lenovo XClarity Essentials OneCLI

- Actualización de tipo de equipo onecli config set SYSTEM\_PROD\_DATA.SysInfoProdName <m/t\_model> [access\_method]
- Actualización de número de serie onecli config set SYSTEM\_PROD\_DATA.SysInfoSerialNum <s/n> [access\_method]
- Actualizando el modelo del sistema onecli config set SYSTEM\_PROD\_DATA.SysInfoProdIdentifier <system model> [access\_method] onecli config set SYSTEM\_PROD\_DATA.SysInfoProdIdentifierEx <system model> --override [access\_method]
- Actualización de etiqueta de activo onecli config set SYSTEM\_PROD\_DATA.SysEncloseAssetTag <asset\_tag> [access\_method]
- Actualización de UUID onecli config createuuid SYSTEM\_PROD\_DATA.SysInfoUUID [access\_method]

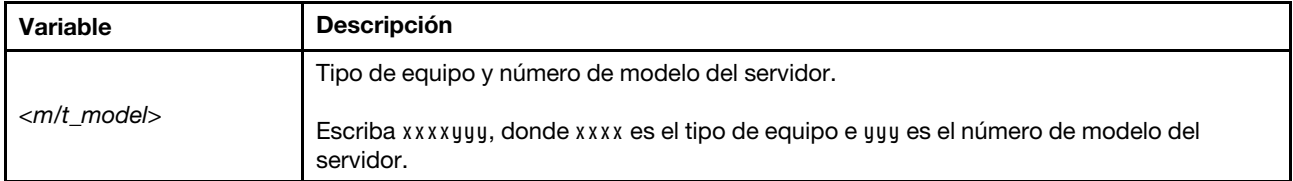

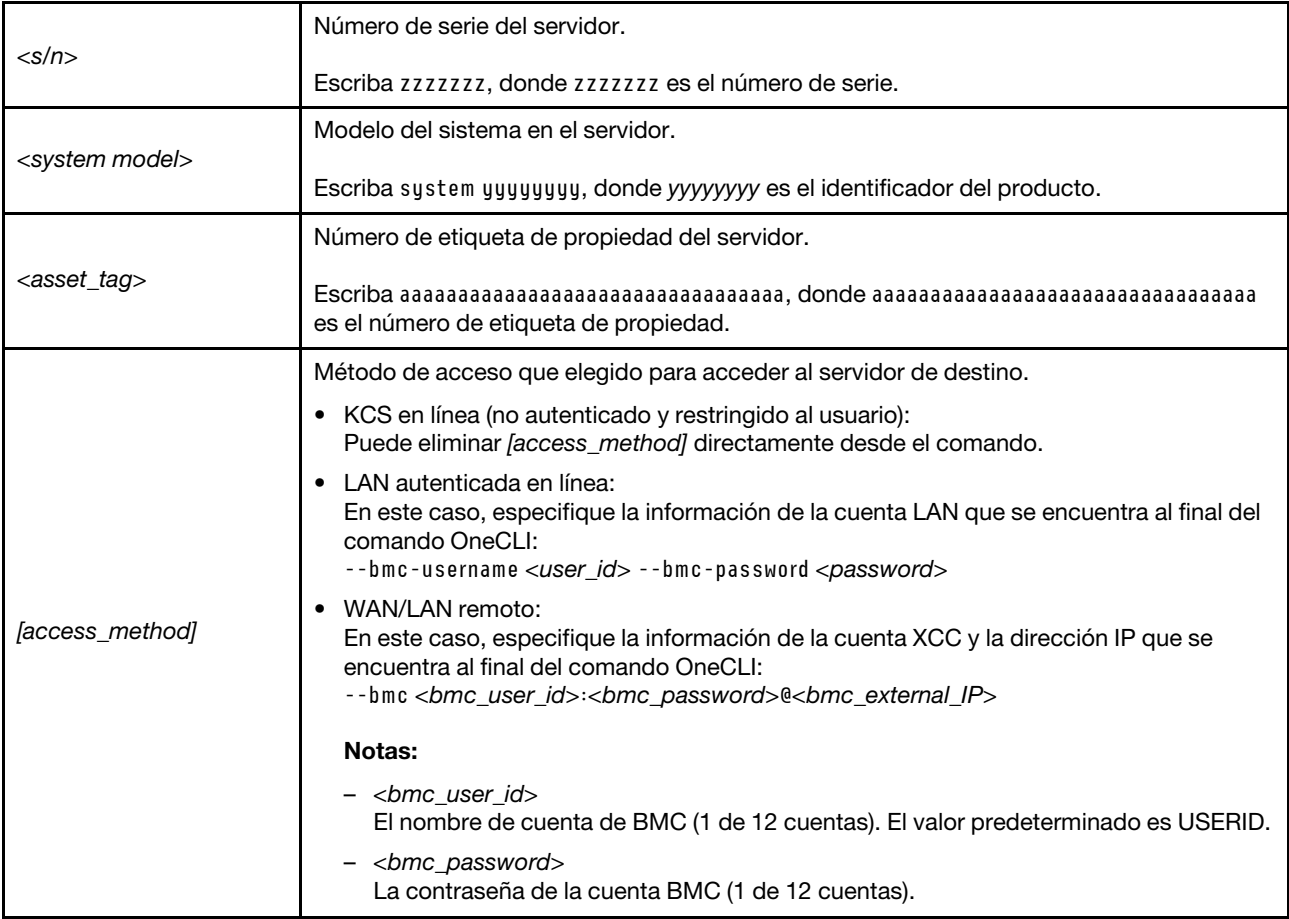

# <span id="page-247-0"></span>Habilitar TPM

El servidor admite el módulo de plataforma fiable (TPM), versión 1.2 o versión 2.0

Nota: Para los clientes en China continental, no se admite el TPM integrado. Sin embargo, los clientes en China continental pueden instalar un adaptador de Trusted Cryptographic Module (TCM) o un adaptador TPM (con frecuencia denominado una tarjeta hija).

Cuando se sustituye una placa del sistema, debe asegurarse de que la política de TPM se establezca correctamente.

### PRECAUCIÓN:

Tenga especial cuidado al establecer la política de TPM. Si no se ha establecido correctamente, es posible que la placa del sistema no se pueda utilizar.

### Configuración de la política TPM

De forma predeterminada, una placa del sistema de sustitución se envía con la política de TPM establecida como indefinida. Debe modificar este valor para que coincida con el valor que existía en la placa del sistema se está sustituyendo.

Hay dos métodos disponibles para especificar la política de TPM:

• Desde Lenovo XClarity Provisioning Manager

Para especificar la política de TPM desde Lenovo XClarity Provisioning Manager:

1. Inicie el servidor y presione la tecla especificada en las instrucciones en pantalla para mostrar la interfaz de Lenovo XClarity Provisioning Manager. (Para obtener más información, consulte la sección

"Arranque" en la documentación de LXPM compatible con su servidor en [https://pubs.lenovo.com/](https://pubs.lenovo.com/lxpm-overview/)  [lxpm-overview/](https://pubs.lenovo.com/lxpm-overview/).)

- 2. Si se requiere la contraseña de administrador de encendido, ingrese la contraseña.
- 3. En la página Resumen del sistema, haga clic en **Actualizar VPD**.
- 4. Establezca la política en uno de los siguientes valores.
	- NationZ TPM 2.0 habilitado: solo para China. Los clientes en China continental deben elegir este valor si hay un adaptador de NationZ TPM 2.0 instalado.
	- TPM habilitado ROW. Los clientes que estén fuera de China continental deben elegir este valor.
	- Permanentemente deshabilitado. Los clientes en China continental deben usar este valor si no hay un adaptador de TPM instalado.

Nota: Aunque el valor indefinido esté disponible como valor de la política, no se debe usar.

• Desde Lenovo XClarity Essentials OneCLI

Nota: Tenga en cuenta que se deben configurar un usuario y contraseña Local IPMI en Lenovo XClarity Controller para tener acceso remoto al sistema de destino.

Para especificar la política de TPM desde Lenovo XClarity Essentials OneCLI:

1. Lea TpmTcmPolicyLock para comprobar si se bloqueó TPM\_TCM\_POLICY: OneCli.exe config show imm.TpmTcmPolicyLock --override --imm <userid>:<password>@<ip\_address>

Nota: El valor imm.TpmTcmPolicyLock debe estar "Deshabilitado", lo que significa que TPM\_TCM\_ POLICY NO está bloqueado y se permite realizar cambios en TPM\_TCM\_POLICY. Si el código de retorno está "Habilitado", no se permiten cambios en la política. La placa puede usarse si la configuración deseada es correcta para el sistema que se sustituye.

- 2. Configurar TPM\_TCM\_POLICY en el XCC:
	- Para los clientes en China continental sin clientes TPM, o clientes que requieren deshabilitar TPM: OneCli.exe config set imm.TpmTcmPolicy "NeitherTpmNorTcm" --override --imm <userid>:<password>@<ip\_ address>
	- Para los clientes en China continental que requieren habilitar TPM: OneCli.exe config set imm.TpmTcmPolicy "NationZTPM20Only" --override --imm <userid>:<password>@<ip\_ address>
	- Para los clientes fuera de China continental que requieren habilitar TPM: OneCli.exe config set imm.TpmTcmPolicy "TpmOnly" b --imm <userid>:<password>@<ip\_address>
- 3. Emita el comando de restablecimiento para restablecer el sistema: OneCli.exe misc ospower reboot --imm <userid>:<password>@<ip\_address>
- 4. Lea el valor para comprobar si se aceptó el cambio: OneCli.exe config show imm.TpmTcmPolicy --override --imm <userid>:<password>@<ip\_address>

### Notas:

– Si el valor de lectura coincide significa que TPM\_TCM\_POLICY se estableció correctamente.

imm.TpmTcmPolicy está definido del siguiente modo:

- El valor 0 usa la cadena "Undefined", lo que significa una política UNDEFINED.
- El valor 1 usa la cadena "NeitherTpmNorTcm", lo que significa TPM\_PERM\_DISABLED.
- El valor 2 usa la cadena "TpmOnly", lo que significa TPM\_ALLOWED.
- El valor 4 utilice la cadena "NationZTPM20Only", lo que significa NationZ\_TPM20\_ALLOWED.
- Los siguientes 4 pasos también debe utilizarse para 'bloquear' TPM\_TCM\_POLICY al utilizar los comandos OneCli/ASU:

5. Lea TpmTcmPolicyLock para comprobar si se bloqueó TPM\_TCM\_POLICY, el comando es el siguiente:

OneCli.exe config show imm.TpmTcmPolicyLock --override --imm <userid>:<password>@<ip\_address>

El valor debe estar "Deshabilitado", significa que TPM\_TCM\_POLICY NO está bloqueado y debe configurarse.

- 6. Bloquee TPM\_TCM\_POLICY: OneCli.exe config set imm.TpmTcmPolicyLock "Enabled"--override --imm <userid>:<password>@<ip\_address>
- 7. Emita el comando de restablecimiento para restablecer el sistema, el comando es el siguiente: OneCli.exe misc ospower reboot --imm <userid>:<password>@<ip\_address>

Durante el restablecimiento, la UEFI lee el valor desde imm.TpmTcmPolicyLock, si el valor está "Habilitado" y el valor imm.TpmTcmPolicy es válido, UEFI bloqueará el valor TPM\_TCM\_POLICY.

Nota: Los valores válidos para imm.TpmTcmPolicy incluyen 'NeitherTpmNorTcm', 'TpmOnly' y 'NationZTPM20Only'.

Si imm.TpmTcmPolicyLock está establecido como "Habilitado" pero el valor imm.TpmTcmPolicy no es válido, UEFI rechazará la solicitud de "bloqueo" y cambiará el imm.TpmTcmPolicyLock de vuelta a "Deshabilitado".

8. Lea el valor para comprobar si el "Bloqueo" se aceptó o rechazó. Dé las instrucciones que se indican a continuación:

OneCli.exe config show imm.TpmTcmPolicy --override --imm <userid>:<password>@<ip\_address>

Nota: Si se cambia el valor de espera de lectura de "Desactivado" a "Habilitado", esto significa que TPM\_TCM\_POLICY se bloqueó correctamente. No hay ningún método para desbloquear una política una vez que se ha establecido como distinta de sustituir la placa del sistema.

imm.TpmTcmPolicyLock está definido del siguiente modo:

El valor 1 usa la cadena "Enabled", lo que significa bloquear la política. No se admiten otros valores.

#### Ocultar/observar TPM

TPM está habilitado de manera predeterminada para cifrar la transferencia de datos para la operación del sistema. De manera opcional, puede deshabilitar TPM utilizando Lenovo XClarity Essentials OneCLI.

Para deshabilitar TPM, haga lo siguiente:

1. Descargue e instale Lenovo XClarity Essentials OneCLI.

Para descargar un Lenovo XClarity Essentials OneCLI, visite el siguiente sitio:

<https://datacentersupport.lenovo.com/solutions/HT116433>

2. Ejecute el siguiente comando:

OneCli.exe config set TrustedComputingGroup.HideTPMfromOS "Yes" --imm <userid>:<password>@<ip\_address> --override

donde:

- <userid>:<password> son las credenciales que se utilizan para acceder a BMC (interfaz Lenovo XClarity Controller) del servidor. El Id. de usuario predeterminado es USERID, y la contraseña predeterminada es PASSW0RD (cero, no una letra "o" mayúscula)
- <ip\_address> es la dirección IP de BMC.

Ejemplo:

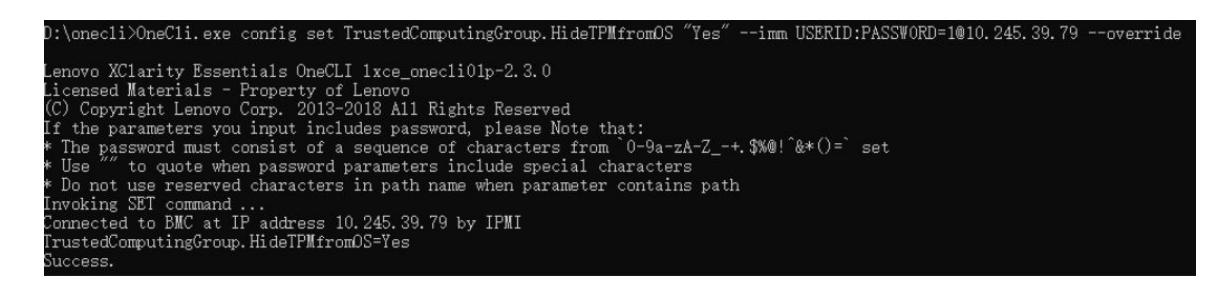

3. Rearranque el sistema.

Si desea volver a habilitar TPM, ejecute el siguiente comando y reinicie el sistema: OneCli.exe config set TrustedComputingGroup.HideTPMfromOS "No" --imm <userid>:<password>@<ip\_address> --override

Ejemplo:

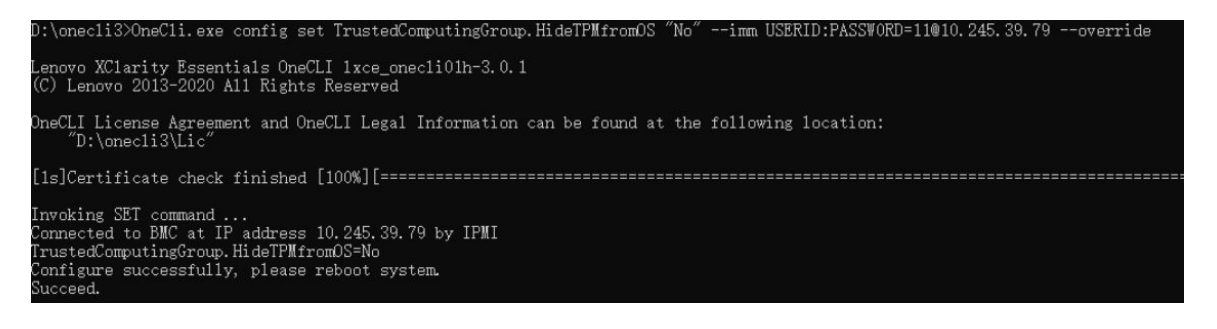

#### Actualizar el firmware de TPM

De manera opcional, puede actualizar el firmware de TPM utilizando Lenovo XClarity Essentials OneCLI.

Nota: La actualización de firmware de TPM es irreversible. Después de la actualización, el firmware de TPM no puede actualizarse a versiones anteriores.

#### Versión de firmware de TPM

Siga el procedimiento que se indica a continuación para ver la versión de firmware de TPM:

Desde Lenovo XClarity Provisioning Manager

- 1. Inicie el servidor y presione la tecla especificada en las instrucciones en pantalla para mostrar la interfaz de Lenovo XClarity Provisioning Manager. (Para obtener más información, consulte la sección "Arranque" en la documentación de LXPM compatible con su servidor en [https://pubs.lenovo.com/lxpm](https://pubs.lenovo.com/lxpm-overview/)[overview/](https://pubs.lenovo.com/lxpm-overview/).)
- 2. Si se requiere la contraseña de administrador de encendido, ingrese la contraseña.
- 3. En la página configuración de UEFI, haga clic en **Valores del sistema → Seguridad → Módulo de** plataforma fiable ➙ TPM 2.0 ➙ Versión de firmware de TPM.

#### Actualizar el firmware de TPM

Para actualizar el firmware de TPM, haga lo siguiente:

1. Descargue e instale Lenovo XClarity Essentials OneCLI.

Para descargar un Lenovo XClarity Essentials OneCLI, visite el siguiente sitio:

<https://datacentersupport.lenovo.com/solutions/HT116433>

2. Ejecute el siguiente comando: OneCli.exe config set TrustedComputingGroup.DeviceOperation "Update to TPM 2.0 firmware version <x.x.x.x>" --bmc <userid>:<password>@<ip\_address>

donde:

• <x.x.x.x> es la versión de destino de TPM.

por ej. TPM 2.0 (7.2.1.0) -> TPM 2.0 (7.2.2.0):

OneCli.exe config set TrustedComputingGroup.DeviceOperation "Update to TPM 2.0 firmware version 7.2.2.0" --bmc <userid>:<password>@<ip\_address>

- <userid>:<password> son las credenciales que se utilizan para acceder a BMC (interfaz Lenovo XClarity Controller) del servidor. El Id. de usuario predeterminado es USERID, y la contraseña predeterminada es PASSW0RD (cero, no una letra "o" mayúscula).
- *<ip* address> es la dirección IP de BMC.

# <span id="page-251-0"></span>Habilitación del arranque seguro de UEFI

Opcionalmente, puede habilitar el arranque seguro de UEFI.

Existen dos métodos disponibles para habilitar el arranque seguro de UEFI:

• Desde Lenovo XClarity Provisioning Manager

Para habilitar el arranque seguro de UEFI desde Lenovo XClarity Provisioning Manager:

- 1. Inicie el servidor y presione la tecla especificada en las instrucciones en pantalla para mostrar la interfaz de Lenovo XClarity Provisioning Manager. (Para obtener más información, consulte la sección "Arranque" en la documentación de LXPM compatible con su servidor en [https://pubs.lenovo.com/](https://pubs.lenovo.com/lxpm-overview/) [lxpm-overview/](https://pubs.lenovo.com/lxpm-overview/).)
- 2. Si se requiere la contraseña de administrador de encendido, ingrese la contraseña.
- 3. En la página de configuración de UEFI, haga clic en **Valores del sistema → Seguridad → Arranque** seguro.
- 4. Habilite la opción Secure Boot y guarde la configuración.

Nota: Si se necesita deshabilitar el arranque seguro de UEFI, seleccione Deshabilitar en el paso 4.

• Desde Lenovo XClarity Essentials OneCLI

Para habilitar el arranque seguro de UEFI desde Lenovo XClarity Essentials OneCLI:

1. Descargue e instale Lenovo XClarity Essentials OneCLI.

Para descargar un Lenovo XClarity Essentials OneCLI, visite el siguiente sitio:

<https://datacentersupport.lenovo.com/solutions/HT116433>

2. Ejecute el siguiente comando para habilitar el arranque seguro: OneCli.exe config set SecureBootConfiguration.SecureBootSetting Enabled --bmc <userid>:<password>@<ip\_ address>

donde:

- <userid>:<password> son las credenciales que se utilizan para acceder a BMC (interfaz Lenovo XClarity Controller) del servidor. El Id. de usuario predeterminado es USERID, y la contraseña predeterminada es PASSW0RD (cero, no una letra "o" mayúscula)
- <ip\_address> es la dirección IP de BMC.

Para obtener más información acerca del comando Lenovo XClarity Essentials OneCLI set, consulte:

[https://pubs.lenovo.com/lxce-onecli/onecli\\_r\\_set\\_command](https://pubs.lenovo.com/lxce-onecli/onecli_r_set_command)

Nota: Si se necesita deshabilitar el arranque seguro de UEFI, ejecute el siguiente comando: OneCli.exe config set SecureBootConfiguration.SecureBootSetting Disabled --bmc <userid>:<password>@<ip\_ address>
# Sustituir componentes en el nodo de la GPU

Utilice la siguiente información para quitar e instalar los componentes del nodo de la GPU Intel.

# Sustitución del OAM de la GPU (solamente para técnicos de servicio expertos)

Utilice los siguientes procedimientos para extraer e instalar un OAM de la GPU.

## <span id="page-252-0"></span>Extracción de un OAM de la GPU

Utilice esta información para extraer un OAM de la GPU. Este procedimiento está pensado solo para técnicos capacitados.

## Acerca de esta tarea

#### Herramientas requeridas

Asegúrese de que tiene a mano las herramientas requeridas que aparecen a continuación para sustituir correctamente el componente.

- Kits de bucle de agua
	- Kit de servicio de bucle de agua de SD650-I V3
	- Kit de almohadillas de espacio de SD650-I V3
	- Kit de almohadillas de masilla del bucle de agua de SD650-I V3
- Tornillos y destornilladores

Prepare los siguientes destornilladores para asegurarse de poder instalar y quitar los tornillos correspondientes correctamente.

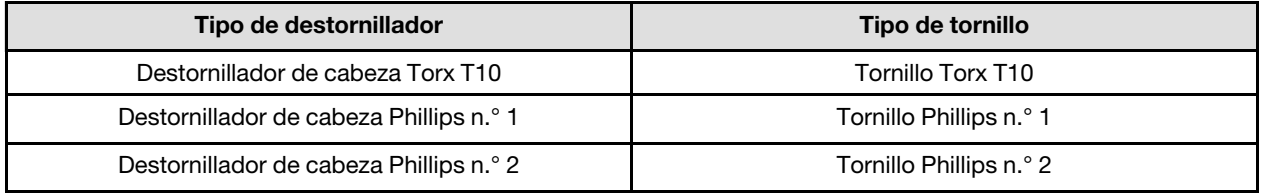

#### Atención:

- Lea ["Directrices de instalación" en la página 35](#page-42-0) y ["Lista de comprobación de inspección de seguridad" en](#page-44-0) [la página 37](#page-44-0) para asegurarse de trabajar con seguridad.
- Apague la bandeja DWC correspondiente en la que se va a realizar la tarea.
- Desconecte todos los cables externos del alojamiento.
- Utilice la fuerza adicional para desconectar los cables QSFP si están conectados a la solución.
- Para evitar dañar el bucle de agua, utilice siempre el transportador del bucle agua al quitar, instalar o doblar el bucle de agua.

En la ilustración siguiente se muestra la numeración del OAM de la GPU.

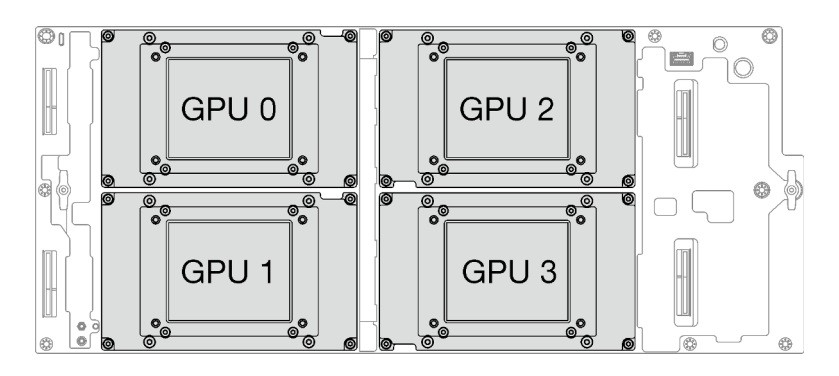

Figura 255. Numeración del OAM de la GPU

#### Observe el procedimiento

Un video de este procedimiento está disponible en YouTube: [https://www.youtube.com/playlist?list=](https://www.youtube.com/playlist?list=PLYV5R7hVcs-C9w6DvLacDr31reqL-VjAo)  [PLYV5R7hVcs-C9w6DvLacDr31reqL-VjAo](https://www.youtube.com/playlist?list=PLYV5R7hVcs-C9w6DvLacDr31reqL-VjAo).

## Procedimiento

Paso 1. Prepárese para esta tarea.

- a. Quite la bandeja del alojamiento. Consulte ["Extracción de una bandeja DWC del alojamiento"](#page-55-0) [en la página 48](#page-55-0).
- b. Quite la cubierta de bandeja. Consulte ["Quitar la cubierta de la bandeja" en la página 51.](#page-58-0)
- c. Quite las llaves cruzadas. Consulte ["Quitar las llaves cruzadas" en la página 53.](#page-60-0)
- d. Desconecte los cables de la bandeja. Para los cables de alimentación, presione el pestillo en los conectores de los cables. Consulte ["Disposición de los cables del nodo de la GPU" en la](#page-300-0)  [página 293](#page-300-0).
- Paso 2. Quite los siguientes tornillos para soltar la conexión rápida.
	- Dos tornillos Torx T10 para soltar la conexión rápida.
	- Cuatro tornillos Torx T10 en la parte posterior del nodo.

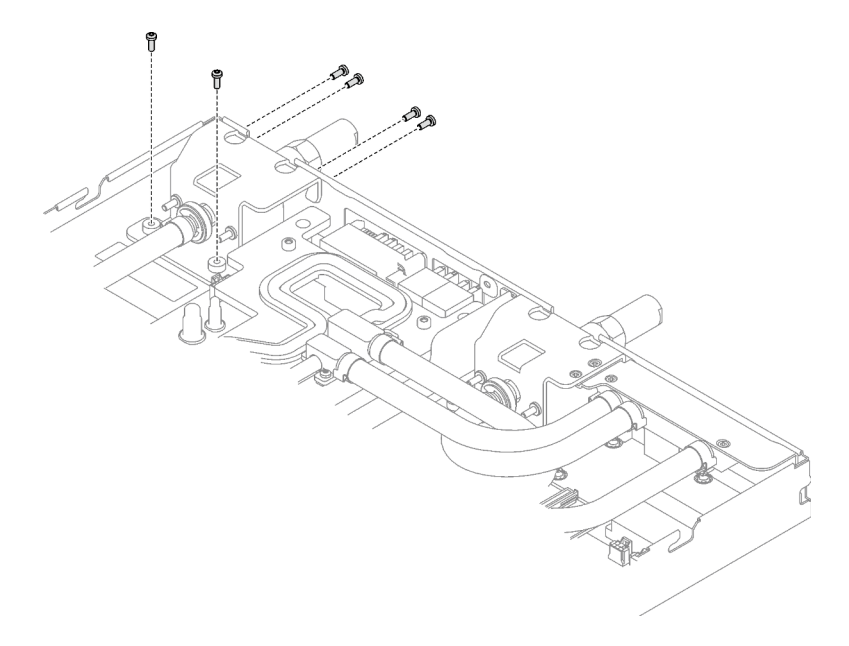

Figura 256. Extracción del tornillo de la conexión rápida

Paso 3. Quite los 14 tornillos Torx T10 del bucle de agua con un destornillador de par con el par correspondiente.

Nota: Como referencia, el apriete necesario para que los tornillos se aprieten/quiten completamente es de 5,0 +/- 0,5 lbf/pulg, 0,55 +/- 0,05 N/m.

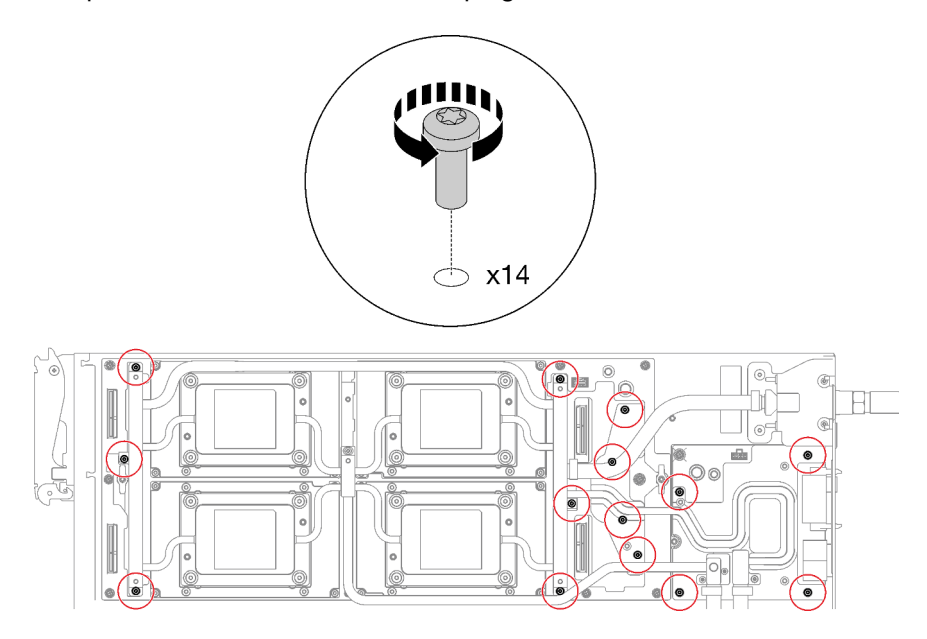

Figura 257. Extracción de los tornillos del bucle de agua

Paso 4. Quite los tornillos de la placa de frío OAM de la GPU (16 tornillos Torx T15) con un destornillador de par con el par correspondiente.

Nota: Como referencia, el par necesario para que los tornillos se aprieten/quiten completamente es de entre 0,9+/-0,06 newton-metros, 8+/- 0,5 pulgadas-libra. El valor de rpm es de 200 rpm de baja velocidad.

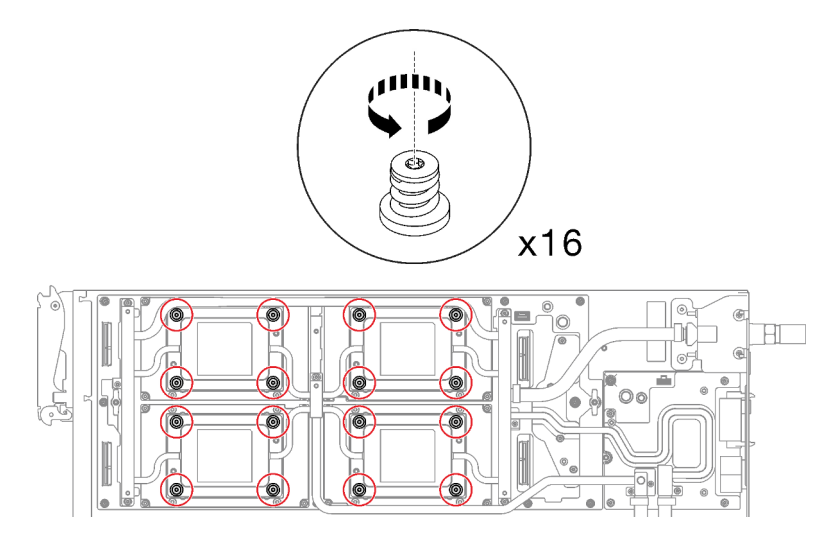

Figura 258. Extracción de los tornillos de la placa de frío del OAM de la GPU

Paso 5. Libere la placa de interfaz con un destornillador de cabeza plana.

a. Hay dos muescas a los lados de cada placa de frío del OAM de la GPU para insertar un destornillador de cabeza plana, seleccione la que se puede acceder para el destornillador de cabeza plana.

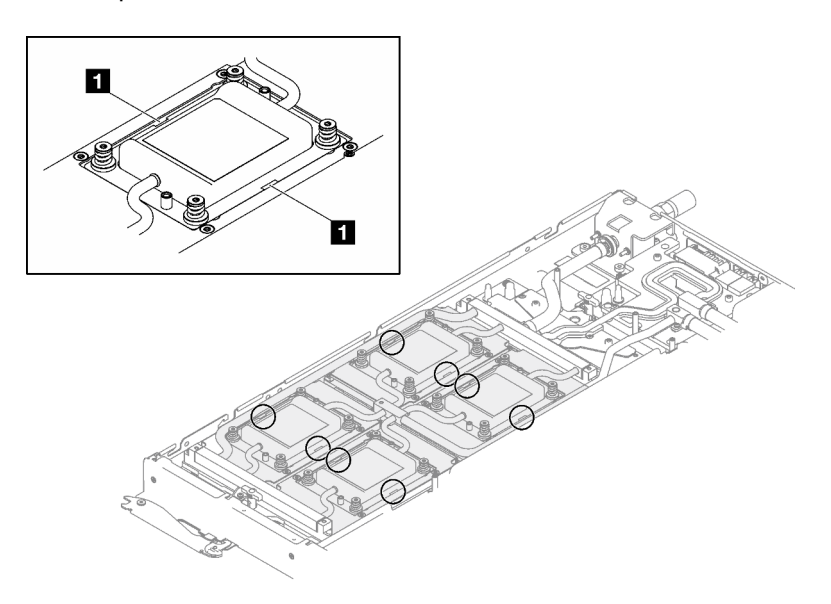

Figura 259. Muescas en la placa de frío del OAM de la GPU

#### **1** Muescas

- b. Inserte un destornillador plano en la pestaña; a continuación, gire ligeramente el destornillador para liberar la placa de frío del OAM de la GPU desde el OAM de la GPU.
- c. Realice el paso B en cada placa de frío del OAM de la GPU para asegurarse de que se liberan todas desde el OAM de la GPU.

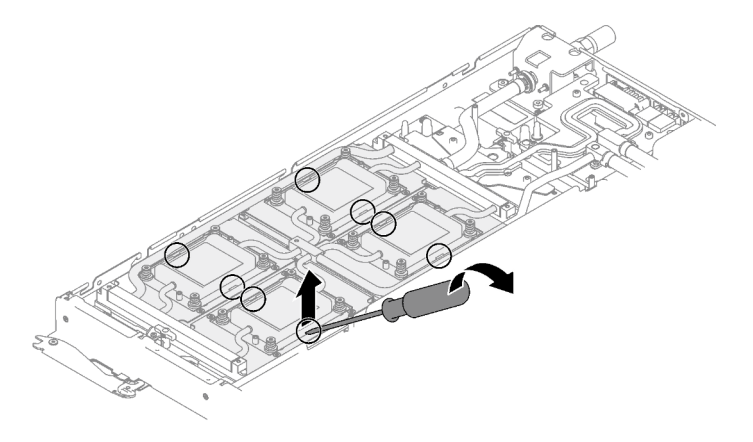

Figura 260. Libere la placa de frío del OAM de la GPU desde el OAM de la GPU

Paso 6. Oriente el transportador del bucle de agua con las ranuras; luego, baje con cuidado el transportador de bucle de agua y asegúrese de que esté bien colocado en el bucle de agua.

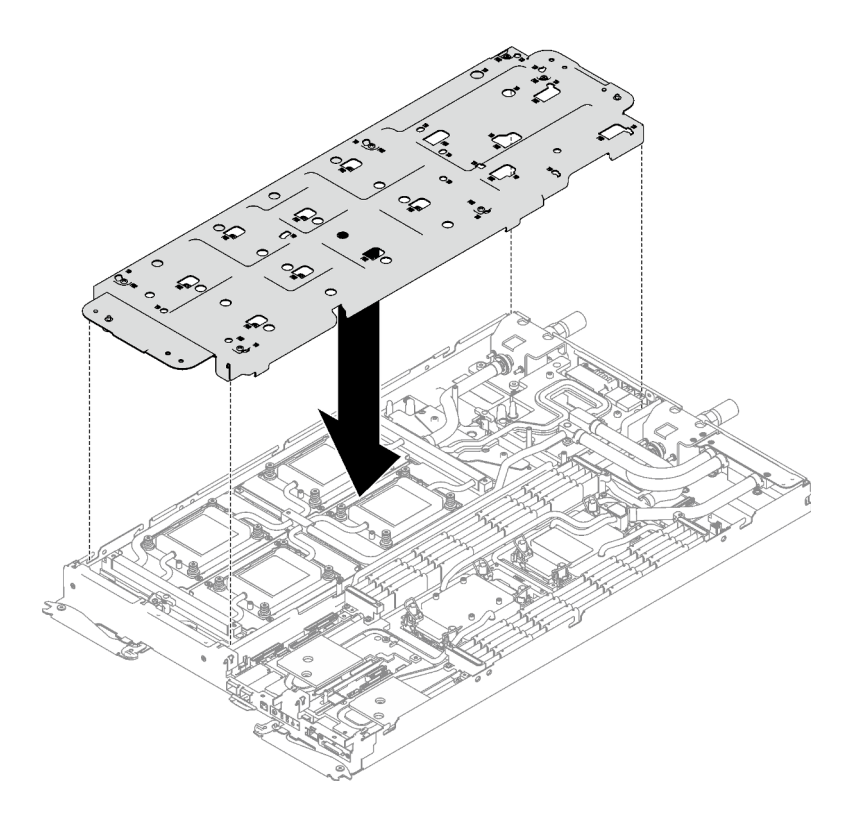

Figura 261. Instalación del transportador del bucle de agua

Paso 7. Apriete los tornillos del transportador de bucle de agua (19 tornillos Phillips n.º 2).

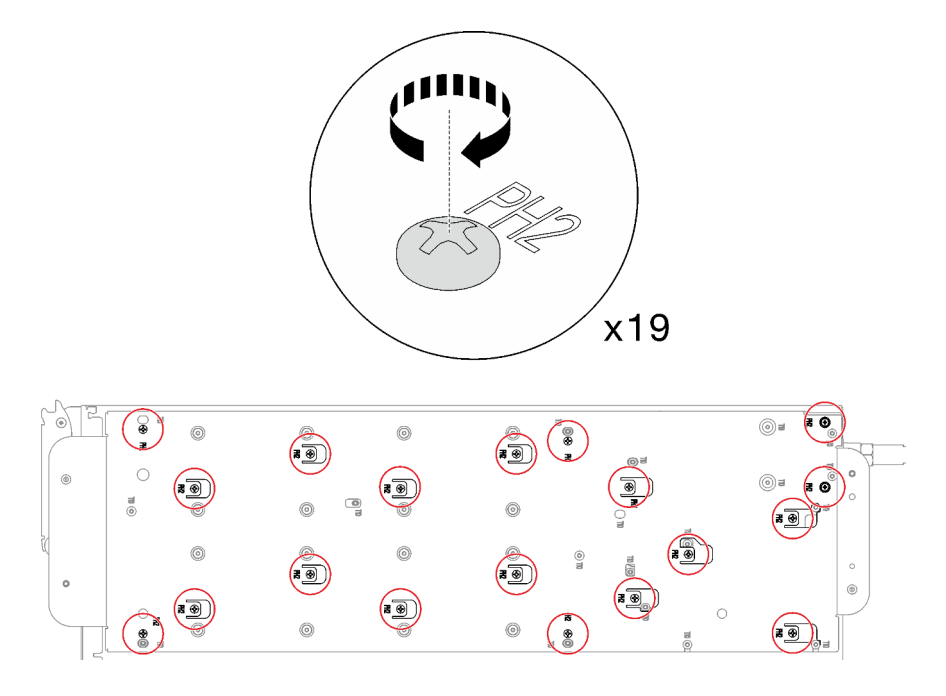

Figura 262. Instalación de los tornillos del transportador del bucle de agua

Paso 8. Gire con cuidado el bucle de agua para que una mitad quede sobre la otra mitad.

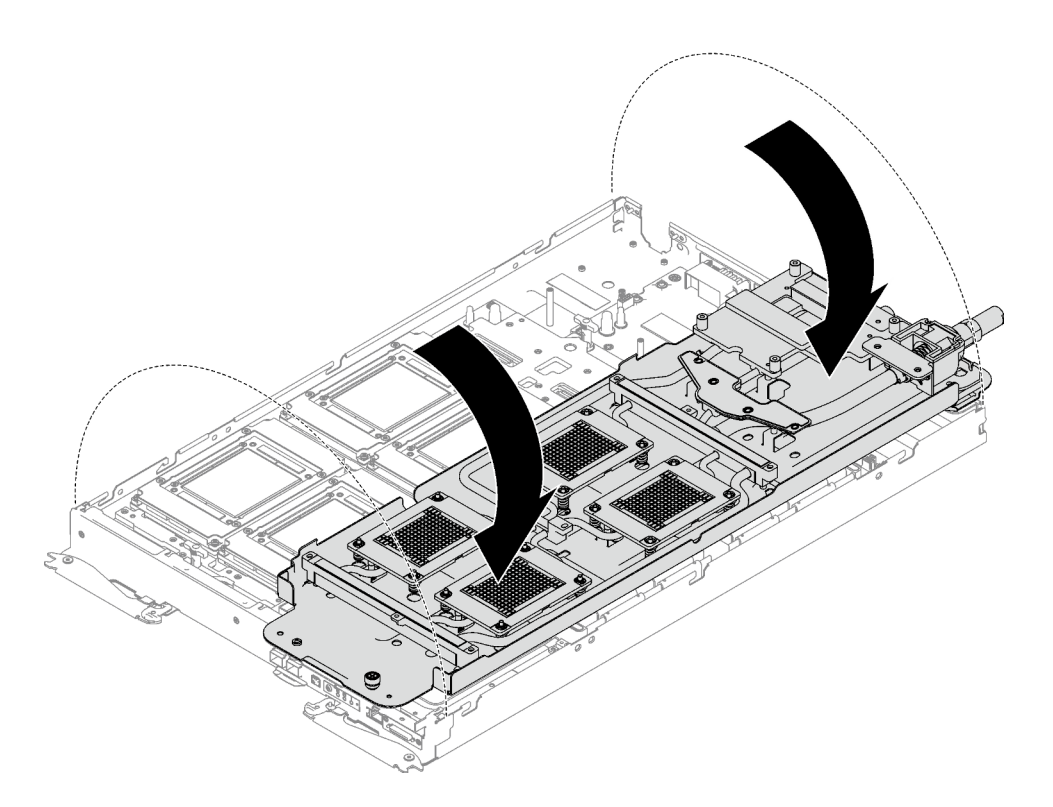

Figura 263. Doblar el bucle de agua

Paso 9. Ubique el OAM de la GPU que se debe extraer y, a continuación, quite los cuatro tornillos Torx T15 (con un destornillador de par con el par correspondiente) y extraiga con cuidado el OAM de la GPU de la placa base del transportador (CBB).

Nota: Como referencia, el apriete necesario para que los tornillos se aprieten/quiten completamente es de 9 kgf.cm (7,8 lbf.pulg).

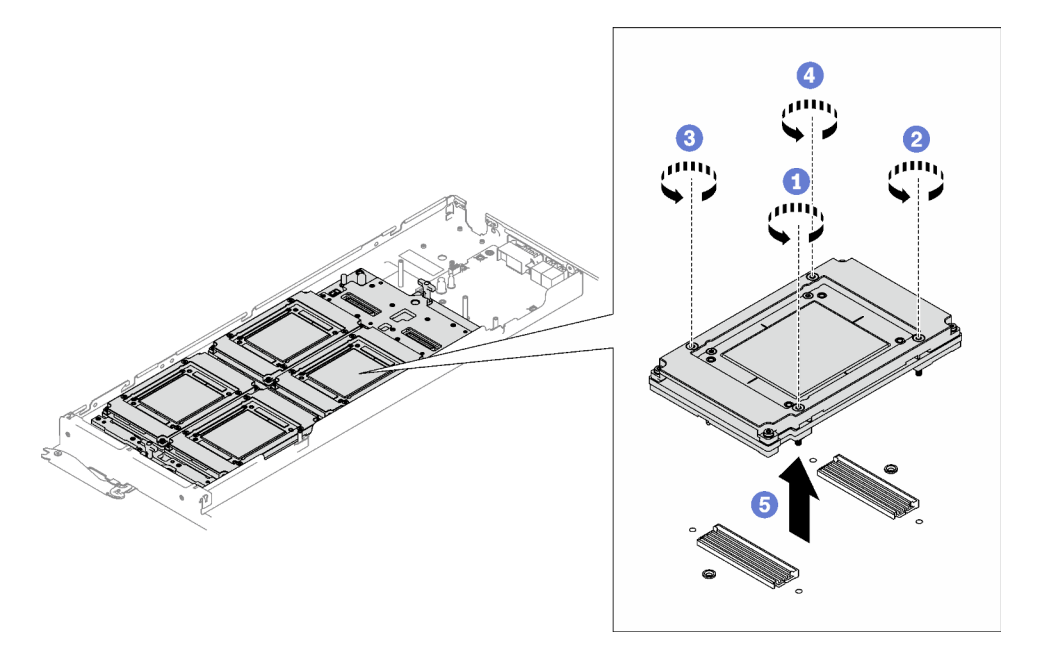

Figura 264. Extracción del OAM de la GPU

## Después de finalizar

Si se le indica que devuelva el componente o dispositivo opcional, siga todas las instrucciones del embalaje y utilice los materiales de embalaje para el envío que se le suministraron.

## Instalación de un OAM de la GPU

Utilice esta información para instalar un OAM de GPU. Este procedimiento está pensado solo para técnicos capacitados.

## Acerca de esta tarea

#### Herramientas requeridas

Asegúrese de que tiene a mano las herramientas requeridas que aparecen a continuación para sustituir correctamente el componente.

- Kits de bucle de agua
	- Kit de servicio de bucle de agua de SD650-I V3
	- Kit de almohadillas de espacio de SD650-I V3
	- Kit de almohadillas de masilla del bucle de agua de SD650-I V3
- Tornillos y destornilladores

Prepare los siguientes destornilladores para asegurarse de poder instalar y quitar los tornillos correspondientes correctamente.

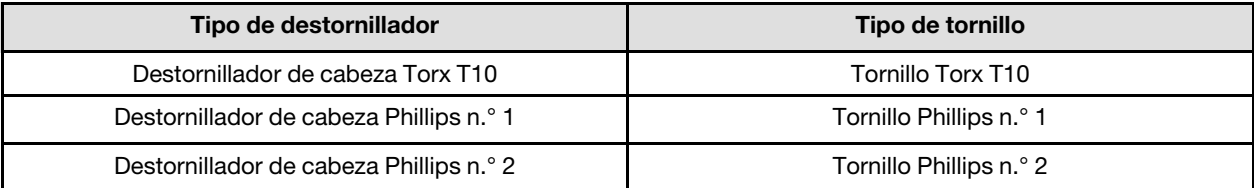

#### Importante: Directrices de sustitución de la almohadilla de espacio/almohadilla de masilla

- Para identificar la ubicación y orientación de la almohadilla de espacio/almohadilla de masilla, consulte ["Identificación y ubicación de la almohadilla de espacio y almohadilla de masilla" en la página 44](#page-51-0).
- Antes de sustituir la almohadilla de espacio/almohadilla de masilla, limpie cuidadosamente la placa de interfaz o la superficie del hardware con una toallita de limpieza con alcohol.
- Sostenga la almohadilla de espacio/almohadilla de masilla con cuidado para evitar que se deforme. Asegúrese de que el material de la almohadilla de espacio/almohadilla masilla no bloquee aberturas ni orificios de tornillos.
- No utilice una almohadilla de masilla caducada. Compruebe la fecha de caducidad en el paquete de la almohadilla de masilla. Si las almohadillas de masilla han caducado, adquiera nuevas para sustituirlas correctamente.

#### Importante: Después de instalar el OAM de la GPU, siga estos pasos para instalar adecuadamente el OAM de la GPU. (Solamente para técnicos de servicio expertos)

- Actualice el firmware de AMC e IFWI a la versión más reciente.
	- 1. Compruebe la versión de firmware de AMC e IFWI del OAM de la GPU recién instalado. Consulte la versión de firmware de AMC en la GUI web de XCC y consulte la versión de firmware de IFWI a través de <https://www.intel.com/content/www/us/en/software/xpu-manager.html>.
	- 2. Puede encontrar el firmware más reciente de AMC e IFWI en [https://datacentersupport.lenovo.com/](https://datacentersupport.lenovo.com/products/servers/thinksystem/sd650iv3/7d7l/downloads/driver-list/) [products/servers/thinksystem/sd650iv3/7d7l/downloads/driver-list/](https://datacentersupport.lenovo.com/products/servers/thinksystem/sd650iv3/7d7l/downloads/driver-list/). Si la versión de firmware de AMC e IFWI del OAM de la GPU no es la más reciente, continúe con el paso siguiente.
- 3. Actualice el firmware de AMC e IFWI:
	- Actualice el firmware de AMC a través de la GUI web de XCC. O a través de OneCLI con el siguiente comando, donde FW\_FILE\_NAME es el nombre de archivo del firmware de AMC. Asegúrese de colocar FW\_FILE\_NAME en la ruta /flash/ y los archivos deben incluir archivos .zip y .json.

OneCli update flash --forceid FW\_FILE\_NAME --checkdevice --dir /flash/ --output /flash/result

Después de actualizar el firmware de AMC, lleve a cabo una reubicación virtual, consulte [https://](https://pubs.lenovo.com/mgt_tools_smm2/)  [pubs.lenovo.com/mgt\\_tools\\_smm2/](https://pubs.lenovo.com/mgt_tools_smm2/).

– Actualice el firmware de IFWI mediante [https://www.intel.com/content/www/us/en/software/xpu](https://www.intel.com/content/www/us/en/software/xpu-manager.html)[manager.html](https://www.intel.com/content/www/us/en/software/xpu-manager.html).

#### Atención:

- Lea ["Directrices de instalación" en la página 35](#page-42-0) y ["Lista de comprobación de inspección de seguridad" en](#page-44-0)  [la página 37](#page-44-0) para asegurarse de trabajar con seguridad.
- Apague la bandeja DWC correspondiente en la que se va a realizar la tarea.
- Desconecte todos los cables externos del alojamiento.
- Utilice la fuerza adicional para desconectar los cables QSFP si están conectados a la solución.
- Para evitar dañar el bucle de agua, utilice siempre el transportador del bucle agua al quitar, instalar o doblar el bucle de agua.
- Después de actualizar el firmware de XCC, realice una reubicación virtual a través de SMM2 para optimizar el sistema, consulte [https://pubs.lenovo.com/mgt\\_tools\\_smm2/](https://pubs.lenovo.com/mgt_tools_smm2/).

<span id="page-259-0"></span>En la ilustración siguiente se muestra la numeración del OAM de la GPU.

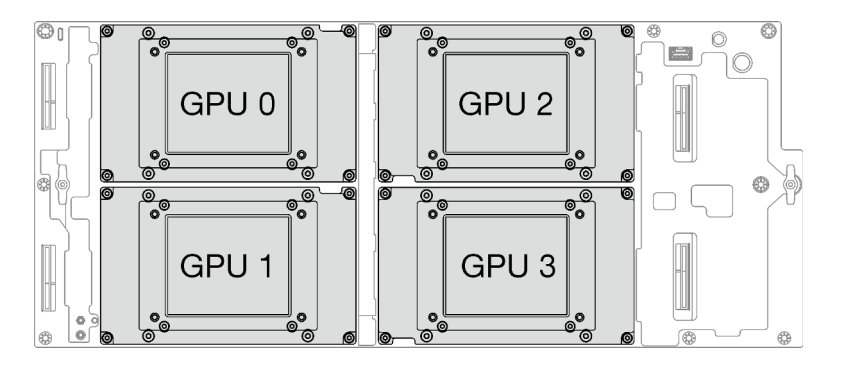

Figura 265. Numeración del OAM de la GPU

Descarga de firmware y controlador: es posible que deba actualizar el firmware o el controlador después de sustituir un componente.

- Vaya a [https://datacentersupport.lenovo.com/products/servers/thinksystem/sd650iv3/7d7l/downloads/driver](https://datacentersupport.lenovo.com/products/servers/thinksystem/sd650iv3/7d7l/downloads/driver-list/)[list/](https://datacentersupport.lenovo.com/products/servers/thinksystem/sd650iv3/7d7l/downloads/driver-list/) para ver las actualizaciones más recientes de firmware y controlador para su servidor.
- Vaya a ["Actualización del firmware" en la página 299](#page-306-0) para obtener más información sobre las herramientas de actualización de firmware.

#### Observe el procedimiento

Un video de este procedimiento está disponible en YouTube: [https://www.youtube.com/playlist?list=](https://www.youtube.com/playlist?list=PLYV5R7hVcs-C9w6DvLacDr31reqL-VjAo)  [PLYV5R7hVcs-C9w6DvLacDr31reqL-VjAo](https://www.youtube.com/playlist?list=PLYV5R7hVcs-C9w6DvLacDr31reqL-VjAo).

## Procedimiento

Paso 1. Coloque con cuidado el OAM de la GPU en la placa base del transportador (CBB) y, a continuación, instale los cuatro tornillos Torx T15 con un destornillador de par con el par correspondiente.

Atención: Siga el método de instalación del OAM de la GPU de tres pasos:

- 1. Al apretar los tornillos, siga la secuencia que se muestra en la imagen a continuación.
- 2. Primero, configure el destornillador de par en 0,0981 N-M (0,868 lbf.pulg) para apretar ligeramente los tornillos.
- 3. Luego, configure el destornillador de par en 0,8829 N-M (7,8 lbf.pulg) para apretar completamente los tornillos.
- 4. Por último, configure el destornillador de apriete en 0,8829 N-M (7,8 lbf.pulg) y apriete cada uno de ellos para asegurarse de que todos los tornillos estén completamente ajustados.

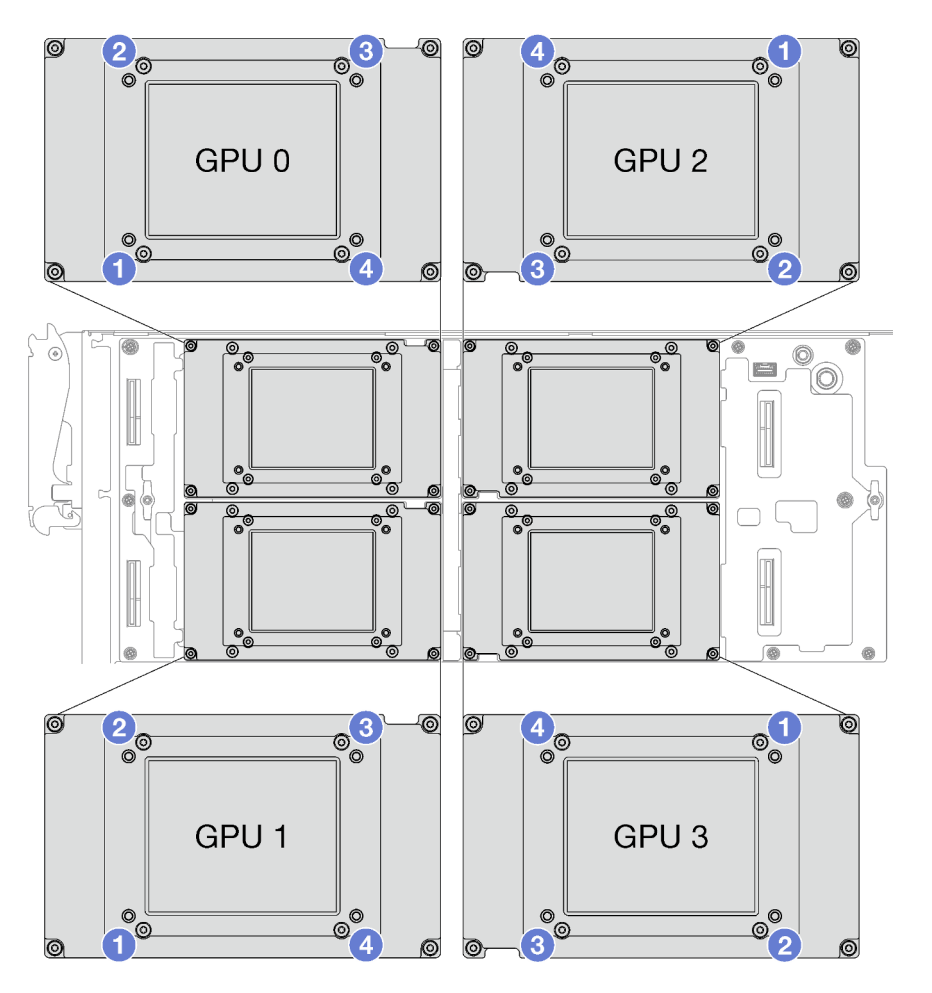

Figura 266. Secuencia de apriete de tornillos para la instalación del OAM de la GPU

- Paso 2. Si hay grasa térmica antigua en cuatro OAM de la GPU y las placas de frío, limpie con cuidado la parte superior de los cuatro OAM de la GPU y las placas de frío con una toallita de limpieza con alcohol.
- Paso 3. Aplique la grasa térmica a la parte superior de los cuatro OAM de la GPU con la jeringuilla formando cuatro puntos espaciados como se muestra, cada uno de aproximadamente 0,15 ml de grasa térmica.

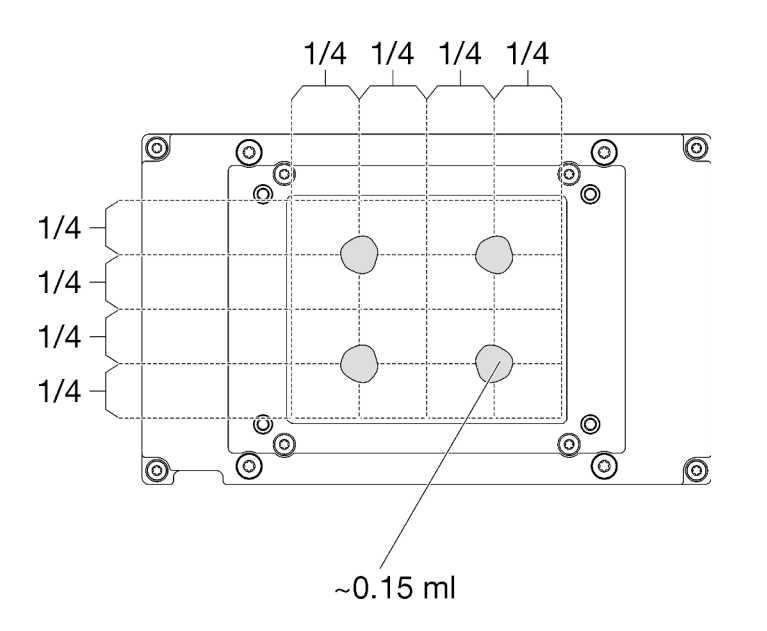

Figura 267. Aplicación de grasa térmica

Paso 4. Revise las almohadillas de espacio en el bucle de agua, si alguna de ellas está dañada o desconectada, sustitúyala con una nueva.

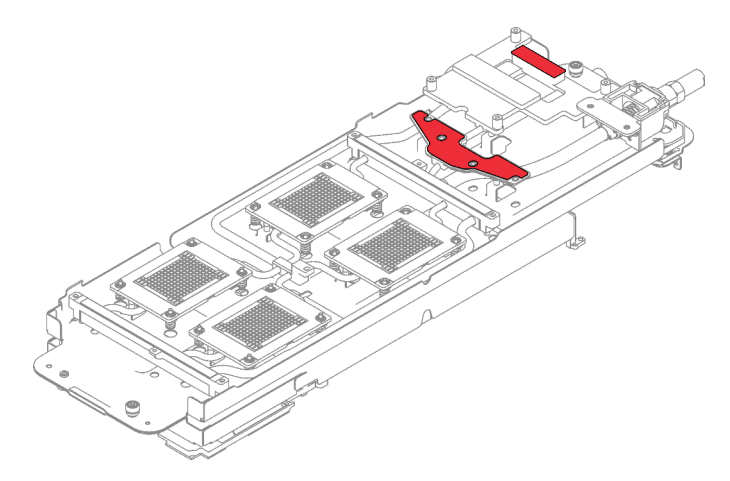

Figura 268. Almohadillas de espacio en el bucle de agua

Asegúrese de seguir las [Directrices de sustitución de la almohadilla de espacio/almohadilla de masilla.](#page-259-0)

Paso 5. Sustituya las almohadillas de masilla en el bucle de agua por otras nuevas.

Nota: Cuando coloque las almohadillas de masilla en la placa de frío de la GPU, alinéelas con las marcas de la placa de frío de la GPU.

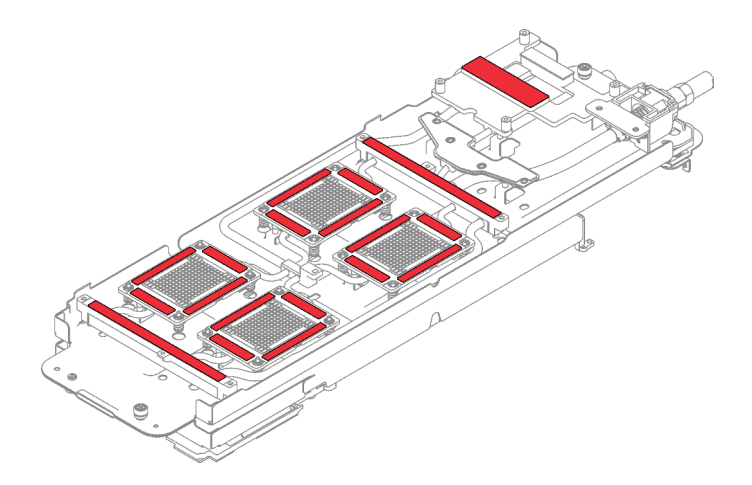

Figura 269. Ubicaciones de las almohadillas de masilla

Asegúrese de seguir las [Directrices de sustitución de la almohadilla de espacio/almohadilla de masilla.](#page-259-0) Paso 6. Desdoble e instale el bucle de agua como se indica.

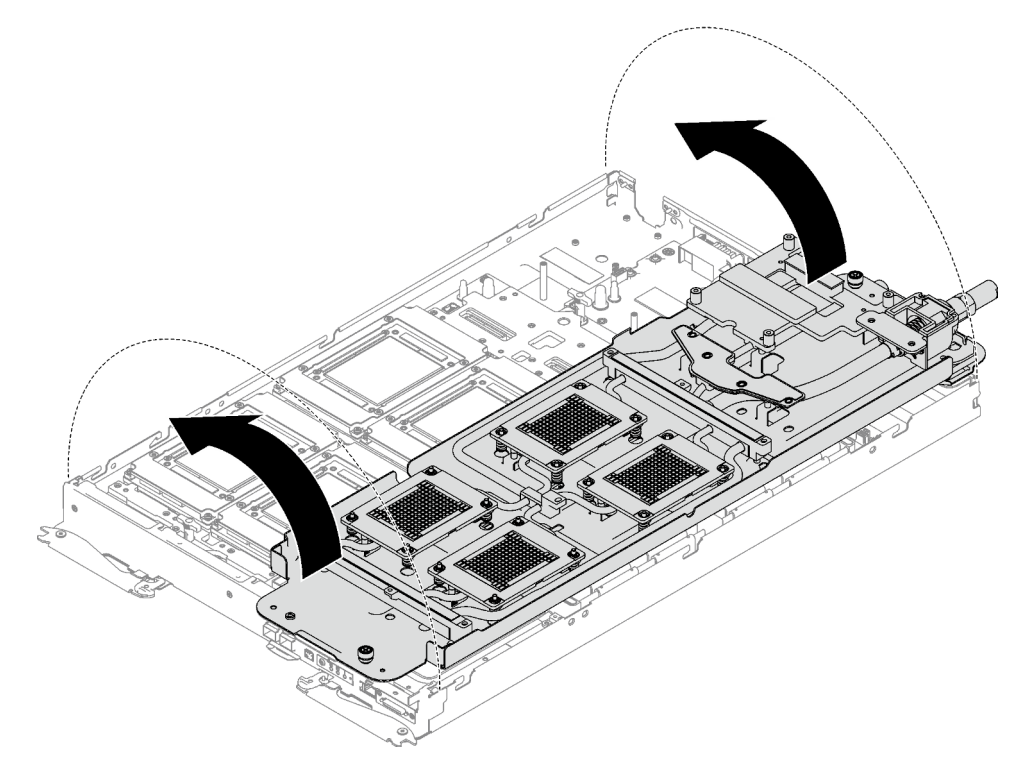

Figura 270. Instalación del bucle de agua

Paso 7. Suelte los tornillos del transportador de bucle de agua (19 tornillos Phillips n.º 2).

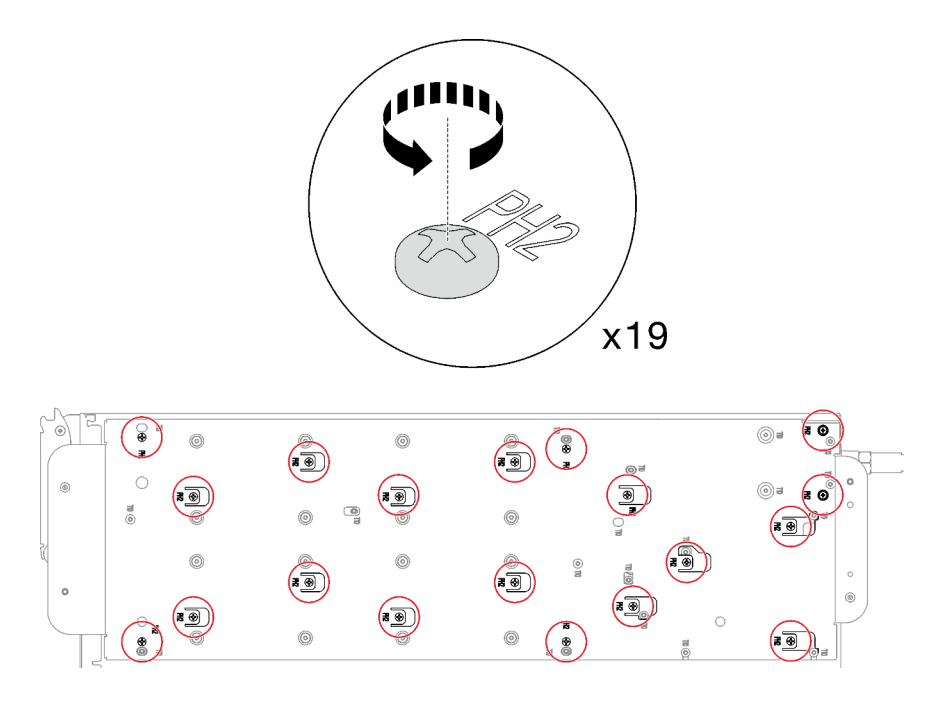

Figura 271. Soltar los tornillos del transportador del bucle de agua

Paso 8. Levante cuidadosamente el transportador de bucle de agua hacia arriba y hacia afuera del bucle agua.

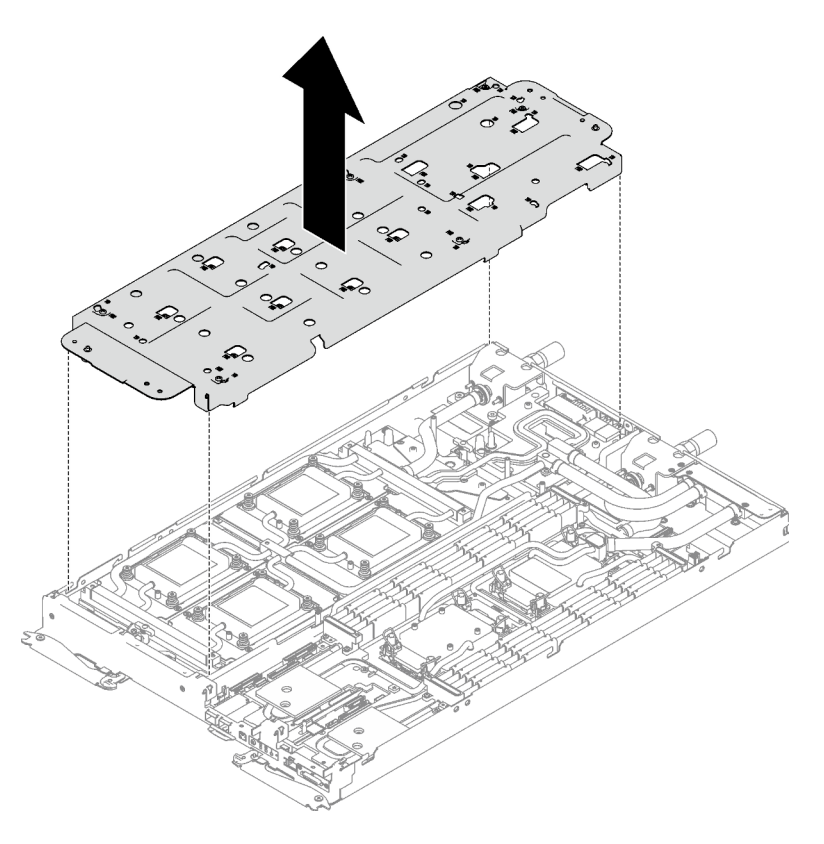

Figura 272. Extracción de bucle de agua

Paso 9. Instale los tornillos del bucle de agua (14 tornillos Torx T10) con un destornillador de par con el par correspondiente.

Nota: Como referencia, el apriete necesario para que los tornillos se aprieten/quiten completamente es de 5,0 +/- 0,5 lbf/pulg, 0,55 +/- 0,05 N/m.

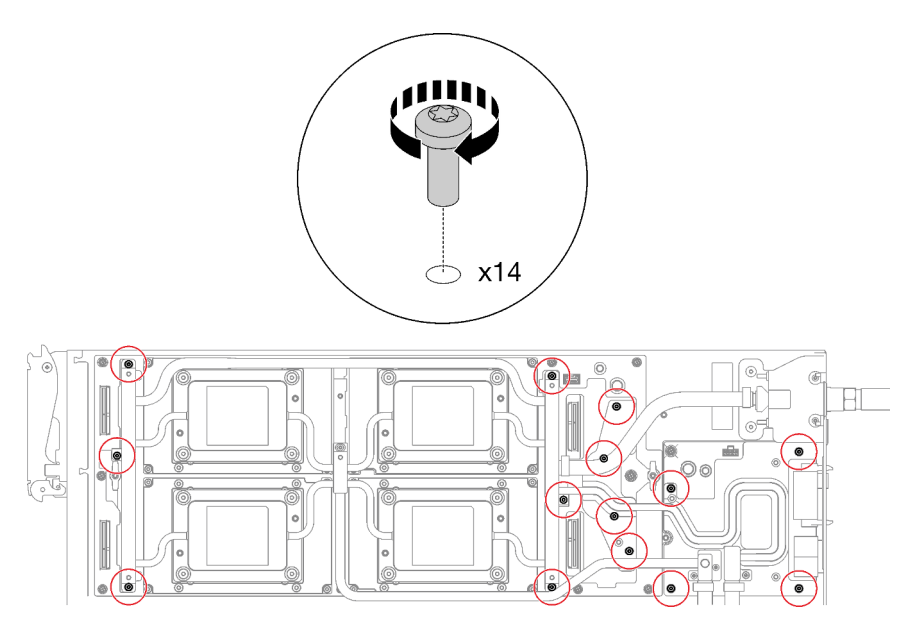

Figura 273. Instalación de los tornillos del bucle de agua

Paso 10. Instale los siguientes tornillos para fijar la conexión rápida.

- Dos tornillos Torx T10 para fijar la conexión rápida.
- Cuatro tornillos Torx T10 en la parte posterior del nodo.

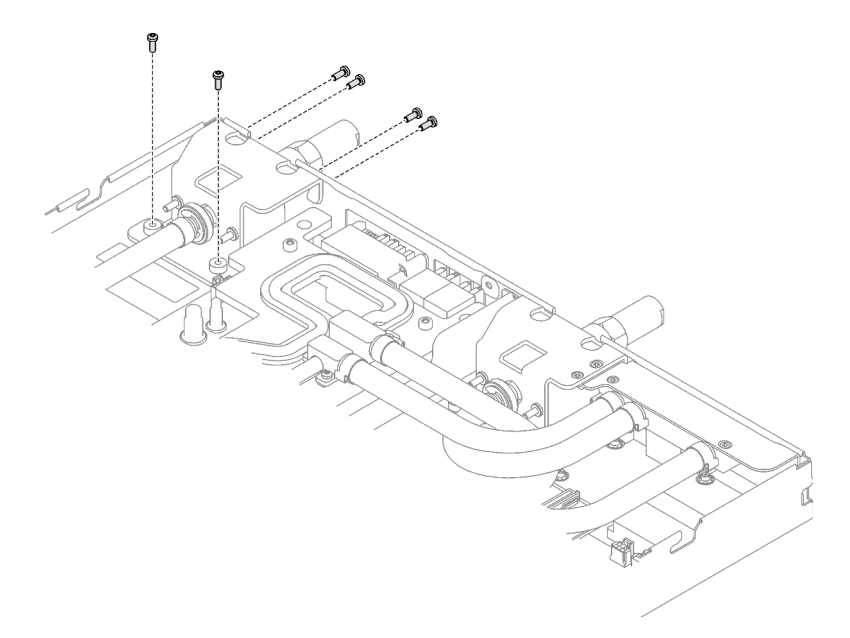

Figura 274. Instalación del tornillo de la conexión rápida

Paso 11. Instale los tornillos de la placa de frío del OAM de la GPU (16 tornillos Torx 15).

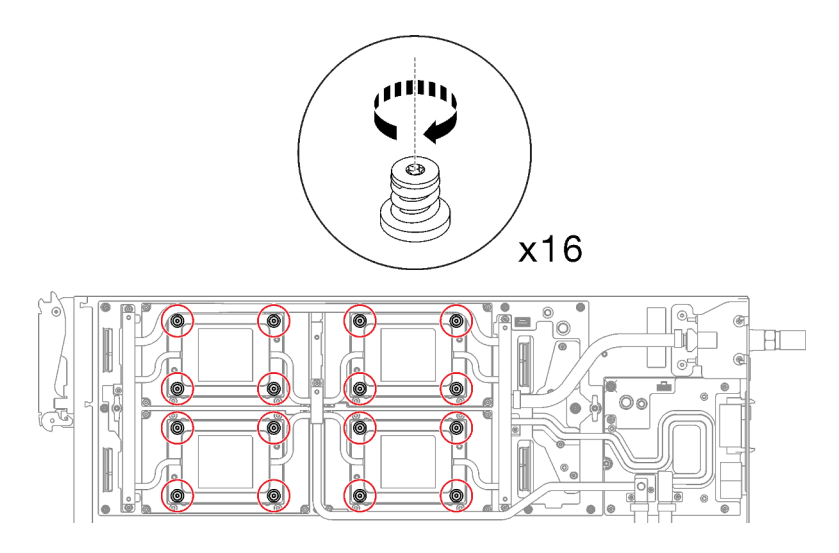

Figura 275. Instalación del tornillo de la placa de frío del OAM de la GPU

- a. Empuje hacia abajo la placa de frío del OAM de la GPU con la palma de la mano para reducir el espacio entre la placa de frío del OAM de la GPU y el OAM de la GPU.
- b. Presione el destornillador de par contra el tornillo para fijarlo con el OAM de la GPU.
- c. G Siga la secuencia de tornillos especificada en la etiqueta de la placa de frío del OAM de la GPU y ajuste cada tornillo 720 grados con un destornillador de par con el par y RPM correspondiente.

Nota: Como referencia, el par necesario para que los tornillos se aprieten/quiten completamente es de entre 0,9+/-0,06 newton-metros, 8+/- 0,5 pulgadas-libra. El valor de rpm es de 200 rpm de baja velocidad.

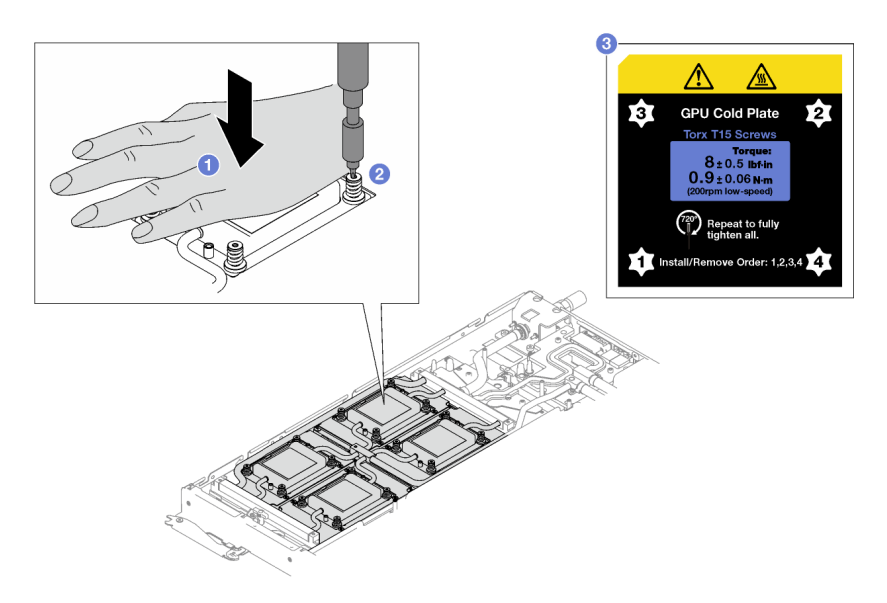

Figura 276. Fijación de los tornillos de la placa frío del OAM de la GPU para 720 grados

d. Asegúrese de que la placa frío del OAM de la GPU baje hasta el nodo y su superficie quede plana sin que se incline. Si la placa frío del OAM de la GPU está inclinada, suelte los tornillos y repita el paso 1 al paso 3.

- e. **C** Repita el paso 3 hasta que los tornillos estén completamente ajustados.
- f.  $\bullet$  Asegúrese de que la altura de cada tornillo sea de 11,5±0,3 milímetros (0,45± 0,01 pulgadas) y que esté completamente comprimido. Si no es así, repita los pasos de instalación de la placa de frío del OAM de la GPU.

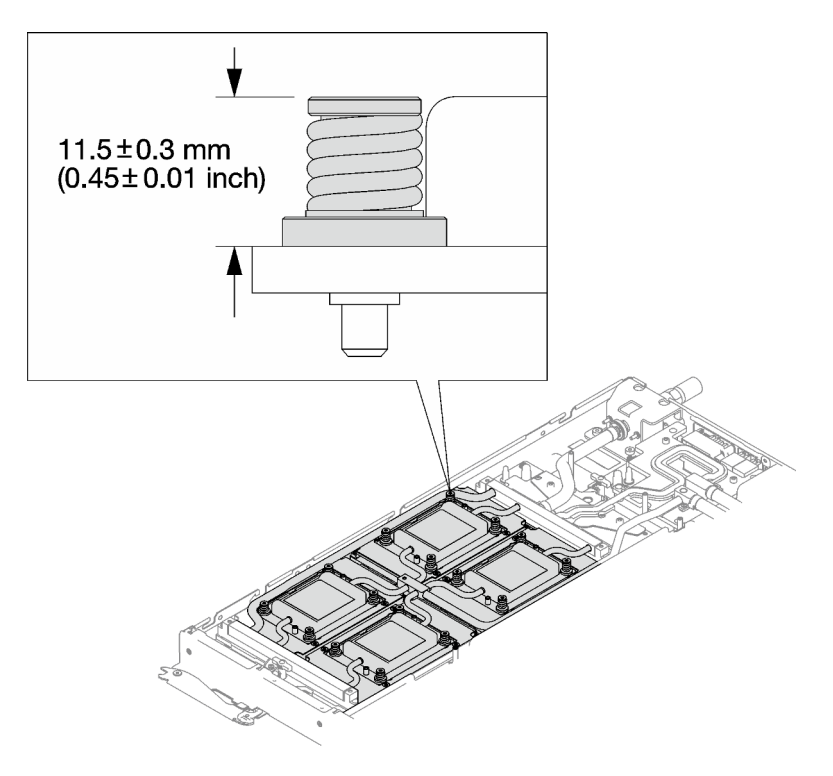

Figura 277. Altura del tornillo de la placa de frío del OAM de la GPU correctamente instalado

## Después de finalizar

- 1. Conecte y disponga los cables en la bandeja. Consulte ["Disposición de los cables del nodo de la GPU"](#page-300-0)  [en la página 293](#page-300-0).
- 2. Instale las llaves cruzadas. Consulte ["Instalar las llaves cruzadas" en la página 55](#page-62-0).
- 3. Instale la cubierta de la bandeja. Consulte ["Instalar la cubierta de la bandeja" en la página 52](#page-59-0).
- 4. Instale la bandeja en el alojamiento. Consulte ["Instalación de una bandeja DWC en el alojamiento" en la](#page-56-0)  [página 49](#page-56-0).
- 5. Conecte todos los cables externos necesarios a la solución.

Nota: Utilice fuerza adicional para conectar los cables QSFP a la solución.

- 6. Revise el LED de alimentación en cada nodo para asegurarse de que cambie entre el parpadeo rápido y el parpadeo lento para indicar que todos los nodos están listos para el encendido.
- 7. Después de instalar el OAM de la GPU, siga estos pasos para instalar adecuadamente el OAM de la GPU. (Solamente para técnicos de servicio expertos)
	- Actualice el firmware de AMC e IFWI a la versión más reciente.
		- a. Compruebe la versión de firmware de AMC e IFWI del OAM de la GPU recién instalado. Consulte la versión de firmware de AMC en la GUI web de XCC y consulte la versión de firmware de IFWI a través de <https://www.intel.com/content/www/us/en/software/xpu-manager.html>.
- b. Puede encontrar el firmware más reciente de AMC e IFWI en [https://datacentersupport.lenovo.com/](https://datacentersupport.lenovo.com/products/servers/thinksystem/sd650iv3/7d7l/downloads/driver-list/)  [products/servers/thinksystem/sd650iv3/7d7l/downloads/driver-list/](https://datacentersupport.lenovo.com/products/servers/thinksystem/sd650iv3/7d7l/downloads/driver-list/). Si la versión de firmware de AMC e IFWI del OAM de la GPU no es la más reciente, continúe con el paso siguiente.
- c. Actualice el firmware de AMC e IFWI:
	- Actualice el firmware de AMC a través de la GUI web de XCC. O a través de OneCLI con el siguiente comando, donde FW\_FILE\_NAME es el nombre de archivo del firmware de AMC. Asegúrese de colocar FW\_FILE\_NAME en la ruta /flash/ y los archivos deben incluir archivos . zip y .json.

OneCli update flash --forceid FW\_FILE\_NAME --checkdevice --dir /flash/ --output /flash/result

Después de actualizar el firmware de AMC, lleve a cabo una reubicación virtual, consulte [https://pubs.lenovo.com/mgt\\_tools\\_smm2/](https://pubs.lenovo.com/mgt_tools_smm2/).

– Actualice el firmware de IFWI mediante [https://www.intel.com/content/www/us/en/software/xpu](https://www.intel.com/content/www/us/en/software/xpu-manager.html)[manager.html](https://www.intel.com/content/www/us/en/software/xpu-manager.html).

# Sustitución de la placa base del transportador (CBB) (solo técnico de soporte experto)

Utilice los siguientes procedimientos para extraer e instalar la placa base del transportador (CBB).

### Extracción de la placa base del transportador (CBB)

Utilice esta información para extraer la placa base del transportador (CBB). Este procedimiento está pensado solo para técnicos capacitados.

## Acerca de esta tarea

#### Herramientas requeridas

Asegúrese de que tiene a mano las herramientas requeridas que aparecen a continuación para sustituir correctamente el componente.

- Kits de bucle de agua
	- Kit de servicio de bucle de agua de SD650-I V3
	- Kit de almohadillas de espacio de SD650-I V3
	- Kit de almohadillas de masilla del bucle de agua de SD650-I V3
- Tornillos y destornilladores

Prepare los siguientes destornilladores para asegurarse de poder instalar y quitar los tornillos correspondientes correctamente.

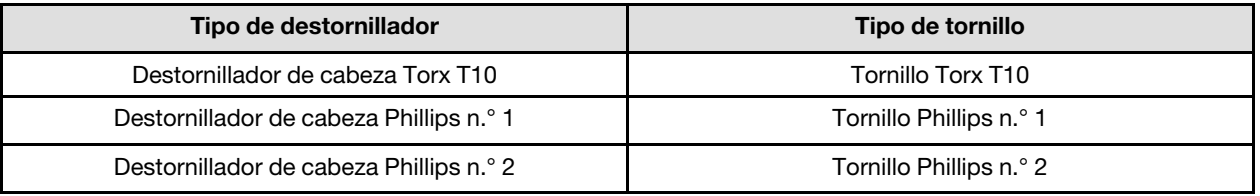

#### Atención:

- Lea ["Directrices de instalación" en la página 35](#page-42-0) y ["Lista de comprobación de inspección de seguridad" en](#page-44-0)  [la página 37](#page-44-0) para asegurarse de trabajar con seguridad.
- Apague la bandeja DWC correspondiente en la que se va a realizar la tarea.
- Desconecte todos los cables externos del alojamiento.
- Utilice la fuerza adicional para desconectar los cables QSFP si están conectados a la solución.

• Para evitar dañar el bucle de agua, utilice siempre el transportador del bucle agua al quitar, instalar o doblar el bucle de agua.

#### Observe el procedimiento

Un video de este procedimiento está disponible en YouTube: [https://www.youtube.com/playlist?list=](https://www.youtube.com/playlist?list=PLYV5R7hVcs-C9w6DvLacDr31reqL-VjAo)  [PLYV5R7hVcs-C9w6DvLacDr31reqL-VjAo](https://www.youtube.com/playlist?list=PLYV5R7hVcs-C9w6DvLacDr31reqL-VjAo).

#### Procedimiento

Paso 1. Prepárese para esta tarea.

- a. Quite la bandeja del alojamiento. Consulte ["Extracción de una bandeja DWC del alojamiento"](#page-55-0)  [en la página 48](#page-55-0).
- b. Quite la cubierta de bandeja. Consulte ["Quitar la cubierta de la bandeja" en la página 51.](#page-58-0)
- c. Quite las llaves cruzadas. Consulte ["Quitar las llaves cruzadas" en la página 53](#page-60-0).
- d. Desconecte los cables de la bandeja. Para los cables de alimentación, presione el pestillo en los conectores de los cables. Consulte ["Disposición de los cables del nodo de la GPU" en la](#page-300-0) [página 293](#page-300-0).
- Paso 2. Extraiga todos los OAM de GPU de la placa base del transportador. Consulte ["Extracción de un](#page-252-0)  [OAM de la GPU" en la página 245.](#page-252-0)
- Paso 3. Quite los 10 tornillos Phillips n.°1 y extraiga la placa base del transportador del nodo con un destornillador de par con el par correspondiente.

Nota: Como referencia, el apriete necesario para que los tornillos se aprieten/quiten completamente es de 5,0 +/- 0,5 lbf/pulg, 0,55 +/- 0,05 N/m.

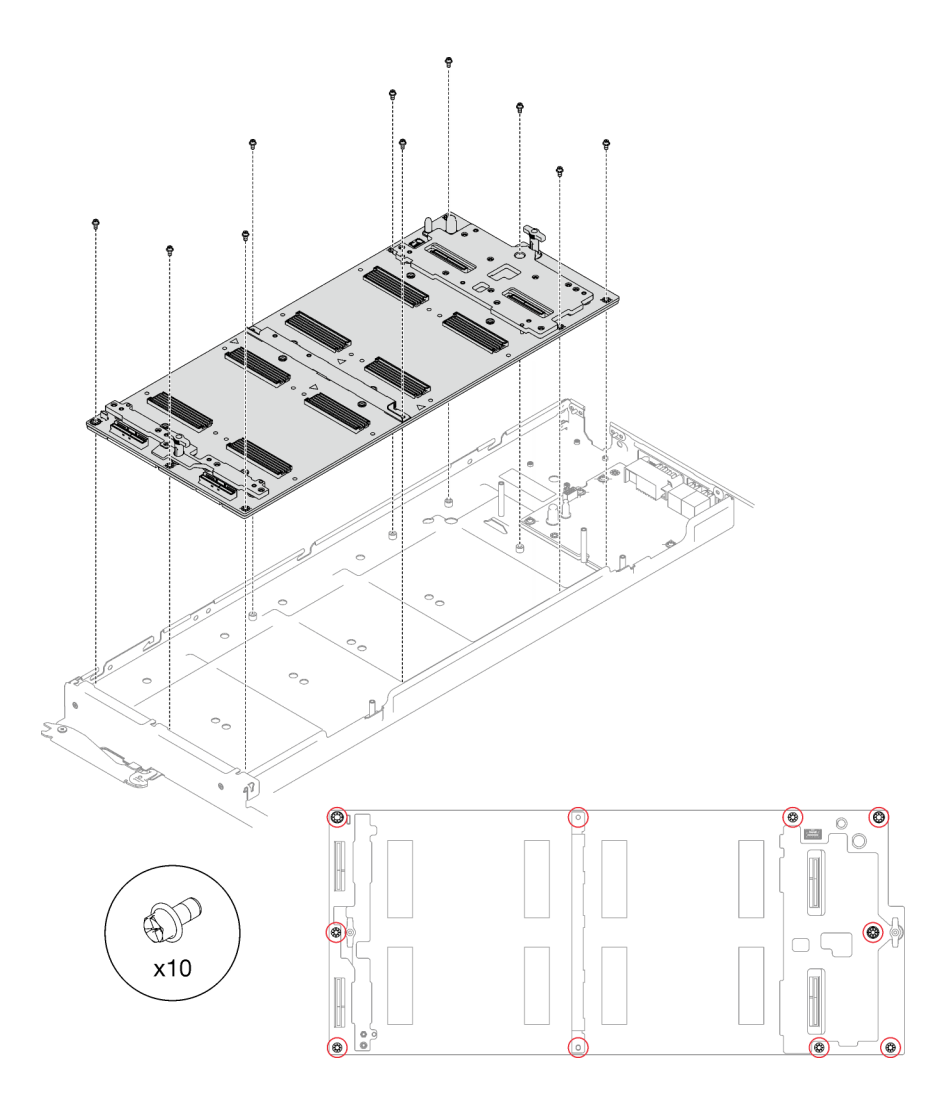

Figura 278. Extracción de tornillos

## Después de finalizar

Si se le indica que devuelva el componente o dispositivo opcional, siga todas las instrucciones del embalaje y utilice los materiales de embalaje para el envío que se le suministraron.

## Instalación de la placa base del transportador (CBB)

Utilice esta información para instalar la placa base del transportador (CBB). Este procedimiento está pensado solo para técnicos capacitados.

## Acerca de esta tarea

#### Herramientas requeridas

Asegúrese de que tiene a mano las herramientas requeridas que aparecen a continuación para sustituir correctamente el componente.

- Kits de bucle de agua
	- Kit de servicio de bucle de agua de SD650-I V3
	- Kit de almohadillas de espacio de SD650-I V3
	- Kit de almohadillas de masilla del bucle de agua de SD650-I V3
- Tornillos y destornilladores

Prepare los siguientes destornilladores para asegurarse de poder instalar y quitar los tornillos correspondientes correctamente.

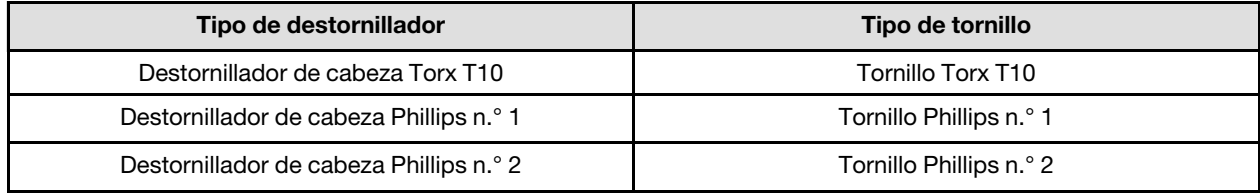

#### Importante: Directrices de sustitución de la almohadilla de espacio/almohadilla de masilla

- Para identificar la ubicación y orientación de la almohadilla de espacio/almohadilla de masilla, consulte ["Identificación y ubicación de la almohadilla de espacio y almohadilla de masilla" en la página 44](#page-51-0).
- Antes de sustituir la almohadilla de espacio/almohadilla de masilla, limpie cuidadosamente la placa de interfaz o la superficie del hardware con una toallita de limpieza con alcohol.
- Sostenga la almohadilla de espacio/almohadilla de masilla con cuidado para evitar que se deforme. Asegúrese de que el material de la almohadilla de espacio/almohadilla masilla no bloquee aberturas ni orificios de tornillos.
- No utilice una almohadilla de masilla caducada. Compruebe la fecha de caducidad en el paquete de la almohadilla de masilla. Si las almohadillas de masilla han caducado, adquiera nuevas para sustituirlas correctamente.

#### Atención:

- Lea ["Directrices de instalación" en la página 35](#page-42-0) y ["Lista de comprobación de inspección de seguridad" en](#page-44-0) [la página 37](#page-44-0) para asegurarse de trabajar con seguridad.
- Apague la bandeja DWC correspondiente en la que se va a realizar la tarea.
- Para evitar dañar el bucle de agua, utilice siempre el transportador del bucle agua al quitar, instalar o doblar el bucle de agua.
- Al extraer la nueva placa base del transportador de la caja del paquete,
	- Sostenga los lados largos de la placa base del transportador con dos manos.
	- Asegúrese de sostener la placa base del transportador con cuidado. Evite aplicar presión o forzarla.
	- Al instalar la placa base del transportador en el nodo, evite tocar los conectores de la placa base del transportador. Tenga cuidado de no dañar ninguno de los componentes adyacentes del interior del nodo.

<span id="page-271-0"></span>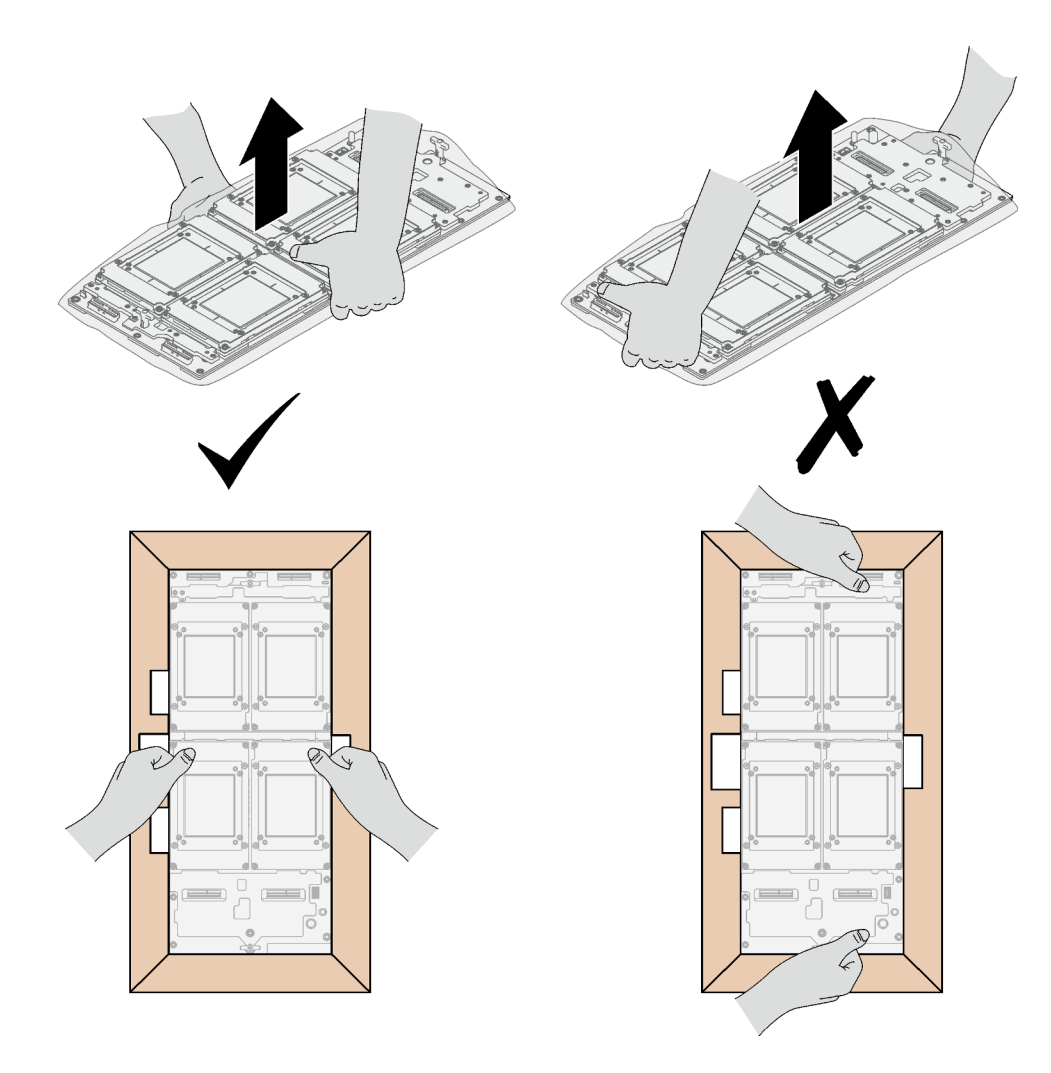

Figura 279. Extracción de la placa base del transportador de la caja del paquete

• Una vez que se haya extraído la placa base del transportador de la bolsa protectora de plástico, sostenga las dos asas con ambas manos para mover la placa base del transportador.

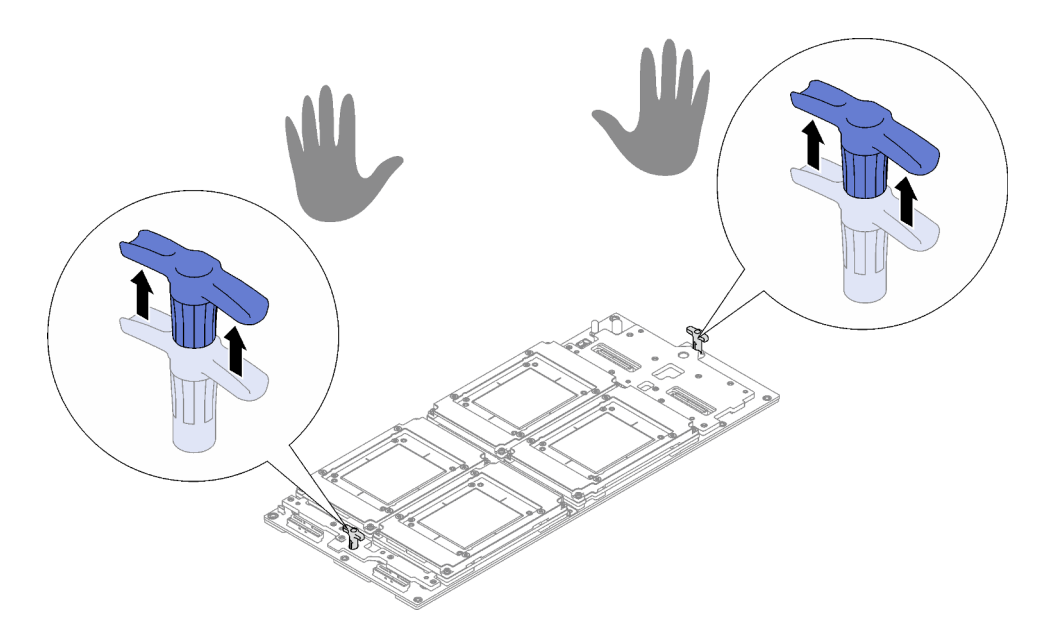

Figura 280. Extracción de la placa base del transportador de la caja del paquete

En la ilustración siguiente se muestra la numeración del OAM de la GPU.

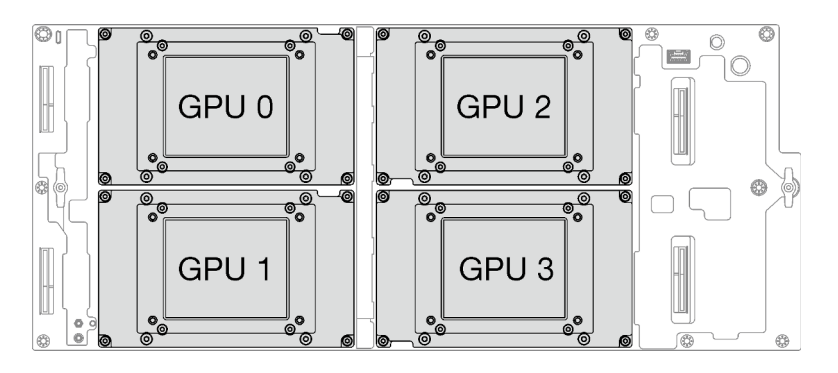

Figura 281. Numeración del OAM de la GPU

### Importante: Requisitos para una instalación adecuada de la CBB

Después de instalar la CBB, es necesario actualizar el firmware de la placa base del transportador (incluido en el firmware de XCC) y el firmware del retemporizador. Puede encontrar el firmware más reciente en <https://datacentersupport.lenovo.com/products/servers/thinksystem/sd650iv3/7d7l/downloads/driver-list/>.

• Actualice el firmware del retemporizador a través de la GUI web de XCC o LXCE OneCLI con el siguiente comando, donde FW\_FILE\_NAME es el nombre de archivo del firmware del retemporizador. OneCli update flash --forceid FW\_FILE\_NAME --checkdevice --dir /flash/ --output /flash/result

Después de actualizar el firmware del retemporizador, reinicie el sistema.

• Actualice el firmware de la placa base del transportador actualizando el firmware de XCC, consulte [https://](https://pubs.lenovo.com/lxcc-overview/)  [pubs.lenovo.com/lxcc-overview/](https://pubs.lenovo.com/lxcc-overview/).

Después de actualizar el firmware de XCC, realice una reubicación virtual para optimizar el sistema, consulte [https://pubs.lenovo.com/mgt\\_tools\\_smm2/](https://pubs.lenovo.com/mgt_tools_smm2/).

Descarga de firmware y controlador: es posible que deba actualizar el firmware o el controlador después de sustituir un componente.

- Vaya a [https://datacentersupport.lenovo.com/products/servers/thinksystem/sd650iv3/7d7l/downloads/driver](https://datacentersupport.lenovo.com/products/servers/thinksystem/sd650iv3/7d7l/downloads/driver-list/)[list/](https://datacentersupport.lenovo.com/products/servers/thinksystem/sd650iv3/7d7l/downloads/driver-list/) para ver las actualizaciones más recientes de firmware y controlador para su servidor.
- Vaya a ["Actualización del firmware" en la página 299](#page-306-0) para obtener más información sobre las herramientas de actualización de firmware.

#### Observe el procedimiento

Un video de este procedimiento está disponible en YouTube: [https://www.youtube.com/playlist?list=](https://www.youtube.com/playlist?list=PLYV5R7hVcs-C9w6DvLacDr31reqL-VjAo)  [PLYV5R7hVcs-C9w6DvLacDr31reqL-VjAo](https://www.youtube.com/playlist?list=PLYV5R7hVcs-C9w6DvLacDr31reqL-VjAo).

## Procedimiento

Paso 1. (Opcional) Si está sustituyendo fuentes de alimentación de intercambio en caliente con fuentes de alimentación de DWC, instale la cubierta frontal en el nodo con dos tornillos.

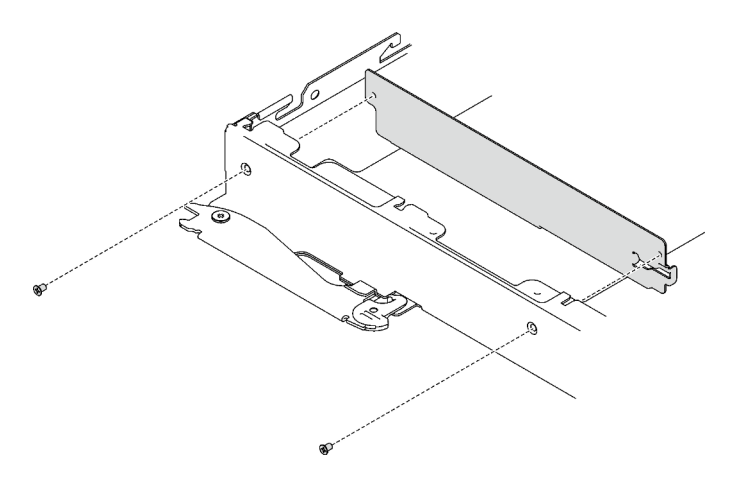

Paso 2. Coloque con cuidado la placa base del transportador hacia abajo e instale los 10 tornillos Phillips n.°1 con un destornillador de par con el par correspondiente.

Nota: Como referencia, el apriete necesario para que los tornillos se aprieten/quiten completamente es de 5,0 +/- 0,5 lbf/pulg, 0,55 +/- 0,05 N/m.

Atención: Al instalar la placa base del transportador en el nodo, evite tocar los conectores de la placa base del transportador. Tenga cuidado de no dañar ninguno de los componentes adyacentes del interior del nodo.

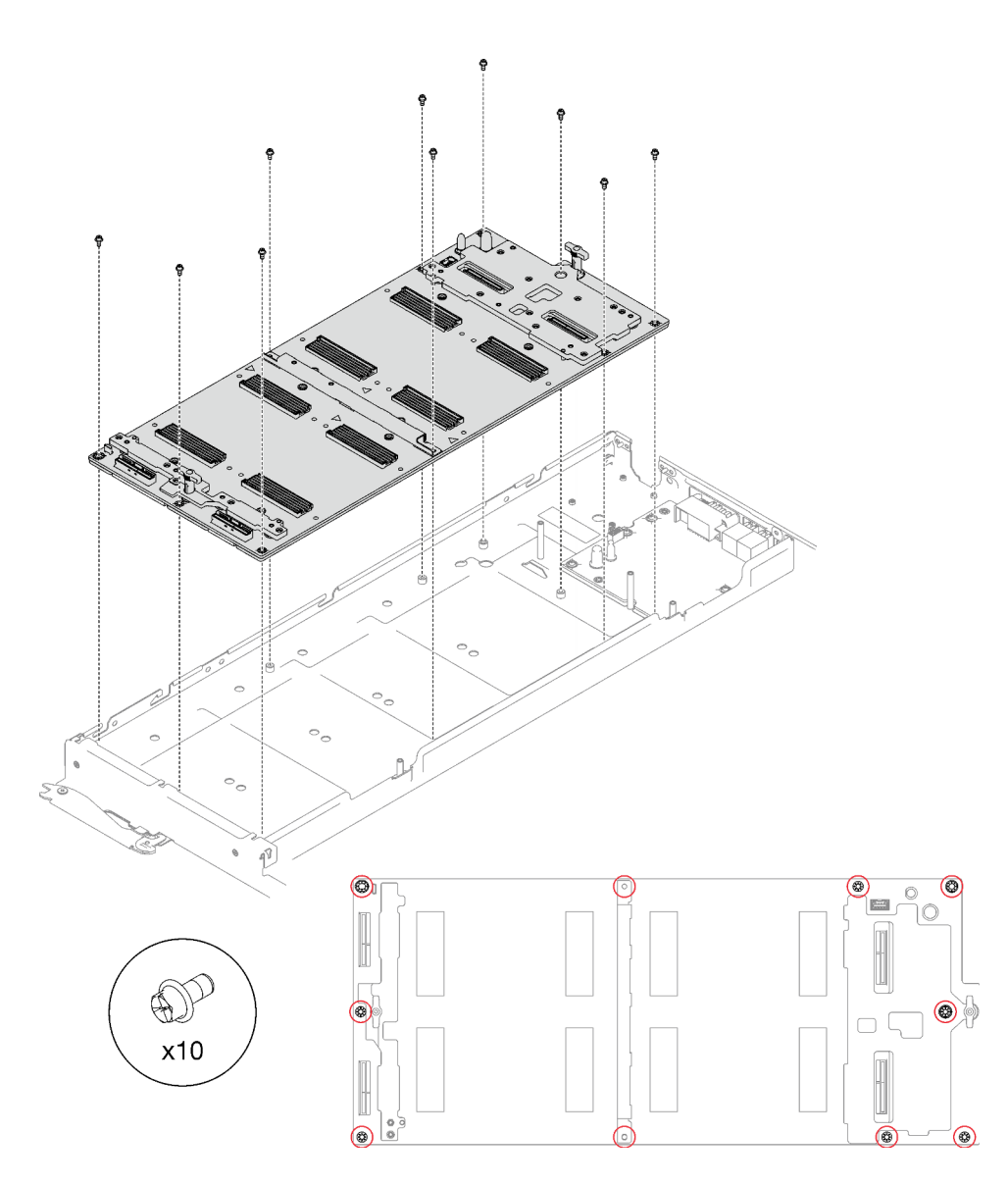

Figura 282. Instalación de la placa base del transportador

Paso 3. Instale los cuadro OAM de la GPU en la placa base del transportador. Coloque con cuidado el OAM de la GPU en la placa base del transportador (CBB) y, a continuación, instale los cuatro tornillos Torx T15 con un destornillador de par con el par correspondiente.

Atención: Siga el método de instalación del OAM de la GPU de tres pasos:

- 1. Al apretar los tornillos, siga la secuencia que se muestra en la imagen a continuación.
- 2. Primero, configure el destornillador de par en 0,0981 N-M (0,868 lbf.pulg) para apretar ligeramente los tornillos.
- 3. Luego, configure el destornillador de par en 0,8829 N-M (7,8 lbf.pulg) para apretar completamente los tornillos.
- 4. Por último, configure el destornillador de apriete en 0,8829 N-M (7,8 lbf.pulg) y apriete cada uno de ellos para asegurarse de que todos los tornillos estén completamente ajustados.

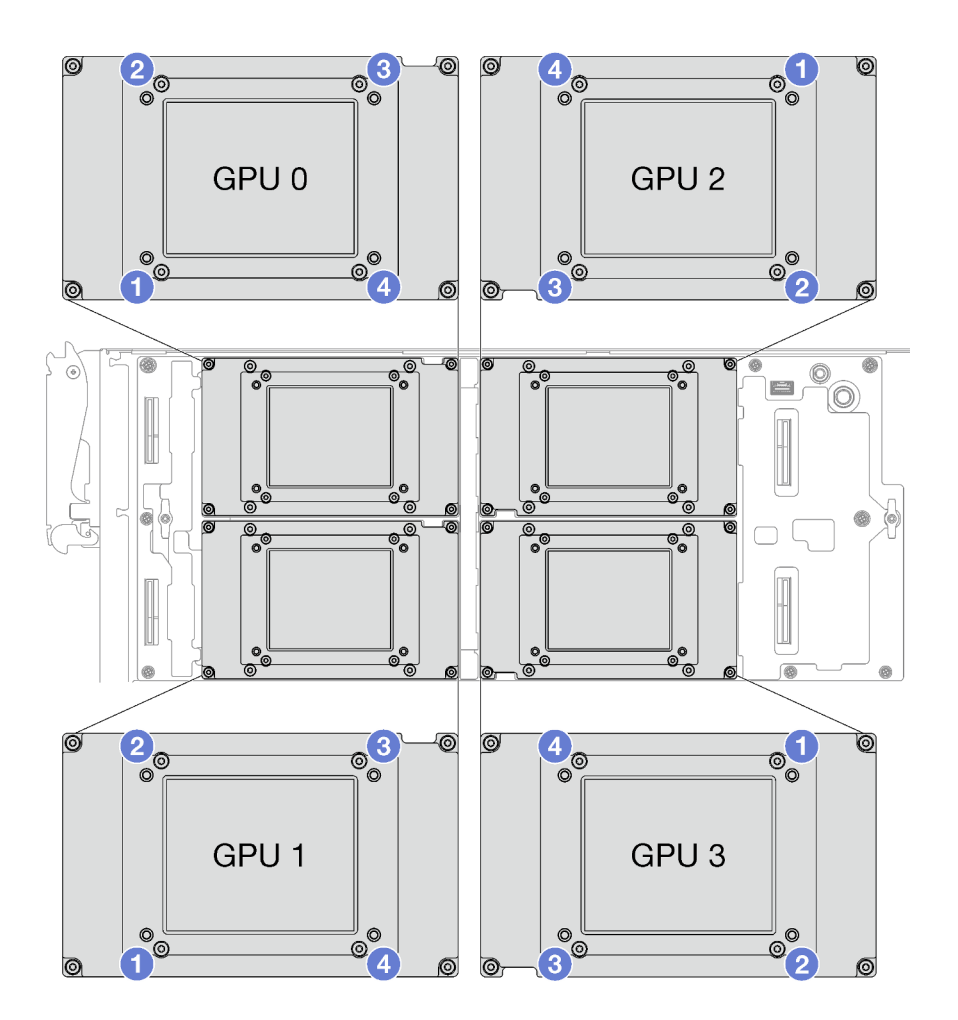

Figura 283. Secuencia de apriete de tornillos para la instalación del OAM de la GPU

- Paso 4. Si hay grasa térmica antigua en cuatro OAM de la GPU y las placas de frío, limpie con cuidado la parte superior de los cuatro OAM de la GPU y las placas de frío con una toallita de limpieza con alcohol.
- Paso 5. Aplique la grasa térmica a la parte superior de los cuatro OAM de la GPU con la jeringuilla formando cuatro puntos espaciados como se muestra, cada uno de aproximadamente 0,15 ml de grasa térmica.

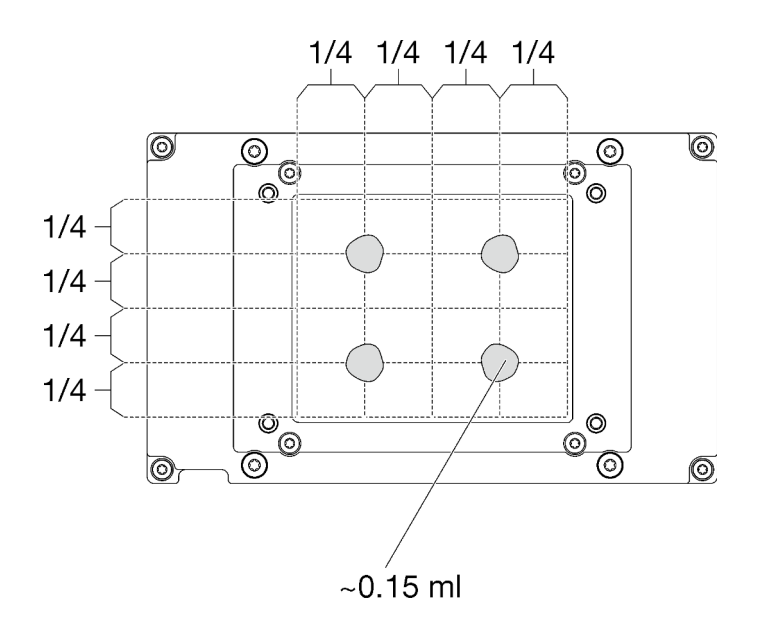

Figura 284. Aplicación de grasa térmica

Paso 6. Revise las almohadillas de espacio en el bucle de agua, si alguna de ellas está dañada o desconectada, sustitúyala con una nueva.

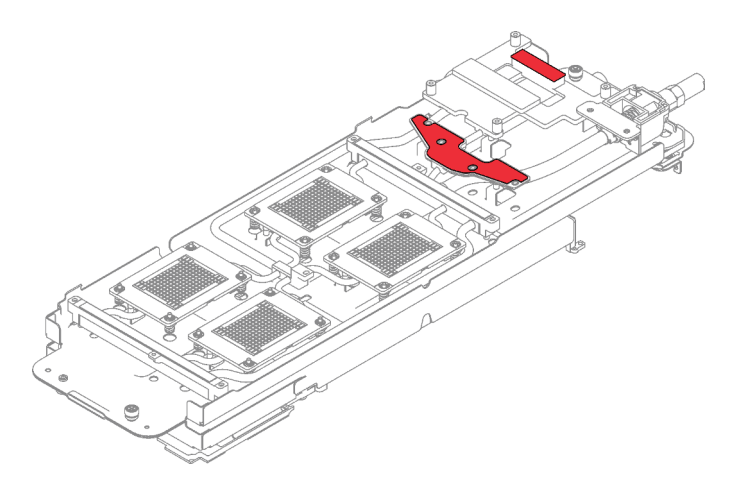

Figura 285. Almohadillas de espacio en el bucle de agua

Asegúrese de seguir las [Directrices de sustitución de la almohadilla de espacio/almohadilla de masilla.](#page-271-0)

Paso 7. Sustituya las almohadillas de masilla en el bucle de agua por otras nuevas.

Nota: Cuando coloque las almohadillas de masilla en la placa de frío de la GPU, alinéelas con las marcas de la placa de frío de la GPU.

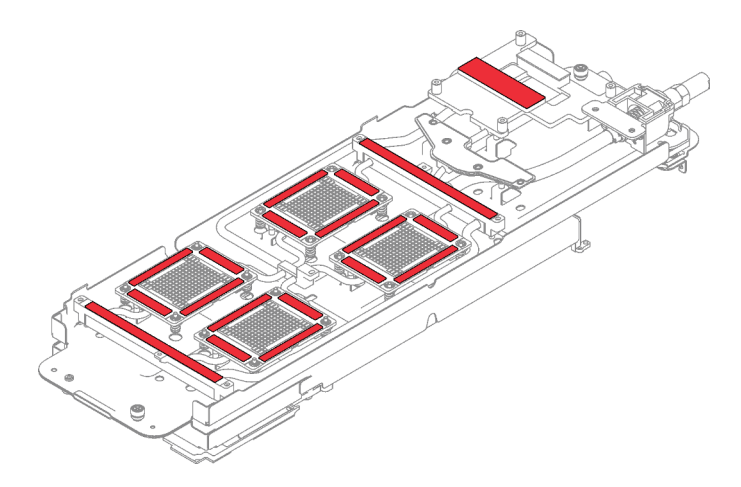

Figura 286. Ubicaciones de las almohadillas de masilla

Asegúrese de seguir las [Directrices de sustitución de la almohadilla de espacio/almohadilla de masilla.](#page-271-0) Paso 8. Desdoble e instale el bucle de agua como se indica.

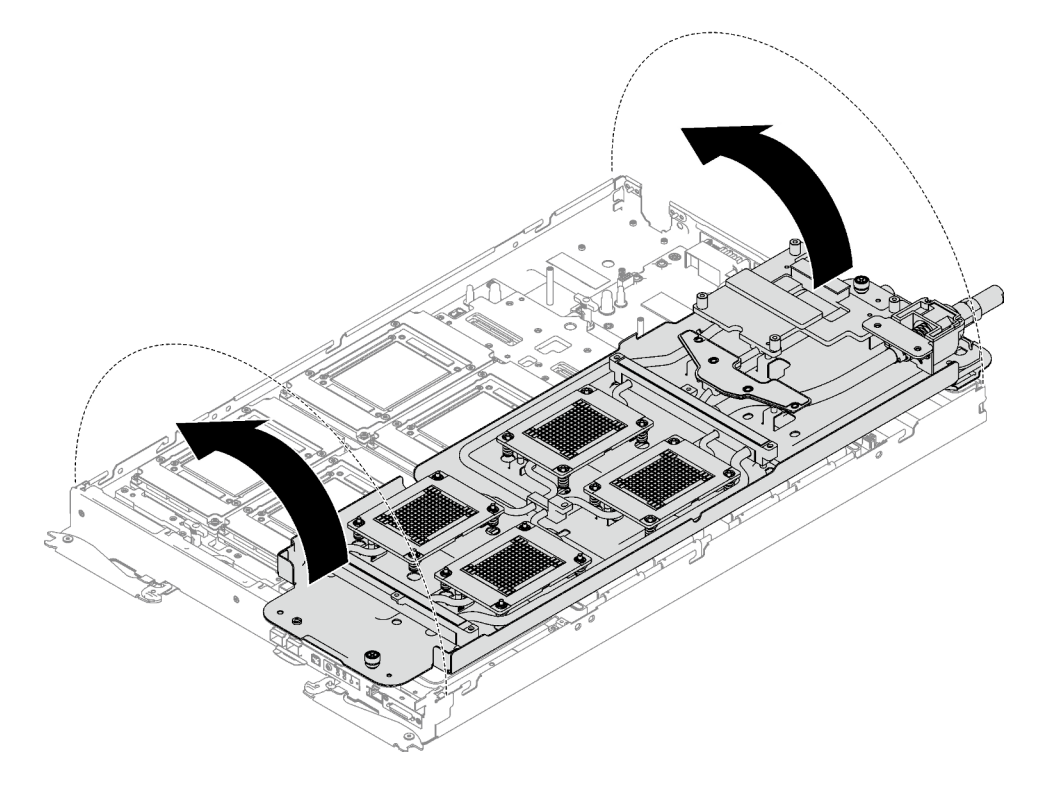

Figura 287. Instalación del bucle de agua

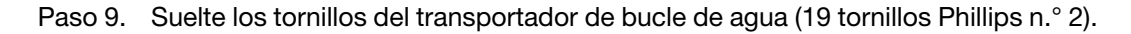

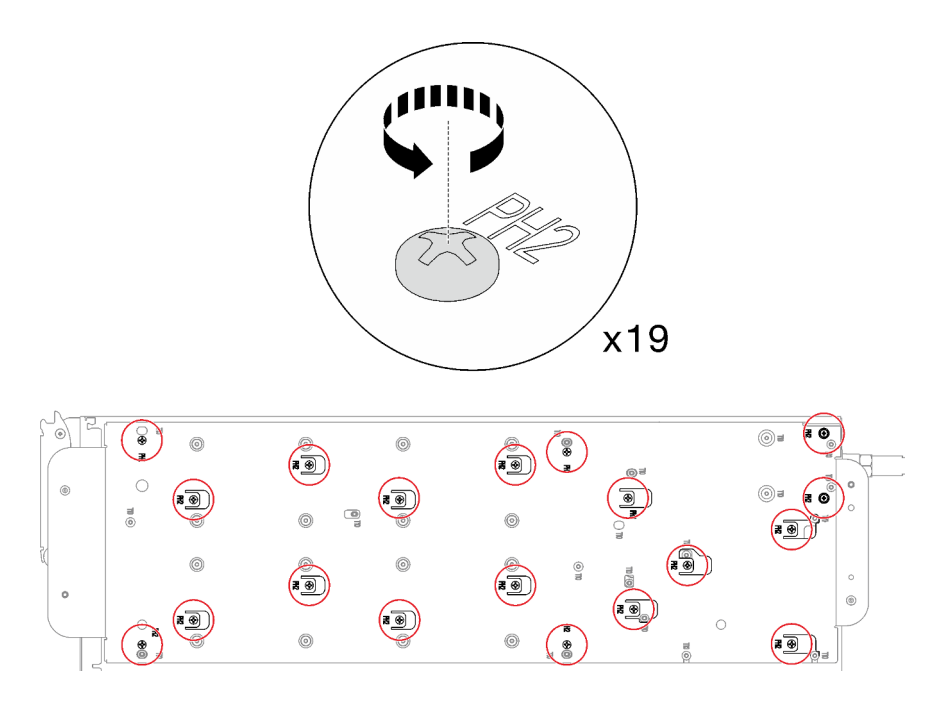

Figura 288. Soltar los tornillos del transportador del bucle de agua

Paso 10. Levante cuidadosamente el transportador de bucle de agua hacia arriba y hacia afuera del bucle agua.

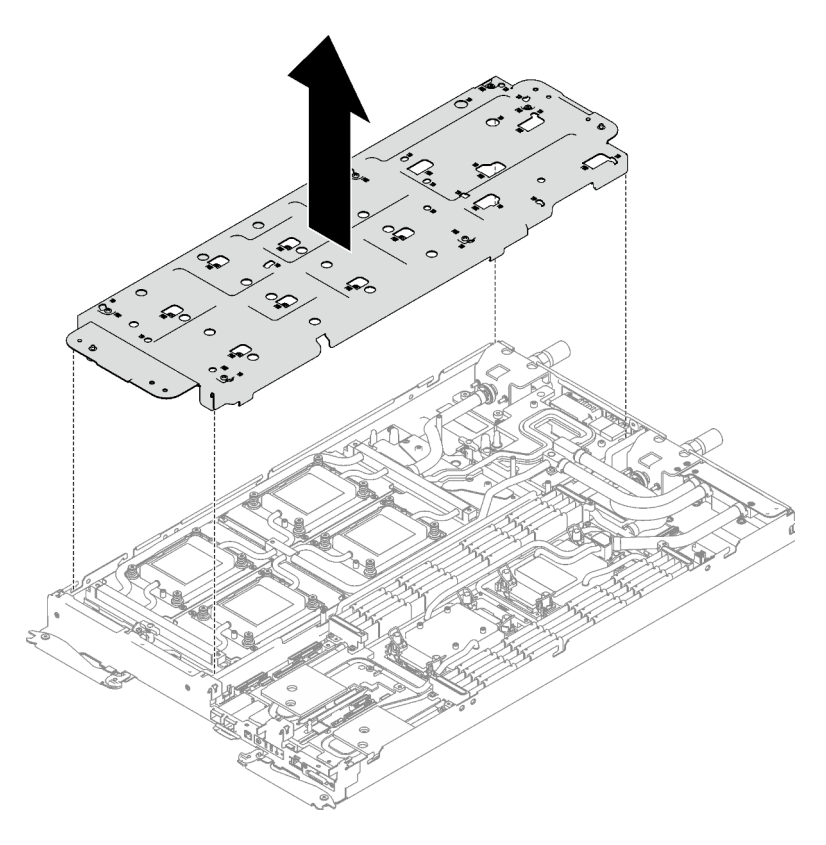

Figura 289. Extracción de bucle de agua

Paso 11. Instale los tornillos del bucle de agua (14 tornillos Torx T10) con un destornillador de par con el par correspondiente.

Nota: Como referencia, el apriete necesario para que los tornillos se aprieten/quiten completamente es de 5,0 +/- 0,5 lbf/pulg, 0,55 +/- 0,05 N/m.

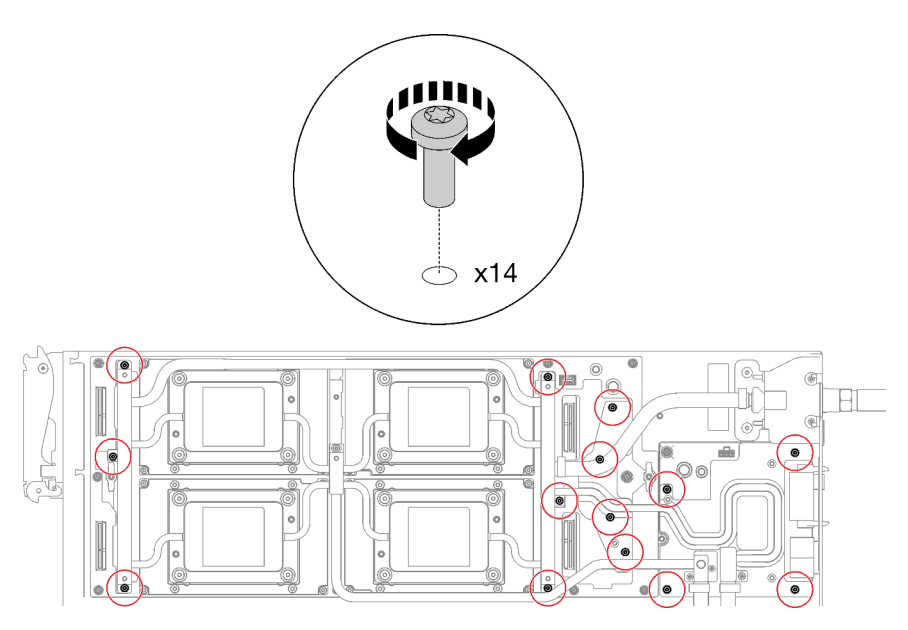

Figura 290. Instalación de los tornillos del bucle de agua

Paso 12. Instale los siguientes tornillos para fijar la conexión rápida.

- Dos tornillos Torx T10 para fijar la conexión rápida.
- Cuatro tornillos Torx T10 en la parte posterior del nodo.

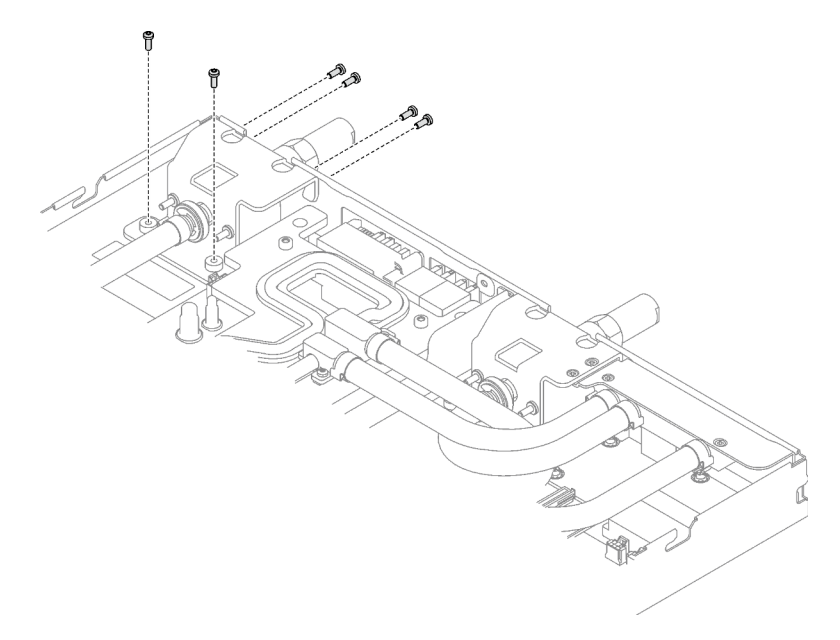

Figura 291. Instalación del tornillo de la conexión rápida

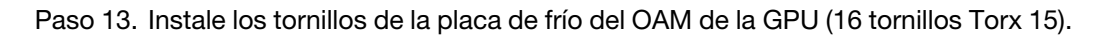

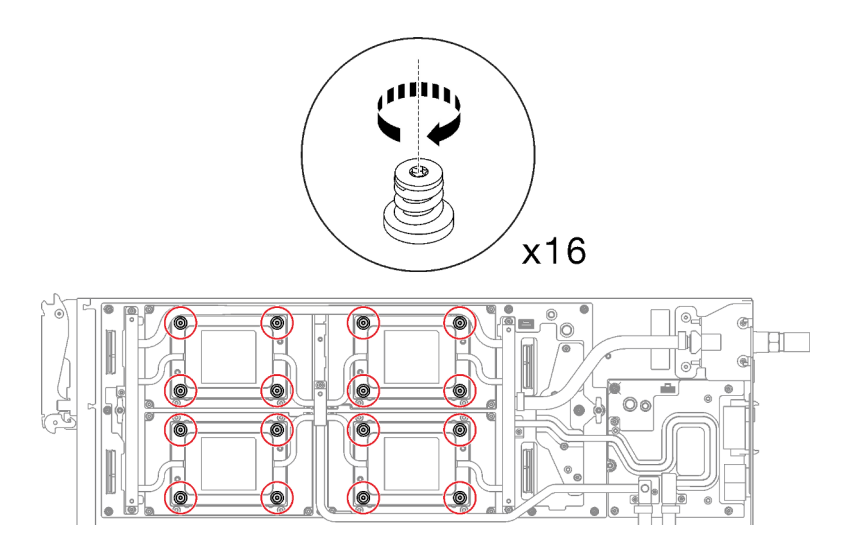

Figura 292. Instalación del tornillo de la placa de frío del OAM de la GPU

- a. Empuje hacia abajo la placa de frío del OAM de la GPU con la palma de la mano para reducir el espacio entre la placa de frío del OAM de la GPU y el OAM de la GPU.
- b. Presione el destornillador de par contra el tornillo para fijarlo con el OAM de la GPU.
- c. Giga la secuencia de tornillos especificada en la etiqueta de la placa de frío del OAM de la GPU y ajuste cada tornillo 720 grados con un destornillador de par con el par y RPM correspondiente.

Nota: Como referencia, el par necesario para que los tornillos se aprieten/quiten completamente es de entre 0,9+/-0,06 newton-metros, 8+/- 0,5 pulgadas-libra. El valor de rpm es de 200 rpm de baja velocidad.

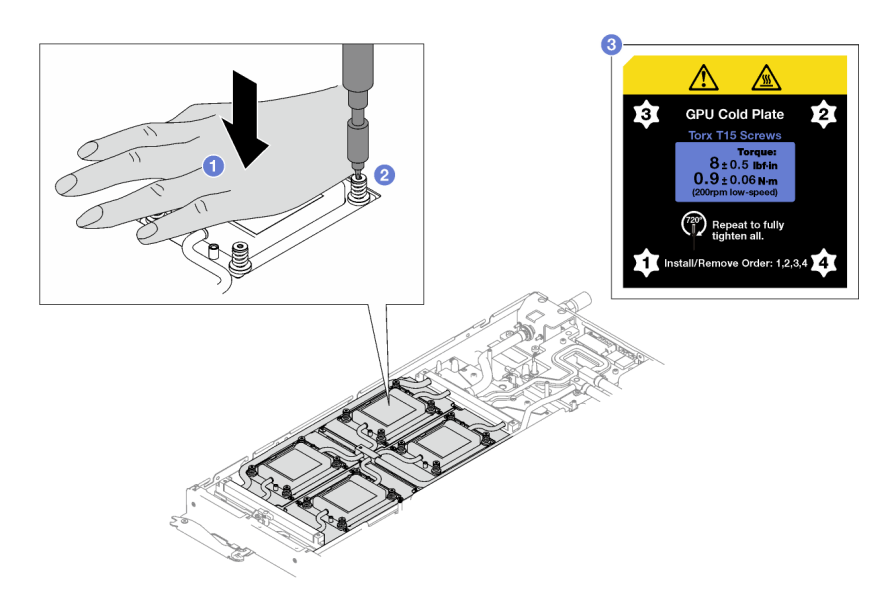

Figura 293. Fijación de los tornillos de la placa frío del OAM de la GPU para 720 grados

d. Asegúrese de que la placa frío del OAM de la GPU baje hasta el nodo y su superficie quede plana sin que se incline. Si la placa frío del OAM de la GPU está inclinada, suelte los tornillos y repita el paso 1 al paso 3.

- e. **C** Repita el paso 3 hasta que los tornillos estén completamente ajustados.
- f.  $\bullet$  Asegúrese de que la altura de cada tornillo sea de 11,5±0,3 milímetros (0,45± 0,01 pulgadas) y que esté completamente comprimido. Si no es así, repita los pasos de instalación de la placa de frío del OAM de la GPU.

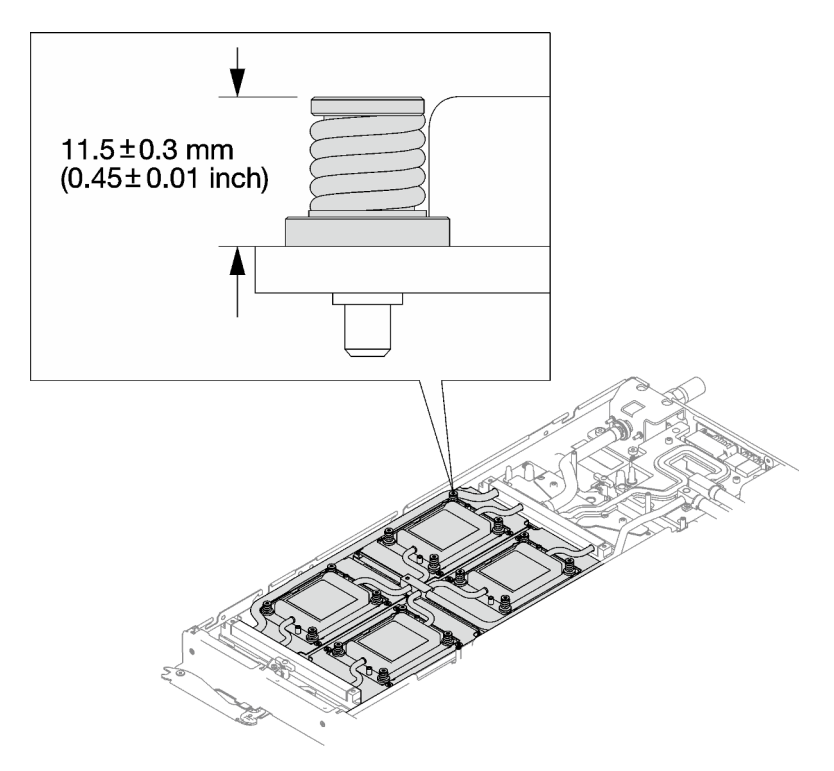

Figura 294. Altura del tornillo de la placa de frío del OAM de la GPU correctamente instalado

## Después de finalizar

- 1. Conecte y disponga los cables en la bandeja. Consulte ["Disposición de los cables del nodo de la GPU"](#page-300-0) [en la página 293](#page-300-0).
- 2. Instale las llaves cruzadas. Consulte ["Instalar las llaves cruzadas" en la página 55.](#page-62-0)
- 3. Instale la cubierta de la bandeja. Consulte ["Instalar la cubierta de la bandeja" en la página 52.](#page-59-0)
- 4. Instale la bandeja en el alojamiento. Consulte ["Instalación de una bandeja DWC en el alojamiento" en la](#page-56-0) [página 49](#page-56-0).
- 5. Conecte todos los cables externos necesarios a la solución.

Nota: Utilice fuerza adicional para conectar los cables QSFP a la solución.

- 6. Revise el LED de alimentación en cada nodo para asegurarse de que cambie entre el parpadeo rápido y el parpadeo lento para indicar que todos los nodos están listos para el encendido.
- 7. Después de instalar la CBB, es necesario actualizar el firmware de la placa base del transportador (incluido en el firmware de XCC) y el firmware del retemporizador. Puede encontrar el firmware más reciente en [https://datacentersupport.lenovo.com/products/servers/thinksystem/sd650iv3/7d7l/downloads/](https://datacentersupport.lenovo.com/products/servers/thinksystem/sd650iv3/7d7l/downloads/driver-list/)  [driver-list/](https://datacentersupport.lenovo.com/products/servers/thinksystem/sd650iv3/7d7l/downloads/driver-list/).
	- Actualice el firmware del retemporizador a través de la GUI web de XCC o LXCE OneCLI con el siguiente comando, donde FW\_FILE\_NAME es el nombre de archivo del firmware del retemporizador. OneCli update flash --forceid FW\_FILE\_NAME --checkdevice --dir /flash/ --output /flash/result

• Actualice el firmware de la placa base del transportador actualizando el firmware de XCC, consulte <https://pubs.lenovo.com/lxcc-overview/>.

# Sustitución de placa de distribución de alimentación de GPU (solo técnico de soporte experto)

Utilice los siguientes procedimientos para quitar e instalar la placa de distribución de alimentación de GPU.

## Quitar la placa de distribución de alimentación de la GPU

Utilice esta información para quitar la placa de distribución de alimentación de la GPU. Este procedimiento está pensado solo para técnicos capacitados.

## Acerca de esta tarea

#### Herramientas requeridas

Asegúrese de que tiene a mano las herramientas requeridas que aparecen a continuación para sustituir correctamente el componente.

- Kits de bucle de agua
	- Kit de servicio de bucle de agua de SD650-I V3
	- Kit de almohadillas de espacio de SD650-I V3
	- Kit de almohadillas de masilla del bucle de agua de SD650-I V3
- Tornillos y destornilladores

Prepare los siguientes destornilladores para asegurarse de poder instalar y quitar los tornillos correspondientes correctamente.

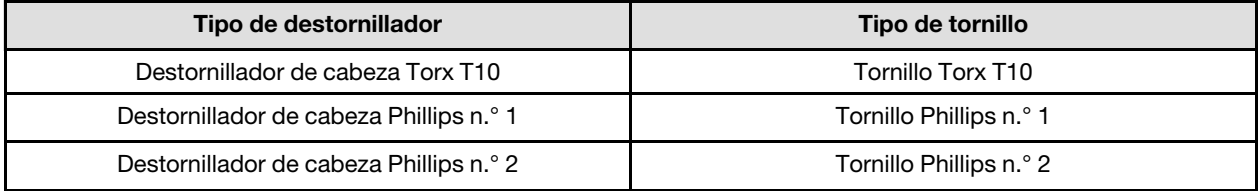

#### PRECAUCIÓN:

Directrices de manipulación de la placa de distribución de alimentación de la GPU de SD650-I V3Al manipular la placa de distribución de alimentación de la GPU, ASEGÚRESE de seguir las siguientes directrices:

- Manipule con cuidado la placa de distribución de alimentación; no aplique fuerza adicional en la placa.
- Coloque la placa de distribución de alimentación de la GPU al revés sobre una superficie plana sin sostenerla.
- Deseche cualquier placa de distribución de alimentación de la GPU que se haya caído.
- ASEGÚRESE de sostener los conectores de alimentación y los conectores del cable de alimentación al manipular la placa de distribución de alimentación de la GPU, como se indica a continuación. NO toque ningún otro lugar de la placa de distribución de alimentación.

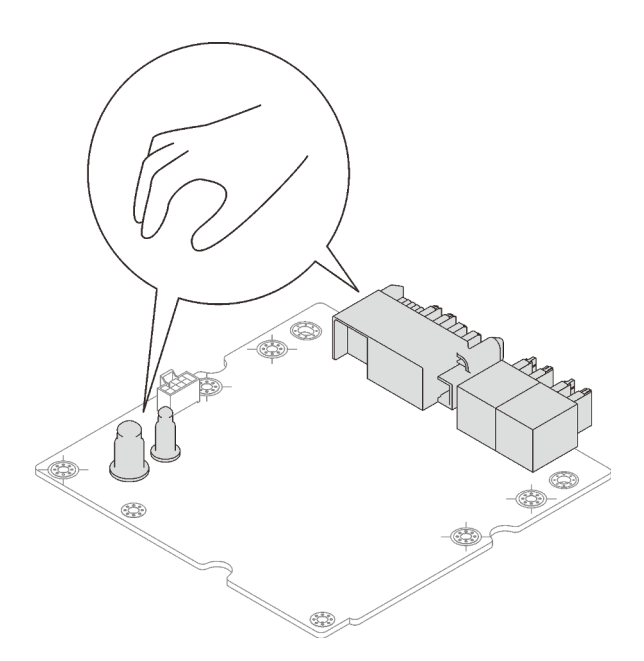

Figura 295. Puntos de contacto de la placa de distribución de alimentación de la GPU de SD650-I V3

#### Atención:

- Lea ["Directrices de instalación" en la página 35](#page-42-0) y ["Lista de comprobación de inspección de seguridad" en](#page-44-0)  [la página 37](#page-44-0) para asegurarse de trabajar con seguridad.
- Apague la bandeja DWC correspondiente en la que se va a realizar la tarea.
- Desconecte todos los cables externos del alojamiento.
- Utilice la fuerza adicional para desconectar los cables QSFP si están conectados a la solución.
- Para evitar dañar el bucle de agua, utilice siempre el transportador del bucle agua al quitar, instalar o doblar el bucle de agua.

#### Observe el procedimiento

Un video de este procedimiento está disponible en YouTube: [https://www.youtube.com/playlist?list=](https://www.youtube.com/playlist?list=PLYV5R7hVcs-C9w6DvLacDr31reqL-VjAo)  [PLYV5R7hVcs-C9w6DvLacDr31reqL-VjAo](https://www.youtube.com/playlist?list=PLYV5R7hVcs-C9w6DvLacDr31reqL-VjAo).

## Procedimiento

- Paso 1. Prepárese para esta tarea.
	- a. Quite la bandeja del alojamiento. Consulte ["Extracción de una bandeja DWC del alojamiento"](#page-55-0) [en la página 48](#page-55-0).
	- b. Quite la cubierta de bandeja. Consulte ["Quitar la cubierta de la bandeja" en la página 51.](#page-58-0)
	- c. Quite las llaves cruzadas. Consulte ["Quitar las llaves cruzadas" en la página 53.](#page-60-0)
	- d. Desconecte los cables de la bandeja. Para los cables de alimentación, presione el pestillo en los conectores de los cables. Consulte ["Disposición de los cables del nodo de la GPU" en la](#page-300-0)  [página 293](#page-300-0).
- Paso 2. Quite los siguientes tornillos para soltar la conexión rápida.
	- Dos tornillos Torx T10 para soltar la conexión rápida.
	- Cuatro tornillos Torx T10 en la parte posterior del nodo.

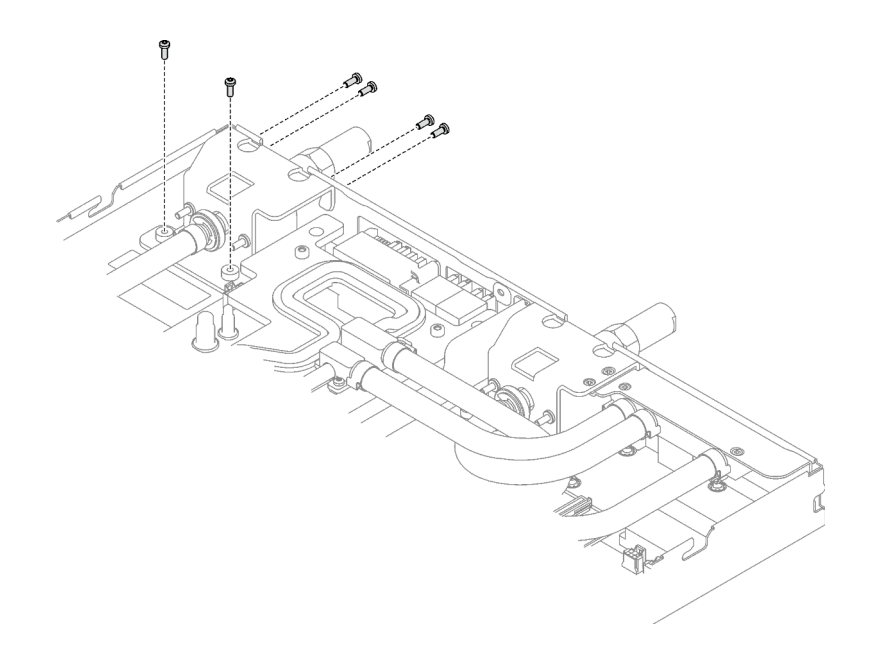

Figura 296. Extracción del tornillo de la conexión rápida

Paso 3. Quite los 14 tornillos Torx T10 del bucle de agua con un destornillador de par con el par correspondiente.

Nota: Como referencia, el apriete necesario para que los tornillos se aprieten/quiten completamente es de 5,0 +/- 0,5 lbf/pulg, 0,55 +/- 0,05 N/m.

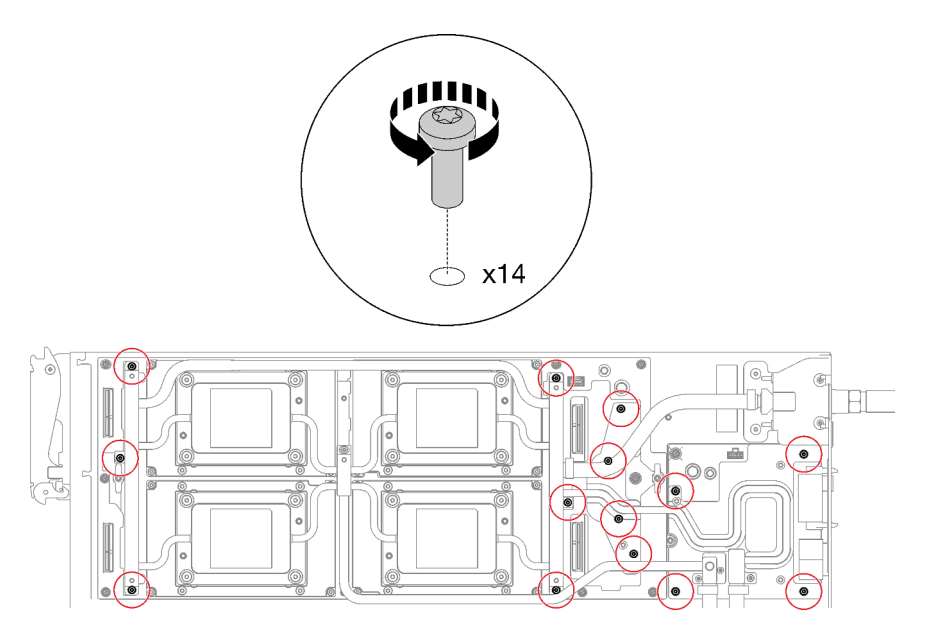

Figura 297. Extracción de los tornillos del bucle de agua

Paso 4. Quite los tornillos de la placa de frío OAM de la GPU (16 tornillos Torx T15) con un destornillador de par con el par correspondiente.

Nota: Como referencia, el par necesario para que los tornillos se aprieten/quiten completamente es de entre 0,9+/-0,06 newton-metros, 8+/- 0,5 pulgadas-libra. El valor de rpm es de 200 rpm de baja velocidad.

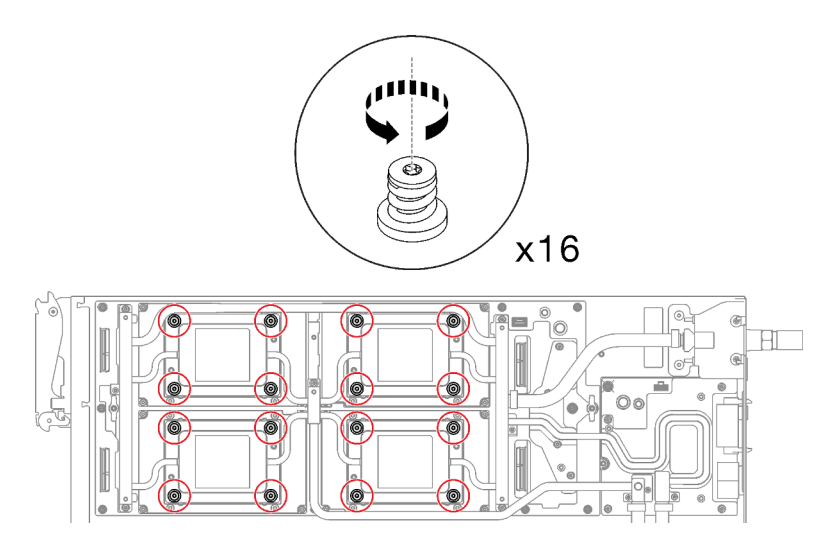

Figura 298. Extracción de los tornillos de la placa de frío del OAM de la GPU

- Paso 5. Libere la placa de interfaz con un destornillador de cabeza plana.
	- a. Hay dos muescas a los lados de cada placa de frío del OAM de la GPU para insertar un destornillador de cabeza plana, seleccione la que se puede acceder para el destornillador de cabeza plana.

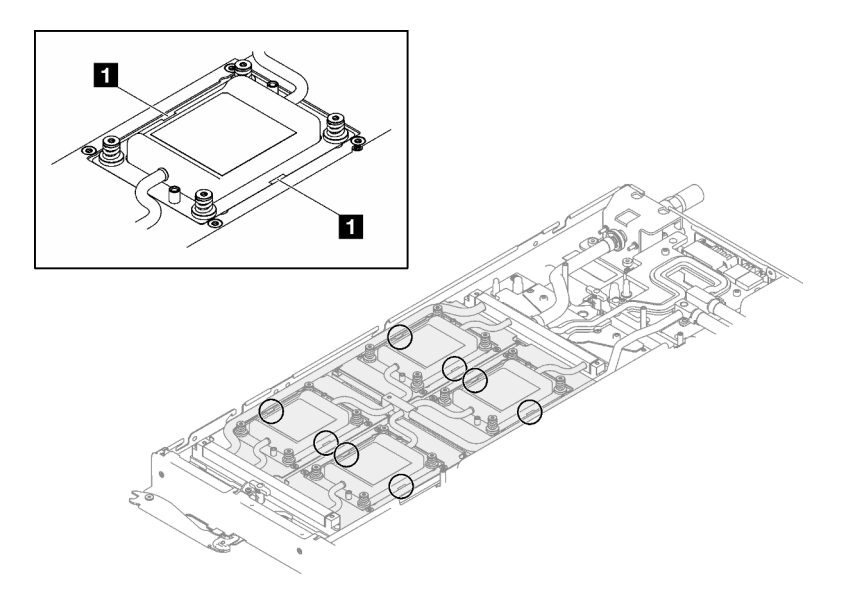

Figura 299. Muescas en la placa de frío del OAM de la GPU

**1** Muescas

- b. Inserte un destornillador plano en la pestaña; a continuación, gire ligeramente el destornillador para liberar la placa de frío del OAM de la GPU desde el OAM de la GPU.
- c. Realice el paso B en cada placa de frío del OAM de la GPU para asegurarse de que se liberan todas desde el OAM de la GPU.

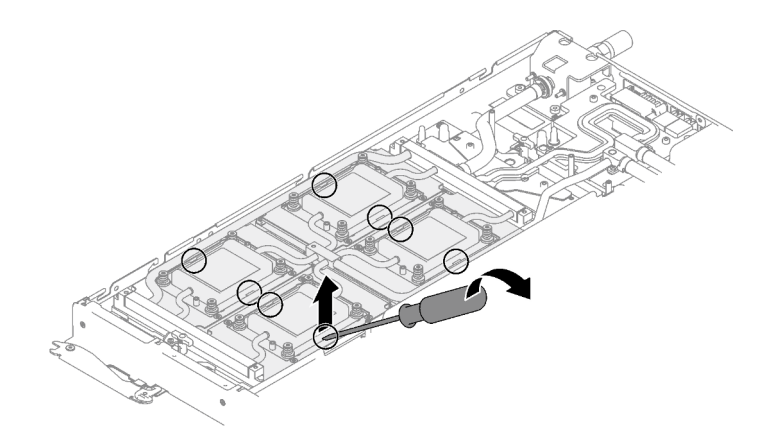

Figura 300. Libere la placa de frío del OAM de la GPU desde el OAM de la GPU

Paso 6. Oriente el transportador del bucle de agua con las ranuras; luego, baje con cuidado el transportador de bucle de agua y asegúrese de que esté bien colocado en el bucle de agua.

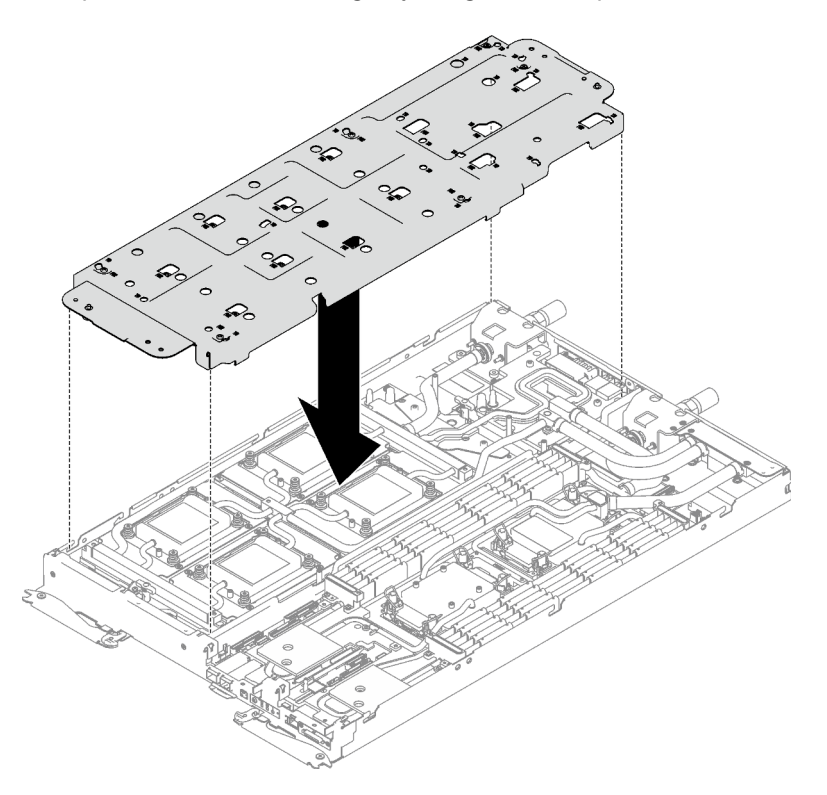

Figura 301. Instalación del transportador del bucle de agua

Paso 7. Apriete los tornillos del transportador de bucle de agua (19 tornillos Phillips n.º 2).

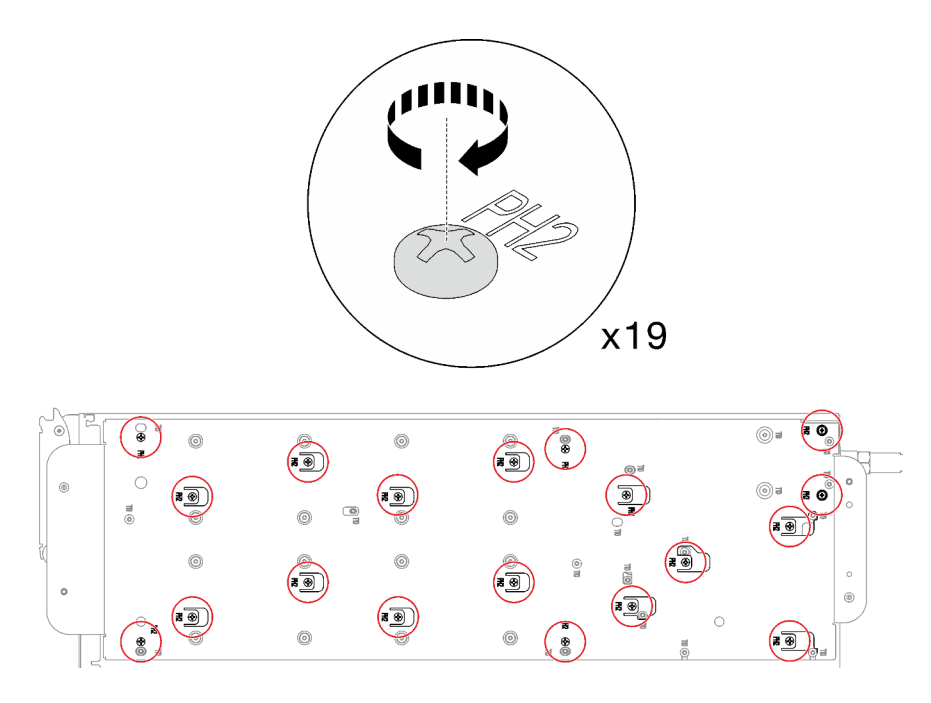

Figura 302. Instalación de los tornillos del transportador del bucle de agua

Paso 8. Gire con cuidado el bucle de agua para que una mitad quede sobre la otra mitad.

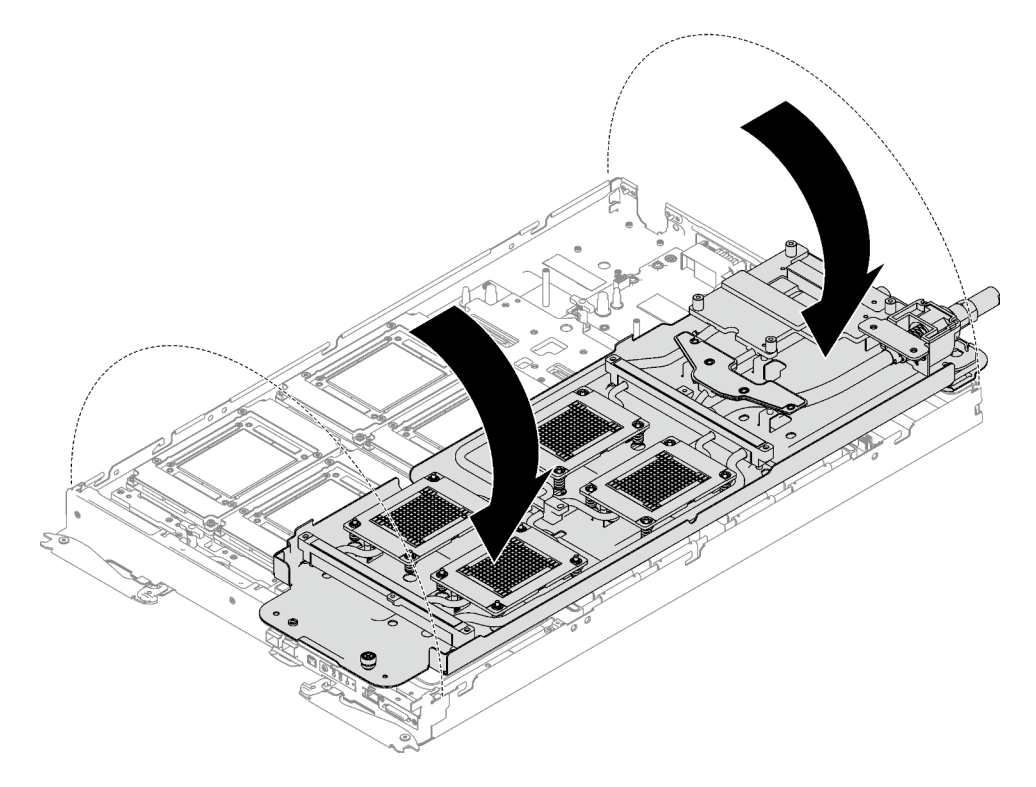

Figura 303. Doblar el bucle de agua

Paso 9. Extraiga los cinco tornillos.
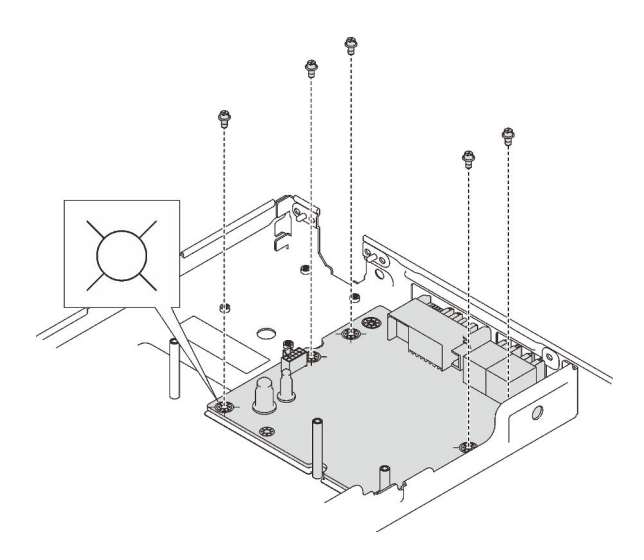

Figura 304. Extracción de tornillos

Paso 10. Quite la placa de distribución de alimentación de la del nodo.

Nota: Al manipular la placa de distribución de alimentación de la GPU, asegúrese de seguir las [directrices de manipulación de la placa de distribución de alimentación de la GPU de SD650-I V3](#page-283-0).

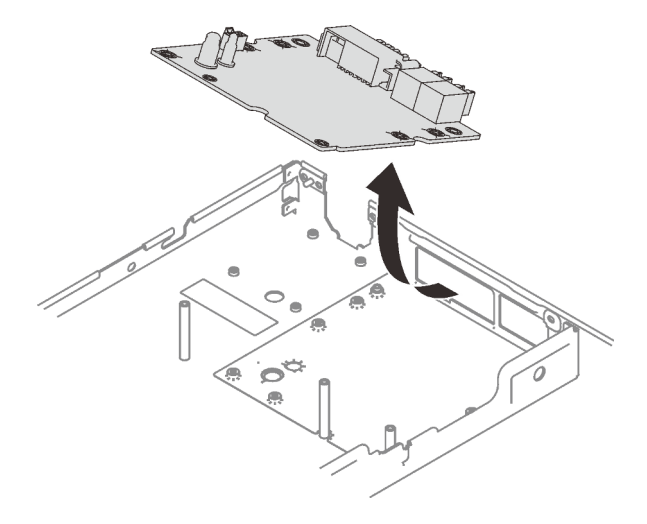

Figura 305. Extracción de la placa de distribución de alimentación de la GPU

### Después de finalizar

Si se le indica que devuelva el componente o dispositivo opcional, siga todas las instrucciones del embalaje y utilice los materiales de embalaje para el envío que se le suministraron.

### Instalar la placa de distribución de alimentación de la GPU

Utilice esta información para instalar la placa de distribución de alimentación de la GPU. Este procedimiento está pensado solo para técnicos capacitados.

### Acerca de esta tarea

Herramientas requeridas

Asegúrese de que tiene a mano las herramientas requeridas que aparecen a continuación para sustituir correctamente el componente.

- Kits de bucle de agua
	- Kit de servicio de bucle de agua de SD650-I V3
	- Kit de almohadillas de espacio de SD650-I V3
	- Kit de almohadillas de masilla del bucle de agua de SD650-I V3
- Tornillos y destornilladores

Prepare los siguientes destornilladores para asegurarse de poder instalar y quitar los tornillos correspondientes correctamente.

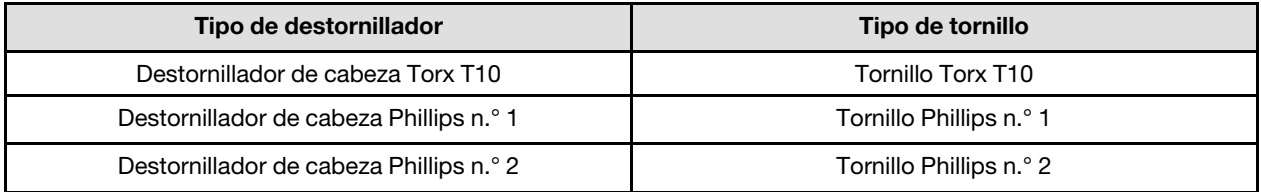

### Importante: Directrices de sustitución de la almohadilla de espacio/almohadilla de masilla

- Para identificar la ubicación y orientación de la almohadilla de espacio/almohadilla de masilla, consulte ["Identificación y ubicación de la almohadilla de espacio y almohadilla de masilla" en la página 44](#page-51-0).
- Antes de sustituir la almohadilla de espacio/almohadilla de masilla, limpie cuidadosamente la placa de interfaz o la superficie del hardware con una toallita de limpieza con alcohol.
- Sostenga la almohadilla de espacio/almohadilla de masilla con cuidado para evitar que se deforme. Asegúrese de que el material de la almohadilla de espacio/almohadilla masilla no bloquee aberturas ni orificios de tornillos.
- No utilice una almohadilla de masilla caducada. Compruebe la fecha de caducidad en el paquete de la almohadilla de masilla. Si las almohadillas de masilla han caducado, adquiera nuevas para sustituirlas correctamente.

### PRECAUCIÓN:

Directrices de manipulación de la placa de distribución de alimentación de la GPU de SD650-I V3Al manipular la placa de distribución de alimentación de la GPU, ASEGÚRESE de seguir las siguientes directrices:

- Manipule con cuidado la placa de distribución de alimentación; no aplique fuerza adicional en la placa.
- Coloque la placa de distribución de alimentación de la GPU al revés sobre una superficie plana sin sostenerla.
- Deseche cualquier placa de distribución de alimentación de la GPU que se haya caído.
- ASEGÚRESE de sostener los conectores de alimentación y los conectores del cable de alimentación al manipular la placa de distribución de alimentación de la GPU, como se indica a continuación. NO toque ningún otro lugar de la placa de distribución de alimentación.

<span id="page-290-0"></span>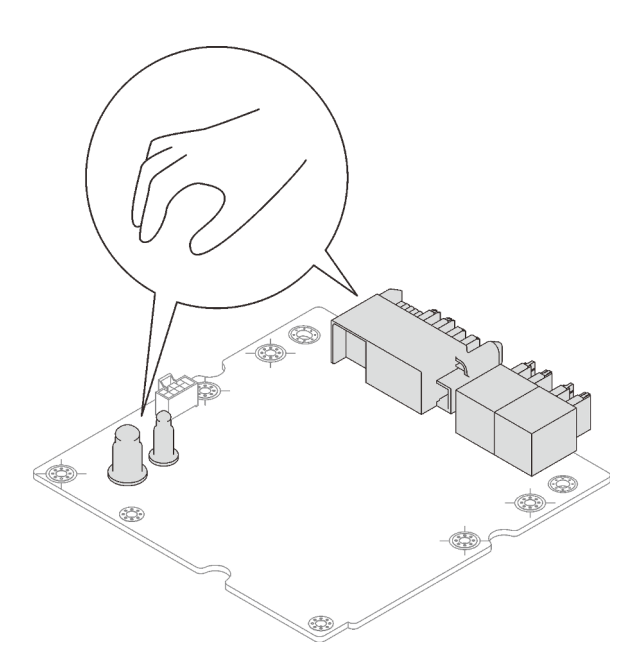

Figura 306. Puntos de contacto de la placa de distribución de alimentación de la GPU de SD650-I V3

### Atención:

- Lea ["Directrices de instalación" en la página 35](#page-42-1) y ["Lista de comprobación de inspección de seguridad" en](#page-44-0) [la página 37](#page-44-0) para asegurarse de trabajar con seguridad.
- Apague la bandeja DWC correspondiente en la que se va a realizar la tarea.
- Desconecte todos los cables externos del alojamiento.
- Utilice la fuerza adicional para desconectar los cables QSFP si están conectados a la solución.
- Para evitar dañar el bucle de agua, utilice siempre el transportador del bucle agua al quitar, instalar o doblar el bucle de agua.
- Después de actualizar el firmware de XCC, realice una reubicación virtual a través de SMM2 para optimizar el sistema, consulte [https://pubs.lenovo.com/mgt\\_tools\\_smm2/](https://pubs.lenovo.com/mgt_tools_smm2/).

Descarga de firmware y controlador: es posible que deba actualizar el firmware o el controlador después de sustituir un componente.

- Vaya a [https://datacentersupport.lenovo.com/products/servers/thinksystem/sd650iv3/7d7l/downloads/driver](https://datacentersupport.lenovo.com/products/servers/thinksystem/sd650iv3/7d7l/downloads/driver-list/)[list/](https://datacentersupport.lenovo.com/products/servers/thinksystem/sd650iv3/7d7l/downloads/driver-list/) para ver las actualizaciones más recientes de firmware y controlador para su servidor.
- Vaya a ["Actualización del firmware" en la página 299](#page-306-0) para obtener más información sobre las herramientas de actualización de firmware.

#### Observe el procedimiento

Un video de este procedimiento está disponible en YouTube: [https://www.youtube.com/playlist?list=](https://www.youtube.com/playlist?list=PLYV5R7hVcs-C9w6DvLacDr31reqL-VjAo)  [PLYV5R7hVcs-C9w6DvLacDr31reqL-VjAo](https://www.youtube.com/playlist?list=PLYV5R7hVcs-C9w6DvLacDr31reqL-VjAo).

### Procedimiento

Nota: Al manipular la placa de distribución de alimentación de la GPU, asegúrese de seguir las [directrices](#page-290-0) [de manipulación de la placa de distribución de alimentación de la GPU de SD650-I V3.](#page-290-0)

Paso 1. Alinee el conector con la ranura y coloque la placa de distribución de alimentación de la GPU en el nodo.

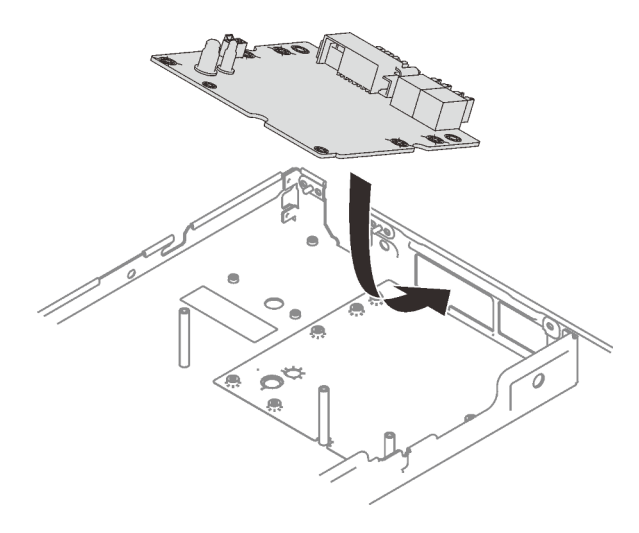

Figura 307. Instalación de la placa de distribución de alimentación de la GPU

Paso 2. Inserte y apriete los cinco tornillos.

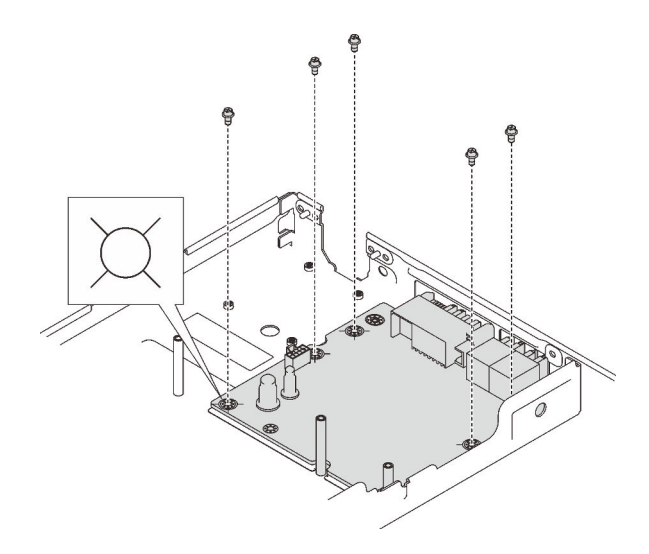

Figura 308. Instalación de los tornillos

- Paso 3. Si hay grasa térmica antigua en cuatro OAM de la GPU y las placas de frío, limpie con cuidado la parte superior de los cuatro OAM de la GPU y las placas de frío con una toallita de limpieza con alcohol.
- Paso 4. Aplique la grasa térmica a la parte superior de los cuatro OAM de la GPU con la jeringuilla formando cuatro puntos espaciados como se muestra, cada uno de aproximadamente 0,15 ml de grasa térmica.

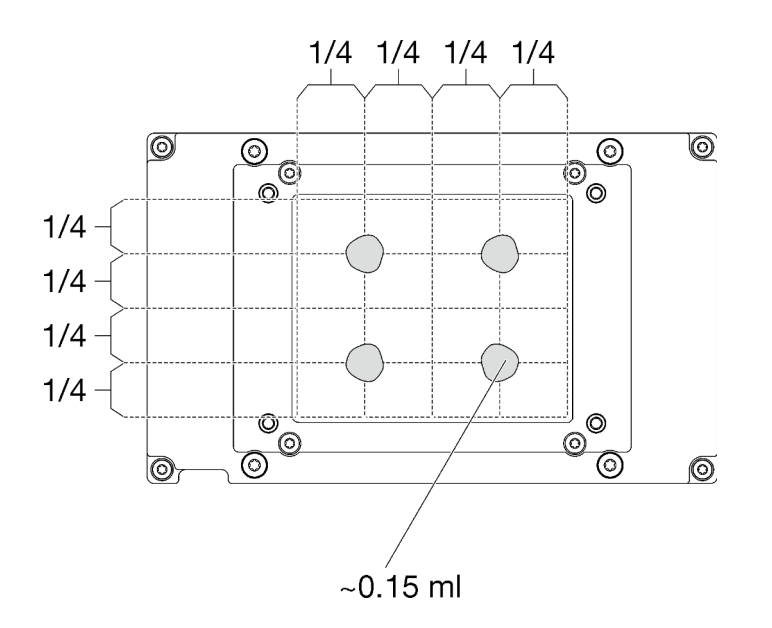

Figura 309. Aplicación de grasa térmica

Paso 5. Revise las almohadillas de espacio en el bucle de agua, si alguna de ellas está dañada o desconectada, sustitúyala con una nueva.

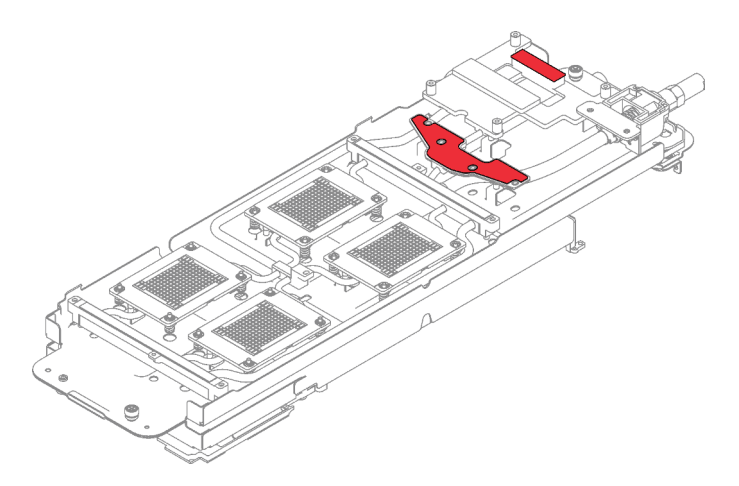

Figura 310. Almohadillas de espacio en el bucle de agua

Asegúrese de seguir las [Directrices de sustitución de la almohadilla de espacio/almohadilla de masilla.](#page-290-0)

Paso 6. Sustituya las almohadillas de masilla en el bucle de agua por otras nuevas.

Nota: Cuando coloque las almohadillas de masilla en la placa de frío de la GPU, alinéelas con las marcas de la placa de frío de la GPU.

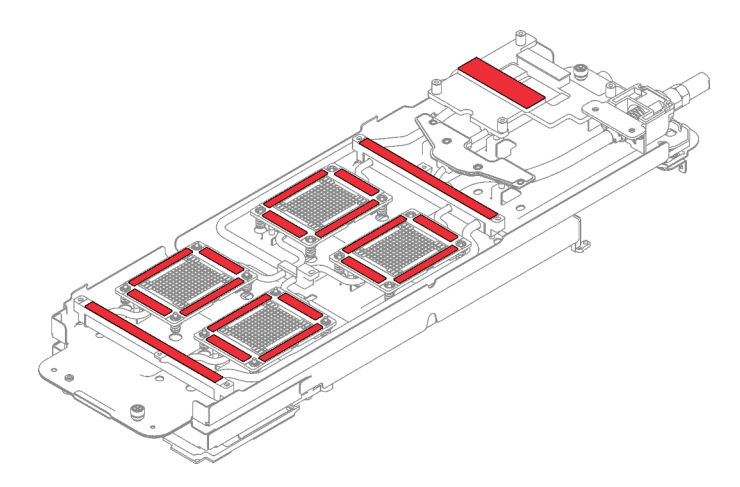

Figura 311. Ubicaciones de las almohadillas de masilla

Asegúrese de seguir las [Directrices de sustitución de la almohadilla de espacio/almohadilla de masilla.](#page-290-0) Paso 7. Desdoble e instale el bucle de agua como se indica.

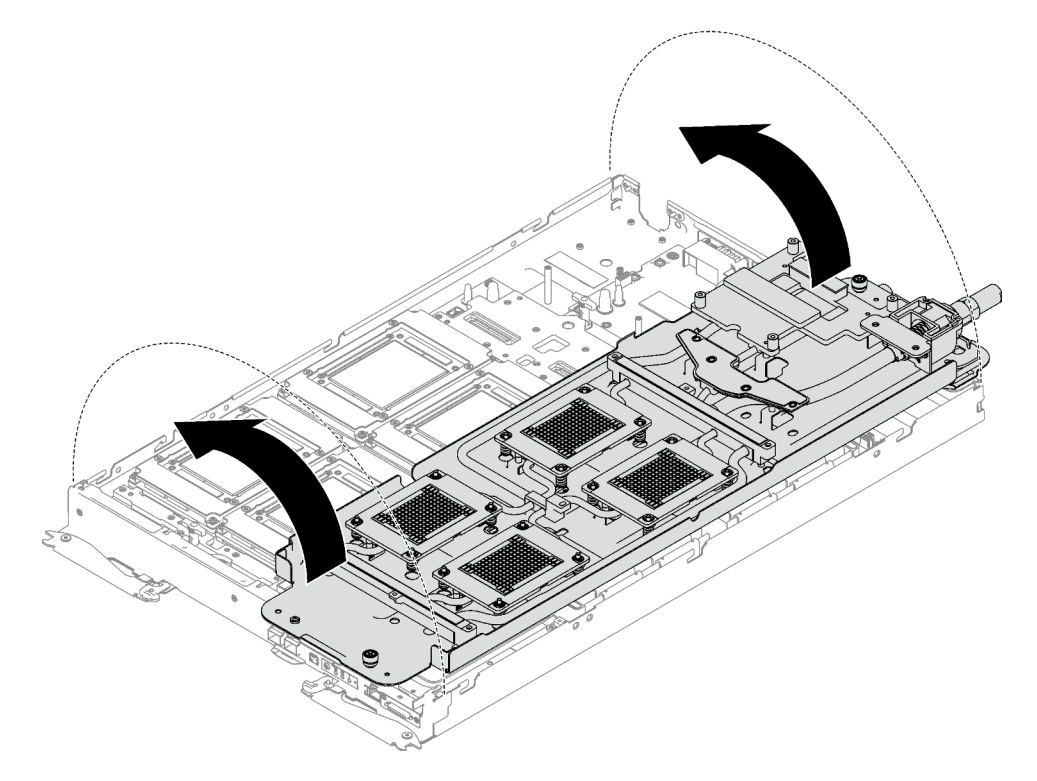

Figura 312. Instalación del bucle de agua

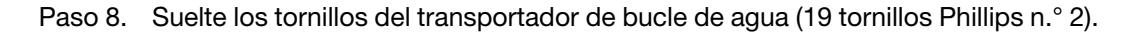

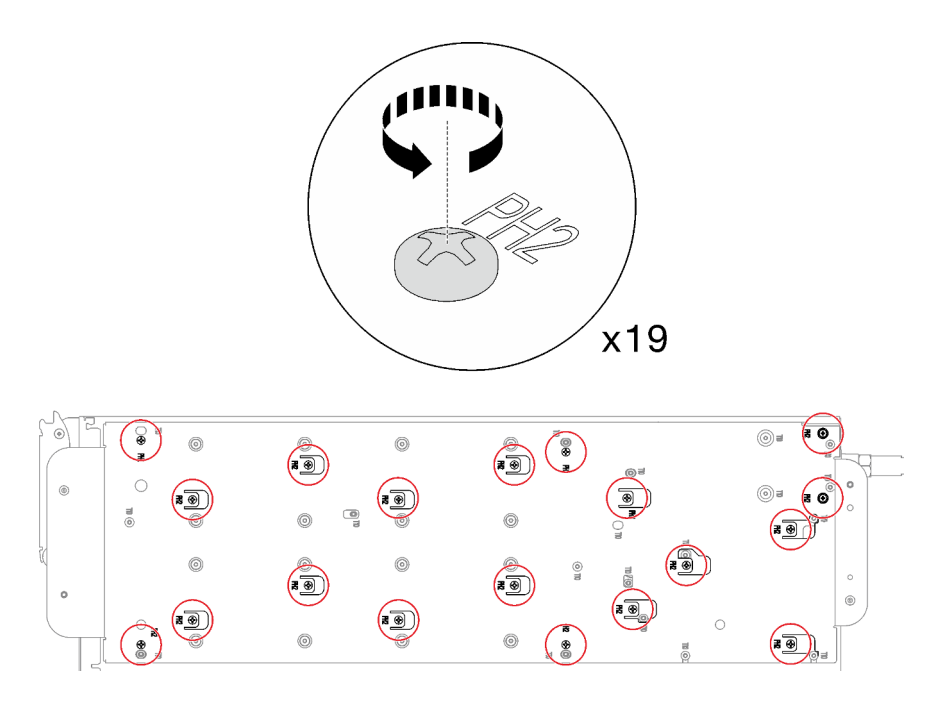

Figura 313. Soltar los tornillos del transportador del bucle de agua

Paso 9. Levante cuidadosamente el transportador de bucle de agua hacia arriba y hacia afuera del bucle agua.

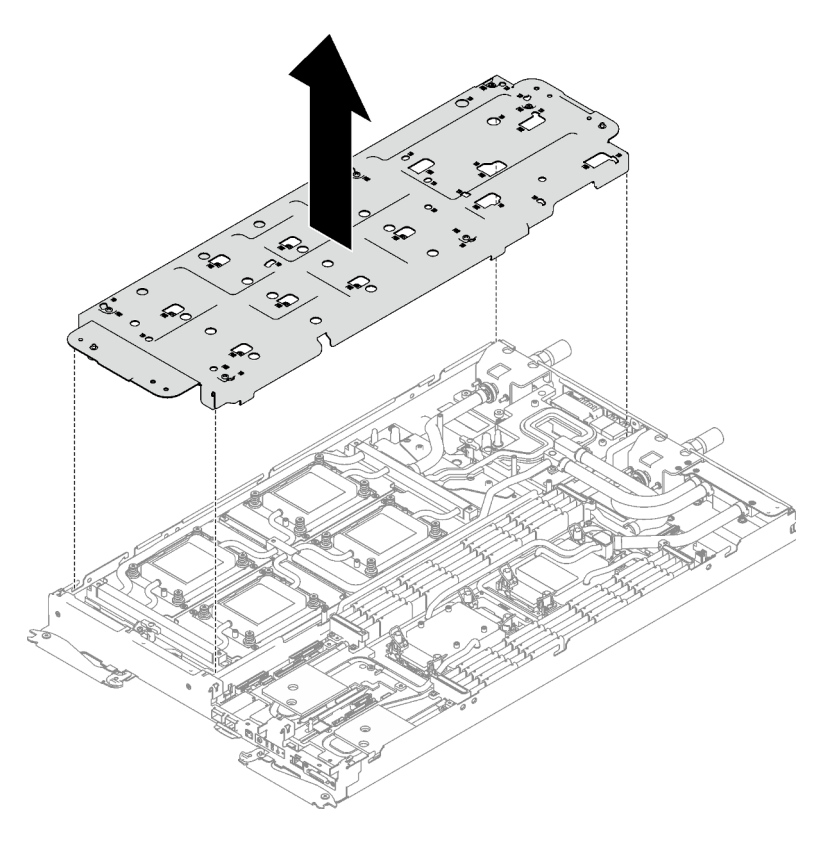

Figura 314. Extracción de bucle de agua

Paso 10. Instale los tornillos del bucle de agua (14 tornillos Torx T10) con un destornillador de par con el par correspondiente.

Nota: Como referencia, el apriete necesario para que los tornillos se aprieten/quiten completamente es de 5,0 +/- 0,5 lbf/pulg, 0,55 +/- 0,05 N/m.

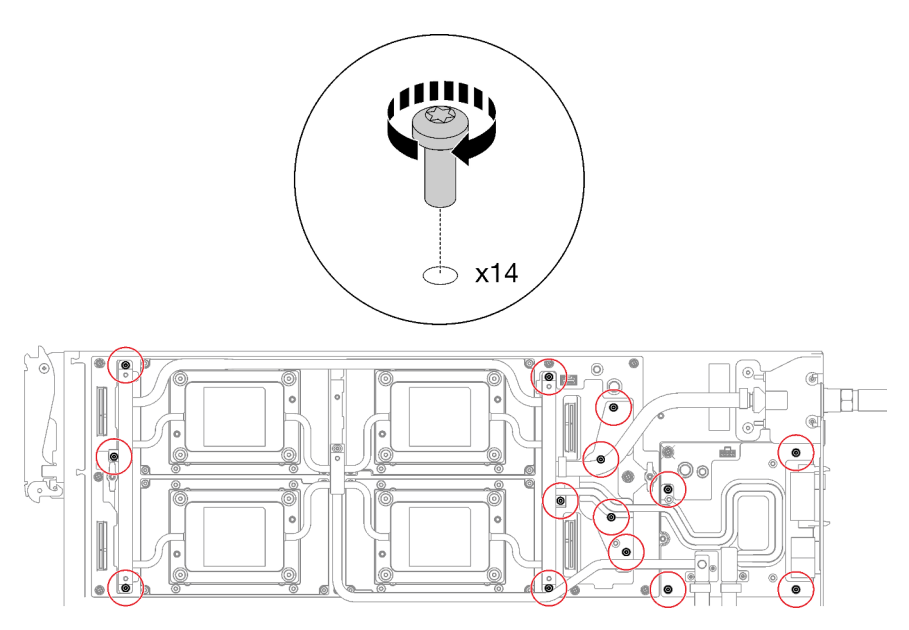

Figura 315. Instalación de los tornillos del bucle de agua

Paso 11. Instale los siguientes tornillos para fijar la conexión rápida.

- Dos tornillos Torx T10 para fijar la conexión rápida.
- Cuatro tornillos Torx T10 en la parte posterior del nodo.

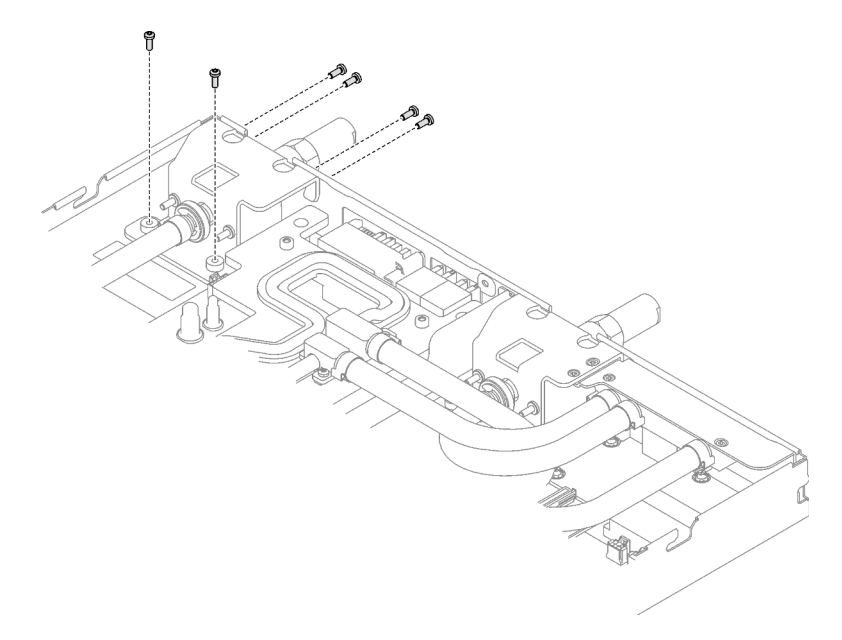

Figura 316. Instalación del tornillo de la conexión rápida

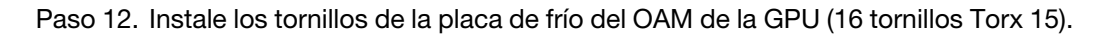

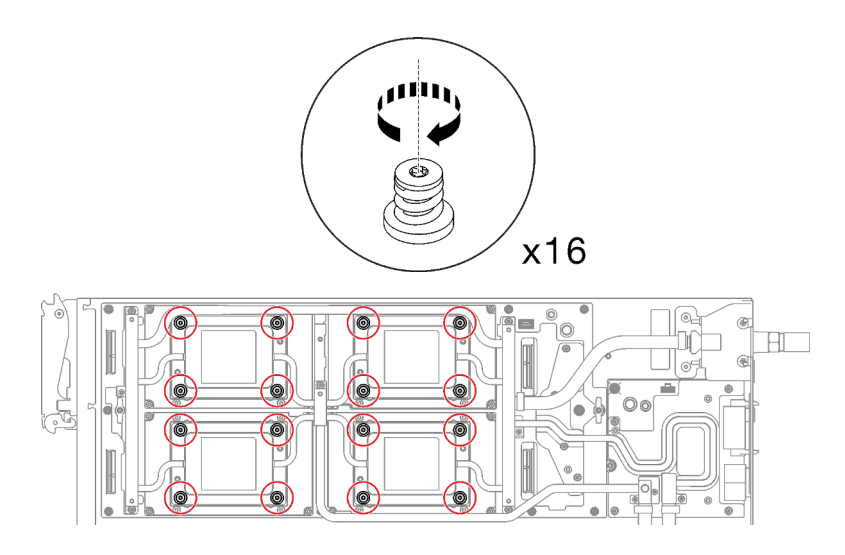

Figura 317. Instalación del tornillo de la placa de frío del OAM de la GPU

- a. Empuje hacia abajo la placa de frío del OAM de la GPU con la palma de la mano para reducir el espacio entre la placa de frío del OAM de la GPU y el OAM de la GPU.
- b. Presione el destornillador de par contra el tornillo para fijarlo con el OAM de la GPU.
- c. Giga la secuencia de tornillos especificada en la etiqueta de la placa de frío del OAM de la GPU y ajuste cada tornillo 720 grados con un destornillador de par con el par y RPM correspondiente.

Nota: Como referencia, el par necesario para que los tornillos se aprieten/quiten completamente es de entre 0,9+/-0,06 newton-metros, 8+/- 0,5 pulgadas-libra. El valor de rpm es de 200 rpm de baja velocidad.

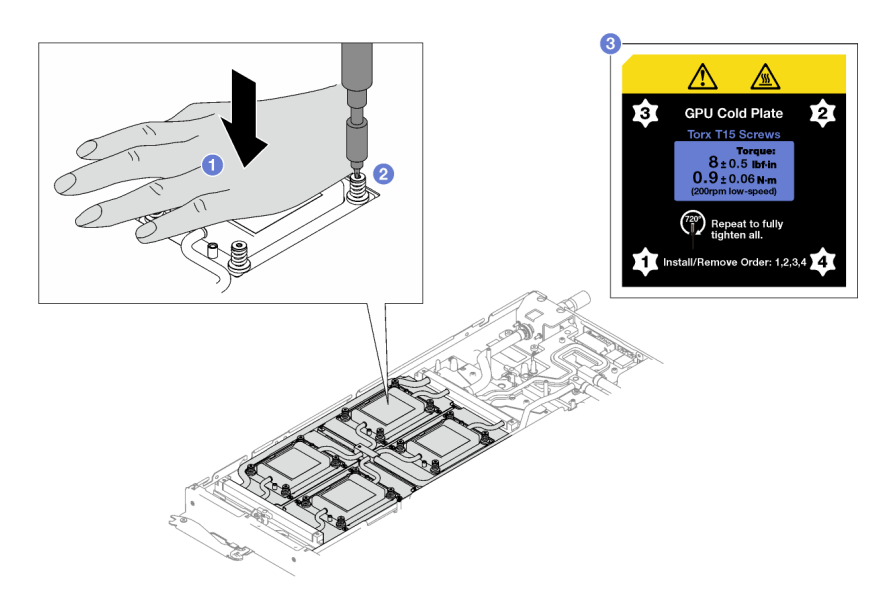

Figura 318. Fijación de los tornillos de la placa frío del OAM de la GPU para 720 grados

d. Asegúrese de que la placa frío del OAM de la GPU baje hasta el nodo y su superficie quede plana sin que se incline. Si la placa frío del OAM de la GPU está inclinada, suelte los tornillos y repita el paso 1 al paso 3.

- e. **C** Repita el paso 3 hasta que los tornillos estén completamente ajustados.
- f.  $\bullet$  Asegúrese de que la altura de cada tornillo sea de 11,5±0,3 milímetros (0,45± 0,01 pulgadas) y que esté completamente comprimido. Si no es así, repita los pasos de instalación de la placa de frío del OAM de la GPU.

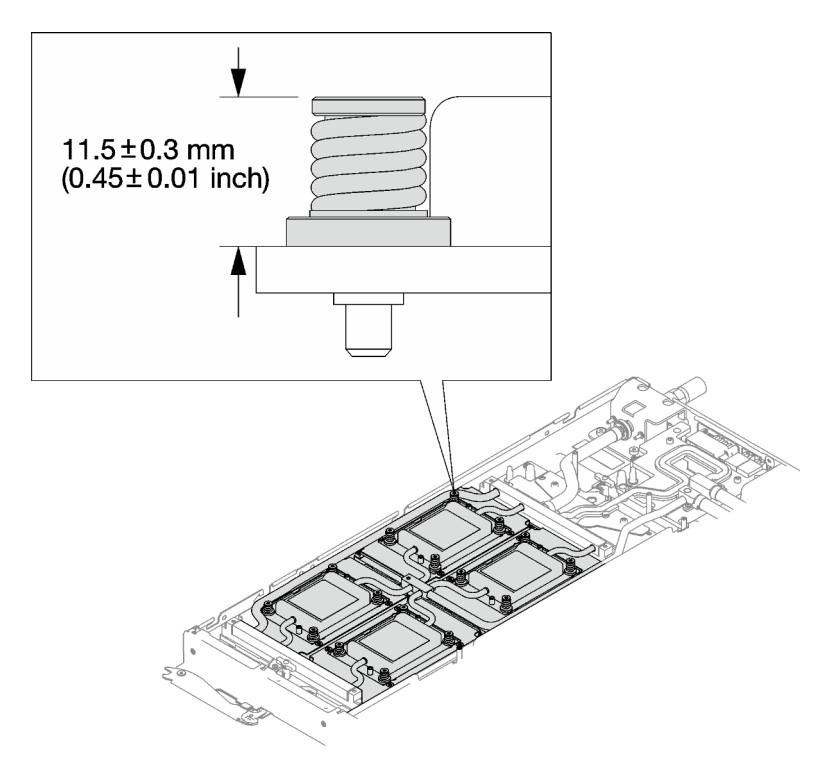

Figura 319. Altura del tornillo de la placa de frío del OAM de la GPU correctamente instalado

### Después de finalizar

- 1. Conecte y disponga los cables en la bandeja. Consulte ["Disposición de los cables del nodo de la GPU"](#page-300-0) [en la página 293](#page-300-0).
- 2. Instale las llaves cruzadas. Consulte ["Instalar las llaves cruzadas" en la página 55.](#page-62-0)
- 3. Instale la cubierta de la bandeja. Consulte ["Instalar la cubierta de la bandeja" en la página 52.](#page-59-0)
- 4. Instale la bandeja en el alojamiento. Consulte ["Instalación de una bandeja DWC en el alojamiento" en la](#page-56-0) [página 49](#page-56-0).
- 5. Conecte todos los cables externos necesarios a la solución.

Nota: Utilice fuerza adicional para conectar los cables QSFP a la solución.

6. Revise el LED de alimentación en cada nodo para asegurarse de que cambie entre el parpadeo rápido y el parpadeo lento para indicar que todos los nodos están listos para el encendido.

# Completar la sustitución de piezas

Repase la lista de comprobación para completar la sustitución de piezas

Para llevar a cabo la sustitución de piezas, haga lo siguiente:

1. Asegúrese de que todos los componentes se hayan vuelto a montar correctamente y de que no haya quedado ninguna herramienta ni ningún tornillo flojo en el interior de la solución.

- 2. Tienda y fije correctamente los cables de la solución. Consulte la información de conexión y disposición de los cables para cada componente.
- 3. Si quitó la cubierta de la bandeja, vuelva a instalarla. Consulte ["Instalar la cubierta de la bandeja" en la](#page-59-0) [página 52](#page-59-0).
- 4. Vuelva a conectar los cables externos y los cables de alimentación a la solución.

Atención: Para evitar daños en los componentes, conecte los cables de alimentación en último lugar.

- 5. Encienda la solución y los dispositivos periféricos. Consulte ["Encender la solución" en la página 47](#page-54-0).
- 6. Actualice la configuración de la solución.
	- Descargue e instale los controladores de dispositivos más recientes: [http://](http://datacentersupport.lenovo.com) [datacentersupport.lenovo.com](http://datacentersupport.lenovo.com).
	- Actualice el firmware del sistema. Consulte ["Actualización del firmware" en la página 299](#page-306-0).

Después de actualizar el firmware de XCC, realice una reubicación virtual a través de SMM2 para optimizar el sistema, consulte [https://pubs.lenovo.com/mgt\\_tools\\_smm2/](https://pubs.lenovo.com/mgt_tools_smm2/).

- Actualice la configuración de UEFI. Consulte <https://pubs.lenovo.com/uefi-overview/>.
- Vuelva a configurar las matrices de discos si se ha instalado o quitado una unidad de intercambio en caliente o un adaptador RAID. Consulte <https://pubs.lenovo.com/lxpm-overview/> para buscar la documentación de LXPM compatible con su solución.

# <span id="page-300-1"></span>Capítulo 6. Disposición interna de los cables

Consulte esta sección para establecer la disposición de los cables para componentes específicos.

Nota: Desacople todos los pestillos, las pestañas de liberación o los bloqueos de los conectores de los cables cuando desconecte los cables de la placa del sistema. Si no los libera antes de retirar los cables, los zócalos de los cables de la placa del sistema, los cuales son frágiles, resultarán dañados. Cualquier daño a los zócalos de los cables podría requerir la sustitución de la placa del sistema.

# <span id="page-300-0"></span>Disposición de los cables del nodo de la GPU

Utilice esta información para disponer los cables para las bandejas SD650-I V3.

### Cables de alimentación de la bandeja SD650-I V3

Presione el pestillo del conector del cable de alimentación para quitar los cables del nodo de GPU.

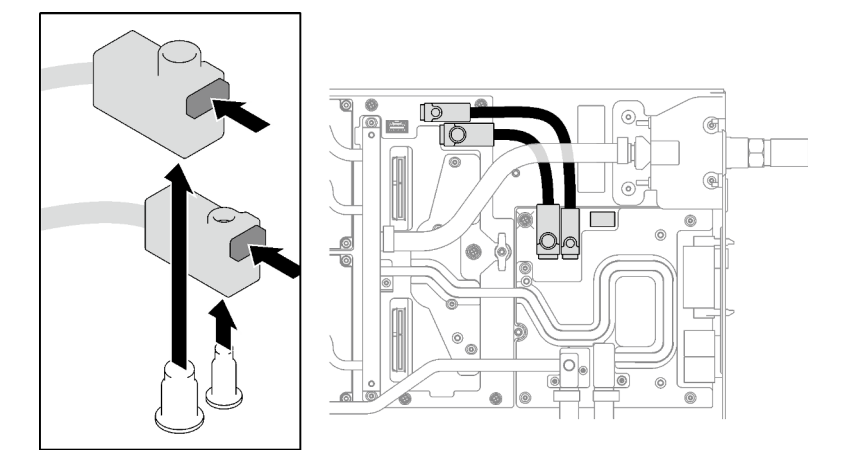

Figura 320. Conector del cable de alimentación

### Disposición de los cables de alimentación de la bandeja SD650-I V3

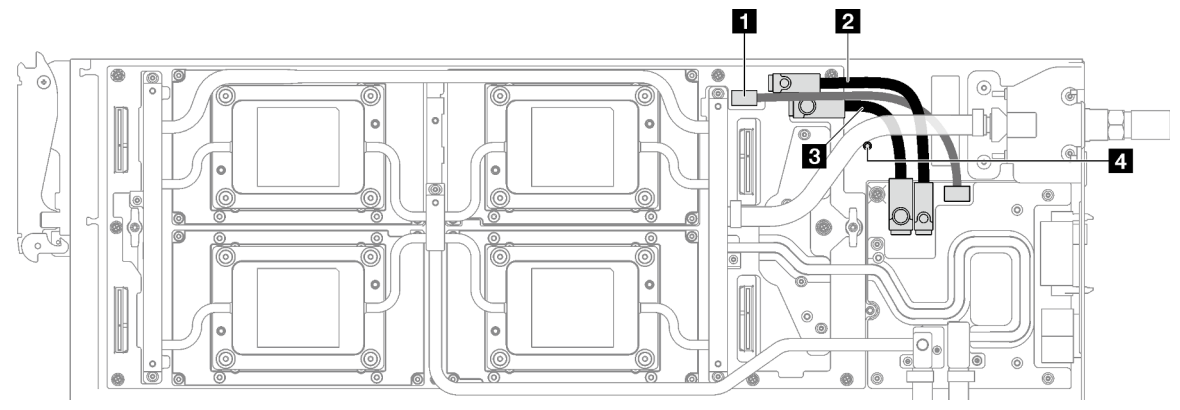

Figura 321. Disposición de los cables de alimentación de la bandeja SD650-I V3

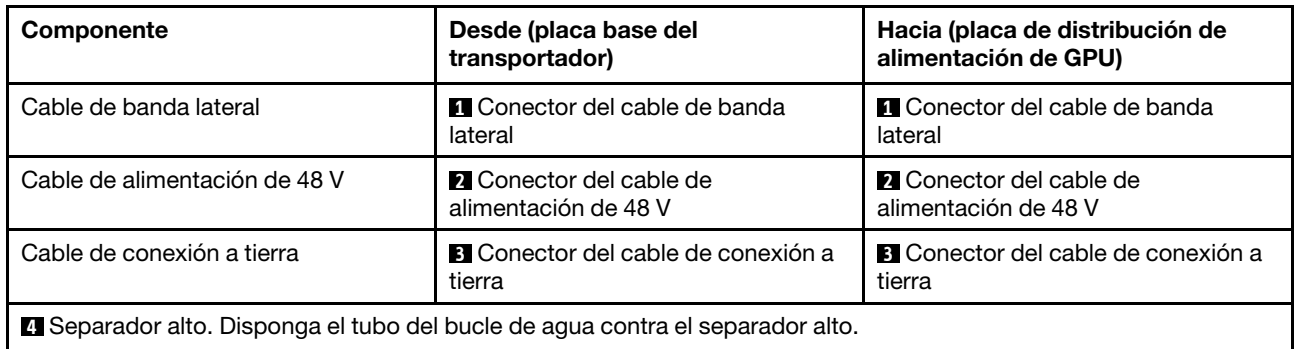

### Disposición de los cables de señal de la bandeja SD650-I V3

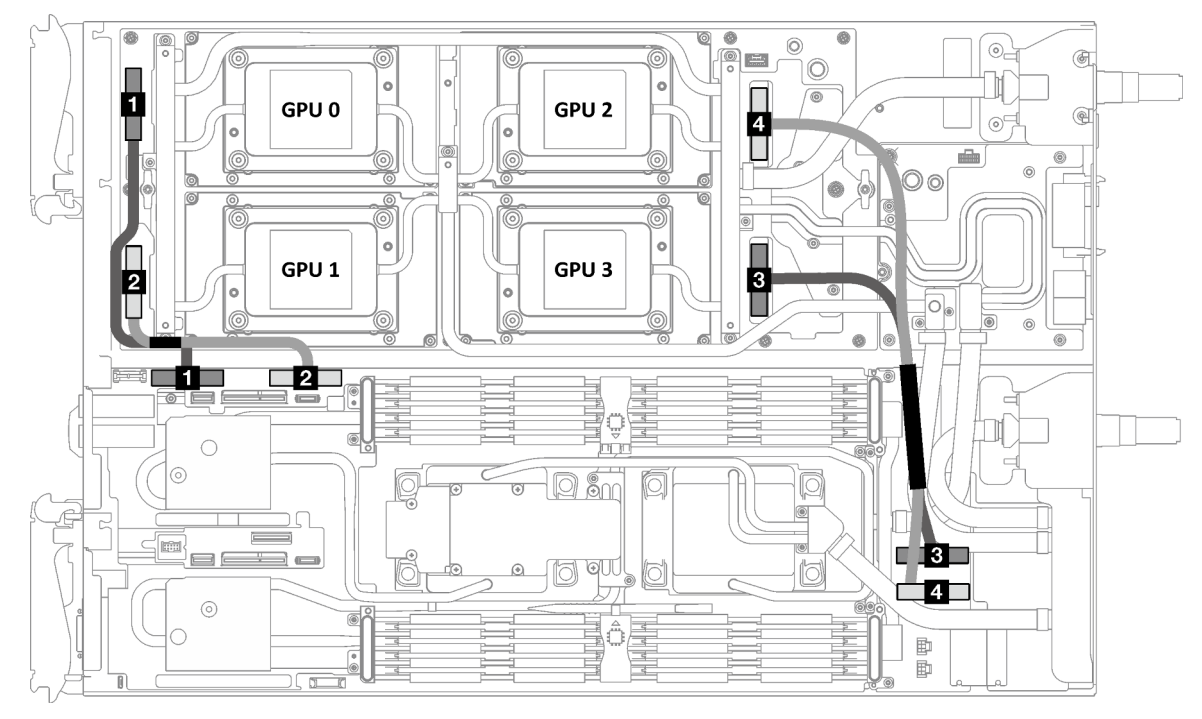

Figura 322. Disposición de los cables de señal de la bandeja SD650-I V3

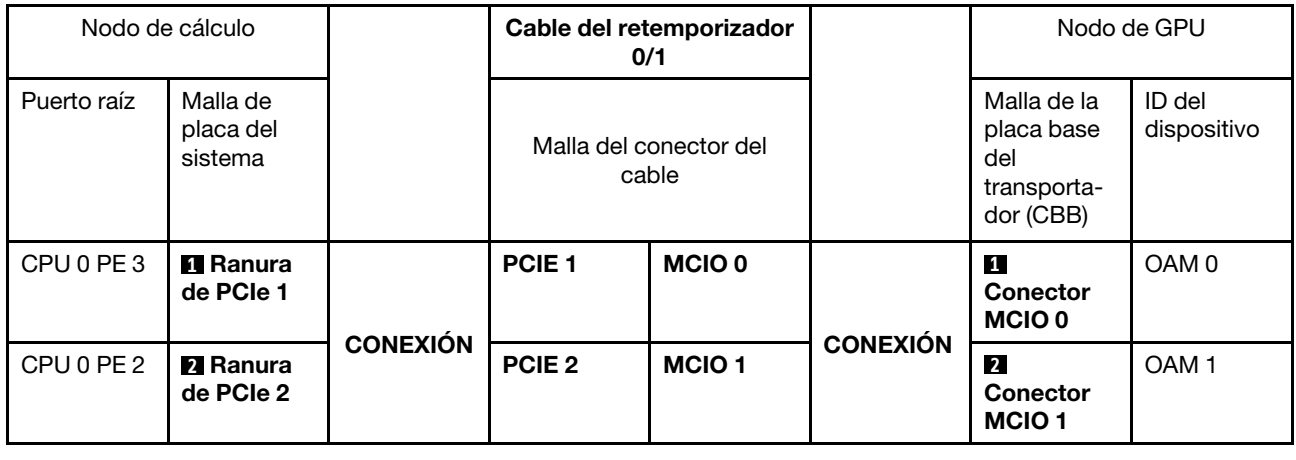

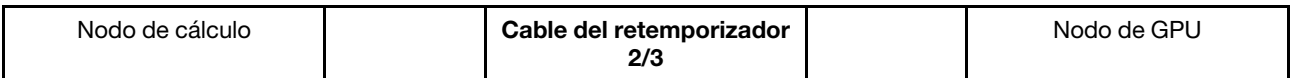

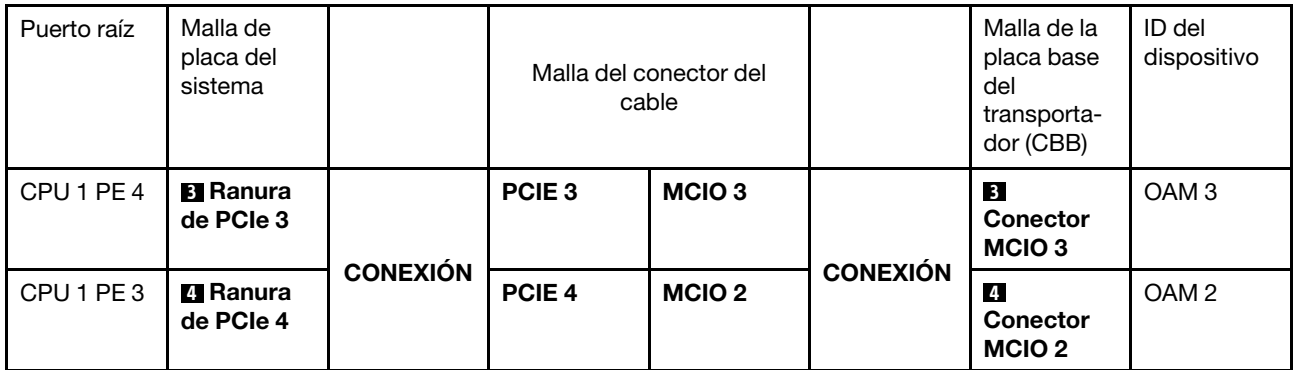

# <span id="page-304-0"></span>Capítulo 7. Configuración del sistema

Complete estos procedimientos para configurar su sistema.

# Configuración de conexión de red para Lenovo XClarity Controller

Antes de poder acceder a Lenovo XClarity Controller por la red, deberá especificar cómo Lenovo XClarity Controller se conecta a la red. En función de cómo se implementa la conexión de red, es posible que también deba especificar una dirección IP estática.

Existen los siguientes métodos para establecer la conexión de red para el Lenovo XClarity Controller si no está utilizando DHCP:

• Si hay un monitor conectado al servidor, puede utilizar Lenovo XClarity Provisioning Manager para establecer la conexión de red.

Lleve a cabo los pasos siguientes para conectar el Lenovo XClarity Controller a la red usando Lenovo XClarity Provisioning Manager.

- 1. Inicie el servidor.
- 2. Presione la tecla especificada en las instrucciones en pantalla para mostrar la interfaz de Lenovo XClarity Provisioning Manager. (Para obtener más información, consulte la sección "Arranque" en la documentación de LXPM compatible con su servidor en <https://pubs.lenovo.com/lxpm-overview/>.)
- 3. Vaya a LXPM → Configuración UEFI → Valores de BMC para especificar cómo Lenovo XClarity Controller se conectará a la red.
	- Si elige una conexión de dirección IP estática, asegúrese de especificar una dirección IPv4 o IPv6 que esté disponible en la red.
	- Si escoge una conexión DHCP, asegúrese de que la dirección MAC del servidor esté configurada en el servidor DHCP.
- 4. Haga clic en **Aceptar** para aplicar la configuración y espere dos o tres minutos.
- 5. Utilice una dirección IPv4 o IPv6 para conectarse a Lenovo XClarity Controller.

Importante: El Lenovo XClarity Controller se establece inicialmente con un nombre de usuario de USERID y una contraseña de PASSW0RD (con un cero, no con la letra O). Esta configuración de usuario predeterminada tiene acceso de supervisor. Con el fin de obtener una seguridad ampliada, se debe cambiar este nombre de usuario y esta contraseña durante la configuración inicial.

• Si no hay un monitor conectado al servidor, puede establecer la conexión de red mediante la interfaz System Management Module. Conecte un cable Ethernet desde su portátil al puerto Ethernet del System Management Module, que se encuentra en la parte posterior del servidor.

Nota: Asegúrese de modificar los valores IP del portátil de modo que esté en la misma red que los valores predeterminados del servidor.

Para acceder a la interfaz de System Management Module, System Management Module la red debe estar habilitada. Para obtener más información acerca del acceso a System Management Module, consulte: Guía del usuario de System Management Module en [https://pubs.lenovo.com/mgt\\_tools\\_smm2/](https://pubs.lenovo.com/mgt_tools_smm2/).

La dirección IPv4 y la dirección local de enlace (LLA) de IPv6 predeterminada se proporciona en la etiqueta de acceso de red de Lenovo XClarity Controller adherida a la pestaña de información extraíble. Consulte ["Identificar la solución y acceder a Lenovo XClarity Controller" en la página 29.](#page-36-0)

• Si está utilizando la aplicación móvil Lenovo XClarity Administrator desde un dispositivo móvil, puede conectarse a la Lenovo XClarity Controller a través del conector USB Lenovo XClarity Controller o del cable multiconector de consola USB 3.0. Para ver la ubicación del conector USB Lenovo XClarity Controller y del conector del cable multiconector de consola USB 3.0, consulte ["Vista frontal" en la página](#page-24-0) [17](#page-24-0).

Para conectarse usando la aplicación móvil Lenovo XClarity Administrator:

- 1. Si corresponde, conecte el cable multiconector de consola USB 3.0 al panel frontal.
- 2. Conecte el cable USB de su dispositivo móvil al conector USB Lenovo XClarity Controller o al cable multiconector de consola USB 3.0.
- 3. En su dispositivo móvil, habilite el anclaje USB.
- 4. En su dispositivo móvil, inicie la aplicación móvil Lenovo XClarity Administrator.
- 5. Si la detección automática está deshabilitada, haga clic en Detección en la página Detección de USB para conectarse a la Lenovo XClarity Controller.

Para obtener más información acerca de cómo utilizar la aplicación móvil Lenovo XClarity Administrator, consulte:

[http://sysmgt.lenovofiles.com/help/topic/com.lenovo.lxca.doc/lxca\\_usemobileapp.html](http://sysmgt.lenovofiles.com/help/topic/com.lenovo.lxca.doc/lxca_usemobileapp.html)

### Configuración del puerto USB frontal para la conexión con Lenovo XClarity Controller

Antes de acceder a Lenovo XClarity Controller por medio del puerto USB frontal, se debe configurar el puerto USB para la conexión con Lenovo XClarity Controller.

### Soporte del servidor

Para ver si el servidor admite el acceso a Lenovo XClarity Controller a través del puerto USB frontal, consulte uno de los siguientes elementos:

- Consulte [Capítulo 2 "Componentes del servidor" en la página 17](#page-24-1).
- Si hay un icono de llave en el puerto USB de su servidor, puede configurar el puerto USB para que se conecte con Lenovo XClarity Controller. También es el único puerto USB que admite la actualización de automatización USB del firmware y el módulo de seguridad de RoT.

### Configuración del puerto USB para la conexión de Lenovo XClarity Controller

Puede cambiar el puerto USB entre la operación normal y de gestión de Lenovo XClarity Controller mediante uno de los siguientes pasos.

- Mantenga presionado el botón de ID por al menos 3 segundos, hasta que el LED parpadee lentamente (una vez cada par de segundos). Consulte [Capítulo 2 "Componentes del servidor" en la página 17](#page-24-1) para conocer la ubicación del botón ID.
- En la CLI del controlador de gestión de Lenovo XClarity Controller, ejecute el comando usbfp. Para obtener información sobre el uso de la CLI de Lenovo XClarity Controller, consulte la sección "Interfaz de la línea de comandos" en la documentación de XCC compatible con su servidor en [https://](https://pubs.lenovo.com/lxcc-overview/)  [pubs.lenovo.com/lxcc-overview/](https://pubs.lenovo.com/lxcc-overview/).
- En la interfaz web del controlador de gestión de Lenovo XClarity Controller, haga clic en **Configuración** de BMC → Red → Gestión de puerto USB del panel frontal. Para obtener información sobre las funciones de interfaz de red Lenovo XClarity Controller, consulte la sección "Descripción de las funciones de XClarity Controller en la interfaz web" en la versión de documentación de XCC compatible con su servidor en <https://pubs.lenovo.com/lxcc-overview/>.

### Comprobación de la configuración actual del puerto USB

También puede comprobar la configuración actual del puerto USB, utilizando el CLI del controlador de gestión de Lenovo XClarity Controller (comando usbfp) o la interfaz web del controlador de gestión de Lenovo XClarity Controller ( Configuración de BMC → Red → Gestión de puerto USB del panel frontal). Consulte las secciones "Interfaz de línea de comando" y "Descripción de las funciones de XClarity Controller en la interfaz web" en la versión de documentación de XCC compatible con su servidor en https:// [pubs.lenovo.com/lxcc-overview/](https://pubs.lenovo.com/lxcc-overview/).

# <span id="page-306-0"></span>Actualización del firmware

Existen varias opciones disponibles para actualizar el firmware para el servidor.

Puede utilizar las herramientas listadas aquí para actualizar el firmware más reciente del servidor y de los dispositivos instalados en él.

- Las prácticas recomendadas relacionadas con la actualización del firmware están disponibles en el siguiente sitio:
	- <https://lenovopress.lenovo.com/lp0656-lenovo-thinksystem-firmware-and-driver-update-best-practices>
- El firmware más reciente se puede encontrar en el sitio siguiente:
	- <https://datacentersupport.lenovo.com/products/servers/thinksystem/sd650iv3/7d7l/downloads/driver-list/>
- Puede suscribirse a la notificación del producto para mantener las actualizaciones de firmware actualizadas:
	- <https://datacentersupport.lenovo.com/solutions/ht509500>

### Paquetes estáticos (Service Packs)

Lenovo generalmente lanza firmware en paquetes denominados paquetes estáticos (Service Packs). Para asegurarse de que todas las actualizaciones de firmware son compatibles, debe actualizar todo el firmware al mismo tiempo. Si está actualizando el firmware para el Lenovo XClarity Controller y UEFI, actualice el firmware de Lenovo XClarity Controller, en primer lugar.

#### Terminología del método de actualización

- Actualización en banda. La instalación o actualización se realiza mediante una herramienta o aplicación dentro de un sistema operativo que se ejecuta en la CPU base del servidor.
- Actualización fuera de banda. Lenovo XClarity Controller lleva a cabo la instalación o actualización que recopila la actualización y luego dirige la actualización al subsistema o dispositivo de destino. Las actualizaciones fuera de banda no tienen dependencia de un sistema operativo en ejecución en una CPU base. Sin embargo, la mayoría de las operaciones fuera de banda requieren que el servidor esté en el estado de alimentación S0 (encendido).
- Actualización en destino. La instalación o actualización se inicia desde un sistema operativo instalado que se ejecuta en el servidor de destino.
- Actualización fuera de destino. La instalación o actualización se inicia desde un dispositivo informático que interactúa directamente con el Lenovo XClarity Controller del servidor.
- Paquetes estáticos (Service Packs). Los paquetes estáticos (Service Packs) son paquetes de actualizaciones diseñados y probados para brindar un nivel interdependiente de funcionalidad, rendimiento y compatibilidad. Los paquetes estáticos (Service Packs) están configurados para equipos específicos y están diseñados (con actualizaciones de firmware y de controladores de dispositivo) para admitir distribuciones específicas de los sistemas operativos Windows Server, Red Hat Enterprise Linux (RHEL) y SUSE Linux Enterprise Server (SLES). También están disponibles los paquetes estáticos (Service Packs) específicos del tipo de equipo.

### Herramientas de actualización del firmware

Consulte la tabla siguiente para determinar la herramienta óptima de Lenovo para instalar y configurar el firmware:

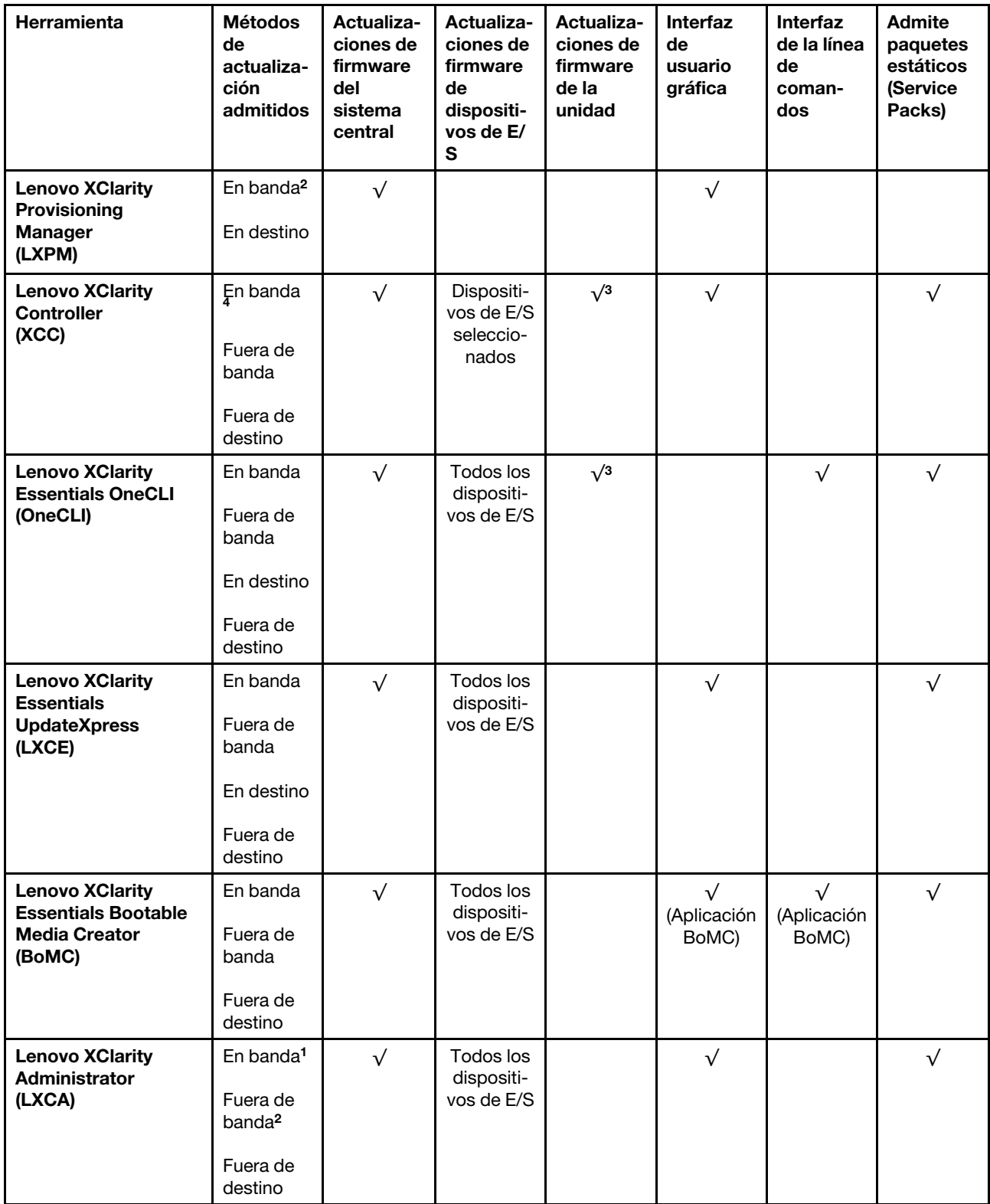

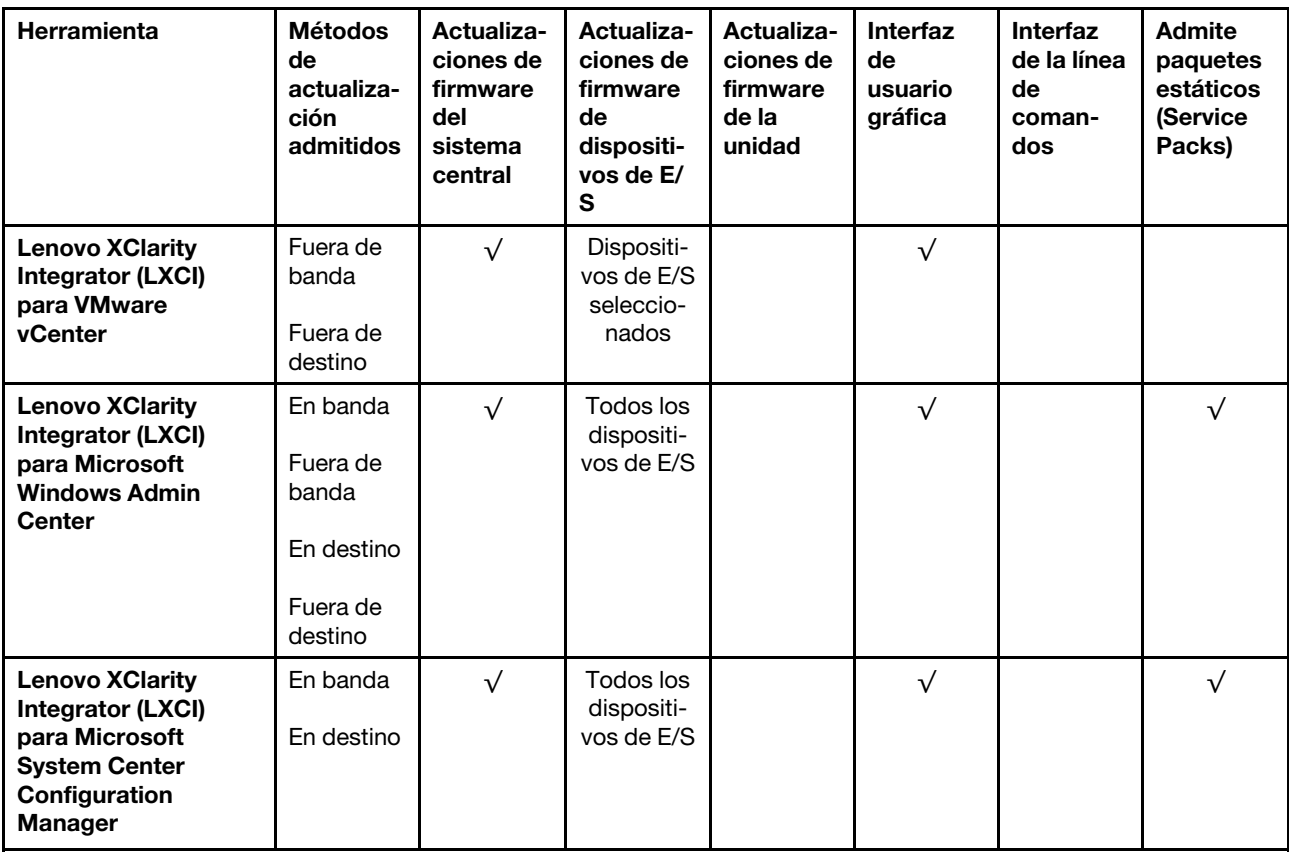

Notas:

- 1. Para actualizaciones de firmware de E/S.
- 2. Para actualizaciones de firmware de BMC y UEFI.
- 3. La actualización de firmware de la unidad solo es compatible con las herramientas y métodos que se indican a continuación:
	- XCC Actualización de máquina vacía (BMU): en banda y requiere reinicio del sistema.
	- Lenovo XClarity Essentials OneCLI:
		- Para las unidades compatibles con los productos ThinkSystem V2 y V3 (unidades heredadas): en banda y no requiere reinicio del sistema.
		- Para las unidades compatibles únicamente con los productos ThinkSystem V3 (nuevas unidades): almacenamiento provisional en XCC y completar la actualización con XCC BMU (en banda y requiere reinicio del sistema).
- 4. Solo actualización de máquina vacía (BMU).

#### • Lenovo XClarity Provisioning Manager

Desde Lenovo XClarity Provisioning Manager, puede actualizar el firmware de Lenovo XClarity Controller, el firmware de la UEFI y el software de Lenovo XClarity Provisioning Manager.

Nota: De forma predeterminada, se muestra la interfaz gráfica de usuario de Lenovo XClarity Provisioning Manager al iniciar el servidor y presionar la tecla especificada en las instrucciones que aparecen en pantalla. Si cambió el valor predeterminado a configuración de sistema por texto, puede abrir la interfaz gráfica de usuario a partir de la interfaz de configuración de sistema por texto.

Para obtener información adicional acerca del uso de Lenovo XClarity Provisioning Manager para actualizar firmware, consulte:

La sección "Actualización del firmware" en la documentación de LXPM compatible con su servidor en <https://pubs.lenovo.com/lxpm-overview/>

### • Lenovo XClarity Controller

Si necesita instalar una actualización específica, puede utilizar la interfaz de Lenovo XClarity Controller para un servidor específico.

### Notas:

– Para realizar una actualización en banda a través de Windows o Linux, se debe instalar el controlador del sistema operativo y habilitar la interfaz Ethernet sobre USB (también conocido como LAN sobre USB).

Para obtener información adicional acerca de la configuración de Ethernet sobre USB, consulte:

La sección "Configuración de Ethernet sobre USB" en la versión de documentación de XCC compatible con el servidor en <https://pubs.lenovo.com/lxcc-overview/>

– Si actualiza el firmware mediante Lenovo XClarity Controller, asegúrese de haber descargado e instalado los controladores del dispositivo para el sistema operativo que se está ejecutando en el servidor.

Para obtener información adicional acerca del uso de Lenovo XClarity Controller para actualizar firmware, consulte:

La sección "Actualización de firmware del servidor" en la documentación de XCC compatible con su servidor en <https://pubs.lenovo.com/lxcc-overview/>

#### • Lenovo XClarity Essentials OneCLI

Lenovo XClarity Essentials OneCLI es una colección de varias aplicaciones de línea de comandos, que pueden utilizarse para gestionar servidores Lenovo. Su aplicación de actualización se puede usar para actualizar el firmware y los controladores de dispositivos para sus servidores. Puede realizar la actualización en el sistema operativo del host del servidor (en banda) o de forma remota mediante el BMC del servidor (fuera de banda).

Para obtener información adicional acerca del uso de Lenovo XClarity Essentials OneCLI para actualizar firmware, consulte:

[https://pubs.lenovo.com/lxce-onecli/onecli\\_c\\_update](https://pubs.lenovo.com/lxce-onecli/onecli_c_update)

### • Lenovo XClarity Essentials UpdateXpress

Lenovo XClarity Essentials UpdateXpress proporciona la mayor parte de las funciones de actualización de OneCLI a través de una interfaz de usuario gráfica (GUI). Se puede usar para adquirir y desplegar los paquetes de actualización y las actualizaciones individuales de paquetes estáticos. Los paquetes estáticos contienen actualizaciones de firmware y de controladores de dispositivo para Microsoft Windows y para Linux.

Puede obtener Lenovo XClarity Essentials UpdateXpress de la ubicación siguiente:

<https://datacentersupport.lenovo.com/solutions/lnvo-xpress>

### • Lenovo XClarity Essentials Bootable Media Creator

Puede utilizar Lenovo XClarity Essentials Bootable Media Creator (BoMC) para crear un medio de arranque que sea adecuado para las actualizaciones de firmware, las actualizaciones de VPD, el inventario y la recopilación de FFDC, la configuración avanzada del sistema, la gestión de claves, el borrado seguro, la configuración RAID y los diagnósticos de los servidores compatibles.

Puede obtener Lenovo XClarity Essentials BoMC en la siguiente ubicación:

<https://datacentersupport.lenovo.com/solutions/lnvo-bomc>

#### • Lenovo XClarity Administrator

Si gestiona varios servidores mediante Lenovo XClarity Administrator, puede actualizar el firmware para todos los servidores gestionados a través de esa interfaz. La gestión del firmware se simplifica asignando políticas de cumplimiento de firmware a los puntos finales gestionados. Cuando crea y asigna una política de cumplimiento a los puntos finales gestionados, Lenovo XClarity Administrator supervisa los cambios en el inventario correspondiente a dichos puntos finales y señala los puntos finales que no cumplen dicha política.

Para obtener información adicional acerca del uso de Lenovo XClarity Administrator para actualizar firmware, consulte:

[http://sysmgt.lenovofiles.com/help/topic/com.lenovo.lxca.doc/update\\_fw.html](http://sysmgt.lenovofiles.com/help/topic/com.lenovo.lxca.doc/update_fw.html)

### • Ofertas de Lenovo XClarity Integrator

Las ofertas de Lenovo XClarity Integrator pueden integrar las funciones de gestión de Lenovo XClarity Administrator y su servidor con el software utilizado en una infraestructura de despliegue determinada, como VMware vCenter, Microsoft Admin Center o Microsoft System Center.

Para obtener información adicional acerca del uso de Lenovo XClarity Integrator para actualizar firmware, consulte:

<https://pubs.lenovo.com/lxci-overview/>

# Configuración de firmware

Existen varias opciones disponibles para instalar y configurar el firmware para el servidor.

Importante: Lenovo no recomienda configurar la opción de ROM con el valor Heredado, pero puede realizar esta configuración si es necesario. Tenga en cuenta que este valor impide que los controladores UEFI para los dispositivos de la ranura se carguen, lo que puede provocar efectos secundarios negativos para el software de Lenovo, como LXCA, OneCLI y XCC. Entre estos efectos secundarios se incluye el no poder determinar los detalles de la tarjeta de adaptador, como los niveles de firmware y el nombre del modelo. Por ejemplo, puede mostrarse "ThinkSystem RAID 930-16i 4 GB Flash" como "Adaptador 06:00:00". En algunos casos, puede que la funcionalidad de un adaptador PCIe específico no esté habilitada correctamente.

### • Lenovo XClarity Provisioning Manager (LXPM)

Desde Lenovo XClarity Provisioning Manager, puede configurar los valores de UEFI para el servidor.

Notas: Lenovo XClarity Provisioning Manager proporciona una interfaz gráfica de usuario para configurar un servidor. La interfaz basada en texto de configuración del sistema (Setup Utility) también está disponible. Desde Lenovo XClarity Provisioning Manager, puede elegir reiniciar el servidor y acceder a la interfaz por texto. Además, puede especificar que la interfaz por texto sea la predeterminada al visualizar al iniciar LXPM. Para hacerlo, vaya a Lenovo XClarity Provisioning Manager → Configuración de UEFI ➙ Valores del sistema ➙ <F1> Control de inicio ➙ Configuración por texto. Para iniciar el servidor con la interfaz del usuario gráfica, seleccione Automático o Conjunto de herramientas.

Consulte las siguientes documentaciones para obtener más información:

- Busque la versión LXPM de la documentación compatible con su servidor en [https://pubs.lenovo.com/](https://pubs.lenovo.com/lxpm-overview/) [lxpm-overview/](https://pubs.lenovo.com/lxpm-overview/)
- Guía del usuario de UEFI en <https://pubs.lenovo.com/uefi-overview/>

### • Lenovo XClarity Essentials OneCLI

Puede utilizar la aplicación de configuración y los comandos para ver los valores actuales de configuración del sistema y para realizar cambios en Lenovo XClarity Controller y UEFI. La información de configuración guardada se puede utilizar para replicar o restaurar otros sistemas.

Para obtener información acerca de la configuración del servidor mediante Lenovo XClarity Essentials OneCLI, consulte:

[https://pubs.lenovo.com/lxce-onecli/onecli\\_c\\_settings\\_info\\_commands](https://pubs.lenovo.com/lxce-onecli/onecli_c_settings_info_commands)

#### • Lenovo XClarity Administrator

Puede aprovisionar y preaprovisionar con rapidez todos sus servidores utilizando una configuración coherente. Los valores de configuración (como el almacenamiento local, los adaptadores de E/S, los valores de arranque, el firmware, los puertos y los valores del Lenovo XClarity Controller y la UEFI) se guardan como patrón del servidor, que puede aplicarse a uno o varios servidores gestionados. Cuando los patrones de servidor se actualizan, los cambios se despliegan automáticamente en los servidores aplicados.

Los detalles específicos acerca de la actualización del firmware mediante Lenovo XClarity Administrator están disponibles en:

[http://sysmgt.lenovofiles.com/help/topic/com.lenovo.lxca.doc/server\\_configuring.html](http://sysmgt.lenovofiles.com/help/topic/com.lenovo.lxca.doc/server_configuring.html)

#### • Lenovo XClarity Controller

Puede configurar el procesador de gestión del servidor a través de la interfaz web de Lenovo XClarity Controller o a través de la interfaz de la línea de comandos o la API de Redfish.

Para obtener información acerca de la configuración del servidor mediante Lenovo XClarity Controller, consulte:

La sección "Configuración del servidor" en la documentación de XCC compatible con su servidor en <https://pubs.lenovo.com/lxcc-overview/>

### Configuración del módulo de memoria

El rendimiento de memoria depende de un número de variables, como modalidad de memoria, velocidad de memoria, filas de memoria, llenado de memoria y procesador.

Hay información sobre la optimización del rendimiento de memoria y configuración de memoria disponible en el sitio web de Lenovo Press:

<https://lenovopress.lenovo.com/servers/options/memory>

Además, puede aprovechar un configurador de memoria, que está disponible en el siguiente sitio:

[https://dcsc.lenovo.com/#/memory\\_configuration](https://dcsc.lenovo.com/#/memory_configuration)

# Habilitar Software Guard Extensions (SGX)

Intel® Software Guard Extensions (Intel® SGX) funciona bajo la suposición de que la información de seguridad incluye solo los componentes internos del paquete de CPU y deja la DRAM como no confiable.

Asegúrese de consultar la sección ["Reglas y orden de instalación de un módulo de memoria" en la página](#page-46-0)  [39,](#page-46-0) que especifica si el servidor admite SGX y enumera la secuencia de instalación del módulo de memoria para la configuración SGX.

Lleva a cabo los siguientes pasos para activar el SGX.

Paso 1. Reinicie el sistema. Antes de que se inicie el sistema operativo, presione la tecla especificada en las instrucciones en pantalla para ingresar a Setup Utility. (Para obtener más información, consulte la sección "Arranque" en la documentación de LXPM compatible con su servidor en [https://](https://pubs.lenovo.com/lxpm-overview/) [pubs.lenovo.com/lxpm-overview/](https://pubs.lenovo.com/lxpm-overview/).)

- Paso 2. Vaya a Valores del sistema → Procesadores → Agrupación en clústeres basada en UMA y desactive la opción.
- Paso 3. Vaya a Valores del sistema → Procesadores → Cifrado de memoria total (TME) y active la opción.
- Paso 4. Guarde los cambios, luego vaya a Valores del sistema → Procesadores → SW Guard Extension (SGX) y active la opción.

# RAID configuration

Using a Redundant Array of Independent Disks (RAID) to store data remains one of the most common and cost-efficient methods to increase server's storage performance, availability, and capacity.

RAID increases performance by allowing multiple drives to process I/O requests simultaneously. RAID can also prevent data loss in case of a drive failure by reconstructing (or rebuilding) the missing data from the failed drive using the data from the remaining drives.

RAID array (also known as RAID drive group) is a group of multiple physical drives that uses a certain common method to distribute data across the drives. A virtual drive (also known as virtual disk or logical drive) is a partition in the drive group that is made up of contiguous data segments on the drives. Virtual drive is presented up to the host operating system as a physical disk that can be partitioned to create OS logical drives or volumes.

An introduction to RAID is available at the following Lenovo Press website:

<https://lenovopress.lenovo.com/lp0578-lenovo-raid-introduction>

Detailed information about RAID management tools and resources is available at the following Lenovo Press website:

<https://lenovopress.lenovo.com/lp0579-lenovo-raid-management-tools-and-resources>

### Intel VROC

### Enabling Intel VROC

Before setting up RAID for NVMe drives, follow the below steps to enable VROC:

- 1. Restart the system. Before the operating system starts up, press the key specified in the on-screen instructions to enter the Setup Utility. (Para obtener más información, consulte la sección "Arranque" en la documentación de LXPM compatible con su servidor en <https://pubs.lenovo.com/lxpm-overview/>.)
- 2. Go to System settings  $\rightarrow$  Devices and I/O Ports  $\rightarrow$  Intel® VMD technology  $\rightarrow$  Enable/Disable Intel® VMD and enable the option.
- 3. Save the changes and reboot the system.

### Intel VROC configurations

Intel offers various VROC configurations with different RAID level and SSD support. See the following for more details.

### Notas:

- Supported RAID levels varies by model. For the RAID level supported by SD650-I V3, see [Especificaciones técnicas.](#page-11-0)
- For more information about acquiring and installing the activation key, see <https://fod.lenovo.com/lkms>.

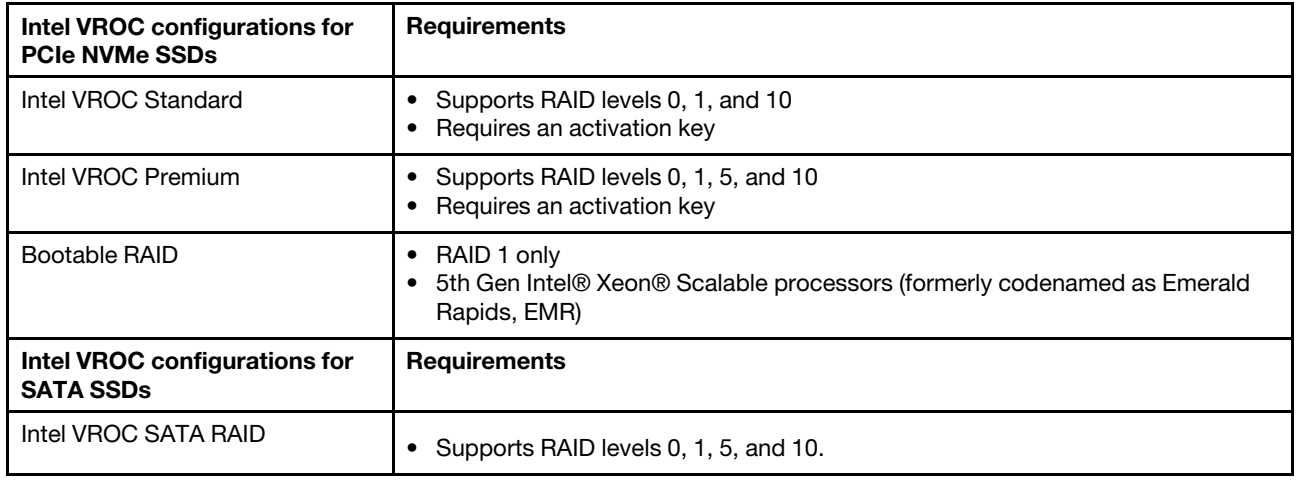

# Configuración de PSU

Consulte la siguiente sección para obtener más información sobre las configuraciones de PSU.

### Matriz de soporte de la PSU

Valide los requisitos de alimentación para su configuración con la versión más reciente de Power Configurator para garantizar que el número de fuentes de alimentación seleccionadas sea suficiente para admitir la configuración del chasis. La herramienta Power Configurator se puede encontrar en [https://](https://datacentersupport.lenovo.com/solutions/lnvo-lcp)  [datacentersupport.lenovo.com/solutions/lnvo-lcp](https://datacentersupport.lenovo.com/solutions/lnvo-lcp).

### PRECAUCIÓN:

Si no se valida la configuración con la herramienta Power Configurator, se podrían producir errores del sistema, fallas de encendido o de la regulación del microprocesador, además de la limitación de la capacidad del sistema para aprovechar todo el rendimiento del microprocesador.

Nota: Las tablas siguientes se basan en nodos con todas las ranuras de DIMM, ranuras de PCIe y unidades de disco duro rellenadas.

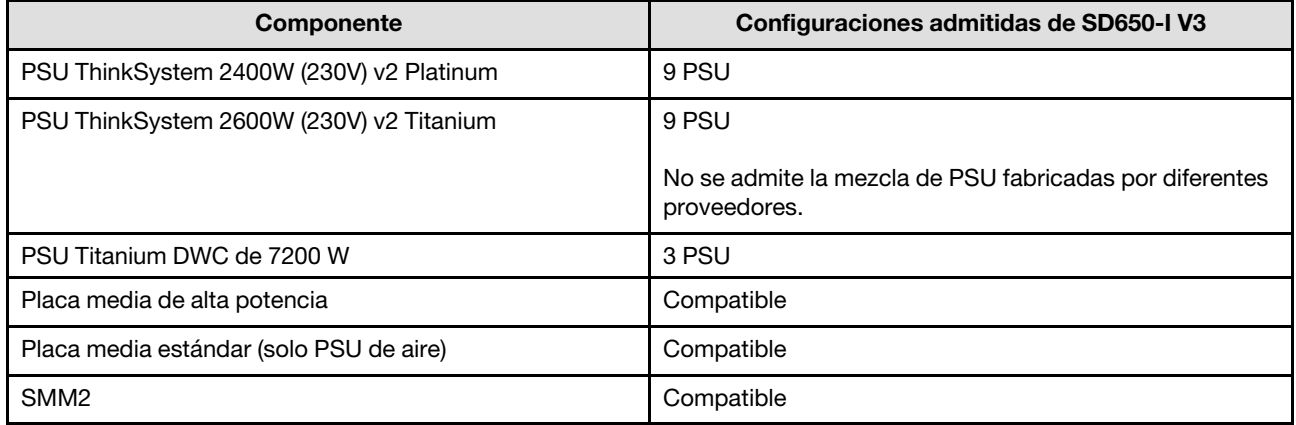

### Política de alimentación

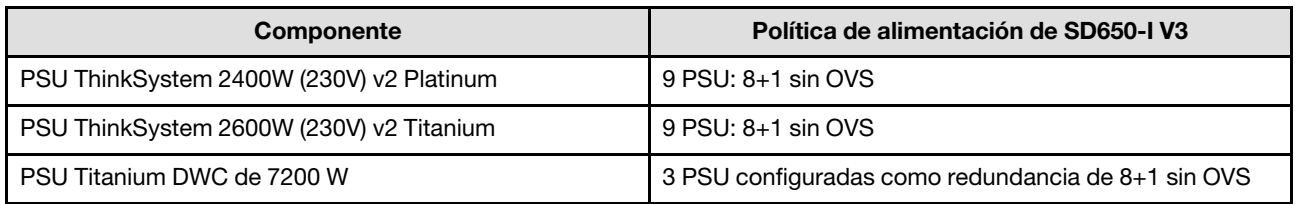

Nota: La sobresuscripción (OVS) del sistema de alimentación permite un uso más eficiente de la alimentación disponible del sistema.

# Configuración de la limitación de alimentación del OAM de la GPU (solamente para técnicos capacitados)

Consulte la siguiente sección para obtener más información sobre la limitación de alimentación del OAM de la GPU. Este procedimiento está pensado solo para técnicos capacitados.

### Herramientas de limitación de alimentación del OAM de la GPU

Puede establecer la limitación de alimentación del OAM de la GPU mediante el comando de IPMI de XCC. Consulte las siguientes secciones sobre el comando de IPMI.

### Versión del firmware de XCC y AMC

Asegúrese de que el firmware de XCC y AMC sea de la versión necesaria. Puede ver la versión del firmware de XCC y AMC en la GUI web de XCC.

Versión de firmware XCC y AMC necesaria:

- La versión de firmware de XCC debe USX318B o superior. Para actualizar el firmware de XCC, consulte <https://pubs.lenovo.com/lxcc-overview/>.
- La versión de firmware de AMC debe 6.2.0.0 o superior. El firmware de AMC se puede actualizar a través de la GUI web de XCC.

### Configuración de la limitación de alimentación del OAM de la GPU después de sustituir la placa del sistema

Después de sustituir la placa del sistema, asegúrese de configurar la limitación de alimentación del OAM de la GPU.

- Para seguir el mismo valor de limitación de alimentación que el de la GPU sustituida, haga lo siguiente:
	- 1. Antes de apagar el servidor, lea el valor de limitación de alimentación del OAM de la GPU, consulte ["Lectura del valor de limitación de alimentación del OAM de la GPU" en la página 307](#page-314-0).
	- 2. Después de encender el servidor, configure el valor de limitación de alimentación del OAM de la GPU, consulte ["Configuración de la limitación de alimentación del OAM de la GPU con comandos de](#page-315-0) [IPMI" en la página 308.](#page-315-0)
- Para establecer un nuevo valor de limitación de alimentación, vaya a ["Configuración de la limitación de](#page-315-0)  [alimentación del OAM de la GPU con comandos de IPMI" en la página 308.](#page-315-0)

### <span id="page-314-0"></span>Lectura del valor de limitación de alimentación del OAM de la GPU

Utilice el comando de IPMI para leer el valor de limitación de alimentación del OAM de la GPU. Consulte lo siguiente para obtener más detalles.

### Pasos:

1. Lea el valor de limitación de alimentación del OAM de la GPU definido por el usuario con la línea de comandos siguiente:

ipmitool raw 0x3a 0xce 9 3 2

El valor de retorno es el siguiente: ipmitool raw 0x3a 0xce 9 3 2  $0[x]$  [y][z]

donde [x] [y] y [z] son el primer, segundo y tercer dígito, respectivamente, de un número hexadecimal de tres dígitos. Convierta el número hexadecimal en número decimal. El número decimal es el valor de limitación de alimentación.

Por ejemplo, el valor de retorno que se indica a continuación muestra que el valor de limitación de alimentación de la GPU es 580 W (convertido desde el número hexadecimal 244). ipmitool raw 0x3a 0xce 9 3 2 02 44

Anote el valor de limitación de alimentación.

Si el valor devuelto es "fail", continúe con el paso 2.

### 2. (Omita el paso 2 si el valor de limitación de alimentación se leyó correctamente en el paso 1).

Lea el valor de limitación de alimentación del OAM de la GPU predeterminado con la línea de comandos siguiente:

ipmitool raw 0x3a 0x0b 0xf2 0x0 0x10 0x02

El valor de retorno es el siguiente: ipmitool raw 0x3a 0x0b 0xf2 0x0 0x10 0x02  $0[x] [y][z]$ 

donde [x] [y] y [z] son el primer, segundo y tercer dígito, respectivamente, de un número hexadecimal de tres dígitos. Convierta el número hexadecimal en número decimal. El número decimal es el valor de limitación de alimentación.

Por ejemplo, el valor de retorno que se indica a continuación muestra que el valor de limitación de alimentación de la GPU es 580 W (convertido desde el número hexadecimal 244). ipmitool raw 0x3a 0x0b 0xf2 0x0 0x10 0x02 02 44

Anote el valor de limitación de alimentación.

### <span id="page-315-0"></span>Configuración de la limitación de alimentación del OAM de la GPU con comandos de IPMI

#### Notas:

- El valor de limitación de alimentación varía entre 300 W y 600 W. XCC rechazará cualquier valor fuera de este rango.
- Las cuatro GPU tienen un valor de limitación de alimentación del mismo voltaje.

### Pasos:

1. Convierta el valor de voltaje de limitación de alimentación de número decimal a número hexadecimal.

Tome como ejemplo 580 W, el número decimal 580 se convierte al número hexadecimal: 244

2. Establezca la limitación de alimentación con la línea de comandos siguiente: ipmitool raw 0x3a 0xce 9 3 0x01 0x0[x] 0x[y][z]

Donde [x], [y] y [z] son el primer, segundo y tercer dígito, respectivamente, del número hexadecimal convertido.

Por ejemplo, la línea de comandos para la limitación de alimentación de la GPU a 580 W es: ipmitool raw 0x3a 0xce 9 3 0x01 0x02 0x44

3. Después de 30 a 50 segundos, lea el valor de limitación de alimentación con el siguiente comando: ipmitool raw 0x3a 0xce 9 3 2

El valor de retorno es: ipmitool raw 0x3a 0xce 9 3 2 0[x] [y][z]

Donde [x], [y] y [z] deberían coincidir son el primer, segundo y tercer dígito, respectivamente, del número hexadecimal convertido. Por ejemplo, si el valor de retorno es como se indica a continuación, la limitación de alimentación de la GPU se realiza correctamente a 580 W. ipmitool raw 0x3a 0xce 9 3 2 02 44

4. Si el valor de limitación de alimentación de respuesta es incorrecto, realice un ciclo de CC en el sistema y repita el paso 2 para verificar el valor. Si el problema persiste, lleve a cabo un ciclo de CA o una reubicación virtual y vuelva a comprobarlo.

# Despliegue del sistema operativo

Existen varias opciones disponibles para desplegar un sistema operativo en el servidor.

### Sistemas operativos disponibles

- Red Hat Enterprise Linux
- SUSE Linux Enterprise Server

Lista completa de los sistemas operativos disponibles: <https://lenovopress.lenovo.com/osig>.

### Despliegue basado en la herramienta

• Varios servidores

Herramientas disponibles:

– Lenovo XClarity Administrator

[http://sysmgt.lenovofiles.com/help/topic/com.lenovo.lxca.doc/compute\\_node\\_image\\_deployment.html](http://sysmgt.lenovofiles.com/help/topic/com.lenovo.lxca.doc/compute_node_image_deployment.html)

– Lenovo XClarity Essentials OneCLI

[https://pubs.lenovo.com/lxce-onecli/onecli\\_r\\_uxspi\\_proxy\\_tool](https://pubs.lenovo.com/lxce-onecli/onecli_r_uxspi_proxy_tool)

– Paquete de despliegue de Lenovo XClarity Integrator para SCCM (solo para el sistema operativo Windows)

[https://pubs.lenovo.com/lxci-deploypack-sccm/dpsccm\\_c\\_endtoend\\_deploy\\_scenario](https://pubs.lenovo.com/lxci-deploypack-sccm/dpsccm_c_endtoend_deploy_scenario)

### • Servidor único

Herramientas disponibles:

– Lenovo XClarity Provisioning Manager

Sección "Instalación del SO" de la documentación de LXPM compatible con su servidor en [https://](https://pubs.lenovo.com/lxpm-overview/)  [pubs.lenovo.com/lxpm-overview/](https://pubs.lenovo.com/lxpm-overview/)

– Lenovo XClarity Essentials OneCLI

[https://pubs.lenovo.com/lxce-onecli/onecli\\_r\\_uxspi\\_proxy\\_tool](https://pubs.lenovo.com/lxce-onecli/onecli_r_uxspi_proxy_tool)

– Paquete de despliegue de Lenovo XClarity Integrator para SCCM (solo para el sistema operativo Windows)

[https://pubs.lenovo.com/lxci-deploypack-sccm/dpsccm\\_c\\_endtoend\\_deploy\\_scenario](https://pubs.lenovo.com/lxci-deploypack-sccm/dpsccm_c_endtoend_deploy_scenario)

### Despliegue manual

Si no puede acceder a las herramientas anteriores, siga las instrucciones que se incluyen a continuación, descargue la Guía de instalación del SO correspondiente y, a continuación, despliegue el sistema operativo manualmente haciendo referencia a la guía.

- 1. Visite la página siguiente: <https://datacentersupport.lenovo.com/solutions/server-os>.
- 2. Seleccione un sistema operativo en el panel de navegación y haga clic en Resources (Recursos).
- 3. Ubique el área de "Guías de instalación del SO" y haga clic en las instrucciones de instalación. A continuación, siga las instrucciones para completar la tarea de despliegue del sistema operativo.

# Creación de copia de seguridad de la configuración de servidores

Después de especificar el servidor o de modificar la configuración, es recomendable realizar una copia de seguridad completa de la configuración de servidor.

Asegúrese de crear copias de seguridad para los siguientes componentes del servidor:

### • Procesador de gestión

Puede crear una copia de seguridad de la configuración de procesador de gestión mediante la interfaz del Lenovo XClarity Controller. Para obtener más información sobre crear copias de seguridad de la configuración del procesador de gestión, consulte:

"Sección de Copia de seguridad de la configuración del BMC" de la documentación de XCC compatible con su servidor en <https://pubs.lenovo.com/lxcc-overview/>.

Como alternativa, puede utilizar el comando save de Lenovo XClarity Essentials OneCLI para crear una copia de seguridad de todos los valores de configuración. Para obtener más información sobre el comando save, consulte:

[https://pubs.lenovo.com/lxce-onecli/onecli\\_r\\_save\\_command](https://pubs.lenovo.com/lxce-onecli/onecli_r_save_command)

#### • Sistema operativo

Utilice sus métodos de copia de seguridad para crear una copia de seguridad del sistema operativo y de los datos de usuario para el servidor.

# <span id="page-318-0"></span>Capítulo 8. Determinación de problemas

Utilice la información de esta sección para aislar y solucionar los problemas que pueda encontrar mientras usa su servidor.

Los servidores Lenovo se pueden configurar para notificar automáticamente a Soporte de Lenovo si ocurren ciertos sucesos. Puede configurar notificaciones automáticas, también denominadas Llamar a casa, desde aplicaciones de gestión tales como Lenovo XClarity Administrator. Si configura la notificación automática de problemas, Soporte de Lenovo se enterará automáticamente cuando le ocurra un suceso con posible alto impacto al servidor.

Para aislar un problema, debe comenzar desde el registro de sucesos de la aplicación que está gestionando el servidor:

- Si gestiona el servidor desde Lenovo XClarity Administrator, comience con el registro de sucesos de Lenovo XClarity Administrator.
- Si está utilizando alguna otra aplicación de gestión, comience con el registro de sucesos de Lenovo XClarity Controller.

### Recursos Web

• Sugerencias de tecnología

Lenovo actualiza continuamente el sitio web de soporte con los consejos y técnicas más recientes que puede aplicar para resolver problemas que pueda tener con el servidor. Estas sugerencias de tecnología (también llamados consejos RETAIN o boletines de servicio) proporcionan procedimientos para solucionar o resolver problemas relacionados con la operación de su servidor.

Para buscar las sugerencias de tecnología disponibles para el servidor:

- 1. Vaya a <http://datacentersupport.lenovo.com> y navegue a la página de soporte correspondiente a su servidor.
- 2. Haga clic en **How To's (Cómo)** en el panel de navegación.
- 3. Haga clic en Article Type (Tipo de artículo)  $\rightarrow$  Solution (Solución) en el menú desplegable.

Siga las instrucciones de la pantalla para elegir la categoría del problema que tiene.

- Foro del centro de datos de Lenovo
	- Visite [https://forums.lenovo.com/t5/Datacenter-Systems/ct-p/sv\\_eg](https://forums.lenovo.com/t5/Datacenter-Systems/ct-p/sv_eg) para ver si otra persona se encontró con un problema similar.

### Registros de sucesos

Una alerta es un mensaje u otro indicación que señala un suceso o un suceso inminente. Lenovo XClarity Controller o UEFI generan las alertas en los servidores. Estas alertas se almacenan en el registro de eventos de Lenovo XClarity Controller. Si Chassis Management Module 2 o Lenovo XClarity Administrator gestiona al servidor, las alertas se envían automáticamente a dichas aplicaciones de gestión.

Nota: Para ver una lista de sucesos, que incluye acciones de usuario posiblemente necesarias se para la recuperación de un suceso, consulte Mensajes y códigos de referencia, disponible en [https://](https://thinksystem.lenovofiles.com/help/topic/dw612s_neptune_enclosure/pdf_files.html) [thinksystem.lenovofiles.com/help/topic/dw612s\\_neptune\\_enclosure/pdf\\_files.html](https://thinksystem.lenovofiles.com/help/topic/dw612s_neptune_enclosure/pdf_files.html).

### Registro de eventos de Lenovo XClarity Administrator

Si está utilizando Lenovo XClarity Administrator para gestionar el servidor, la red y el hardware de almacenamiento, puede ver los sucesos de todos los dispositivos gestionados con XClarity Administrator.

#### Logs

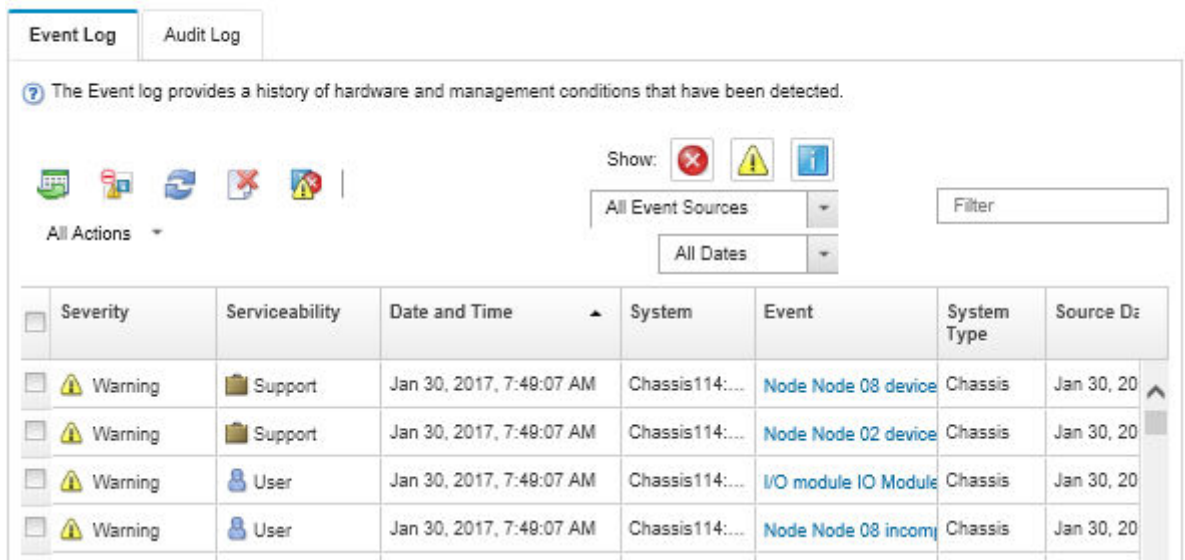

Figura 323. Registro de eventos de Lenovo XClarity Administrator

Para obtener más información cómo trabajar sobre los sucesos de XClarity Administrator, consulte:

[http://sysmgt.lenovofiles.com/help/topic/com.lenovo.lxca.doc/events\\_vieweventlog.html](http://sysmgt.lenovofiles.com/help/topic/com.lenovo.lxca.doc/events_vieweventlog.html)

#### Registro de eventos de System Management Module 2

El registro de sucesos del SMM2 contiene todos los sucesos de todos los nodos en el alojamiento. Además, incluye sucesos relacionados con la alimentación y la refrigeración.

Nota: Los nuevos sucesos de SMM2 se añaden al final del registro de sucesos. El registro puede almacenar hasta 4096 sucesos; debe borrar el registro para agregar sucesos adicionales.

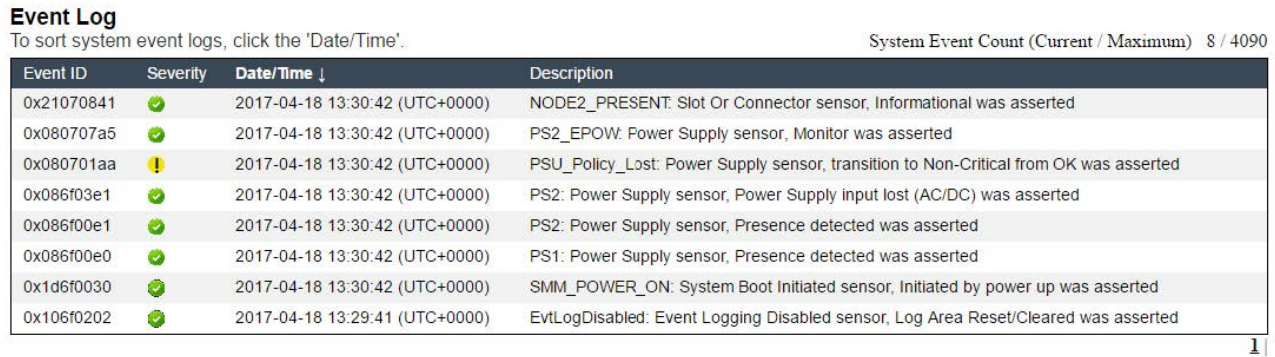

Figura 324. Registro de eventos de SMM2

### Registro de eventos de Lenovo XClarity Controller

Lenovo XClarity Controller supervisa el estado físico del servidor y sus componentes mediante sus sensores, los cuales miden variables físicas internas como la temperatura, los voltajes de las fuentes de alimentación, las velocidades de los ventiladores y el estado de los componentes. Lenovo XClarity Controller proporciona distintas interfaces con el software de gestión de sistemas y a los administradores y usuarios del sistema para habilitar la gestión y el control remotos de un servidor.

Lenovo XClarity Controller supervisa todos los componentes del servidor de cálculo y publica los sucesos en el registro de sucesos de Lenovo XClarity Controller.

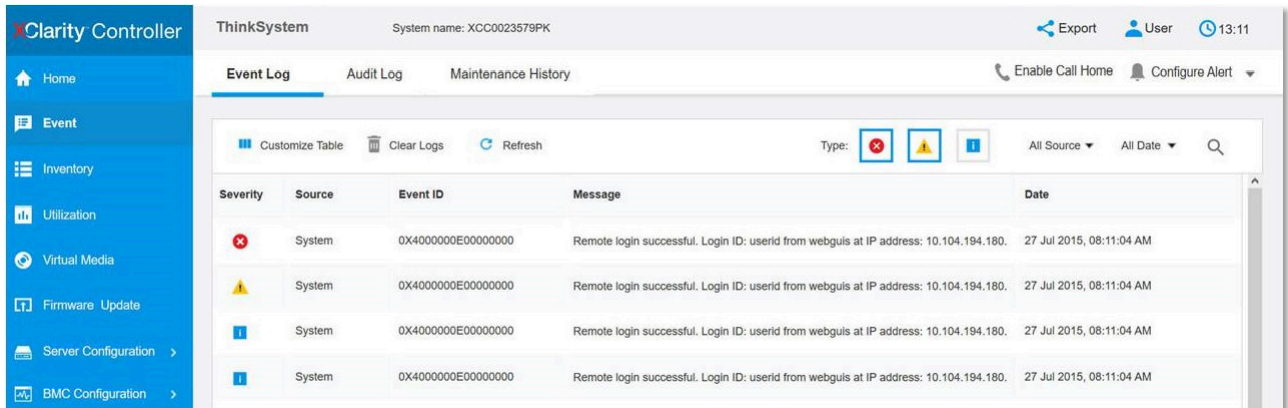

Figura 325. Registro de sucesos de Lenovo XClarity Controller

Para obtener más información sobre cómo acceder al registro de sucesos de Lenovo XClarity Controller, consulte:

La sección "Visualización de los registros de sucesos" en la documentación de XCC compatible con su servidor en <https://pubs.lenovo.com/lxcc-overview/>

### Resolución de problemas mediante LED de sistema y pantalla de diagnóstico

Consulte la sección siguiente para obtener información sobre los LED de sistema y la pantalla de diagnóstico disponibles.

# LED frontales

En la siguiente ilustración se muestran los LED de la parte frontal de la solución. Si visualiza el estado de los LED, normalmente podrá identificar el origen del error.

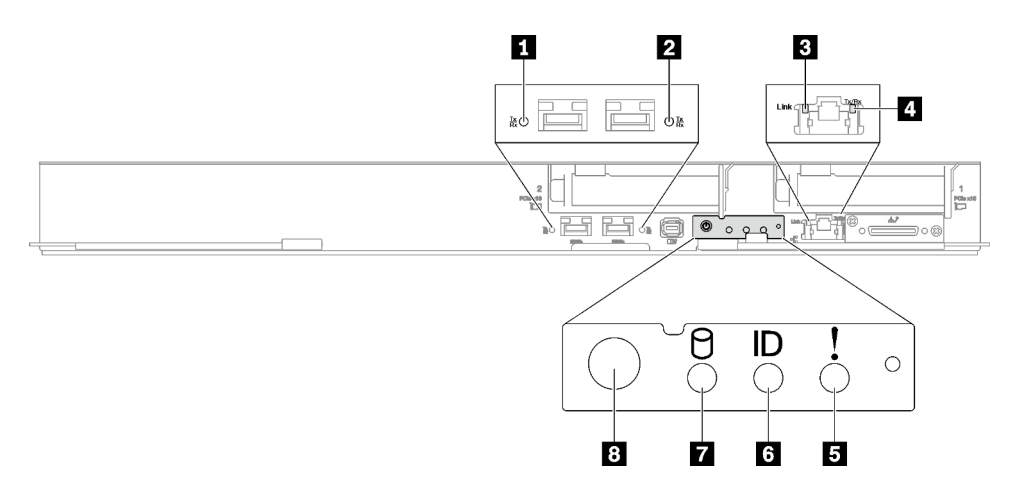

Figura 326. LED frontales de la bandeja SD650-I V3

#### Tabla 22. LED frontales

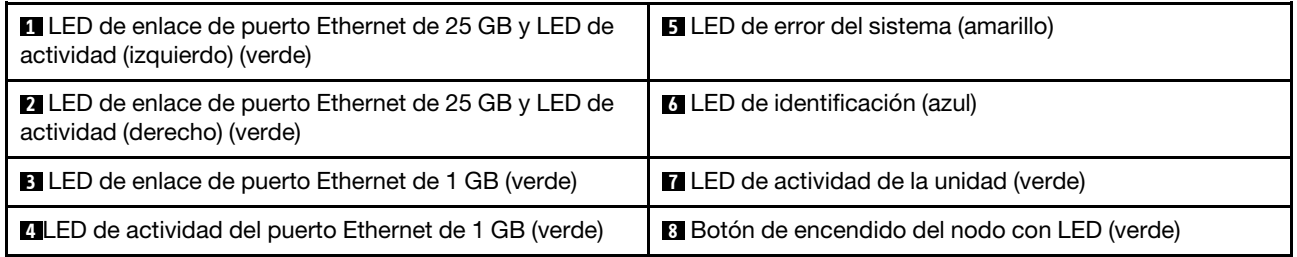

**1 2** LED de enlace de puerto Ethernet de 25 GB y LED de actividad (verde): utilice este LED verde para distinguir el estado de la red.

Apagado: la red está desconectada.

Parpadeante: la red está accediendo.

Encendido: la red está establecida.

**3 LED de enlace de puerto Ethernet de 1 GB (verde):** utilice este LED verde para distinguir el estado de la red.

Apagado: el enlace de red está desconectado.

Encendido: el enlace de red está establecido.

**4** LED de actividad de puerto Ethernet de 1 GB (verde): utilice este LED verde para distinguir el estado de la red.

Apagado: el nodo está desconectado de una LAN.

Parpadeante: la red está conectada y activa.

**5** LED de error del sistema (amarillo): cuando este LED amarillo está encendido, indica que se ha producido un error del sistema.

**6 LED de identificación (azul):** utilice este LED azul para ubicar visualmente el nodo entre otros nodos. Este LED también se utiliza como botón de detección de presencia. Puede utilizar Lenovo XClarity Administrator para iluminar este LED remotamente.

**7** LED de actividad de la unidad (verde): si el LED está encendido, esto indica que la unidad está encendida, pero no está leyendo o escribiendo datos de forma activa. Si el LED parpadea, se está accediendo a la unidad.

**8** Botón de encendido del nodo con LED (verde): presione este botón para encender y apagar manualmente el nodo. Los estados del LED de encendido son los siguientes:

Desactivado: no hay alimentación o la fuente de alimentación o el propio LED presentaron errores.

Parpadeo rápido (4 veces por segundo): el nodo está apagado y no está listo para su encendido. El botón de encendido está deshabilitado. Esta acción tardará aproximadamente entre 5 y 10 segundos.

Parpadeo lento (una vez por segundo): el nodo está apagado y estará listo para su encendido. Puede pulsar el botón de alimentación para encender el nodo.

Encendido: el nodo está encendido.

### Auricular de diagnóstico externo

El auricular de diagnóstico externo es un dispositivo externo que está conectado al servidor con un cable y permite tener acceso rápido a información del sistema, como los errores, el estado del sistema, el firmware, la red y la información del estado.

# Ubicación **Referencias de ilustración** El auricular de diagnóstico externo se conecta al servidor **1** Auricular de diagnóstico externo con un cable externo. **2** Parte inferior magnética Con este componente, el auricular de diagnósticos se  $\overline{\mathbf{3}}$ puede conectar a la parte superior o al lateral del bastidor para dejar libres las manos para realizar las tareas de servicio. **3** Conector de diagnóstico externo Este conector está ubicado en la parte frontal del servidor y se utiliza para conectar un auricular de diagnóstico externo.  $\overline{2}$

### Ubicación del auricular de diagnóstico externo

Nota: Cuando desconecte el auricular de diagnóstico externo, consulte las siguientes instrucciones:

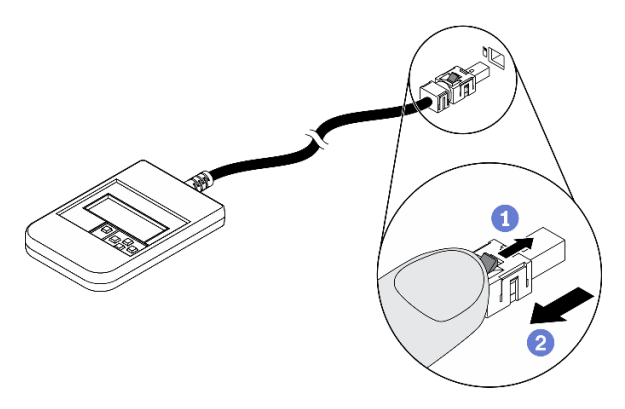

Presione el clip de plástico en el conector hacia delante.

Sujete el clip y quite el cable del conector.

### Visión general del panel de la pantalla

El dispositivo de diagnósticos consta de una pantalla LCD y 5 botones de navegación.

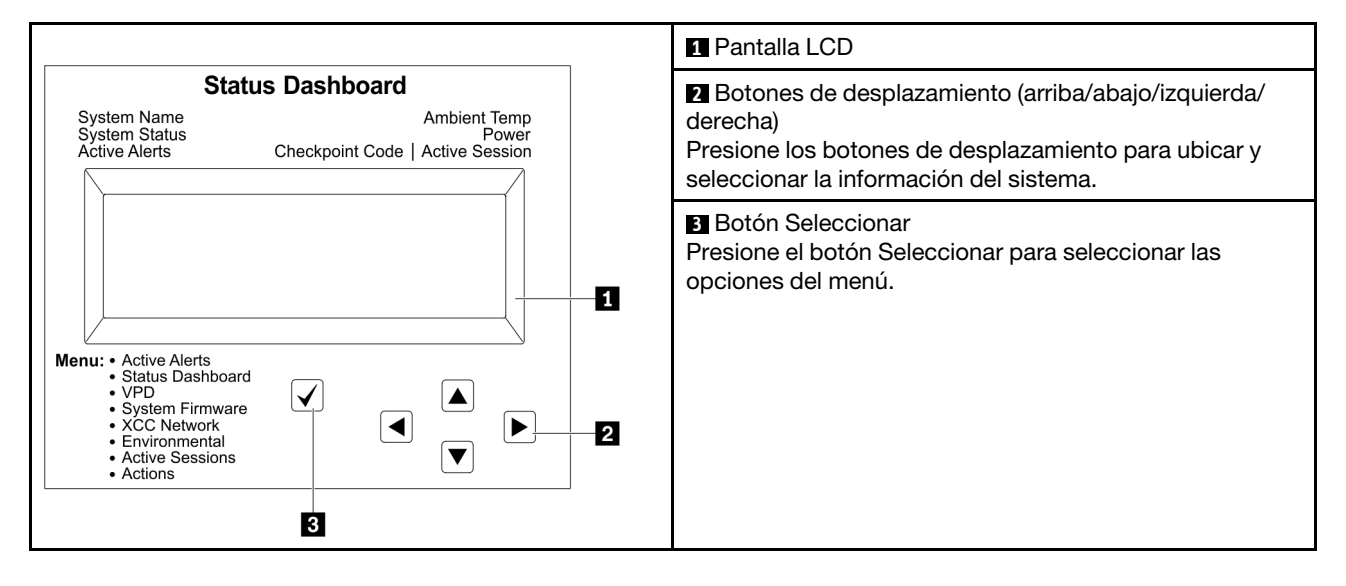

### Diagrama de flujo de las opciones

El panel LCD muestra distintos tipos de información del sistema. Desplácese por las opciones con las teclas de desplazamiento.

En función del modelo, las opciones y las entradas de la pantalla LCD pueden ser distintas.
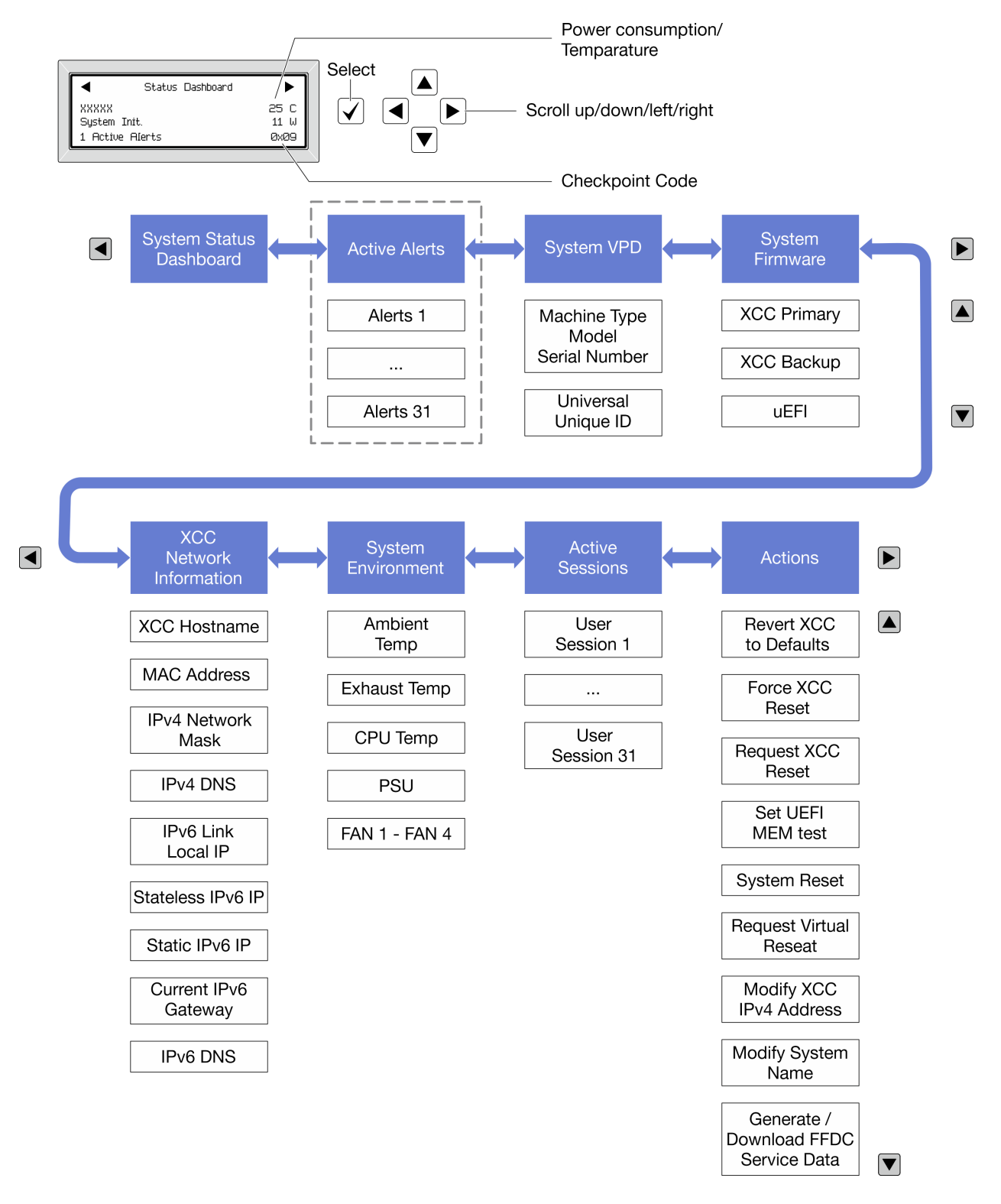

#### Lista de menú completa

A continuación se muestra la lista de las opciones disponibles. Alterne entre una opción y las entradas subordinadas de información con el botón Seleccionar y alterne entre las opciones o las entradas de información con los botones de desplazamiento.

En función del modelo, las opciones y las entradas de la pantalla LCD pueden ser distintas.

### Menú de inicio (panel de estado del sistema)

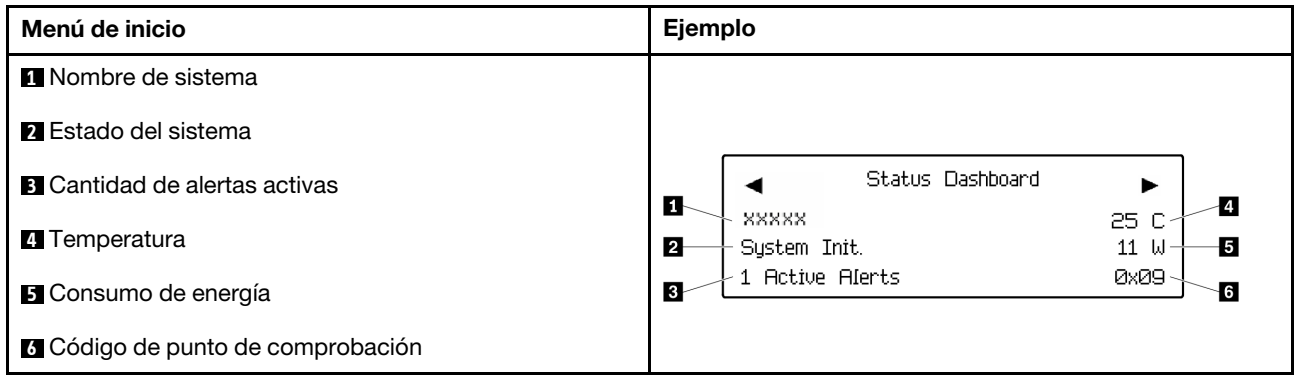

### Alertas activas

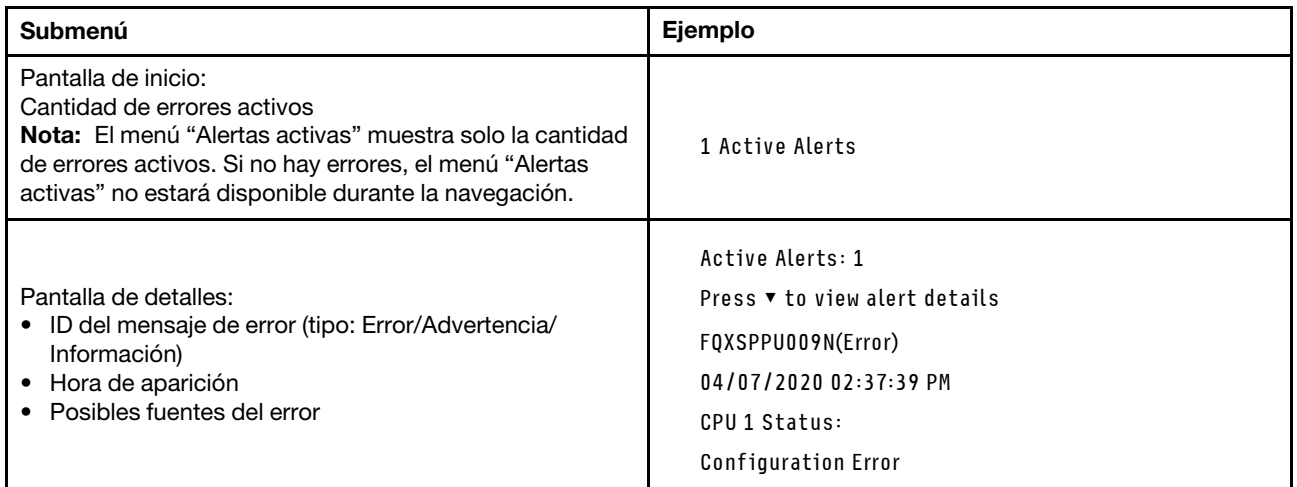

## Información de VPD de sistema

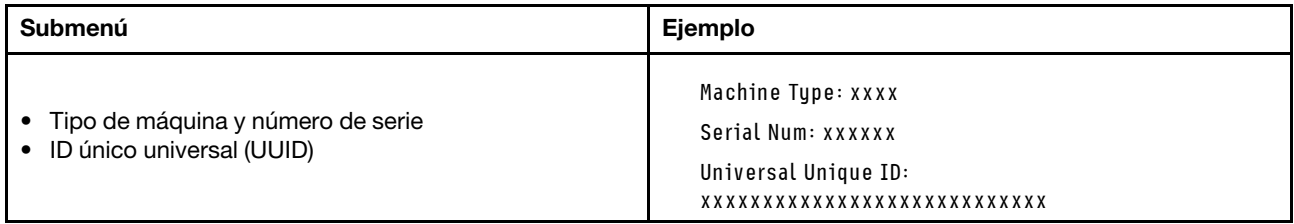

### Firmware del sistema

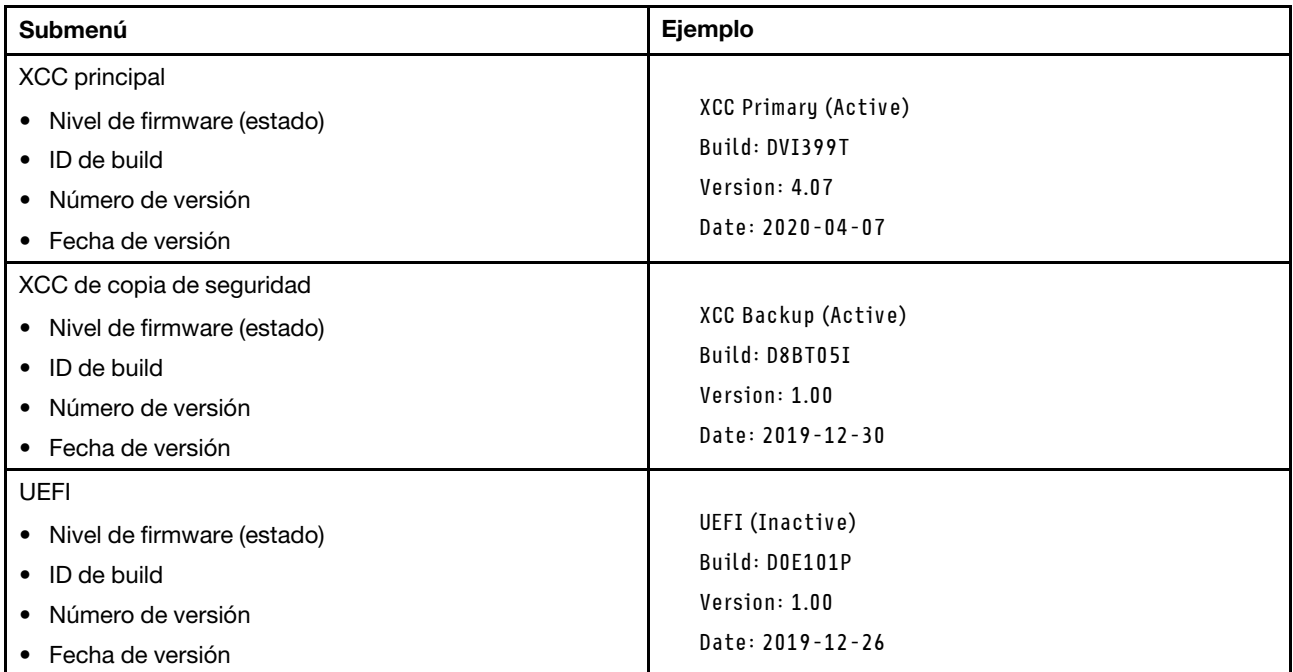

## Información de la red XCC

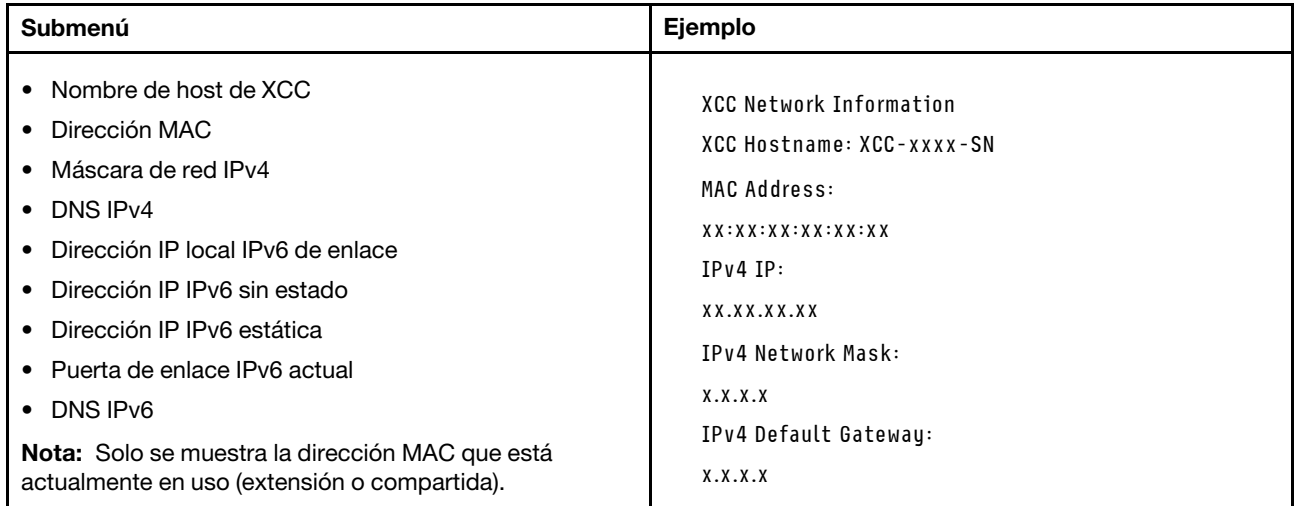

### Información del entorno del sistema

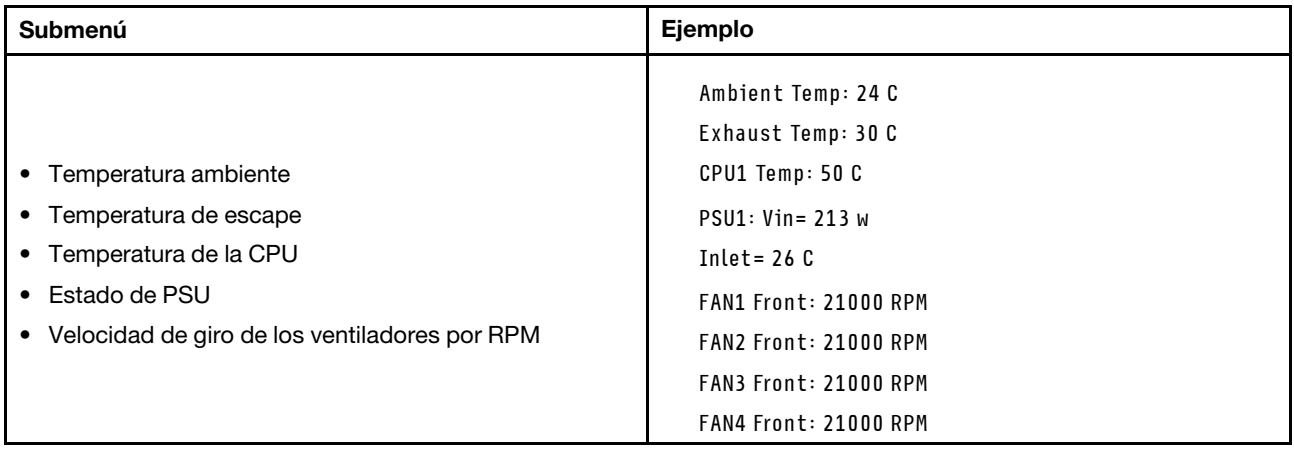

#### Sesiones activas

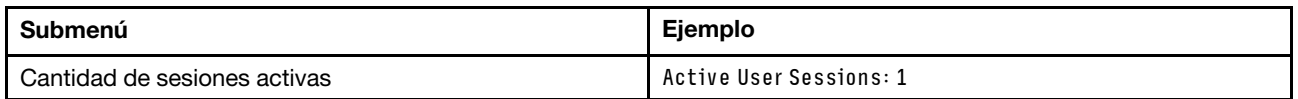

## Acciones

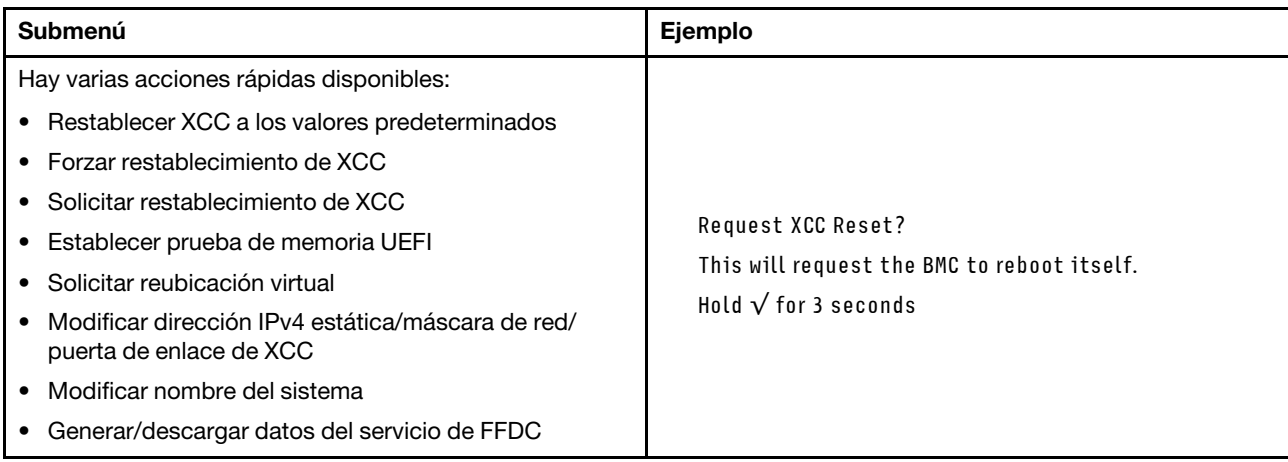

# <span id="page-327-0"></span>LED de System Management Module 2 (SMM 2)

En la siguiente ilustración se muestran los LED del módulo SMM2.

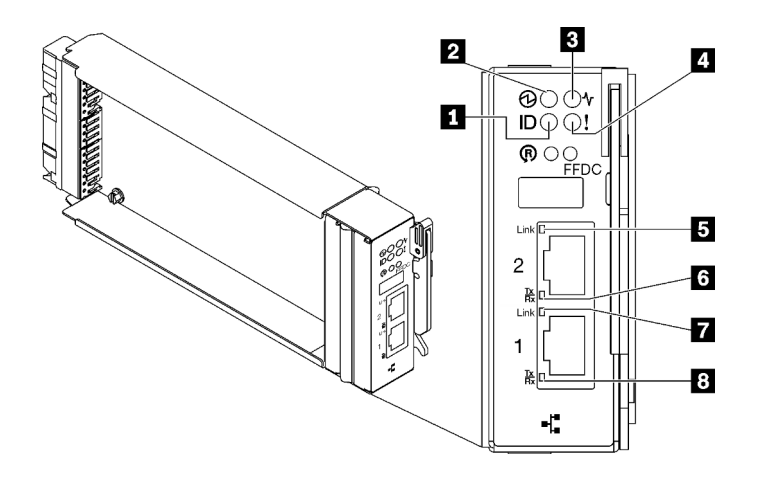

Figura 327. LED de SMM2

Tabla 23. Conectores y LED de SMM2

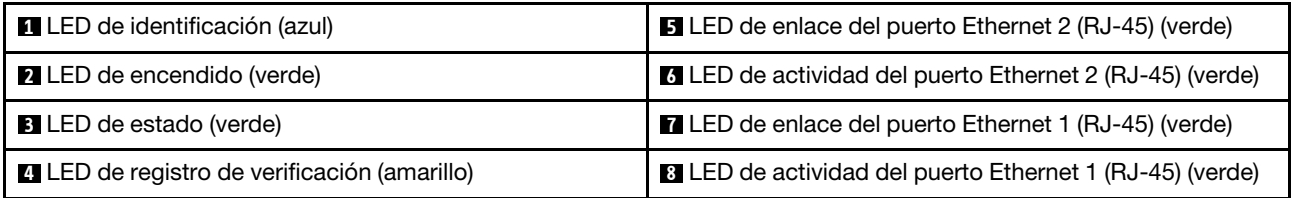

**1** LED de identificación: cuando este LED está encendido (azul), indica la ubicación del alojamiento en un bastidor.

**2** LED de encendido: cuando este LED está encendido (verde), esto indica que el SMM2 tiene alimentación.

**3** LED de estado: este LED (verde) indica el estado de funcionamiento del SMM2.

- Encendido continuo: el SMM2 detectó uno o varios problemas.
- Apagado: cuando está encendida la alimentación del alojamiento, indica que el SMM2 detectó uno o varios problemas.
- Parpadeando: el SMM2 está funcionando.
	- Durante el proceso de prearranque, el LED parpadea rápidamente.
		- Diez veces por segundo: el hardware de SMM2 está funcionando y el firmware está listo para inicializarse.
		- Dos veces por segundo: el firmware se inicializa.
	- Cuando haya finalizado el proceso de prearranque y SMM2 funciona correctamente, el LED parpadea a una velocidad menor (aproximadamente una vez cada dos segundos).

**4** LED de registro de verificación: cuando este LED está encendido (amarillo), esto indica que se ha producido un error del sistema. Compruebe el registro de eventos del SMM2 para obtener información adicional.

 $\blacksquare$  **LED de enlace del puerto Ethernet 2 (RJ-45)**: cuando este LED está encendido (verde), indica que hay una conexión activa a través del puerto (Ethernet) 2 de la consola y gestión remota a la red de gestión.

**6 LED de actividad del puerto Ethernet 2 (RJ-45)**: cuando este LED parpadea (verde), indica que hay actividad a través del puerto (Ethernet) 2 de la consola y gestión remota sobre la red de gestión.

**7** LED de enlace del puerto Ethernet 1 (RJ-45): cuando este LED está encendido (verde), indica que hay una conexión activa a través del puerto (Ethernet) 1 de la consola y gestión remota a la red de gestión.

**8 LED de actividad del puerto Ethernet 1 (RJ-45)**: cuando este LED parpadea (verde), indica que hay actividad a través del puerto (Ethernet) 1 de la consola y gestión remota sobre la red de gestión.

## <span id="page-329-0"></span>LED del suministro de alimentación

Este tema proporciona información acerca de varios estados de LED de fuente de alimentación y sugerencias de acciones correspondientes.

Se necesita la siguiente configuración mínima para que se inicie la solución:

- Un alojamiento de DW612S
- Una bandeja SD650-I V3 (con un nodo de cálculo y un nodo de GPU)
- Dos procesadores en el nodo de cálculo
- Cuatro Intel® Data Center GPU Max Series en el nodo de GPU
- 16 DIMMs en el nodo de cálculo
- Dos fuentes de alimentación CFF v4 (2400 W o superior) o una PSU de DWC
- Una unidad (cualquier tipo) (si se necesita el sistema operativo para depurar)

Las fuentes de alimentación reciben energía eléctrica de una fuente de alimentación de CA de 200 a 240 V y convierten la entrada de CA en salidas de 12 V. Las fuentes de alimentación pueden presentar autorango dentro del rango de voltaje de entrada. Existe un dominio de alimentación común para el alojamiento que distribuye la alimentación a cada una de las bandejas y módulos DWC de toda la placa media del sistema.

La redundancia de CA se logra al distribuir las conexiones del cable de alimentación de CA entre los circuitos independientes de CA.

Cada fuente de alimentación cuenta con ventiladores internos y un controlador. El controlador de la fuente de alimentación puede estar alimentado por cualquier fuente de alimentación instalada que proporcione alimentación en toda la placa media.

Atención: Las fuentes de alimentación contienen ventiladores internos de refrigeración. No obstruya los conductos de extracción de ventiladores.

El alojamiento no admite la mezcla de fuentes de alimentación de voltaje de entrada bajo con fuentes de alimentación de voltaje de entrada alto. Por ejemplo, si instala una fuente de alimentación con un voltaje de entrada de 100 a 127 V CA en un alojamiento con fuente de alimentación de 200 a 240 V CA, la fuente de alimentación de 100 a 127 V no se encenderá. La misma restricción se aplica a un alojamiento que está alimentado por suministros de alimentación de 100 a 127 V CA. Si instala una fuente de alimentación de 200 a 240 V CA en un alojamiento con fuente de alimentación de 100 a 127 V CA, la fuente de alimentación de 200 a 240 V CA no se encenderá.

En la ilustración siguiente se muestran los LED de la fuente de alimentación:

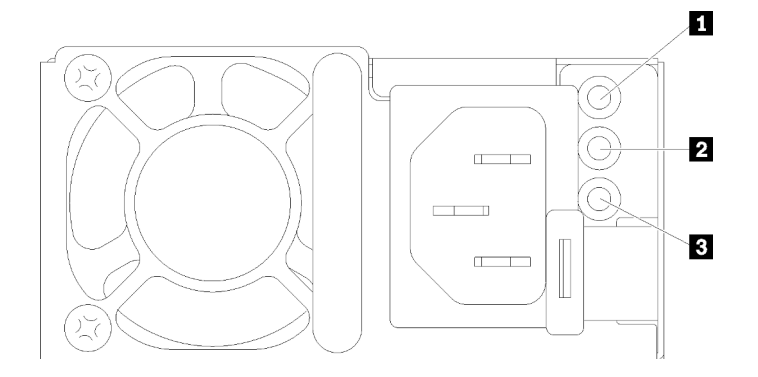

Figura 328. LED de la fuente de alimentación de CA

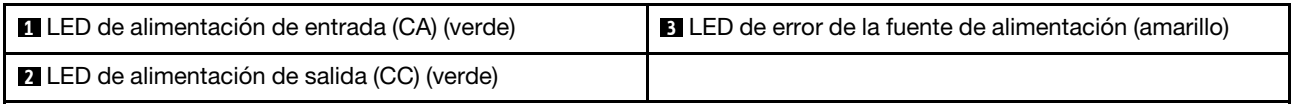

Existen tres LED en cada fuente de alimentación:

**1** LED de alimentación de CA (verde): cuando este LED se enciende (verde), indica que se está suministrando alimentación de CA a la fuente de alimentación.

**2** LED de alimentación de CC (verde): cuando este LED se enciende (verde), indica que se está suministrando alimentación de CC desde la fuente de alimentación a la placa media del alojamiento.

**3** LED de error de la fuente de alimentación (amarillo): cuando este LED se enciende (amarillo), indica que hay un error con la fuente de alimentaciónCuando este LED se enciende (amarillo), indica que hay un error con la fuente de alimentación. Vuelque el registro de FFDC del sistema y póngase en contacto con el equipo de soporte de back end de Lenovo para revisar el registro de datos de la PSU.

Nota: Antes de desconectar el cable de alimentación de CA de la fuente de alimentación o de extraer la fuente de alimentación del alojamiento, verifique que la capacidad de las fuentes de alimentación restantes sea suficiente como para cumplir con los requisitos de alimentación mínimos para todos los componentes del alojamiento.

# <span id="page-330-0"></span>LED del suministro de alimentación de DWC

En este tema se proporciona información acerca de diversos estados de LED de fuente de alimentación de DWC y sugerencias de acciones correspondientes.

Se necesita la siguiente configuración mínima para que se inicie la solución:

- Un alojamiento de DW612S
- Una bandeja SD650-I V3 (con un nodo de cálculo y un nodo de GPU)
- Dos procesadores en el nodo de cálculo
- Cuatro Intel® Data Center GPU Max Series en el nodo de GPU
- 16 DIMMs en el nodo de cálculo
- Dos fuentes de alimentación CFF v4 (2400 W o superior) o una PSU de DWC
- Una unidad (cualquier tipo) (si se necesita el sistema operativo para depurar)

Las fuentes de alimentación reciben energía eléctrica de una fuente de alimentación de CA de 200 a 240 V y convierten la entrada de CA en salidas de 12 V. Las fuentes de alimentación pueden presentar autorango

dentro del rango de voltaje de entrada. Existe un dominio de alimentación común para el alojamiento que distribuye la alimentación a cada una de las bandejas y módulos DWC de toda la placa media del sistema.

La redundancia de CA se logra al distribuir las conexiones del cable de alimentación de CA entre los circuitos independientes de CA.

Cada fuente de alimentación de DWC cuenta con bucles de agua internos y un controlador. El controlador de la fuente de alimentación puede estar alimentado por cualquier fuente de alimentación instalada que proporcione alimentación en toda la placa media.

El alojamiento no admite la mezcla de fuentes de alimentación de voltaje de entrada bajo con fuentes de alimentación de voltaje de entrada alto. Por ejemplo, si instala una fuente de alimentación con un voltaje de entrada de 100 a 127 V CA en un alojamiento con fuente de alimentación de 200 a 240 V CA, la fuente de alimentación de 100 a 127 V no se encenderá. La misma restricción se aplica a un alojamiento que está alimentado por suministros de alimentación de 100 a 127 V CA. Si instala una fuente de alimentación de 200 a 240 V CA en un alojamiento con fuente de alimentación de 100 a 127 V CA, la fuente de alimentación de 200 a 240 V CA no se encenderá.

En la ilustración siguiente se muestran los LED en la fuente de alimentación de DWC:

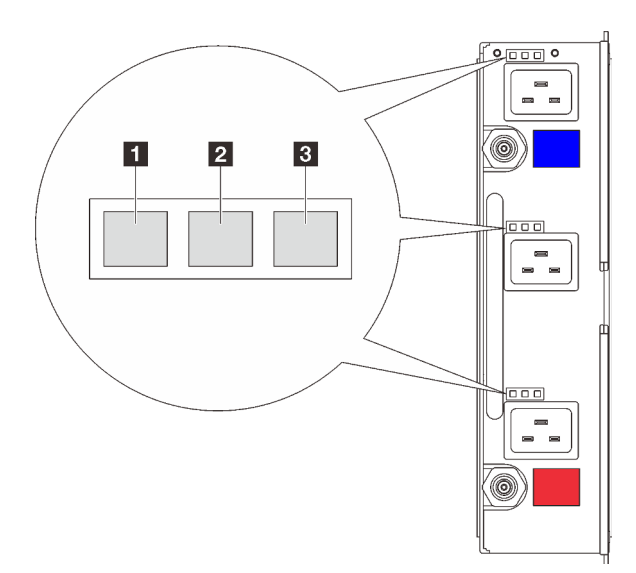

Figura 329. LED del suministro de alimentación de DWC

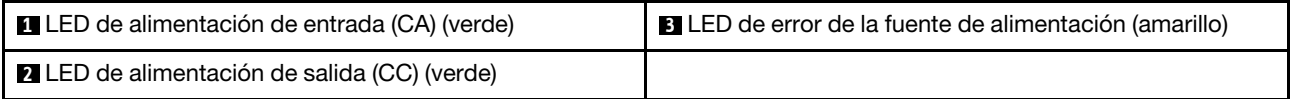

Hay nueve LED en cada fuente de alimentación de DWC (tres por bahía de fuente de alimentación):

**1 LED de alimentación de CA (verde)**: cuando este LED está encendido (verde), indica que se está suministrando alimentación de CA a la fuente de alimentación de DWC en la bahía de fuente de alimentación correspondiente.

**2** LED de alimentación de CC (verde): cuando este LED está encendido (verde), indica que se está suministrando alimentación de CC de la bahía de fuente de alimentación correspondiente a la placa media del alojamiento.

**3** LED de error de la fuente de alimentación (amarillo): cuando este LED está encendido (amarillo), esto indica que se produjo un error en la fuente de alimentación. Vuelque el registro de FFDC del sistema y póngase en contacto con el equipo de soporte de back end de Lenovo para revisar el registro de datos de la PSU.

Nota: Antes de desconectar el cable de alimentación de CA de la fuente de alimentación de DWC o de quitar la fuente de alimentación de DWC del alojamiento, verifique que la capacidad de las fuentes de alimentación restantes sea suficiente como para cumplir con los requisitos de alimentación mínimos para todos los componentes del alojamiento.

# LED de sensor de goteo

La siguiente ilustración muestra los diodos emisores de luz (LED) del sensor de goteo.

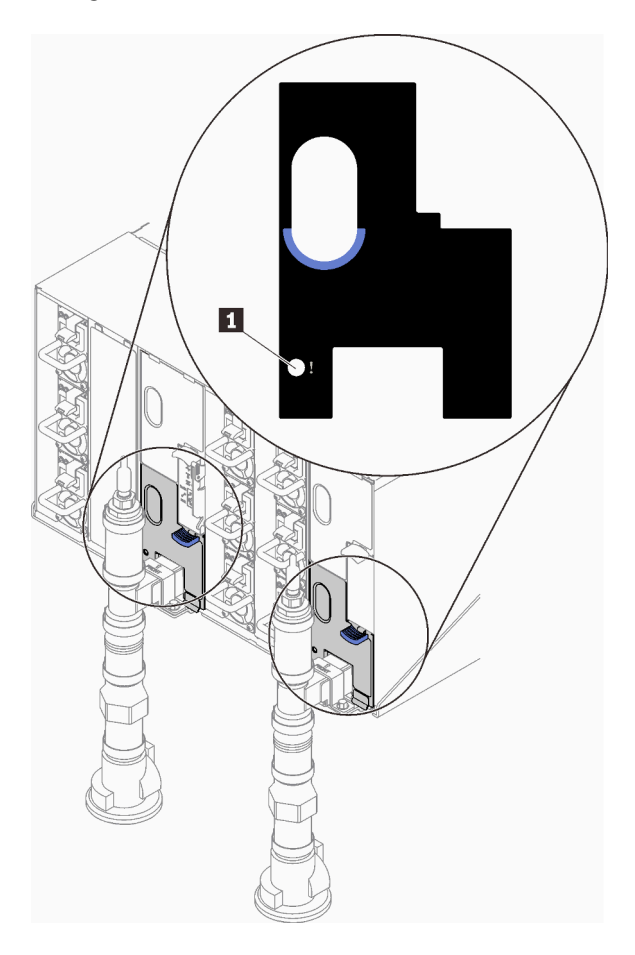

Figura 330. LED de sensor de goteo

Tabla 24. LED de sensor de goteo

**1** LED de sensor de goteo (amarillo)

**1** LED de sensor de goteo: cuando este LED se enciende (amarillo), indica que el sensor extremo detecta agua en su sumidero correspondiente.

# LED de la placa del sistema

Las siguientes ilustraciones muestran los diodos emisores de luz (LED) de la placa del sistema.

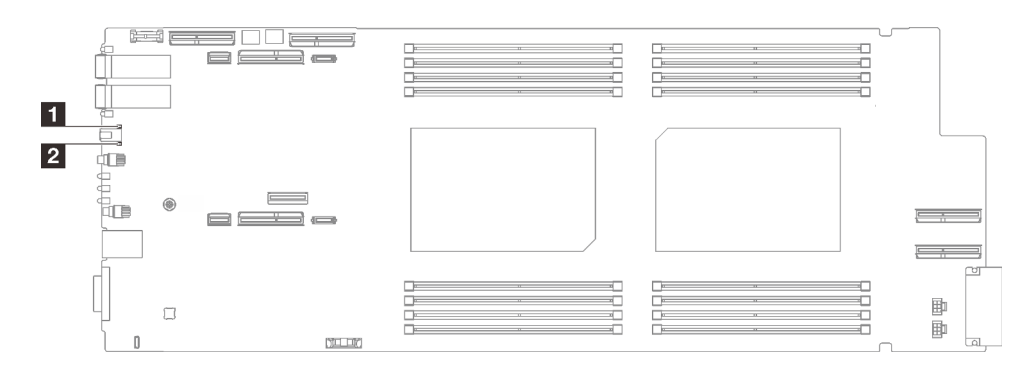

#### Figura 331. LED de la placa del sistema

#### Tabla 25. LED de la placa del sistema

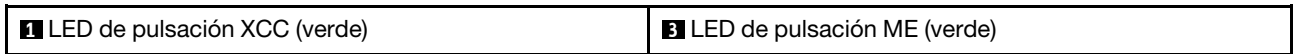

#### **2** Comportamiento del LED de pulsación XCC (verde):

Parpadeo lento: XCC está funcionando.

Parpadeo rápido y constante: XCC no funciona correctamente.

Encendido: XCC no funciona correctamente.

Apagado: XCC no funciona correctamente.

#### **3** Comportamiento del LED de pulsación ME (verde):

Parpadeo: PCH ME está funcionando.

Encendido: PCH ME no funciona correctamente.

Apagado: PCH ME no funciona correctamente.

## Procedimientos generales para la determinación de problemas

Utilice la información de esta sección para la resolución de problemas si el registro de sucesos no contiene errores específicos o el servidor no funciona.

Si no está seguro sobre la causa de un problema y las fuentes de alimentación funcionan correctamente, siga los pasos que se indican a continuación para intentar resolver el problema:

- 1. Apague el servidor.
- 2. Asegúrese de que los cables del servidor estén tendidos correctamente.
- 3. Si corresponde, quite o desconecte los siguientes dispositivos, uno a uno, hasta encontrar el error. Encienda y configure el servidor cada vez que quite o desconecte un dispositivo.
	- Cualquier dispositivo externo.
	- Dispositivo supresor de sobrecarga (en el servidor).
	- Impresora, mouse y dispositivos que no sean de Lenovo.
	- Todos los adaptadores.
	- Unidades de disco duro.
	- Módulos de memoria hasta que se alcance la configuración mínima para depuración admitida para el servidor.

Para determinar la configuración mínima para su servidor, consulte "Configuración mínima para depuración" en ["Especificaciones técnicas" en la página 4](#page-11-0).

4. Encienda el servidor.

Si el problema se resuelve al quitar un adaptador del servidor, pero vuelve a producirse cuando instala el mismo adaptador de nuevo, compruebe si hay errores en el adaptador. Si vuelve a producirse al sustituir el adaptador por uno distinto, pruebe otra ranura de PCIe.

Si el problema parece ser uno de conexión de red y el servidor pasa todas las pruebas del sistema, es posible que exista un problema ajeno al servidor.

## Resolución de posibles problemas de alimentación

Los problemas de alimentación pueden resultar difíciles de solucionar. Por ejemplo, puede producirse un cortocircuito en cualquiera de los buses de distribución de alimentación. Normalmente, los cortocircuitos provocan que el subsistema de alimentación se apague debido a una condición de sobreintensidad.

Siga los pasos siguientes para diagnosticar y solucionar la sospecha de un problema de alimentación.

Paso 1. Revise el registro de sucesos y solucione cualquier error relacionado con la alimentación.

Nota: Comience con el registro de sucesos de la aplicación que gestiona el servidor. Para obtener más información acerca de los registros de sucesos, consulte ["Registros de sucesos" en la página](#page-318-1)  [311](#page-318-1).

- Paso 2. Compruebe si hay cortocircuitos, por ejemplo, si un tornillo suelto está causando un cortocircuito en la placa del circuito.
- Paso 3. Quite los adaptadores y desconecte los cables y los cables de alimentación de todos los dispositivos, internos y externos, hasta que el servidor se encuentre en la configuración mínima para depuración necesaria para que el servidor se inicie. Para determinar la configuración mínima para su servidor, consulte "Configuración mínima para depuración" en la sección ["Especificaciones técnicas" en la página 4.](#page-11-0)
- Paso 4. Vuelva a conectar todos los cables de alimentación de CA y encienda el servidor. Si el servidor se inicia correctamente, vuelva a colocar los adaptadores y los dispositivos, de uno en uno, hasta que el problema esté aislado.

Si el servidor no se inicie desde la configuración mínima, vuelva a colocar los componentes de la configuración mínima de uno en uno, hasta que el problema esté aislado.

## Resolución de posibles problemas del controlador de Ethernet

El método utilizado para probar el controlador Ethernet depende del sistema operativo que esté utilizando. Para obtener información acerca de los controladores Ethernet, consulte la documentación del sistema operativo; consulte asimismo el archivo readme del controlador de dispositivo del controlador Ethernet.

Siga estos pasos para intentar solucionar posibles problemas del controlador Ethernet.

- Paso 1. Asegúrese de que se hayan instalado los controladores de dispositivo correctos proporcionados con el servidor y de que se encuentren en el máximo nivel.
- Paso 2. Asegúrese de que el cable Ethernet se haya instalado correctamente.
	- El cable debe estar correctamente ajustado en todas las conexiones. Si el cable está conectado, pero el problema persiste, pruebe con otro cable.
	- Si establece el controlador Ethernet para que funcione a 100 Mbps o 1000 Mbps, debe utilizar el cableado de Categoría 5.
- Paso 3. Determine si el concentrador admite la negociación automática. Si no es así, intente configurar manualmente el controlador Ethernet integrado para hacer coincidir la velocidad y el modo dúplex del concentrador.
- Paso 4. Compruebe los LED del controlador Ethernet del servidor. Estos LED indican si hay un problema con el conector, en el cable o en el concentrador.

Las ubicaciones de los LED del controlador Ethernet se especifican en ["Resolución de problemas](#page-320-0)  [mediante LED de sistema y pantalla de diagnóstico" en la página 313.](#page-320-0)

- El LED de estado del enlace Ethernet se enciende cuando el controlador Ethernet recibe un pulso de enlace del concentrador. Si el LED está apagado, puede que haya un conector o un cable defectuoso, o bien un problema con el concentrador.
- El LED de actividad de transmisión/recepción de Ethernet se enciende cuando el controlador Ethernet envía o recibe datos a través de la red Ethernet. Si la actividad de transmisión/ recepción Ethernet está apagada, asegúrese de que el concentrador y la red estén funcionando y de que se hayan instalado los controladores de dispositivo correctos.
- Paso 5. Compruebe el LED de actividad de red del servidor. El LED de actividad de red se enciende cuando hay datos activos en la red Ethernet. Si el LED de actividad de red está apagado, asegúrese de que el concentrador y la red estén en funcionamiento y de que se hayan instalado los controladores de dispositivos correctos.

La ubicación del LED de actividad de red se especifica en ["Resolución de problemas mediante](#page-320-0) [LED de sistema y pantalla de diagnóstico" en la página 313.](#page-320-0)

- Paso 6. Verifique si existen causas específicas del sistema operativo y asegúrese de que los controladores del sistema operativo se instalaron de manera correcta.
- Paso 7. Asegúrese de que los controladores de dispositivos del cliente y del servidor utilicen el mismo protocolo.

Si el controlador Ethernet no puede conectarse a la red, pero el hardware parece funcionar, el administrador de la red debe investigar si hay otras posibles causas del error.

## Resolución de problemas por síntoma

Utilice esta información para buscar soluciones a los problemas con síntomas identificables.

Para utilizar la información de resolución de problemas basada en los síntomas que se ofrece en esta sección, lleve a cabo los siguientes pasos:

- 1. Revise el registro de sucesos de la aplicación que está gestionando el servidor y siga las acciones sugeridas para resolver los códigos de sucesos.
	- Si gestiona el servidor desde Lenovo XClarity Administrator, comience con el registro de sucesos de Lenovo XClarity Administrator.
	- Si está utilizando alguna otra aplicación de gestión, comience con el registro de sucesos de Lenovo XClarity Controller.

Para obtener más información acerca de los registros de eventos, consulte ["Registros de sucesos" en la](#page-318-1) [página 311.](#page-318-1)

- 2. Revise esta sección para encontrar los síntomas que está experimentando y siga las acciones que se sugieren para resolver el problema.
- 3. Si el problema continúa, póngase en contacto con el centro de soporte (consulte ["Ponerse en contacto](#page-362-0)  [con soporte" en la página 355](#page-362-0)).

## Problemas de GPU

Utilice esta información para resolver problemas relacionados con la GPU y la placa de GPU.

- ["Comprobación de estado de GPU y placa de GPU" en la página 329](#page-336-0)
- ["El sistema no puede detectar la placa de la GPU" en la página 329](#page-336-1)
- ["El sistema no puede detectar una GPU específica" en la página 329](#page-336-2)

• ["Especificaciones del sensor de la GPU de XCC" en la página 330](#page-337-0)

#### <span id="page-336-0"></span>Comprobación de estado de GPU y placa de GPU

El siguiente estado del sensor por ipmitool indica que el estado de las GPU y de la placa de la GPU es normal.

\$ ipmitool -I lanplus -H 192.168.70.125 -U USERID -P PASSW0RD sdr elist | grep GPU GPU Board Power | 8Ch | ok | 21.4 | 250 Watts GPU Board | E9h | ok | 11.8 | Transition to OK GPU CPUs | EAh | ok | 11.9 | Transition to OK Intel® XPU Manager

Para comprobar el estado de la GPU, puede utilizar el Intel® XPU Manager. Intel® XPU Manager es una herramienta de supervisión y gestión de GPU que simplifica la administración de GPU. La descarga e información de Intel® XPU Manager están disponibles en [https://www.intel.com/content/www/us/en/software/](https://www.intel.com/content/www/us/en/software/xpu-manager.html) [xpu-manager.html](https://www.intel.com/content/www/us/en/software/xpu-manager.html).

#### <span id="page-336-1"></span>El sistema no puede detectar la placa de la GPU

Cuando el suceso Sensor GPU Board has transitioned to critical from a less severe state aparece en el registro de sucesos web de XCC, indica que el sistema no puede detectar la placa de la GPU. Siga estos pasos para resolver el problema.

- 1. Realice un ciclo de alimentación del sistema.
- 2. Compruebe los sucesos relacionados con la entrada de alimentación en XCC y SMM2 (consulte [https://](https://pubs.lenovo.com/mgt_tools_smm2/c_power)  [pubs.lenovo.com/mgt\\_tools\\_smm2/c\\_power](https://pubs.lenovo.com/mgt_tools_smm2/c_power)).
- 3. Compruebe la temperatura del sistema y el flujo de agua. Compruebe si hay fugas y desconecte y vuelva a conectar el sistema de refrigeración por agua.
- 4. Reinicie el sistema y ejecute la comprobación de estado de ipmi (consulte ["Comprobación de estado de](#page-336-0)  [GPU y placa de GPU" en la página 329\)](#page-336-0).
- 5. Uno de los siguientes elementos indica que el problema se ha resuelto:
	- FQXSPUN0017I (Sensor GPU Board has transitioned to normal state) en los mensajes de XCC
	- Sensor GPU Board has transitioned to normal state en el registro web

No obstante, si el problema persiste, siga estos pasos:

- a. Recopile los datos de servicio de XCC (consulte ["Recopilación de datos de servicio" en la página](#page-361-0) [354](#page-361-0)).
- b. Póngase en contacto con el servicio de Lenovo.

#### <span id="page-336-2"></span>El sistema no puede detectar una GPU específica

Cuando el suceso Sensor GPU CPUs has transitioned to critical from a less severe state aparece en el registro de sucesos web de XCC, indica que el sistema no puede detectar una o más GPU específicas. Siga estos pasos para resolver el problema.

- 1. Compruebe en el suceso de XCC si la temperatura del retemporizador es excesiva, si es así, omita el siguiente paso.
- 2. Descargue el firmware más reciente desde el sitio de Soporte del Centro de Datos ([https://](https://datacentersupport.lenovo.com/products/servers/thinksystem/sd650iv3/7d7l)  [datacentersupport.lenovo.com/products/servers/thinksystem/sd650iv3/7d7l](https://datacentersupport.lenovo.com/products/servers/thinksystem/sd650iv3/7d7l)) y actualice el firmware.
- 3. Reinicie el sistema y ejecute la comprobación de estado de ipmi (consulte ["Comprobación de estado de](#page-336-0)  [GPU y placa de GPU" en la página 329\)](#page-336-0).
- 4. Si el suceso Sensor GPU Board has transitioned to normal state aparece en el registro de sucesos web de XCC, indica que el problema se ha resuelto.

No obstante, si el problema persiste, siga estos pasos.

- a. Compruebe el registro de sucesos web de XCC para identificar la unidad defectuosa y el tipo de problema (consulte ["Especificaciones del sensor de la GPU de XCC" en la página 330](#page-337-0)).
- b. Recopile los datos de servicio de XCC (consulte ["Recopilación de datos de servicio" en la página](#page-361-0)  [354](#page-361-0)).
- c. Ejecute xpu-smi para realizar el diagnóstico (consulte [https://www.intel.com/content/www/us/en/](https://www.intel.com/content/www/us/en/software/xpu-manager.html) [software/xpu-manager.html](https://www.intel.com/content/www/us/en/software/xpu-manager.html) para obtener más detalles)
- d. Póngase en contacto con el servicio de Lenovo.

#### <span id="page-337-0"></span>Especificaciones del sensor de la GPU de XCC

Cuando vea un suceso en el registro de sucesos web de XCC, consulte la siguiente tabla para identificar la unidad defectuosa y el tipo de problema. Por ejemplo:

6 | 01/08/2021 | 14:34:53 | 0x0020 | Add-in Card GPU Board | Trasition to Critical from less severe | Asserted |0xA2F60F

Tabla 26. Especificaciones del sensor de la GPU de XCC

| Nombre del sensor |                                                             |                 | Fecha                                                                                                    |
|-------------------|-------------------------------------------------------------|-----------------|----------------------------------------------------------------------------------------------------|
| CPU de GPU        | Número de sensor                                            | EAh             | 02h - Transición de menos grave a crítico<br>Evt Data2:<br>B#h: Alerta térmica<br>BBh: Estado de presencia y alimentación<br>21h: Estado de enlace de PCIe |
|                   | Tipo de sensor                                              | 17 <sub>h</sub> |                                                                                                    |
|                   | Tipo de lectura del sensor                                  | 07h             |                                                                                                    |
|                   | ID de entidad                                               | 0Bh             |                                                                                                    |
|                   | Instancia/Tipo                                              | 02h             |                                                                                                    |
|                   | Declaraciones registradas de                                | 02h             | E0h: Recuento de GPU desde SMBIOS<br>3Ah: Sensor de estado de la tarjeta                                                                                   |
|                   | <b>SEL</b>                                                  |                 |                                                                                                    |
|                   | Cancelaciones de<br>declaraciones registradas de            | 02h             | Evt Data3:                                                                                                    |
|                   | <b>SEL</b>                                                  |                 | XXh: Índice CORE de GPU, 01h: núcleo 1                                                                                                    |
|                   | Cancelaciones de                                            | N/A             | 0Ch: núcleo 3 + núcleo 4                                                                                                    |
|                   | declaraciones de umbrales                                   |                 | ED2: B#h                                                                                                    |
|                   | Solicitud de LED 'ON' cuando<br>se hace una declaración     | $02h - F$       | ED3: ID de VR                                                                                                    |
|                   | $F = KED$ con error                                         |                 |                                                                                                    |
|                   | Solicitud de LED 'OFF' cuando<br>se cancela una declaración | $02h - F$       |                                                                                                    |
|                   | $F = KED$ con error                                         |                 |                                                                                                    |

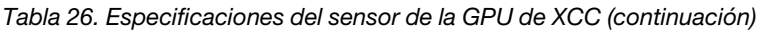

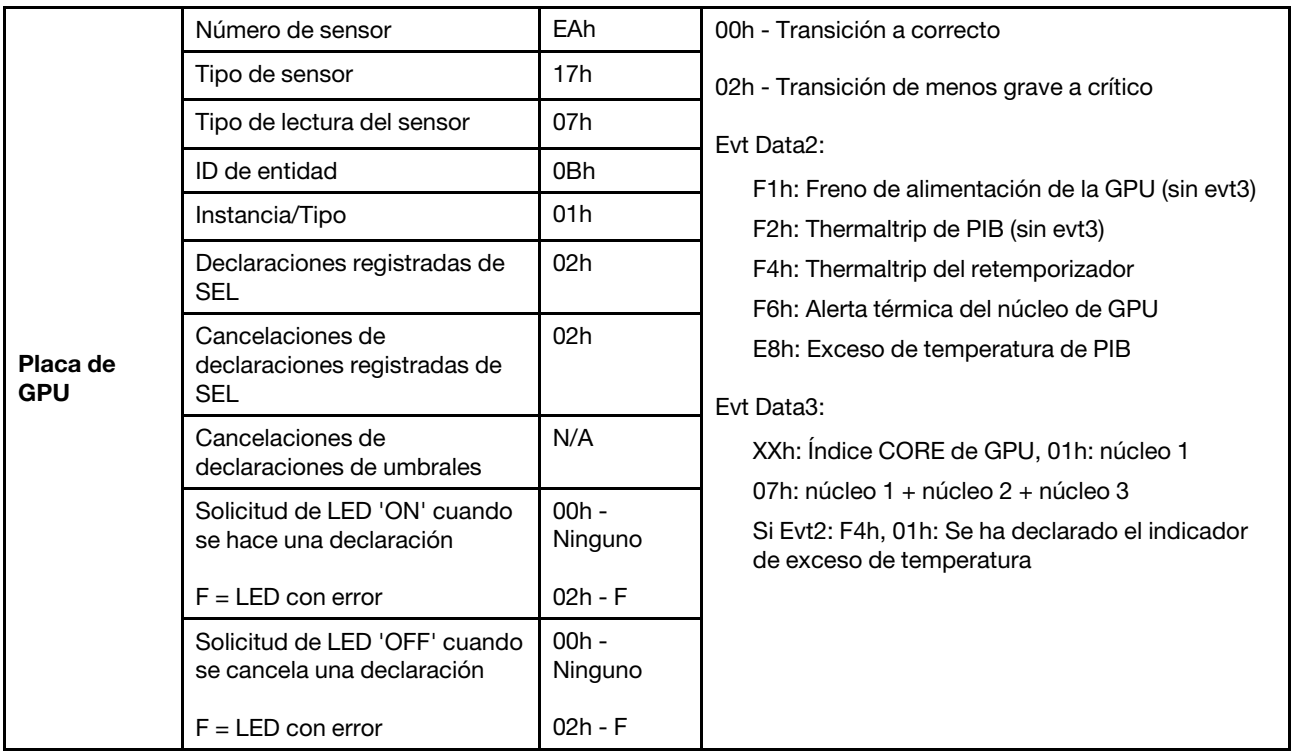

# Problemas intermitentes

Utilice esta información para resolver los problemas intermitentes.

- ["Problemas de dispositivos externos intermitentes" en la página 331](#page-338-0)
- ["Problemas de KVM intermitentes" en la página 332](#page-339-0)
- ["Reinicios inesperados e intermitentes" en la página 332](#page-339-1)

### <span id="page-338-0"></span>Problemas de dispositivos externos intermitentes

Lleve a cabo los siguientes pasos hasta que se solucione el problema.

- 1. Actualice UEFI y el firmware de XCC a la versión más reciente.
- 2. Asegúrese de que se instalaron los controladores de dispositivos apropiados. Consulte el sitio web del fabricante para acceder a la documentación.
- 3. Para un dispositivo USB:
	- a. Asegúrese de que el dispositivo esté correctamente configurado.

Reinicie el servidor y presione la tecla de acuerdo con las instrucciones en pantalla para mostrar la interfaz de configuración LXPM del sistema. (Para obtener más información, consulte la sección "Arranque" en la documentación de LXPM compatible con su servidor en [https://pubs.lenovo.com/](https://pubs.lenovo.com/lxpm-overview/) [lxpm-overview/](https://pubs.lenovo.com/lxpm-overview/)). Después, haga clic en Valores del sistema → Dispositivos y puertos de E/S → Configuración de USB.

b. Conecte el dispositivo a otro puerto. Si utiliza un concentrador USB, quite el concentrador y conecte el dispositivo directamente al nodo de cálculo. Asegúrese de que el dispositivo esté correctamente configurado para el puerto.

### <span id="page-339-0"></span>Problemas de KVM intermitentes

Lleve a cabo los siguientes pasos hasta que se solucione el problema.

#### Problemas de video:

- 1. Asegúrese de que todos los cables y el cable multiconector de la consola estén conectados correctamente y de manera segura.
- 2. Asegúrese de que el monitor esté funcionando adecuadamente, probándolo en otro nodo de cálculo.
- 3. Pruebe el cable multiconector de la consola en un nodo de cálculo en funcionamiento para garantizar que esté funcionando adecuadamente. Sustituya el cable multiconector de la consola si está defectuoso.

### Problemas de teclado:

Asegúrese de que todos los cables y el cable multiconector de la consola estén conectados correctamente y de manera segura.

### Problemas del mouse:

Asegúrese de que todos los cables y el cable multiconector de la consola estén conectados correctamente y de manera segura.

#### <span id="page-339-1"></span>Reinicios inesperados e intermitentes

Nota: Algunos errores incorregibles requieren que se reinicie el servidor para que pueda deshabilitar un dispositivo, como un DIMM de memoria o un procesador, para permitir que la máquina arranque correctamente.

1. Si el reinicio se produce durante POST y se habilita el temporizador de vigilancia de POST, asegúrese de que el valor de tiempo de espera por inactividad del temporizador de vigilancia sea suficiente (temporizador guardián de POST).

Para comprobar el tiempo de vigilancia de POST, reinicie el servidor y presione la tecla de acuerdo con las instrucciones en pantalla para mostrar la interfaz de configuración LXPM del sistema. (Para obtener más información, consulte la sección "Arranque" en la documentación de LXPM compatible con su servidor en <https://pubs.lenovo.com/lxpm-overview/>). A continuación, haga clic en **Valores de BMC →** Temporizador guardián de POST.

2. Si el restablecimiento se produce después de que se haya iniciado el sistema operativo, ingrese al sistema operativo cuando el sistema opere con normalidad y configure el proceso de descarga del núcleo del sistema operativo (los sistemas operativos Windows y Linux básicos utilizarán un método distinto). Ingrese los menús de configuración de UEFI y deshabilite la característica o deshabilítela con el siguiente mandato OneCli.

OneCli.exe config set SystemRecovery.RebootSystemOnNMI Disable --bmcxcc\_userid PASSW0RD@xcc\_ipaddress

3. Consulte el registro de sucesos del controlador de gestión para comprobar si hay un código de suceso que indique un prearranque. Consulte ["Registros de sucesos" en la página 311](#page-318-1) para obtener más información sobre la visualización del registro de sucesos. Si está utilizando un sistema operativo base Linux, vuelva a capturar todos los registros al soporte de Lenovo para realizar más investigaciones.

## Problemas del teclado, del mouse, conmutador KVM o del dispositivo USB

Utilice esta información para resolver problemas asociados con teclados, mouse, conmutador KVM o dispositivos USB.

• ["Algunas teclas del teclado no funcionan \(o no funciona ninguna\)" en la página 333](#page-340-0)

- ["El mouse no funciona" en la página 333](#page-340-1)
- ["Problemas de conmutador KVM" en la página 333](#page-340-2)
- ["El dispositivo USB no funciona" en la página 333](#page-340-3)

#### <span id="page-340-0"></span>Algunas teclas del teclado no funcionan (o no funciona ninguna)

- 1. Asegúrese de que:
	- El cable del teclado está bien conectado.
	- El servidor y el monitor están encendidos.
- 2. Si está utilizando un teclado USB, ejecute el programa Setup Utility y habilite el funcionamiento sin teclado.
- 3. Si está utilizando un teclado USB que está conectado a un concentrador USB, desconecte el teclado del concentrador y conéctelo directamente al servidor.
- 4. Intente instalar el teclado USB en un puerto USB diferente, según esté disponible.
- 5. Sustituya el teclado.

#### <span id="page-340-1"></span>El mouse no funciona

- 1. Asegúrese de que:
	- El cable del mouse está conectado de forma segura al servidor.
	- Los controladores del mouse están instalados correctamente.
	- El servidor y el monitor están encendidos.
	- La opción del ratón esté habilitada en Setup Utility.
- 2. Si está utilizando un mouse USB que está conectado a un concentrador USB, desconecte el mouse del concentrador y conéctelo directamente al servidor.
- 3. Intente instalar el mouse USB en un puerto USB diferente, según esté disponible.
- 4. Sustituya el mouse.

#### <span id="page-340-2"></span>Problemas de conmutador KVM

- 1. Asegúrese de que el servidor admita el conmutador KVM.
- 2. Asegúrese de que el conmutador KVM esté correctamente encendido.
- 3. Si el teclado, el mouse o el monitor pueden funcionar con normalidad con conexión directa al servidor, sustituya el conmutador KVM.

#### <span id="page-340-3"></span>El dispositivo USB no funciona

- 1. Asegúrese de que:
	- Se ha instalado el controlador de dispositivo USB correcto.
	- El sistema operativo admite dispositivos USB.
- 2. Asegúrese de que las opciones de configuración de USB se hayan establecido correctamente en el System Setup.

Reinicie el servidor y presione la tecla de acuerdo con las instrucciones en pantalla para mostrar la interfaz de configuración LXPM del sistema. (Para obtener más información, consulte la sección "Arranque" en la documentación de LXPM compatible con su servidor en [https://pubs.lenovo.com/lxpm](https://pubs.lenovo.com/lxpm-overview/)[overview/](https://pubs.lenovo.com/lxpm-overview/)). Después, haga clic en Valores del sistema → Dispositivos y puertos de E/S → Configuración de USB.

3. Si está utilizando un concentrador USB, desconecte el dispositivo USB del concentrador y conéctelo directamente al servidor.

# Problemas de memoria

Consulte esta sección para resolver problemas asociados con memoria.

#### Problemas comunes de memoria

- ["Se identifican fallas en varios módulos de memoria en un canal" en la página 334](#page-341-0)
- ["Memoria física mostrada es menos que la memoria física instalada" en la página 334](#page-341-1)
- ["Se detectó un llenado de memoria no válido" en la página 335](#page-342-0)

#### <span id="page-341-0"></span>Se identifican fallas en varios módulos de memoria en un canal

Nota: Cada vez que se instala o quita un módulo de memoria, debe desconectar el servidor de la fuente de alimentación; a continuación, espere 10 segundos antes de reiniciar el servidor.

Lleve a cabo el siguiente procedimiento para solucionar el problema.

- 1. Vuelva a instalar los módulos de memoria y, a continuación, reinicie el servidor.
- 2. Sustituya el módulo de memoria de número más alto de los que se han identificado y sustitúyalo por un módulo de memoria que funcione correctamente; a continuación, reinicie el servidor. Repita este procedimiento según sea necesario. Si las anomalías prosiguen tras sustituir todos los módulos de memoria identificados, vaya al paso 4.
- 3. Vuelva a colocar los módulos de memoria eliminados, un par cada vez, en sus conectores, reiniciando el servidor después de cada módulo, hasta que falle uno. Sustituya cada módulo de memoria que presente errores por uno idéntico que sepa con certeza que está en buenas condiciones, reiniciando el servidor después de cada sustitución. Repita el paso 3 hasta que haya probado todos los módulos de memoria eliminados.
- 4. Sustituya el módulo de memoria con los números más altos por los que se han identificado; a continuación, reinicie el servidor. Repita este procedimiento según sea necesario.
- 5. Invierta los módulos entre los canales (del mismo procesador) y reinicie el servidor. Si el problema está asociado a un módulo de memoria, sustitúyalo.
- 6. (Solamente para técnicos de servicio expertos) Instale el módulo de memoria con errores en un conector de módulo de memoria para el procesador 2 (si está instalado) para verificar que el problema no es el procesador ni el conector del módulo de memoria.
- 7. (Solo técnico de soporte experto) Sustituya la placa del sistema (conjunto de la placa del sistema).

#### <span id="page-341-1"></span>Memoria física mostrada es menos que la memoria física instalada

Lleve a cabo el siguiente procedimiento para solucionar el problema.

Nota: Cada vez que se instala o quita un módulo de memoria, debe desconectar el servidor de la fuente de alimentación; a continuación, espere 10 segundos antes de reiniciar el servidor.

1. Asegúrese de que:

- No hay ningún LED de error encendido. Consulte ["Resolución de problemas mediante LED de](#page-320-0)  [sistema y pantalla de diagnóstico" en la página 313.](#page-320-0)
- No hay ningún LED de error de módulo de memoria encendido en la placa del sistema (conjunto de la placa del sistema).
- El canal duplicado de memoria no justifica la discrepancia.
- Los módulos de memoria están colocados correctamente.
- Ha instalado el tipo de módulo de memoria correcto (consulte ["Reglas y orden de instalación de un](#page-46-0)  [módulo de memoria" en la página 39](#page-46-0) para obtener los requisitos).
- Después de cambiar o sustituir un módulo de memoria, la configuración de memoria se actualiza en el programa Setup Utility.
- Todos los bancos de memoria están habilitados. Es posible que el servidor haya deshabilitado automáticamente un banco de memoria al detectar un problema, o que un banco de memoria se haya deshabilitado manualmente.
- No existe ninguna discrepancia de memoria cuando el servidor está en la configuración mínima de la memoria.
- 2. Vuelva a colocar los módulos de memoria y, a continuación, reinicie el servidor.
- 3. Revise el registro de errores de la POST:
	- Si una interrupción de gestión del sistema (SMI) ha deshabilitado un módulo de memoria, sustituya dicho módulo.
	- Si el usuario o la POST han deshabilitado un módulo de memoria, vuelva a colocar el módulo y, a continuación, ejecute el programa Setup Utility para habilitarlo.
- 4. Ejecute los diagnósticos de memoria. Cuando inicia una solución y presiona la tecla especificada en las instrucciones en pantalla, se muestra la interfaz gráfica de usuario de LXPM de forma predeterminada. (Para obtener más información, consulte la sección "Arranque" en la documentación de LXPM compatible con su servidor en <https://pubs.lenovo.com/lxpm-overview/>). Puede realizar diagnósticos de memoria a través de esta interfaz. En la página Diagnóstico, vaya a Ejecutar diagnóstico → Prueba de memoria ➙ Prueba de memoria avanzada.
- 5. Invierta los módulos entre los canales (del mismo procesador) y reinicie el servidor. Si el problema está asociado a un módulo de memoria, sustitúyalo.

Nota: Al instalar PMEM, siga este método solo en el modo de memoria.

- 6. Vuelva a habilitar todos los módulos de memoria mediante el programa Setup Utility y, a continuación, reinicie el servidor.
- 7. (Solamente para técnicos de servicio expertos) Instale el módulo de memoria con errores en un conector de módulo de memoria para el procesador 2 (si está instalado) para verificar que el problema no es el procesador ni el conector del módulo de memoria.
- 8. (Solo técnico de soporte experto) Sustituya la placa del sistema (conjunto de la placa del sistema).

#### <span id="page-342-0"></span>Se detectó un llenado de memoria no válido

Si aparece este mensaje de advertencia, lleve a cabo los siguientes pasos:

Invalid memory population (unsupported DIMM population) detected. Please verify memory configuration is valid.

- 1. Consulte ["Reglas y orden de instalación de un módulo de memoria" en la página 39](#page-46-0) para asegurarse de que se admite la secuencia de llenado del módulo de memoria actual.
- 2. Si la secuencia actual es realmente compatible, compruebe si alguno de los módulos se muestra como "deshabilitado" en Setup Utility.
- 3. Vuelva a colocar el módulo que se muestra como "deshabilitado" y luego reinicie el sistema.
- 4. Si el problema continúa, sustituya el módulo de memoria.

## Problemas de monitor y de video

Utilice esta información para resolver problemas asociados a un monitor o a video.

- ["La pantalla aparece en blanco" en la página 336](#page-343-0)
- ["La pantalla queda en blanco al iniciar algunos programa de aplicación" en la página 336](#page-343-1)
- ["El monitor presenta una pantalla inestable, o bien la imagen de la pantalla aparece ondulada, ilegible,](#page-343-2) [girada o distorsionada" en la página 336](#page-343-2)

### <span id="page-343-0"></span>La pantalla aparece en blanco

Nota: Asegúrese de que el modo de arranque esperado no se haya cambiado de UEFI a valores heredados o viceversa.

- 1. Si el servidor está conectado a un conmutador KVM, omita el conmutador KVM para descartarlo como causa posible del problema: conecte el cable del monitor directamente al conector correcto situado en la parte posterior del servidor.
- 2. La función de presencia remota del controlador de gestión se deshabilita si se instala un adaptador de video opcional. Para utilizar la función de presencia remota del controlador de gestión, quite el adaptador de video opcional.
- 3. Si el servidor está instalado con los adaptadores gráficos instalados al encender el servidor, el logotipo de Lenovo se visualiza en la pantalla después de aproximadamente 3 minutos. Se trata de funcionamiento normal al cargar el sistema.
- 4. Asegúrese de que:
	- El servidor está encendido y se suministra alimentación al servidor.
	- Los cables del monitor están conectados correctamente.
	- El monitor está encendido y los controles de brillo y contraste están ajustados correctamente.
- 5. Si procede, asegúrese de que el servidor correcto está controlando el monitor.
- 6. Asegúrese de que el firmware del servidor dañado no afecte el video; consulte ["Actualización del](#page-306-0)  [firmware" en la página 299](#page-306-0).
- 7. Observe los LED de la placa del sistema; si los códigos cambian, vaya al paso 6.
- 8. Sustituya los siguientes componentes de uno en uno, en el orden mostrado y reiniciando el servidor cada vez:
	- a. Monitor
	- b. Adaptador de video (si hay uno instalado)
	- c. (Solamente para técnicos de servicio expertos) placa del sistema.

#### <span id="page-343-1"></span>La pantalla queda en blanco al iniciar algunos programa de aplicación

- 1. Asegúrese de que:
	- El programa de aplicación no establece un modo de visualización más alto que la capacidad del monitor.
	- Ha instalado los controladores de dispositivos necesarios para la aplicación.

#### <span id="page-343-2"></span>El monitor presenta una pantalla inestable, o bien la imagen de la pantalla aparece ondulada, ilegible, girada o distorsionada

1. Si las pruebas automáticas del monitor muestran que este funciona correctamente, compruebe la ubicación del mismo. Los campos magnéticos que se encuentran junto a otros dispositivos (por ejemplo, transformadores, aparatos eléctricos, fluorescentes y otros monitores) pueden provocar una distorsión de la pantalla o imágenes poco claras, borrosas, difusas o confusas. Si esto ocurre, apague el monitor.

Atención: Mover un monitor en color mientras está encendido puede producir una decoloración de la pantalla.

Coloque el dispositivo y el monitor a una distancia mínima de 305 mm (12 pulgadas) entre ellos y encienda el monitor.

#### Notas:

a. Para evitar errores de lectura/escritura de la unidad de disquetes, asegúrese de que la distancia entre el monitor y cualquier unidad de disquetes externa sea de al menos 76 mm (3 pulgadas).

- b. Los cables de monitor que no son de Lenovo pueden producir problemas imprevisibles.
- 2. Vuelva a colocar el cable del monitor.
- 3. Sustituya los componentes mencionados en el paso 2 uno por uno, en el orden en el que aparecen, y reiniciando el servidor cada vez:
	- a. Cable del monitor
	- b. Adaptador de video (si hay uno instalado)
	- c. Monitor
	- d. (Solamente para técnicos de servicio expertos) placa del sistema.

## Problemas de red

Utilice esta información para resolver problemas asociados con redes.

- ["No se puede activar el servidor mediante Wake on LAN" en la página 337](#page-344-0)
- ["No se puede iniciar usando la cuenta LDAP con SSL habilitado" en la página 337](#page-344-1)

### <span id="page-344-0"></span>No se puede activar el servidor mediante Wake on LAN

Lleve a cabo los siguientes pasos hasta que se solucione el problema:

- 1. Si está utilizando el adaptador de red de puerto dual y el servidor está conectado a la red utilizando el conector Ethernet 5, compruebe el registro de errores del sistema o el registro de eventos del sistema de IMM2 (consulte ["Registros de sucesos" en la página 311](#page-318-1)). Asegúrese de lo siguiente:
	- a. El ventilador 3 está en modalidad de espera, si el adaptador incorporado Emulex 10GBase-T de puerto dual está instalado.
	- b. La temperatura ambiente no es demasiado alta. Consulte ["Especificaciones" en la página 3](#page-10-0)
	- c. Los conductos de ventilación no están bloqueados.
	- d. El deflector de aire está bien instalado.
- 2. Vuelva a colocar el adaptador de red de puerto dual.
- 3. Apague el servidor y desconéctelo del servidor de la fuente de alimentación y, a continuación, esperar 10 segundos antes de reiniciarlo.
- 4. Si el problema persiste, sustituya el adaptador de red de puerto dual.

### <span id="page-344-1"></span>No se puede iniciar usando la cuenta LDAP con SSL habilitado

Lleve a cabo los siguientes pasos hasta que se solucione el problema:

- 1. Asegúrese de que la clave de licencia es válida.
- 2. Genere una clave de licencia nueva y vuelva a iniciar la sesión.

# Problemas observables

Utilice esta información para resolver los problemas observables.

- ["El servidor se congela durante el proceso de arranque UEFI" en la página 338](#page-345-0)
- ["El servidor muestra inmediatamente el visor de sucesos de la POST cuando está encendido" en la](#page-345-1)  [página 338](#page-345-1)
- ["El servidor no responde \(POST completa y sistema operativo en ejecución\)" en la página 338](#page-345-2)
- ["El servidor no responde \(POST falló y no puede iniciar la configuración del sistema\)" en la página 339](#page-346-0)
- ["El error de voltaje de la placa se muestra en el registro de eventos" en la página 339](#page-346-1)
- ["Olor inusual" en la página 339](#page-346-2)
- ["El servidor parece estar caliente" en la página 340](#page-347-0)
- ["No se puede entrar en el modo heredado después de instalar un adaptador nuevo" en la página 340](#page-347-1)
- ["Piezas agrietadas o chasis agrietado" en la página 340](#page-347-2)

#### <span id="page-345-0"></span>El servidor se congela durante el proceso de arranque UEFI

Si el sistema se congela durante el proceso de arranque UEFI con el mensaje UEFI: DXE INITen la pantalla, asegúrese de que las ROM opcionales no se hayan configurado en **Heredado**. Puede ver la configuración actual de la ROM opcional de forma remota ejecutando el siguiente comando utilizando el Lenovo XClarity Essentials OneCLI:

onecli config show EnableDisableAdapterOptionROMSupport --bmc xcc\_userid:xcc\_password@xcc\_ipaddress

Para recuperar un sistema que se congela durante el proceso de arranque con la configuración Heredado de la ROM opcional, consulte la siguiente sugerencia de tecnología:

#### <https://datacentersupport.lenovo.com/solutions/ht506118>

Si es necesario utilizar las ROM opcionales, no configure las ROM opcionales de ranura en Heredado en el menú de dispositivos y puertos de E/S. En su lugar, configure las ROM opcionales de ranura en **Automático** (valor predeterminado) y defina el modo de arranque del sistema en Modo heredado. Las ROM opcionales en Heredado se invocan poco antes del arranque del sistema.

#### <span id="page-345-1"></span>El servidor muestra inmediatamente el visor de sucesos de la POST cuando está encendido

Lleve a cabo los siguientes pasos hasta que se solucione el problema.

- 1. Corrija los errores que se indican en los LED del sistema y la pantalla de diagnóstico.
- 2. Asegúrese de que el servidor admita a todos los procesadores y que los procesadores coinciden en velocidad y tamaño de la memoria caché.

Puede ver los detalles del procesador desde la configuración del sistema.

Para determinar si el procesador es compatible para el servidor, consulte [https://](https://serverproven.lenovo.com) [serverproven.lenovo.com](https://serverproven.lenovo.com).

- 3. (Solamente para técnicos de servicio expertos) Asegúrese de que el procesador 1 esté colocado correctamente
- 4. (Solamente para técnicos de servicio expertos) Quite el procesador 2 y reinicie el servidor.
- 5. Sustituya los siguientes componentes de uno en uno, en el orden mostrado y reiniciando el servidor cada vez:
	- a. (Solamente para técnicos de servicio expertos) Procesador
	- b. (Solamente para técnicos de servicio expertos) Placa del sistema

#### <span id="page-345-2"></span>El servidor no responde (POST completa y sistema operativo en ejecución)

Lleve a cabo los siguientes pasos hasta que se solucione el problema.

- Si se encuentra en la misma ubicación del nodo de cálculo, lleve a cabo los siguientes pasos:
	- 1. Si está utilizando una conexión KVM, asegúrese de que la conexión esté funcionando correctamente. De lo contrario, asegúrese de que el teclado y el mouse estén funcionando correctamente.
	- 2. Si es posible, inicie sesión en el nodo de cálculo y verifique que todas las aplicaciones estén en ejecución (que no haya aplicaciones colgadas).
	- 3. Reinicie el nodo de cálculo.
- 4. Si el problema continúa, asegúrese de que el software nuevo se haya instalado y configurado correctamente.
- 5. Póngase en contacto con el establecimiento de compra del software o con su proveedor de software.
- Lleve a cabo los siguientes pasos si está accediendo al nodo de cálculo desde una ubicación remota:
	- 1. Asegúrese de que todas las aplicaciones estén en ejecución (que no haya aplicaciones colgadas).
	- 2. Intente cerrar la sesión del sistema e iniciar la sesión de nuevo.
	- 3. Valide el acceso de red haciendo ping o ejecutando una ruta de rastreo hasta el nodo de cálculo desde una línea de mandatos.
		- a. Si no puede obtener una respuesta durante una prueba de ping, intente hacer ping en otro nodo de cálculo en el alojamiento para determinar si se trata de un problema de conexión o del nodo de cálculo.
		- b. Ejecute una ruta de rastreo para determinar dónde se interrumpe la conexión. Intente resolver un problema de conexión con la VPN o el punto en el que se interrumpe la conexión.
	- 4. Reinicie el nodo de cálculo remotamente a través de la interfaz de gestión.
	- 5. Si el problema continúa, verifique que el software nuevo se haya instalado y configurado correctamente.
	- 6. Póngase en contacto con el establecimiento de compra del software o con su proveedor de software.

#### <span id="page-346-0"></span>El servidor no responde (POST falló y no puede iniciar la configuración del sistema)

Los cambios de la configuración, como la adición de dispositivos y las actualizaciones de firmware del adaptador, y los problemas de código del firmware o la aplicación pueden hacer que el servidor no pase satisfactoriamente la POST (autoprueba de encendido).

Si esto ocurre, el servidor responde de alguna de las siguientes maneras:

- El servidor se reinicia automáticamente e intenta pasar la POST nuevamente.
- El servidor se cuelga y usted debe reiniciar manualmente el servidor para que intente pasar la POST nuevamente.

Después de un número especificado de intentos consecutivos (automáticos o manuales), el servidor se revierte a la configuración UEFI predeterminada e inicia la configuración del sistema, de modo que pueda hacer las correcciones necesarias a la configuración y reinicie el servidor. Si el servidor no puede completar la POST satisfactoriamente con la configuración predeterminada, es posible que haya un problema con la placa del sistema. Puede especificar el número de intentos de reinicio consecutivos en la configuración del sistema. Luego, haga clic en Valores del sistema → Recuperación → Intentos de POST → Límite de intentos de POST. Las opciones disponibles son 3, 6, 9 y 255.

#### <span id="page-346-1"></span>El error de voltaje de la placa se muestra en el registro de eventos

Lleve a cabo los siguientes pasos hasta que se solucione el problema.

- 1. Restaure el sistema a la configuración mínima. Para obtener información acerca del número mínimo de procesadores y DIMM, consulte ["Especificaciones" en la página 3.](#page-10-0)
- 2. Reinicie el sistema.
	- Si se reinicia del sistema, agregue los elementos que quitó, uno a la vez y reinicie el sistema después de cada instalación, hasta que se produzca el error. Sustituya el elemento que causa el error.
	- Si el sistema no se reinicia, puede que la placa del sistema produzca el problema.

#### <span id="page-346-2"></span>Olor inusual

Lleve a cabo los siguientes pasos hasta que se solucione el problema.

1. Un olor inusual podría provenir del equipo recientemente instalado.

2. Si el problema continúa, póngase en contacto con soporte técnico de Lenovo.

### <span id="page-347-0"></span>El servidor parece estar caliente

Lleve a cabo los siguientes pasos hasta que se solucione el problema.

Múltiples nodos de cálculo o chasis:

- 1. Asegúrese de que la temperatura ambiente se encuentre dentro del rango especificado. Consulte ["Especificaciones" en la página 3.](#page-10-0)
- 2. Asegúrese de que los ventiladores estén instalados correctamente.
- 3. Actualice UEFI y el firmware de XCC a la versión más reciente.
- 4. Asegúrese de que los rellenos del servidor estén instalados correctamente. Para conocer los procedimientos de instalación detallados, consulte:
	- La sección "Procedimientos de sustitución del hardware" en la Guía del usuario del alojamiento de DW612S.
	- [Capítulo 5 "Procedimientos de sustitución del hardware" en la página 35](#page-42-0)
- 5. Utilice el comando IPMI para aumentar la velocidad del ventilador a la velocidad completa del ventilador para ver si se puede resolver el problema.

Nota: El comando crudo IPMI solo debe ser utilizado por un técnico de servicio experto y cada sistema tiene su propio comando crudo PMI.

6. Compruebe el registro de sucesos del procesador de gestión para buscar mensajes de sucesos de alza de temperatura. Si no hay sucesos de temperatura en aumento, el nodo de cálculo se está ejecutando dentro de las temperaturas de funcionamiento normales. Tenga en cuenta que cierta variación en la temperatura es previsible.

### <span id="page-347-1"></span>No se puede entrar en el modo heredado después de instalar un adaptador nuevo

Lleve a cabo el siguiente procedimiento para solucionar el problema.

- 1. Vaya a Configuración de UEFI → Dispositivos y puertos de E/S → Establecer orden de ejecución de opción de ROM.
- 2. Mueva el adaptador RAID con el sistema operativo instalado al principio de la lista.
- 3. Seleccione Guardar.
- 4. Reinicie el sistema y arranque automáticamente en el sistema operativo.

### <span id="page-347-2"></span>Piezas agrietadas o chasis agrietado

Póngase en contacto con Soporte de Lenovo.

## Problemas de los dispositivos opcionales

Utilice esta información para resolver problemas asociados a dispositivos opcionales.

- ["Se detectó una insuficiencia de recursos de PCIe" en la página 340](#page-347-3)
- ["Un dispositivo opcional de Lenovo recién instalado no funciona" en la página 341](#page-348-0)
- ["Un dispositivo opcional de Lenovo que funcionaba antes ha dejado de funcionar." en la página 341](#page-348-1)

### <span id="page-347-3"></span>Se detectó una insuficiencia de recursos de PCIe

Si ve un mensaje de error que indica "Se detectó una insuficiencia de recursos de PCI", lleve a cabo los siguientes pasos hasta que se resuelva el problema:

1. Presione Intro para acceder a Setup Utility del sistema.

- 2. Seleccione Valores del sistema  $\rightarrow$  Dispositivos y puertos de E/S  $\rightarrow$  Base config MM; luego, modifique el valor para incrementar los recursos del dispositivo. Por ejemplo, modifique 3 GB a 2 GB o modifique 2 GB a 1 GB.
- 3. Guarde la configuración y reinicie el sistema.
- 4. Si el error persiste con la configuración más alta de recursos para el dispositivo (1 GB), apague el sistema y retire algunos dispositivos PCIe; a continuación, encienda el sistema.
- 5. Si se producen errores en el reinicio, repita los paso 1 al 4.
- 6. Si el error persiste, presione Intro para acceder a Setup Utility del sistema.
- 7. Seleccione Valores del sistema  $\rightarrow$  Dispositivos y puertos de E/S  $\rightarrow$  Asignación de recursos de 64 bits a PCI; luego, modifique el valor de Automático a Habilitar.
- 8. Si el dispositivo de arranque no admite MMIO sobre 4 GB para arranque heredado, use el modo de arranque de UEFI o retire o deshabilite algunos dispositivos PCIe.
- 9. Póngase en contacto con el soporte técnico de Lenovo.

#### <span id="page-348-0"></span>Un dispositivo opcional de Lenovo recién instalado no funciona

- 1. Asegúrese de que:
	- El servidor admite el dispositivo (consulte <https://serverproven.lenovo.com>).
	- Ha seguido las instrucciones de instalación que venían con el dispositivo y el dispositivo se ha instalado correctamente.
	- No ha aflojado otros dispositivos instalados ni otros cables.
	- Ha actualizado la información de la configuración en el programa Setup utility. Siempre que cambie la memoria o cualquier otro dispositivo, debe actualizar la configuración.
- 2. Vuelva a colocar el dispositivo que acaba de instalar.
- 3. Sustituya el dispositivo que acaba de instalar.

#### <span id="page-348-1"></span>Un dispositivo opcional de Lenovo que funcionaba antes ha dejado de funcionar.

- 1. Asegúrese de que todas las conexiones de cable del dispositivo estén bien sujetas.
- 2. Si el dispositivo se suministra con instrucciones de comprobación, siga estas para probar el dispositivo.
- 3. Si el dispositivo que falla es un dispositivo SCSI, asegúrese de que:
	- Los cables de todos los dispositivos SCSI externos estén bien sujetos.
	- Se hayan encendido todos los dispositivos SCSI externos. Debe encender un dispositivo SCSI externo antes de encender el servidor.
- 4. Vuelva a colocar el dispositivo que presenta el error.
- 5. Sustituya el dispositivo que presenta el error.

## Problemas de encendido y apagado

Utilice esta información para resolver problemas al encender o al apagar el servidor.

- ["El servidor no enciende" en la página 341](#page-348-2)
- ["El servidor no se apaga" en la página 342](#page-349-0)

### <span id="page-348-2"></span>El servidor no enciende

Lleve a cabo los siguientes pasos hasta que se solucione el problema:

Nota: El botón de alimentación no funcionará hasta aproximadamente cinco a diez segundos después de que el servidor se haya conectado a la alimentación para permitir que BMC complete la inicialización.

- 1. Asegúrese de que el botón de encendido funcione correctamente:
	- a. Desconecte los cables de alimentación del servidor.
- b. Vuelva a conectar los cables de alimentación.
- c. (Solamente para técnicos de servicio expertos) Vuelva a colocar el cable del panel frontal del operador y, a continuación, repita los pasos 1a y 1b.
	- (Solamente para técnicos de servicio expertos) Si el servidor se inicia, vuelva a colocar el panel frontal del operador. Si el problema continúa, sustituya el panel frontal del operador.
	- Si el servidor no se inicia, omita el botón de encendido utilizando el puente de encendido forzado. Si el servidor se inicia, vuelva a colocar el panel frontal del operador. Si el problema continúa, sustituya el panel frontal del operador.
- 2. Asegúrese de que el botón de reinicio funciona correctamente:
	- a. Desconecte los cables de alimentación del servidor.
	- b. Vuelva a conectar los cables de alimentación.
	- c. (Solamente para técnicos de servicio expertos) Vuelva a colocar el cable del panel frontal del operador y, a continuación, repita los pasos 2a y 2b.
		- (Solamente para técnicos de servicio expertos) Si el servidor se inicia, vuelva a instalar el panel frontal del operador.
		- Si no se inicia el servidor, vaya al paso 3.
- 3. Asegúrese de que ambas fuentes de alimentación instaladas en el servidor sean del mismo tipo. Mezclar fuentes de alimentación del servidor distintas producirá un error del sistema (el LED de error del sistema del panel frontal del operador se encenderá).
- 4. Asegúrese de que:
	- Los cables de alimentación están conectados correctamente al servidor y a una toma de corriente que funcione.
	- El tipo de memoria que se instala es el correcto y se cumplen las reglas de instalación.
	- Los DIMM están bien asentados con pestillos de bloqueo completamente cerrados.
	- Los LED de la fuente de alimentación no indican ningún problema.
	- Los procesadores están instalados en la secuencia correcta.
- 5. Vuelva a colocar los siguientes componentes:
	- a. Conector del panel del operador frontal
	- b. Fuentes de alimentación
- 6. Vuelva a colocar los componentes y reinicie el servidor cada vez:
	- a. Conector del panel del operador frontal
	- b. Fuentes de alimentación
- 7. Si acaba de instalar un dispositivo opcional, extráigalo y reinicie el servidor. Si el servidor se inicia ahora, es posible que haya instalado más dispositivos de los que admite la fuente de alimentación.
- 8. Implemente la configuración mínima (un procesador y un DIMM) para comprobar si algún componente específico bloquea el permiso de alimentación.
- 9. Recopile la información de error capturando los registros del sistema y proporcionarla al soporte de Lenovo.
- 10. Consulte ["LED del suministro de alimentación" en la página 322](#page-329-0) y ["LED del suministro de alimentación](#page-330-0) [de DWC" en la página 323.](#page-330-0)

#### <span id="page-349-0"></span>El servidor no se apaga

Lleve a cabo los siguientes pasos hasta que se solucione el problema:

1. Determine si está utilizando una interfaz de alimentación y configuración avanzada (ACPI) o un sistema operativo que no sea ACPI. Si está utilizando un sistema operativo que no sea ACPI, lleve a cabo los siguientes pasos:

- a. Presione Ctrl+Alt+Delete.
- b. Apague el servidor presionando el botón de encendido y manteniéndolo durante 5 segundos.
- c. Reinicie el servidor.
- d. Si la POST del servidor produce un error y el botón de encendido no funciona, desconecte el cable de alimentación durante 20 segundos y, a continuación, vuelva a conectar el cable de alimentación y reinicie el servidor.
- 2. Si el problema persiste o si utiliza un sistema operativo que se base en ACPI, puede que exista un problema en la placa del sistema.

## Problemas de alimentación

Utilice esta información para resolver problemas asociados con la alimentación.

#### El LED de error del sistema está encendido y se muestra el registro de sucesos "Fuente de alimentación perdió la entrada"

Para resolver el problema, asegúrese de que:

- 1. La fuente de alimentación se encuentre conectada correctamente con un cable de alimentación.
- 2. El cable de alimentación está conectado una toma eléctrica correctamente conectada a tierra para el servidor.
- 3. Asegúrese de que la fuente de alimentación de CA esté estable dentro del rango admitido.
- 4. Intercambie la fuente de alimentación para ver si el problema persiste con la fuente de alimentación, si sigue a la fuente de alimentación y luego sustituya la que falla.
- 5. Revise el registro de eventos de y vea cómo es el problema para en seguir las acciones del registro de eventos para resolver los problemas.

## Problemas de dispositivo serie

Utilice esta información para resolver problemas asociados a dispositivos serie.

- ["El número de puertos serie que identifica el sistema operativo es inferior al número de puertos](#page-350-0)  [instalados." en la página 343](#page-350-0)
- ["Un dispositivo serie no funciona" en la página 343](#page-350-1)

#### <span id="page-350-0"></span>El número de puertos serie que identifica el sistema operativo es inferior al número de puertos instalados.

- 1. Asegúrese de que:
	- Cada puerto tiene asignada una dirección exclusiva en el programa Setup Utility y ninguno de los puertos serie está deshabilitado.
	- El adaptador de puerto serie (si se dispone de uno) está colocado correctamente.
- 2. Vuelva a colocar el adaptador del puerto serie.
- 3. Sustituya el adaptador del puerto serie.

#### <span id="page-350-1"></span>Un dispositivo serie no funciona

- 1. Asegúrese de que:
	- El dispositivo es compatible con el servidor.
	- El puerto serie está habilitado y tiene asignada una dirección única.
	- El dispositivo está conectado al conector correcto (consulte [Capítulo 2 "Componentes del servidor"](#page-24-0)  [en la página 17](#page-24-0)).
- 2. Vuelva a colocar los siguientes componentes:
- a. Dispositivo serie con error
- b. Cable serie
- 3. Sustituya los siguientes componentes de uno en uno, reiniciando el servidor cada vez:
	- a. Dispositivo serie con error
	- b. Cable serie
- 4. (Solamente para técnicos de servicio expertos) Sustituya la placa del sistema.

## Problemas de software

Utilice esta información para resolver los problemas de software.

- 1. Para averiguar si el problema está ocasionado por el software, asegúrese de que:
	- El servidor tiene la memoria mínima que se necesita para utilizar el software. Para conocer los requisitos de memoria, consulte la información que se proporciona con el software.

Nota: Si acaba de instalar un adaptador o una memoria, es posible que el servidor tenga un conflicto de dirección de memoria.

- El software está diseñado para funcionar en el servidor.
- Otro software funciona en el servidor.
- El software funciona en otro servidor.
- 2. Si recibe mensajes de error al utilizar el software, consulte la información que se proporciona con el software para ver una descripción de los mensajes y las soluciones sugeridas para el problema.
- 3. Póngase en contacto con el lugar donde adquirió el software.

## Problemas de la unidad de almacenamiento

Utilice esta información para resolver los problemas asociados a las unidades de disco duro.

#### • ["El servidor no reconoce una unidad de disco duro" en la página 344](#page-351-0)

#### <span id="page-351-0"></span>El servidor no reconoce una unidad de disco duro

Lleve a cabo los siguientes pasos hasta que se solucione el problema.

- 1. Verifique que la unidad sea admitida por el servidor. Consulte la sección <https://serverproven.lenovo.com> para ver una lista de unidades de disco duro compatibles.
- 2. Asegúrese de que el servidor esté colocado correctamente en la bahía de unidad y que no haya daños físicos en los conectores de la unidad.
- 3. Ejecute las pruebas de diagnóstico para el adaptador SAS/SATA y las unidades de disco duro. Cuando inicia un servidor y presiona la tecla especificada en las instrucciones en pantalla, se muestra la interfaz de LXPM de forma predeterminada. (Para obtener más información, consulte la sección "Arranque" en la documentación de LXPM compatible con su servidor en <https://pubs.lenovo.com/lxpm-overview/>). Puede realizar diagnósticos de la unidad de disco duro desde esta interfaz. Desde la página Diagnóstico, haga clic en Ejecutar diagnóstico → Prueba de unidad de disco.

#### Sobre la base de esas pruebas:

- Si el adaptador pasa la prueba pero no se reconocen las unidades, sustituya el cable de señal de la placa posterior y vuelva a ejecutar las pruebas.
- Sustituya la placa posterior.
- Si el adaptador no pasa la prueba, desconecte el cable de señal de la placa posterior del adaptador y ejecute las pruebas de nuevo.
- Si el adaptador no pasa la prueba, sustitúyalo.

# Problemas de System Management Module 2

Utilice esta información para resolver problemas asociados con System Management Module.

- ["El System Management Module 2 no se enciende" en la página 345](#page-352-0)
- ["El LED de estado de System Management Module 2 no parpadea con normalidad" en la página 345](#page-352-1)
- ["Error de ping en System Management Module 2" en la página 345](#page-352-2)

### <span id="page-352-0"></span>El System Management Module 2 no se enciende

Lleve a cabo los siguientes pasos hasta que se solucione el problema:

- 1. Compruebe si las fuentes de alimentación están instaladas de forma correcta y si los LED de suministro de alimentación se iluminan con normalidad.
- 2. Restablezca el SMM2 y compruebe de nuevo el estado del LED.
- 3. Si el problema persiste, sustituya el SMM2.

### <span id="page-352-1"></span>El LED de estado de System Management Module 2 no parpadea con normalidad

Cuando el SMM2 funciona, su LED de estado parpadea a una velocidad más lenta (aproximadamente una vez cada dos segundos).

Si el LED de estado de SMM2 está continuamente encendido o apagado, o si ha parpadeado rápidamente (dos o 10 veces por segundo) durante más de 15 minutos, indica que es posible que SMM2 haya encontrado un problema.

Lleve a cabo los siguientes pasos hasta que se solucione el problema:

- 1. Vuelva a colocar SMM2.
- 2. Si el problema persiste, sustituya el SMM2.

#### <span id="page-352-2"></span>Error de ping en System Management Module 2

Lleve a cabo los siguientes pasos hasta que se solucione el problema.

- 1. Compruebe la dirección IP y el estado de red de SMM2 mediante Lenovo XClarity Controller.
- 2. También puede comprobar los LED de SMM2 para diagnosticar el estado de SMM2 (consulte ["LED de](#page-327-0)  [System Management Module 2 \(SMM 2\)" en la página 320](#page-327-0) para obtener los detalles de los LED de SMM2).
	- Si el LED de alimentación y el LED de estado de SMM2 no funcionan con normalidad, vuelva a instalar el SMM2.
- 3. Si el problema persiste, sustituya el SMM2.

# Problemas de filtraciones de agua

Utilice esta información para resolver problemas asociados con las filtraciones de agua.

El diseño de SD650-I V3 es estable y es poco probable que presente filtraciones. Si se observa agua fuera del alojamiento, asegúrese de haber desconectado las fuentes de alimentación del alojamiento y el bastidor. Si no se observa ningún agua fuera del alojamiento, pero se sospecha de una filtración de agua en el alojamiento o en una de las seis bandejas, lleve a cabo los siguientes pasos para determinar el origen de la filtración. El alojamiento está equipado con un par de conjuntos de sensores de goteo que le ayudan a detectar cualquier filtración de agua.

Nota: Una filtración pequeña no puede llegar a ninguno de los sensores de goteo para activar una advertencia. Puede ser necesaria una confirmación visual de una filtración pequeña.

#### Síntomas sospechosos de filtración

Las siguientes situaciones pueden producirse debido a problemas de filtración:

- Error de sobretemperatura del procesador indicado por el Error del sistema "!" LED ENCENDIDO sólido en la parte frontal del nodo
- Uno o varios de los nodos se apagaron de forma inesperada
- La gestión del alojamiento SMM2 puede notificar los sucesos siguientes:
	- [18040179](https://pubs.lenovo.com/dw612s_neptune_enclosure/18040179) : DripSensor 1 Out: chasis, se declaró una falla predictiva.
	- [1804017A](https://pubs.lenovo.com/dw612s_neptune_enclosure/1804017A) : DripSensor 2 Out: chasis, se declaró una falla predictiva.
	- [18080076](https://pubs.lenovo.com/dw612s_neptune_enclosure/18080076) : DripSensor 1: chasis, se declaró dispositivo retirado/dispositivo ausente.
	- [18080077](https://pubs.lenovo.com/dw612s_neptune_enclosure/18080077) : DripSensor 2: chasis, se declaró dispositivo retirado/dispositivo ausente.

Causas posibles de una filtración de:

- Filtraciones en las conexiones rápidas durante los procedimientos de instalación o eliminación
- Filtración en los tubos de bucle de agua

Lleve a cabo los siguientes pasos en orden hasta que pueda aislar a la causa de la posible filtración:

- 1. Compruebe los mensajes del alojamiento de SMM2 para ver si se han notificado alguna advertencia de filtración. Para obtener más información, consulte [https://pubs.lenovo.com/dw612s\\_neptune\\_enclosure/](https://pubs.lenovo.com/dw612s_neptune_enclosure/messages_introduction) [messages\\_introduction](https://pubs.lenovo.com/dw612s_neptune_enclosure/messages_introduction).
- 2. Desplácese a la parte posterior del bastidor y compruebe visualmente el estado de los led de los sensores de goteo izquierdo y derecho del alojamiento.

Por lo general, los usuarios tienen múltiples alojamientos por bastidor. Cada alojamiento tiene dos sensores de goteo.

Nota: Cada alojamiento posee dos sensores de goteo. Si el sensor detecta humedad en el sensor de goteo del sumidero, se debe encender un LED amarillo visible a través de un orificio que se encuentra en el soporte inferior izquierdo de la pantalla EMC pinferior.

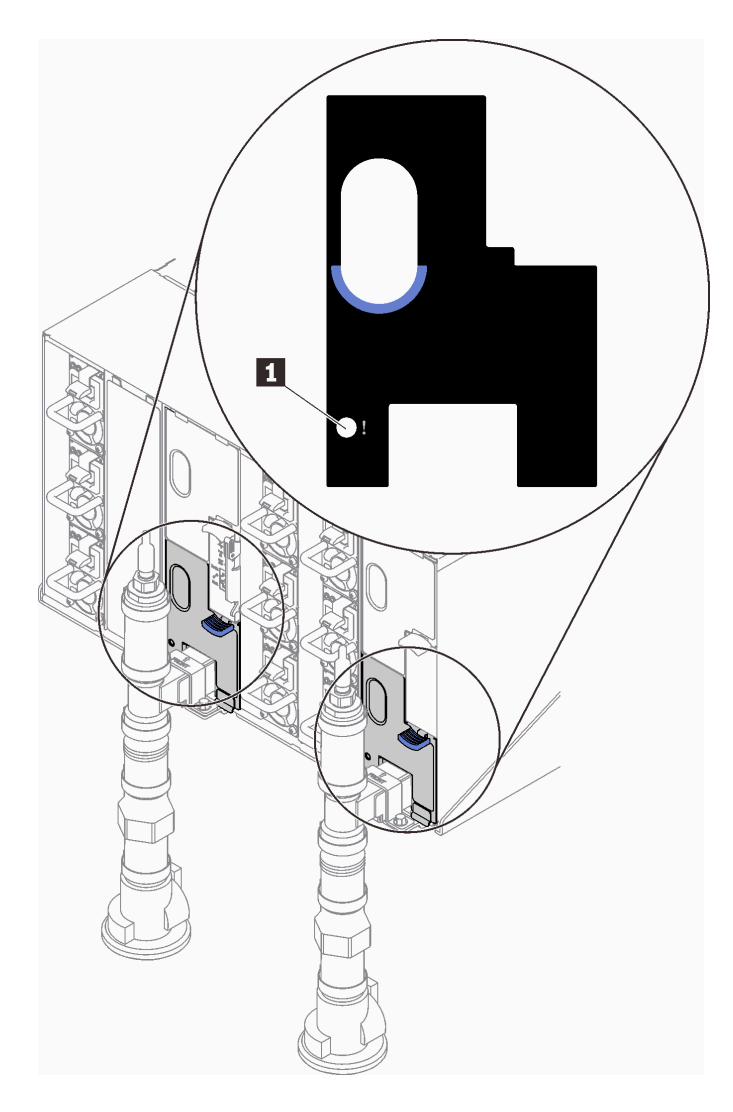

Figura 332. LED de sensor de goteo

Tabla 27. LED de sensor de goteo

**1** LED de sensor de goteo (amarillo)

- 3. Compruebe visualmente el sensor de goteo del sumidero para detectar humedad.
	- a. Extraiga los protectores EMC inferior y superior en la parte frontal del sensor de goteo izquierdo.

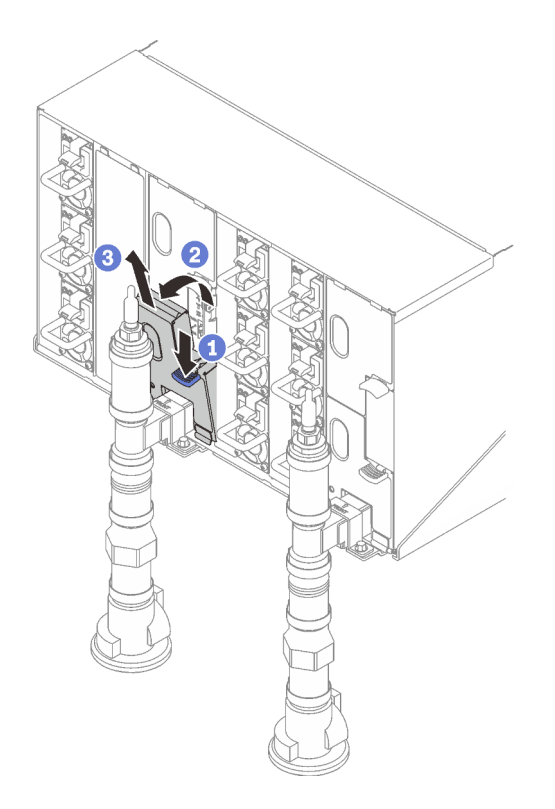

Nota: Si hay una tubería vertical de múltiple en la parte frontal del protector EMC, deberá deslizarla lateralmente hacia fuera desde la parte posterior de la tubería.

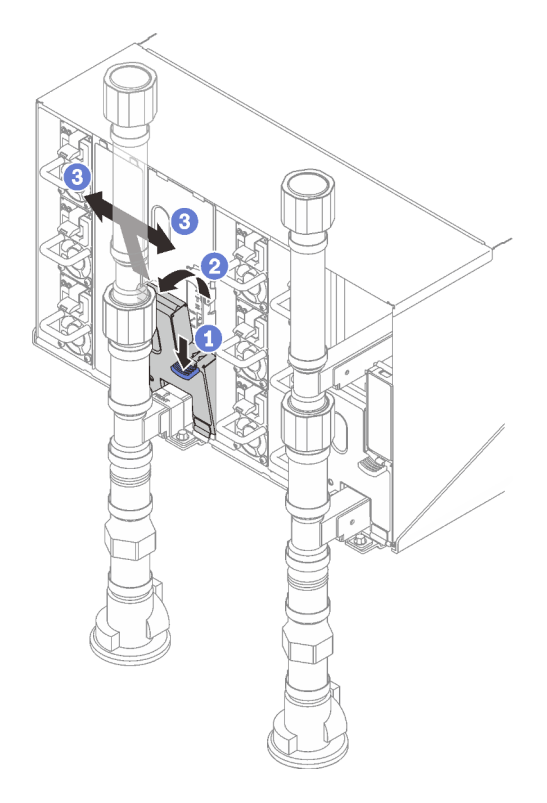

Figura 333. Extracción de la protección EMC inferior

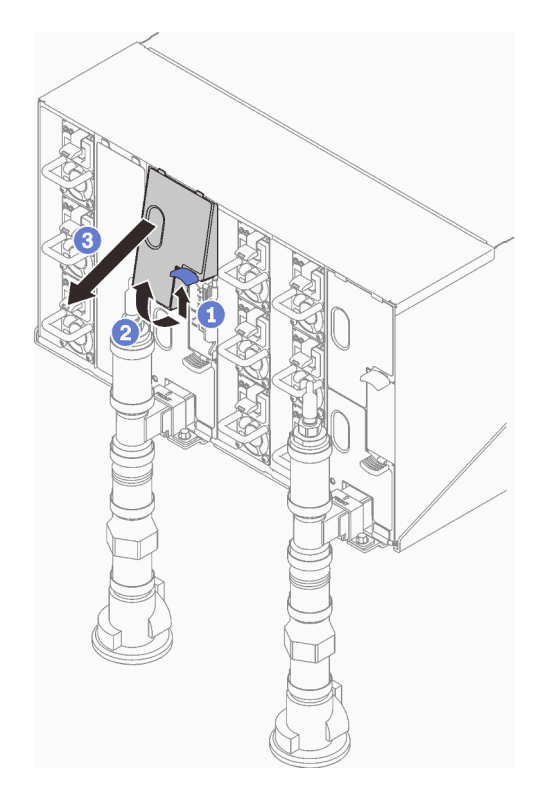

Figura 334. Extracción de la protección EMC superior

- b. Use una linterna para inspeccionar visualmente el sumidero plástico para detectar humedad.
- c. Vuelva a instalar los protectores EMC superior e inferior.

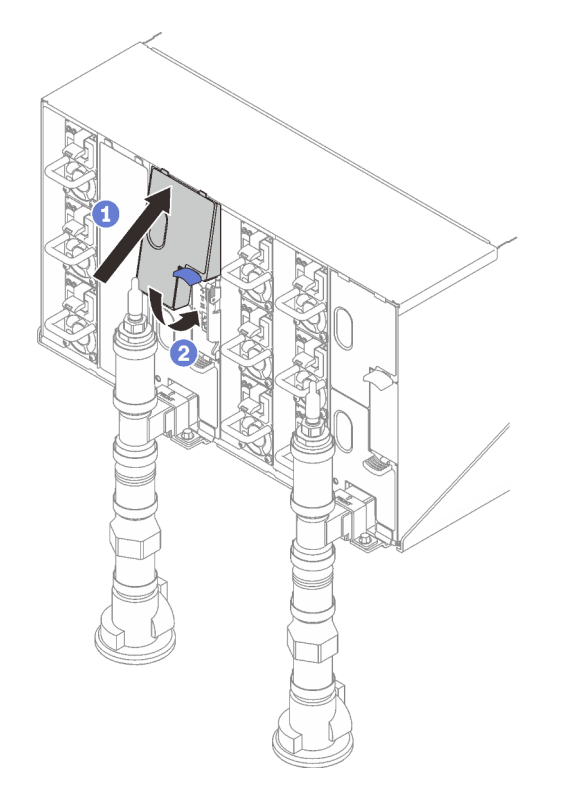

Figura 335. Instalación de protecciones EMC superiores

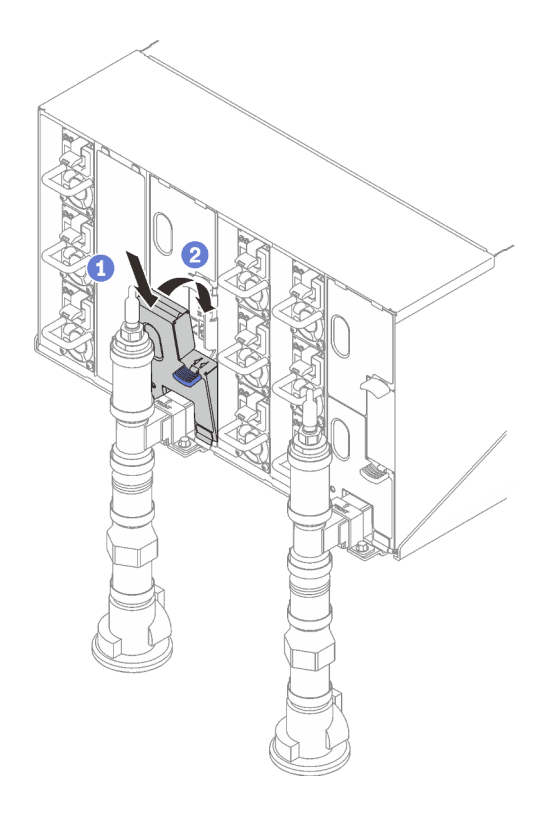

Figura 336. Instalación del protector EMC

- d. Repita los pasos para el sensor de goteo del sumidero derecho.
- 4. Apague todos los nodos a través del sistema operativo o mantenga pulsado el botón de encendido durante cinco segundos.

Nota: Los LED de alimentación de color verde en el nodo de cálculo deben estar parpadeando para indicar los nodos que están en estado en espera.

5. Desconecte los cables de alimentación de las seis fuentes de alimentación de los alojamientos.

Importante: Desconecte completamente la alimentación del alojamiento completo antes de intentar identificar una filtración dentro de un alojamiento.

- 6. Compruebe el bucle de agua para detectar humedad.
	- a. Extraiga el nodo superior (bahías 11 y 12) del alojamiento (consulte ["Extracción de una bandeja DWC](#page-55-0)  [del alojamiento" en la página 48](#page-55-0)), colóquelo sobre una superficie de trabajo estable, extraiga la cubierta (consulte ["Quitar la cubierta de la bandeja" en la página 51\)](#page-58-0) e inspeccione con cuidado el bucle de agua completo (goma y tubos de cobre) para detectar síntomas de humedad. Vuelva a instalar la bandeja de cálculo en el alojamiento (consulte ["Instalación de una bandeja DWC en el](#page-56-0)  [alojamiento" en la página 49\)](#page-56-0).
	- b. Repita los pasos para la bandeja en las bahías 9 y 10.
	- c. Repita los pasos para la bandeja en las bahías 7 y 8.
	- d. Repita los pasos para la bandeja en las bahías 5 y 6.
	- e. Repita los pasos para la bandeja en las bahías 3 y 4.
	- f. Repita los pasos para la bandeja en las bahías 1 y 2.

Nota: Es importante inspeccionar visualmente la parte inferior del alojamiento con una linterna antes de volver a instalar la parte inferior de la bandeja (bahías 1 y 2) en el alojamiento.

7. Si no puede identificar el problema en los pasos anteriores, luego debe sustituir uno o más de los bucles de agua de la bandeja (consulte ["Sustitución del bucle de agua \(solo un técnico de servicio experto\)" en](#page-64-0) [la página 57\)](#page-64-0). Póngase en contacto con el Ingeniero de producto para obtener asistencia adicional.

Importante: Los procedimientos anteriores solo cubren la solución Lenovo DWC (desde las válvulas de bolas Eaton, subiendo a través del colector y hacia los alojamientos y bandejas de cálculo). Si la Unidad de distribución de enfriamiento de su centro de datos experimenta alertas de nivel bajo de agua repetidos o frecuentes, debe inspeccionar las tuberías del centro de datos entre la unidad de distribución de enfriamiento y la solución Lenovo DWC (bastidor).
# <span id="page-360-0"></span>Apéndice A. Obtención de ayuda y asistencia técnica

Si necesita ayuda, servicio o asistencia técnica, o simplemente desea obtener más información acerca de los productos de Lenovo, encontrará una amplia variedad de fuentes disponibles en Lenovo que le asistirán.

En la siguiente dirección de la World Wide Web, encontrará información actualizada acerca de los sistemas, los dispositivos opcionales, los servicios y el soporte de Lenovo:

#### <http://datacentersupport.lenovo.com>

Nota: IBM es el proveedor de servicios preferido de Lenovo para ThinkSystem

### Antes de llamar

Antes de llamar, existen varios pasos que debe tomar para intentar resolver el problema usted mismo. Si decide que necesita solicitar asistencia, recopile la información necesaria para el técnico de servicio para facilitar la resolución expedita del problema.

#### Intente resolver el problema usted mismo

Usted puede resolver muchos problemas sin asistencia externa siguiendo los procedimientos de resolución de problemas que Lenovo proporciona en la ayuda en línea o en la documentación del producto Lenovo. La ayuda en línea también describe las pruebas de diagnóstico que usted puede realizar. La documentación de la mayoría de sistemas, sistemas operativos y programas contiene procedimientos de resolución de problemas y explicaciones de mensajes de error y códigos de error. Si sospecha que tiene un problema de software, consulte la documentación del sistema operativo o del programa.

Encontrará documentación de producto para los productos ThinkSystem en la siguiente ubicación:

#### <https://pubs.lenovo.com/>

Puede realizar estos pasos para intentar solucionar el problema usted mismo:

- Compruebe todos los cables para asegurarse de que están correctamente conectados.
- Compruebe los interruptores de alimentación para asegurarse de que el sistema y los posibles dispositivos opcionales están encendidos.
- Revise los controladores de dispositivo actualizados de software, firmware y sistema operativo para su producto Lenovo. (Consulte los siguientes enlaces) Los términos y condiciones de Lenovo Warranty establecen que usted, el propietario del producto Lenovo, es responsable del mantenimiento y la actualización de todo el software y firmware para el producto (excepto que esté cubierto por un contrato de mantenimiento adicional). Su técnico de servicio le solicitará que actualice su software y firmware si el problema posee una solución documentada dentro de una actualización de software.
	- Descargas de controladores y software
		- [https://datacentersupport.lenovo.com/products/servers/thinksystem/sd650iv3/7d7l/downloads/driver](https://datacentersupport.lenovo.com/products/servers/thinksystem/sd650iv3/7d7l/downloads/driver-list/)[list/](https://datacentersupport.lenovo.com/products/servers/thinksystem/sd650iv3/7d7l/downloads/driver-list/)
	- Centro de soporte de sistema operativo
		- <https://datacentersupport.lenovo.com/solutions/server-os>
	- Instrucciones de instalación del sistema operativo
		- <https://pubs.lenovo.com/#os-installation>
- Si ha instalado hardware o software nuevos en su entorno, revise <https://serverproven.lenovo.com> para asegurarse de que el hardware y software son compatibles con su producto.
- Consulte [Capítulo 8 "Determinación de problemas" en la página 311](#page-318-0) para obtener instrucciones sobre aislamiento y resolución de problemas.
- Vaya a <http://datacentersupport.lenovo.com> y revise la información sobre cómo resolver el problema.

Para buscar las sugerencias de tecnología disponibles para el servidor:

- 1. Vaya a <http://datacentersupport.lenovo.com> y navegue a la página de soporte correspondiente a su servidor.
- 2. Haga clic en How To's (Cómo) en el panel de navegación.
- 3. Haga clic en Article Type (Tipo de artículo)  $\rightarrow$  Solution (Solución) en el menú desplegable.

Siga las instrucciones de la pantalla para elegir la categoría del problema que tiene.

• Visite el Foros del centro de datos de Lenovo en [https://forums.lenovo.com/t5/Datacenter-Systems/ct-p/sv\\_](https://forums.lenovo.com/t5/Datacenter-Systems/ct-p/sv_eg)  [eg](https://forums.lenovo.com/t5/Datacenter-Systems/ct-p/sv_eg) para ver si otra persona se encontró con un problema similar.

#### Recopilación de información necesaria para llamar a Soporte

Si requiere servicio de garantía para su producto Lenovo, los técnicos de servicio estarán disponibles para ayudarlo de forma más eficaz si usted se prepara la información apropiada antes de llamar. También puede visitar <http://datacentersupport.lenovo.com/warrantylookup> para obtener más información sobre la garantía del producto.

Reúna la siguiente información para proporcionar al técnico de servicio. Esta información ayudará al técnico de servicio a proporcionar rápidamente una solución para su problema y asegurar que usted reciba el nivel de servicio que ha contratado.

- Números de contrato del acuerdo de Mantenimiento de hardware y software, si corresponde
- Número del tipo de equipo (identificador de 4 dígitos del equipo Lenovo). El número de tipo de equipo se puede encontrar en la etiqueta de ID, consulte ["Identificar la solución y acceder a Lenovo XClarity](#page-36-0)  [Controller" en la página 29.](#page-36-0)
- Número de modelo
- Número de serie
- Niveles de firmware para el sistema actual y UEFI
- Otra información pertinente, como mensajes y registros de errores

Como alternativa a llamar a Lenovo Support, puede ir a <https://support.lenovo.com/servicerequest> para enviar una solicitud de servicio electrónico. Al enviar una Solicitud de servicio electrónico se inicia el proceso para determinar una solución a su problema poniendo la información relevante a disposición de los técnicos de servicio. Los técnicos de servicio de Lenovo podrán empezar a trabajar en la búsqueda de una solución en cuanto haya completado y enviado una Solicitud de servicio electrónico.

### Recopilación de datos de servicio

Para identificar claramente la causa de un problema de servidor o para atender a una petición de Lenovo Support, es posible que deba recopilar datos del servicio que se pueden utilizar para un análisis posterior. Los datos de servicio incluyen información como registros de eventos e inventario de hardware.

Los datos de servicio se pueden recopilar a través de las siguientes herramientas:

• Lenovo XClarity Provisioning Manager

Utilice la función de recopilación de datos del servicio de Lenovo XClarity Provisioning Manager para recopilar datos del servicio del sistema. Puede recopilar datos existentes del registro del sistema o ejecutar un nuevo diagnóstico para recopilar nuevos datos.

#### • Lenovo XClarity Controller

Puede utilizar la interfaz web de Lenovo XClarity Controller o la CLI para recopilar datos de servicio del servidor. El archivo se puede guardar y enviar a Lenovo Support.

- Para obtener más información acerca del uso de la interfaz web para recopilar datos del servicio, consulte la sección "Copia de seguridad de la configuración del BMC" en la documentación de XCC compatible con su servidor en <https://pubs.lenovo.com/lxcc-overview/>.
- Para obtener más información acerca del uso de la CLI para recopilar datos del servicio, consulte la sección "Comando ffdc de XCC" en la documentación de XCC compatible con su servidor en https:// [pubs.lenovo.com/lxcc-overview/](https://pubs.lenovo.com/lxcc-overview/).

### • Lenovo XClarity Administrator

Lenovo XClarity Administrator se puede configurar para que automáticamente recopile y envíe archivos de diagnóstico a Lenovo Support cuando ocurran ciertos eventos de mantenimiento en Lenovo XClarity Administrator y en los puntos finales gestionados. Puede elegir enviar los archivos de diagnóstico a Soporte técnico de Lenovo mediante Call Home o a otro proveedor de servicio mediante SFTP. También puede recopilar los archivos de diagnóstico de forma manual, abrir un registro de problemas y enviar archivos de diagnóstico a Soporte técnico de Lenovo.

Puede encontrar más información acerca de la configuración de notificaciones automáticas en Lenovo XClarity Administrator en [http://sysmgt.lenovofiles.com/help/topic/com.lenovo.lxca.doc/admin\\_](http://sysmgt.lenovofiles.com/help/topic/com.lenovo.lxca.doc/admin_setupcallhome.html)  [setupcallhome.html](http://sysmgt.lenovofiles.com/help/topic/com.lenovo.lxca.doc/admin_setupcallhome.html).

#### • Lenovo XClarity Essentials OneCLI

Lenovo XClarity Essentials OneCLI tiene la aplicación de inventario para recopilar datos del servicio. Puede ejecutarse en banda y fuera de banda. Cuando funcione en banda dentro del sistema operativo del host en el servidor, OneCLI puede recopilar información acerca del sistema operativo, como el registro de eventos del sistema operativo, adicionalmente a los datos de servicio del hardware.

Para obtener datos del servicio, puede ejecutar el comando *getinfor*. Para obtener más información acerca de la ejecución de **getinfor, consulte https://pubs.lenovo.com**/lxce-onecli/onecli\_r\_getinfor [command](https://pubs.lenovo.com/lxce-onecli/onecli_r_getinfor_command).

### Ponerse en contacto con soporte

Puede ponerse en contacto con soporte para obtener ayuda para su problema.

Puede recibir servicio para hardware a través de un proveedor de servicio autorizado de Lenovo. Para localizar a un proveedor de servicio autorizado por Lenovo para prestar servicio de garantía, visite la página <https://datacentersupport.lenovo.com/serviceprovider> y use los filtros de búsqueda para diferentes países. Para obtener los números de teléfono de soporte de Lenovo, consulte [https://datacentersupport.lenovo.com/](https://datacentersupport.lenovo.com/supportphonelist)  [supportphonelist](https://datacentersupport.lenovo.com/supportphonelist) para ver los detalles de soporte de su región.

# Apéndice B. Documentos y respaldos

Esta sección proporciona documentos prácticos, descargas de controladores y de firmware, así como recursos de soporte.

### Descarga de documentos

En esta sección se proporciona una introducción y un enlace de descarga de documentos prácticos.

### Documentos

Descargue la siguiente documentación del producto en:

[https://thinksystem.lenovofiles.com/help/topic/dw612s\\_neptune\\_enclosure/pdf\\_files.html](https://thinksystem.lenovofiles.com/help/topic/dw612s_neptune_enclosure/pdf_files.html)

- Guía de instalación de rieles del alojamiento DW612S
	- Instalación del riel en un bastidor
- Guía del usuario de la bandeja SD650-I V3 Neptune DWC

Visión general completa, configuración del sistema, sustitución de componentes de hardware y resolución de problemas.

• Referencia de mensajes y códigos de SD650 V3 y SD650-I V3

Sucesos de XClarity Controller, LXPM, uEFI y SMM2

Para los mensajes de SMM2, vaya a Referencia de mensajes y códigos de DW612S SMM2.

- Manual de UEFI
	- Introducción a la configuración de UEFI

Notas: La bandeja SD665 V3 se puede instalar en el alojamiento DW612S 6U, que se puede instalar en los armarios de bastidor ThinkSystem Heavy Duty Full Depth. La siguiente documentación está disponible para su descarga:

- Guía del usuario del alojamiento DW612S
- Guía del usuario de armarios de bastidor de ThinkSystem Heavy Duty Full Depth

### Sitios web de soporte

En esta sección se proporcionan documentos de controladores y firmware, así como recursos de soporte.

- Sitio web de descarga de controladores y software
	- <https://datacentersupport.lenovo.com/products/servers/thinksystem/sd650iv3/7d7l/downloads/driver-list/>
- [https://forums.lenovo.com/t5/Datacenter-Systems/ct-p/sv\\_eg](https://forums.lenovo.com/t5/Datacenter-Systems/ct-p/sv_eg)
- Soporte del Centro de Datos de Lenovo
	- <https://datacentersupport.lenovo.com/products/servers/thinksystem/sd650iv3/7d7l>
- <https://datacentersupport.lenovo.com/documents/lnvo-eula>
- <https://lenovopress.lenovo.com/> (Guías de productos/Hojas de datos/Documentos)
- <https://www.lenovo.com/privacy>
- [https://datacentersupport.lenovo.com/product\\_security/home](https://datacentersupport.lenovo.com/product_security/home)
- <http://datacentersupport.lenovo.com/warrantylookup>
- <https://datacentersupport.lenovo.com/solutions/server-os>
- <https://serverproven.lenovo.com> (Búsqueda de compatibilidad de opciones)
- <https://pubs.lenovo.com/#os-installation>
- <https://support.lenovo.com/servicerequest> (Solicitud de servicio)
- <https://datacentersupport.lenovo.com/solutions/ht509500> (Mantener las actualizaciones de firmware al día)

# <span id="page-366-0"></span>Apéndice C. Avisos

Puede que Lenovo no comercialice en todos los países los productos, servicios o características a los que se hace referencia en este documento. Póngase en contacto con su representante local de Lenovo para obtener información acerca de los productos y servicios disponibles actualmente en su zona.

Las referencias a productos, programas o servicios de Lenovo no pretenden afirmar ni implicar que solo puedan utilizarse esos productos, programas o servicios de Lenovo. En su lugar, puede utilizarse cualquier producto, programa o servicio funcionalmente equivalente que no infrinja ninguno de los derechos de propiedad intelectual de Lenovo. Sin embargo, es responsabilidad del usuario evaluar y verificar el funcionamiento de cualquier otro producto, programa o servicio.

Lenovo puede tener patentes o solicitudes de patentes pendientes que aborden temas descritos en este documento. La posesión de documento no constituye una oferta y no le otorga ninguna licencia sobre ninguna patente o solicitud de patente. Puede enviar sus consultas, por escrito, a:

Lenovo (United States), Inc. 8001 Development Drive Morrisville, NC 27560 U.S.A. Attention: Lenovo Director of Licensing

LENOVO PROPORCIONA ESTA PUBLICACIÓN "TAL CUAL" SIN GARANTÍA DE NINGUNA CLASE, NI EXPLÍCITA NI IMPLÍCITA, INCLUIDAS, PERO SIN LIMITARSE A, LAS GARANTÍAS IMPLÍCITAS DE NO VULNERACIÓN DE DERECHOS, COMERCIABILIDAD O IDONEIDAD PARA UNA FINALIDAD DETERMINADA. Algunas legislaciones no contemplan la exclusión de garantías, ni implícitas ni explícitas, por lo que puede haber usuarios a los que no afecte dicha norma.

Esta información podría incluir inexactitudes técnicas o errores tipográficos. La información aquí contenida está sometida a modificaciones periódicas, las cuales se incorporarán en nuevas ediciones de la publicación. Lenovo se reserva el derecho a realizar, si lo considera oportuno, cualquier modificación o mejora en los productos o programas que se describen en esta publicación.

Los productos descritos en este documento no están previstos para su utilización en implantes ni otras aplicaciones de reanimación en las que el funcionamiento incorrecto podría provocar lesiones o la muerte a personas. La información contenida en este documento no cambia ni afecta a las especificaciones o garantías del producto de Lenovo. Ninguna parte de este documento deberá regir como licencia explícita o implícita o indemnización bajo los derechos de propiedad intelectual de Lenovo o de terceros. Toda la información contenida en este documento se ha obtenido en entornos específicos y se presenta a título ilustrativo. Los resultados obtenidos en otros entornos operativos pueden variar.

Lenovo puede utilizar o distribuir la información que le suministre el cliente de la forma que crea oportuna, sin incurrir con ello en ninguna obligación con el cliente.

Las referencias realizadas en esta publicación a sitios web que no son de Lenovo se proporcionan únicamente en aras de la comodidad del usuario y de ningún modo pretenden constituir un respaldo de los mismos. La información de esos sitios web no forma parte de la información para este producto de Lenovo, por lo que la utilización de dichos sitios web es responsabilidad del usuario.

Los datos de rendimiento incluidos en este documento se han obtenido en un entorno controlado. Así pues, los resultados obtenidos en otros entornos operativos pueden variar de forma significativa. Es posible que algunas mediciones se hayan realizado en sistemas en desarrollo, por lo que no existen garantías de que estas sean las mismas en los sistemas de disponibilidad general. Además, es posible que la estimación de

algunas mediciones se haya realizado mediante extrapolación. Los resultados reales pueden variar. Los usuarios de la presente publicación deben verificar los datos pertinentes en su entorno de trabajo específico.

## Marcas registradas

LENOVO y THINKSYSTEM son marcas registradas de Lenovo.

El resto de las marcas registradas son propiedad de sus propietarios respectivos.

## Notas importantes

La velocidad del procesador indica la velocidad del reloj interno del procesador; también hay otros factores que afectan al rendimiento de la aplicación.

La velocidad de la unidad de CD o DVD es la velocidad de lectura variable. Las velocidades reales varían y con frecuencia son inferiores a la velocidad máxima posible.

Cuando se hace referencia al almacenamiento del procesador, al almacenamiento real y virtual o al volumen del canal, KB representa 1.024 bytes, MB representa 1.048.576 bytes y GB representa 1.073.741.824 bytes.

Cuando se hace referencia a la capacidad de la unidad de disco duro o al volumen de comunicaciones, MB representa 1 000 000 bytes y GB representa 1 000 000 000 bytes. La capacidad total a la que puede acceder el usuario puede variar en función de los entornos operativos.

Las capacidades máximas de las unidades de disco internas suponen sustituir cualquier unidad de disco duro estándar y llenar todas las bahías de unidad de disco duro con las unidades de mayor tamaño admitidas actualmente y disponibles en Lenovo.

Es posible que la memoria máxima requiera la sustitución de la memoria estándar por un módulo de memoria opcional.

Cada celda de memoria de estado sólido cuenta con un número finito e intrínseco de ciclos de escritura en los que la celda puede incurrir. Por lo tanto, un dispositivo de estado sólido tiene un número máximo de ciclos de escritura a los que puede estar sujeto. Estos se expresan como total bytes written (total de bytes escritos, TBW). Un dispositivo que excede este límite puede no responder a los mandatos generados por el sistema o bien no se podrá escribir en él. Lenovo no se hace responsable de la sustitución de un dispositivo que haya excedido el número garantizado máximo de ciclos de programa/eliminación, como está documentado en las Especificaciones oficiales publicadas para el dispositivo.

Lenovo no ofrece declaraciones ni garantía de ningún tipo respecto a productos que no sean de Lenovo. El soporte (si existe) para productos que no sean de Lenovo lo proporcionan terceros y no Lenovo.

Es posible que parte del software difiera de su versión minorista (si está disponible) y que no incluya manuales de usuario o todas las funciones del programa.

## Avisos de emisiones electrónicas

Cuando fija un monitor al equipo, debe utilizar el cable de monitor asignado y todos los dispositivos de supresión de interferencia que se proveen con él.

Los avisos electrónicos adicionales acerca de las emisiones están disponibles en:

[https://pubs.lenovo.com/important\\_notices/](https://pubs.lenovo.com/important_notices/)

## Declaración de RoHS de BSMI de la región de Taiwán

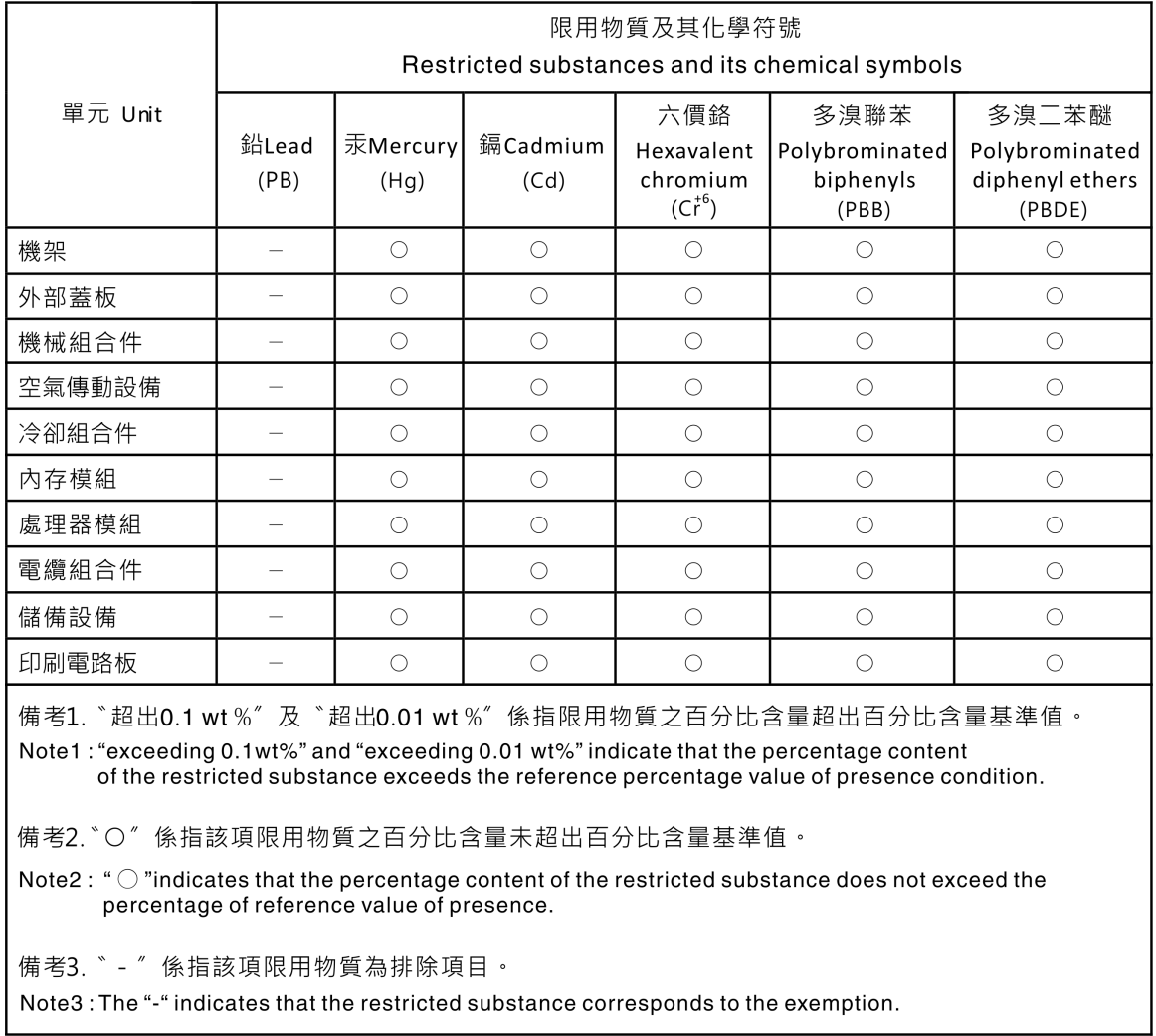

## Información de contacto de importación y exportación de la región de Taiwán

Existen contactos disponibles para la información de importación y exportación para la región de Taiwán.

委製商/進口商名稱: 台灣聯想環球科技股份有限公司 進口商地址: 台北市南港區三重路 66號 8樓 進口商電話: 0800-000-702

# Lenovo.